#### **LEARNING MADE EASY**

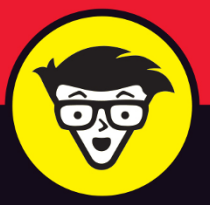

**5th Edition** 

# **Statistical Analysis** with Excel®

**Sales Rt** 

1130

558

719

474

1073

939

609

 $607$ 

 $751$ 

1181

 $12$ 

21%

200 141,5

37%

275582

788331 152728

215119

21%

21%

9 873 493,4 2004 434,15 098 430,00 403 252,14 **540 078,67** 

888 478,74 10391660,19 1740 593,51  $907$ 

18

 $\overline{72}$ 

1215

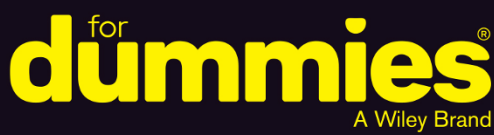

Perform statistical analyses on Windows®, Mac®, and iPad®

Download the book's spreadsheets to accelerate your learning

Understand common (and uncommon) statistical terms

**Joseph Schmuller, PhD** 

Teaching statistics through the use of Excel since 2005

#### **Statistical Analysis with Excel® For Dummies®, 5th Edition**

Published by: **John Wiley & Sons, Inc.,** 111 River Street, Hoboken, NJ 07030-5774, [www.wiley.com](http://www.wiley.com)

Copyright © 2022 by John Wiley & Sons, Inc., Hoboken, New Jersey

Published simultaneously in Canada

No part of this publication may be reproduced, stored in a retrieval system or transmitted in any form or by any means, electronic, mechanical, photocopying, recording, scanning or otherwise, except as permitted under Sections 107 or 108 of the 1976 United States Copyright Act, without the prior written permission of the Publisher. Requests to the Publisher for permission should be addressed to the Permissions Department, John Wiley & Sons, Inc., 111 River Street, Hoboken, NJ 07030, (201) 748-6011, fax (201) 748-6008, or online at <http://www.wiley.com/go/permissions>.

**Trademarks:** Wiley, For Dummies, the Dummies Man logo, Dummies.com, Making Everything Easier, and related trade dress are trademarks or registered trademarks of John Wiley & Sons, Inc. and may not be used without written permission. Excel is a registered trademark of Microsoft Corporation. All other trademarks are the property of their respective owners. John Wiley & Sons, Inc. is not associated with any product or vendor mentioned in this book.

LIMIT OF LIABILITY/DISCLAIMER OF WARRANTY: WHILE THE PUBLISHER AND AUTHORS HAVE USED THEIR BEST EFFORTS IN PREPARING THIS WORK, THEY MAKE NO REPRESENTATIONS OR WARRANTIES WITH RESPECT TO THE ACCURACY OR COMPLETENESS OF THE CONTENTS OF THIS WORK AND SPECIFICALLY DISCLAIM ALL WARRANTIES, INCLUDING WITHOUT LIMITATION ANY IMPLIED WARRANTIES OF MERCHANTABILITY OR FITNESS FOR A PARTICULAR PURPOSE. NO WARRANTY MAY BE CREATED OR EXTENDED BY SALES REPRESENTATIVES, WRITTEN SALES MATERIALS OR PROMOTIONAL STATEMENTS FOR THIS WORK. THE FACT THAT AN ORGANIZATION, WEBSITE, OR PRODUCT IS REFERRED TO IN THIS WORK AS A CITATION AND/OR POTENTIAL SOURCE OF FURTHER INFORMATION DOES NOT MEAN THAT THE PUBLISHER AND AUTHORS ENDORSE THE INFORMATION OR SERVICES THE ORGANIZATION, WEBSITE, OR PRODUCT MAY PROVIDE OR RECOMMENDATIONS IT MAY MAKE. THIS WORK IS SOLD WITH THE UNDERSTANDING THAT THE PUBLISHER IS NOT ENGAGED IN RENDERING PROFESSIONAL SERVICES. THE ADVICE AND STRATEGIES CONTAINED HEREIN MAY NOT BE SUITABLE FOR YOUR SITUATION. YOU SHOULD CONSULT WITH A SPECIALIST WHERE APPROPRIATE. FURTHER, READERS SHOULD BE AWARE THAT WEBSITES LISTED IN THIS WORK MAY HAVE CHANGED OR DISAPPEARED BETWEEN WHEN THIS WORK WAS WRITTEN AND WHEN IT IS READ. NEITHER THE PUBLISHER NOR AUTHORS SHALL BE LIABLE FOR ANY LOSS OF PROFIT OR ANY OTHER COMMERCIAL DAMAGES, INCLUDING BUT NOT LIMITED TO SPECIAL, INCIDENTAL, CONSEQUENTIAL, OR OTHER DAMAGES.

For general information on our other products and services, please contact our Customer Care Department within the U.S. at 877-762-2974, outside the U.S. at 317-572-3993, or fax 317-572-4002. For technical support, please visit [https://hub.wiley.com/community/support/dummies](https://hub.wiley.com/community/support/dummies#_blank).

Wiley publishes in a variety of print and electronic formats and by print-on-demand. Some material included with standard print versions of this book may not be included in e-books or in print-on-demand. If this book refers to media such as a CD or DVD that is not included in the version you purchased, you may download this material at <http://booksupport.wiley.com>. For more information about Wiley products, visit [www.wiley.com](http://www.wiley.com).

Library of Congress Control Number: 2021950426

ISBN: 978-1-119-84454-9; 978-1-119-84455-6 (ebk); 978-1-119-84456-3 (ebk)

## **Table of Contents**

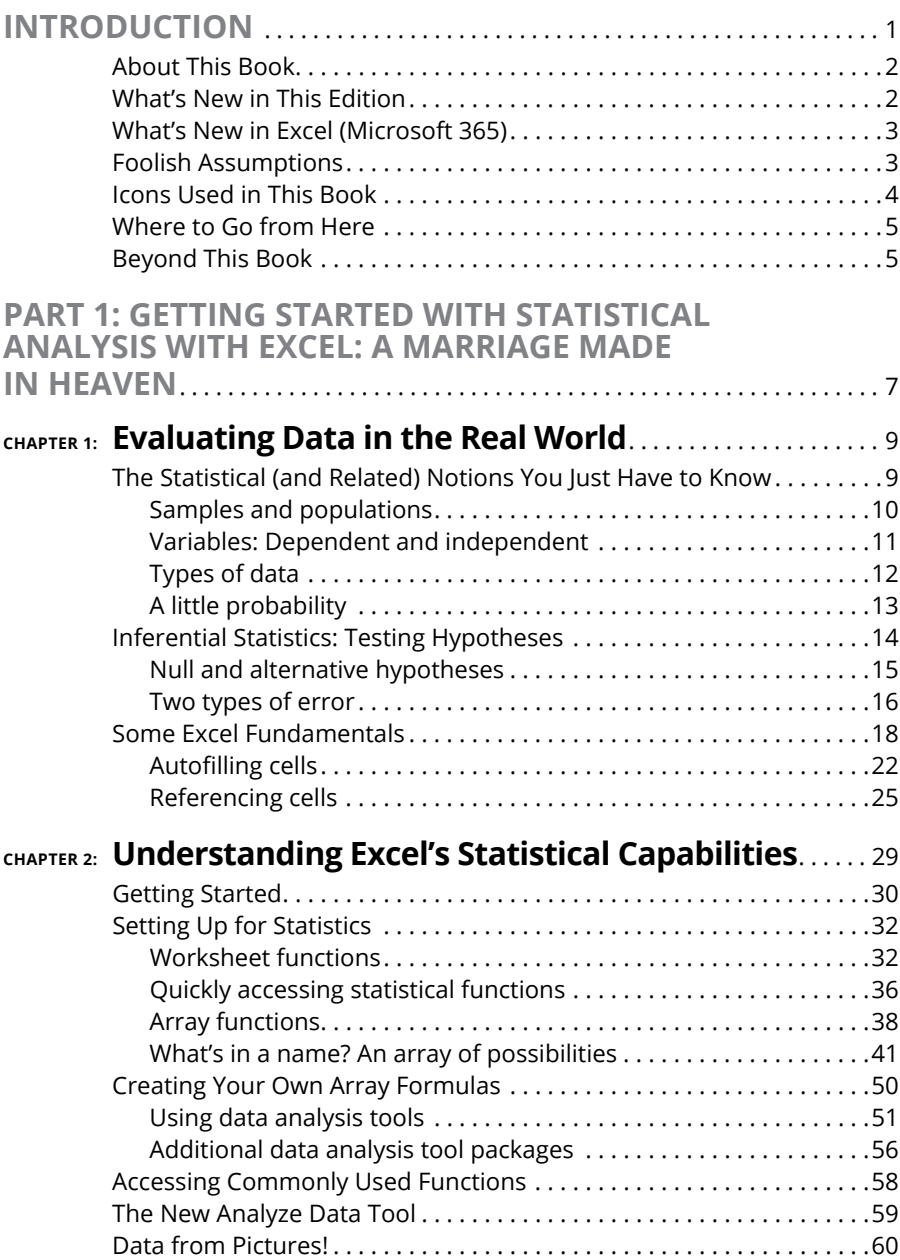

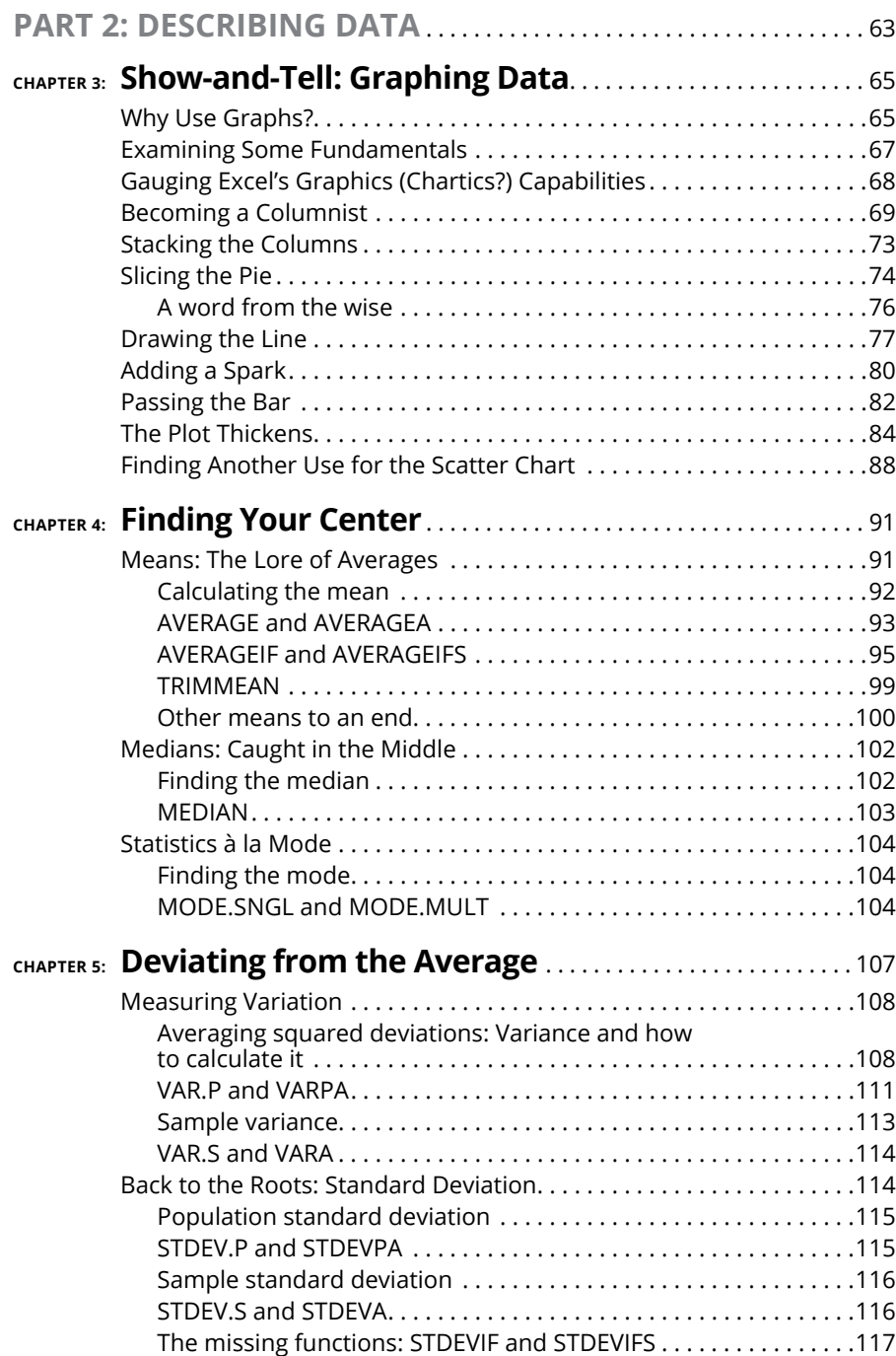

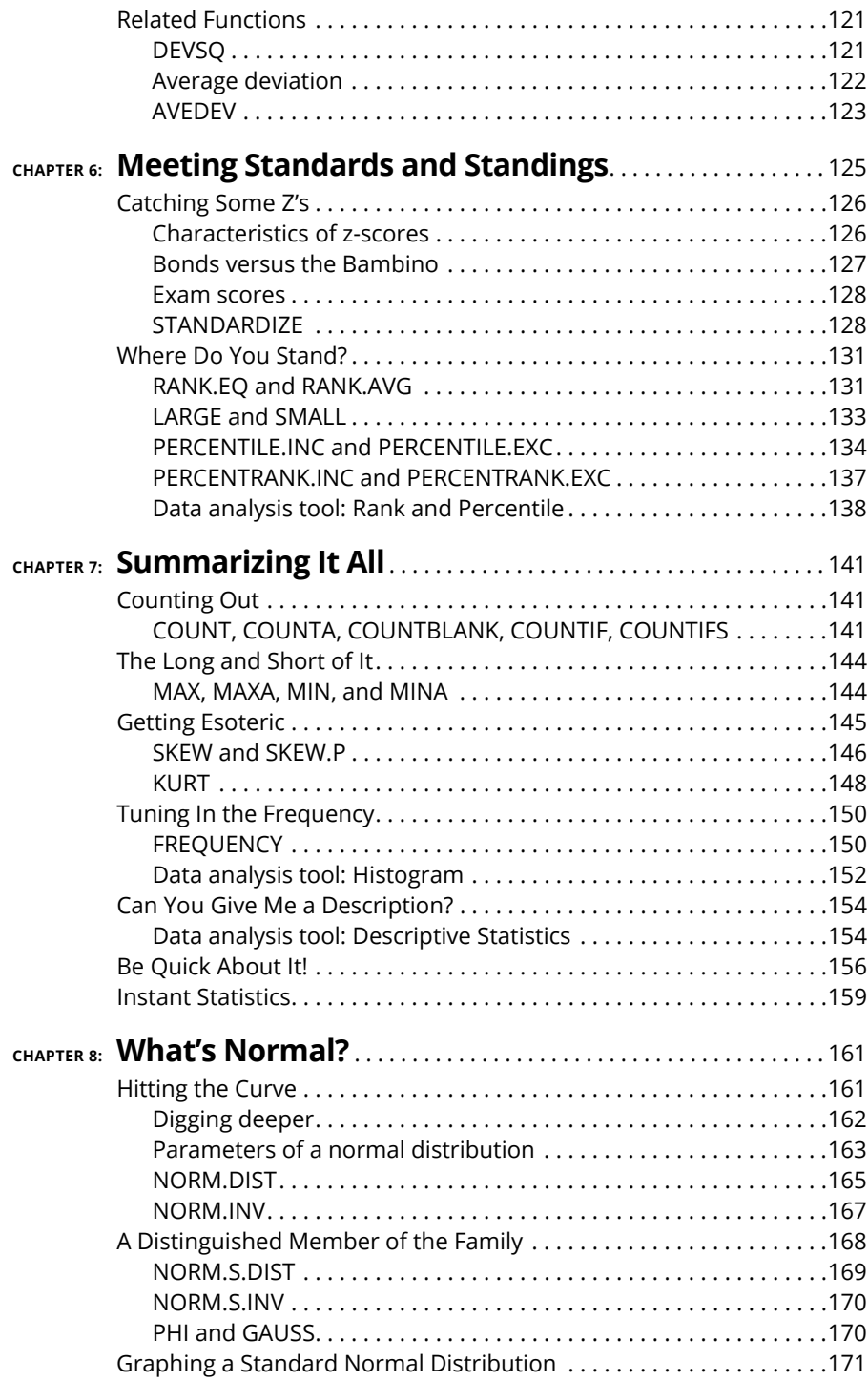

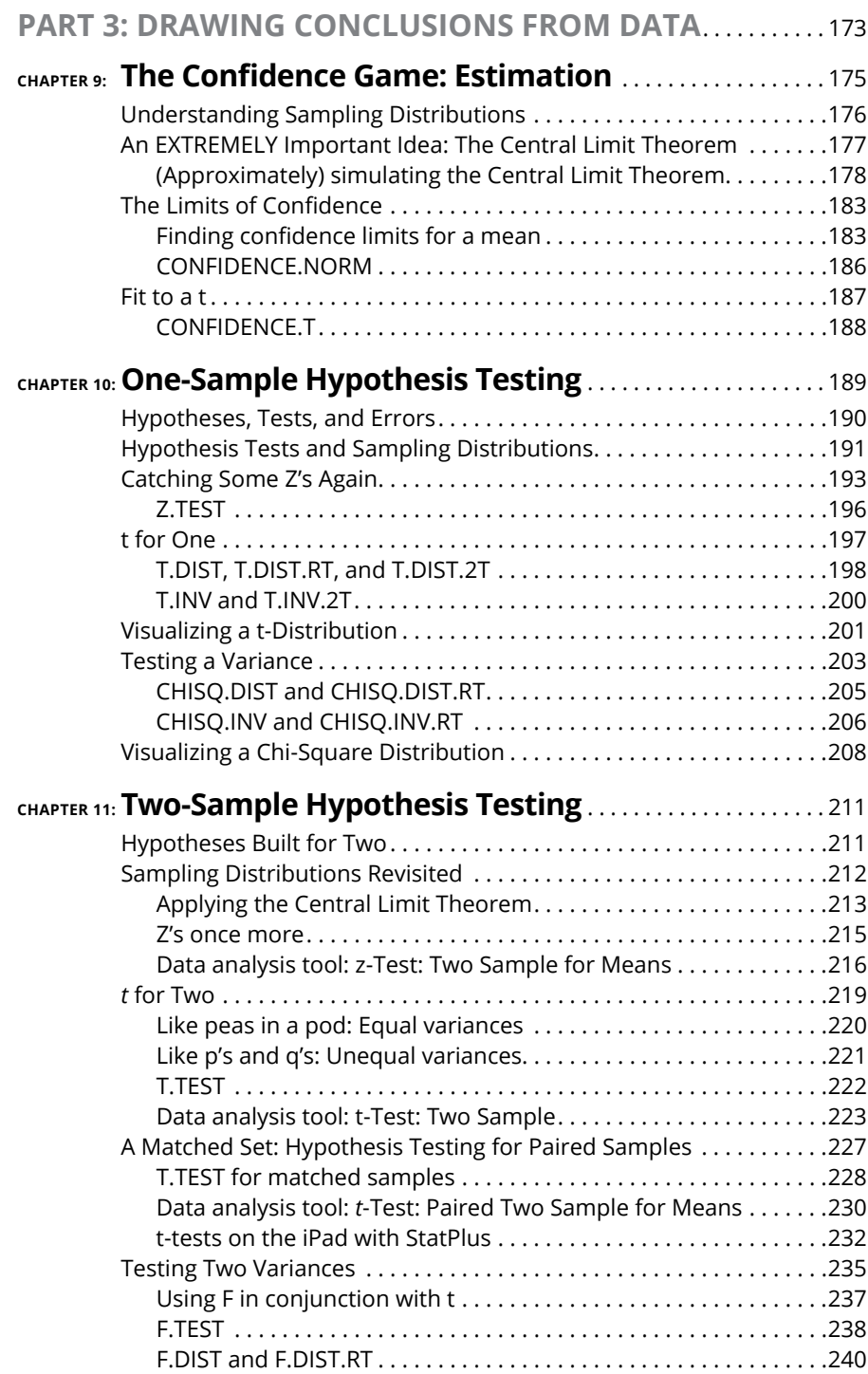

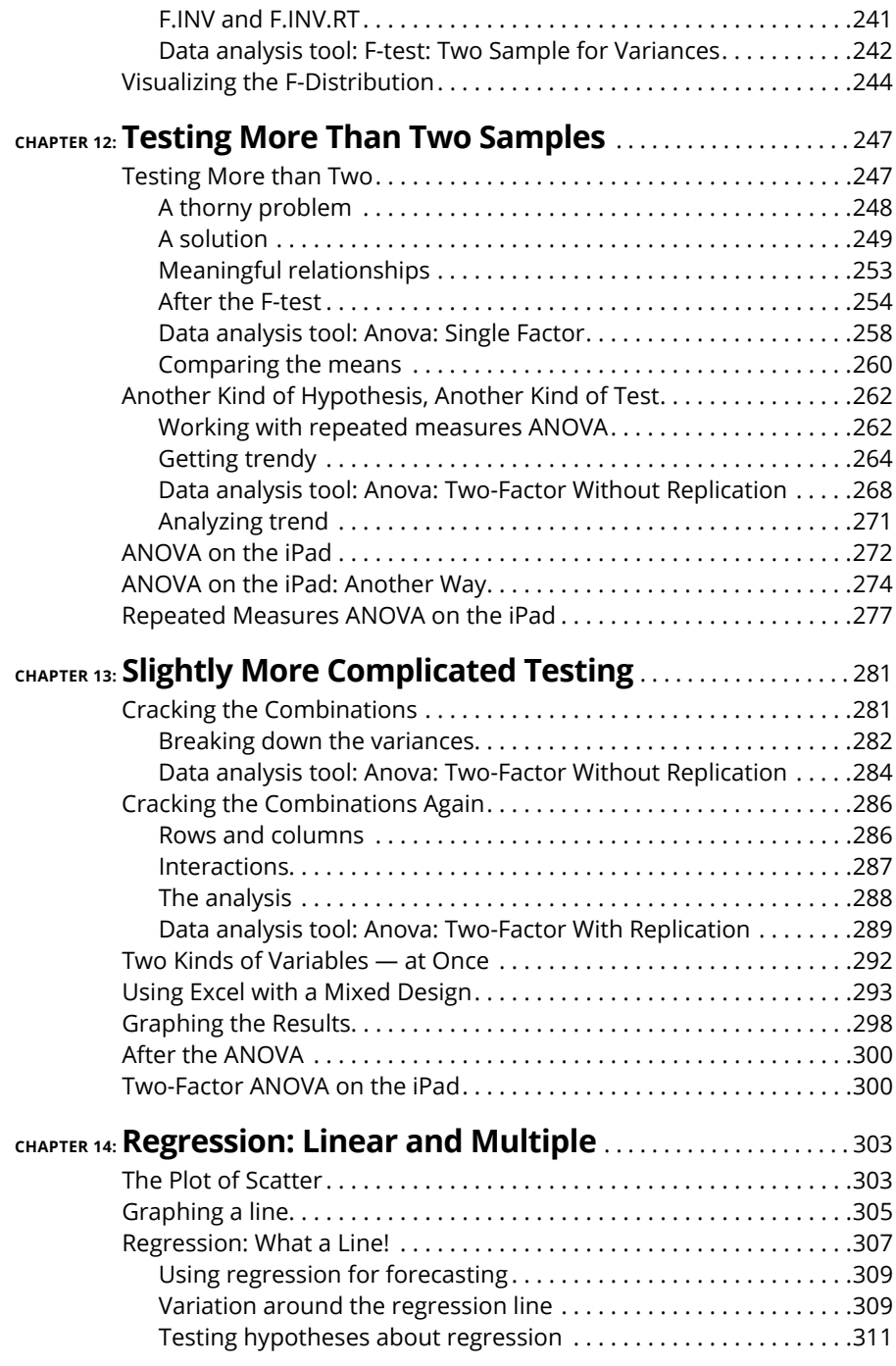

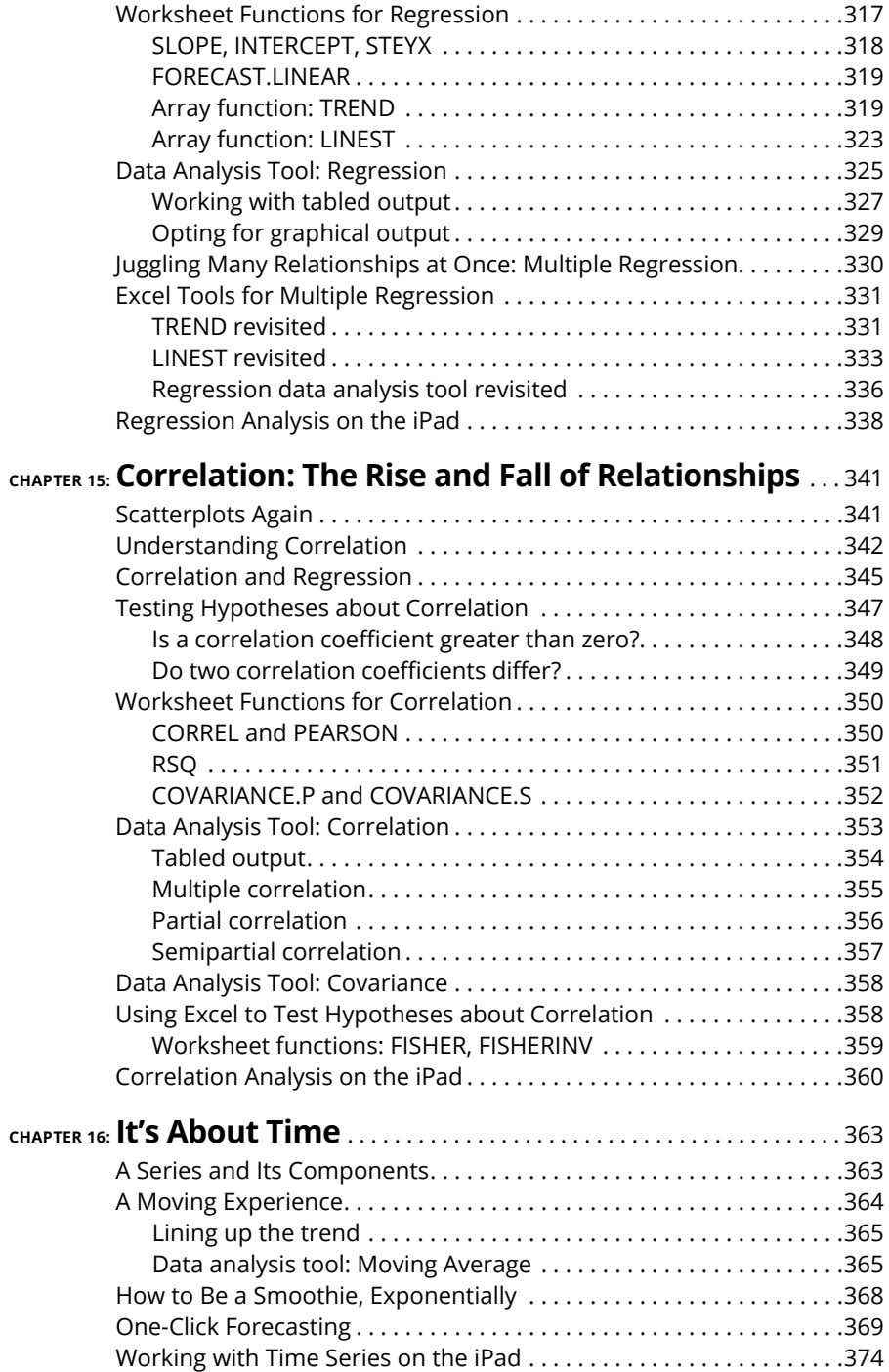

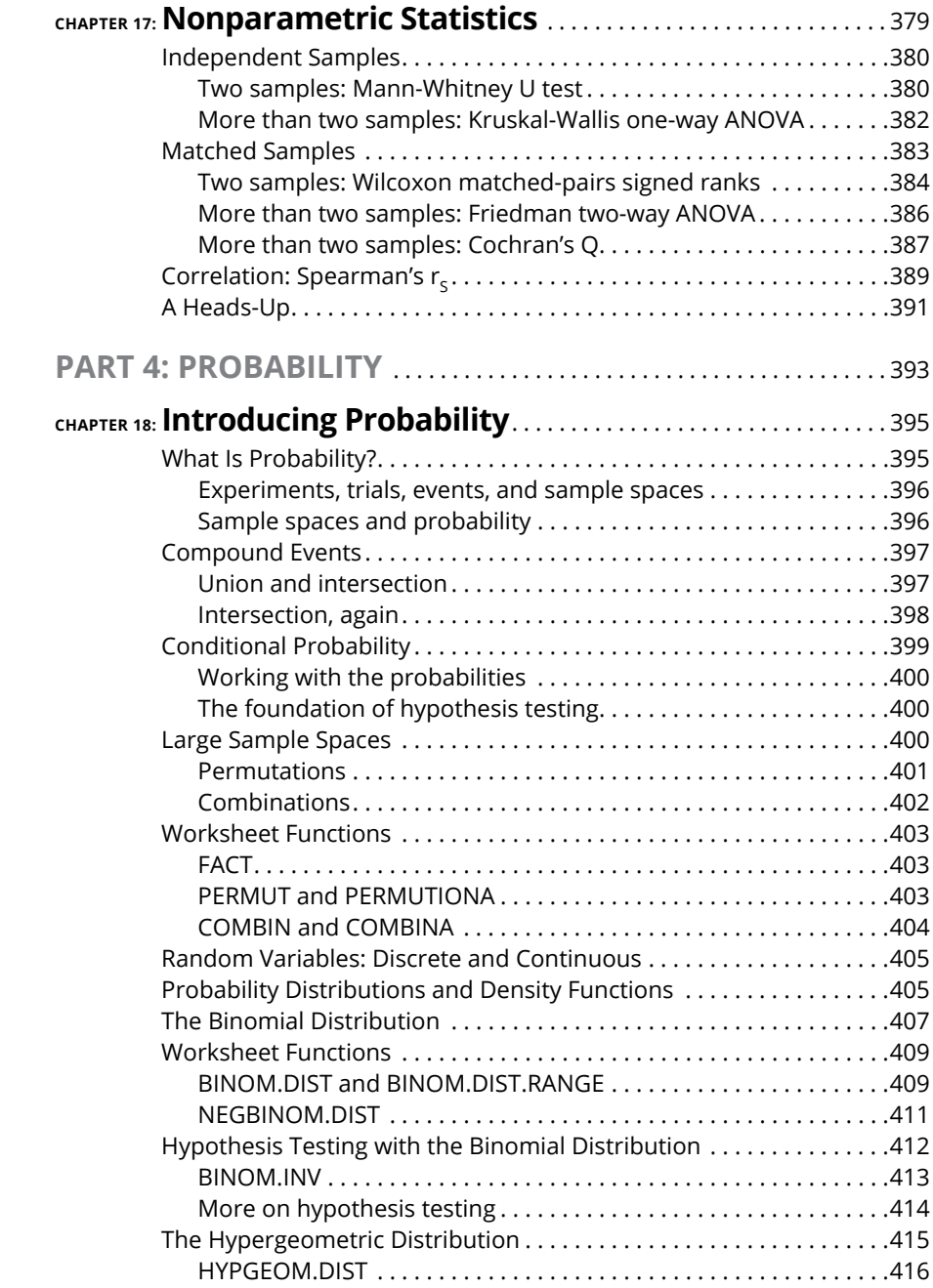

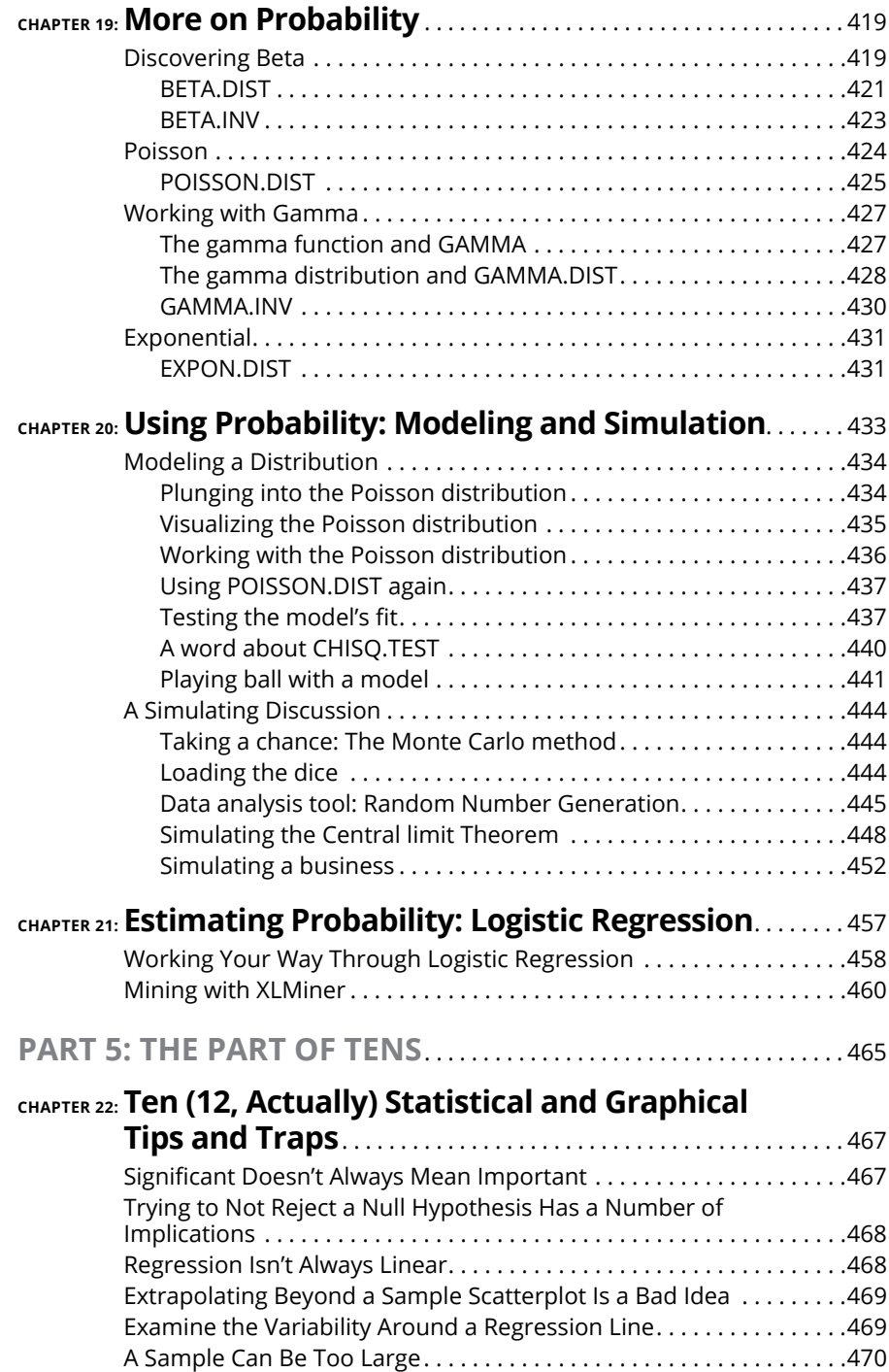

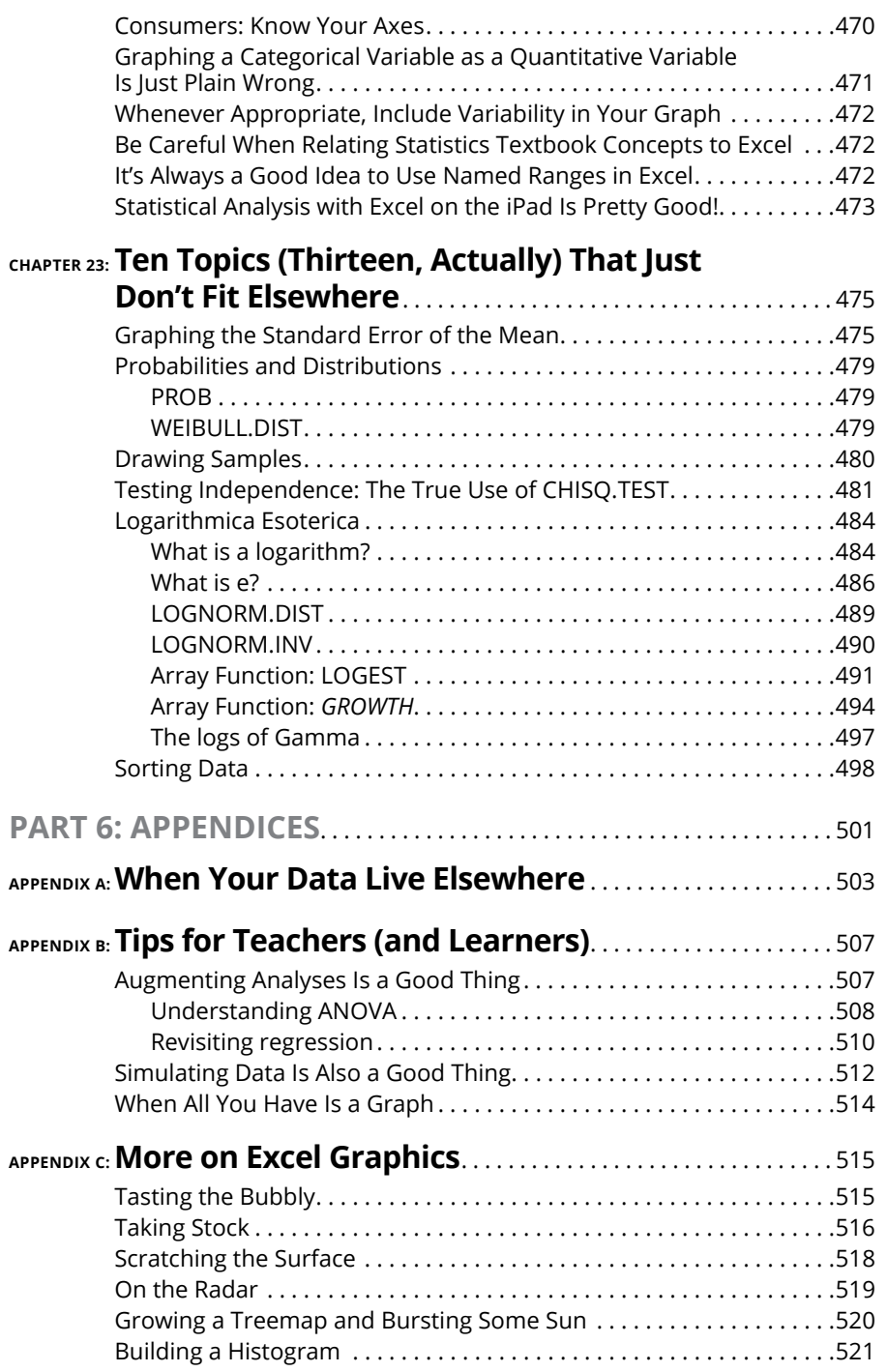

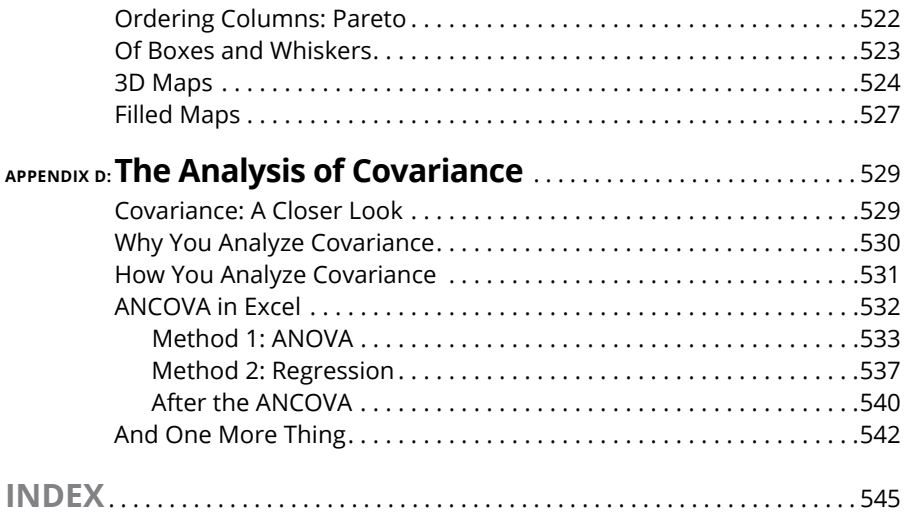

## <span id="page-12-0"></span>**Introduction**

hat? Yet another statistics book? Well, this is a statistics book, all right — but in my humble (and thoroughly biased) opinion, it's *still*, after four editions, not just another statistics book. right — but in my humble (and thoroughly biased) opinion, it's *still,* after four editions, not *just* another statistics book.

What? Yet another Excel book? Same thoroughly biased opinion (still, after four editions) — it's not just another Excel book. What? Yet another edition of a book that's not just another statistics book and not just another Excel book? Well . . . yes. For the fifth time, you got me there.

Here's the story — for the previous four editions and for this one. Many statistics books teach you the concepts but don't give you a way to apply them — which often leads to a lack of understanding. With Excel, you have a ready-made package for applying statistics concepts.

Looking at it from the opposite direction, many Excel books show you Excel's capabilities but don't tell you about the concepts behind them. Before I tell you about an Excel statistical tool, I give you the statistical foundation it's based on. That way, you understand the tool when you use it  $-$  and you use it more effectively. I didn't want to write a book that's just "select this menu" and "click this button." Some of that is necessary, of course, in any book that shows you how to use a software package. My goal was to go way beyond that.

Neither did I want to write a statistics "cookbook" - when-faced-withproblem-#862-use-statistical-procedure-#412. My goal was to go way beyond that, too.

This book isn't just about statistics or just about Excel  $-$  it sits firmly at the intersection of the two. In the course of telling you about statistics, I cover every Excel statistical feature. (Well, *almost* every one*.* I did leave one out and, truth be told, I left it out of the first four editions, too. It's called "Fourier Analysis." All the necessary math to understand it would take an entire book to present, and you may never use this tool anyway. Perhaps I'll cover it in the infinitieth edition. . . .)

## <span id="page-13-0"></span>**About This Book**

Although statistics involves a logical progression of concepts, I've organized this book so that you can open it up in any chapter and start reading. The idea is for you to find what you're looking for in a hurry and use it immediately — whether it's a statistical concept or an Excel tool.

On the other hand, reading from cover to cover is okay if you're so inclined. If you're a statistics newbie and you have to use Excel for statistical analysis, I recommend you begin at the beginning — even if you know Excel pretty well.

## **What's New in This Edition**

I wanted to add a dimension or two to this fifth edition, and I think I've done just that.

In addition to the usual material on Windows and on the Mac, I also cover — wait for it — the iPad! The iPad doesn't support Excel's major statistical package (the Analysis Toolpak), but other packages fill the void, as you'll see. I think you'll find that Excel on the iPad is a powerful tool for statistics. (I'm working with a fourth generation, 12.9-inch iPad Pro. If you're working with a different model, your mileage may vary.)

Throughout this book, then, you see material about Excel on the Mac and on the iPad — particularly when MacOS and iPadOS differ substantially from Windows. Otherwise, it's been my experience that Mac users and iPad users are a hearty lot and know how to adapt. (So? Enough . . . Apple polishing?)

Making its debut in this edition is the increasingly popular topic of logistic regression (see Chapter 21).

In Chapter 20, I've added a section on simulating a business. It's my first foray into Excel's What If analysis tools.

In this edition, I've moved the discussion about some of the lesser used charts from Chapter 3 to an online appendix you can download at [www.dummies.com/go/](http://www.dummies.com/go/statisticalanalysiswexcelfd5e) [statisticalanalysiswexcelfd5e](http://www.dummies.com/go/statisticalanalysiswexcelfd5e).

Speaking of online appendixes, I've moved an online appendix from the fourth edition, "When Your Data Live Elsewhere," into this edition. I think it's useful <span id="page-14-0"></span>information you should have at your fingertips. Also moving from online to printed page is an appendix called "Tips for Teachers (And Learners)."

And finally, due to popular demand, you can download this edition's spreadsheets! (Again, available at [www.dummies.com/go/statisticalanalysiswexcelfd5e](http://www.dummies.com/go/statisticalanalysiswexcelfd5e).) The spreadsheets contain just the data. You still have to follow the steps I provide to complete the analyses.

## **What's New in Excel (Microsoft 365)**

I work with the cloud-based subscription version of Excel, which is part of Microsoft 365. As part of the subscription, I receive updates you may not have if you work with Excel  $2021 - a$  stand-alone product. Were you to examine the two incarnations of Excel up close and personal, you probably wouldn't find much difference in functionality. (But see the section on array functions in Chapter 2.)

Although Excel hasn't added any new statistical functions, the Windows version (of 365) has an exciting new feature called *linked data,* which enables you to look up information about a variety of topics (movies, universities, stocks, and more) without leaving Excel. (Exciting as it is, we won't be working with this one.)

The Mac and iPad have added Data from Pictures. As its name suggests, this feature looks at a picture of a data table and puts the data into a spreadsheet. I cover this topic in Chapter 2.

A new feature in Windows and Mac called Analyze Data offers insights about your data. I cover this feature in Chapter 2 as well.

An add-in called XLMiner Analysis ToolPak mimics Excel's Analysis Toolpak (an extensive set of analytical tools) and adds logistic regression, which, as I mentioned, I cover in Chapter 21.

## **Foolish Assumptions**

This isn't an introductory book about Excel or about Windows, Mac, or iPad, so I'm assuming that you

**» Know how to use your computer:** I don't spell out the details of pointing, clicking, selecting, and other basic actions.

- <span id="page-15-0"></span>**» Have Excel (Microsoft 365 subscription) installed on your machine and can work along with the examples:** I don't walk you through the steps of Excel installation. Incidentally, I work with the 32-bit version — it seems to get the updates more quickly than the 64-bit version does. Excel 2021 should work for most of the examples, but the subscription version receives the latest updates.
- **» Have worked with Excel:** I don't go into the essentials of worksheets and formulas. I do fill you in on a few Excel fundamentals in Chapter 1, however.

If you don't know much about Excel, consider looking into Greg Harvey's excellent Excel books in the *For Dummies* series.

## **Icons Used in This Book**

As is the case with all *For Dummies* books, icons appear all over the place. Each one is a little picture in the margin that lets you know something special about the paragraph it sits next to.

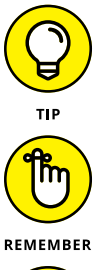

This icon points out a hint or a shortcut that can help you in your work and make you an all-around better human being.

This one points out timeless wisdom to take with you long after you finish this book, young Jedi.

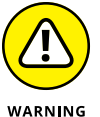

Pay attention to this icon  $-$  it's a reminder to avoid an action that may gum up the works for you.

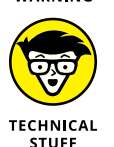

This icon indicates material you can blow right past if statistics and Excel aren't your passion.

## <span id="page-16-0"></span>**Where to Go from Here**

You can start the book anywhere, but here are a few hints. Want to learn the foundations of statistics? Turn the page. Introduce yourself to Excel's statistical features? That's Chapter 2. Want to start with graphics? Hit Chapter 3. For anything else, find it in the table of contents or in the index and go for it.

## **Beyond This Book**

In addition to what you're reading right now, this book comes with a free, accessanywhere Cheat Sheet that will help you quickly use the tools I discuss. To find this Cheat Sheet, visit [www.dummies.com](http://www.dummies.com) and search for *Statistical Analysis with Excel For Dummies Cheat Sheet* in the Search box. And don't forget to check out the bonus content on this book's companion website, at [http://www.dummies.com/](http://www.dummies.com/go/statisticalanalysiswexcelfd5e) [go/statisticalanalysiswexcelfd5e](http://www.dummies.com/go/statisticalanalysiswexcelfd5e).

If you've read any of the previous editions, welcome back!

If not, it's nice to meet you.

# <span id="page-18-0"></span>**1 Getting Started with Statistical Analysis with Excel: A Marriage Made in Heaven**

#### **IN THIS PART . . .**

Find out about Excel's statistical capabilities

Explore how to work with populations and samples

Test your hypotheses

Understand errors in decision-making

Determine independent and dependent variables

- **» Introducing statistical concepts**
- **» Generalizing from samples to populations**
- **» Getting into probability**
- **» Making decisions**
- **» Understanding important Excel fundamentals**

# <span id="page-20-0"></span>Chapter  $\mathbf 1$ **Evaluating Data in the Real World**

**T**he field of statistics is all about decision-making — decision-making based on groups of numbers. Statisticians constantly ask questions: What do the numbers tell us? What are the trends? What predictions can we make? What conclusions can we draw?

To answer these questions, statisticians have developed an impressive array of analytical tools. These tools help us make sense of the mountains of data that are out there waiting for us to delve into, and to understand the numbers we generate in the course of our own work.

## **The Statistical (and Related) Notions You Just Have to Know**

Because intensive calculation is often part and parcel of the statistician's tool set, many people have the misconception that statistics is about number crunching. Number crunching is just one small step on the path to sound decisions, however.

<span id="page-21-0"></span>By shouldering the number crunching load, software increases your speed of travel down that path. Some software packages are specialized for statistical analysis and contain many of the tools that statisticians use. Although not marketed specifically as a statistical package, Excel provides a number of these tools, which is why I wrote this book.

I just said that number crunching is a small step on the path to sound decisions. The most important part are the concepts statisticians work with, and that's what I talk about for most of the rest of this chapter.

## **Samples and populations**

On election night, TV commentators routinely predict the outcome of elections before the polls close. Most of the time they're right. How do they do that?

The trick is to interview a sample of voters right after they cast their ballots. Assuming the voters tell the truth about whom they voted for, and assuming the sample truly represents the population, network analysts use the sample data to generalize to the population of voters.

This is the job of a statistician  $-$  to use the findings from a sample to make a decision about the population from which the sample comes. But sometimes those decisions don't turn out the way the numbers predict. History buffs are probably familiar with the memorable photo of President Harry Truman holding up a copy of the *Chicago Daily Tribune* with the famous, but incorrect, headline "Dewey Defeats Truman" after the 1948 election. Part of the statistician's job is to express how much confidence they have in the decision.

Another election-related example speaks to the idea of the confidence in the decision. Pre-election polls (again, assuming a representative sample of voters) tell you the percentage of sampled voters who prefer each candidate. The polling organization adds how accurate it believes the polls are. When you hear a newscaster say something like "accurate to within 3 percent," you're hearing a judgment about confidence.

Here's another example. Suppose you've been assigned to find the average reading speed of all fifth grade children in the United States but you haven't got the time or the money to test them all. What would you do?

Your best bet is to take a sample of fifth-graders, measure their reading speeds (in words per minute), and calculate the average of the reading speeds in the sample. You can then use the sample average as an estimate of the population average.

Estimating the population average is one kind of *inference* that statisticians make from sample data. I discuss inference in more detail in the upcoming section "Inferential Statistics: Testing Hypotheses."

<span id="page-22-0"></span>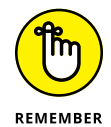

Here's some terminology you have to know: Characteristics of a population (like the population average) are called *parameters,* and characteristics of a sample (like the sample average) are called *statistics.* When you confine your field of view to samples, your statistics are *descriptive.* When you broaden your horizons and concern yourself with populations, your statistics are *inferential.*

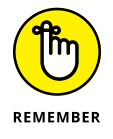

And here's a notation convention you have to know: Statisticians use Greek letters (( $\mu$ ,  $\sigma$ ,  $\rho$ ) to stand for parameters, and English letters  $Pr(Event) = \frac{Number of ways the event can occur}{Total number of possible events}$ *Total number of possibleevents* , *s*, *r*) to stand for statistics.

Figure 1-1 summarizes the relationship between populations and samples, and between parameters and statistics.

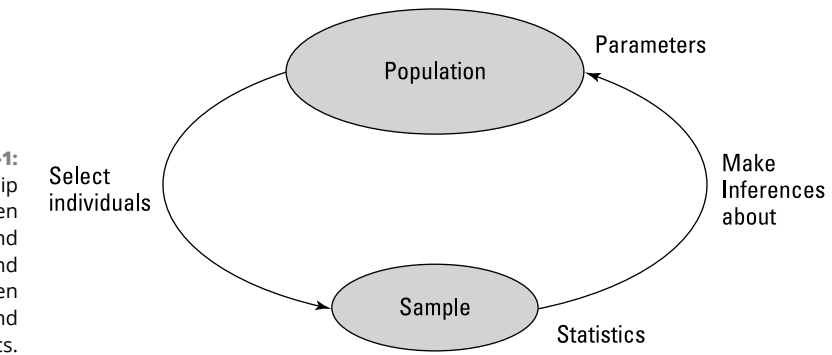

**FIGURE 1-1:** The relationship between populations and samples, and between parameters and statistics.

### **Variables: Dependent and independent**

Simply put, a *variable* is something that can take on more than one value. (Something that can have only one value is called a *constant.*) Some variables you might be familiar with are today's temperature, the Dow Jones Industrial Average, your age, and the value of the dollar against the euro.

Statisticians care about two kinds of variables: *independent* and *dependent.* Each kind of variable crops up in any study or experiment, and statisticians assess the relationship between them.

Imagine a new way of teaching reading that's intended to increase the reading speed of fifth-graders. Before putting this new method into schools, it's a good idea to test it. To do that, a researcher randomly assigns a sample of fifth-grade

<span id="page-23-0"></span>students to one of two groups: One group receives instruction via the new method, and the other receives instruction via traditional methods. Before and after both groups receive instruction, the researcher measures the reading speeds of all the children in this study. What happens next? I get to that in the upcoming section "Inferential Statistics: Testing Hypotheses."

For now, understand that the independent variable here is the method of instruction. The two possible values of this variable are new and traditional. The dependent variable is the improvement in reading speed (a child's speed after instruction minus that child's speed before instruction) — which you would measure in words per minute.

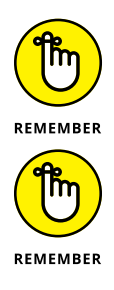

In general, the idea is to find out if changes in the independent variable are associated with changes in the dependent variable.

In the examples that appear throughout the book, I show you how to use Excel to calculate characteristics of groups of scores. Keep in mind that each time I show you a group of scores, I'm really talking about the values of a dependent variable.

## **Types of data**

Data come in four kinds. When you work with a variable, the way you work with it depends on what kind of data it is.

The first variety is called *nominal* data. If a number is a piece of nominal data, it's just a name. Its value doesn't signify anything. A good example is the number on an athlete's jersey. It's just a way of identifying the athlete. The number has nothing to do with the athlete's level of skill.

Next come ordinal data. *Ordinal* data are all about order, and numbers begin to take on meaning over and above just being identifiers. A higher number indicates the presence of more of a particular attribute than a lower number. One example is the *Mohs scale:* Used since 1822, it's a scale whose values are 1 through 10; mineralogists use this scale to rate the hardness of substances. Diamond, rated at 10, is the hardest. Talc, rated at 1, is the softest. A substance that has a given rating can scratch any substance that has a lower rating.

What's missing from the Mohs scale (and from all ordinal data) is the idea of equal intervals and equal differences. The difference between a hardness of 10 and a hardness of 8 is not the same as the difference between a hardness of 6 and a hardness of  $\lambda$ .

<span id="page-24-0"></span>*Interval* data provide equal differences. Fahrenheit temperatures provide an example of interval data. The difference between 60 degrees and 70 degrees is the same as the difference between 80 degrees and 90 degrees.

Here's something that might surprise you about Fahrenheit temperatures: A temperature of 100 degrees isn't twice as hot as a temperature of 50 degrees. For ratio statements (twice as much as, half as much as) to be valid, zero has to mean the complete absence of the attribute you're measuring. A temperature of 0 degrees F doesn't mean the absence of heat  $-$  it's just an arbitrary point on the Fahrenheit scale.

The last data type, *ratio* data, includes a meaningful zero point. For temperatures, the Kelvin scale gives ratio data. One hundred degrees Kelvin is twice as hot as 50 degrees Kelvin. This is because the Kelvin zero point is *absolute zero,* where all molecular motion (the basis of heat) stops. Another example is a ruler. Eight inches is twice as long as four inches. A length of zero means a complete absence of length.

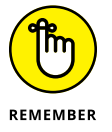

Any of these data types can form the basis of an independent variable or a dependent variable. The analytical tools you use depend on the type of data you're dealing with.

## **A little probability**

When statisticians make decisions, they express their confidence about those decisions in terms of probability. They can never be certain about what they decide. They can only tell you how probable their conclusions are.

So, what is probability? The best way to attack this is with a few examples. If you toss a coin, what's the probability that it comes up heads? Intuitively, you know that if the coin is fair, you have a 50-50 chance of heads and a 50-50 chance of tails. In terms of the kinds of numbers associated with probability, that's ½.

How about rolling a die? (That's one member of a pair of dice.) What's the probability that you roll a 3? Hmm. . . . A die has six faces and one of them is 3, so that ought to be 1⁄6, right? Right.

Here's one more. You have a standard deck of playing cards. You select one card at random. What's the probability that it's a club? Well, a deck of cards has four suits, so that answer is  $1/4$ .

I think you're getting the picture. If you want to know the probability that an event occurs, figure out how many ways that event can happen and divide by the

<span id="page-25-0"></span>total number of events that can happen. In each of the three examples, the event we're interested in (heads, 3, or club) happens only one way.

Things can get a bit more complicated. When you toss a die, what's the probability you roll a 3 or a 4? Now you're talking about two ways the event you're interested in can occur, so that's  $(1+1)/6 = \frac{2}{6} = \frac{1}{3}$ . What about the probability of rolling an even number? That has to be 2, 4, or 6, and the probability is  $(1+1+1)/6 = \frac{3}{6} = \frac{1}{2}$ .

On to another kind of probability question. Suppose you roll a die and toss a coin at the same time. What's the probability you roll a 3 and the coin comes up heads? Consider all the possible events that can occur when you roll a die and toss a coin at the same time. The outcome can be a head and 1-6 or a tail and 1-6. That's a total of 12 possibilities. The head-and-3 combination can happen only one way, so the answer is  $\frac{1}{12}$ .

In general, the formula for the probability that a particular event occurs is

*X*

I begin this section by saying that statisticians express their confidence about their decisions in terms of probability, which is really why I brought up this topic in the first place. This line of thinking leads me to *conditional* probability — the probability that an event occurs given that some other event occurs. For example, suppose I roll a die, take a look at it (so that you can't see it), and tell you I've rolled an even number. What's the probability that I've rolled a 2? Ordinarily, the probability of a 2 is  $\frac{1}{6}$ , but I've narrowed the field. I've eliminated the three odd numbers (1, 3, and 5) as possibilities. In this case, only the three even numbers (2, 4, and 6) are possible, so now the probability of rolling a 2 is  $\frac{1}{3}$ .

Exactly how does conditional probability play into statistical analysis? Read on.

## **Inferential Statistics: Testing Hypotheses**

In advance of doing a study, a statistician draws up a tentative explanation  $-$  a *hypothesis* — of why the data might come out a certain way. After the study is complete and the sample data are all tabulated, the statistician faces the essential decision every statistician has to make: whether or not to reject the hypothesis.

That decision is wrapped in a conditional probability question — what's the probability of obtaining the sample data, given that this hypothesis is correct? Statistical analysis provides tools to calculate the probability. If the probability turns out to be low, the statistician rejects the hypothesis.

<span id="page-26-0"></span>Suppose you're interested in whether or not a particular coin is fair  $-$  whether it has an equal chance of coming up heads or tails. To study this issue, you'd take the coin and toss it a number of times  $-$  say, 100. These 100 tosses make up your sample data. Starting from the hypothesis that the coin is fair, you'd expect that the data in your sample of 100 tosses would show around 50 heads and 50 tails.

If it turns out to be 99 heads and 1 tail, you'd undoubtedly reject the fair coin hypothesis. Why? The conditional probability of getting 99 heads and 1 tail given a fair coin is very low. Wait a second. The coin could still be fair and you just happened to get a 99-1 split, right? Absolutely. In fact, you never really know. You have to gather the sample data (the results from 100 tosses) and make a decision. Your decision might be right, or it might not.

Juries face this dilemma all the time. They have to decide among competing hypotheses that explain the evidence in a trial. (Think of the evidence as data.) One hypothesis is that the defendant is guilty. The other is that the defendant is not guilty. Jury members have to consider the evidence and, in effect, answer a conditional probability question: What's the probability of the evidence given that the defendant is not guilty? The answer to this question determines the verdict.

### **Null and alternative hypotheses**

Consider once again the coin tossing study I mention in the preceding section. The sample data are the results from the 100 tosses. Before tossing the coin, you might start with the hypothesis that the coin is a fair one so that you expect an equal number of heads and tails. This starting point is called the *null hypothesis.* The statistical notation for the null hypothesis is  $H<sub>o</sub>$ . According to this hypothesis, any heads-tails split in the data is consistent with a fair coin. Think of it as the idea that nothing in the results of the study is out of the ordinary.

An alternative hypothesis is possible: The coin isn't a fair one, and it's loaded to produce an unequal number of heads and tails. This hypothesis says that any heads-tails split is consistent with an unfair coin. The alternative hypothesis is called, believe it or not, the *alternative hypothesis.* The statistical notation for the alternative hypothesis is  $H_{_I}$ .

With the hypotheses in place, toss the coin 100 times and note the number of heads and tails. If the results are something like 90 heads and 10 tails, it's a good idea to reject  $H_0$ . If the results are around 50 heads and 50 tails, don't reject  $H_0$ . Similar ideas apply to the reading speed example I give earlier, in the section "Samples and populations." One sample of children receives reading instruction under a new method designed to increase reading speed, and the other learns via a traditional method. Measure the children's reading speeds before and after instruction and tabulate the improvement for each child. The null hypothesis,  $H_{o}$ ,

is that one method isn't different from the other. If the improvements are greater with the new method than with the traditional method — so much greater that it's unlikely that the methods aren't different from one another  $-$  reject  $H_0$ . If they're not greater, don't reject *H*<sub>0</sub>.

<span id="page-27-0"></span>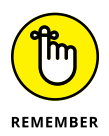

Notice that I did *not* say "accept  $H_0$ ." The way the logic works, you *never* accept a hypothesis. You either reject *H*<sub>o</sub> or don't reject *H*<sub>o</sub>.

Here's a real-world example to help you understand this idea. Whenever a defendant goes on trial, that person is presumed innocent until proven guilty. Think of *innocent* as  $H_0$ . The prosecutor's job is to convince the jury to reject  $H_0$ . If the jurors reject, the verdict is *guilty.* If they don't reject, the verdict is *not guilty.* The verdict is never *innocent*. That would be like accepting  $H_o$ .

Back to the coin tossing example. Remember I said "around 50 heads and 50 tails" is what you could expect from 100 tosses of a fair coin. What does *around* mean? Also, I said if it's 90-10, reject *H<sub>0</sub>*. What about 85-15? 80-20? 70-30? Exactly how much different from 50-50 does the split have to be for you to reject *H<sub>0</sub>?* In the reading speed example, how much greater does the improvement have to be to reject *H<sub>0</sub>*?

I don't answer these questions now. Statisticians have formulated decision rules for situations like this, and you explore those rules throughout the book.

## **Two types of error**

Whenever you evaluate the data from a study and decide to reject *H<sub>0</sub>* or to not reject *H<sub>0</sub>*, you can never be absolutely sure. You never really know what the true state of the world is. In the context of the coin tossing example, that means you never know for certain if the coin is fair or not. All you can do is make a decision based on the sample data you gather. If you want to be certain about the coin, you'd have to have the data for the entire population of tosses — which means you'd have to keep tossing the coin until the end of time.

Because you're never certain about your decisions, it's possible to make an error regardless of what you decide. As I mention earlier in this chapter, the coin could be fair and you just happen to get 99 heads in 100 tosses. That's not likely, and that's why you reject *H<sub>0</sub>*. It's also possible that the coin is biased, yet you just happen to toss 50 heads in 100 tosses. Again, that's not likely and you don't reject *H*<sub>0</sub> in that case.

Although not likely, those errors are possible. They lurk in every study that involves inferential statistics. Statisticians have named them *Type I* and *Type II*.

If you reject *H<sub>0</sub>* and you shouldn't, that's a Type I error. In the coin example, that's rejecting the hypothesis that the coin is fair, when in reality it's a fair coin.

If you don't reject *H<sub>0</sub>* and you should have, that's a Type II error. That happens if you don't reject the hypothesis that the coin is fair and in reality it's biased.

How do you know if you've made either type of error? You don't  $-$  at least not right after you make your decision to reject or not reject *H<sub>0</sub>*. (If it's possible to know, you wouldn't make the error in the first place!) All you can do is gather more data and see if the additional data are consistent with your decision.

If you think of *H<sub>0</sub>* as a tendency to maintain the status quo and not interpret anything as being out of the ordinary (no matter how it looks), a Type II error means you missed out on something big. Looked at in that way, Type II errors form the basis of many historical ironies.

Here's what I mean: In the 1950s, a particular TV show gave talented young entertainers a few minutes to perform on stage and a chance to compete for a prize. The audience voted to determine the winner. The producers held auditions around the country to find people for the show. Many years after the show went off the air, the producer was interviewed. The interviewer asked him if he had ever turned down anyone at an audition whom he shouldn't have.

"Well," said the producer, "once a young singer auditioned for us and he seemed really odd."

"In what way?" asked the interviewer.

"In a couple of ways," said the producer. "He sang really loud, gyrated his body and his legs when he played the guitar, and he had these long sideburns. We figured this kid would never make it in show business, so we thanked him for showing up, but we sent him on his way."

"Wait a minute — are you telling me you turned down  $\ldots$ ."

"That's right. We actually said no . . . to Elvis Presley!"

Now *that's* a Type II error.

## <span id="page-29-0"></span>**Some Excel Fundamentals**

A chapter on data evaluation might seem an odd place to talk about Excel fundamentals. This section and the next one help you get started with the statistical work that begins in Chapter 2 and continues throughout the book.

Figure 1-2 shows the Excel user interface in Windows 10. The tabbed band across the top is called the *Ribbon* (as it is on the Mac and the iPad).

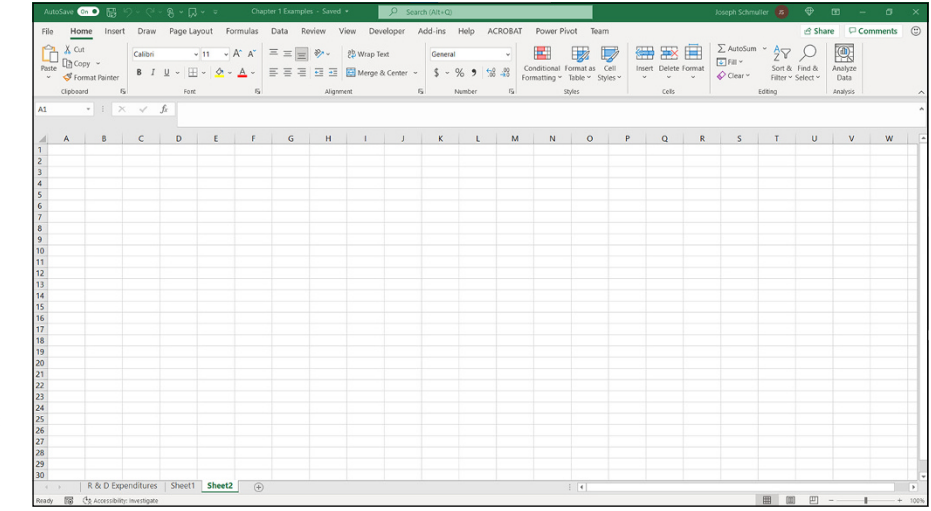

**FIGURE 1-2:** The Excel interface in Windows.

> Microsoft has developed shorthand for describing a mouse-click on a command button that lives on a tab on the Ribbon, and I use that shorthand throughout this book. The shorthand is

Tab | Command Button

To indicate clicking on the Insert tab's Recommended Charts category button, for example, I write

Insert | Recommended Charts

When I click that button (with some data-containing cells selected), the Insert Chart dialog box, shown in Figure 1-3, appears.

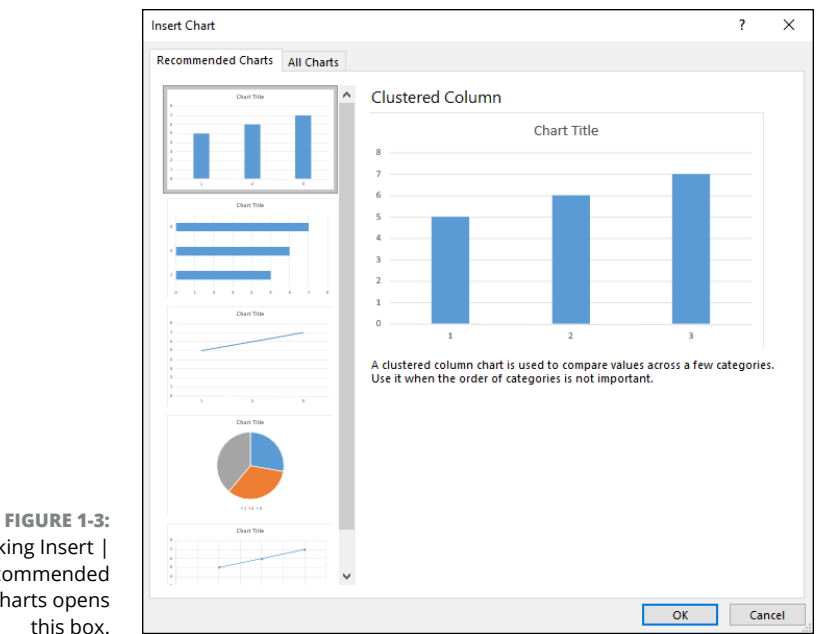

Clicking Insert | Recommended Charts opens this box.

> Notice that its Recommended Charts tab is open. Clicking the All Charts tab (which is not in the Mac version) changes the box to what you see in Figure 1-4, a gallery of all possible Excel charts.

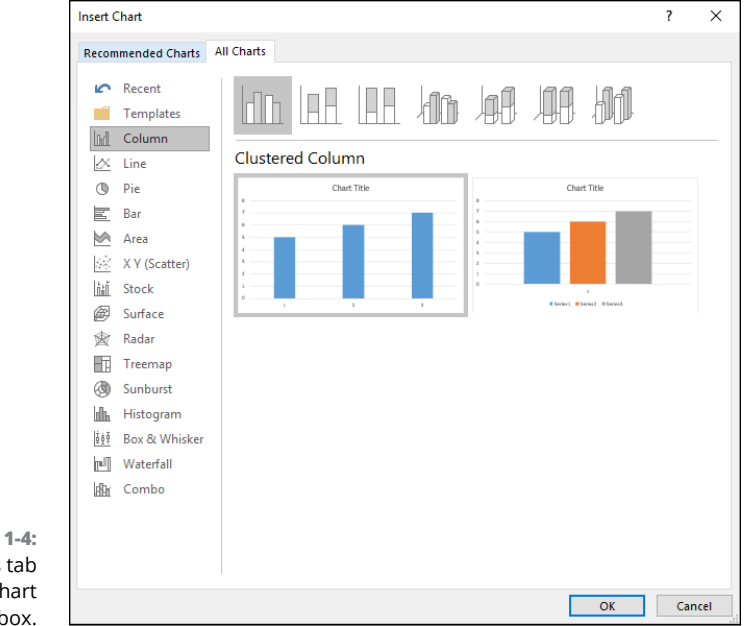

**FIGURE 1-4:** The All Charts tab in the Insert Chart dialog box.

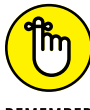

*Chart* is Excel's name for *graph.*

On the iPad it all looks quite a bit different, as Figure 1-5 shows. REMEMBER

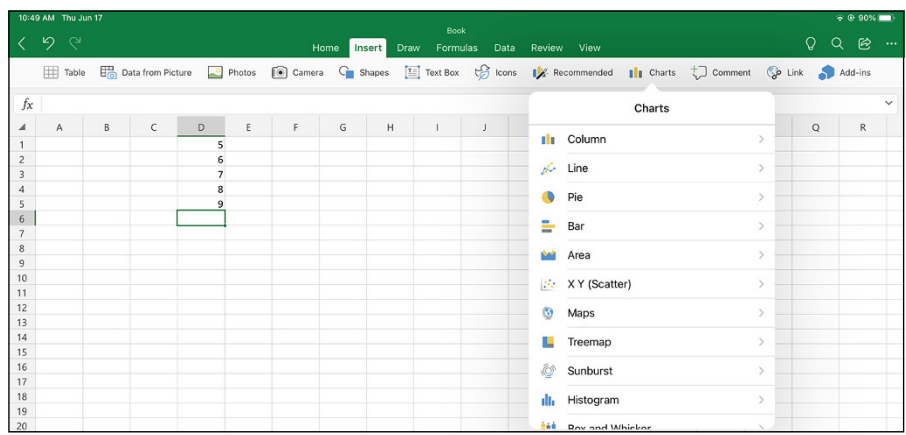

**FIGURE 1-5:** Inserting a chart on the iPad.

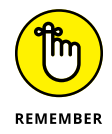

Excel on the iPad doesn't use dialog boxes — instead, the iPad version relies on pop-up menus. So, if you're an iPad user and I tell you about a procedure that involves dialog boxes, bear in mind that you have to make some adjustments.

To find the bulk of Excel's statistical functionality, choose (on both Windows and Mac)

Formulas | More Functions | Statistical

This is an extension of the shorthand. It means, "Select the Formulas tab, click the More Functions button, and then select the Statistical Functions choice from the pop-up menu that opens." Figure 1-6 shows what I mean.

In Chapter 2, I show you how to make the Statistical Functions menu more accessible.

On the iPad, it's a slightly different story. Surprisingly, Excel on the iPad makes statistical functions a bit more accessible than on Windows or the Mac. It's just

Formulas | Statistical

but you tap the Statistical icon (the word *Statistical* isn't onscreen), as Figure 1-7 shows.

|                          | AutoSave On O  |             | $\mathbb{B}$ り・ペ・8・ロ・。                                  |                  |                      |                                                          |                         | Chapter 1 Examples - Saved -                 | $\circ$<br>Search (Alt+Q)                                                                       |                                                                                                    |
|--------------------------|----------------|-------------|---------------------------------------------------------|------------------|----------------------|----------------------------------------------------------|-------------------------|----------------------------------------------|-------------------------------------------------------------------------------------------------|----------------------------------------------------------------------------------------------------|
| File                     | Home           | Insert      | Draw                                                    |                  | Page Layout          | Formulas                                                 | Data                    | Review<br>View                               | Developer<br>Add-ins                                                                            | ACROBAT<br>Help                                                                                       |
| fx<br>Insert<br>Function | $\checkmark$   | Used $\sim$ | 8<br>AutoSum Recently Financial Logical<br>$\checkmark$ | $\checkmark$     | Text<br>$\checkmark$ | О<br>Date & Lookup & Math &<br>Time v Reference v Trig v | $\overline{\mathbf{e}}$ | m<br>More<br>Name<br>Functions ~             | Define Name v<br>$\bigcirc$ Use in Formula $\vee$<br>Manager <b>&amp;</b> Create from Selection | F <sub>2</sub> Trace Precede<br><sup>5</sup> <sup>2</sup> Trace Depend<br>$\mathbb{F}_X$ Remove Arrow |
|                          |                |             |                                                         | Function Library |                      |                                                          |                         | Statistical<br>$\rightarrow$                 | AVEDEV                                                                                          | A                                                                                                    |
| 16                       | v              | $\times$    |                                                         | $f_x$            |                      |                                                          |                         | $\Box$ <b>R</b> Engineering<br>$\rightarrow$ | AVERAGE                                                                                         |                                                                                                    |
|                          |                |             |                                                         |                  |                      |                                                          |                         | Cube<br>$\rightarrow$                        | AVERAGEA                                                                                        |                                                                                                    |
| ◢                        | $\overline{A}$ | B           | $\mathsf{C}$                                            | D                | E.                   | F                                                        | G                       | $\sqrt{2}$ Information<br>$\rightarrow$      | <b>AVERAGEIF</b>                                                                                | M                                                                                                    |
| 1<br>$\overline{2}$      |                |             |                                                         |                  |                      |                                                          |                         | $\sim$ Compatibility >                       | <b>AVERAGEIFS</b>                                                                               |                                                                                                    |
| $\overline{\mathbf{3}}$  |                |             |                                                         |                  |                      |                                                          |                         |                                              | <b>BETA.DIST</b>                                                                                |                                                                                                    |
| $\overline{4}$           |                |             |                                                         |                  |                      |                                                          |                         | $\overline{\bullet}$ Web<br>$\rightarrow$    |                                                                                                 |                                                                                                    |
| 5                        |                |             |                                                         |                  |                      |                                                          |                         |                                              | <b>BETA.INV</b>                                                                                 |                                                                                                    |
| $\overline{6}$<br>7      |                |             |                                                         |                  |                      |                                                          |                         |                                              | <b>BINOM.DIST</b>                                                                               |                                                                                                    |
| 8                        |                |             |                                                         |                  |                      |                                                          |                         |                                              | <b>BINOM.DIST.RANGE</b>                                                                         |                                                                                                    |
| 9                        |                |             |                                                         |                  |                      |                                                          |                         |                                              | <b>BINOM.INV</b>                                                                                |                                                                                                    |
| 10                       |                |             |                                                         |                  |                      |                                                          |                         |                                              | CHISQ.DIST                                                                                      |                                                                                                    |
| 11                       |                |             |                                                         |                  |                      |                                                          |                         |                                              | CHISQ.DIST.RT                                                                                   |                                                                                                    |
| 12<br>13                 |                |             |                                                         |                  |                      |                                                          |                         |                                              | CHISQ.INV                                                                                       |                                                                                                    |
| 14                       |                |             |                                                         |                  |                      |                                                          |                         |                                              |                                                                                                 |                                                                                                    |
| 15                       |                |             |                                                         |                  |                      |                                                          |                         |                                              | CHISQ.INV.RT                                                                                    |                                                                                                    |
| 16                       |                |             |                                                         |                  |                      |                                                          |                         |                                              | <b>CHISQ.TEST</b>                                                                               |                                                                                                    |
| 17                       |                |             |                                                         |                  |                      |                                                          |                         |                                              | CONFIDENCE.NORM                                                                                 |                                                                                                    |
| 18<br>19                 |                |             |                                                         |                  |                      |                                                          |                         |                                              | <b>CONFIDENCE.T</b>                                                                             |                                                                                                    |
| 20                       |                |             |                                                         |                  |                      |                                                          |                         |                                              | <b>CORREL</b>                                                                                   |                                                                                                    |
| 21                       |                |             |                                                         |                  |                      |                                                          |                         |                                              |                                                                                                 |                                                                                                    |
| 22                       |                |             |                                                         |                  |                      |                                                          |                         |                                              | <b>COUNT</b>                                                                                    | v                                                                                                    |
| 23                       |                |             |                                                         |                  |                      |                                                          |                         |                                              | $fx$ Insert Function                                                                            |                                                                                                    |
| 24                       |                |             |                                                         |                  |                      |                                                          |                         |                                              |                                                                                                 |                                                                                                    |
| 25                       |                |             |                                                         |                  |                      |                                                          |                         |                                              |                                                                                                 |                                                                                                    |

**FIGURE 1-6:** Accessing the Statistical Functions menu.

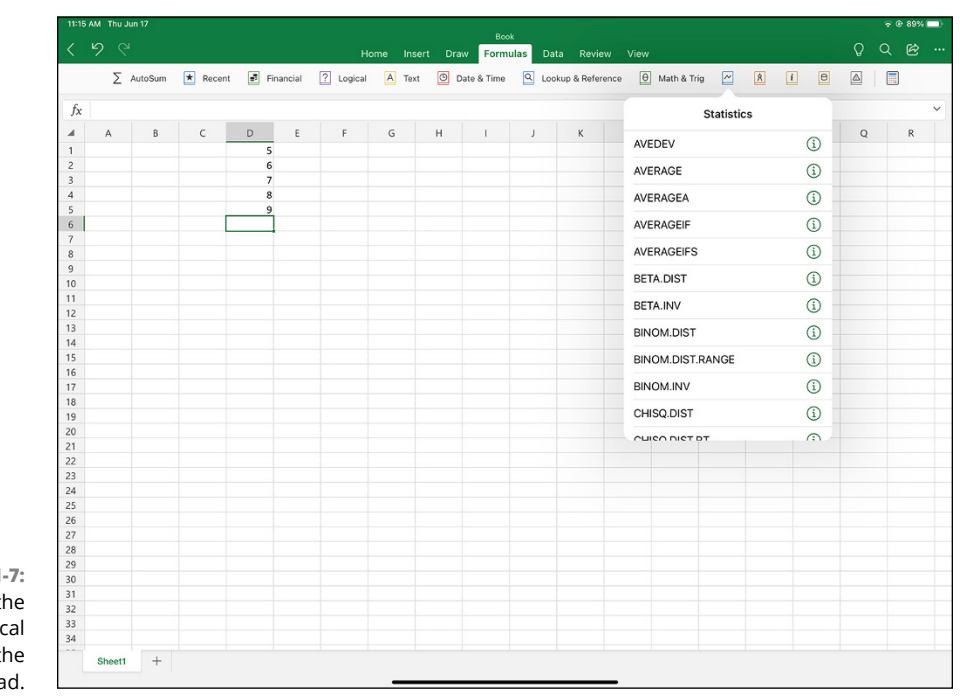

**FIGURE 1-**Accessing th Statistic functions on th iPa

<span id="page-33-0"></span>Back in 2010, Microsoft changed the way Excel names its functions. The objective was to make a function's purpose as obvious as possible from its name. Excel also changed some of the programming behind these functions to make them more accurate.

Excel continues this naming style while maintaining the older statistical functions (pre-2010 vintage, and one  $-$  FORECAST  $-$  from 2013) for compatibility with older versions of Excel.

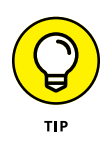

You won't find the older functions on a Mac or Windows Statistical Functions menu. They have their own menu. To find it, choose Formulas | More Functions | Compatibility. On the iPad, tap Formulas | Compatibility. (The Compatibility icon is four icons to the right of the Statistical icon.)

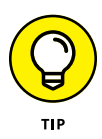

Although I'm assuming you're not new to Excel, I think it's wise to take a little time and space to discuss Excel principles that figure prominently in statistical work. Knowing these fundamentals helps you work efficiently with Excel formulas. (If you're an old hand at Excel, you can safely skip the next few sections.)

## **Autofilling cells**

The first fundamental is *autofill* — Excel's capability for repeating a calculation throughout a worksheet. Insert a formula into a cell, and you can drag that formula into adjoining cells.

Figure 1-8 is a worksheet of expenditures for R&D in science and engineering at colleges and universities for the years shown. The data, taken from a U.S. National Science Foundation report, are in millions of dollars. Column H holds the total for each field, and Row 11 holds the total for each year. (I tell you more about column I in a moment.)

I started with column H blank and with row 11 blank. How did I get the totals into column H and row 11?

If I want to create a formula to calculate the first row total (for Physical Sciences), one way (among several) is to enter

 $= D2 + E2 + F2 + G2$ 

into cell H2. (A formula always begins with an equal sign: =.) Press Enter and the total appears in H2.

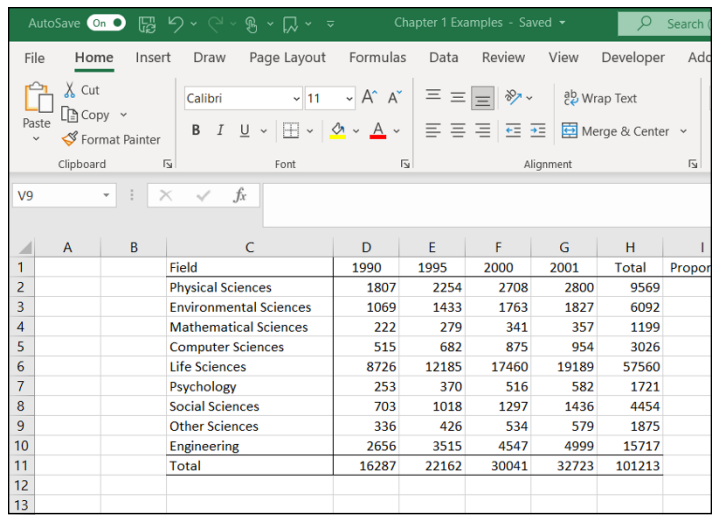

**FIGURE 1-8:** Expenditures for R&D in science and engineering.

> Now, to put that formula into cells H3 through H10, the trick is to position the cursor in the lower right corner of H2 until a plus sign  $(+)$  appears, hold down the left mouse button, and drag the mouse through the cells. That plus sign is called the cell's *fill handle.*

> When you finish dragging, release the mouse button and the row totals appear. This saves huge amounts of time because you don't have to reenter the formula eight times.

> Same thing with the column totals. One way to create the formula that sums up the numbers in the first column (1990) is to enter

 $=$  D2 + D3 + D4 + D5 + D6 + D7 + D8 + D9 + D10

into cell D11. Position the cursor on D11's fill handle, drag through row 11 and release in column H, and you autofill the totals into E11 through H11.

Dragging isn't the only way to do it. Another way is to select the range of cells you want to autofill (including the one that contains the formula) and click

Home | Fill

(Fill is in the Home tab's Editing area.)

Clicking Fill opens the Fill pop-up menu. (See Figure 1-9.) Select Down and you accomplish the same result as dragging and dropping.

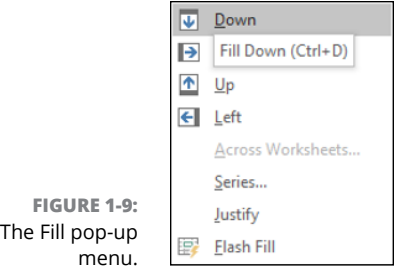

Still another way is to choose Series from the Fill pop-up menu. Doing this opens the Series dialog box. (See Figure 1-10.) In this dialog box, select the AutoFill radio button and click OK, and you're all set. This method takes one more step, but the Series dialog box is a bit more compatible with earlier versions of Excel.

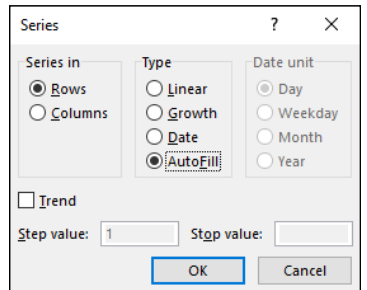

**FIGURE 1-10:** The Series dialog box.

> I bring this up because statistical analysis often involves repeating a formula from cell to cell. The formulas are usually more complex than the ones in this section, and you might have to repeat them many times, so it pays to know how to autofill.

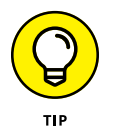

A quick way to autofill is to click in the first cell in the series, move the cursor to that cell's lower right corner until the autofill handle appears, and double-click. This works on both PCs and Macs.

On the iPad, you select a cell and dots appear in the cell's upper left and lower right corners. These dots are called *selection handles*. Tap the cell to open a pop-up menu. On the pop-up menu, tap Fill, touch the lower right selection handle, and drag in the desired direction (in this case, downward) to populate the cells. (See Figure 1-11.)

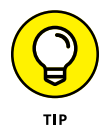

Notice that the iPad pop-up menu is laid out horizontally rather than vertically, as in traditional Microsoft Office applications. If you have an iPad Pro and a Magic keyboard as well, a two-finger click on the track pad opens a traditional-style (vertically arrayed) pop-up menu. If you go full-on old school and connect a mouse to your iPad Pro, a right-click opens a traditional pop-up menu.
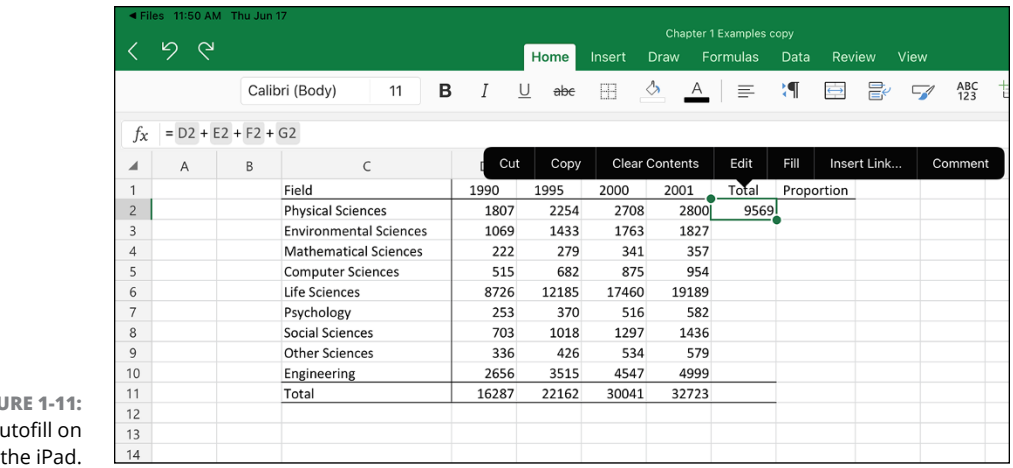

**FIGU** Autofill on

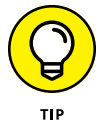

You can have something like an iPad experience, even if you don't own one — the catch is that your computer has to have a touchscreen. If it does, you can perform many of the iPad Excel gestures on your machine. So, a keyboard and a mouse can make an iPad act like a laptop, and a touchscreen can make your laptop act like an iPad.

### **Referencing cells**

Another important fundamental principle is the way Excel references worksheet cells. Consider again the worksheet shown in Figure 1-8. Each autofilled formula is slightly different from the original. This, remember, is the formula in cell H2:

 $= D2 + E2 + F2 + G2$ 

After autofill, the formula in H3 is

 $=$  D3 + E3 + F3 + G3

and the formula in  $H_4$  is  $-$  well, you get the picture.

This is perfectly appropriate. You want the total in each row, so Excel adjusts the formula accordingly as it automatically inserts it into each cell. This is called *relative referencing* — the reference (the cell label) gets adjusted relative to where it is in the worksheet. Here, the formula directs Excel to total up the numbers in the cells in the four columns immediately to the left.

Now for another possibility. Suppose you want to know each row total's proportion of the grand total (the number in H11). That should be straightforward, right? Create a formula for I2, and then autofill cells I3 through I10.

Similar to the earlier example, you start by entering this formula into I2:

 $=$ H2/H11

Press Enter and the proportion appears in I2. Position the cursor on the fill handle, drag through column I, release in I10, and  $-$  d'oh! Figure 1-12 shows the unhappy result — the extremely ugly #/DIV0! in I3 through I10. What's the story?

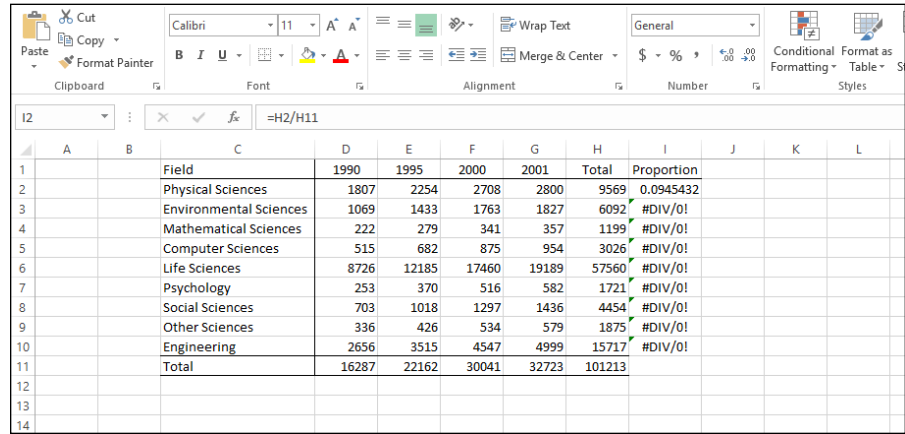

**FIGURE 1-12:** Whoops! Incorrect autofill!

> The story is this: Unless you tell it not to, Excel uses relative referencing when you autofill. So, the formula inserted into I3 is not

 $=$ H3/H11

Instead, it's

 $=$ H3/H12

Why does H11 become H12? Relative referencing assumes that the formula means, "Divide the number in the cell by whatever number is nine cells south of here in the same column." Because H12 has nothing in it, the formula is telling Excel to divide by zero, which is a no-no.

The idea is to tell Excel to divide all numbers by the number in H11, not by "whatever number is nine cells south of here." To do this, you work with absolute referencing. You show absolute referencing by adding dollar signs (\$) to the cell ID. The correct formula for I2 is

 $=$  H2/\$H\$11

This line tells Excel to not adjust the column and to not adjust the row when you autofill. Figure 1-13 shows the worksheet with the proportions, and you can see the correct formula in the formula bar (the area above the worksheet and below the Ribbon).

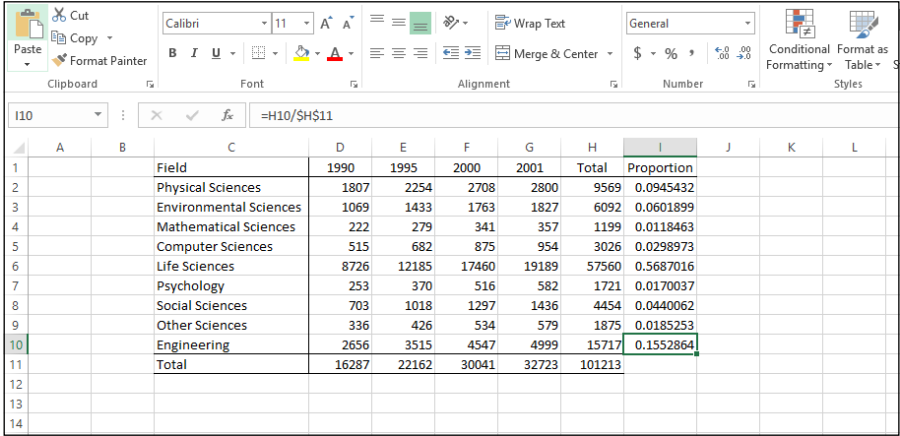

**FIGURE 1-13:** Autofill, based on absolute referencing.

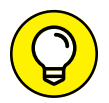

To convert a relative reference into absolute reference format, select the cell address (or addresses) you want to convert, press and hold the Fn key, and then press F4. Fn+F4 is a toggle that switches among relative reference (H11, for example), absolute reference for both the row and column in the address (\$H\$11), absolute reference for the row-part only (H\$11), and absolute reference for the column-part only ( $$H11$ ). You might have to experiment a bit with this  $-$  some keyboards only require F4 (without Fn).

A Mac shortcut for this is Command+T.

Here's how you do it on the iPad. After you enter a formula in this type of context, like

 $= H2/H11$ 

iPad suspects what you're up to and highlights the part you might want to work with a bit more — in this case, H11. Tap on that term to pop up a menu. Choose Reference Type from that menu to open the Reference Type menu, shown in Figure 1-14. Tap the desired reference type  $-$  in this case, the first one  $-$  and then proceed to autofill column I.

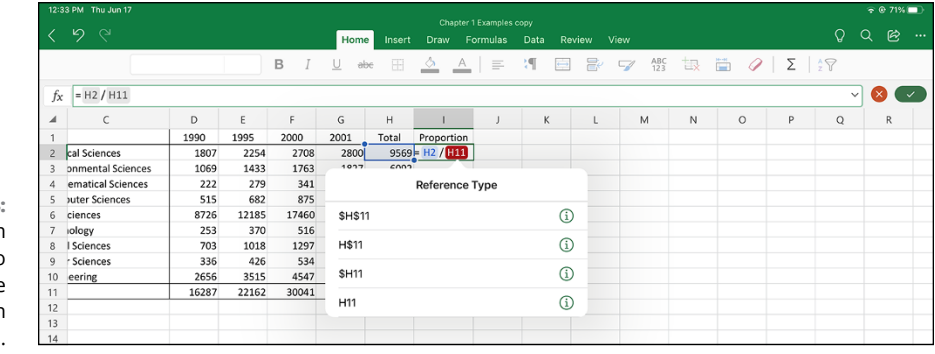

**FIGURE 1-14:** Changing from relative to absolute reference on the iPad.

- **» Working with worksheet functions**
- **» Creating a shortcut to statistical functions**
- **» Getting an array of results**
- **» Naming arrays**
- **» Tooling around with analysis**
- **» Analyzing on the iPad**
- **» Using Excel's Quick Statistics feature**

# Chapter 2 **Understanding Excel's Statistical Capabilities**

**I** n this chapter, I introduce you to Excel's statistical functions and data analysis tools. If you've used Excel, and I'm assuming you have, you're aware of Excel's extensive functionality, of which statistical capabilities are a subset. You can either enter a piece of data into each worksheet cell, instruct Excel to carry out calculations on data that reside in a set of cells, or use one of Excel's worksheet functions to work on data. Each worksheet function is a built-in formula that saves you the trouble of having to direct Excel to perform a sequence of calculations. As newbies and veterans know, formulas are the business end of Excel. The data analysis tools go beyond the formulas. Each tool provides a set of informative results.

# **Getting Started**

Many of Excel's statistical features are built into its worksheet functions. Clicking the Excel Insert Function button (it's labeled *fx*) opens the Insert Function dialog box, which presents a list of Excel's functions and the capability to search for Excel functions. (On the Mac, this button opens the Formula Builder, which is pretty much the same thing  $-$  except it's a pane rather than a dialog box, meaning that you can keep it open while you work. On the iPad, *fx* opens a pop-up menu of Excel functions.) Although Excel now provides easier ways to access the worksheet functions, the latest version preserves this button and offers additional ways to open the Insert Function dialog box. I discuss all of this in more detail in a moment.

Figure 2-1 shows the two locations of the Insert Function button. (Note the Formula bar as well.) Along with one Insert Function button, the Formula bar is to the right of the Name box. All three are just below the Ribbon.

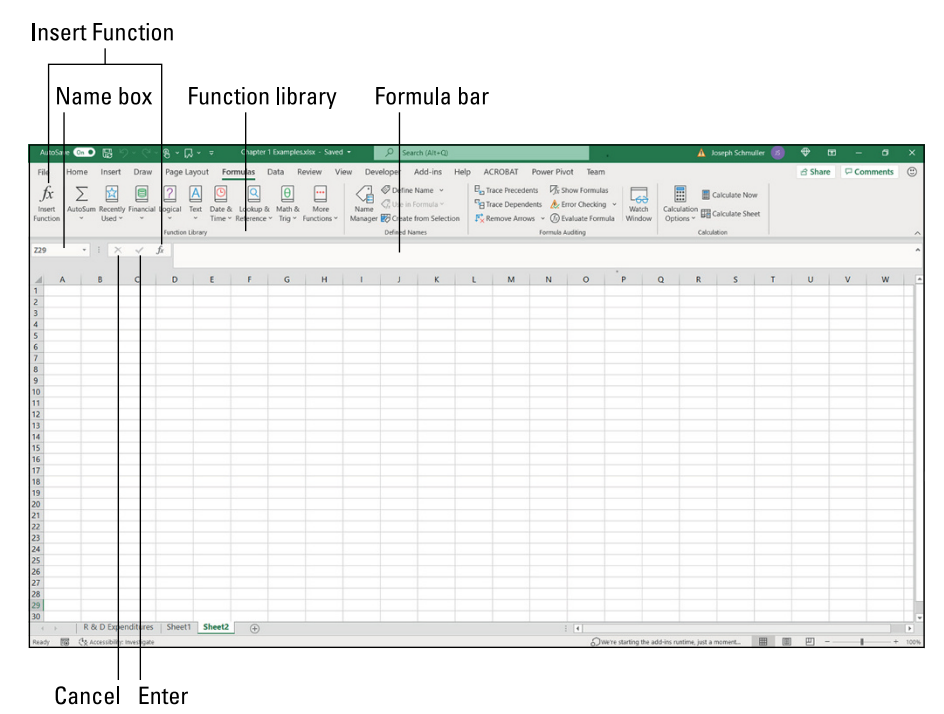

**FIGURE 2-1:** The Function library, the Name box, the Formula bar, the two Insert Function buttons, the Enter button, and the Cancel button.

> Near the Name box, just to the left of the Insert Function button, you find an X and a check mark. The X is the Cancel button, and the check mark is the Enter button. Clicking the Enter button is like pressing the Enter key on the keyboard: It tells

Excel to perform a computation you've typed into a cell. Clicking the Cancel button removes anything you've typed into a cell — just as long as you haven't clicked that Enter button yet. On the iPad, the X and the check mark are to the right of the Formula bar.

Inside the Ribbon, on the Formulas tab, is the Function library. Mac users see a similar layout.

The Formula bar is sort of a clone of any cell you select — information entered into the Formula bar goes into the selected cell, and information entered into the selected cell appears on the Formula bar. You can edit the selected cell's contents in either the cell or in the Formula bar. The Formula bar provides more room, but the cell can display text at a larger size if you zoom in on the worksheet.

Figure 2-1, shown earlier, shows Excel with the Formulas tab open. With that tab open, you can see the other location for the Insert Function button. Labeled *fx*, it's on the extreme left end of the Ribbon, in the Function library area. As I mention earlier in this section, when you click the Insert Function button, you open the Insert Function dialog box. (See Figure 2-2.)

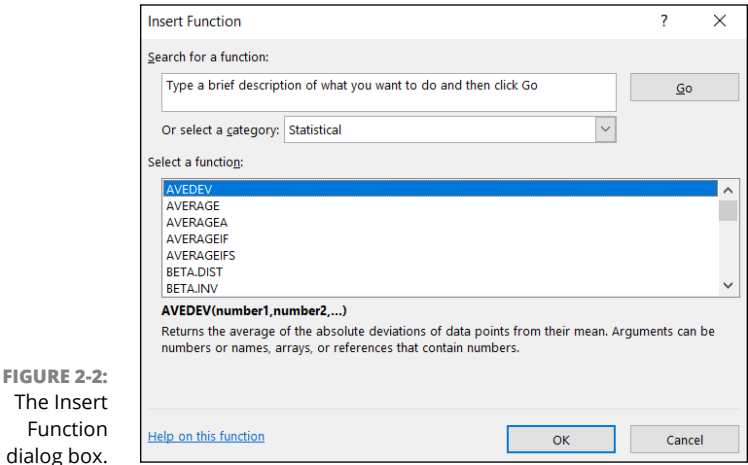

This dialog box enables you to find a function that fits your needs by either typing a search term or by scrolling a list of Excel functions.

In addition to clicking the Insert Function button next to the Formula bar, you can open the Insert Function dialog box by choosing Formulas | Insert Function from the main menu.

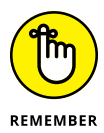

Because of the way pre-Ribbon versions of Excel were organized, the Insert Function dialog box used to be extremely useful. Now it's mostly helpful if you're not sure which function to use or where to find it.

The Function library presents the categories of formulas you can use and makes it convenient for you to access them. Clicking a category button in this area opens a menu of functions in that category.

Most of the time, I work with statistical functions that are easily accessible from the Statistical Functions menu. Sometimes I work with math functions on the Math & Trig Functions menu. (You see a couple of these functions later in this chapter.) In Chapter 5, I show you how to use a couple of logic functions.

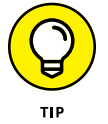

The final selection on each category menu (like the Statistical Functions menu) is the Insert Function command. Choosing this option is still another way to open the Insert Function dialog box. (The Mac version refers to this dialog box as the Formula Builder.)

The Name box is sort of a running record of what you do in the worksheet. Select a cell, and the cell's address appears in the Name box. Click the Insert Function button, and the name of the function you selected most recently appears in the Name box.

In addition to its statistical functions, Excel provides a number of data analysis tools that you access from the Data tab's Analysis area.

# **Setting Up for Statistics**

In this section, I show you how to use the worksheet functions and the analysis tools.

### **Worksheet functions**

As I point out in the preceding section, the Function library area of the Formulas tab shows all categories of worksheet functions.

The steps in using a worksheet function are:

- **1. Type your data into a data array and select a cell for the result.**
- **2. Select the appropriate formula category and choose a function from its pop-up menu.**

Completing this step opens the Function Arguments dialog box.

#### **3. In the Function Arguments dialog box, type the appropriate values for the function's arguments.**

*Argument* is a term from mathematics. It has nothing to do with debates, fights, or confrontations. In mathematics, an *argument* is a value on which a function does its work.

#### **4. Click OK to put the result into the selected cell.**

Yes, that's all there is to it.

To give you an example, I explore a function that typifies how Excel's worksheet functions work. This function, SUM, adds up the numbers in cells you specify and returns the sum in still another cell you specify. Although adding numbers together is an integral part of statistical number-crunching, SUM is not in the Statistical category. It is, however, a typical worksheet function, and it shows a familiar operation.

Here, step by step, is how to use SUM:

**1. Enter your numbers into an array of cells and select a cell for the result.**

In this example, I've entered **45**, **33**, **18**, **37**, **32**, **46**, and **39** into cells C2 through C8, respectively, and selected C9 to hold the sum.

**2. Select the appropriate formula category and choose the function from its pop-up menu.**

This step opens the Function Arguments dialog box.

I chose Formulas | Math & Trig and scrolled down to find and choose SUM.

#### **3. In the Function Arguments dialog box, enter the appropriate values for the arguments.**

Excel guesses that you want to sum the numbers in cells C2 through C8 and identifies that array in the Number1 box. Excel doesn't keep you in suspense: The Function Arguments dialog box shows the result of applying the function. In this example, the sum of the numbers in the array is 250. (See Figure 2-3.)

#### **4. Click OK to put the sum into the selected cell.**

Note a couple of points. First, as Figure 2-3 shows, the Formula bar holds

 $=$ SUM $(C2:C8)$ 

This formula indicates that the value in the selected cell equals the sum of the numbers in cells C2 through C8.

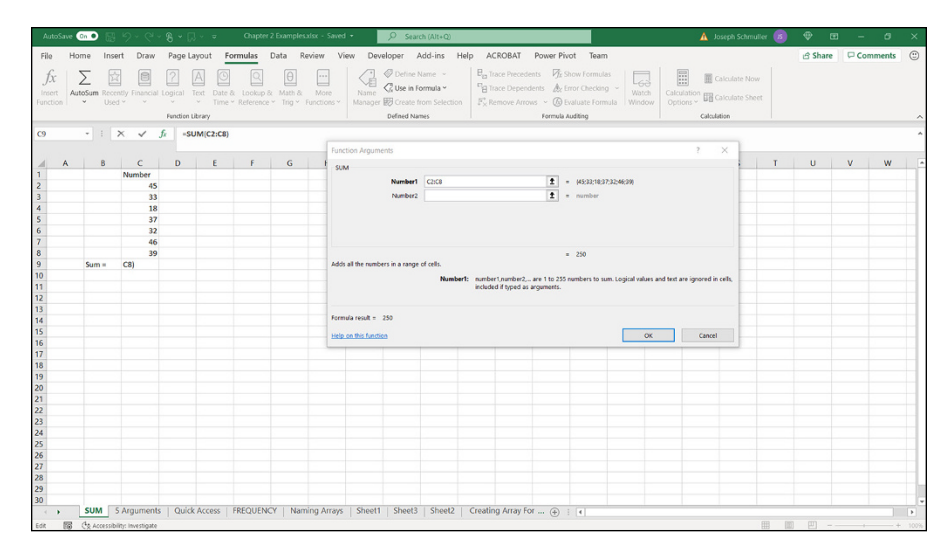

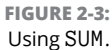

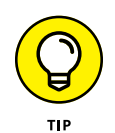

After you become familiar with a worksheet function and its arguments, you can bypass the menu and type the function directly into the cell or into the Formula bar, beginning with an equal sign (=). When you do, Excel opens a helpful menu as you type the formula. (See Figure  $2-\frac{1}{2}$ .) The menu shows possible formulas beginning with the letter(s) you type, and you can choose one by doubleclicking it.

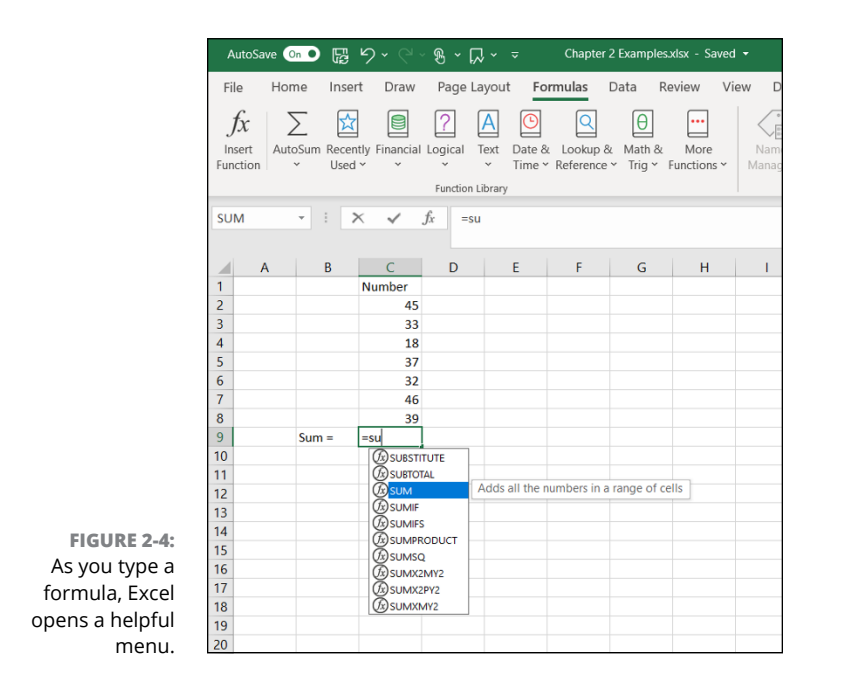

Another noteworthy point is the set of boxes in the Function Arguments dialog box. (Refer to Figure 2-3.) In the figure, you see just two boxes: Number1 and Number2. The data array appears in Number $1 -$  what's Number2 for?

The Number2 box allows you to include an additional argument in the sum. And it doesn't end there: Click in the Number2 box, and the Number3 box appears. Click in the Number3 box, and the Number4 box appears  $-$  and on and on. The limit is 255 boxes, with each box corresponding to an argument. A value can be another array of cells anywhere in the worksheet, a number, an arithmetic expression that evaluates to a number, a cell ID, or a name you have attached to a range of cells. (Regarding that last one: Read the later section "What's in a name? An array of possibilities.") As you type values, the Function Arguments dialog box shows the updated sum. Clicking OK puts the updated sum into the selected cell.

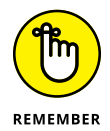

You won't find this multi-argument capability on every worksheet function. Some are designed to work with just one argument. For the ones that work with multiple arguments, however, you can incorporate data that reside all over the worksheet. Figure 2-5 shows a worksheet with a Function Arguments dialog box that includes data from two arrays of cells, two arithmetic expressions, and one cell. Notice the format of the function in the Formula bar  $-$  a comma separates successive arguments.

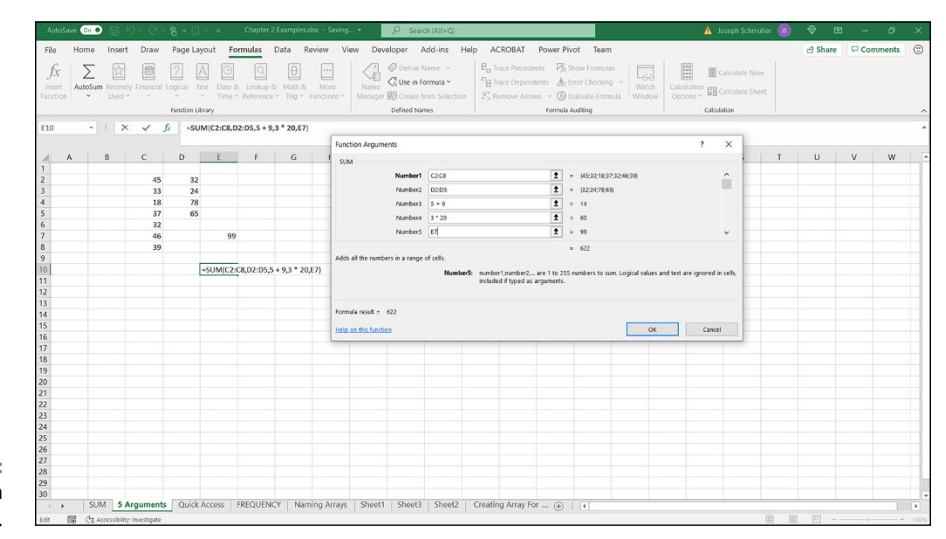

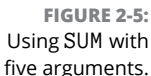

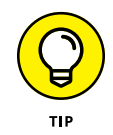

If you select a cell in the same column as your data and just below the last data cell, Excel correctly guesses the data array you want to work on. Excel doesn't always guess what you want to do with that array, however. Sometimes when Excel does guess, its guess is incorrect. When either of those things happens, it's up to you to enter the appropriate values into the Function Arguments dialog box.

### **Quickly accessing statistical functions**

In this section, I show you how to create a shortcut to Excel's statistical functions.

You can get to Excel's statistical functions by choosing Formulas | More Functions | Statistical and then choosing from the resulting pop-up menu. (See Figure 2-6.)

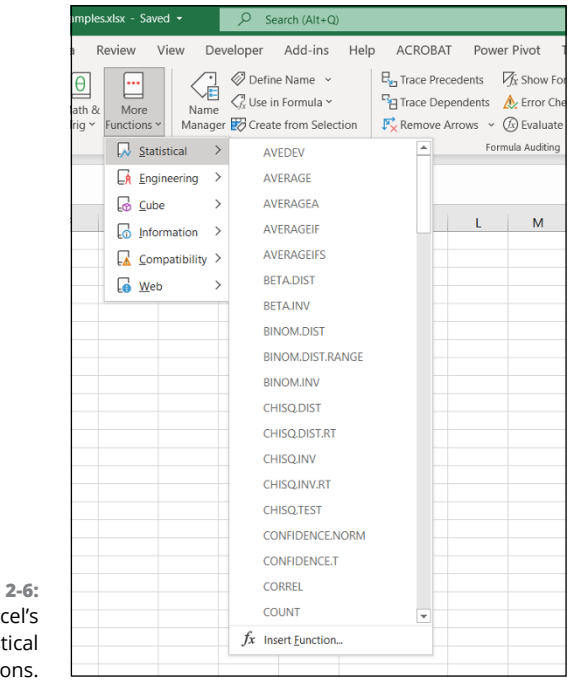

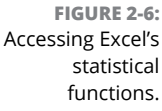

Although Excel has buried the statistical functions several layers deep, you can use a handy technique to make them as accessible as any of the other categories just add them to the Quick Access toolbar in the upper left corner.

To do this, choose Formulas | More Functions from the main menu and then right-click the Statistical option. From the pop-up menu that appears, pick the first option, Add to Quick Access Toolbar. (See Figure 2-7.) Doing this adds a button to the Quick Access toolbar. Clicking the new button's down arrow opens the pop-up menu of statistical functions. (See Figure 2-8.)

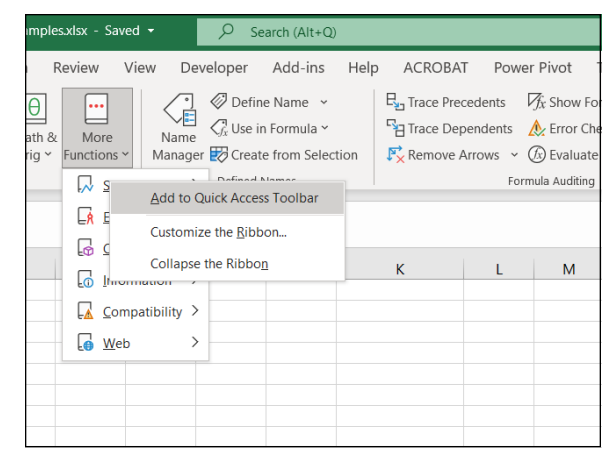

**FIGURE 2-7:** Adding the statistical functions to the Quick Access toolbar.

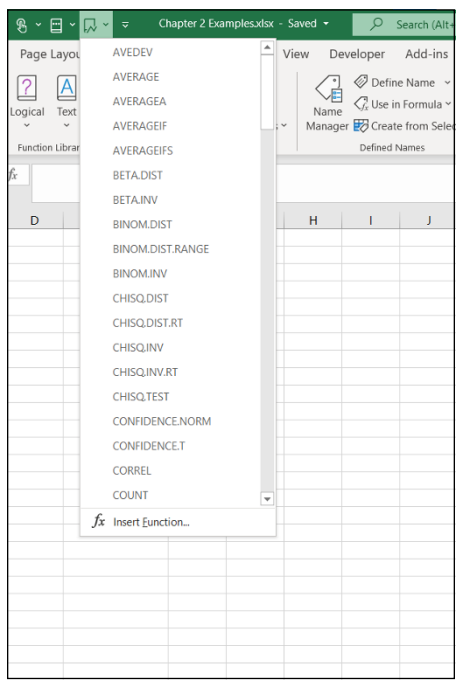

**FIGURE 2-8:** Accessing the Statistical Functions menu from the Quick Access toolbar.

> Here's how to put Statistical formulas into the Quick Access toolbar on the Mac. Choose Excel | Preferences | Ribbon & Toolbar and then click the Quick Access Toolbar tab. On the Choose Commands From menu, choose All Commands. Scroll down the box on the left, choose Statistical and click > to move Statistical to the box on the right. Click Save to put the Statistical icon into the Quick Access toolbar in the green area above the ribbon.

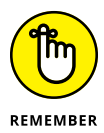

From now on, whenever I deal with a statistical function, I assume you've created this shortcut so that you can quickly open the menu of statistical functions. The next section provides an example.

On the iPad, no shortcut is necessary. To access statistical functions, it's just Formulas | Statistical.

Remember that on the iPad the Statistical icon is to the immediate right of Math & Trig.

# **Array functions**

Most of Excel's built-in functions are formulas that calculate a single value (like a sum) and put that value into a worksheet cell. Excel does have another type of function, however: It's called an *array function* because it calculates multiple values and puts those values into an array of cells rather than into a single cell. I refer to this array as the *output array*.

This is where Microsoft 365 and Office 2019 part company. In Office 2019 and in earlier versions of Excel, here's how you work with an array function: Select the range of cells, which will be the output array, open the array function's dialog box, fill in the appropriate values, and then press the key combination Ctrl+Shift+Enter (or Ctrl+Shift+Return or Command+Shift+Return on the Mac) to close the dialog box and populate the output array. Readers of previous editions of this book might recall my frequent admonitions and warnings about that key combination whenever I talked about array functions. You can still select the output array and use the key combination in Microsoft 365, but it's no longer necessary.

In Microsoft 365 (Windows, Mac, and iPad), you select only one cell, supply the appropriate information for the function, and just press Enter or click OK. Excel knows where the rest of the output array is and puts the computed values into its cells. It's as if the computed values spilled over from the selected cell into the rest of the output array — so Microsoft refers to this process as *spilling.*

Throughout this book, I describe the Microsoft 365 procedure whenever I discuss an array function.

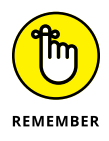

If you're using Office 2019 (or an earlier version) of Excel, select the entire output array, supply the information that the function wants, and press Ctrl+Shift+Enter (Ctrl+Shift+Return or Command+Shift+Return on the Mac). I had to give you one last warning, for old times' sake!

A good example of an array function is FREQUENCY (and it's an Excel statistical function, too). Its job is to summarize a group of scores by showing how the scores fall into a set of intervals that you specify. For example, given the scores

77, 45, 44, 61, 52, 53, 68, 55

and the intervals

50, 60, 70, 80

FREQUENCY shows how many are less than or equal to 50 (2, in this example), how many are greater than 50 and less than or equal to 60 (that's 3), and so on. The number of scores in each interval is called a *frequency.* A table of the intervals and the frequencies is called a *frequency distribution.*

Here's an example of how to use FREQUENCY in Microsoft 365:

#### **1. Enter the scores into an array of cells.**

Figure 2-9 shows a group of scores in cells B2 through B16.

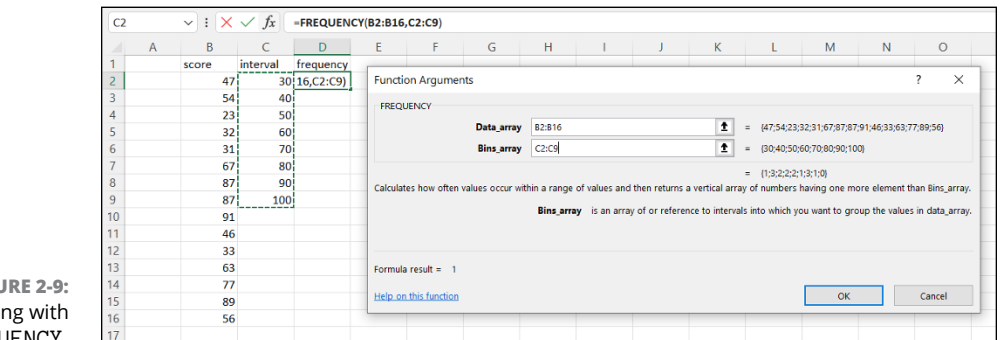

**FIGURE 2-9:** Working with FREQUENCY.

**2. Enter the intervals into an array.**

I've put the intervals in C2 through C9.

**3. Select a cell to start the output array.**

I've put Frequency as the label in D1, so I select D2 to start the output array.

**4. From the Statistical Functions menu, select** FREQUENCY **to open the Function Arguments dialog box.**

I use the shortcut I installed on the Quick Access toolbar to open this menu and select FREQUENCY.

#### **5. In the Function Arguments dialog box, enter the appropriate values for the arguments.**

I begin with the Data array box. In this box, I enter the cells that hold the scores. In this example, that's B2:B16. (I'm assuming you know Excel well enough to know how to do this in several ways.)

Next, I identify the intervals array. FREQUENCY refers to intervals as *bins* and holds the intervals in the Bins\_array box. In this example, C2:C9 goes into the Bins\_array box. After I identify both arrays, the Insert Function dialog box shows the frequencies inside a pair of curly brackets: {}.

#### **6. Click OK to close the Function Arguments dialog box and put the values in the output array.**

After you close the Function Arguments dialog box, the frequencies spill into the appropriate cells, as Figure 2-10 shows.

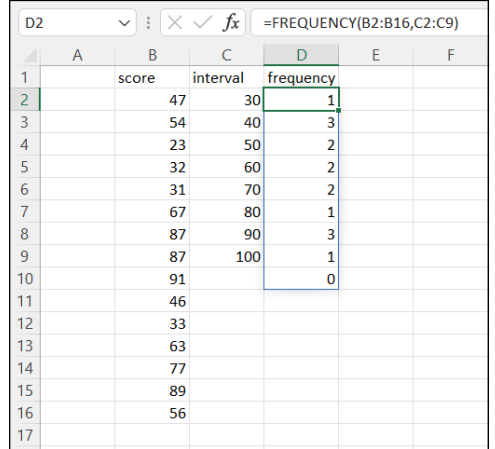

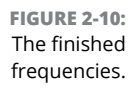

If you select the first cell in the populated output array, the formula appears on the Formula bar in the usual way. If you select any other cell, the formula appears slightly grayer on the Formula bar.

On the iPad, you follow the same steps, but you complete some of them in a different way:

#### **1. Enter the scores into an array of cells.**

No change. The numbers are in cells B2 through B16.

#### **2. Enter the intervals into an array.**

Again, nothing different. The intervals are in C2 through C9.

#### **3. Select a cell to start the output array.**

I tap cell D2.

#### **4. From the Statistical Functions menu, select** FREQUENCY **to put the** FREQUENCY **formula into the Formula bar.**

This step highlights iPad's easier access to statistical functions. You just choose Formulas | Statistical and then select FREQUENCY. This step also shows the absence of dialog boxes from Excel on the iPad.

#### **5. Use the formula in the Formula bar to enter the values of the arguments.**

In the Formula bar, the formula has the first argument, data\_array, highlighted. (See Figure 2-11.) I select B2 through B16 to enter those cells into the formula's first argument.

Next, I tap bins\_array in the formula and select C2 through C9.

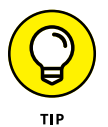

If you find it difficult to select C2 and drag downward, select C9 and drag upward.

#### **6. Press Return to put the values into the output array.**

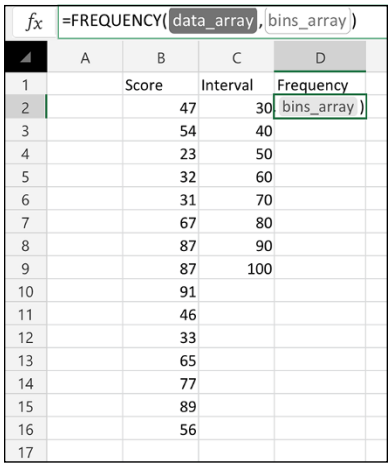

**FIGURE 2-11:** Working with FREQUENCY on the iPad.

### **What's in a name? An array of possibilities**

As you get more into Excel's statistical features, you work increasingly with formulas that have multiple arguments. Oftentimes, these arguments refer to arrays of cells, as in the examples I describe earlier in this chapter.

If you attach meaningful names to these arrays, it helps you keep straight what you're doing. Also, if you return to a worksheet after not working on it for a while, meaningful array names can help you quickly get back into the swing of things. Another benefit: If you have to explain your worksheet and its formulas to others, meaningful array names are tremendously helpful.

Excel gives you an easy way to attach a name to a group of cells (but not on the iPad). In Figure 2-12, column C is named Revenue Millions, indicating "revenue in millions of dollars." As it stands, that just makes it a bit easier to read the column. If I explicitly tell Excel to treat Revenue\_Millions as the name of the array of cells C2 through C13, however, I can use Revenue\_Millions whenever I refer to that array of cells.

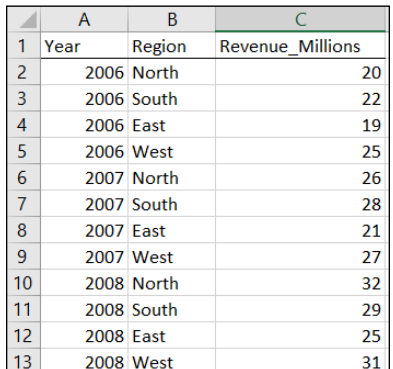

**FIGURE 2-12:** Defining names for arrays of cells.

> Why did I use Revenue Millions and not Revenue (Millions) or Revenue In Millions or Revenue: Millions? Because Excel doesn't like blank spaces or symbols in its names — that's why. In fact, here are four rules to follow when you supply a name for a range of cells. The name

- **»** Must begin with an alphabetic character a letter rather than a number or a punctuation mark.
- **»** Must be unique within the workbook.
- **»** Cannot contain spaces or symbols (as I just mentioned) use an underscore to denote a space between words in the name.
- **»** Cannot duplicate any cell reference in the worksheet.

Otherwise, Excel gives you up to 255 characters to get creative with the name.

Here's how to define a name:

#### **1. Add a descriptive name at the top of a column (or to the left of a row) you want to name.**

(Refer to Figure 2-10.)

#### **2. Select the range of cells you want to name.**

In this example, that's cells C2 through C13. Why not include C1? I explain in a second.

#### **3. Right-click the selected range.**

This step opens the pop-up menu shown in Figure 2-13.

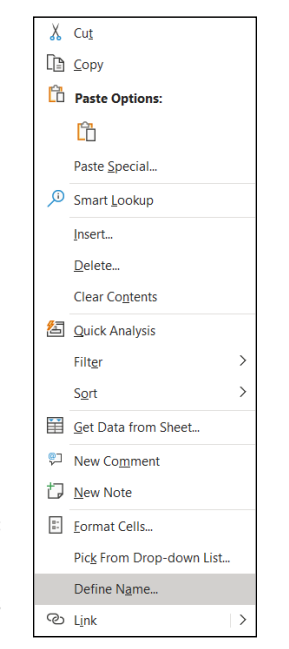

**FIGURE 2-13:** Right-clicking a selected cell range opens this pop-up menu.

#### **4. From this pop-up menu, choose Define Name.**

This selection opens the New Name dialog box. (See Figure 2-14.) As you can see, Excel knows that Revenue Millions is the name of the array and that Revenue\_Millions refers to cells C2 through C13. When presented with a selected range of cells to name, Excel looks for a nearby name — just above a column or just to the left of a row. If no name is present, you get to supply one in the New Name dialog box. (You can also open the New Name dialog box by choosing Formulas | Define Name.)

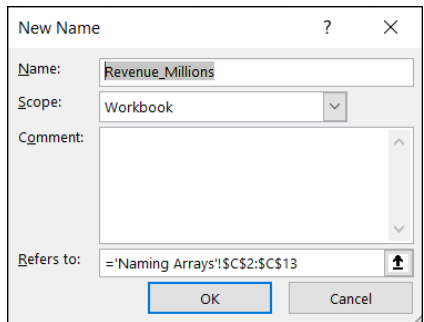

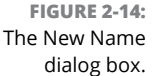

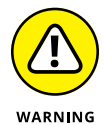

When you select a range of cells, like a column, with a name at the top, you can include the cell with the name in it and Excel attaches the name to the range. *I strongly advise against doing this, however.* Why? If I select C1 through C13, the name Revenue Millions refers to cells C1 through C13, not C2 through C13. In that case, the first value in the range is text, and the others are numbers.

For a formula such as SUM (or SUMIF or SUMIFS, which I discuss next), this doesn't make a difference: In those formulas, Excel just ignores values that aren't numbers. If you have to use the whole array in a calculation, however, it makes a *huge* difference: Excel thinks the name is part of the array and tries to use it in the calculation. You see this in the next section, on creating your own array formulas.

#### **5. Click OK.**

Excel attaches the name to the range of cells.

Now I have the convenience of using the name in a formula. Here, selecting a cell (like C14) and entering the SUM formula directly into C14 opens the boxes shown in Figure 2-15.

As the figure shows, the boxes open as you type. Selecting Revenue\_Millions and pressing the Tab key fills in the formula in a way that Excel understands. You have to supply only the close parenthesis (see Figure 2-16) and press Enter in order to see the result.

Using the named array, then, the formula is

```
=SUM(Revenue_Millions)
```
which is more descriptive than

```
=SUM(C2:C13)
```
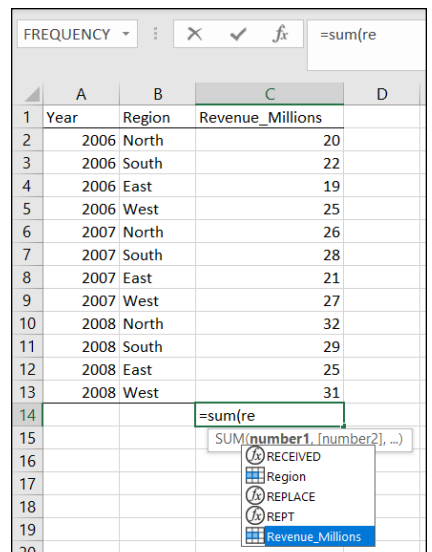

**FIGURE 2-15:** Entering a formula directly into a cell opens these boxes. 20

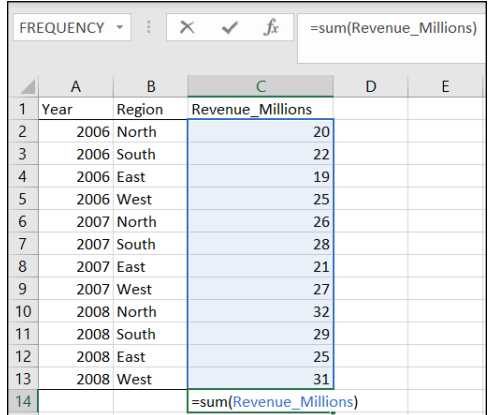

**FIGURE 2-16:** Completing the formula.

> A couple of other formulas show just how convenient this naming capability can be. These formulas, SUMIF and SUMIFS, add a set of numbers if specific conditions in one cell range (SUMIF) or in more than one cell range (SUMIFS) are met.

> To take full advantage of naming, I name my table's column A (Year) and column B (Region) in the same way I named column C.

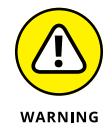

When you define a name for a cell range like B2:B13 in this example, beware: Excel can be quirky when the cells hold names. It might guess that the name in the uppermost cell is the name you want to assign to the cell range. In this case, Excel guesses *North* for the name rather than *Region.* If that happens, you make the change in the New Name dialog box.

To keep track of the names in a worksheet, choose Formulas | Name Manager from the main menu to open the Name Manager box, shown in Figure 2-17. (The nearby buttons in the Defined Names area of the Ribbon — Define Name, Use in Formula, and Create from Selection — come in handy, so keep them in mind for the future.)

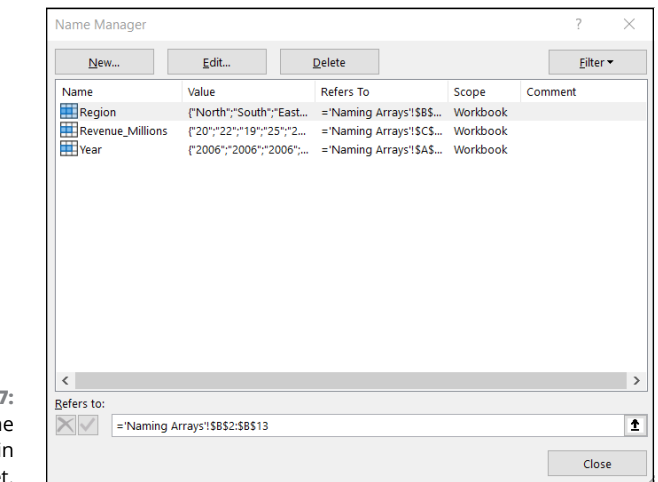

**FIGURE 2-17:** Managing the Defined Names a worksheet.

> Next, I sum the data in column C, but only for the North region. That is, I consider a cell in column C only if the corresponding cell in column B contains *North.* To do this, I follow these steps:

**1. Select a cell for the formula result.**

My selection here is C15.

- **2. Choose Formulas | Math & Trig.**
- **3. From the pop-up menu that appears, choose** SUMIF**.**

This selection opens the Function Arguments dialog box, shown in Figure 2-18.

SUMIF has three arguments. The first, Range, is the range of cells to evaluate for the condition to include in the sum (North, South, East, or West, in this example). The second, Criteria, is the specific value in the range (North, for this example). The third, Sum\_range, holds the values I sum.

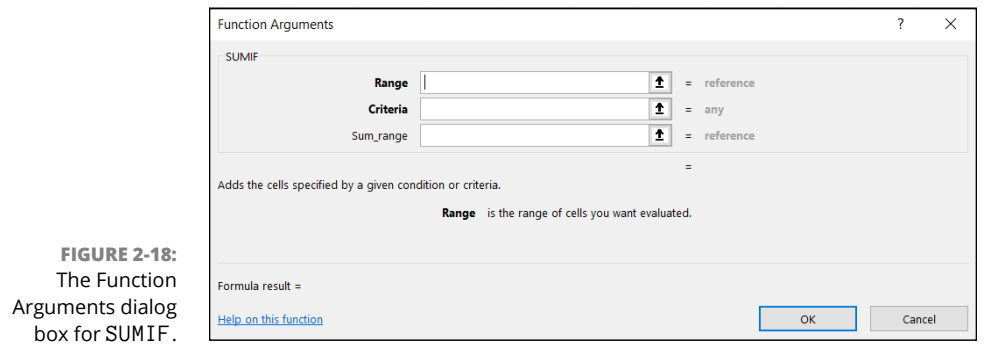

#### **4. In the Function Arguments dialog box, enter the appropriate values for the arguments.**

Here's where another Defined Names button comes in handy. In that Ribbon area, click the down arrow next to Use in Formula to open the drop-down list shown in Figure 2-19.

Choosing from this list fills in the Function Arguments dialog box, as shown in Figure 2-20. I had to type *North* into the Criteria box. Excel adds the double quotes.

#### **5. Click OK.**

The result appears in the selected cell. In this example, it's 78.

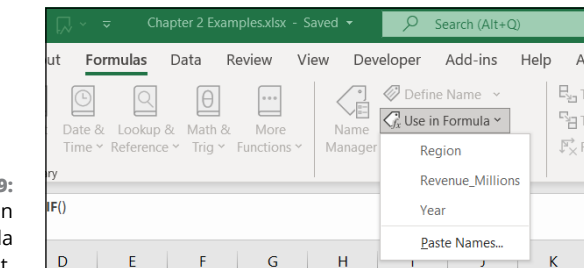

**FIGURE 2-19:** The Use in Formula drop-down list.

In the Formula bar, this line appears:

=SUMIF(Region,"North", Revenue\_Millions)

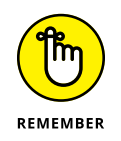

If you choose to, you can type the line exactly that way into the Formula bar, without using the dialog box or the drop-down list. When you don't use the dialog box, you have to supply the double quotes around the criteria.

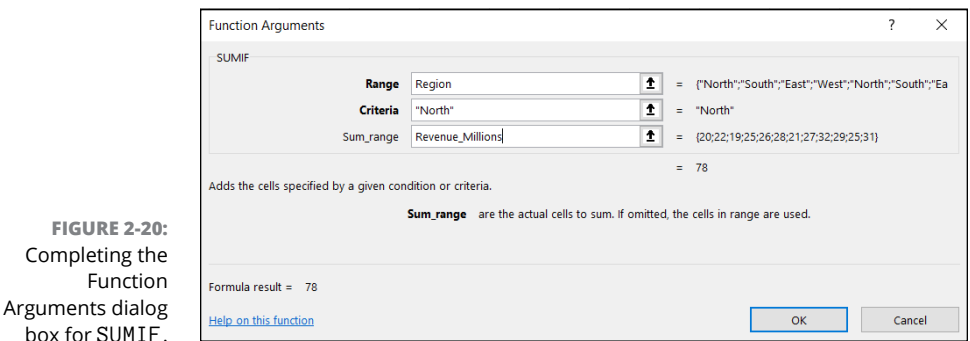

The formula in the Formula bar is easier to understand than

```
= SUMIF(B2:B13,"North", C2:C13)
```
isn't it?

Incidentally, the same cell range can be both the Range and the Sum\_range. For example, to sum just the cells for which Revenue\_Millions is less than 25, you'd use

**FIGURE** 

The second argument (Criteria) is always in double quotes.

=SUMIF(Revenue\_Millions, "< 25", Revenue\_Millions)

REMEMBER

What about SUMIFS? That one is useful if you want to find the sum of revenues for North but only for the years 2006 and 2007. Follow these steps to use SUMIFS to find this sum:

**1. Select a cell for the formula result.**

The selected cell is C17.

- **2. Choose Formulas | Math & Trig.**
- **3. From the pop-up menu that appears, choose** SUMIFS**.**

This step opens the Function Arguments dialog box.

**4. In the Function Arguments dialog box, enter the appropriate values for the arguments, as shown in Figure 2-21.**

Notice that, in SUMIFS, the Sum Range argument appears first. In SUMIF, however, it appears last.

Note that the formula in the Formula bar is now

=SUMIFS(Revenue\_Millions,Year,"<2008",Region,"North")

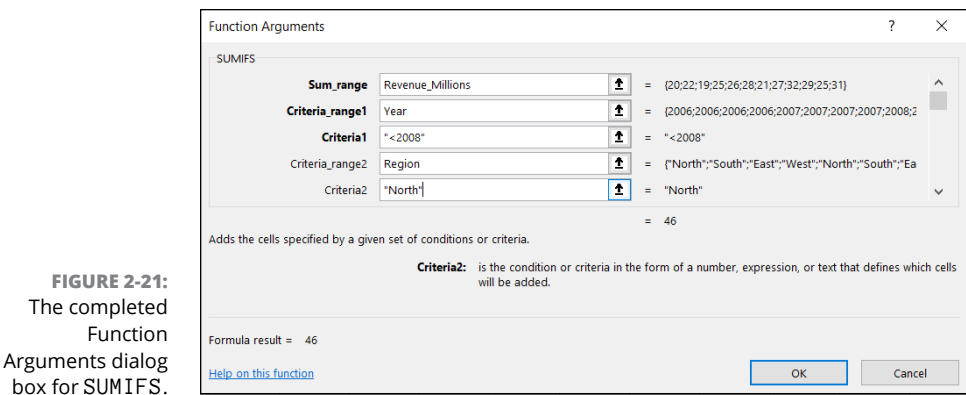

#### **5. Click OK.**

The answer, 46, appears in the selected cell.

With unnamed arrays, the formula would have been

=SUMIFS(C2:C13,A2:A13,"<2008",B2:B13,"North")

which seems much harder to comprehend.

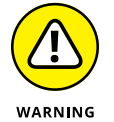

A defined name involves absolute referencing. (See Chapter 1.) Therefore, if you try to autofill from a named array, you'll be in for an unpleasant surprise: Rather than autofill a group of cells, you copy a value over and over again.

Here's what I mean. Suppose you assign the name Series\_1 to A2:A11 and Series\_2 to B2:B11. In A12, you calculate SUM(Series\_1). Because you're clever, you figure you'll just drag the result from A12 to B12 to calculate SUM(Series\_2). What do you find in B12? SUM(Series\_1)  $-$  that's what.

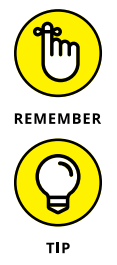

example, SUM(Test), SUM(test), and SUM(tEST) all give you the same result.

Excel does not treat array names as case-sensitive. If the named array is Test, for

You can't name an array in Excel on the iPad. If you name an array in a Windows or Mac Excel spreadsheet, however, and your Microsoft 365 account includes the iPad, you can open that spreadsheet on the iPad and the named array works just fine.

# **Creating Your Own Array Formulas**

In addition to Excel's built-in array formulas, you can create your own. (Again, not on the iPad.) To help things along, you can incorporate named arrays.

Figure 2-22 shows two named arrays, X and Y, in columns C and D, respectively. X refers to C2 through C5 (*not* C1 through C5), and Y refers to D2 through D5 (*not* D1 through D5). XY is the column header for column F. Each cell in column F stores the product of the corresponding cell in column C and the corresponding cell in column D.

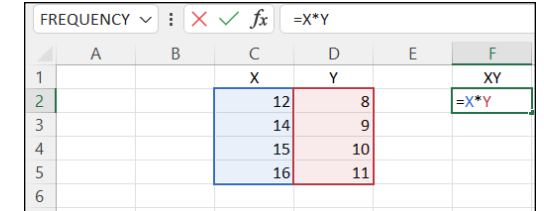

**FIGURE 2-22:** Two named arrays and an array formula.

**FIGURE 2-23:**

An easy way to enter the products, of course, is to set F2 equal to C2\*D2 and then autofill the remaining applicable cells in column F.

Just to illustrate array formulas, though, follow these steps to work on the data in the worksheet (refer to Figure 2-22):

#### **1. Select the cell to start the output array.**

That would be F2. (Figure 2-21 shows the selected cell.)

#### **2. Into the selected cell, type the formula.**

The formula here is  $=X * Y$ 

#### **3. Press Enter.**

The answers appear in F2 through F5, as Figure 2-23 shows.

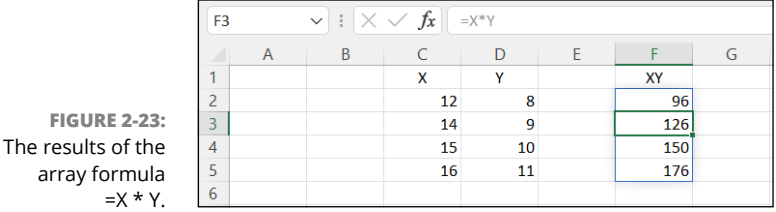

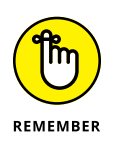

When you name a range of cells, make sure that the named range does *not* include the cell with the name in it. If it does, an array formula like  $\{ = X \times Y \}$  tries to multiply the letter *X* by the letter *Y* to produce the first value, which is impossible and results in the exceptionally ugly #VALUE! error.

## **Using data analysis tools**

Excel has a set of sophisticated tools for data analysis. They reside in the Analysis ToolPak. This ToolPak isn't available for the iPad, but a similar package, the XLMiner Analysis ToolPak, is. I mention it in the next section.

Table 2-1 lists the ToolPak tools I cover. (The one I don't cover, Fourier Analysis, is extremely technical.) Some of the terms in the table may be unfamiliar to you, so I define them throughout this book.

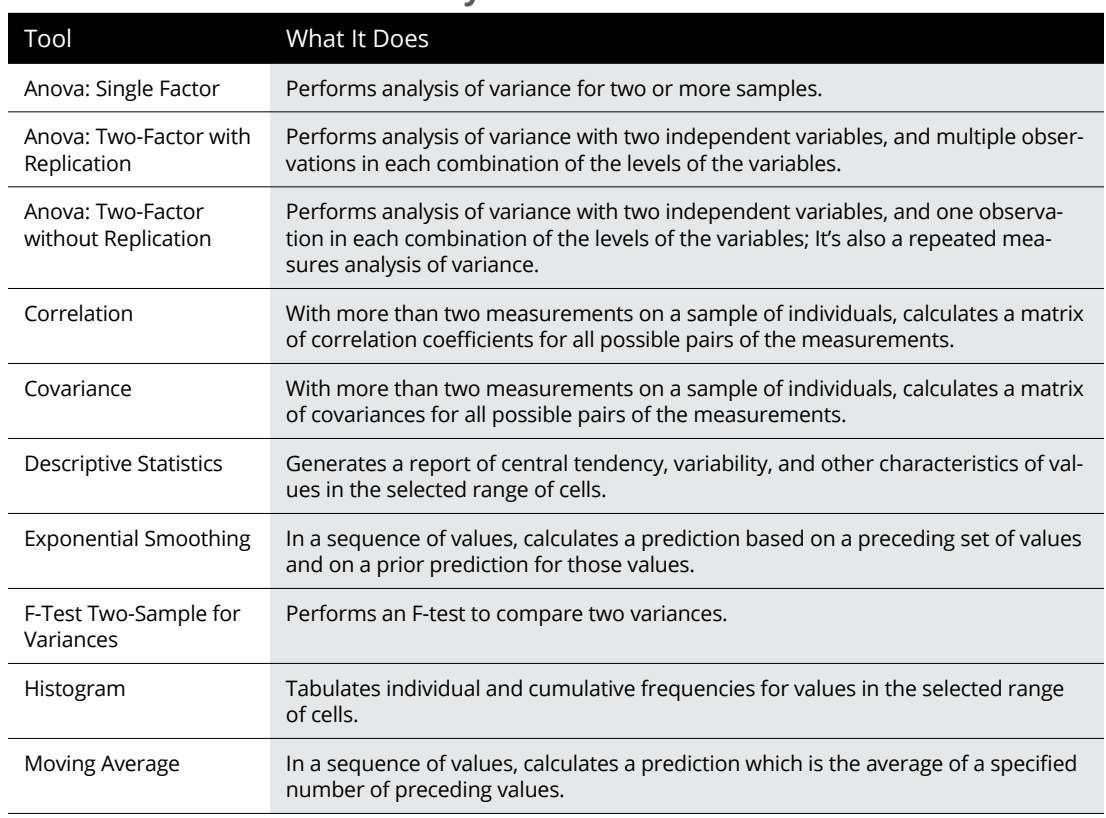

#### **TABLE 2-1 Excel's Data Analysis Tools**

*(continued)*

#### **TABLE 2-1** *(continued)*

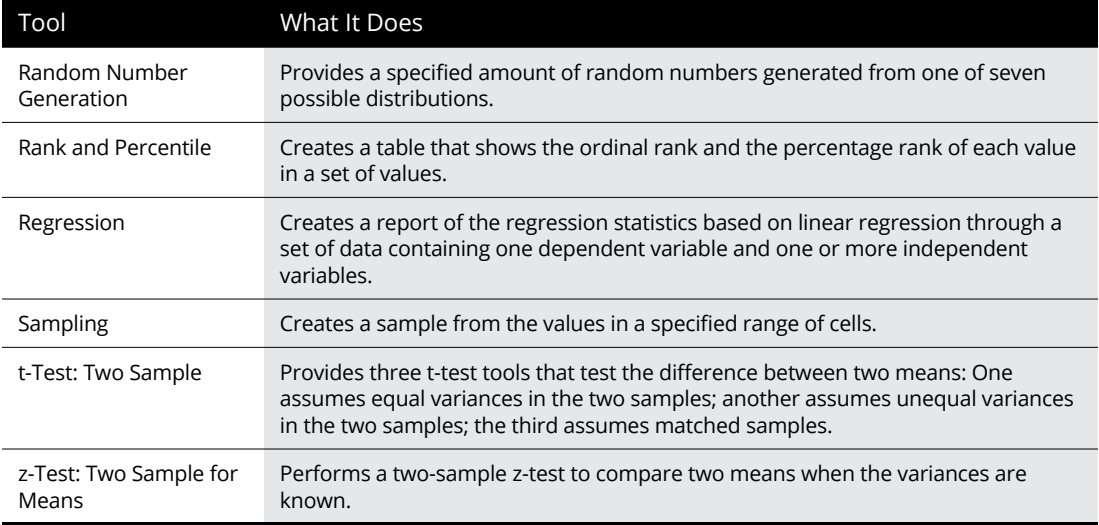

The ToolPak is an add-in. To use it, you first have to load it into Excel. To start off that process (in the Windows version), choose File | Options from the main menu. Doing this opens the Excel Options dialog box. From there, follow these steps:

#### **1. In the Excel Options dialog box, select Add-Ins from the navigation menu on the left.**

Oddly enough, this step opens a list of add-ins.

Near the bottom of the list, you see a drop-down list labeled Manage.

- **2. From this list, select Excel Add-Ins, if it's not already selected.**
- **3. Click Go.**

This step opens the Add-Ins dialog box. (See Figure 2-24.) The items in your dialog box are probably different from the ones in mine. That's okay.

#### **4. Select the check box next to the Analysis ToolPak option as well as the check box next to the Solver Add-In option and then click OK.**

When Excel finishes loading the ToolPak and the Solver add-ins, you find the Data Analysis button and the Solver button in the Analyze area of the Data tab. It's all the way on the right.

The installation procedure for the Analysis ToolPak on the Mac is much simpler than the one for Windows.

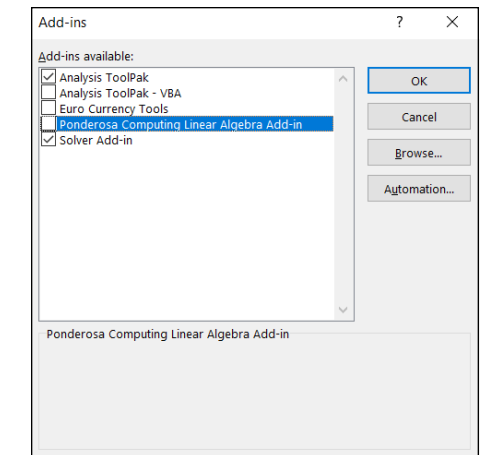

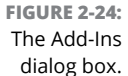

To begin, choose Tools | Excel Add-ins from the main menu. (Figure 2-25 shows this menu choice.)

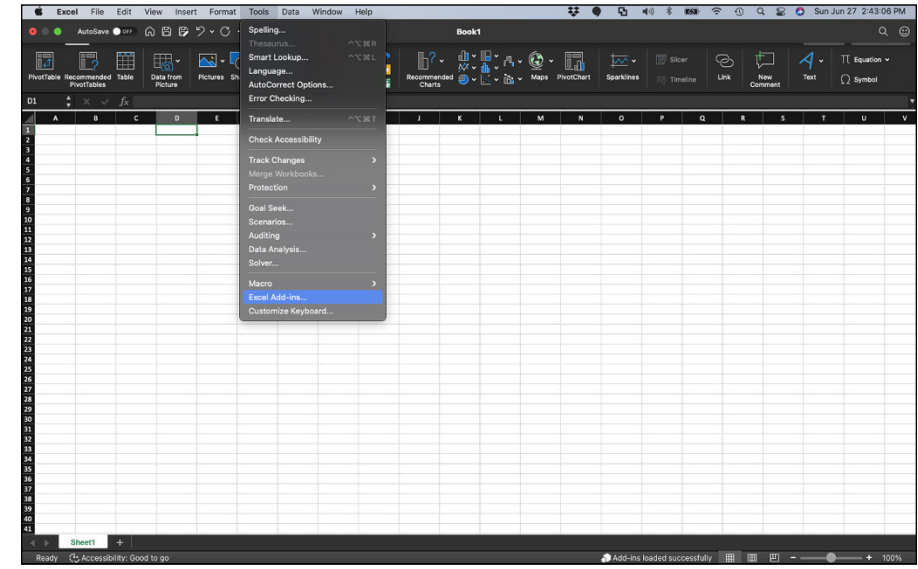

**FIGURE 2-25:** The Tools | Excel Add-ins menu choice on the Mac.

> This opens the Add-Ins dialog box. (See Figure 2-26.) Select the check box next to Analysis ToolPak and the checkbox next to Solver Add-In then click OK. That's it. Data Analysis. . . and Solver. . . then appear as choices on the Tools menu.

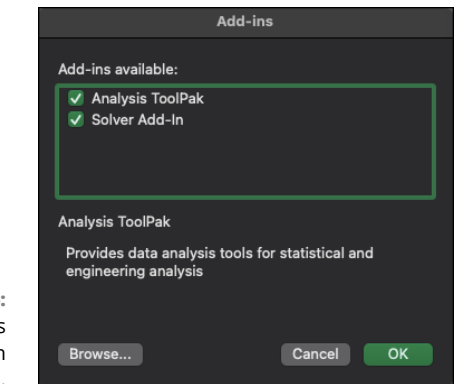

**FIGURE 2-26:** The Add-Ins dialog box on the Mac.

Follow these general steps for using a ToolPak data analysis tool:

- **1. Enter your data into an array.**
- **2. Choose Data | Data Analysis from the main menu to open the Data Analysis dialog box.**
- **3. In the Data Analysis dialog box, select the data analysis tool you want to work with.**
- **4. Click OK (or just double-click the selection) to open the dialog box for the selected tool.**
- **5. In the tool's dialog box, enter the appropriate information.**

I know this step is vague, but each tool is different.

**6. Click OK to close the dialog box and see the results.**

Here's an example to get you accustomed to using these tools. In this example, I put the Descriptive Statistics tool through its paces. This tool calculates a number of statistics that summarize a set of scores.

**1. Enter your data into an array.**

Figure 2-27 shows an array of numbers in cells B2 through B9, with a column header in B1. The array is on a worksheet tab called Descriptive Statistics.

- **2. Choose Data | Data Analysis from the main menu to open the Data Analysis dialog box.**
- **3. Click Descriptive Statistics and then click OK (or just double-click Descriptive Statistics) to open the Descriptive Statistics dialog box.**

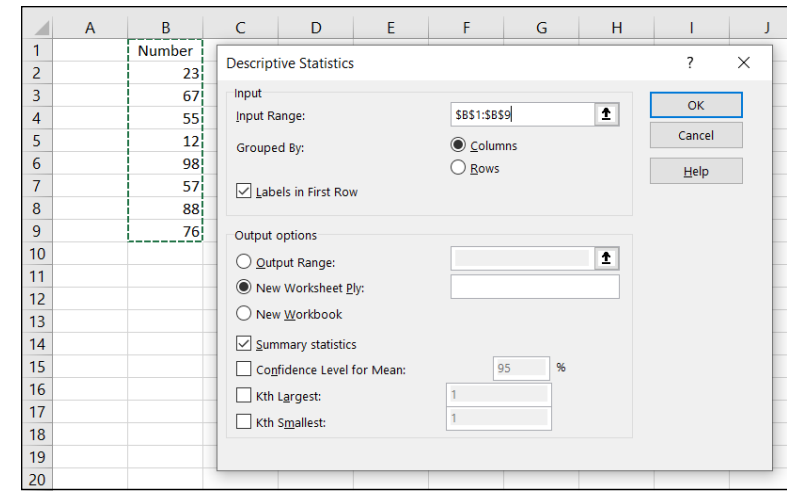

**FIGURE 2-27:** Working with the Descriptive Statistics tool.

#### **4. Identify the data array.**

In the Input Range box, enter the cells that hold the data. In this example, that's B1 through B9. The easiest way to do this is to move the cursor to the top cell (B1), press the Shift key, and click in the bottom cell (B9). That puts the absolute reference format \$B\$1:\$B\$9 into the input range field.

- **5. Select the Columns radio button to indicate that the data are organized by columns.**
- **6. Select the Labels in First Row check box because the input range includes the column heading.**
- **7. Select the New Worksheet Ply radio button, if it isn't already selected.**

This step tells Excel to create a new tabbed sheet within the current worksheet and to then send the results to the newly created sheet.

- **8. Select the Summary Statistics check box and leave the others deselected.**
- **9. Click OK.**

The new tabbed sheet (ply) opens, displaying statistics that summarize the data. Figure 2-28 shows the new ply, after you widen column A.

For now, I don't tell you the meaning of each individual statistic in the Summary Statistics display. I leave that for Chapter 7, where I delve more deeply into descriptive statistics.

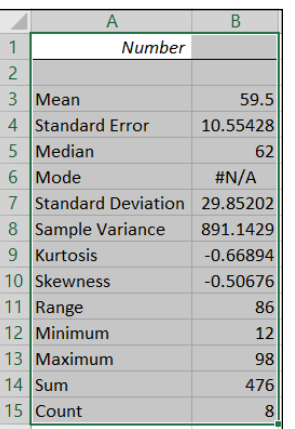

**FIGURE 2-28:** The output of the Descriptive Statistics tool.

### **Additional data analysis tool packages**

Two other data analysis tool packages are available for Excel. The good news is that both work on Windows, Mac, and iPad.

One is called the XLMiner Analysis ToolPak (from Frontline Systems) and it does everything the original Toolpak does, plus an analysis called *Logistic Regression*. Rather than take you through this package in every chapter, I leave it until Chapter 21 when I cover Logistic Regression — and the XLMiner Analysis ToolPak provides the best way to get the job done.

I use the iPad as an opportunity to explore the other package, StatPlus (from AnalystSoft). This way, you get a deep dive into another toolset, and I don't have to cover every combination of every platform (Windows, Mac, iPad) with every tool package (Analysis Toolpak, XLMiner ToolPak, StatPlus) in every chapter!

It turns out that the free version of StatPlus  $-$  the one I work with in this book  $$ has some of the tools the Toolpak provides and also has some goodies the Toolpak lacks. That makes it very much worth having. Luckily for you, this add-in is easy to set up and to work with. All you have to do to add it to Excel on your iPad is tap Insert | Add-Ins | See All. In the Office Add-Ins box that appears, scroll down to StatPlus and tap Add.

When you want to use a StatPlus tool on the iPad, follow these steps:

#### **1. Enter your data into an array.**

It's a good idea to name the tab of the worksheet that contains the array.

#### **2. Tap Insert | Add-ins | StatPlus to open the Add-ins box.**

If you've used StatPlus recently, its icon appears immediately under Recently Used Add-ins. If it doesn't, find it in My Add-Ins. Tapping StatPlus opens the StatPlus pane on the right side of the screen.

#### **3. In the StatPlus panel, tap New Analysis to open the Commands box.**

#### **4. Hunt down the analysis tool you want.**

The Commands box is organized into categories, so you might have to tap a couple of categories before you find the tool you're looking for.

#### **5. Tap the name of the tool.**

#### **6. Enter the values into the boxes on the StatPlus panel.**

From the drop-down menu for the Columns For box, select the tab where your data lives. If your spreadsheet is open to that tab, its name already appears in the Columns For box.

In the Headers box, you can choose either Name in the first row or no headers.

For the next few steps, keep in mind that the tool you use determines the number of Variables boxes you work with.

#### **7. To add an array to a Variables box, select it on the spreadsheet and then tap the little three-cells-and-a-plus-sign icon for the appropriate Variables box.**

This step opens the Variables pane.

#### **8. Tap Add in that pane to return to the previous pane.**

The selected range is in the Variables box.

**9. Tap Run.**

StatPlus opens a new worksheet with the results.

Figure 2-29 shows the StatPlus pane after Steps 1–5 for the descriptive statistics example in the preceding section.

Figure 2-30 shows the results of the analysis. Notice that the title at the top shows the mean plus-or-minus the standard deviation.

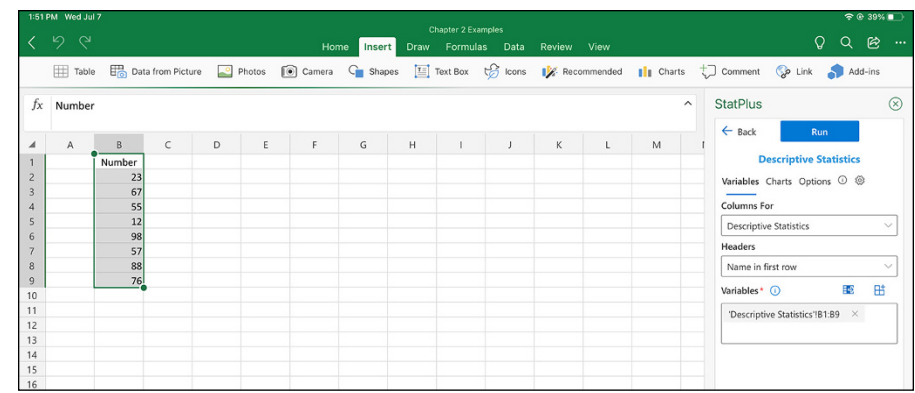

**FIGURE 2-29:** The StatPlus pane, with entered values for a Descriptive Statistics analysis.

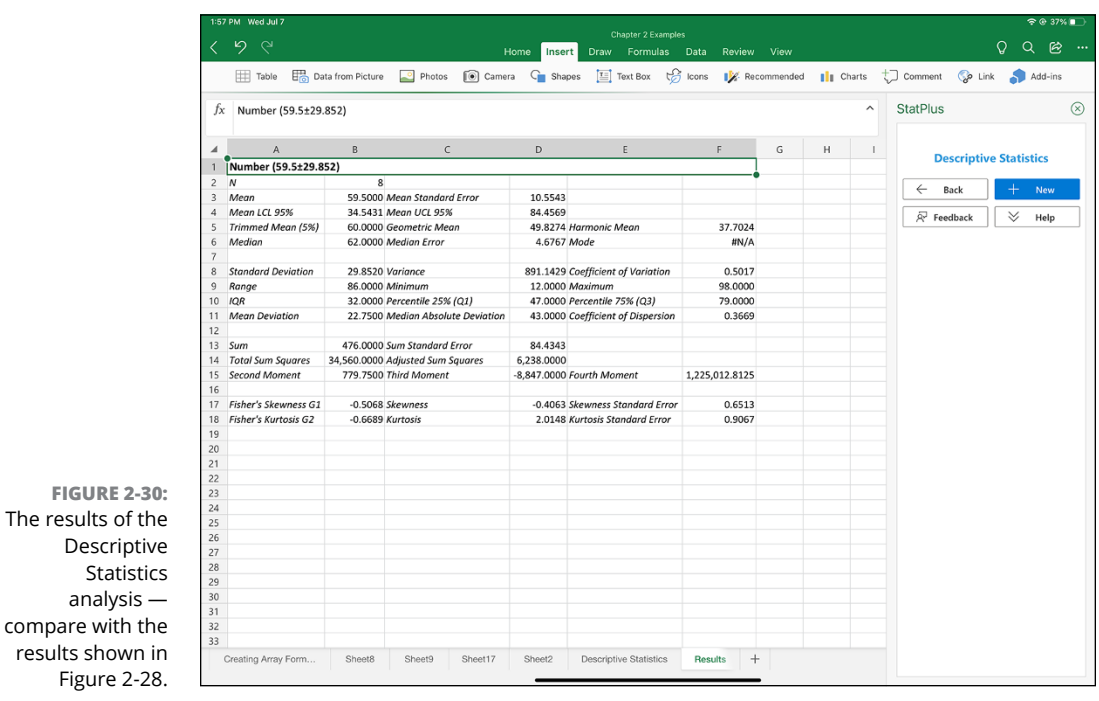

#### compare results s Figu

# **Accessing Commonly Used Functions**

Need quick access to a few commonly used statistical functions? You can get to AVERAGE, MIN (minimum value in a selected cell range) and MAX (maximum value in a selected range) by clicking the down arrow next to the AutoSum button on the left side of the Formulas tab. Clicking this down arrow also gets you to the Mathematical functions SUM and COUNT NUMBERS (counts the numerical values in a cell range).

The AutoSum button is labeled Σ. Figure 2-31 shows you not only exactly where it is but also the menu opened by its down arrow. For some reason, it's in the Editing area of the Home tab. Another AutoSum button (with the same menu) is in the Function library of the Formulas tab.

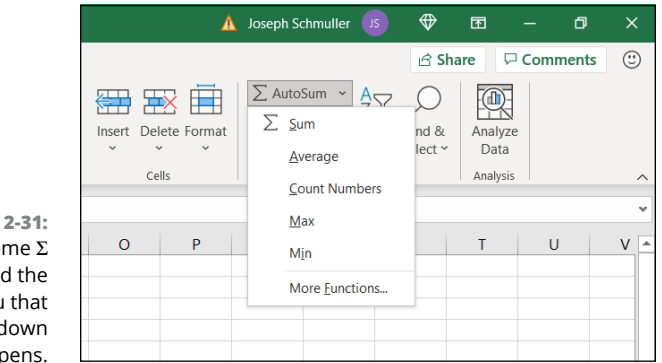

**FIGURE 2-31:** The Home Σ button and the menu that clicking its down arrow opens.

By the way, if you just click the  $\Sigma$  button and not the down arrow, you get SUM.

The last selection on that menu is yet another way to open the Insert Function dialog box.

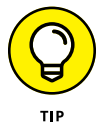

One nice thing about using the  $\Sigma$  menu: It eliminates a step. When you select a function, you don't have to select a cell for the result  $-$  just select the cell range, and the function inserts the value in a cell immediately after the range.

# **The New Analyze Data Tool**

The Analyze Data tool is a new feature for Windows and Mac. In your worksheet, select cells with data and then choose Home | Analyze Data to open the Analyze Data pane. Figure 2-32 shows the pane after I selected the data in an example from Chapter 1. (I removed the totals and proportions, although that's not necessary.)

The pane offers a number of suggestions, including charts (Excel's name for graphs) to visualize the data as well as a possible correlation between data in two of the columns (the years 1990 and 2001). I have more to say about charts in Chapter 3. (Correlation? What's that? Chapter 15 tells you all about it.)

| ĥ<br>X Cut<br>Lig Copy 。<br>Paste<br>v S Format Painter<br>Clipboard | Calibri v 11 v A A = 三 → 秒 · 後Wrap Text<br>B I U - 田 - <mark>- 스 - A -</mark> 三三三三三四 Merge & Center -<br>$\mathbf{g}$<br>Font | 5.   |       |            | Alignment |                | General<br>$\mathbb{Z}$                   | $5 - 969$ $\frac{61.28}{20}$<br>Number | $\sim$<br>$\sqrt{2}$ |              | $\Box$<br>Conditional Format as Cell<br>Formatting ~ Table ~ Styles ~<br>Styles | レ | 图 BX<br>Insert Delete Format<br>cells | 囲 | $\sqrt{2}$ Fill $\sim$<br>$Q$ Clear $\sim$ | $\Sigma$ AutoSum $\sim$ $\frac{A}{2}\nabla$<br>國<br>Sort & Find &<br>Analyze<br>Filter ~ Select ~<br>Data<br>Editing<br>Analysis |
|----------------------------------------------------------------------|----------------------------------------------------------------------------------------------------|------|-------|------------|-----------|----------------|-------------------------------------------|----------------------------------------|----------------------|--------------|---------------------------------------------------------------------------------|---|---------------------------------------|---|--------------------------------------------|----------------------------------------------------------------------------------------------------|
| $\cdot$ 1 $\times$ $\check{f}$<br>C1                                 | Field                                                                                                    |      |       |            |           |                |                                           |                                        |                      |              |                                                                                 |   |                                       |   |                                            |                                                                                                    |
| $A$ $B$                                                              |                                                                                                    | D.   | F I   | F          | G         | $\mathbf{H}$ . | $\frac{1}{2}$ $\frac{1}{2}$ $\frac{1}{2}$ |                                        | K                    | $\mathbf{L}$ | M                                                                               | N | $\circ$                               |   | $P$ $C^*$                                  |                                                                                                    |
|                                                                      | Field                                                                                                    | 1990 | 1995  | 2000       | 2001      | Total          | Proportion                                |                                        |                      |              |                                                                                 |   |                                       |   |                                            | <b>Analyze Data</b>                                                                                                    |
|                                                                      | <b>Physical Sciences</b>                                                                                                    | 1807 | 2254  | 2708       | 2800      |                |                                           |                                        |                      |              |                                                                                 |   |                                       |   |                                            |                                                                                                    |
|                                                                      | <b>Environmental Sciences</b>                                                                                                 | 1069 | 1433  | 1763       | 1827      |                |                                           |                                        |                      |              |                                                                                 |   |                                       |   |                                            | + Insert Chart                                                                                                    |
|                                                                      | <b>Mathematical Sciences</b>                                                                                                  | 222  | 279   | 341        | 357       |                |                                           |                                        |                      |              |                                                                                 |   |                                       |   |                                            |                                                                                                    |
|                                                                      | <b>Computer Sciences</b>                                                                                                    | 515  | 682   | 875        | 954       |                |                                           |                                        |                      |              |                                                                                 |   |                                       |   |                                            |                                                                                                    |
|                                                                      | Life Sciences                                                                                                    | 8726 | 12185 | 17460      | 19189     |                |                                           |                                        |                      |              |                                                                                 |   |                                       |   |                                            | Field: 1990 and Field: 2001 appear                                                                                               |
|                                                                      | Psychology                                                                                                    | 253  | 370   | <b>S16</b> | 582       |                |                                           |                                        |                      |              |                                                                                 |   |                                       |   |                                            | highly correlated.                                                                                                    |
|                                                                      | Social Sciences                                                                                                    | 703  | 1018  | 1297       | 1436      |                |                                           |                                        |                      |              |                                                                                 |   |                                       |   |                                            | (Thousands)                                                                                                    |
|                                                                      | <b>Other Sciences</b>                                                                                                    | 336  | 426   | 534        | 579       |                |                                           |                                        |                      |              |                                                                                 |   |                                       |   |                                            |                                                                                                    |
|                                                                      | Engineering                                                                                                    | 2656 | 3515  | 4547       | 4999      |                |                                           |                                        |                      |              |                                                                                 |   |                                       |   |                                            |                                                                                                    |
| 11                                                                   | Total                                                                                                    |      |       |            |           |                |                                           |                                        |                      |              |                                                                                 |   |                                       |   |                                            |                                                                                                    |
| 12                                                                   |                                                                                                    |      |       |            |           |                |                                           |                                        |                      |              |                                                                                 |   |                                       |   |                                            | $\sqrt{\frac{2}{3}}$ 20<br>$\frac{30}{10}$                                                                                       |
| 13                                                                   |                                                                                                    |      |       |            |           |                |                                           |                                        |                      |              |                                                                                 |   |                                       |   |                                            |                                                                                                    |
| 14                                                                   |                                                                                                    |      |       |            |           |                |                                           |                                        |                      |              |                                                                                 |   |                                       |   |                                            | 0 2 4 6 8 10 12 14 16 18                                                                                                    |
| 15<br>16                                                             |                                                                                                    |      |       |            |           |                |                                           |                                        |                      |              |                                                                                 |   |                                       |   |                                            | 1990                                                                                                    |
| 17                                                                   |                                                                                                    |      |       |            |           |                |                                           |                                        |                      |              |                                                                                 |   |                                       |   |                                            | + Insert Chart                                                                                                    |
| 18                                                                   |                                                                                                    |      |       |            |           |                |                                           |                                        |                      |              |                                                                                 |   |                                       |   |                                            |                                                                                                    |
| 19                                                                   |                                                                                                    |      |       |            |           |                |                                           |                                        |                      |              |                                                                                 |   |                                       |   |                                            |                                                                                                    |
| 20                                                                   |                                                                                                    |      |       |            |           |                |                                           |                                        |                      |              |                                                                                 |   |                                       |   |                                            | Multiple values by 'Field'                                                                                                    |
| 21                                                                   |                                                                                                    |      |       |            |           |                |                                           |                                        |                      |              |                                                                                 |   |                                       |   |                                            | (Thousands)                                                                                                    |
| 22                                                                   |                                                                                                    |      |       |            |           |                |                                           |                                        |                      |              |                                                                                 |   |                                       |   |                                            |                                                                                                    |
| 23                                                                   |                                                                                                    |      |       |            |           |                |                                           |                                        |                      |              |                                                                                 |   |                                       |   |                                            | 100                                                                                                    |
| 24                                                                   |                                                                                                    |      |       |            |           |                |                                           |                                        |                      |              |                                                                                 |   |                                       |   |                                            | 10 <sup>2</sup>                                                                                                    |
| 25                                                                   |                                                                                                    |      |       |            |           |                |                                           |                                        |                      |              |                                                                                 |   |                                       |   |                                            | m                                                                                                    |
| 26                                                                   |                                                                                                    |      |       |            |           |                |                                           |                                        |                      |              |                                                                                 |   |                                       |   |                                            | z0<br>20                                                                                                    |
| 27                                                                   |                                                                                                    |      |       |            |           |                |                                           |                                        |                      |              |                                                                                 |   |                                       |   |                                            | --                                                                                                    |
| 28                                                                   |                                                                                                    |      |       |            |           |                |                                           |                                        |                      |              |                                                                                 |   |                                       |   |                                            | Field                                                                                                    |
|                                                                      |                                                                                                    |      |       |            |           |                |                                           |                                        |                      |              |                                                                                 |   |                                       |   |                                            |                                                                                                    |

**FIGURE** The Analyze tool at

# **Data from Pictures!**

This new feature is for non-Windows only. (About time, eh?) Here, I describe the iPad version. You use the iPad camera to take a picture of a data table that appears on a printed page and then, through the magic of OCR (optical character recognition), Excel extracts the data in the picture and puts it into a spreadsheet.

To start collecting data, follow these steps on your iPad:

**1. Find a printed page that presents a data table.**

For this exercise, I use Table 14-2 of this book.

**2. Flatten out the page as much as possible.**

This increases the OCR's accuracy.

- **3. Select a cell in the spreadsheet where you want the data table to begin.**
- **4. Choose Insert | Data from Picture to activate the iPad camera.**
- **5. Take a picture of the data table.**

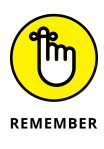

**Important advice:** I hold the iPad in *Portrait mode* so that the white button is at the *bottom* of the screen. If I hold it in Landscape mode (which is probably the way you hold your iPad when you use it for Excel), I end up with gobbledygook. Trust me on this one.
### **6. Adjust the white rectangle to crop out everything but the data.**

This table has some statistics calculated in the bottom rows. In this example, I crop out those rows and then recalculate the statistics after the data are in the spreadsheet. It's a helpful check on the accuracy of the OCR — if the recalculated statistics don't match up with the printed version, something is obviously amiss.

### **7. Tap Confirm.**

After a few seconds, the image of the table appears in the upper half of the screen; and the data as it will appear in Excel, in the lower half. Figure 2-33 shows the inaccuracy of the OCR with respect to decimals. You can tap the X in the upper left corner to discard the picture and start again, if you like.

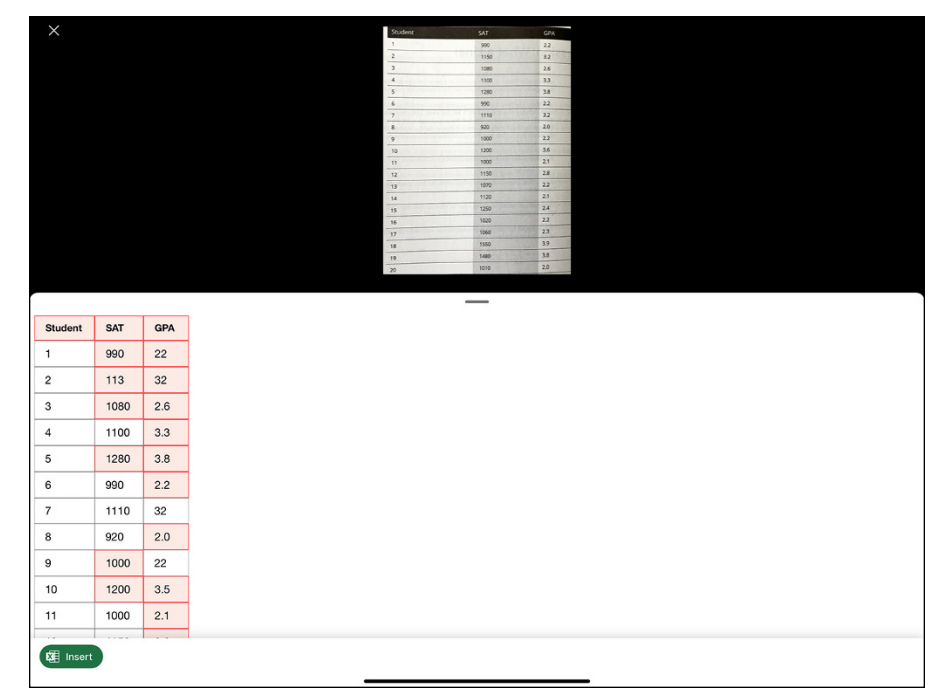

**FIGURE 2-33:** An intermediate result of Data from Picture: The image of the data and the data as it will appear in Excel.

### **8. When you're satisfied with the data table, tap Insert.**

If the accuracy isn't perfect (and it rarely is), two buttons appear — one labeled Open Anyway and one labeled Review. Review is more of a hassle than it's worth — it's easier to review and make corrections after the numbers are in the spreadsheet. (See Step 9.) My rule of thumb: If the cells are properly aligned and most of the data looks okay, tap Open Anyway to put the data in the spreadsheet. If not, tap the X in the upper left corner and restart the procedure.

### **9. Compare the data in the spreadsheet with the data on the printed page. Correct as necessary.**

Do *not* omit this step. I pay close attention to decimals because the OCR sometimes misses the decimal point. As I point out in Step 5, recalculating statistics is a helpful check of the OCR accuracy.

In the Mac version of Data from Picture, you take the picture with an iPhone configured to use Continuity Camera; the option is called Picture from Clipboard. The Mac also gives you the option to choose a picture from your files.

# **Describir Describing Data**

### **IN THIS PART . . .**

Summarize and describe data

Work with Excel graphics

Determine central tendency and variability

Work with standard scores

Understand and visualize normal distributions

- **» Introducing graphs**
- **» Working with Excel's graphics capabilities**
- **» Adding Sparklines**

# Chapter 3 **Show-and-Tell: Graphing Data**

**THE VISUAL EXECUTE:** The visual presentation enables you to discern relationships and trends you might not see if you look only at numbers. Visual presentation helps in another way:<br>It's valuable for presenting ideas to g presentation enables you to discern relationships and trends you might not see if you look only at numbers. Visual presentation helps in another way: It's valuable for presenting ideas to groups and making them understand your point of view.

Graphs come in many varieties. In this chapter, I explore the types of graphs you use in statistics and explain when it's advisable to use them. I also show you how to use Excel to create those graphs.

# **Why Use Graphs?**

Suppose you have to make a pitch to a Congressional committee about commercial space revenues in the early 1990s.

Which would you rather present: the data in Table 3-1 or the graph in Figure 3-1, which shows the same data? (The data, by the way, is from the US Department of Commerce, via the *Statistical Abstract of the US*.)

### **TABLE 3-1 US Commercial Space Revenues 1990–1994 (in Millions of Dollars)**

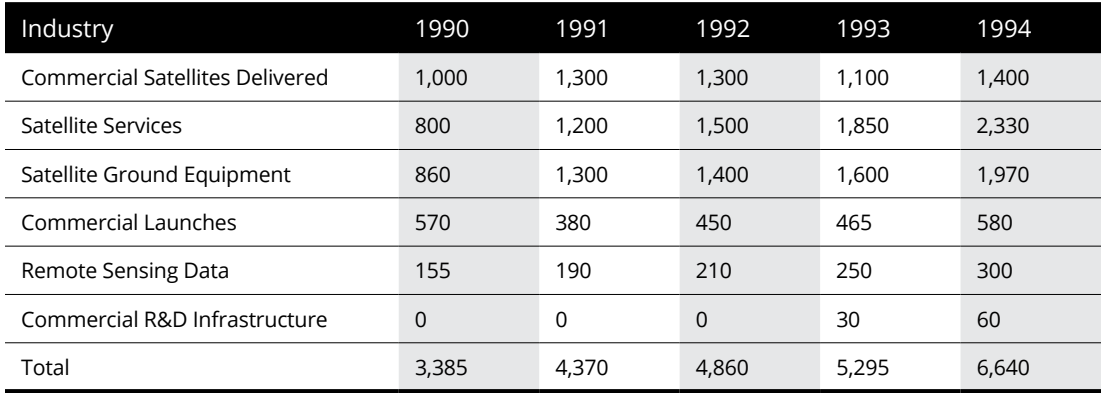

*Data from U.S. Department of Commerce*

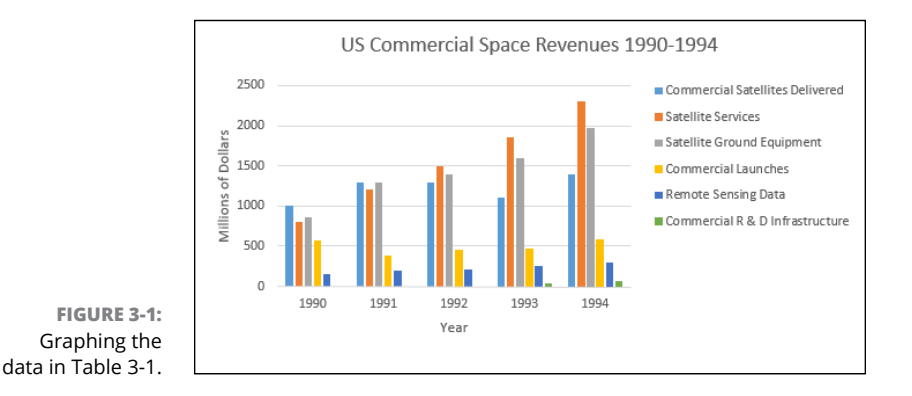

Which one would have a greater and more lasting impact? Although the table is certainly informative, most people would argue that the graph gets the point across better and more memorably. (Eyes that glaze over when looking at numbers often shine brighter when looking at pictures.)

The graph shows you trends you might not see as quickly on the table. (Satellite services rose fastest. Commercial launches, not so much.) Bottom line: Tables are good; graphs are better.

Graphs help bring concepts to life that might otherwise be difficult to understand. In fact, I do that throughout the book. I illustrate points by, well, illustrating points!

# **Examining Some Fundamentals**

First of all, Excel uses the word *chart* instead of *graph.* Like the graph, er, chart in Figure 3-1, most chart formats have a horizontal axis and a vertical axis. Several other formats (pie, treemap, and sunburst), which I show you later in this chapter, do not. Neither the radar chart nor the box-and-whisker chart (which also appear in this chapter) has a horizontal axis.

By convention, the horizontal axis is also called the *x-axis,* and the vertical axis is also called the *y-axis.*

Also, by convention, what goes on the horizontal axis is called the *independent variable,* and what goes on the vertical axis is called the *dependent variable.* One of Excel's chart formats reverses that convention, and I bring that to your attention when I cover it. Just to give you a heads-up, Excel calls that reversed-axis format a *bar chart.* You might have seen the chart shown in Figure 3-1 referred to as a bar chart. So have I. (Actually, I've seen it referred to as a bar *graph,* but never mind that.) Excel calls Figure 3-1 a *column* chart, so I say *columns* from now on.

Getting back to *independent* and *dependent,* these terms imply that changes in the vertical direction depend (at least partly) on changes in the horizontal direction.

Another fundamental principle of creating a chart: Don't wear out the viewer's eyes! If you put too much into a chart in the way of information or special effects, you defeat the whole purpose of the chart.

For example, in Figure 3-1, I had to make some choices about filling in the columns. Color coded columns would have been helpful, but the page you're looking at shows only black, white, and shades of gray.

A lot of chart creation skill comes with experience, and you just have to use your judgment. In this case, my judgment came into play with the horizontal gridlines. In most charts, I prefer not to have them. Here, they seem to add structure and help the viewer figure out the dollar value associated with each column. But then again, that's just my opinion.

# **Gauging Excel's Graphics (Chartics?) Capabilities**

As I mention in the preceding section, the chart in Figure 3-1 is a column chart. It's one of many types of charts you can create with Excel. Of all the graphics possibilities Excel provides, however, only a few are useful for statistical work. Those are the ones I cover in this chapter.

In addition to the column chart, I show you how to create pie charts, bar charts, line charts, and scatterplots.

When you create a chart, you *insert* it into a spreadsheet. This immediately clues you in that all chart creation tools are in the Charts area of the Insert tab. (See Figure 3-2.)

**FIGURE 3-2:** The Charts area of the Insert tab.

ne Insert Draw Page Layout Formulas Data Review Comments **B** Share  $\Box$ 

To insert a chart, follow these steps:

- **1. Enter your data into a worksheet.**
- **2. Select the data that go into the chart.**
- **3. In the Charts area of the Insert tab, select Recommended Charts.**

The Insert Chart dialog box opens. This dialog box presents Excel's best guesses for the kind of chart that captures your data. Choose one, and Excel creates a chart in the worksheet.

### **4. Modify the chart.**

Click on the chart, and Excel adds a Chart Design contextual tab and a Format contextual tab to the Ribbon. These tabs allow you to make all kinds of changes to the chart. You can also double-click on a chart element (like an axis or a data point) to open a *task pane* on the right side of the screen. The task pane enables you to modify the element. If you keep the task pane open and click on another element, the task pane changes to accommodate the newly clicked element and the possible modifications you can make.

It's that simple. (Charts seem to get easier with each new version of Excel.) The next section shows what I mean.

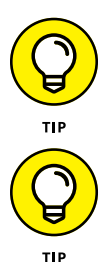

By the way, here's one more important concept about Excel graphics. In Excel, a chart is *dynamic:* After you create a chart, changing its worksheet data results in an immediate change in the chart.

In this example, and in all the ones to follow, Step 3 is always

Insert | Recommended Charts

You can, however, directly access a chart type without Excel's recommendations. The Charts group on the Insert tab provides a button for each chart type. You can also access each chart from the All Charts tab in the Recommended Charts dialog box.

# **Becoming a Columnist**

In this section, I show you how to create the spiffy graph shown earlier, in Figure 3-1. Follow these steps:

### **1. Enter your data into a worksheet.**

Figure 3-3 shows the data from Table 3-1 entered into a worksheet.

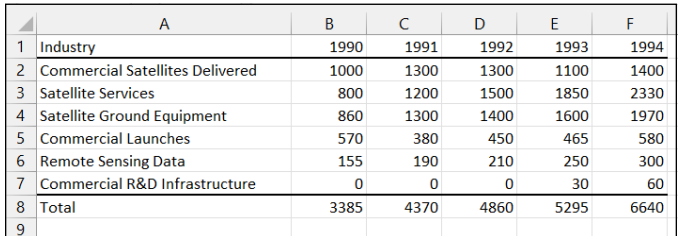

**FIGURE 3-3:** Table 3-1 data, entered into a worksheet.

### **2. Select the data that go into the chart.**

I selected A1:F7. The selection includes the labels for the axes but doesn't include row 8, which holds the column totals.

### **3. In the Charts area of the Insert tab, select Recommended Charts.**

Choosing Insert | Charts | Recommended Charts opens the Insert Chart dialog box, shown in Figure 3-4. I scrolled down the recommended charts in the left column and selected Excel's fifth recommendation. (Apparently, Excel's tastes are a bit different from mine — even in this edition! Perhaps in a future version, Excel and I will see eye to eye.) This type of chart is called Clustered Column. I click OK to put the chart in the worksheet.

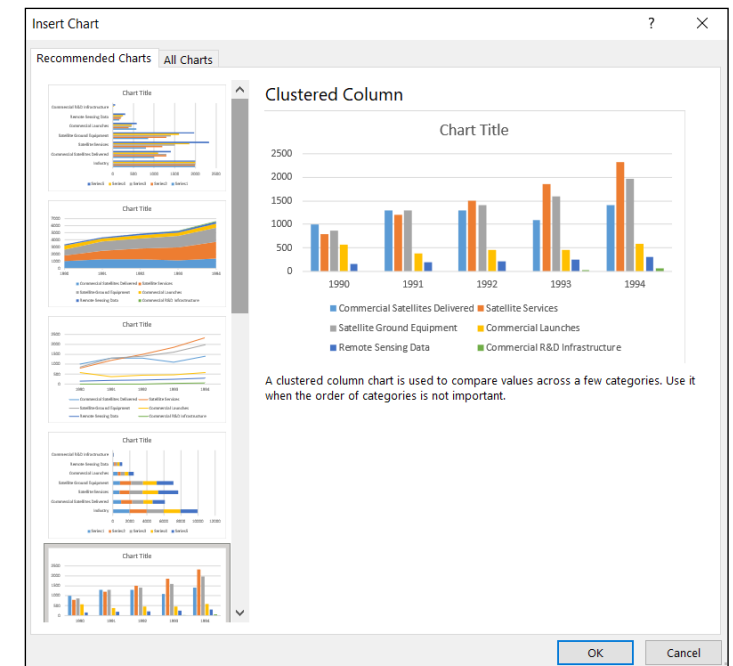

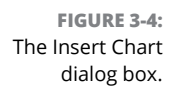

### **4. Modify the chart.**

Figure 3-5 shows the resulting chart as well as the Chart Design tab and the Format tab. These tabs combine to form Chart Tools. As you can see, I have to do some modifying. Why? Excel has guessed wrong about how I want to design the chart. It looks okay, but it will look better (to my eye) if I relocate the legend (the part below the *x-*axis that shows what all the colors mean). As Figure 3-1 shows, I prefer the legend on the right side of the chart.

To make the modification, I double-click on the legend. This action opens the Format Legend pane. (See Figure 3-5.) I click the Top Right radio button to reposition the legend.

Some work remains. For some reason, Excel creates the chart without a line for the *y-*axis, and with a light gray line for the *x-*axis. Also, the axes aren't labeled yet, and the graph has no title.

I start by formatting the axes. When I click on the *y-*axis, the Format Axis pane replaces the Format Legend pane. Figure 3-6 shows this pane after choosing Axis Options and then Line. I worked with the Color button to change the color of the *y-*axis. In the same way, I can select the *x-*axis and then repeat the same steps to change the color of the *x-*axis.

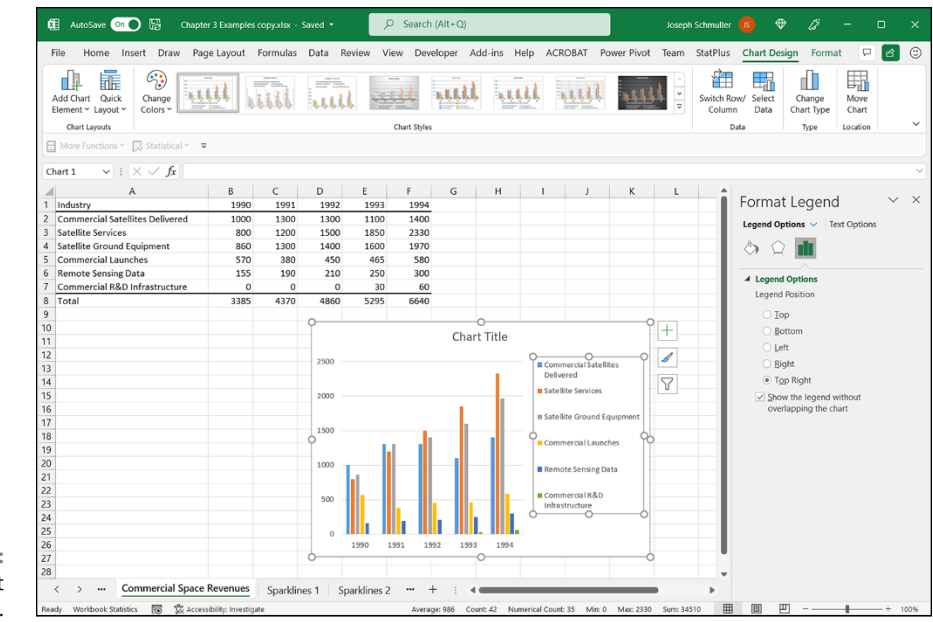

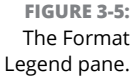

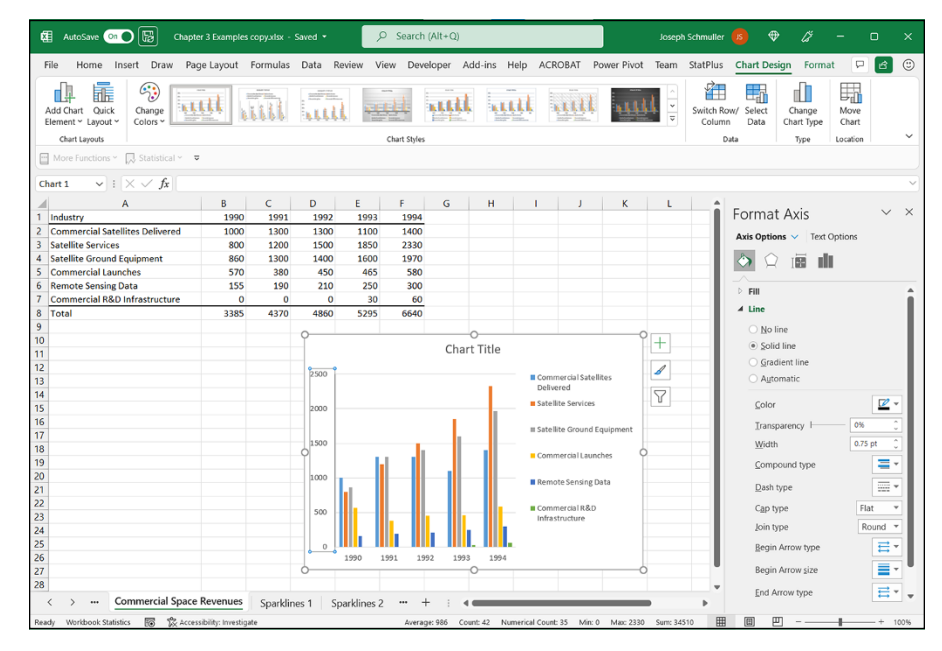

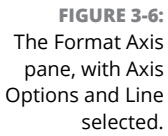

Next, I add the axis titles and the chart title. To do this, I move the cursor inside the chart and click. A set of buttons appears to the right of the chart. One of them, labeled with a plus sign (+), is called the Chart Elements button. Click this button and, on the pop-up menu that appears, select the check box next to *Axis Titles.* Figure 3-7 shows the Chart Elements button and the Axis Titles check box selected. Choosing an axis from the pop-up menu adds a text box with placeholder text to that axis.

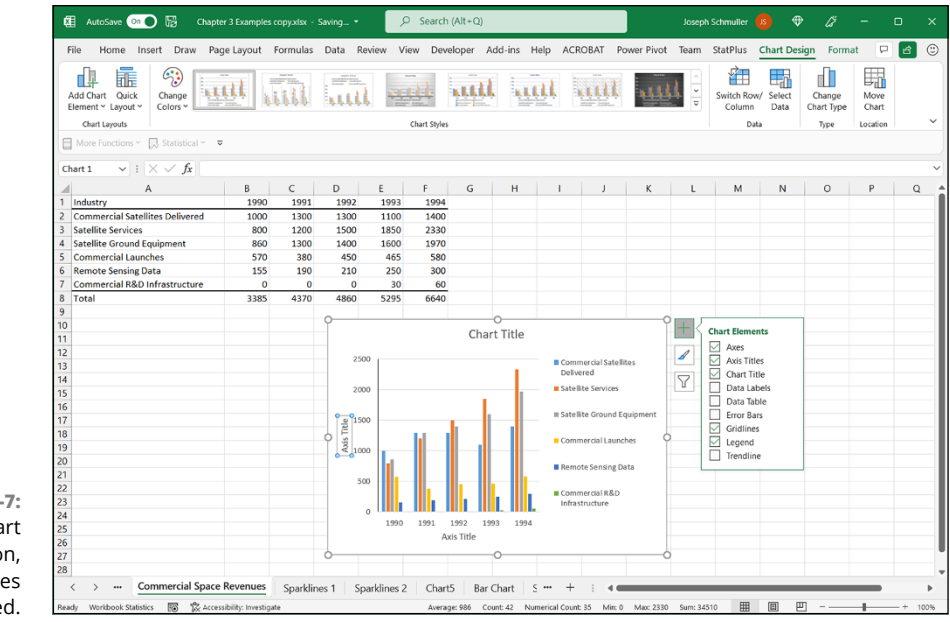

**FIGURE 3-7:** The Chart Elements button, with Axis Titles selected.

> Use the title text boxes to add the titles and finish off the chart to make it look like the chart in Figure 3-1.

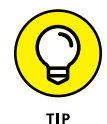

To add elements to a chart, you can also use the Add Chart Elements button on the extreme left side of the Chart Design tab.

For a quick way to add the chart title, just click the title in the chart and type a new title.

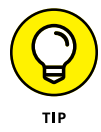

When you add a title (whether axis or chart), you can either select the title and start typing or highlight the title before you start typing. If you type without highlighting, the new title appears on the Formula bar and then in the title area after you press Enter. If you highlight before you type, the title appears in the title area as you type.

You can preview a chart in a couple of ways. In the Insert Chart dialog box, clicking each recommended chart previews how your data looks in each type of chart. Each preview appears in the dialog box. After you create your chart, mousing over alternatives on the Chart Design tab previews different looks for your chart. Each preview temporarily changes your chart.

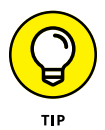

That set of buttons headed by the plus sign provides many useful shortcuts. The Paintbrush button presents a variety of color schemes and styles for your chart. The filter button allows you to delete selected elements from the chart and gives a shortcut for opening the Select Data Source dialog box (which I use in the later section "Drawing the Line.")

# **Stacking the Columns**

If I had selected Excel's seventh recommended chart, I would have created a set of columns that presents the same information in a slightly different way. This type of chart is called Stacked Columns. Each column represents the total of all the data series at a point on the x-axis. Each column is divided into segments and each segment's size is proportional to how much it contributes to the total. Figure 3-8 shows this.

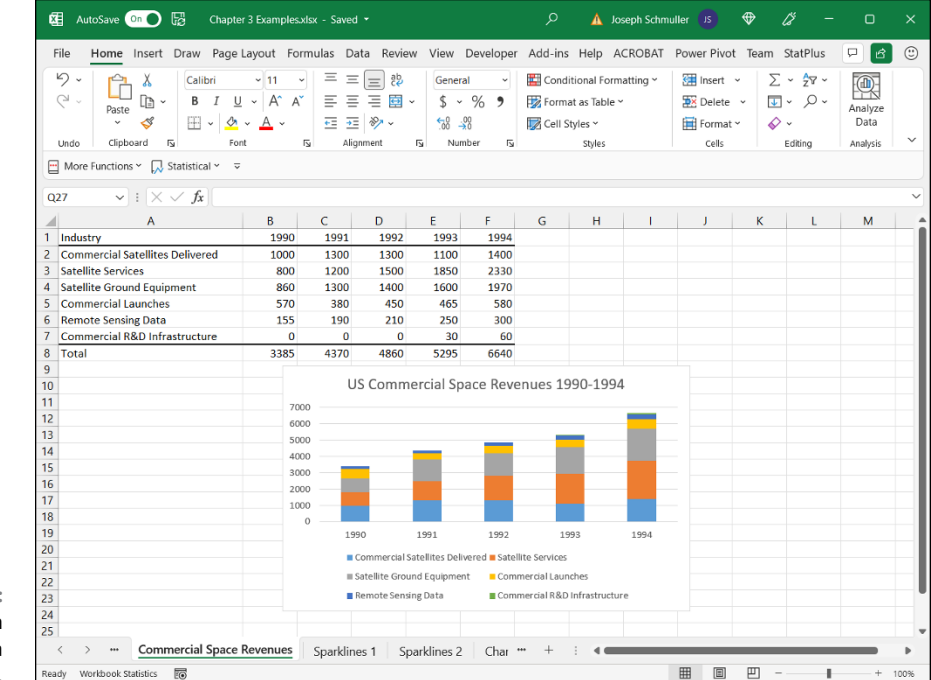

**FIGURE 3-8:** A stacked column chart of the data in Table 3-1. I inserted each graph into the worksheet. Excel also allows you to move a graph to a separate sheet in the workbook. Click on the chart to make the Chart Design tab visible. Then choose Chart Design | Move Chart (it's on the extreme right side of the Chart Design tab) to open the Move Chart dialog box. Click the New Sheet radio button to add a sheet and move the chart there. Figure 3-9 shows how the chart looks in its own chart sheet. As you can see in Figure 3-9, I relocated the legend from Figure 3-8.

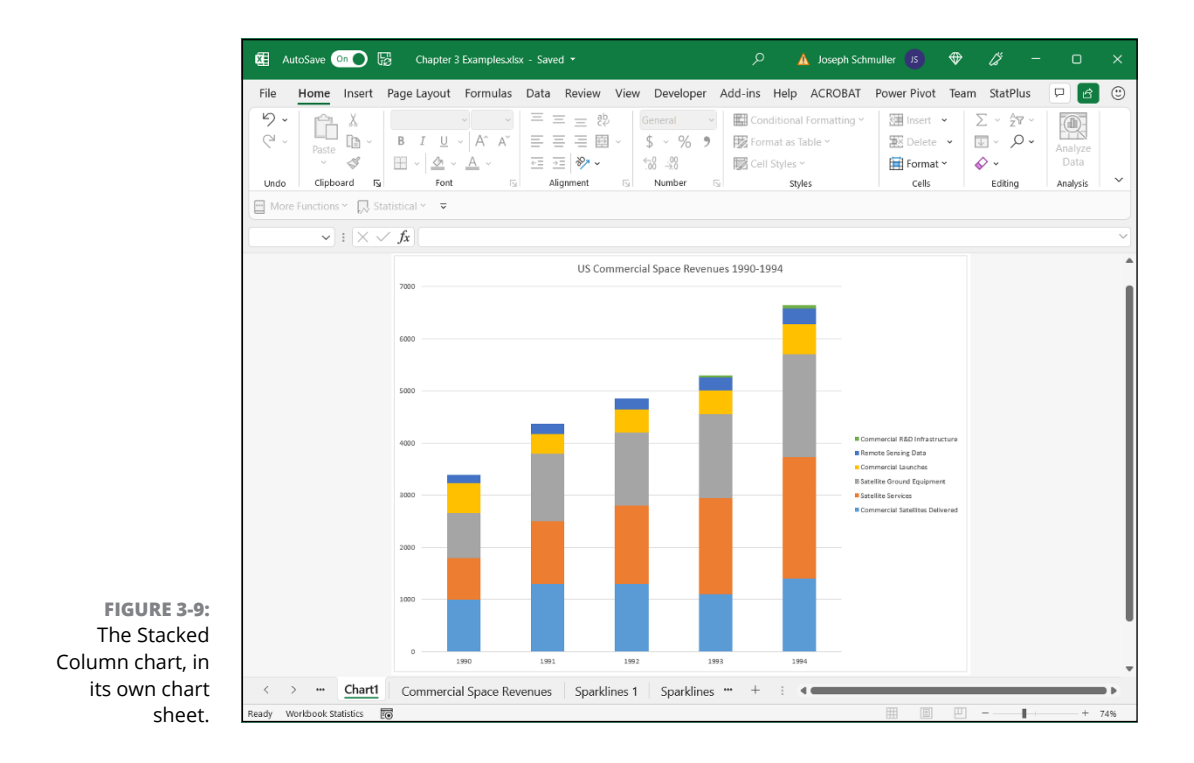

This is a nice way of showing percentage changes over the course of time. If you just want to focus on percentages in one year, the next type of graph is more effective.

# **Slicing the Pie**

On to the next chart type. To show the percentages that make up one total, a pie chart gets the job done effectively.

Suppose you want to focus on US commercial space revenues for  $1994 -$  the last column of data in Table 3-1. You catch people's attention when you present the data in the form of a pie chart, like the one in Figure 3-10.

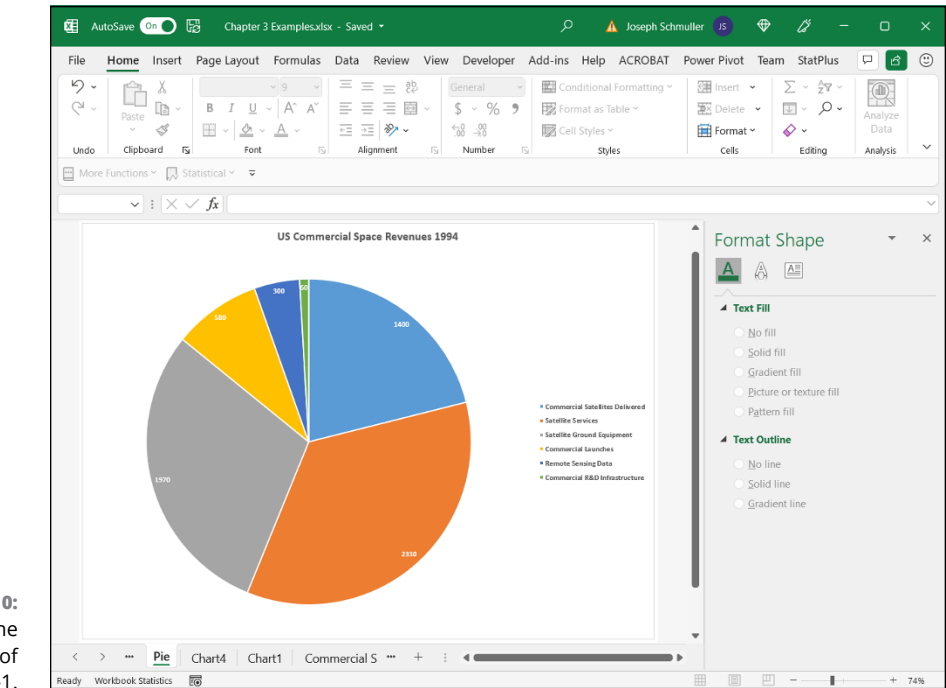

**FIGURE 3-10:** A pie chart of the last column of data in Table 3-1.

Here's how to create this chart:

### **1. Enter your data into a worksheet.**

It's pretty easy. I've already done this.

### **2. Select the data that go into the chart.**

I want the names in column A and the data in column F. The trick is to select column A (cells A2 through A7) in the usual way and then press and hold the Ctrl key. While holding this key, drag the cursor from F2 through F7. Voilà two non-adjoining columns are selected.

### **3. Choose Insert | Recommended Charts from the main menu and pick Pie Chart from the list on the left side of the screen.**

### **4. Modify the chart.**

Figure 3-11 shows the initial pie chart (after I added the title) on its own sheet. To get it to look like Figure 3-10, I had to do a lot of modifying. First, I formatted the legend as in the preceding example.

The numbers inside the slices are called data labels. To add them, I select the chart (not just one slice) and then click the Chart Elements button. I then check the box next to Data Labels.

To change the font color of the labels, click one of the data labels and select Text Options in the Format Data Labels pane that appears. Click the Solid Fill radio button and change the color from black to white. Press Ctrl+B to make the font bold.

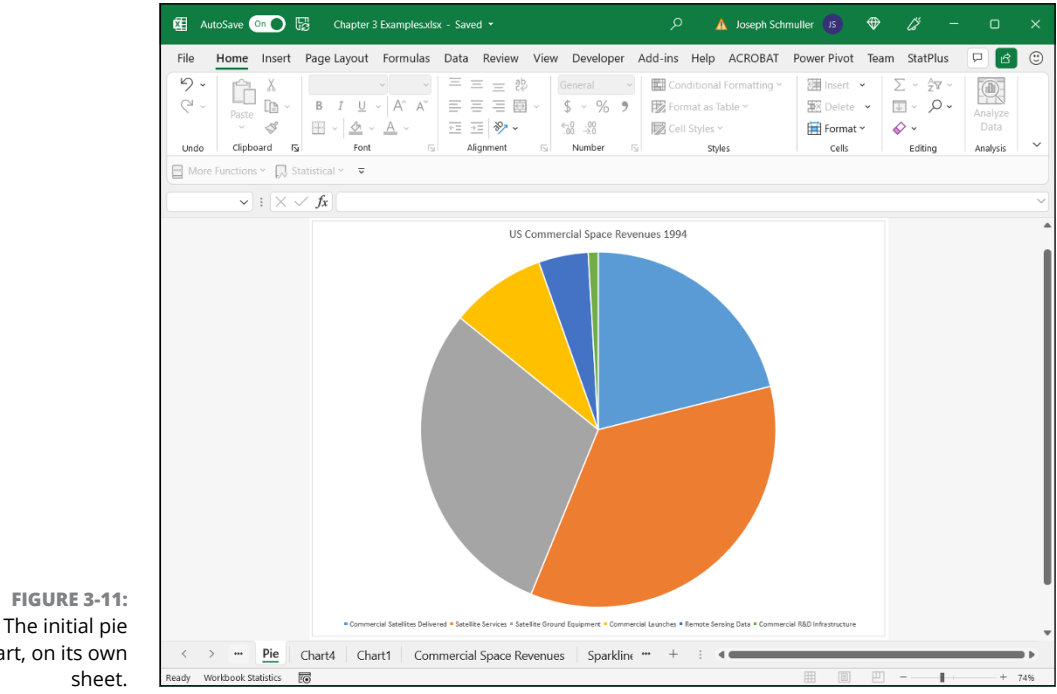

chart, on its own sheet.

Whenever you set up a pie chart, always keep the following in mind. . . .

# **A word from the wise**

The late, great social commentator, raconteur, and former baseball player Yogi Berra once went to a restaurant and ordered a whole pizza.

"How many slices should I cut," asked the waitress, "four or eight?"

"Better make it four," said Yogi. "I'm not hungry enough to eat eight."

Yogi's insightful analysis leads to a useful guideline about pie charts: They're more digestible if they have fewer slices. If you cut a pie chart too fine, you're likely to leave your audience with information overload.

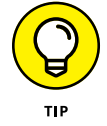

When you create a chart for a presentation (as in PowerPoint), include the data labels. They often clarify important points and trends for your audience.

(That Yogi anecdote appears in the previous four editions of this book. Did it really happen? We can't be sure. As Mr. Berra once famously said: "Half the lies they tell about me aren't true.")

# **Drawing the Line**

In the preceding example, I focus on one column of data from Table 3-1. In this example, I focus on one *row.* The idea is to trace the progress of one space related industry across the years 1990–94. In this example, I graph the revenues from Satellite Services. The final product, shown on its own sheet, is shown in Figure 3-12.

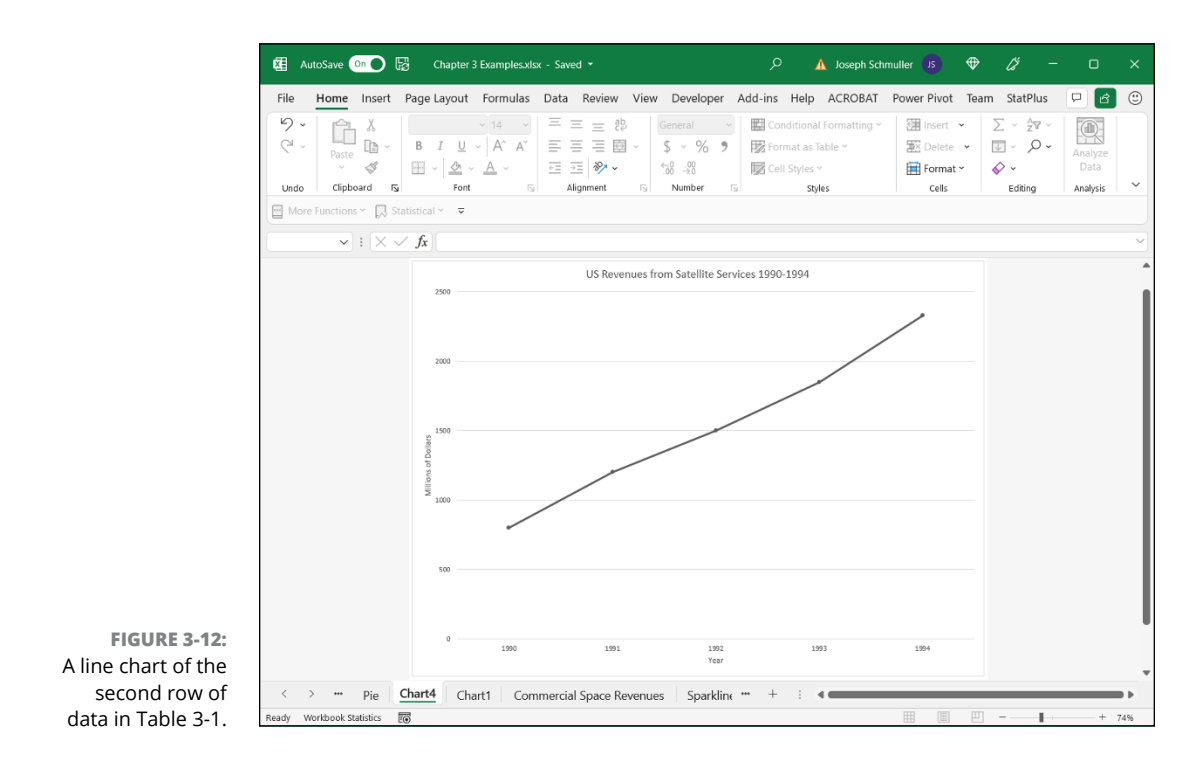

A line chart is a good way to show change over time, when you aren't dealing with many data series. If you try to graph all six industries on one line chart, it begins to look like spaghetti.

How do you create a chart like Figure 3-12? Follow along:

### **1. Enter your data into a worksheet.**

Once again, it's already done.

### **2. Select the data that go into the chart.**

For this example, that's cells A3 through F3. Yes, I include the label.

Whoa! Did I forget something? What about that little trick I showed you earlier, where you hold down the Ctrl key and select additional cells? Couldn't I do that and select the top row of years for the *x-*axis?

Nope. Not this time. If I do that, Excel thinks 1990, 1991, 1992, 1993, and 1994 are just another series of data points to plot on the graph. I show you another way to put those years on the *x-*axis.

### **3. Choose Insert | Recommended Charts from the main menu and select a chart type.**

This time, I select the All Charts tab, pick Line in the left column, and choose Line with Markers from the options. Figure 3-13 shows the result.

### **4. Modify the chart.**

The line on the chart might be a little hard to see. Clicking the line and then choosing Chart Design | Change Colors from the menu that appears gives a set of colors for the line. I chose black.

Next, I added the titles for the chart and for the axes. The easiest way to change the title (which starts out as the label I selected along with the data) is to click the title and type the change.

To add the axis titles, I clicked the Chart Elements button (labeled with a plus sign) and selected the check box next to Axis Titles on the pop-up menu. (Refer to Figure 3-7.) I then clicked an axis title, highlighted the text, and typed the new title.

I still have to put the years on the *x-*axis. To do this, I right-clicked inside the chart to open the pop-up menu shown in Figure 3-14.

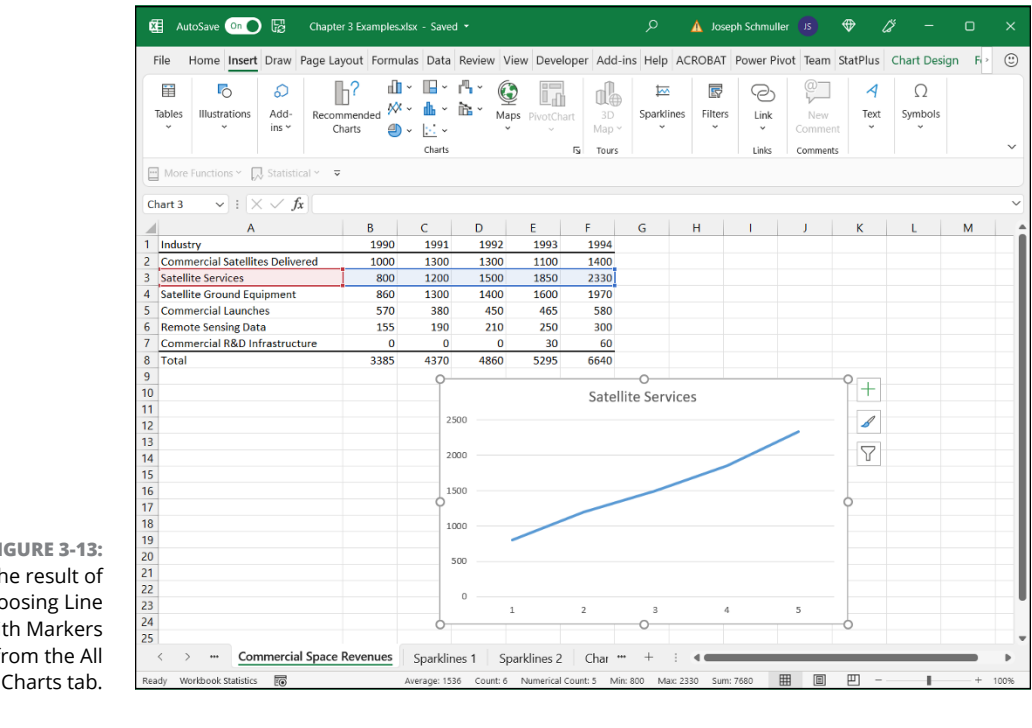

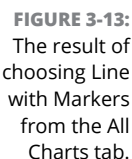

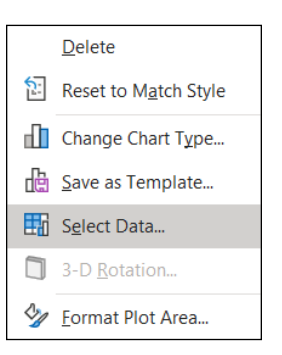

**FIGURE 3-14:** Right-clicking inside the chart opens this menu.

> Choosing Select Data from this menu opens the Select Data Source dialog box. (See Figure 3-15.) In the box labeled Horizontal (Category) Axis Labels, clicking the Edit button opens the Axis Labels dialog box. (See Figure 3-16.) A blinking cursor in the Axis Label Range box shows it's ready for business. Selecting cells B1 through F1 and clicking OK sets the range and closes this dialog box. Clicking OK closes the Select Data Source dialog box and puts the years on the *x-*axis.

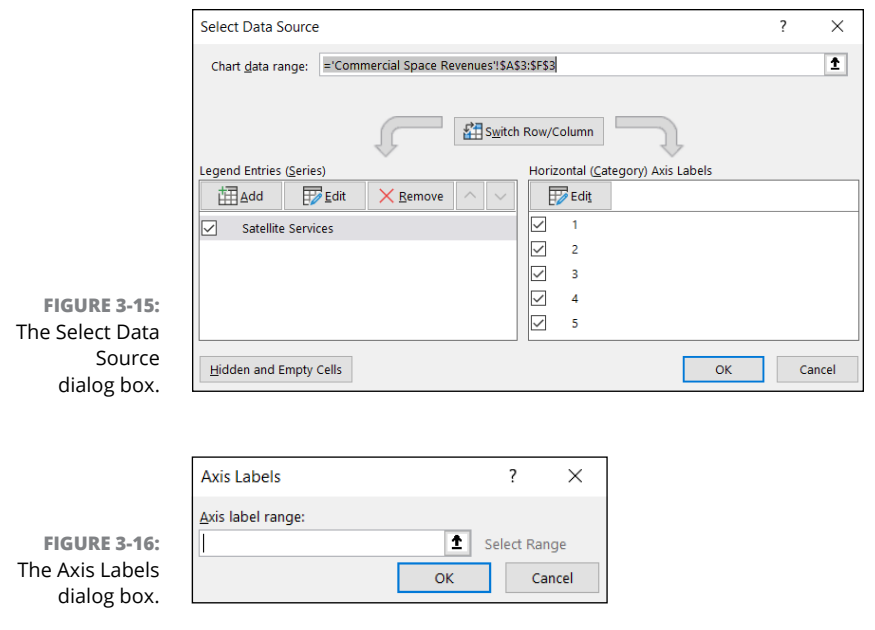

# **Adding a Spark**

The brainchild of Edward Tufte (also known as "the da Vinci of data"), a *sparkline* is a tiny chart you can integrate into text or a table to quickly illustrate a trend. It's designed to be the size of a word. In fact, Tufte refers to sparklines as *datawords.*

Three types of sparklines are available: One is a line chart; another is a column chart. The third is a special type of column chart that sports fans will enjoy: It shows wins and losses.

To show you what these sparklines look like, I apply the first two to the Table 3-1 data. First, I insert two columns between Column A and Column B. Then, in the new (blank) Column B, I select cell B2. Then I choose Insert | Sparklines ↓ Line from the main menu to open the Create Sparklines dialog box. (See Figure 3-17.)

In the Data Range box, I enter D2:H2 and click OK. Then I autofill the column. I repeat these steps for column C, except this time I choose Sparklines | Column instead of Sparklines | Line. Figure 3-18 shows the results.

If you absolutely must show a table in a presentation, sparklines are a welcome addition. If I were presenting this table, I would include the column sparklines.

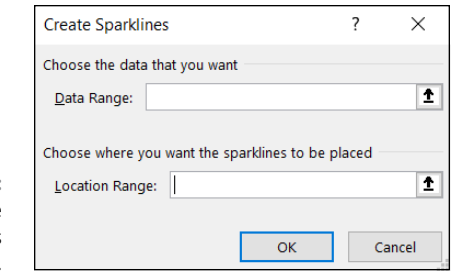

**FIGURE 3-17:** The Create Sparklines dialog box.

**FIGURE 3-18:** Line sparklines and column sparklines for the data in Table 3-1.

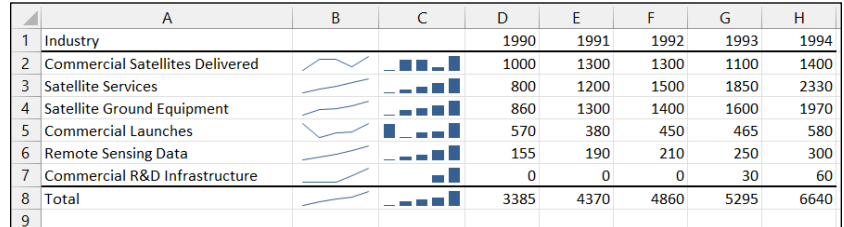

How else would you use a sparkline? Figure 3-19 shows two column sparklines integrated into a Word document. It takes a little maneuvering to copy and paste properly, and you have to paste the sparkline as a picture. I think you'll agree that the results are worth the effort.

**FIGURE 3-19:** Sparklines in a Word document.

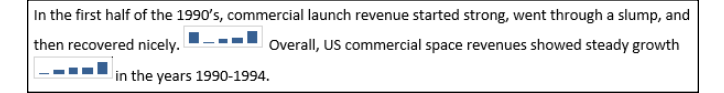

The Win/Loss sparkline nicely summarizes a sports team's progress throughout a season. Created with the Win/Loss button in the Sparklines area, the sparklines in Figure 3-20 represent the monthly records of the teams in the National Basketball Association's Atlantic Division for the 2020–2021 season.

**FIGURE 3-20:** Win/Loss sparklines for the 2020–2021 NBA Atlantic Division, featuring the magnificent Brooklyn Nets.

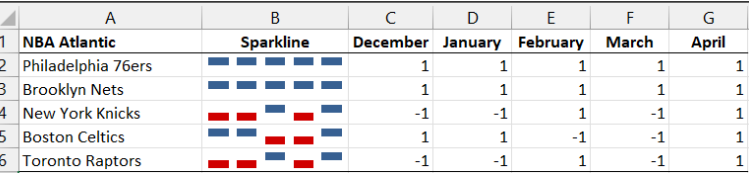

In the data, 1 represents a winning record for the month (more wins than losses), –1 represents a losing record, and 0 (not in this dataset) means the team won as many games as they lost. In the sparkline, a winning month appears as a marker above the middle of the Sparkline cell, a losing month appears as a marker below the middle of the Sparkline cell, and a break-even month (again, not in this data set) is a blank.

The magnificent Brooklyn Nets, you'll note, was one of only two teams in the Division to have a winning record in each of the five months. (Yes, I know they went on to lose in the semifinals to the ultimate NBA champs. Don't go there. Seriously.)

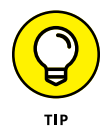

To delete a sparkline, skip the usual method. Instead, right-click it and choose Sparklines from the pop-up menu. You see a choice that allows you to clear the sparkline.

# **Passing the Bar**

Excel's bar chart is a column chart laid on its side. This is the one that reverses the horizontal-vertical convention. Here, the vertical axis holds the independent variable, and it's referred to as the *x-*axis. The horizontal axis is the *y-*axis, and it tracks the dependent variable.

When would you use a bar chart? This type of chart fits the bill when you want to make a point about reaching a goal, or about the inequities in attaining one.

Table 3-2 shows the data on home Internet usage. The data, from the US Census Bureau (via the *US Statistical Abstract*), are for the year 2013. *Percent* means the percentage of people in each income group.

### **TABLE 3-2 Use of the Internet at Home (2013)**

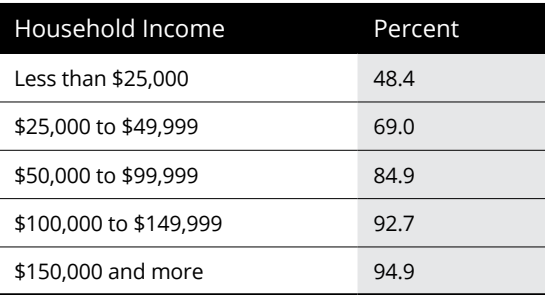

*Data from U.S. Census Bureau*

The numbers in the table show a clear trend. Casting them into a bar chart shows the trend even more clearly, as you can see in Figure 3-21.

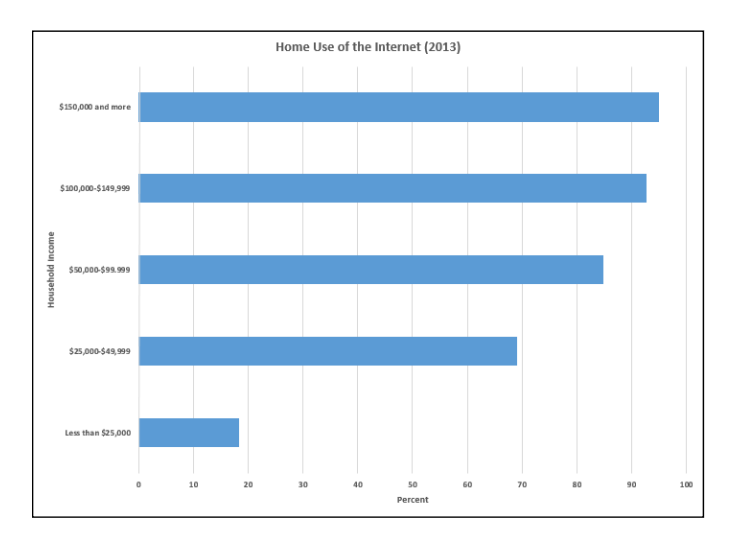

**FIGURE 3-21:** A bar chart of the data in Table 3-2.

To create this graph, follow these steps:

### **1. Enter your data into a worksheet.**

Figure 3-22 shows the data entered into a worksheet.

### **2. Select the data that go into the chart.**

For this example, the data are cells A1 through B8.

### **3. Choose Insert | Recommended Charts from the main menu and then choose the chart you like from the list on the left side of the screen.**

I selected the first option: Clustered Bar. Figure 3-23 shows the result.

### **4. Modify the chart.**

The first modification is to change the chart title. One way to do this is to click the current title and type the new title. Next, I add the axis titles. To do this, I click the Chart Elements button, that button labeled with a plus sign (+). Selecting the Axis Labels check box on the menu that appears adds generic axis titles, which I then change. Finally, I bold the font on the axis titles as well as the axis numbers. The easiest way to do that is to select an element and press Ctrl+B.

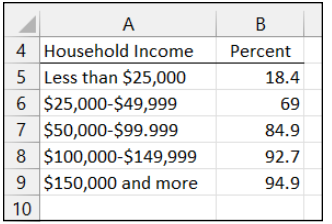

**FIGURE 3-22:** Table 3-2 data in a worksheet.

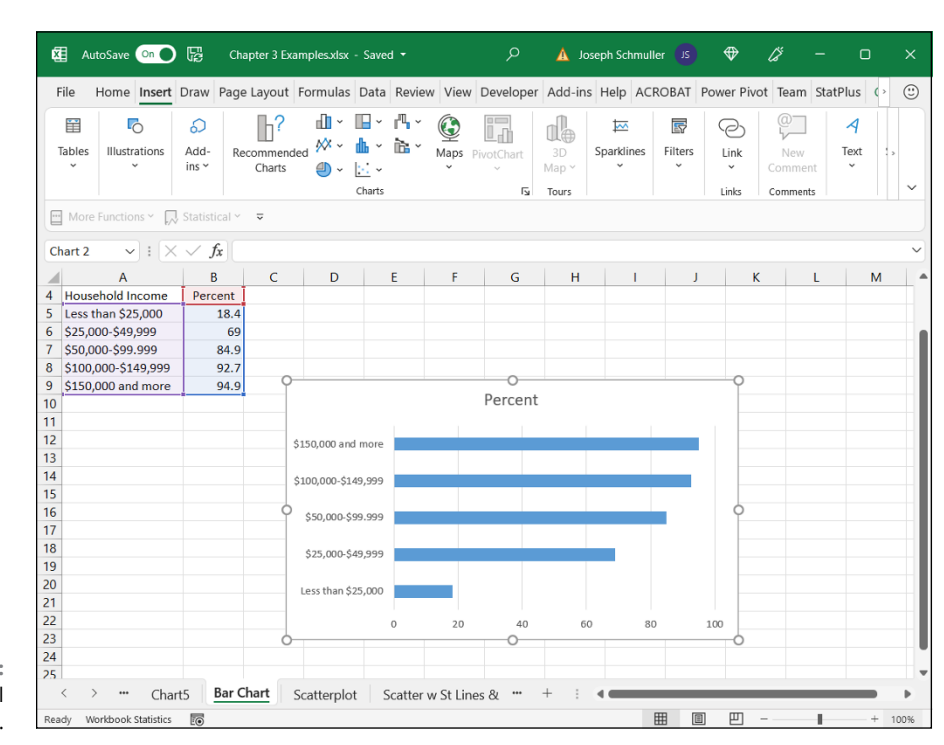

**FIGURE 3-23:** The initial Excel bar chart.

# **The Plot Thickens**

You use an important statistical technique called *linear regression* to determine the relationship between one variable, *x,* and another variable, *y.* For more information on linear regression, see Chapter 14.

The basis of the technique is a graph that shows individuals measured on both *x* and *y.* The graph represents each individual as a point. Because the points seem to scatter around the graph, the graph is called a *scatterplot.*

Suppose you're trying to find out how well a test of aptitude for sales predicts salespeople's productivity. You administer the test to a sample of salespersons and you tabulate how much money they make in commissions over a 2-month period. Each person's pair of scores (test score and commissions) locates that person within the scatterplot.

To create a scatterplot, follow these steps:

### **1. Enter your data into a worksheet.**

Figure 3-24 shows the entered data.

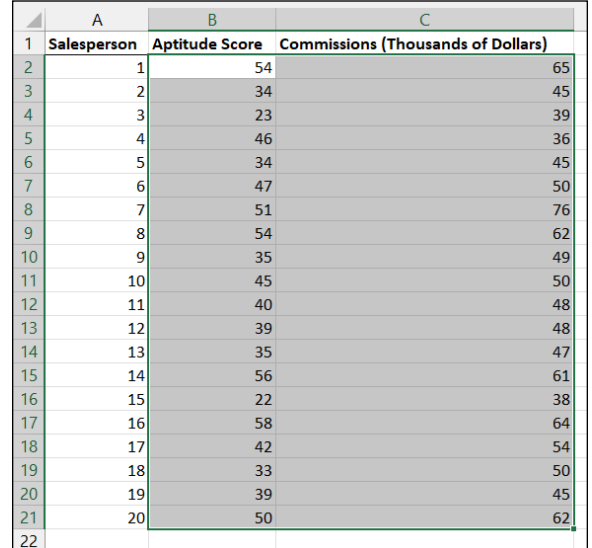

**FIGURE 3-24:** Your scatterplot data.

### **2. Select the data that go into the chart.**

In the background of Figure 3-25, you can see the selected cells — B2 through C21. (Including B1 creates the same chart, but with an incorrect title.) The cells in Column A are just placeholders that organize the data.

### **3. Choose Insert | Recommended Charts from the main menu and then select the chart type from the list on the left of the screen.**

I chose the first option, resulting in the chart shown in Figure 3-25.

### **4. Modify the chart.**

I clicked the generic chart title and typed a new title. Next, I clicked the Chart Elements tool (labeled with a plus sign) and used the resulting menu to add generic axis titles to the chart. I then typed new titles. Finally, I selected each axis title and typed Ctrl+B to turn the font bold. I did that for the chart title, too. The result is the scatterplot in Figure 3-26.

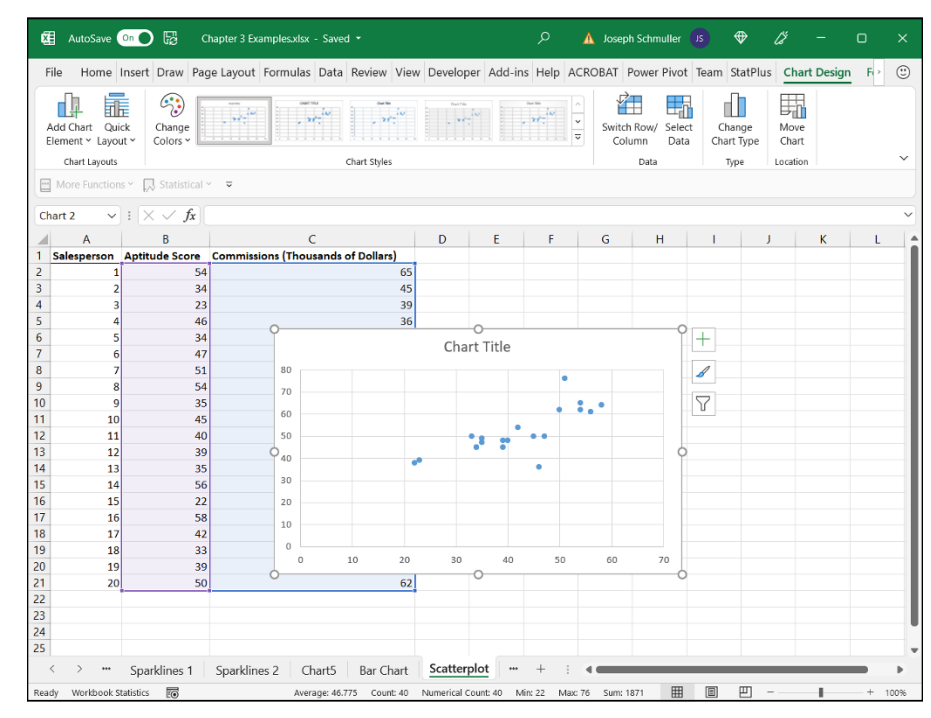

**FIGURE 3-25:** The initial scatterplot.

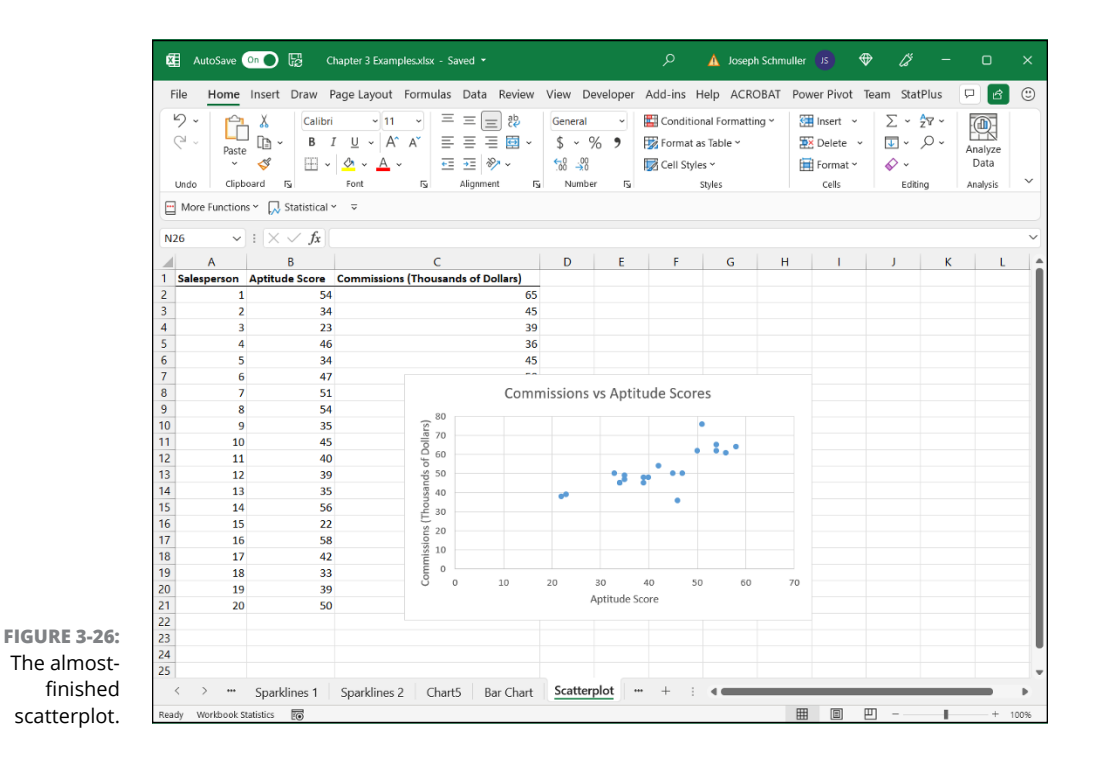

For the other graphs, that would just about do it, but this one's special. Rightclicking any of the points in the scatterplot opens the pop-up menu shown in Figure 3-27.

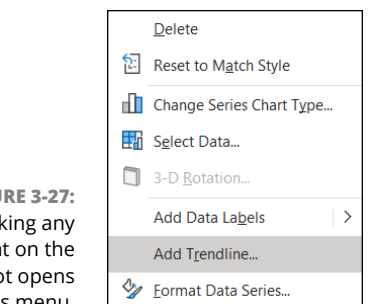

**FIGURE 3-27:** Right-clicking any point on the scatterplot opens this menu.

> Choosing Add Trendline opens the Format Trendline pane. (See Figure 3-28.) I selected the Linear radio button (the default) and clicked the two check boxes at the bottom. (You have to scroll down to see them.) They're labeled Display Equation on Chart and Display R-Squared Value on Chart.

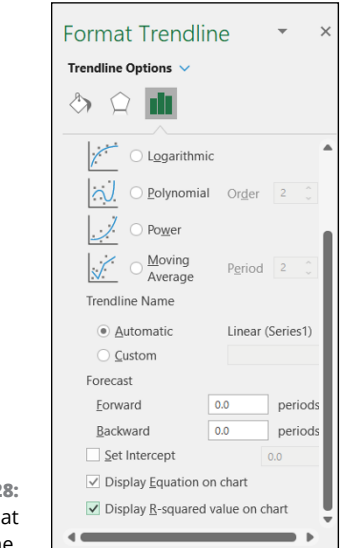

**FIGURE 3-28:** The Format Trendline pane. Clicking the Close button closes the Format Trendline pane. A couple of additional items are now on the scatterplot, as Figure 3-29 shows. A line passes through the points. Excel refers to it as a *trendline,* but it's more accurately called a *regression line.* A couple of equations are there, too. (For clarity, I dragged them from their original locations.) What do they mean? What are those numbers all about?

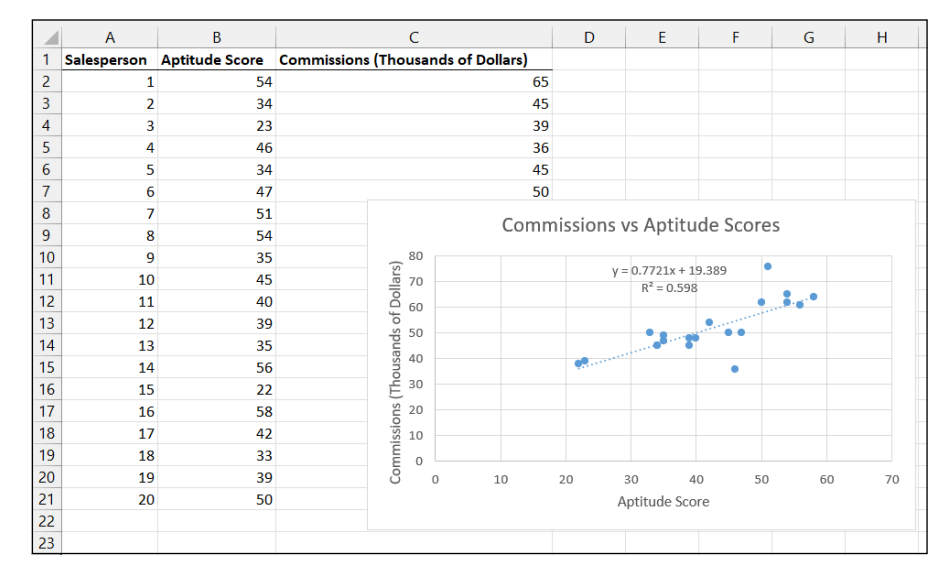

**FIGURE 3-29:** The scatterplot, with additional information.

Read Chapter 14 to find out.

# **Finding Another Use for the Scatter Chart**

In addition to the application in the preceding section, you use the scatter chart to create something like a line chart. The conventional line chart works when the values on the *x-*axis are equally spaced, as is the case for the data in Table 3-1.

Suppose that your data look like the values in Figure 3-30. Veterans of earlier Excel versions (Excel 2010 and before) might remember having to figure out that a scatter chart with lines and markers was the best way to visualize these data.

Excel now figures this out for you. Selecting the data and choosing Insert | Recommended Charts presents the Scatter with Straight Lines and Markers as the first option — although Excel labels it simply as Scatter. (See Figure 3-31.) This puts you on the road to the appropriate chart.

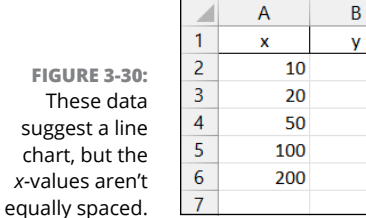

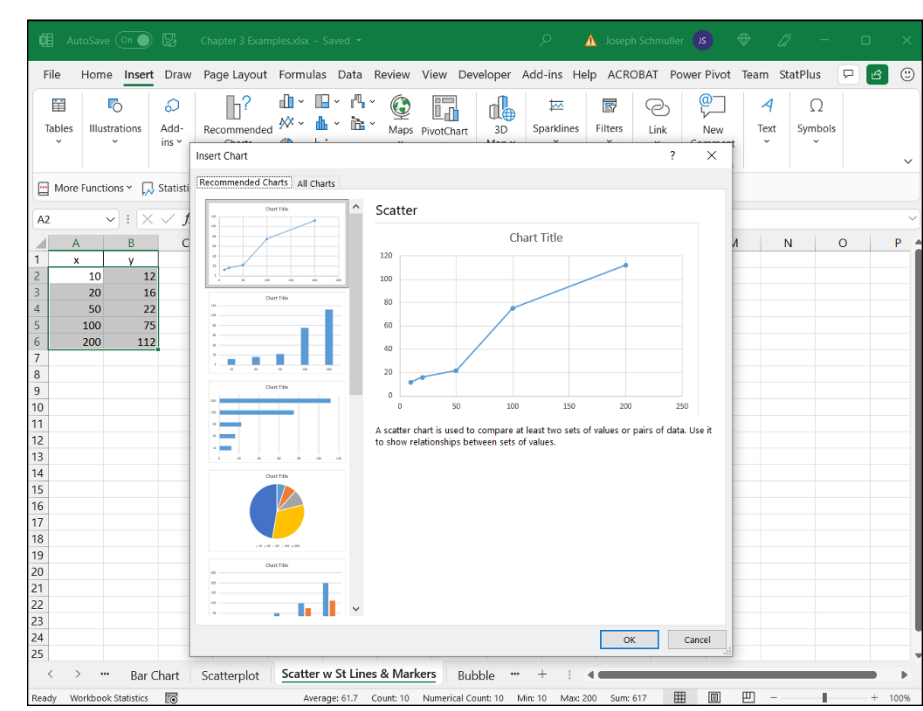

**FIGURE 3-31:** Recommended Charts suggests the appropriate chart for the data.

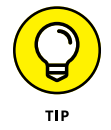

In Chapters 8, 10, 11, and 19, I show you still another use for the scatter chart. In those chapters, I apply Scatter with Smooth Lines. Stay tuned.

- **» Working within your means**
- **» Meeting conditions**
- **» Understanding that the median is the message**
- **» Getting into the mode**

# Chapter 4 **Finding Your Center**

**S**tatisticians deal with groups of numbers. They often find it helpful to use a single number to summarize a group of numbers. Where would a single summary number come from?

The best bet is to find a number that's somewhere in the middle and use that number to stand for the whole group. If you look at a group of numbers and try to find one that's somewhere in the middle, you're dealing with that group's *central tendency.* Like good ice cream, central tendency comes in several flavors.

# **Means: The Lore of Averages**

Just about everyone uses averages. The statistical term for an average is *mean.* Sometime in your life, you've undoubtedly calculated one. The mean is a quick way to characterize your grades, your money, or perhaps your performance in some task or sport over time.

Another reason for calculating means concerns the kind of work that scientists do. Typically, a scientist applies some kind of procedure to a small sample of people or things and measures the results in some way. They use the results from the sample to estimate the effects of the procedure on the population that produced the sample. As it happens, the mean of the sample is the best estimate of the population mean.

## **Calculating the mean**

You probably don't need me to tell you how to calculate a mean, but I'm going to do it anyway. Then I show you the statistical formula. My goal is to help you understand statistical formulas in general and then set you up for how Excel calculates means.

A *mean* is just the sum of a bunch of numbers divided by the amount of numbers you added up. Here's an example: You measure the reading speeds of six children in words per minute and you find that their speeds are

56, 78, 45, 49, 55, 62

The average reading speed of these six children is

 $\frac{56 + 78 + 45 + 49 + 55 + 62}{6} = 57.5$ 

That is, the mean of this sample is 57.5 words per minute.

A first try at a formula might be

Mean =  $\frac{\text{Sum of Numbers}}{\text{Amount of Numbers You added Up}}$ 

This is unwieldy as formulas go, so statisticians use abbreviations. A commonly used abbreviation for *number* is *X.* A typical abbreviation for the phrase *Amount of Numbers You Added Up* is *N.* With these abbreviations, the formula becomes

$$
Mean = \frac{Sum of X}{N}
$$

Another abbreviation, used throughout statistics, stands for *Sum of.* It's the uppercase Greek letter for *S.* It's pronounced "sigma," and it looks like this: Σ. Here's the formula with the sigma:

$$
\text{Mean} = \frac{\sum X}{N}
$$

What about *mean?* Statisticians abbreviate that, too. *M* would be a good abbreviation, and some statisticians use it, but most use  $\overline{X}$  (pronounced "X bar") to represent the mean. Here's the formula:

$$
\bar{X}=\frac{\sum X}{N}
$$

Is that it? Well, not quite. English letters, like  $\bar{X}$ , represent characteristics of samples. For characteristics of populations, the abbreviations are Greek letters. For the population mean, the abbreviation is the Greek equivalent of *M,* which is μ (pronounced like "you" but with *m* in front of it). The formula for the population mean, then, is

$$
\mu = \frac{\sum X}{N}
$$

# **AVERAGE and AVERAGEA**

Excel's AVERAGE worksheet function calculates the mean of a set of numbers. Figure 4-1 shows the data and the Function Arguments dialog box for AVERAGE.

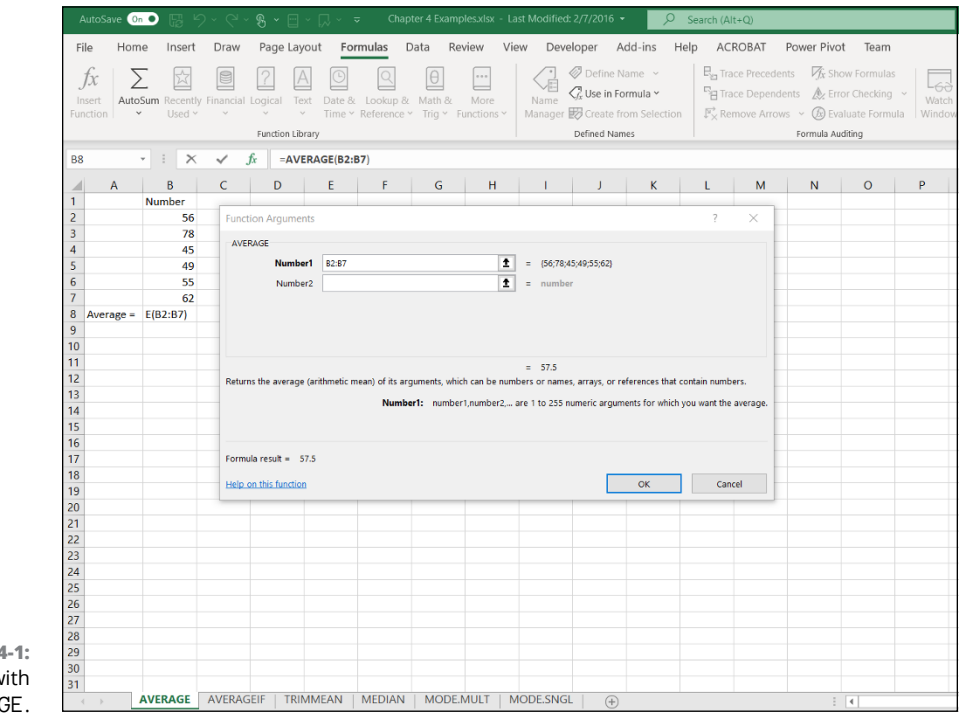

**FIGURE 4** Working w **AVERAGE** 

Here are the steps:

**1. In the worksheet, enter your numbers into an array of cells and select the cell where you want** AVERAGE **to place the result.**

For this example, I entered 56, 78, 45, 49, 55, and 62 into cells B2 through B7, and I selected B8 for the result.

**2. From the Statistical Functions menu, choose AVERAGE to open the AVERAGE Function Arguments dialog box.**

### **3. In the Function Arguments dialog box, enter the values for the arguments.**

If the array of number containing cells isn't already in the Number1 box, enter it into that box. The mean (57.5, for this example) appears in this dialog box.

### **4. Click OK to close the AVERAGE Function Arguments dialog box.**

This puts the mean into the cell selected in the worksheet. In this example, that's B8.

As you can see in Figure 4-1, the formula in the Formula bar is

```
=AVERAGE(B2:B7)
```
Had I defined Number as the name of B2 through B7 (see Chapter 2), the formula would be

```
=AVERAGE(Number)
```
AVERAGEA does the same thing as AVERAGE, but with one important difference: When AVERAGE calculates a mean, it ignores cells that contain text and it ignores cells that contain the expressions TRUE or FALSE. AVERAGEA takes text and expressions into consideration when it calculates a mean. As far as AVERAGEA is concerned, if a cell holds text or the word FALSE, it has a value of 0. If a cell holds the word TRUE, it has a value of 1. AVERAGEA includes these values in the mean.

I'm not sure that you'll use this capability during everyday statistical work (I never have), but Excel has worksheet functions like AVERAGEA, VARA, and STDEVA, and I want you to know how they operate. Here are the steps for AVERAGEA:

### **1. Type the numbers into the worksheet and select a cell for the result.**

For this example, I entered the numbers 56, 78, 45, 49, 55, and 62 in cells B2 through B7 and selected B9. This leaves B8 blank. I did this because I'm going to put different values into B8 and show you the effect on AVERAGEA.

**2. From the Statistical Functions menu, choose AVERAGEA to open the AVERAGEA Function Arguments dialog box.**

### **3. In the Function Arguments dialog box, enter the values for the arguments.**

This time I entered B2:B8 into the Number1 box. The mean (57.5) appears in this dialog box. AVERAGEA ignores blank cells, just as AVERAGE does.

### **4. Click OK to close the Function Arguments dialog box, and the answer appears in the selected cell.**

Now for some experimentation. In B8, if I type xxx, the mean in B9 changes from 57.5 to 49.28571. Next, typing TRUE into B8 changes the mean in B9 to 49.42857. Finally, after I type FALSE into B8, the mean changes to 49.28571.

Why the changes? AVERAGEA evaluates a text string like xxx as zero. Thus, the average in this case is based on seven numbers (not six), one of which is zero. AVERAGEA evaluates the value TRUE as 1. So the average with TRUE in B8 is based on seven numbers, one of which is 1.00. AVERAGEA evaluates FALSE as zero and calculates the same average as when B8 holds xxx.

# **AVERAGEIF and AVERAGEIFS**

The two functions AVERAGEIF and AVERAGEIFS calculate average conditionally. AVERAGEIF includes numbers in the average if a particular condition is met. AVER-AGEIFS includes numbers in the average if more than one condition is met.

To show you how these two functions work, I set up the worksheet in Figure  $4-2$ . The entries represent the data from a fictional psychology experiment. In this experiment, a person sits in front of a screen and a color-filled shape appears. The color is either red or green, and the shape is either a square or a circle. The combination for each trial is random, and all combinations appear an equal number of times. In the lingo of the field, each appearance of a color-filled shape is a *trial.* So the worksheet shows the outcomes of 16 trials.

The person sitting in front of the screen presses a button as soon as they see the shape. Column D (labeled *RT msec*) presents one person's reaction time in milliseconds (thousandths of a second) for each trial. Columns B and C show the characteristics of the shape presented on that trial. For example, row 2 tells you that, on the first trial, a red circle appeared and the person responded in 410 milliseconds (msec).

For each column, I defined the name in the top cell of the column to refer to the data in that column. (If you don't remember how to do that, read Chapter 2.)

I've calculated three averages. The first, Average Overall (in cell D19), is just

=AVERAGE(RT\_msec)

What about the other two? Cell D20 holds the average of trials that displayed a circle. That's what I mean by a conditional average: It's the average of trials that meet the condition Shape = "Circle". (I talk about Cell D21 in a minute.)

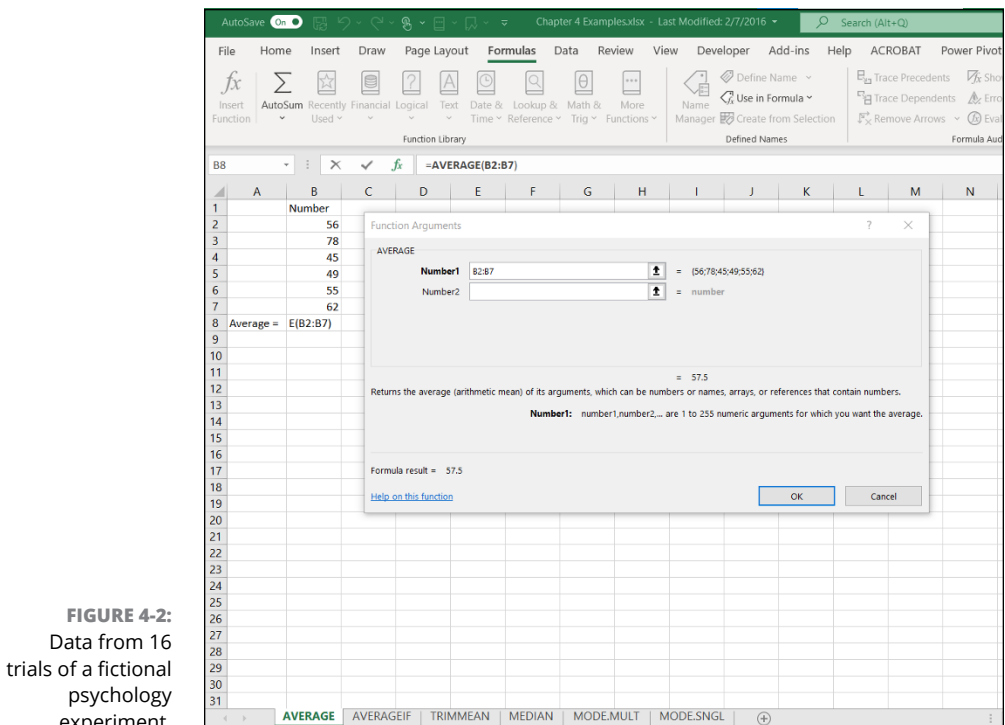

experiment.

Figure 4-3 shows the completed Function Arguments dialog box for AVERAGEIF. The formula created after clicking OK is

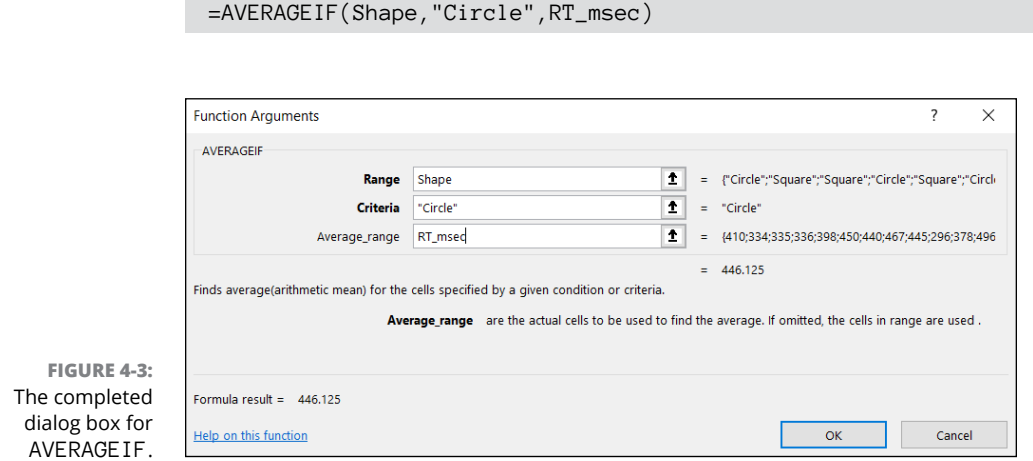
What the dialog box and the formula are telling you is this: Excel includes a cell in column D (RT\_msec) in the average if the corresponding cell in column B (Shape) holds the value "Circle." If not, the cell is not included.

To create this formula, follow these steps:

**1. Type the numbers into the worksheet and select a cell for the result.**

The cell I selected is D20.

- **2. From the Statistical Functions menu, choose AVERAGEIF to open the AVERAGEIF Function Arguments dialog box.**
- **3. In the Function Arguments dialog box, enter the values for the arguments.**

For AVERAGEIF in this example, the Range is Shape, the Criteria is "Circle" (Excel types the double quotes), and the Average\_range is RT\_msec.

**4. Click OK to close the Function Arguments dialog box, and the answer appears in the selected cell.**

Here's some more information on AVERAGEIF: To find the average of the first eight trials, the formula is

```
=AVERAGEIF(Trial,"<9",RT_msec)
```
To find the average of reaction times faster than 400 msec, the formula is

```
=AVERAGEIF(RT_msec,"<400",RT_msec)
```
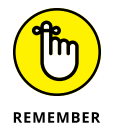

For each of these last two, the operator "<" precedes the numeric value. If you try to somehow set it up so that the value precedes the operator, the formula won't work.

What about the average for Green Squares in cell D21? Figure 4-4 shows the completed dialog box for AVERAGEIFS, which can work with more than one criterion. The formula for calculating the average of trials on which  $Color = "Green"$  and Shape = "Square" is

```
=AVERAGEIFS(RT_msec,Color,"Green",Shape,"Square")
```
Notice that RT\_msec is the first argument in AVERAGEIFS but the last argument in AVERAGEIF.

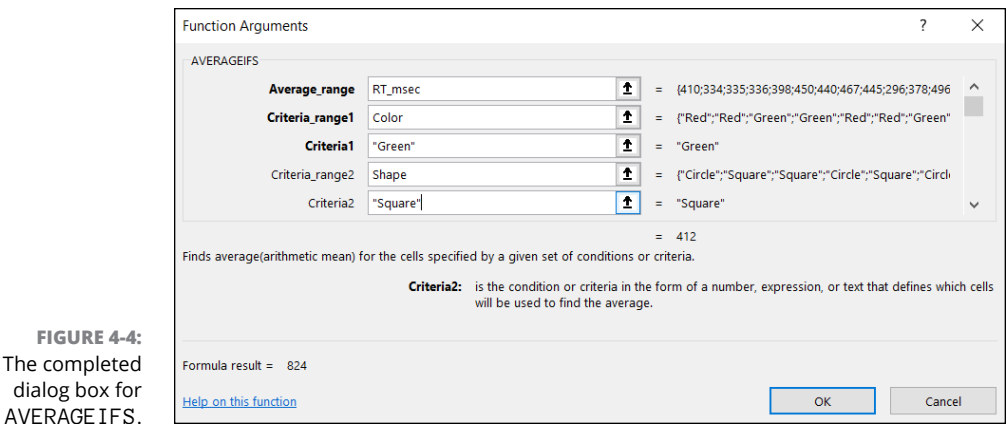

To create this formula, follow these steps:

**1. Type the numbers into the worksheet and select a cell for the result.**

The cell I selected is D21.

- **2. From the Statistical Functions menu, choose AVERAGEIFS to open the AVERAGEIFS Function Arguments dialog box.**
- **3. In the Function Arguments dialog box, enter the values for the arguments.**

For AVERAGEIFS in this example, the Average\_range is RT\_msec. Criteria\_ range1 is "Color" and Criteria1 is "Green." Criteria\_range2 is Shape, and the Criteria is "Square". (Excel types the double quotes.)

**4. Click OK to close the Function Arguments dialog box, and the answer appears in the selected cell.**

Given what you just saw, you might be wondering why it's necessary for Excel to have both AVERAGEIF and AVERAGEIFS. After all,

=AVERAGEIF(Shape,"Circle",RT\_msec)

gives the same answer as

=AVERAGEIFS(RT\_msec,Shape,"Circle")

Why two functions? Short answer: I don't know. Long answer: I don't know.

# **TRIMMEAN**

In a retake on a famous quote about statistics, someone said, "There are three kinds of liars: liars, darned liars, and statistical outliers." An *outlier* is an extreme value in a set of scores — so extreme, in fact, that the person who gathered the scores believes that something is amiss.

One example of outliers involves psychology experiments that measure a person's time to make a decision. Measured in thousandths of a second, these reaction times depend on the complexity of the decision. The more complex the decision, the longer the reaction time.

Typically, a person in this kind of experiment goes through many experimental trials — one decision per trial. A trial with an overly fast reaction time (way below the average) might indicate that the person made a quick guess without really considering what they were supposed to do. A trial with a very slow reaction time (way above the average) might mean that the person wasn't paying attention at first and then buckled down to the task at hand.

Either kind of outlier can get in the way of conclusions based on averaging the data. For this reason, it's often a good idea to eliminate them before you calculate the mean. Statisticians refer to this as *trimming the mean,* and Excel's TRIMMEAN function does this.

Here's how you use TRIMMEAN:

#### **1. Type the scores into a worksheet and select a cell for the result.**

For this example, I put these numbers into cells B2 through B11:

500, 280, 550, 540, 525, 595, 620, 1052, 591, 618

These scores might result from a psychology experiment that measures reaction time in thousandths of a second (milliseconds). I selected B12 for the result.

#### **2. From the Statistical Functions menu, choose TRIMMEAN to open the TRIMMEAN Function Arguments dialog box.**

#### **3. In the Function Arguments dialog box, type the values for the arguments.**

The data array goes into the Array box. For this example, that's B2:B11.

Next, I have to identify the percent of scores I want to trim. In the Percent box, I enter .2. This tells TRIMMEAN to eliminate the extreme 20 percent of the scores before calculating the mean. The *extreme 20 percent* means the highest 10 percent of scores and the lowest 10 percent of scores. Figure 4-5 shows the dialog box, the array of scores, and the selected cell. The dialog box shows the value of the trimmed mean, 567.375.

**4. Click OK to close the dialog box, and the answer appears in the selected cell.**

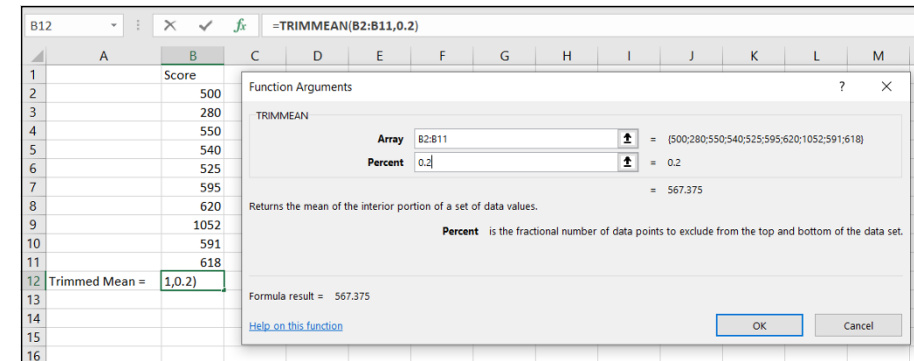

TIP

**FIGURE 4-5:** The TRIMMEAN Function Arguments dialog box, along with the array of cells and the selected cell.

> The label *Percent* is a little misleading here. You have to express the percent as a decimal, so you enter .2 rather than 20 in the Percent box if you want to trim the extreme 20 percent. (Quick question: If you enter 0 in the Percent box, what's the answer equivalent to? Answer: AVERAGE(B2:B11).

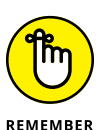

What percentage of scores should you trim? That's up to you. It depends on what you're measuring, how extreme your scores can be, and how well you know the area you're studying. When you do trim scores and report a mean, it's important to let people know that you've done this and to let them know the percentage you've trimmed.

In the upcoming section on the median, I show you another way to deal with extreme scores.

# **Other means to an end**

This section deals with two types of averages that are different from the one you're familiar with. I tell you about them because you might run into them as you go through Excel's statistical capabilities. (How many different kinds of averages are possible? Ancient Greek mathematicians came up with 11!)

#### **Geometric mean**

Suppose you have a two-year investment that yields 25 percent the first year and 75 percent the second year. (If you do, I want to know about it!) What's the average annual rate of return?

To answer that question, you might be tempted to find the mean of 25 and 75 (which averages out to 50). But that misses an important point: At the end of the first year, you *multiply* your investment by 1.25 — you don't add 1.25 to it. At the end of the second year, you multiply the first-year result by 1.75.

The regular, everyday, garden variety mean won't give you the average rate of return. Instead, you calculate the mean this way:

Average Rate of Return =  $\sqrt{1.25 \text{ X } 1.75}$  = 1.479

The average rate of return is about 47.9 percent, not 50 percent. This kind of average is called the *geometric mean.*

In this example, the geometric mean is the square root of the product of two numbers. For three numbers, the geometric mean is the cube root of the product of the three. For four numbers, it's the fourth root of their product, and so on. In general, the geometric mean of N numbers is the Nth root of their product.

The Excel worksheet function GEOMEAN calculates the geometric mean of a group of numbers. Follow the same steps as you would for AVERAGE, but choose GEOMEAN from the Statistical Functions menu.

#### **Harmonic mean**

Still another mean is something you run into when you have to solve the kinds of problems that live in algebra textbooks.

Suppose, for example, you're in no particular hurry to get to work in the morning, and you drive from your house to your job at the rate of  $40$  miles per hour. At the end of the day, you'd like to get home quickly, so on the return trip (over exactly the same distance), you drive from your job to your house at 60 miles per hour. What is your average speed for the total time you're on the road?

It's not 50 miles per hour, because you're on the road a different amount of time on each leg of the trip. Without going into this in too much detail, the formula for figuring this one out is

$$
\frac{1}{Average} = \frac{1}{2} \left[ \frac{1}{40} + \frac{1}{60} \right] = \frac{1}{48}
$$

The average here is 48. This kind of average is called a *harmonic mean.* I show it to you for two numbers, but you can calculate it for any amount of numbers. Just put each number in the denominator of a fraction with 1 as the numerator. Mathematicians call this the *reciprocal* of a number. (So ¼0 is the reciprocal of 40.) Add all the reciprocals together and take their average. The result is the reciprocal of the harmonic mean.

In the rare event you ever have to figure out one of these in the real world, Excel saves you from the drudgery of calculation. The worksheet function HARMEAN calculates the harmonic mean of a group of numbers. Follow the same steps as you would for AVERAGE, but on the Statistical Functions menu, choose HARMEAN.

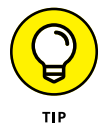

For any set of numbers, the harmonic mean is less than the geometric mean, which is less than the mean.

# **Medians: Caught in the Middle**

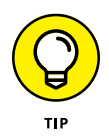

The mean is a useful way to summarize a group of numbers. It's sensitive to extreme values, however: If one number is out of whack relative to the others, the mean quickly gets out of whack, too. When that happens, the mean might not be a good representative of the group.

For example, with these numbers as reading speeds (in words per minute) for a group of children:

56, 78, 45, 49, 55, 62

the mean is 57.5. Suppose the child who reads at 78 words per minute leaves the group and an exceptionally fast reader replaces him. Her reading speed is 180 words per minute. Now the group's reading speeds are

56, 180, 45, 49, 55, 62

The new average is 74.5. It's misleading because  $-$  except for the new child  $-$  no one else in the group reads nearly that fast. In a case like this, it's a good idea to turn to a different measure of central tendency — the median.

Simply put, the *median* is the middle value in a group of numbers. Arrange the numbers in order, and the median is the value below which half the scores fall and above which half the scores fall.

# **Finding the median**

In our example, the first group of reading speeds (in increasing order) is

45, 49, 55, 56, 62, 78

The median is right in the middle of 55 and  $56 - it$ 's 55.5.

What about the group with the new child? That's

45, 49, 55, 56, 62, 180

The median is still 55.5. The extreme value doesn't change the median.

# **MEDIAN**

The worksheet function MEDIAN (you guessed it) calculates the median of a group of numbers. Here are the steps:

**1. Type your data into a worksheet and select a cell for the result.**

I used 45, 49, 55, 56, 62, 78 for this example, in cells B2 through B7, with cell B8 selected for the median. I arranged the numbers in increasing order, but you don't have to do that to use MEDIAN.

**2. Choose MEDIAN from the Statistical Functions menu to open the MEDIAN Function Arguments dialog box.**

#### **3. In the Function Arguments dialog box, enter the values for the arguments.**

The Function Arguments dialog box opens with the data array in the Number1 box. The median appears in that dialog box. (It's 55.5 in this example.) Figure 4-6 shows the dialog box along with the array of cells and the selected cell.

**4. Click OK to close the dialog box, and the answer appears in the selected cell.**

As an exercise, replace 78 with 180 in A6, and you see that the median doesn't change.

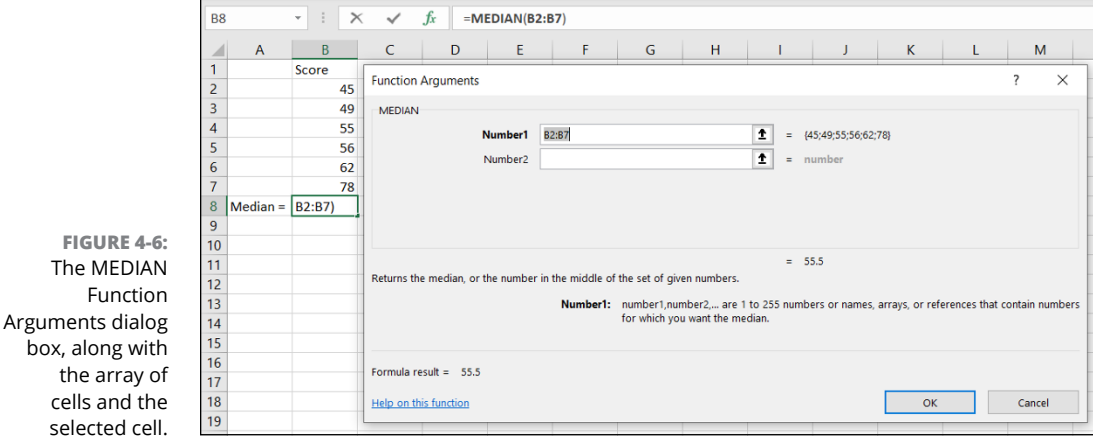

One more measure of central tendency is important. This one is the score that occurs most frequently in a group of scores. It's called the *mode.*

# **Finding the mode**

Nothing is complicated about finding the mode. Look at the scores, find the one that occurs most frequently, and you've found the mode. Two scores tie for that honor. In that case, your set of scores has two modes. (The technical name is *bimodal.*)

Can you have more than two modes? Absolutely.

Suppose every score occurs equally often. When that happens, you have no mode.

Sometimes, the mode is the most representative measure of central tendency. Imagine a small company that consists of 30 consultants and two high-ranking officers. Each consultant has an annual salary of \$40,000. Each officer has an annual salary of \$250,000. The mean salary in this company is \$53,125.

Does the mean give you a clear picture of the company's salary structure? If you were looking for a job with that company, would the mean influence your expectations? You're probably better off if you consider the mode, which in this case is \$40,000.

# **MODE.SNGL and MODE.MULT**

Use Excel's MODE.SNGL function to find a single mode:

**1. Type your data into a worksheet and select a cell for the result.**

I use 56, 23, 77, 75, 57, 75, 91, 59, and 75 in this example. The data are in cells B2 through B10, with B11 as the selected cell for the mode.

- **2. From the Statistical Functions menu, choose MODE.SNGL to open the MODE.SNGL Function Arguments dialog box. (See Figure 4-7.)**
- **3. In the Function Arguments dialog box, type the values for the arguments.**

I entered B2:B10 in the Number1 box, and the mode (75, in this example) appears in the dialog box.

**4. Click OK to close the dialog box, and the answer appears in the selected cell.**

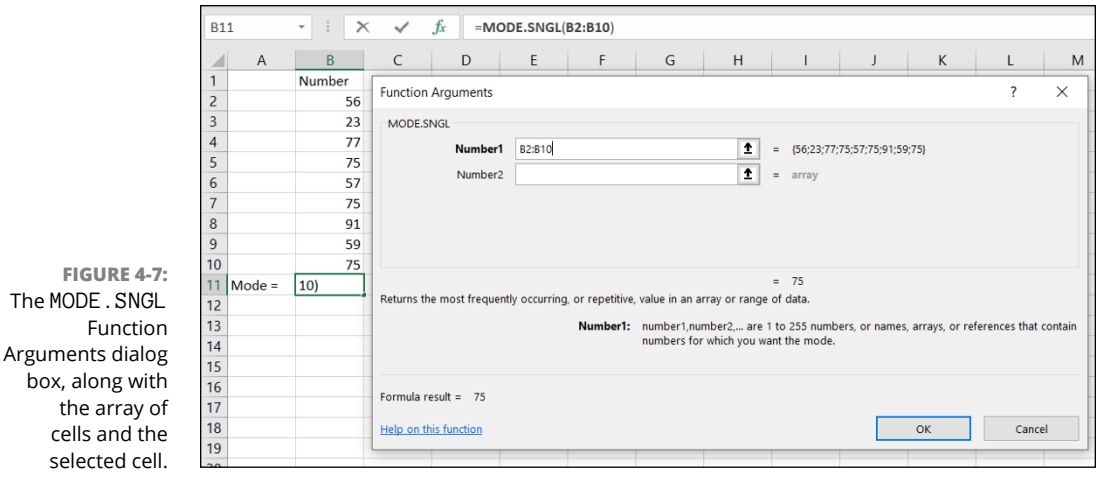

For a set of numbers that has more than one mode (that is, if it's multimodal), use Excel's MODE.MULT function. This is an array function: It returns (potentially) an array of answers, not just one. You select an array of cells for the results, and when you finish with the dialog box, you press Ctrl+Shift+Enter to populate the array.

Here's an example of MODE.MULT:

#### **1. Type your data into a worksheet and select a cell to start the output array.**

I typed 57, 23, 77, 75, 57, 75, 91, 57, and 75 into cells B2:B10. I then selected B11 to start the output array. Notice that this set of numbers has two modes: 57 and 75.

- **2. From the Statistical Functions menu, choose MODE.MULT to open the MODE.MULT Function Arguments dialog box. (See Figure 4-8.)**
- **3. In the Function Arguments dialog box, type the values for the arguments.**
- **4. Click OK to put the answers in the output array.**

Figure 4-9 shows what happens after you click OK.

What happens if you use MODE.SNGL on a multimodal set of numbers? The result is the modal value that occurs first in the set. What happens if you use MODE.MULT on a set of numbers with one mode? You get an output array with one value.

So, this begs the question: Why would you ever want to use MODE.SNGL? This function is accurate only if the set of numbers you're dealing with is unimodal. If you know in advance it's unimodal, you probably already know the value of the mode, and you don't need the function to begin with.

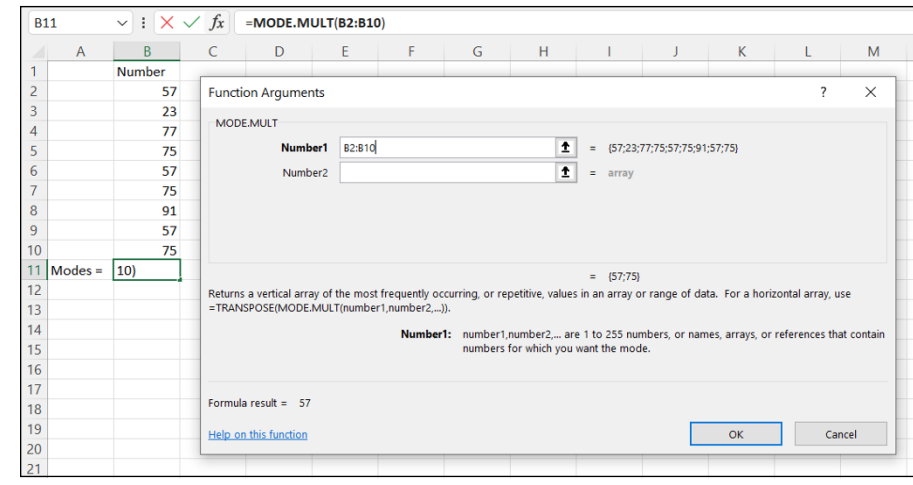

**B11**  $\left\vert \mathbf{v}\right\vert :\left\vert \mathbf{\times}\mathbf{\sqrt{f}}x\right\vert$  =MODE.MULT(B2:B10)  $\overline{B}$  $\mathsf{C}$  $\overline{D}$  $\bar{\text{E}}$  $\overline{\mathsf{A}}$ Number  $\mathbf{1}$  $\frac{2}{3}$ <br> $\frac{3}{4}$ <br> $\frac{4}{5}$ <br> $\frac{5}{6}$ <br> $\frac{7}{8}$ 57  $2<sub>3</sub>$  $77$ 75 57 75 91  $\overline{9}$ 57  $10$  $\frac{75}{2}$  $11$  Modes =  $57$  $12$  $\overline{75}$  $\frac{12}{13}$ 

**FIGURE 4-9:** The results of MODE.MULT in the output array.

**FIGURE 4-8:** The MODE.MULT Function Arguments dialog box, along with the array of data cells and the cell to start the output array.

- **» Finding out what variation is all about**
- **» Working with variance and standard deviation**
- **» Exploring Excel worksheet functions that calculate variation**
- **» Using workarounds for missing worksheet functions**
- **» Using additional worksheet functions for variation**

# Chapter 5 **Deviating from the Average**

ere are three pieces of wisdom about statisticians:

- **» Piece of Wisdom #1:** "A statistician is a person who stands in a bucket of ice water, sticks their head in an oven, and says, 'On average, I feel fine."" (K. Dunning)
- **» Piece of Wisdom #2:** "A statistician drowned crossing a stream with an average depth of 6 inches." (Anonymous)
- **» Piece of Wisdom #3:** "Three statisticians go deer hunting with bows and arrows. They spot a big buck and take aim. One shoots and his arrow flies off, ten feet to the left. The second shoots and his arrow goes ten feet to the right. The third statistician jumps up and down, yelling, 'We got him! We got him!'" (Bill Butz, quoted by Diana McLellan in *Washingtonian*)

What's the common theme? Calculating the mean is a great way to summarize a group of numbers, but it doesn't supply all the information you typically need. If you just rely on the mean, you might miss something important.

To avoid missing important information, another type of statistic is necessary a statistic that measures *variation.* It's a kind of average of how much each number in a group differs from the group mean. Several statistics are available for measuring variation. All of them work the same way: The larger the value of the statistic, the more the numbers differ from the mean. The smaller the value, the less they differ.

# **Measuring Variation**

Suppose you measure the heights of a group of children and you find that their heights (in inches) are

48, 48, 48, 48, and 48

Then you measure another group and find that their heights are

50, 47, 52, 46, and 45

If you calculate the mean of each group, you find they're the same  $-48$  inches. Just looking at the numbers tells you the two groups of heights are different: The heights in the first group are all the same, while the heights in the second vary quite a bit.

# **Averaging squared deviations: Variance and how to calculate it**

One way to show the dissimilarity between the two groups is to examine the deviations in each one. Think of a *deviation* as the difference between a score and the mean of all the scores in a group.

Here's what I'm talking about. Table 5-1 shows the first group of heights and their deviations.

#### **TABLE 5-1 The First Group of Heights and Their Deviations**

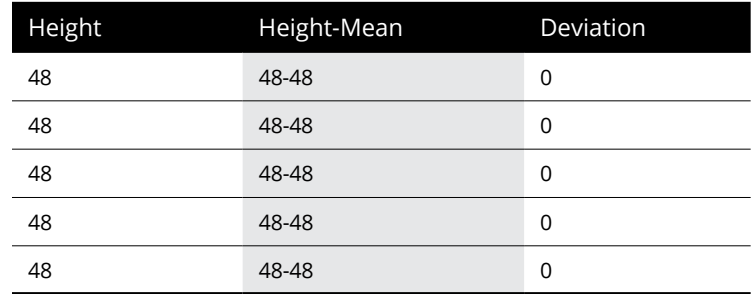

One way to proceed is to average the deviations. Clearly, the average of the numbers in the Deviation column is zero.

Table 5-2 shows the second group of heights and their deviations.

#### **TABLE 5-2 The Second Group of Heights and Their Deviations**

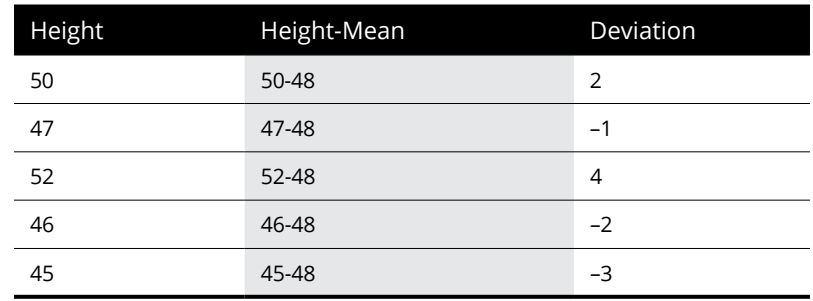

What about the average of the deviations in Table  $5-2$ ? That's  $-$  wait for it — zero!

Hmm. . . . Now what?

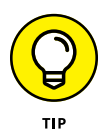

Averaging the deviations doesn't help you see a difference between the two groups, because the average of deviations from the mean in any group of numbers is *always* zero. In fact, veteran statisticians will tell you that's a defining property of the mean.

The joker in the deck here is the negative numbers. How do statisticians deal with them?

The trick is to use something you might recall from algebra: A minus times a minus is a plus. Sound familiar?

So. . . does this mean that you multiply each deviation times itself and then average the results? Absolutely. Multiplying a deviation times itself is called *squaring a deviation.* The average of the squared deviations is so important that it has a special name: *variance.*

Table 5-3 shows the group of heights from Table 5-2, along with their deviations and squared deviations.

#### **TABLE 5-3 The Second Group of Heights and Their Squared Deviations**

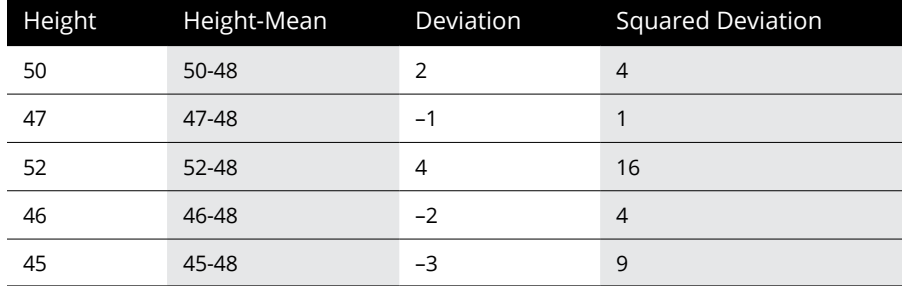

The variance — the average of the squared deviations for this group — is  $(4 + 1 +$  $16 + 4 + 9$ / $5 = 34/5 = 6.8$ . This, of course, is quite different from the first group, whose variance is zero.

To develop the variance formula for you and show you how it works, I use symbols to show all this. *X* represents the Height heading in the first column of the table, and  $\bar{X}$  represents the mean. Because a deviation is the result of subtracting the mean from each number,

 $(X - \overline{X})$ 

represents a deviation. Multiplying a deviation by itself? That's just

$$
\left(X-\overline{X}\right)^2
$$

To calculate variance, you square each deviation, add them up, and find the average of the squared deviations. If *N* represents the amount of squared deviations you have (in this example, five), then the formula for calculating the variance is

$$
\frac{\sum (X - \overline{X})^2}{N}
$$

Σ is the uppercase Greek letter *sigma,* and it stands for "the sum of."

What's the symbol for variance? As I say in Chapter 1, Greek letters represent population parameters, and English letters represent statistics. Imagine that our little group of five numbers is an entire population. Does the Greek alphabet have a letter that corresponds to *V* in the same way that  $\mu$  (the symbol for the population mean) corresponds to *M?*

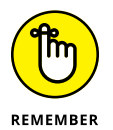

As a matter of fact, it doesn't. Instead, you use the lowercase sigma! It looks like this: σ. Not only that, but because you're talking about squared quantities, the symbol is  $\sigma^2$ .

So, the formula for calculating variance is

$$
\sigma^2 = \frac{\sum (X - \overline{X})^2}{N}
$$

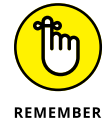

Variance is large if the numbers in a group vary greatly from their mean. Variance is small if the numbers are very similar to their mean.

The variance you just worked through is appropriate if the group of five measurements is a population. Does this mean that variance for a sample is different? It does, and you see why in a minute. First, I turn your attention back to Excel.

# **VAR.P and VARPA**

Excel provides two worksheet functions, VAR.P and VARPA, for calculating the population variance.

Start with VAR.P. Figure 5-1 shows the Function Arguments dialog box for VAR.P along with data.

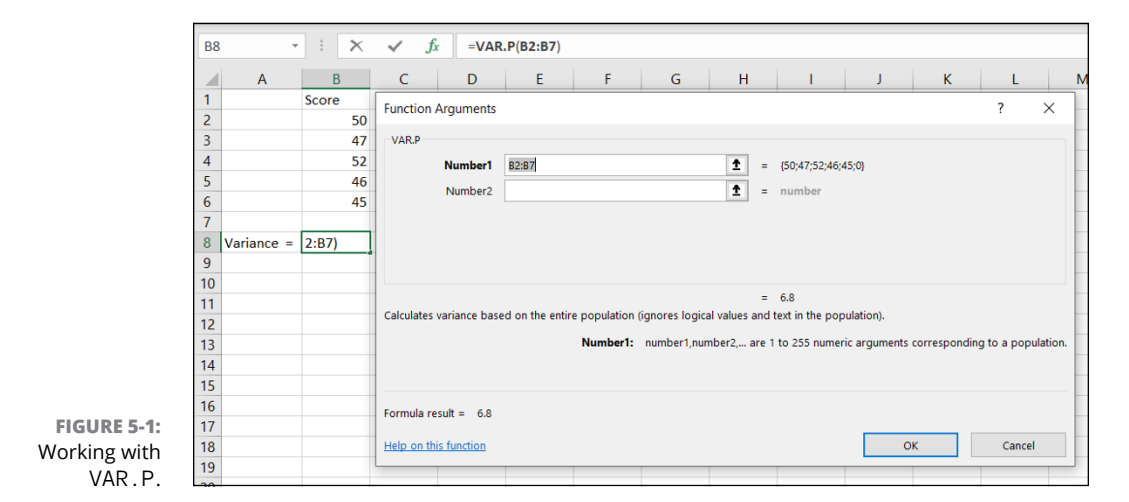

Here are the steps to follow:

**1. Put your data into a worksheet and select a cell to display the result.**

Figure 5-1 shows that, for this example, I've put the numbers 50, 47, 52, 46, and 45 into cells B2 through B6 and selected B8 for the result.

- **2. From the Statistical Functions menu, choose VAR.P to open the VAR.P Function Arguments dialog box.**
- **3. In the Function Arguments dialog box, enter the appropriate values for the arguments.**

I entered B2:B7 in the Number1 field, rather than B2:B6. I did this to show you how VAR.P handles blank cells. The population variance, 6.8, appears in the Function Arguments dialog box.

**4. Click OK to close the dialog box and put the result in the selected cell.**

Had I defined Score as the name of B2:B7 (see Chapter 2), the formula in the formula bar would be

=VAR.P(Score)

When VAR. P calculates the variance in a range of cells, it only sees numbers. If some of the cells hold text, blanks (like B7), or logical values,  $VAR.P$  ignores them.

VARPA, on the other hand, does not. VARPA takes text and logical values into consideration and includes them in its variance calculation. How? If a cell contains text, VARPA sees that cell as containing a value of zero. If a cell contains the logical value FALSE, that's also zero as far as VARPA is concerned. In VARPA's view of the world, the logical value TRUE is one. Those zeros and ones get added into the mix and affect the mean and the variance.

To see this in action, I keep the numbers in cells B2 through B6 and again select cell B8. I follow the same steps as for VAR.P but this time open the VARPA Function Arguments dialog box. In the dialog box's Value1 field, I type B2:B7 (that's B7, *not* B6) and click OK. Cell B8 shows the same result as before because VARPA evaluates the blank cell B7 as no entry.

Typing TRUE into cell B7 changes the result in B8 because VARPA evaluates B7 as 1. (See Figure 5-2.)

Typing FALSE (or any other string of letters except TRUE) into B7 changes the value in B8 once again. In those cases, VARPA evaluates B7 as zero.

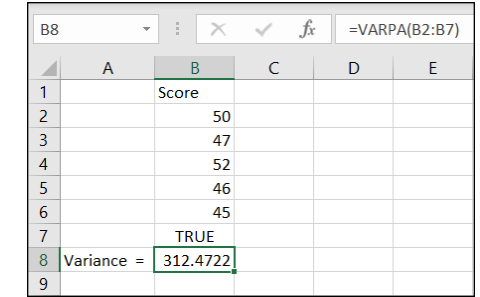

**FIGURE 5-2:** VARPA evaluates TRUE as 1.0, changing the variance from the value in Figure 5-1.

# **Sample variance**

Earlier, I mention that you use this formula to calculate population variance:

$$
\sigma^2 = \frac{\sum (X - \overline{X})^2}{N}
$$

I also explain that sample variance is a little different. Here's the difference: If your set of numbers is a sample drawn from a large population, you're probably interested in using the variance of the sample to estimate the variance of the population.

The formula you used for the variance doesn't quite work as an estimate of the population variance. Although the sample mean works just fine as an estimate of the population mean, this doesn't hold true with variance, for reasons *way* beyond the scope of this book.

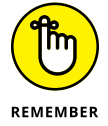

How do you calculate a good estimate of the population variance? It's pretty easy: You just use *N-1* in the denominator rather than *N* (again, for reasons way beyond this book's scope).

Also, because you're working with a characteristic of a sample (rather than of a population), you use the English equivalent of the Greek letter — *s* rather than σ. This means that the formula for the sample variance is

$$
s^2 = \frac{\sum (X - \overline{X})^2}{N - 1}
$$

The value of  $s^2$ , given the squared deviations in the set of five numbers, is

$$
(4+1+16+4+9)/4 = 34/4 = 8.5
$$

So, if these numbers

50, 47, 52, 46, and 45

are an entire population, their variance is 6.8. If they're a sample drawn from a larger population, the best estimate of that population's variance is 8.5.

# **VAR.S and VARA**

The worksheet functions VAR.S and VARA calculate the sample variance.

Figure 5-3 shows the Function Arguments dialog box for VAR.S with 50, 47, 52, 46, and 45 entered into cells B2 through B6. Cell B7 is part of the cell range, but I left it empty.

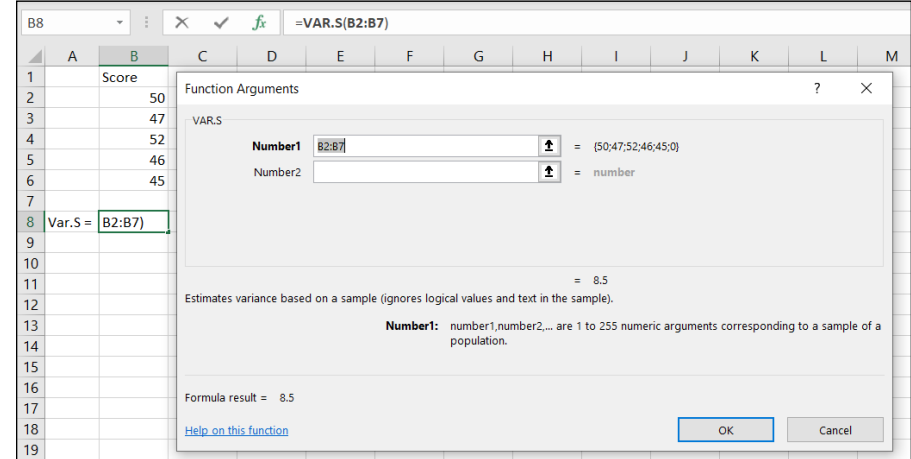

**FIGURE 5-3:** Working with VAR.S.

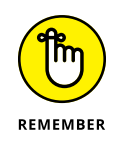

The relationship between VAR.S and VARA is the same as the relationship between VAR.P and VARPA: VAR.S ignores cells that contain logical values (TRUE and FALSE) and text. VARA includes those cells. Once again, TRUE evaluates to 1.0, and FALSE evaluates to 0. Text in a cell causes VARA to see that cell's value as 0.

This is why I left B7 blank. If you experiment a bit with VARA and logical values or text in B7, you see exactly what VARA does.

# **Back to the Roots: Standard Deviation**

After you calculate the variance of a set of numbers, you have a value whose units are different from your original measurements. For example, if your original measurements are in inches, their variance is in square inches. This is because you square the deviations before you average them.

Often, it's more intuitive if you have a variation statistic that's in the same units as the original measurements. It's easy to turn variance into that kind of statistic. All you have to do is take the square root of the variance.

Like the variance, this square root is so important that it is given a special name: *standard deviation*.

### **Population standard deviation**

The *standard deviation of a population* is the square root of the population variance. The symbol for the population standard deviation is  $\sigma$  (sigma). Its formula is

$$
\sigma = \sqrt{\sigma^2} = \sqrt{\frac{\sum (X - \overline{X})^2}{N}}
$$

For these measurements (in inches)

50, 47, 52, 46, and 45

the population variance is 6.8 square inches, and the population standard deviation is 2.61 inches (rounded off).

# **STDEV.P and STDEVPA**

The Excel worksheet functions STDEV.P and STDEVPA calculate the population standard deviation. Follow these steps:

- **1. Type your data into an array and select a cell for the result.**
- **2. On the Statistical Functions menu, choose STDEV.P to open the STDEV.P Function Arguments dialog box.**
- **3. In the Function Arguments dialog box, type the appropriate values for the arguments.**

After you enter the data array, the dialog box shows the value of the population standard deviation for the numbers in the data array. Figure 5-4 shows this.

**4. Click OK to close the dialog box and put the result into the selected cell.**

Like VARPA, STDEVPA uses any logical values and text values it finds when it calculates the population standard deviation. TRUE evaluates to 1.0, and FALSE evaluates to 0. Text in a cell gives that cell a value of 0.

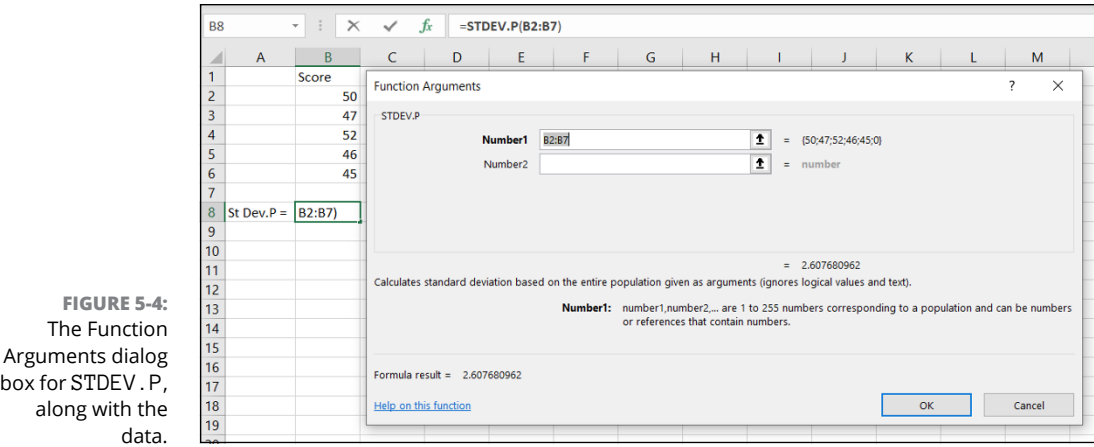

# **Sample standard deviation**

The *standard deviation of a sample* — an estimate of the standard deviation of a population — is the square root of the sample variance. Its symbol is *s,* and its formula is

$$
s = \sqrt{s^2} = \sqrt{\frac{\sum (X - \overline{X})^2}{N - 1}}
$$

For these measurements (in inches)

50, 47, 52, 46, and 45

the population variance is 8.4 square inches, and the population standard deviation is 2.92 inches (rounded off).

# **STDEV.S and STDEVA**

The Excel worksheet functions STDEV.S and STDEVA calculate the sample standard deviation. To work with STDEV.S, follow these steps:

- **1. Type your data into an array and select a cell for the result.**
- **2. On the Statistical Functions menu, choose STDEV.S to open the STDEV.S Function Arguments dialog box.**

#### **3. In the Function Arguments dialog box, type the appropriate values for the arguments.**

With the data array entered, the dialog box shows the value of the population standard deviation for the numbers in the data array. (See Figure 5-5.)

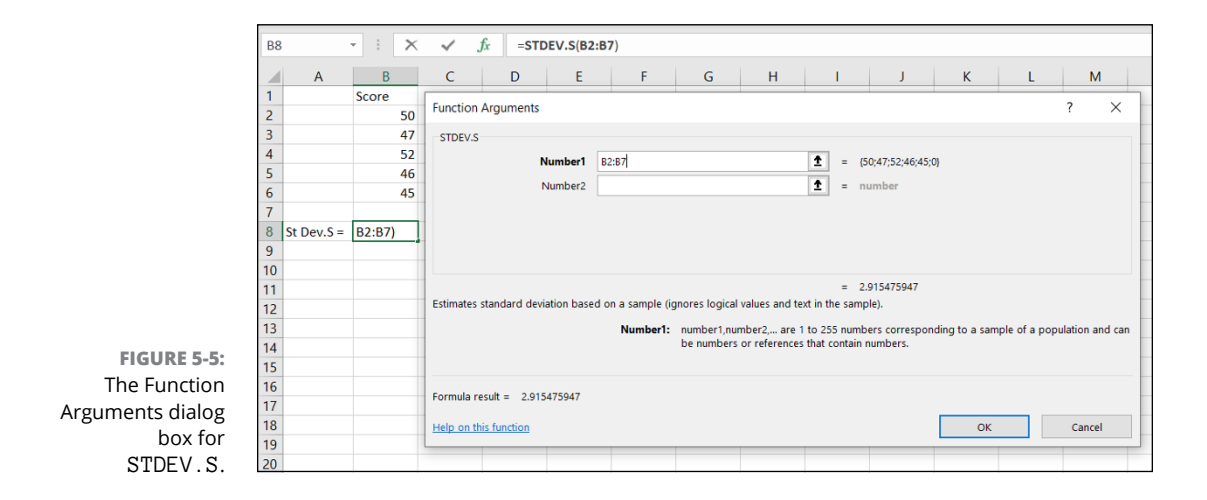

#### **4. Click OK to close the dialog box and put the result into the selected cell.**

STDEVA uses text and logical values in its calculations. Cells with text have values of  $\varnothing$ , and cells whose values are FALSE also evaluate to  $\varnothing$ . Cells that evaluate to TRUE have values of 1.0.

# **The missing functions: STDEVIF and STDEVIFS**

Here's a rule of thumb: Whenever you present a mean, provide a standard deviation. Use AVERAGE and STDEV.S in tandem.

Remember that Excel offers two functions, AVERAGEIF and AVERAGEIFS, for calculating means conditionally. (See Chapter 4.) Two additional functions would have been helpful: STDEVIF and STDEVIFS, for calculating standard deviations conditionally when you calculate means conditionally.

Excel, however, doesn't provide these functions. Instead, I show you a couple of work-arounds that enable you to calculate standard deviations conditionally.

The work-arounds filter out data that meet a set of conditions and then calculate the standard deviation of the filtered data. Figure 5-6 shows what I mean. The data are from the fictional psychology experiment I describe in Chapter 4.

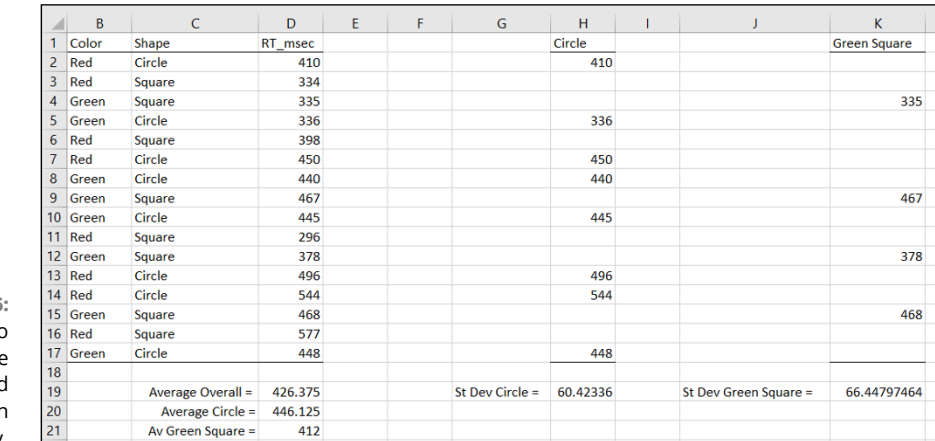

**FIGURE 5-6:** Filtering data to calculate standard deviation conditionally.

Here, once again, is the description:

A person sits in front of a screen and a color-filled shape appears. The color is either red or green, and the shape is either a square or a circle. The combination for each trial is random, and all combinations appear an equal number of times. In the lingo of the field, each appearance of a color-filled shape is called a *trial.* So, the worksheet shows the outcomes of 16 trials.

The person sitting in front of the screen presses a button as soon as they see the shape. Column A presents the trial number. Columns B and C show the color and shape, respectively, presented on that trial. Column D (labeled RT\_msec) presents one person's reaction time in milliseconds (thousandths of a second) for each trial. For example, row 2 tells you that, on the first trial, a red circle appeared and the person responded in 410 msec (milliseconds).

For each column, I define the name in the top cell of the column to refer to the data in that column. (If you don't remember how to do that, read Chapter 2.)

Cell D19 displays the overall average of RT\_msec. The formula for that average, of course, is

=AVERAGE(RT\_msec)

Cell D20 shows the average for all trials on which a circle appeared. The formula that calculates that conditional average is

```
=AVERAGEIF(Shape,"Circle",RT_msec)
```
Cell D21 presents the average for trials on which a green square appeared. That formula is

```
=AVERAGEIFS(RT_msec,Color,"Green",Shape,"Square")
```
Columns H and K hold filtered data. Column H shows the data for trials that displayed a circle. Cell H19 presents the standard deviation (STDEV.S) for those trials and is the equivalent of

```
=STDEVIF(Shape,"Circle",RT_msec)
```
*if* this function existed.

Column K shows the data for trials that displayed a green square. Cell K19 presents the standard deviation (STDEV.S) for those trials, and is the equivalent of

```
=STDEVIFS(RT_msec, Color,"Green",Shape,"Square")
```
if *that* function existed.

How did I filter the data? I let you in on the secret in a moment, but first I have to tell you about another topic.

#### **A little logic**

To proceed, you have to know about two of Excel's logic functions: IF and AND. You access them by first choosing Formulas | | Logical Functions from the main menu and then choosing IF or AND from the Logical Functions menu.

IF takes three arguments:

- **»** A logical condition to be satisfied
- **»** The action to take if the logical condition is satisfied (that is, if the value of the logical condition is TRUE)
- **»** An optional argument that specifies the action to take if the logical condition isn't satisfied (that is, if the value of the logical condition is FALSE)

Figure 5-7 shows the Function Arguments dialog box for IF.

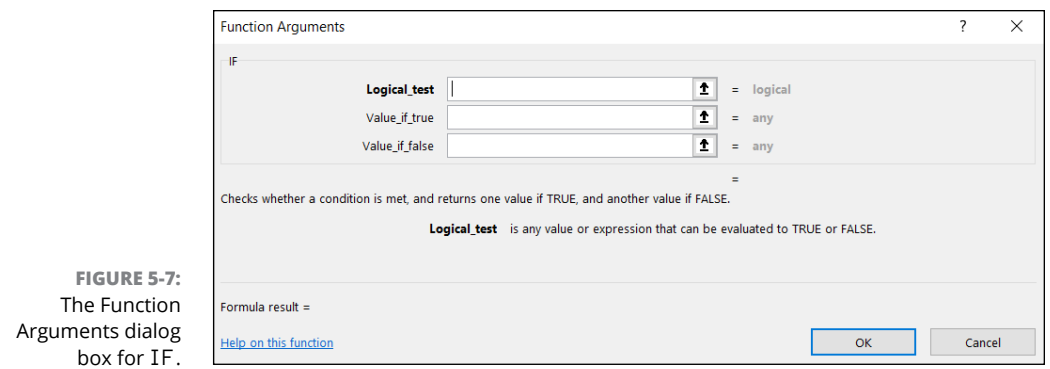

AND can take up to 255 arguments. AND checks to see if each argument meets its specified condition — that is, if each condition is TRUE. If they all do, AND returns the value TRUE. If not, AND returns FALSE.

Figure 5-8 shows the Function Arguments dialog box for AND.

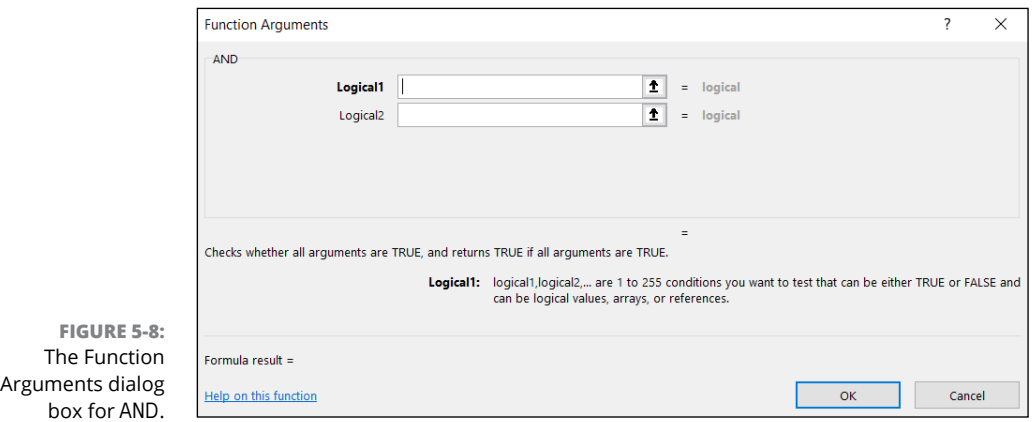

#### **And now, back to the show**

In this example, I use IF to set the value of a cell in column H to the corresponding value in column D if the value in the corresponding cell in column C is "Circle". The formula in cell H2 is

```
=IF(C2="Circle",D2," ")
```
If this were a phrase, it would be, "If the value in C2 is 'Circle,' then set the value of this cell to the value in D2. If not, leave this cell blank." Autofilling the next 15 cells of column H yields the filtered data in column H. (Refer to Figure 5-6.) The standard deviation in cell H19 is the value STDEVIF would have provided.

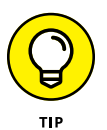

I could have omitted the third argument (the two double quotes) without affecting the value of the standard deviation. Without the third argument, Excel fills in FALSE for cells that don't meet the condition, rather than leave them blank.

I use AND along with IF for the cells in column K. Each one holds the value from the corresponding cell in column D if two conditions are true:

- **»** The value in the corresponding cell in column B is "Green"
- **»** The value in the corresponding cell in column C is "Square"

The formula for cell K2 is

=IF(AND(B2="Green",C2="Square"),D2," ")

If *this* were a phrase, it would be, "If the value in B2 is 'Green' and the value in C2 is 'Square,' then set the value of this cell to the value in D2. If not, leave this cell blank." Autofilling the next 15 cells in column K results in the filtered data in column K. (Refer to Figure 5-6.) The standard deviation in cell K19 is the value STDEVIFS would have provided.

# **Related Functions**

Before you move on, take a quick look at a couple of other variation related worksheet functions.

# **DEVSQ**

DEVSQ calculates the sum of the squared deviations from the mean (without dividing by *N* or by *N-1*). For these numbers

50, 47, 52, 46, and 45

that's 34, as Figure 5-9 shows.

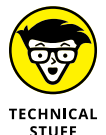

Although it's rare to calculate just the sum of squared deviations, I apply this function in Chapter 17.

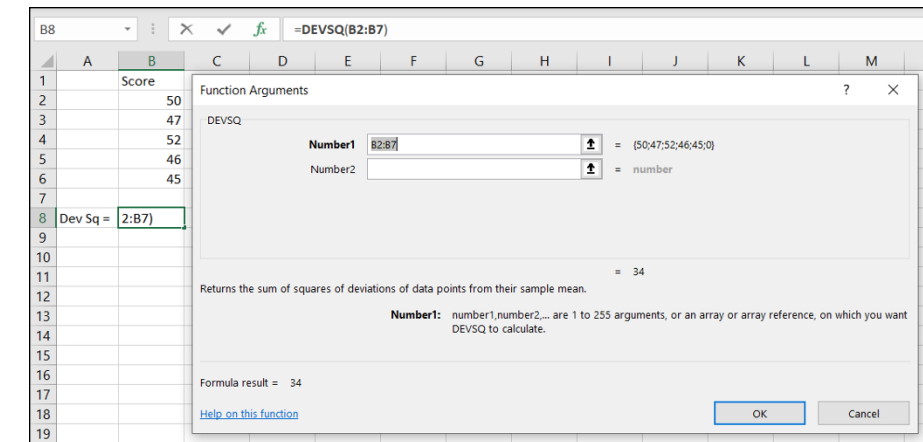

**FIGURE 5-9:** The DEVSQ dialog box.

# **Average deviation**

One more Excel function deals with deviations in a way other than squaring them.

The variance and standard deviation deal with negative deviations by squaring all the deviations before averaging them. How about if you just ignore the minus signs? This is called taking the *absolute value* of each deviation. (That's the way mathematicians say, "How about we just ignore the minus signs?")

If you do that for the heights

50, 47, 52, 46, and 45

you can put the absolute values of the deviations into a table like Table 5-4.

#### **TABLE 5-4 A Group of Numbers and Their Absolute Deviations**

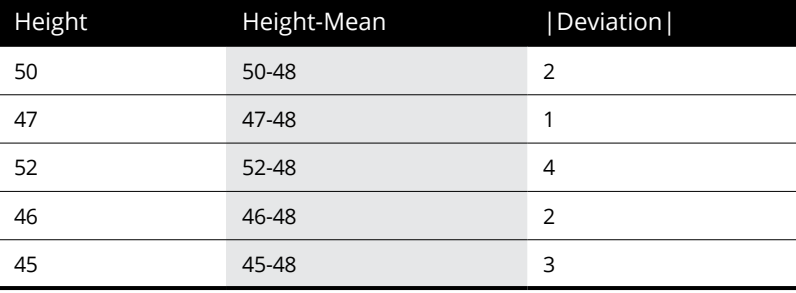

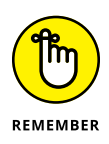

In Table 5-4, notice the vertical lines around *Deviation* in the heading for the third column. Vertical lines around a number symbolize its absolute value. That is, the vertical lines are the mathematical symbol for "How about we just ignore the minus signs?"

The average of the numbers in the third column is 2.4. This average is called the *average absolute deviation,* and it's a quick-and-easy way to characterize the spread of measurements around their mean. It's in the same units as the original measurements. So, if the heights are in inches, the absolute average deviation is in inches, too.

Like variance and standard deviation, a large average absolute deviation signifies a lot of spread. A small average absolute deviation signifies little spread.

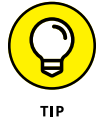

This statistic is less complicated than variance or standard deviation, but is rarely used. Why? For reasons that are (once again) beyond this book's scope, statisticians can't use it as the foundation for additional statistics you meet later. Variance and standard deviation serve that purpose.

# **AVEDEV**

Excel's AVEDEV worksheet function calculates the average absolute deviation of a group of numbers. Figure 5-10 shows the AVEDEV Function Arguments dialog box, which presents the average absolute deviation for the cells in the indicated range.

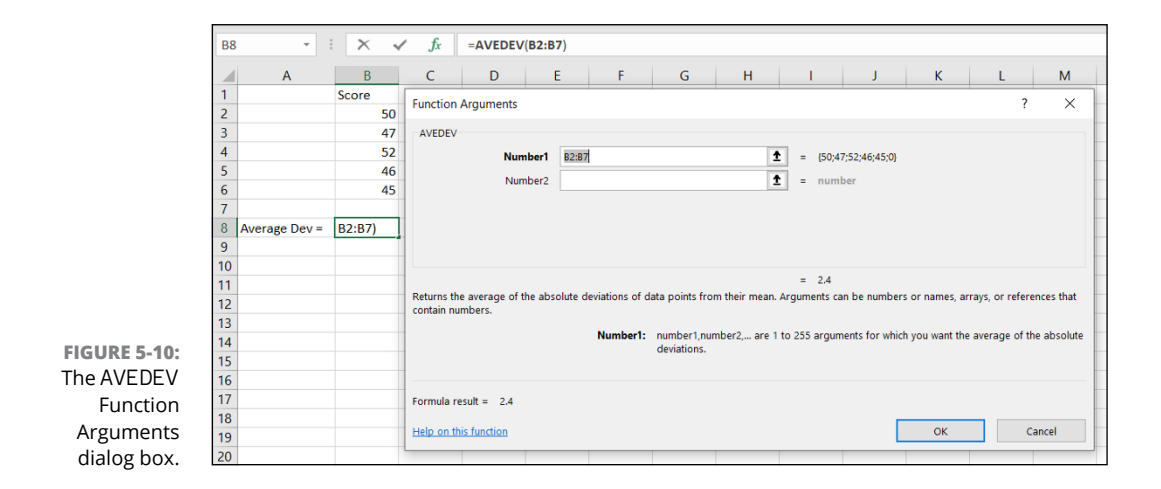

- **» Standardizing scores**
- **» Making comparisons**
- **» Working with ranks in files**
- **» Rolling in the percentiles**

# Chapter **6 Meeting Standards and Standings**

**I** n my left hand, I hold 15 Mexican pesos. In my right, I hold 100 Colombian pesos. Which is worth more? Both currencies are called *pesos,* right? So, shouldn't the 100 be greater than the 15? Not necessarily. *Peso* is just word-magic — a coincidence of names. Each one originates in a different country, and each country has its own economy.

To compare the two amounts of money, you have to convert each currency into a standard unit. The most intuitive standard for US residents is our own currency. How much is each amount worth in the US? As I write this, 15 Mexican pesos are worth 76 cents. One hundred Colombian pesos are worth 3 cents.

I show you how to use statistics to create standard units. Standard units show you where a score stands in relation to other scores in a group. I then go on to show you some additional ways to determine a score's standing within a group.

# **Catching Some Z's**

A number in isolation doesn't really tell a story: To fully understand what a number means, you have to consider the process that produced it. To compare one number to another, they both have to be on the same scale.

In some cases, like currency conversion, you can easily figure out a standard. In others, like temperature conversion or conversion into the metric system, a formula guides you.

When it's not all laid out for you, you can use the mean and the standard deviation to standardize scores that come from different processes. The idea is to take a set of scores and use its mean as a zero-point and its standard deviation as a unit of measure. Then you compare the deviation of each score from the mean to the standard deviation. You're asking, "How big is a particular deviation relative to (something like) an average of all the deviations?"

To do this, you divide the score's deviation by the standard deviation. In effect, you transform the score into another kind of score. The transformed score is called a *standard score,* or a *z-score.*

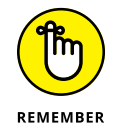

The formula for this is

$$
z=\frac{X-\overline{X}}{s}
$$

if you're dealing with a sample, and it's

$$
z = \frac{X - \mu}{\sigma}
$$

if you're dealing with a population. In either case, *X* represents the score you're transforming into a *z-*score.

### **Characteristics of z-scores**

A *z-*score can be positive, negative, or zero. A negative *z-*score represents a score that's less than the mean, and a positive *z-*score represents a score that's greater than the mean. When the score is equal to the mean, its *z-*score is 0.

When you calculate the *z-*score for every score in the set, the mean of the *z-*scores is 0, and the standard deviation of the *z-*scores is 1.

After you do this for several sets of scores, you can legitimately compare a score from one set to a score from another. If the two sets have different means and different standard deviations, comparing without standardizing is like comparing apples with kumquats.

In the examples that follow, I show how to use *z-*scores to make comparisons.

# **Bonds versus the Bambino**

Here's an important question that often comes up in the context of serious metaphysical discussions: Who is the greatest home run hitter of all time  $-$  Barry Bonds or Babe Ruth? Although this question is a difficult one to answer, one way to get your hands around it is to look at each player's best season and compare the two. Bonds hit 73 home runs in 2001, and Ruth hit 60 in 1927. On the surface, Bonds appears to be the more productive hitter.

The year 1927 was very different from 2001, however. Baseball (and everything else) went through huge changes in the intervening years, and player statistics reflect those changes. A home run was harder to hit in the 1920s than in the 2000s. Still, 73 versus 60? Hmmm. . . .

Standard scores can help decide whose best season was better. To standardize, I took the top 50 home run hitters of 1927 and the top 50 from 2001. I calculated the mean and standard deviation of each group and then turned Ruth's 60 and Bonds' 73 into *z-*scores.

The average from 1927 is 12.68 homers with a standard deviation of 10.49. The average from 2001 is 37.02 homers with a standard deviation of 9.64. Although the means differ greatly, the standard deviations are pretty close.

And the *z-*scores? Ruth's is

$$
z = \frac{60 - 12.68}{10.49} = 4.51
$$

Bonds' is

$$
z = \frac{73 - 37.02}{9.64} = 3.73
$$

The clear winner in the *z-*score best-season home run derby is Babe Ruth. Period.

Just to show you how times have changed, Lou Gehrig hit 47 home runs in 1927 (finishing second to Ruth) for a *z-*score of 3.27. In 2001, 47 home runs amounted to a *z-*score of 1.04.

# **Exam scores**

Moving away from sports debates, one practical application of *z-*scores is the assignment of grades to exam scores. Based on percentage scoring, instructors traditionally evaluate a score of 90 points or higher (out of 100) as an A, 80–89 points as a B, 70–79 points as a C, 60–69 points as a D, and fewer than 60 points as an F. Then they average the scores from several exams to assign a course grade.

Is that fair? Just as a peso from Argentina is worth more than a peso from Colombia, and a home run was harder to hit in 1927 than in 2001, is a "point" on one exam worth the same as a "point" on another? Like *peso,* isn't that just word-magic?

Indeed it is. A point on a difficult exam is, by definition, harder to come by than a point on an easy exam. Because points might not mean the same thing from one exam to another, the fairest thing to do is convert scores from each exam into *z-*scores before averaging them. That way, you're averaging numbers on a level playing field.

In the courses I teach, I do just that. I often find that a lower numerical score on one exam results in a higher *z-*score than a higher numerical score from another exam. For example, on an exam where the mean is 65 and the standard deviation is 12, a score of 71 results in a *z-*score of .5. On another exam, with a mean of 69 and a standard deviation of 14, a score of 75 is equivalent to a *z-*score of .429. (Yes, it's like Ruth's 60 home runs versus Bonds' 73.) Moral of the story: Numbers in isolation tell you very little. You have to understand the process that produces them.

# **STANDARDIZE**

Excel's STANDARDIZE worksheet function calculates *z-*scores. Figure 6-1 shows a set of exam scores along with their mean and standard deviation. I used AVERAGE and STDEVP to calculate the statistics. The Function Arguments dialog box for STANDARDIZE is also shown in the figure.

Here are the steps:

**1. Enter the data into an array and select a cell.**

The data are in C2:C22. I selected D2 to hold the *z-*score for the score in C2. Ultimately, I autofill column D and line up all the *z-*scores next to the corresponding exam scores.

**2. From the Statistical Functions menu, select STANDARDIZE to open the Function Arguments dialog box for STANDARDIZE.**

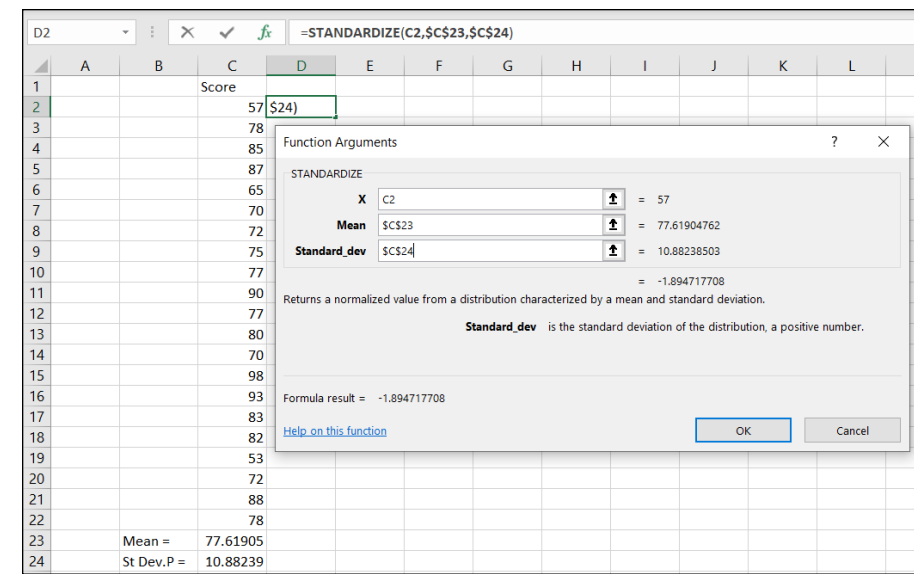

**FIGURE 6-1:** Exam scores and the Function Arguments dialog box for STANDARDIZE.

#### **3. In the Function Arguments dialog box, enter the appropriate values for the arguments.**

First, I enter into the X box the cell that holds the first exam score. In this example, that's C2.

In the Mean box, I enter the cell that holds the mean — C23, in this example.

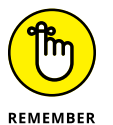

REMEMBER

The entry has to be in absolute reference format, so it's \$C\$23. You can type it that way, or you can select C23 and then highlight the Mean box and press the F4 key (or on some keyboards, fn+F4).

In the Standard\_dev box, I enter the cell that holds the standard deviation. The appropriate cell in this example is C24.

This entry also has to be in absolute reference format, so it's \$C\$24.

**4. Click OK to close the Function Arguments dialog box and put the** *z-***score for the first exam score into the selected cell.**

To finish up, I position the cursor on the selected cell's autofill handle, hold down the left mouse button, and then drag the cursor to autofill the remaining *z-*scores.

Figure 6-2 shows the autofilled array of *z-*scores.

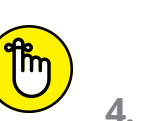

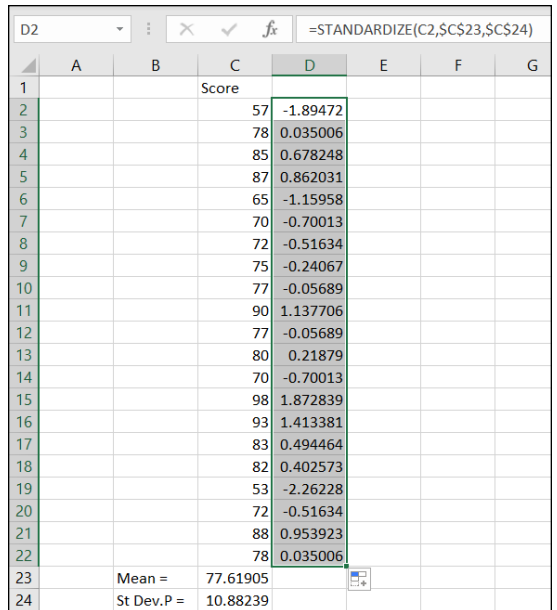

**FIGURE 6-2:** The autofilled array of *z-*scores.

### **CACHING SOME Z'S**

Because negative *z-*scores might have connotations that are, well, negative, educators sometimes change the *z-*score when they evaluate students. In effect, they're hiding the *z-*score, but the concept is the same — standardization with the standard deviation as the unit of measure.

One popular transformation is called the T-score. The T-score eliminates negative scores because, by definition, a set of T-scores has a mean of 50 and a standard deviation of 10. The idea is to give an exam, grade all the tests, and calculate the mean and standard deviation. Next, turn each score into a *z-*score. Then follow this formula:

$$
T = (z)(10) + 50
$$

People who use the T-score often like to round to the nearest whole number.

SAT scores are another transformation of the *z-*score. Under the old scoring system, the SAT has a mean of 500 and a standard deviation of 100. After the exams are graded,

and their mean and standard deviation calculated, each exam score becomes a *z-*score in the usual way. This formula converts the *z-*score into a SAT score:

$$
SAT = (z)(100) + 50
$$

Rounding to the nearest whole number is part of the procedure here, too.

The IQ score is still another transformed *z.* Its mean is 100, and (in the Stanford-Binet version) its standard deviation is 16. What's the procedure for computing an IQ score? You guessed it — in a group of IQ scores, calculate the mean and standard deviation, and then calculate the *z-*score. Then it's

$$
IQ = (z)(16) + 100
$$

As with the other two, IQ scores are rounded to the nearest whole number.

# **Where Do You Stand?**

Standard scores are designed to show you how a score stands in relation to other scores in the same group. To do this, they use the standard deviation as a unit of measure.

If you don't want to use the standard deviation, you can show a score's relative standing in a simpler way. You can determine the score's rank within the group: The highest score has a rank of 1, the second highest has a rank of 2, and so on.

### **RANK.EQ and RANK.AVG**

Excel offers two ranking functions. They differ on how they treat ties. When RANK. EQ encounters tie scores, it assigns all of them the highest rank those scores attain. Therefore, three scores tied for second are all ranked second.

When RANK. AVG encounters ties, it assigns all of them the average of the ranks they attain. With this function, three scores tied for second are all ranked third (the average of ranks 2, 3, and  $\ddot{4}$ ).

To give you a better idea of how these two functions work, Figure 6-3 shows the results of applying each function to the scores in column B.

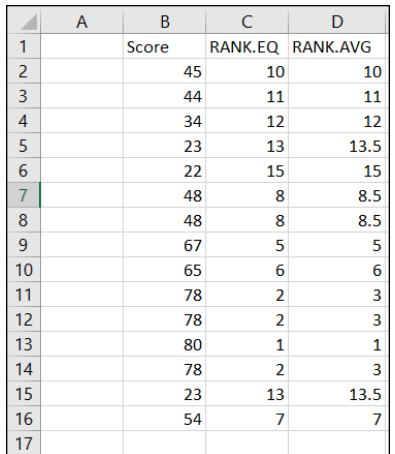

**FIGURE 6-3:** Applying RANK.EQ and RANK.AVG.

Here are the steps for using RANK.EQ:

#### **1. Enter the data into an array and select a cell.**

In this example, I enter the scores into cells B2 through B16 and select cell C2.

#### **2. From the Statistical Functions menu, select RANK.EQ to open the Function Arguments dialog box for RANK.EQ.**

#### **3. In the Function Arguments dialog box, type the appropriate values for the arguments.**

In the Number box, I enter the cell that holds the score whose rank I want to insert into the selected cell. In this example, that's B2.

In the Ref box, I enter the array that contains the scores. I entered B2:B16 into the Ref box.

This part is important. After I insert RANK.EQ into C2, I'm going to drag the cursor through column C and autofill the ranks of the remaining scores. To set up for this, I have to let Excel know I want B2 through B16 to be the array for every score, not just the first one.

That means the array in the Ref box has to look like this: \$B\$2:\$B\$16. I can either add the \$ signs manually or highlight the Ref box and then press the F4 key.

In the Order box, I indicate the order for sorting the scores. To rank the scores in descending order, I can either leave the Order box alone or type 0 (zero) into that box. To rank the scores in ascending order, I type a non-zero value into the Order box. I left this box alone. (See Figure 6-4.)

#### **4. Click OK to put the rank into the selected cell.**
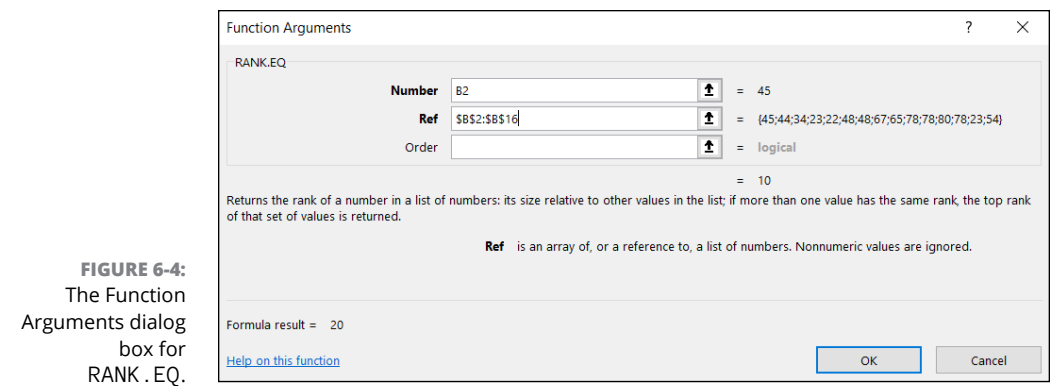

I then position the cursor on the selected cell's autofill handle, hold down the left mouse button, and then drag the cursor to autofill the ranks of the remaining scores. That, of course, is how I completed column C earlier, in Figure 6-3.

## **LARGE and SMALL**

You can turn the ranking process inside out by supplying a rank and asking which score has that rank. The worksheet functions LARGE and SMALL handle this from either end. They tell you the fifth largest score or the third smallest score or any other rank you're interested in.

Figure 6-5 shows the Function Arguments dialog box for LARGE. In the Array box, you enter the array of cells that holds the group of scores. In the K box, you enter the position whose value you want to find. To find the seventh largest score in the array, for example, type **7** into the K box.

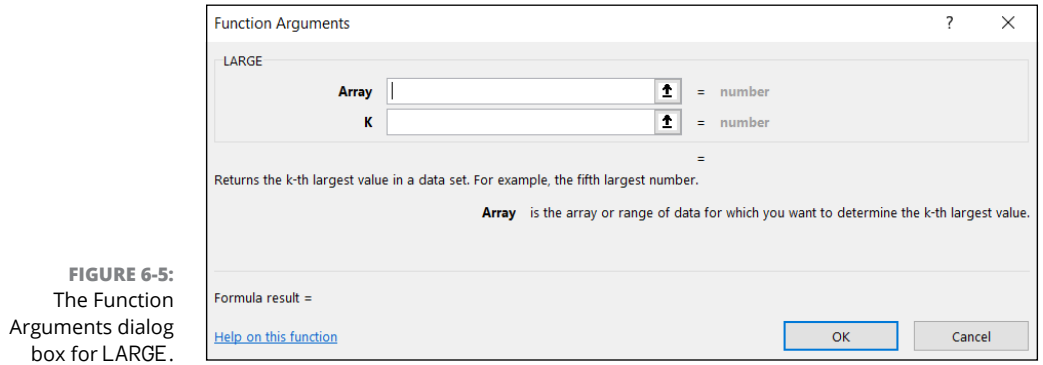

SMALL does the same thing, except that it finds score positions from the lower end of the group. The Function Arguments dialog box for SMALL also has an Array box and a K box. Entering **7** in this K box returns the seventh lowest score in the array.

## **PERCENTILE.INC and PERCENTILE.EXC**

Closely related to rank is the *percentile,* which represents a score's standing in the group as the percent of scores below it. If you've taken standardized tests like the SAT, you've encountered percentiles. An SAT score in the 80th percentile is higher than 80 percent of the other SAT scores.

Simple, right? Not so fast. The definition of *percentile* is a bit shaky these days. Some define *percentile* as "greater than" (as in the preceding paragraph), some define *percentile* as "greater than or equal to." *Greater than* equates to *exclusive. Greater than or equal to* equates to *inclusive.*

For this reason, Excel provides two worksheet formulas for dealing with percentile. PERCENTILE. INC works via "greater than or equal to." PERCENTILE. EXC works with "greater than."

To use either one, you input a range of scores and a percentile. In these formulas, K represents *percentile.* PERCENTILE.INC finds the score that's greater than or equal to that percentile. PERCENTILE.EXC finds the lowest score that's greater than that percentile.

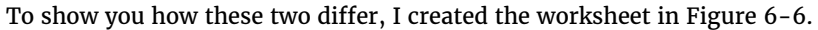

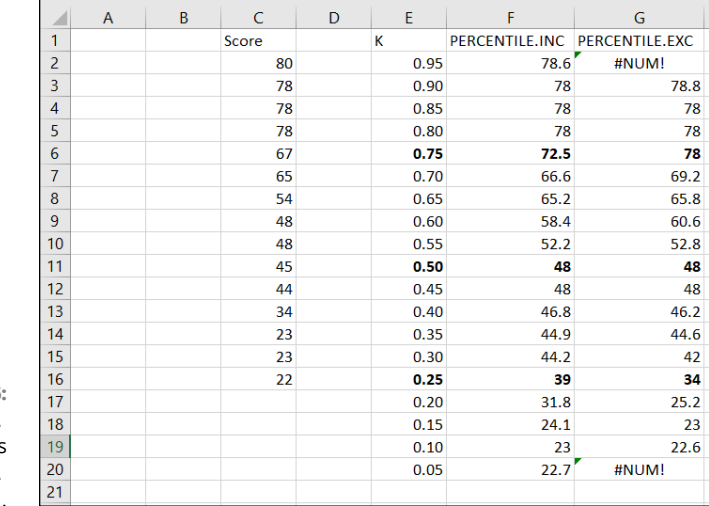

**FIGURE 6-6:** PERCENTILE. INC versus PERCENTILE. EXC.

The scores in column C are the same ones as in the preceding examples in this chapter, rearranged in descending order. *K* refers to percentiles. Notice that they're in decimal form, so .95 means *95th percentile.* The values in columns F and G are the results of calculating the formulas at the top of each column. The score in each row of those columns refers to the percentile in the same row of column C. So column F shows inclusive percentiles and column G shows exclusive percentiles. I bolded the 75th, 50th, and 25th percentiles to set up the discussion in the upcoming sidebar, "Drawn and quartiled."

Some differences stand out  $-$  particularly, the error messages in column G. PERCENTILE.EXC returns an error message if the requested percentile is greater than  $N/(N + 1)$ , where N is the number of scores. This is the maximum value of K that this formula works with. In this case, the maximum value is .94.

PERCENTILE.EXC also returns an error message if the requested percentile is less than  $1/(N + 1)$ . This is the minimum value the formula works with. In this case, that's .06.

Also, as the figure shows, the two formulas locate percentiles differently. For example, the inclusive 70th percentile is somewhere between 65 and 67. PERCENTILE. INC interpolates it at 66.6. (The three ties at 78 pull the interpolation up from 66.) PERCENTILE.EXC extrapolates the exclusive 70th percentile at 69.2, the lowest number greater than that 65–67 neighborhood.

This doesn't mean that the exclusive percentile is always greater than the inclusive version. A couple of entries in columns F and G show that the opposite sometimes happens. Tie scores and where they are play major roles.

I doubt if the difference matters much in practical terms, but that's just my opinion. Bottom line: If you require "greater than or equal to" for your percentile, use INC. If you're looking for just "greater than," use EXC.

Here's how to use PERCENTILE.INC:

- **1. Enter your data into a worksheet and select a cell.**
- **2. From the Statistics menu, choose PERCENTILE.INC to open the PERCENTILE.INC Function Arguments dialog box.**
- **3. In the Function Arguments dialog box, type the appropriate values for the arguments.**

Figure 6-7 shows the data, the selected cell, and the PERCENTILE.INC Function Arguments dialog box. I typed C2:C16 into the Range box and .75 into the K box.

**4. Click OK to put the percentile into the selected cell.**

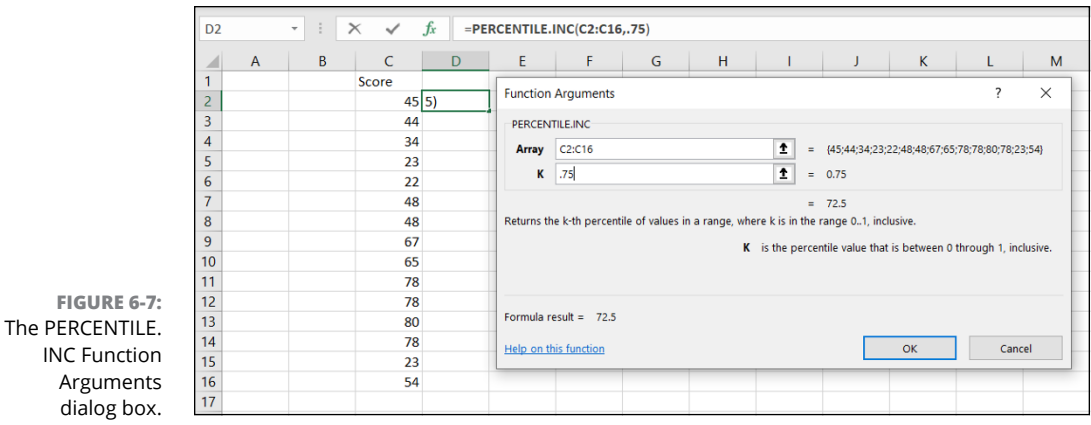

#### **DRAWN AND QUARTILED**

A few specific percentiles are often used to summarize a group of scores: the 25th, the 50th, the 75th, and the 100th percentile (the maximum score). Because they divide a group of scores into fourths, these particular four percentiles are called *quartiles.* Excel's QUARTILE.INC and QUARTILE.EXC formulas calculate them. The INC version calculates inclusively; the EXC version, exclusively. To understand how these formulas differ, take a look at the bolded rows in Figure 6-6.

Selecting QUARTILE. INC from the Insert Function dialog box opens the Function Arguments dialog box shown in the sidebar figure. (The dialog box for QUARTILE. EXC looks just like this one.)

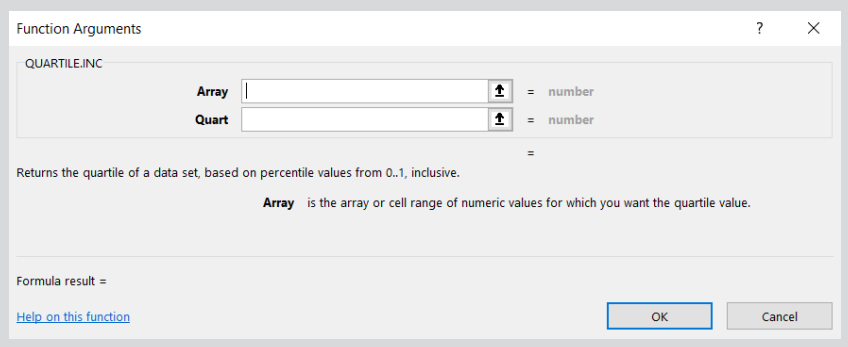

The trick is to enter the right kind of numbers into the Quart box — 1 for the 25th percentile, 2 for the 50th, 3 for the 75th, and 4 for the 100th. Entering 0 into the Quart box gives you the lowest score in the group.

Follow similar steps for PERCENTILE.EXC.

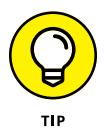

In both the PERCENTILE.INC and the PERCENTILE.EXC dialog boxes, you can enter the percentile into the K box as a decimal (.75) or as a percentage (75%). If you do it the second way, you have to include the percent sign.

## **PERCENTRANK.INC and PERCENTRANK.EXC**

Excel's two PERCENTRANK formulas tell you a given score's percentile. The INC version returns percentile in terms of "greater than or equal to." The EXC version returns percentile in terms of "greater than."

Again, I illustrate the difference with a worksheet that pits one against the other. Figure 6-8 shows scores (in descending order) in column C, inclusive percentile ranks in column D, and exclusive percentile ranks in column E. Note that the inclusive percentile rank of the highest score (80) is 1 and the exclusive percentile rank is 0.937. The inclusive rank of the lowest score (22) is 0, and the exclusive rank is 0.062.

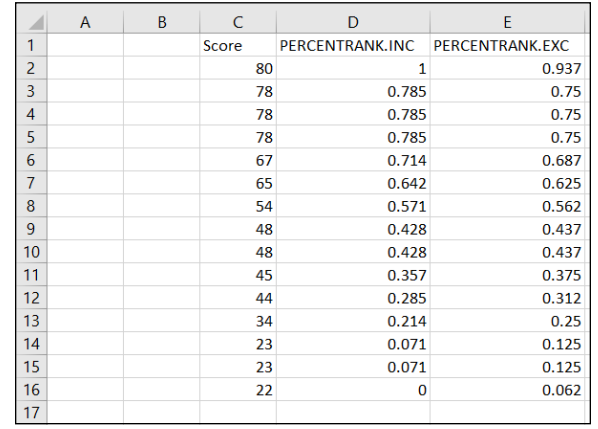

**FIGURE 6-8:** PERCENTRANK. INC versus PERCENTRANK. EXC.

Follow these steps for using PERCENTRANK.INC:

#### **1. Enter your data into a worksheet and select a cell.**

From the Statistics menu, choose PERCENTRANK.INC to open the PERCENTRANK.INC Function Arguments dialog box.

#### **2. In the Function Arguments dialog box, type the appropriate values for the arguments.**

Figure 6-9 shows the data, the selected cell, and the PERCENTRANK.INC Function Arguments dialog box. I typed C2:C16 into the Range box and C2 into the X box. C2 contains the score whose percent rank I want to calculate. The Significance box is for the number of significant figures in the answer. Leaving this box vacant returns three significant figures.

#### **3. Click OK to put the percentile into the selected cell.**

Follow a similar set of steps for PERCENTRANK.EXC.

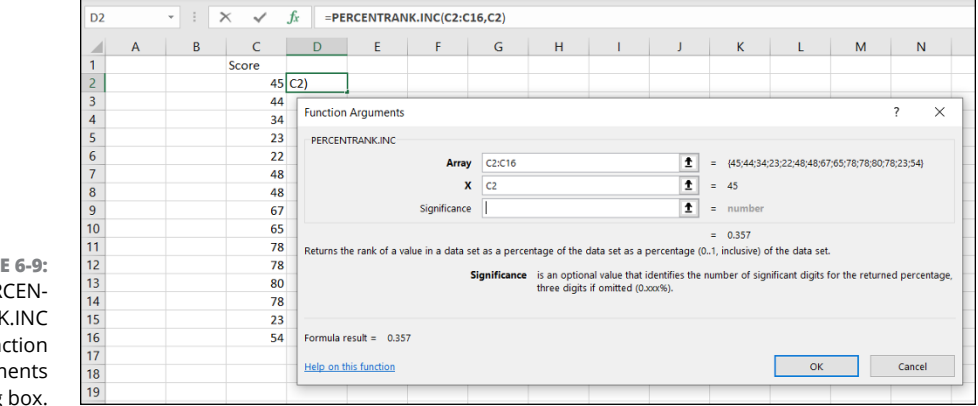

**FIGURE 6-9:** The PERCEN-TRANK.INC Function Arguments dialog box.

## **Data analysis tool: Rank and Percentile**

As the name of this section indicates, Excel provides a data analysis tool that calculates ranks and percentiles of each score in a group. The Rank and Percentile tool calculates both at the same time, so it saves you some steps versus using the separate worksheet functions. (See Chapter 2 for more on how to install Excel's data analysis tools.) In Figure 6-10, I take the exam scores from the *z-*score example and open the Rank and Percentile dialog box. (*Mac and iPad users:* StatPlus provides a Rank and Percentile tool in the Nonparametric category.)

Here are the steps for using Rank and Percentile:

#### **1. Type your data into an array.**

In this example, the data are in cells C2 through C22.

**2. From the Tools menu, choose Data Analysis to open the Data Analysis dialog box.**

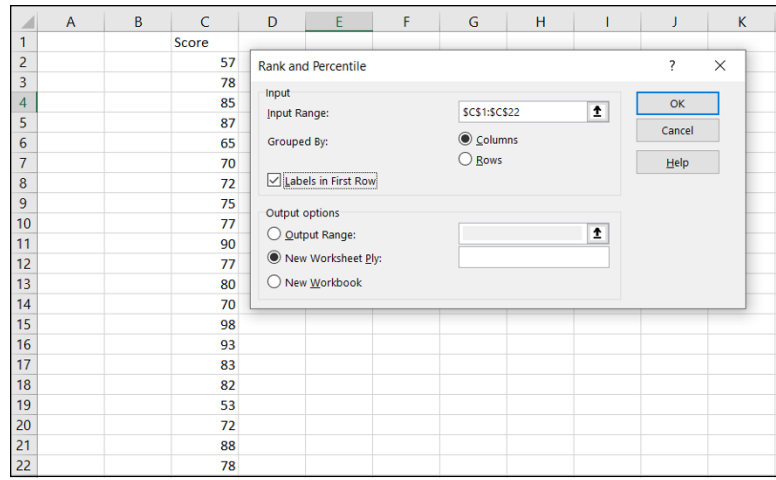

**FIGURE 6-10:** The Rank and Percentile analysis tool.

- **3. In the Data Analysis dialog box, select Rank and Percentile.**
- **4. Click OK to open the Rank and Percentile dialog box.**
- **5. In the Rank and Percentile dialog box, enter the data array into the Input Range box. Make sure it's in absolute reference format.**

In this example, a label is in the first row (in cell C1). I want the label included in the output, so I enter \$C\$1:\$C\$32 in the Input Range box, and I select the Labels in First Row check box.

- **6. Select the Columns radio button to indicate that the data are organized by columns.**
- **7. Select the New Worksheet Ply radio button to create a new tabbed page in the worksheet, and to send the results to the newly created page.**
- **8. Click OK to close the dialog box, and then open the newly created page to see the results.**

Figure 6-11 shows the new page with the results. The table orders the scores from highest to lowest, as the Score column shows along with the Rank column. The Point column tells you the score's position in the original grouping. For example, the 98 in cell B2 is the 14th score in the original data. The Percent column gives the percentile for each score, the same way PERCENTILE.INC does.

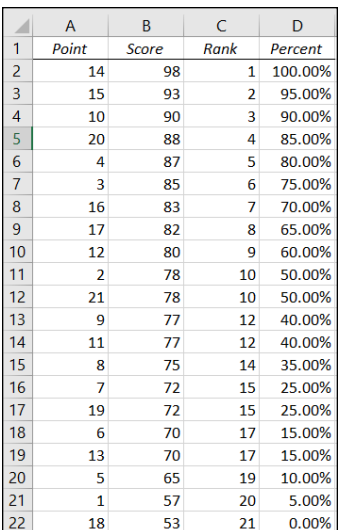

**FIGURE 6-11:** The output of the Rank and Percentile analysis tool.

- **» Working with things great and small**
- **» Understanding symmetry, peaks, and plateaus**
- **» Getting descriptive**
- **» Serving up statistics on a tray**

# Chapter **7 Summarizing It All**

**Measures of central tendency and variability are excellent ways of sum-**<br>marizing a set of scores. They aren't the only ways, though: Central<br>tendency and variability make up a subset of descriptive statistics. Some<br>descr marizing a set of scores. They aren't the only ways, though: Central tendency and variability make up a subset of descriptive statistics. Some descriptive statistics are intuitive — like count, maximum, and minimum. Some are not — like skewness and kurtosis.

In this chapter, I discuss descriptive statistics, and I show you Excel's capabilities for calculating them and visualizing them.

# **Counting Out**

The most fundamental descriptive statistic I can imagine is the number of scores in a set of scores. Excel offers five ways to determine that number. Yes, five ways. Count them.

## **COUNT, COUNTA, COUNTBLANK, COUNTIF, COUNTIFS**

Given an array of cells, COUNT gives you the amount of those cells that contain numerical data. Figure 7-1 shows that I've entered a group of scores, selected a cell to hold COUNT's result, and opened the Function Arguments dialog box for COUNT.

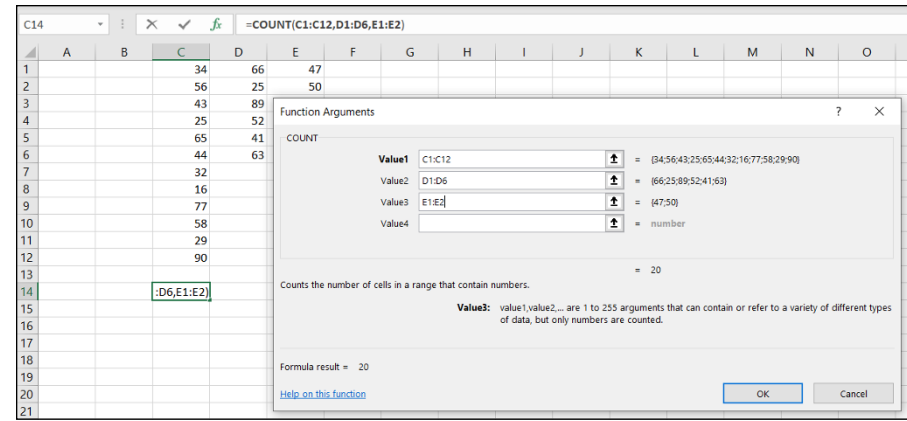

**FIGURE 7-1:** The Function Arguments dialog box for COUNT, showing multiple arguments.

Here are the steps:

#### **1. Enter your data into the worksheet and select a cell for the result.**

I entered data into columns C, D, and E to show off COUNT's multi-argument capability. I selected cell C14 to hold the count.

#### **2. From the Statistical Functions menu, select COUNT and click OK to open the Function Arguments dialog box for COUNT.**

#### **3. In the Function Arguments dialog box, enter the appropriate values for the arguments.**

In the Number1 box, I entered one of the data columns for this example — C1:C12, to be precise.

I clicked in the Number2 box and entered another data column — D1:D6.

I clicked in the Number3 box and entered the last column, which in this example is E1:E2.

#### **4. Click OK to put the result in the selected cell.**

COUNTA works like COUNT, except that its tally includes cells that contain text and logical values in its tally.

COUNTBLANK counts the number of blank cells in an array. In Figure 7-2, I use the numbers from the preceding example, but I extend the array to include cells D7 through D12 and E3 through E12. The array in the Range box is C1:E12. The Argument Functions dialog box for COUNTBLANK shows the number of blank cells (16, in this example).

COUNTIF shows the number of cells whose value meets a specified criterion. Figure 7-3 reuses the data once again, showing the Arguments Function dialog box for COUNTIF. Although the range is C1:E12, COUNTIF doesn't include blank cells.

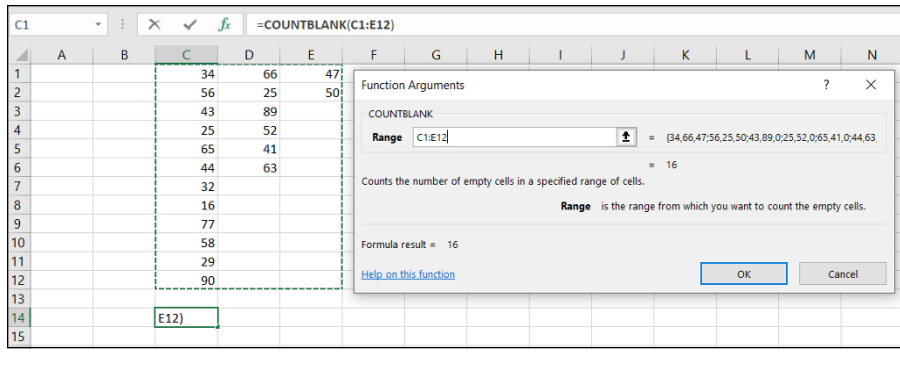

**FIGURE 7-2:** COUNTBLANK tallies the blank cells in a specified array.

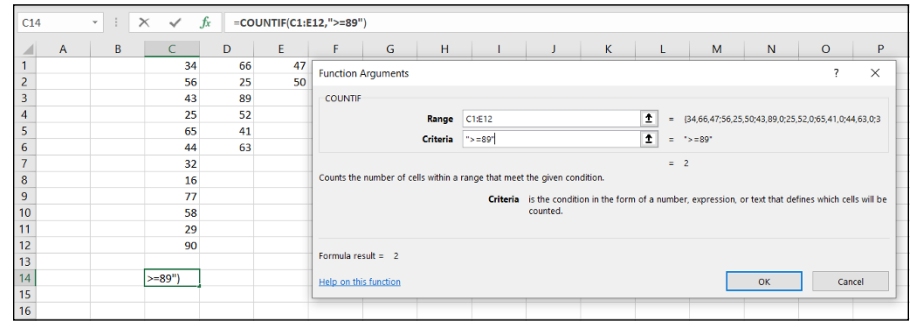

**FIGURE 7-3:** COUNTIF tallies the number of cells whose data meet a specified criterion.

> The criterion I used, >= 89, tells COUNTIF to count only the cells whose values are greater than or equal to 89. For this example, that count is 2.

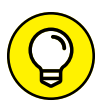

This probably won't make much difference as you use the COUNTIF function, but a little quirk of Excel shows up here: If you put double quotes around the criterion, the result appears in the dialog box before you click OK. If you don't, it doesn't. If you click OK without quoting, Excel supplies the quotes, the result appears in the selected cell, and Excel applies the quotes.

COUNTIFS can use multiple criteria to determine the count. If the criteria come from two arrays, they must have the same number of cells. This is because COUN-TIFS counts pairs of cells. It includes a pair of cells in the count if one cell meets a criterion *and* the other meets another criterion. Take a look at Figure 7-4.

In this example, COUNTIFS operates in C1:C6 and D1:D6. The criterion for the cells in column C is  $>=$ 40. The criterion for the cells in column D is  $>$ 50. This means that COUNTIFS counts cell-pairs whose C cell holds a value greater than or equal to 40 and whose D cell holds a value greater than 50.

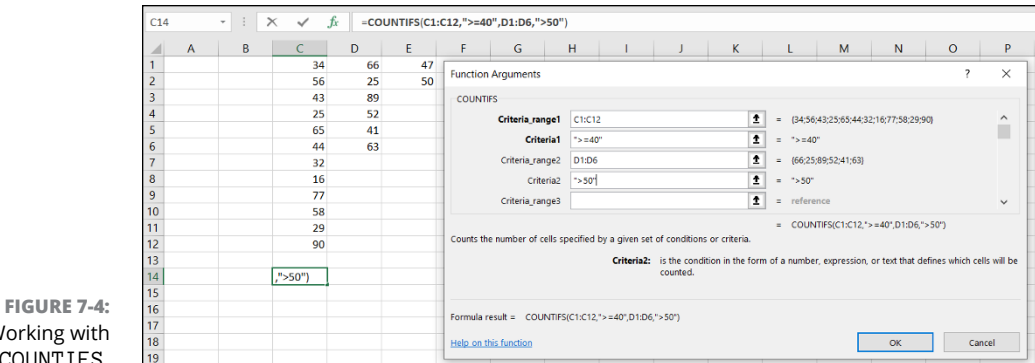

Working w COUNTIFS.

You can use a cell range more than once in COUNTIFS. For example,

=COUNTIFS(C1:C12,">30",C1:C12,"<60")

gives the number of cells in which the value is between 30 and 60 (not including 30 or 60).

# **The Long and Short of It**

Two more descriptive statistics that probably require no introduction are the maximum and the minimum. These, of course, are the largest value and the smallest value in a group of scores.

## **MAX, MAXA, MIN, and MINA**

Excel has worksheet functions that determine a group's largest and smallest values. I show you what MAX is all about. The others work in a similar fashion.

Figure 7-5 reuses the scores from the preceding examples.

I selected a cell to hold their maximum value and opened the Function Arguments dialog box for MAX. Here are the steps you can follow:

**1. Type your data into the worksheet and select a cell to hold the result.**

I entered data into columns C, D, and E to show off MAX's multi-argument capability. For this example, I selected cell C14 to hold the result.

**2. From the Statistical Functions menu, select MAX to open the Function Arguments dialog box for MAX.**

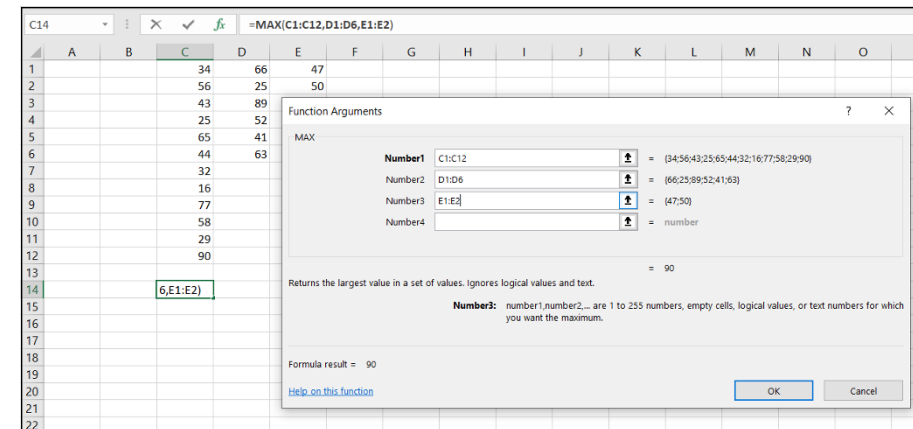

**FIGURE 7-5:** The Function Arguments dialog box for MAX.

#### **3. In the Function Arguments dialog box, enter the appropriate values for the arguments.**

In the Number1 box, I entered one of the data columns: C1:C12.

Clicking the Number2 box opens the Number3 box. In the Number2 box, I entered another array: D1:D6.

I clicked in the Number3 box and entered the last array: E1:E2.

#### **4. Click OK to put the result in the selected cell.**

MAX ignores any text or logical values it encounters along the way. MAXA takes text and logical values into account when it finds the maximum. If MAXA encounters the logical value TRUE, it converts that value to 1. MAXA converts FALSE, or any text other than "TRUE", to 0.

MIN and MINA work the same way as MAX and MAXA, except that they find the minimum rather than the maximum. Take care when you use MINA, because the conversions of logical values and text to 0 and 1 influence the result. With the numbers in the preceding example, the minimum is 22. If you enter FALSE or other text into a cell in any of the arrays, MINA gives 0 as the minimum. If you enter TRUE, MINA gives 1 as the minimum.

# **Getting Esoteric**

In this section, I discuss some little-used statistics that are related to the mean and the variance. For most people, the mean and the variance are enough to describe a set of data. These other statistics, skewness and kurtosis, go just a bit further. You might use them someday if you have a huge set of data and you want to provide some in-depth description.

Think of the mean as *locating* a group of scores by showing you where their center is. This is the starting point for the other statistics. With respect to the mean:

- **»** The variance tells you how *spread out* the scores are.
- **»** *Skewness* indicates how *symmetrically* the scores are distributed.
- **»** *Kurtosis* shows you whether or not the scores are distributed with a *peak* in the neighborhood of the mean.

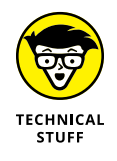

Skewness and kurtosis are related to the mean and variance in fairly involved mathematical ways. The variance involves the sum of squared deviations of scores around the mean. *Skewness* depends on cubing the deviations around the mean before you add them all up. *Kurtosis* takes it all to a higher power — the fourth power, to be exact. I get more specific in the subsections that follow.

## **SKEW and SKEW.P**

Figure 7-6 shows three histograms. The first is symmetric; the other two are not. The symmetry and the asymmetry are reflected in the skewness statistic.

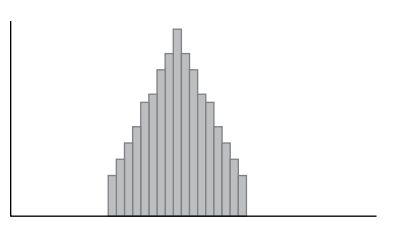

Symmetric: Skewness =  $0$ 

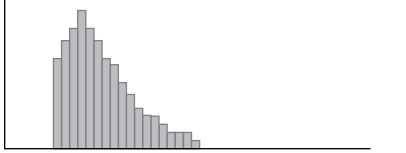

Skewed to the right: Skewness is positive

**FIGURE 7-6:** Three histograms, showing three kinds of skewness.

Skewed to the left: Skewness is negative

For the symmetric histogram, the skewness is 0. For the second histogram — the one that tails off to the right — the value of the skewness statistic is positive. It's also said to be skewed to the right. For the third histogram (which tails off to the left), the value of the skewness statistic is negative. It's also said to be skewed to the left.

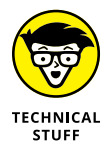

Where do zero, positive, and negative skew come from? They come from this formula:

$$
skewness = \frac{\sum (X - \overline{X})^3}{(N-1)s^3}
$$

In the formula,  $\bar{X}$  is the mean of the scores,  $N$  is the number of scores, and *s* is the standard deviation. This formula is for the skewness of a sample. The formula for the skewness in a population uses *N* rather than *N*-1.

I include this formula for completeness. If you're ever concerned with skewness of a sample, you probably won't use this formula anyway, because Excel's SKEW function does the work for you.

To use SKEW:

**1. Type your numbers into a worksheet and select a cell for the result.**

For this example, I've entered scores into the first ten rows of columns B, C, D, and E. (See Figure 7-7.) I selected cell H2 for the result.

- **2. From the Statistical Functions menu, choose SKEW to open the Function Arguments dialog box for** SKEW**.**
- **3. In the Function Arguments dialog box, type the appropriate values for the arguments.**

In the Number1 box, enter the array of cells that holds the data. For this example, the array is B1:E10. With the data array entered, the Function Arguments dialog box shows the skewness, which for this example is negative.

**4. Click OK to put the result into the selected cell.**

The Function Arguments dialog box for SKEW.P (the skewness of a population) looks the same. As I mention earlier, population skewness incorporates *N* rather than *N*-1.

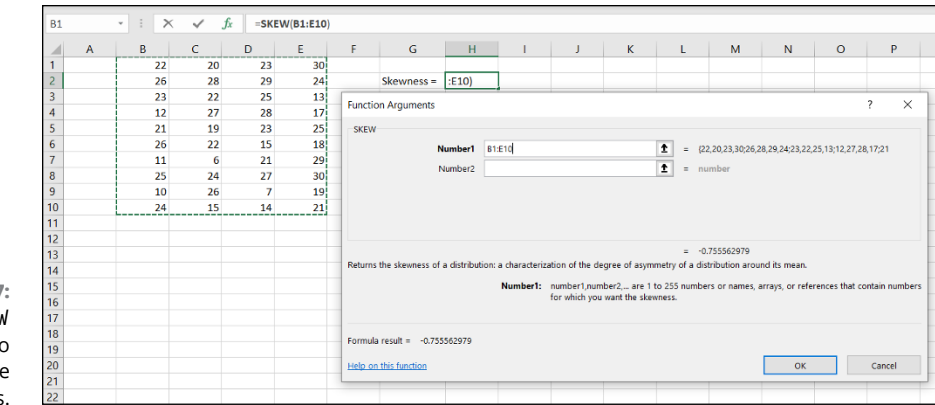

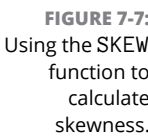

## **KURT**

Figure 7-8 shows two histograms. The first has a peak at its center; the second is flat. The first is said to be *leptokurtic.* its kurtosis is positive. The second is *platykurtic;* its kurtosis is negative.

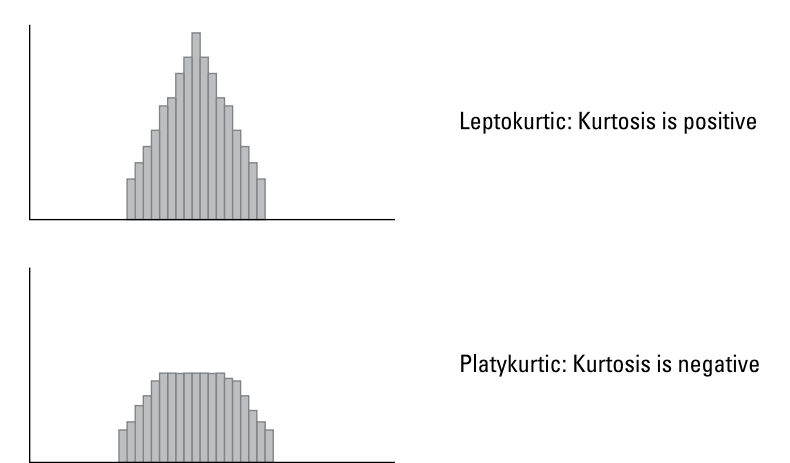

**FIGURE 7-8:** Two histograms, showing two kinds of kurtosis.

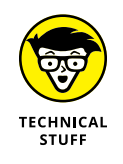

Negative? Wait a second. How can that be? I mention earlier that kurtosis involves the sum of fourth powers of deviations from the mean. Because four is an even number, even the fourth power of a negative deviation is positive. If you're adding all positive numbers, how can kurtosis ever be negative?

Here's how. The formula for kurtosis is

$$
kurtosis = \frac{\sum (X - \overline{X})^2}{(N-1)s^4} - 3
$$

where  $\bar{X}$  is the mean of the scores, N is the number of scores, and *s* is the standard deviation.

Uh, why 3? The 3 comes into the picture because that's the kurtosis of something special called the *standard normal distribution.* (I discuss normal distributions at length in Chapter 8.) Technically, statisticians refer to this formula as *kurtosis excess* — meaning that it shows the kurtosis in a set of scores that's in excess of the standard normal distribution's kurtosis. If you're about to ask the question "Why is the kurtosis of the standard normal distribution equal to 3?" don't ask.

This is another formula you'll probably never use because Excel's KURT function takes care of business. Figure 7-9 shows the scores from the preceding example, a selected cell, and the Function Arguments dialog box for KURT.

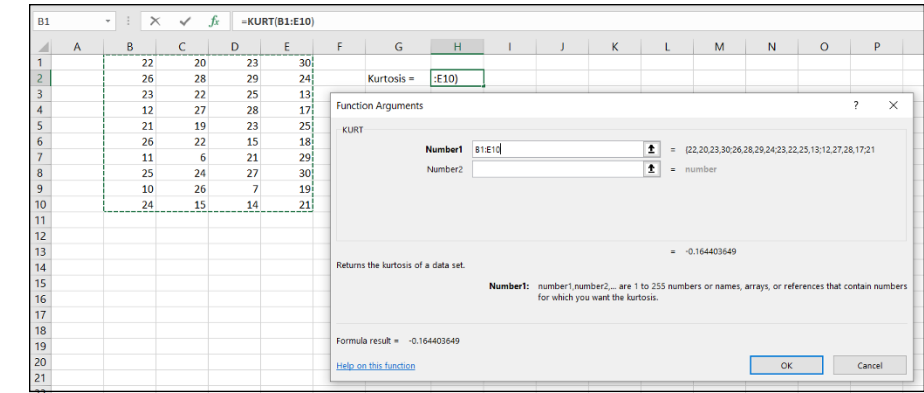

**FIGURE 7-9:** Using KURT to calculate kurtosis.

To use KURT,

**1. Enter your numbers into a worksheet and select a cell for the result.**

For this example, I enter scores into the first ten rows of columns B, C, D, and E. I select cell H2 for the result.

- **2. From the Statistical Functions menu, select KURT to open the Function Arguments dialog box for** KURT **(refer to Figure 7-9).**
- **3. In the Function Arguments dialog box, enter the appropriate values for the arguments.**

In the Number1 box, I enter the array of cells that holds the data. Here, the array is B1:E10. With the data array entered, the Function Arguments dialog box shows the kurtosis, which for this example is negative.

**4. Click OK to put the result into the selected cell.**

# **Tuning In the Frequency**

Although the calculations for skewness and kurtosis are all well and good, it's helpful to see how the scores are distributed. To do this, you create a *frequency distribution,* a table that divides the possible scores into intervals and shows the number (the frequency) of scores that fall into each interval.

Excel gives you two ways to create a frequency distribution. One is a worksheet, and the other is a data analysis tool.

## **FREQUENCY**

I show you the FREQUENCY worksheet function in Chapter 2, when I introduce array functions. Here, I give you another look. In the upcoming example, I reuse the data from the skewness and kurtosis discussions so that you can see what the distribution of those scores looks like.

Figure 7-10 shows the data once again, along with a selected array, labeled Frequency. I've also added the label Intervals to a column, and in that column I put the interval boundaries. Each number in that column is the upper bound of an interval. The figure also shows the Function Arguments dialog box for FREQUENCY.

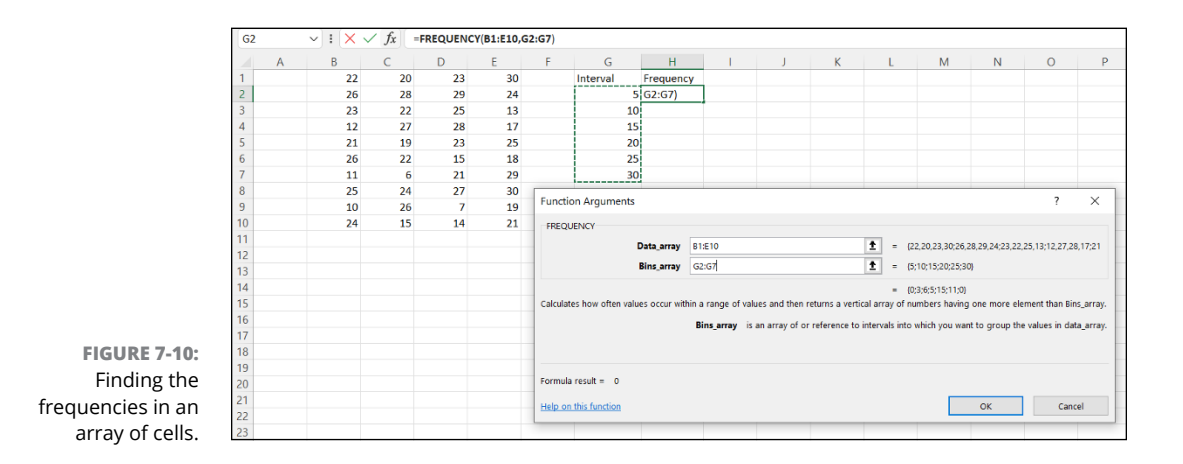

Here are the steps:

#### **1. Enter the scores into an array of cells.**

The array, as in the preceding examples, is B1:E10.

#### **2. Enter the intervals into an array.**

I entered 5, 10, 15, 20, 25, and 30 into G2:G7.

**3. Select a cell to start the output array.**

I put Frequency as the label at the top of column H, so I selected H2.

- **4. From the Statistical Functions menu, select FREQUENCY to open the Function Arguments dialog box for** FREQUENCY**.**
- **5. In the Function Arguments dialog box, enter the appropriate values for the arguments.**

In the Data\_array box, I entered the cells that hold the scores. In this example, that's B1:E10.

FREQUENCY refers to intervals as *bins* and holds the intervals in the Bins\_array box. For this example, G2:G7 goes into the Bins\_array box.

After I identified both arrays, the Function Arguments dialog box shows the frequencies inside a pair of curly brackets. Look closely again at Figure 7-10 and you see that Excel adds a frequency of 0 to the end of the set of frequencies between the curly brackets in the third line of the dialog box.

#### **6. Click OK to close the Function Arguments dialog box.**

When you close the Function Arguments dialog box, the frequencies spill into the appropriate cells, as Figure 7-11 shows. Corresponding with the appended zero I mention in Step 5, Figure 7-11 shows the appended zero in cell H8.

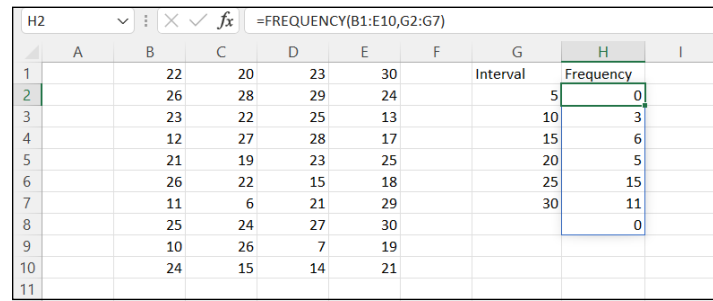

**FIGURE 7-11:** FREQUENCY's frequencies.

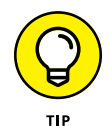

If I had assigned the name Data to B1:E10 and the name Interval to G2:G7, and used those names in the Function Arguments dialog box, the resulting formula would have been

```
=FREQUENCY(Data,Interval)
```
which might be easier to understand than

```
=FREQUENCY(B1:E10,G2:G7)
```
(Don't remember how to assign a name to a range of cells? Take a look at Chapter 2.)

## **Data analysis tool: Histogram**

Here's another way to create a frequency distribution — with the Histogram data analysis tool. To show you that the two methods are equivalent, I use the data from the FREQUENCY example. Figure 7-12 shows the data along with the Histogram dialog box.

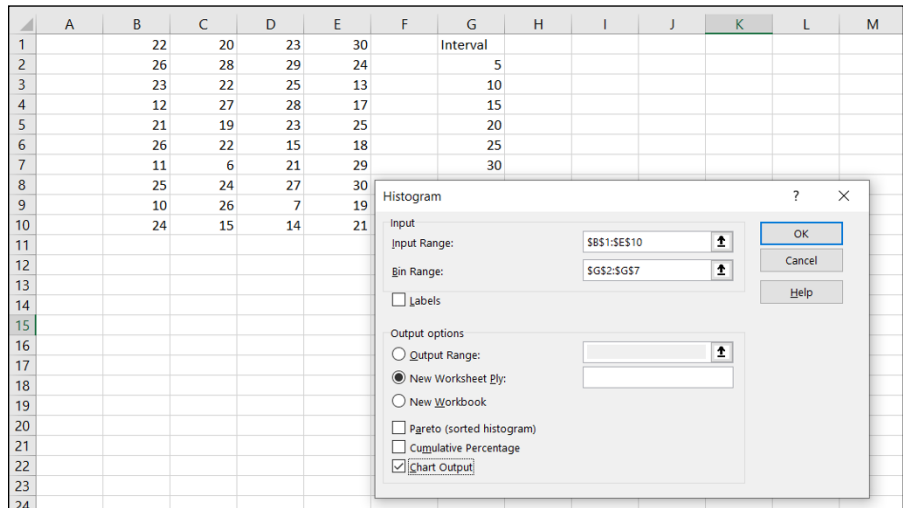

**FIGURE 7-12:** The Histogram analysis tool.

The steps are:

- **1. Enter the scores into an array and enter intervals into another array.**
- **2. Choose Data**➪ **Data Analysis from the main menu to open the Data Analysis dialog box.**
- **3. From the Analysis Tools menu, select Histogram to open the Histogram dialog box.**
- **4. In the Histogram dialog box, enter the appropriate values.**

The data are in cells B1 through E10, so B1:E10 goes into the Input Range box. The easiest way to enter this array is to click in B1, press and hold the Shift key, and then click in E10. Excel puts the absolute reference format (\$B\$1:\$E\$10) into the Input Range box.

In the Bin Range box, I enter the array that holds the intervals. In this example, that's G2 through G7. I click in G2, press and hold the Shift key, and then click in G7. The absolute reference format (\$G\$2:\$G\$7) appears in the Bin Range box.

- **5. Select the New Worksheet Ply radio button to create a new worksheet and to put the results on the new worksheet.**
- **6. Select the Chart Output check box to create a histogram and visualize the results.**
- **7. Click OK to close the dialog box.**

Figure 7-13 shows Histogram's output. The table matches up with what FRE-QUENCY produces. Notice that Histogram adds *More* to the Bin column (Cell A8, to be precise). The size of the histogram is somewhat smaller when it first appears. I used the mouse to stretch the histogram and give it the appearance you see in the figure. The histogram shows that the distribution tails off to the left (consistent with the negative skewness statistic) and seems to not have a distinctive peak (consistent with the negative kurtosis statistic). Notice also the chart toolset (the three icons) that appears to the right of the histogram. The tools enable you to modify the histogram in a variety of ways. (For more on working with histograms, see Chapter 3.)

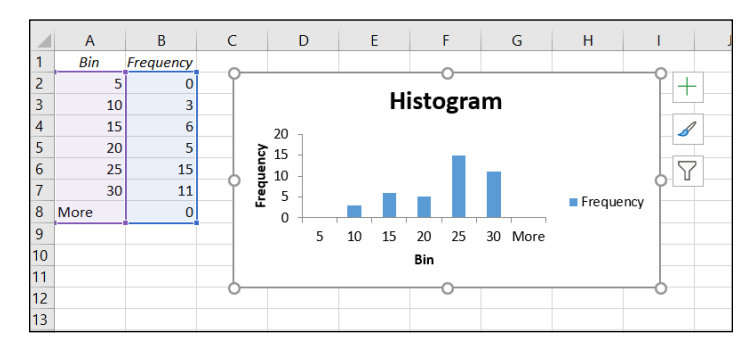

**FIGURE 7-13:** The Histogram tool's output (after stretching the chart).

> By the way, the other check box options in the Histogram dialog box are Pareto (sorted histogram) and Cumulative Percentage. The Pareto option sorts the intervals in order, from highest frequency to lowest, before creating the graph. The Cumulative Percentage option shows the percentage of scores in an interval combined with the percentages in all the preceding intervals. Selecting this check box also puts a cumulative percentage line in the histogram.

# **Can You Give Me a Description?**

If you're dealing with individual descriptive statistics, the worksheet functions I discuss get the job done nicely. If you want an overall report that presents nearly all the descriptive statistical information in one place, use the Data Analysis tool I describe in the next section.

## **Data analysis tool: Descriptive Statistics**

In Chapter 2, I show you the Descriptive Statistics tool to introduce Excel's data analysis tools. Here's a slightly more complex example. Figure 7-14 shows three columns of scores and the Descriptive Statistics dialog box. I've labeled the columns First, Second, and Third so that you can see how this tool incorporates labels.

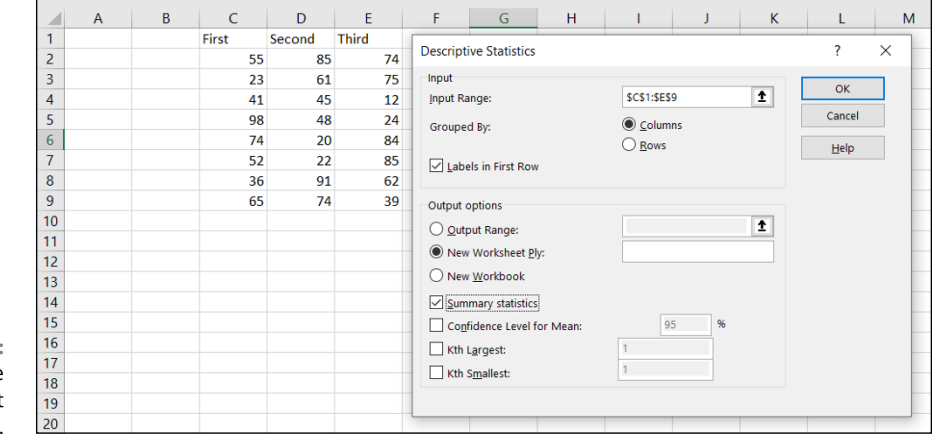

**FIGURE 7-14:** The Descriptive Statistics tool at work.

Here are the steps for using this tool:

- **1. Enter the data into an array.**
- **2. Choose Data**➪ **Data Analysis from the main menu to open the Data Analysis dialog box.**
- **3. From the Analysis Tools menu, choose Descriptive Statistics to open the Descriptive Statistics dialog box.**
- **4. In the Descriptive Statistics dialog box, enter the appropriate values.**

In the Input Range box, I enter the data. The easiest way to do this is to move the cursor to the upper left cell (C1), press the Shift key, and click in the lower right cell (E9). That puts \$C\$1:\$E\$9 into the Input Range box.

- **5. Select the Columns radio button to indicate that the data are organized by column.**
- **6. Select the Labels in First Row check box because the input range includes the column headings.**
- **7. Select the New Worksheet Ply radio button to**
	- **•** *Create a new worksheet within the current workbook*
	- **•** *Send the results to the newly created worksheet*
- **8. Select the Summary Statistics check box and leave the others deselected.**
- **9. Click OK to close the dialog box.**

The new tabbed sheet *(ply)* opens, displaying statistics that summarize the data.

As Figure 7-15 shows, the statistics summarize each column separately. (When this page first opens, the columns that show the statistic names are too narrow, so the figure shows what the page looks like after I widen the columns.)

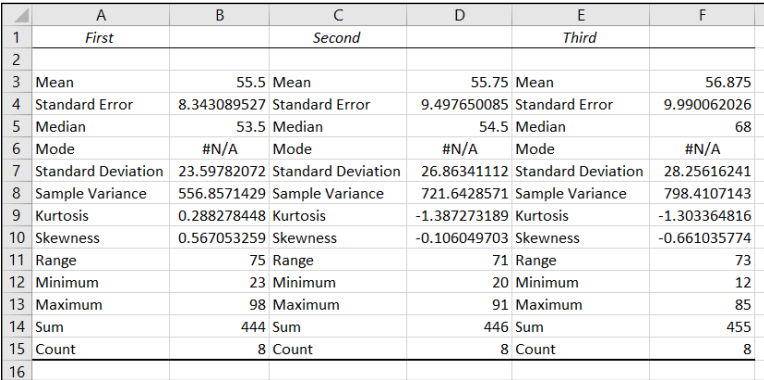

**FIGURE 7-15:** The Descriptive Statistics tool's output.

> The Descriptive Statistics tool gives values for these statistics: mean, standard error, median, mode, standard deviation, sample variance, kurtosis, skewness, range, minimum, maximum, sum, and count. Except for standard error and range, I discuss all of them.

> Range is just the difference between the maximum and the minimum. Standard error is more involved, and I defer the explanation until Chapter 9. For now, I'll just say that standard error is the standard deviation divided by the square root of the sample size and leave it at that.

By the way, one check box left deselected in Step 8 of the example provides something called the *confidence limit for the mean,* which I also defer until Chapter 9. The remaining two check boxes, Kth Largest and Kth Smallest, work like the functions LARGE and SMALL.

## **Be Quick About It!**

Quick Analysis was a wonderful addition to Excel 2013, but it still hasn't made its way to the Mac. You select a range of data, and an icon appears in the lower right corner of the selection. Clicking the icon (or pressing Ctrl+Q) opens numerous possibilities for visualizing and summarizing the selected data. Mousing over these possibilities gives you a preview of what they look like. Selecting one puts it into your worksheet.

The worksheet in Figure 7-16 shows the percentages by age group that used the indicated media in 2006 (source: *US Statistical Abstract*). I selected the data, which caused the Quick Analysis icon to appear. Clicking the icon opened the panel with its accompanying options.

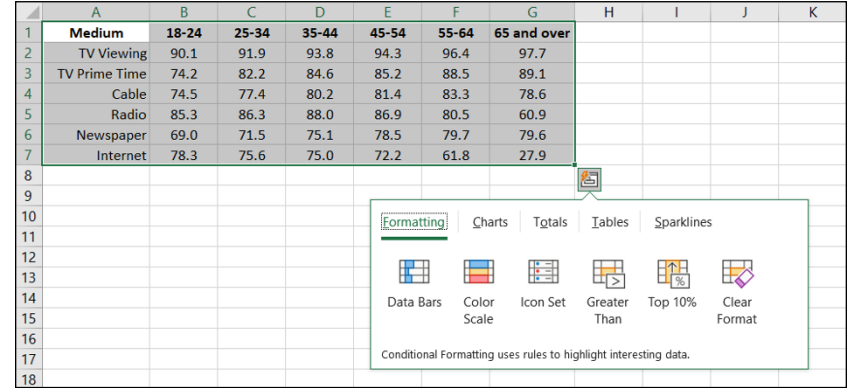

**FIGURE 7-16:** Selected data, the Quick Analysis icon, and the panel of options for visualizing and summarizing the data.

> Figure 7-17 shows what happens when I mouse over Formatting and hold over Data Bars.

> Want to see what a column chart looks like? Mouse over Charts and hold over Clustered Column. (See Figure 7-18.)

> How about inserting the means? That means mousing over Totals and holding over Average, as shown in Figure 7-19.

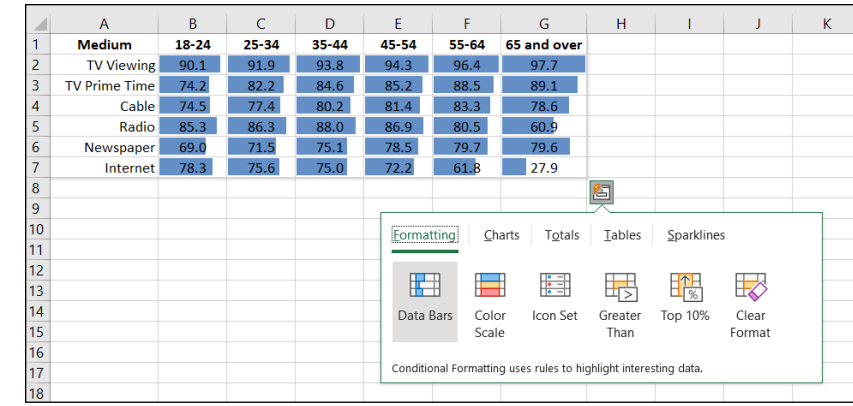

**FIGURE 7-17:** Mousing over Formatting | Data Bars.

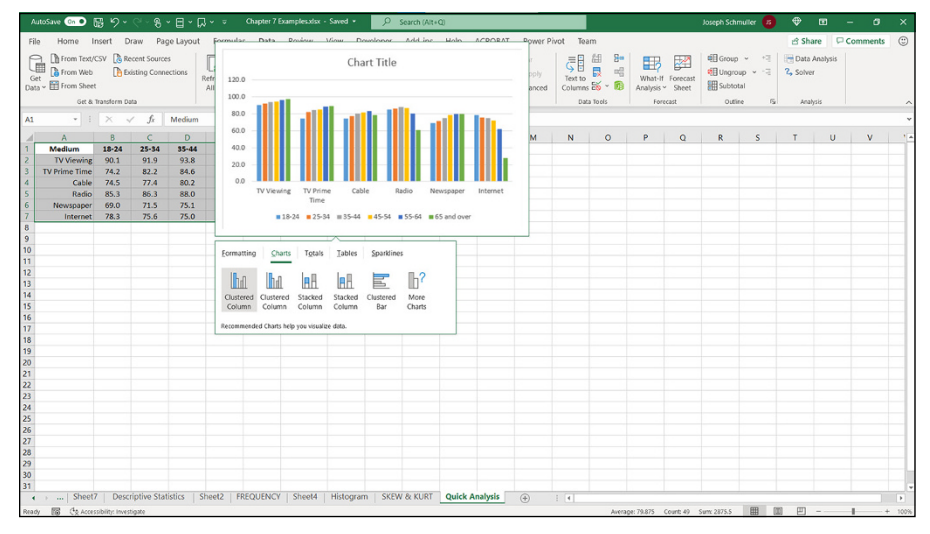

**FIGURE 7-18:** Mousing over Charts | Clustered Column.

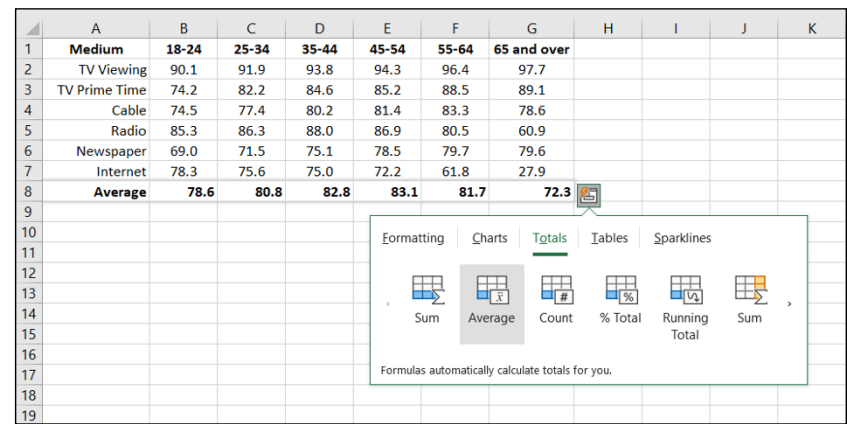

**FIGURE 7-19:** Mousing over Totals | Average.

I could go on all day with this, but I'll show you just a couple more. If you want to add some professional looking table effects to the selection, try the Tables/Table combination. (See Figure 7-20.)

I couldn't finish off this topic without taking a look at the sparklines in Quick Analysis. When I mouse over Sparklines and hold over Column, the result is Figure 7-21. The columns give a concise look at important age related trends: Contrast the Internet sparkline with the sparklines for Newspapers and TV.

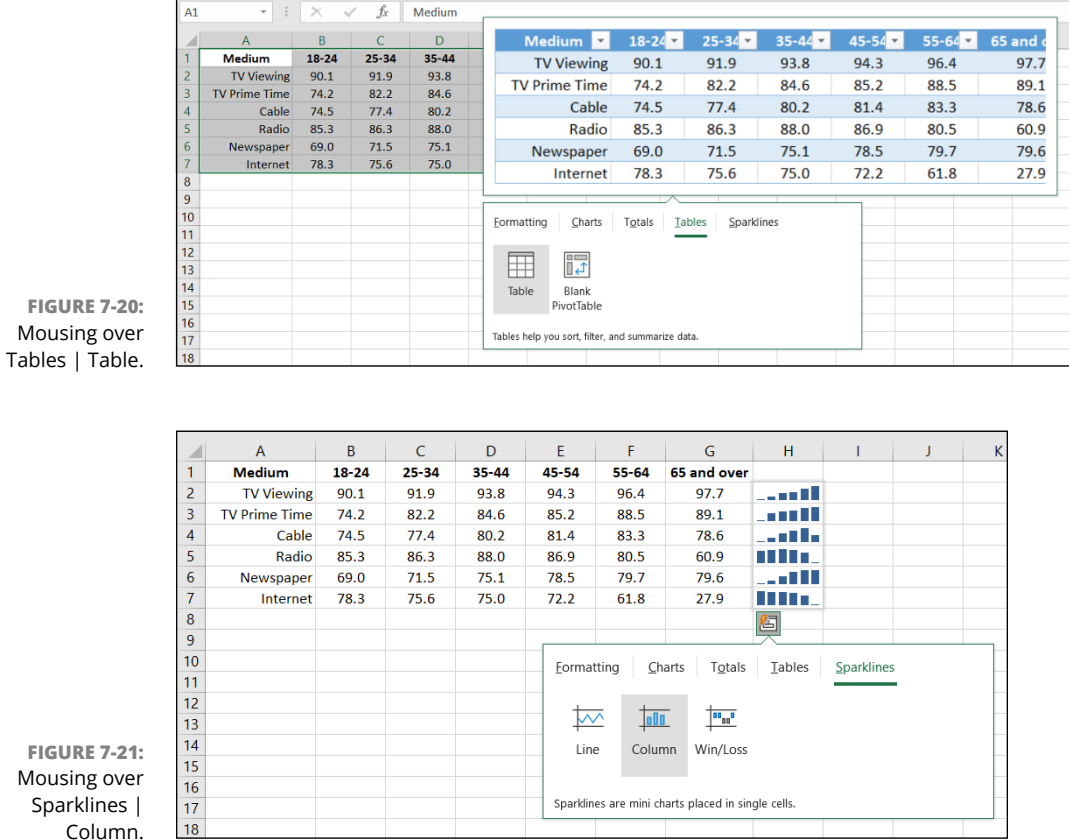

# **Instant Statistics**

Suppose that you're working with a cell range full of data. You might like to quickly know the status of the average and perhaps some other descriptive statistics about the data without going to the trouble of using several statistical functions. You can customize the status bar at the bottom of the worksheet (on Windows as well as on a Mac) to track these values for you and display them whenever you select the cell range. To do this, right-click the status bar to open the Customize Status Bar menu. (See Figure 7-22.) In the area third from the bottom, selecting all the items displays the values I mention in the preceding section (along with the count of items in the range — numerical and non-numerical).

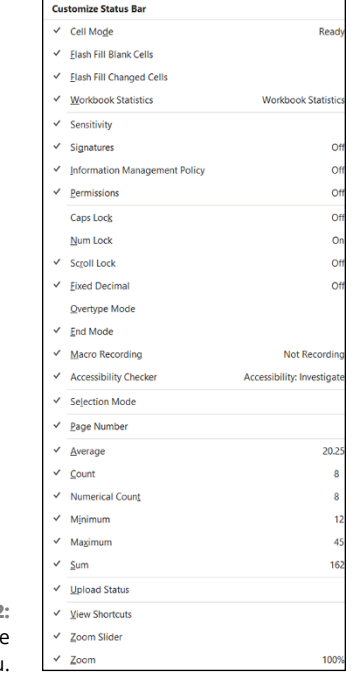

**FIGURE 7-22:** The Customize status bar menu.

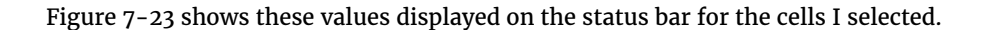

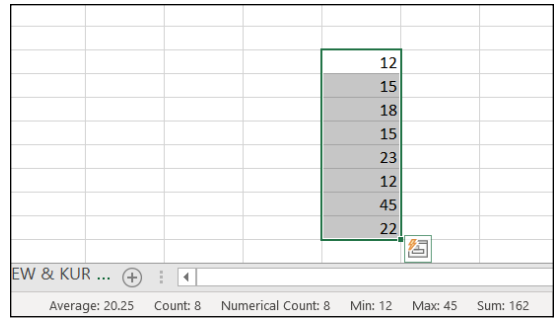

**FIGURE 7-23:** Displaying values on the status bar.

- **» Meeting the normal distribution family**
- **» Working with standard deviations and normal distributions**
- **» Understanding Excel's normal distribution-related functions**

# Chapter 8 **What's Normal?**

main job of statisticians is to estimate population characteristics. The job becomes easier if they can make some assumptions about the populations they study. becomes easier if they can make some assumptions about the populations they study.

One particular assumption works over and over again: A specific attribute, trait, or ability is distributed throughout a population so that most people have an average or near average amount of the attribute, and progressively fewer people have increasingly extreme amounts of the attribute. In this chapter, I discuss this assumption and what it means for statistics. I also describe Excel functions related to this assumption.

## **Hitting the Curve**

When you measure something in the physical world, like length or weight, you deal with objects you can see and touch. Statisticians, social scientists, market researchers, and businesspeople, on the other hand, often have to measure something they can't see or put their hands around. Traits like intelligence, musical ability, or willingness to buy a new product fall into this category.

These kinds of traits are usually distributed throughout the population so that most people are around the average — with progressively fewer people represented toward the extremes. Because this happens so often, it's become an assumption about how most traits are distributed.

It's possible to capture the most-people-are-about-average assumption in a graphical way. Figure 8-1 shows the familiar *bell curve* that characterizes how a variety of attributes are distributed. The area under the curve represents the population. The horizontal axis represents measurements of the ability under consideration. A vertical line drawn down the center of the curve would correspond to the average of the measurements.

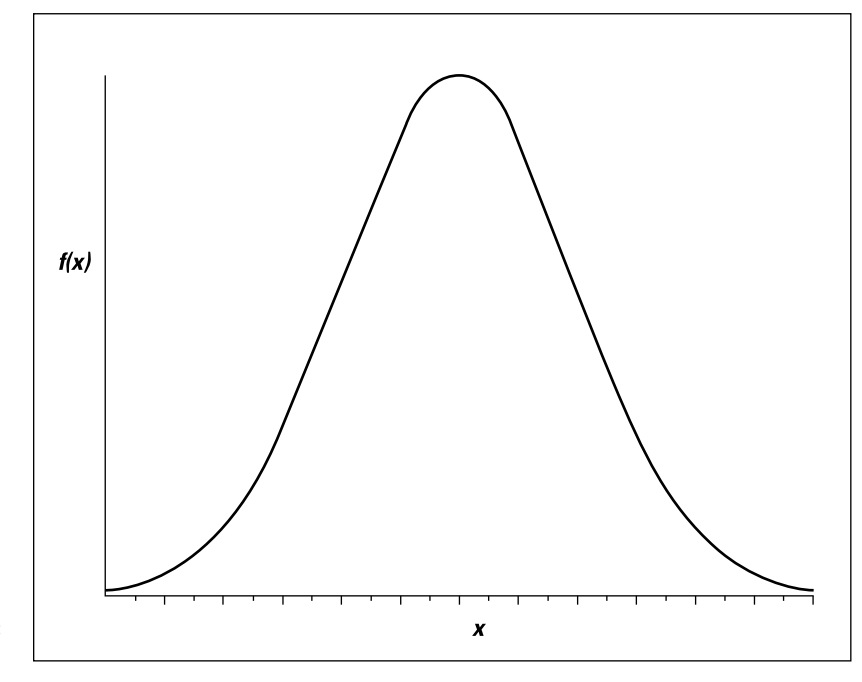

**FIGURE 8-1:** The bell curve.

> So, if you assume that it's possible to measure a trait like intelligence, and if you assume this curve represents how intelligence is distributed in the population, you can say this: The bell curve shows that most people have about average intelligence, very few have very little intelligence, and very few are geniuses. That seems to fit nicely with our intuitions about intelligence, doesn't it?

## **Digging deeper**

On the horizontal axis of Figure 8-1, you see *x,* and on the vertical axis, *f(x).* What do these symbols mean? The horizontal axis, as I mention, represents measurements, so think of each measurement as an *x.*

The explanation of  $f(x)$  is a little more involved. A mathematical relationship between *x* and *f(x)* creates the bell curve and enables us to visualize it. The

relationship is rather complex, and I won't burden you with it. Just understand that *f(x)* represents the height of the curve for a specified value of *x.* You supply a value for *x* (and for a couple of other things), and that complex relationship I mentioned returns a value of *f(x).*

Now for some specifics. The bell curve is formally called the *normal distribution.* The term *f(x)* is called *probability density,* so the normal distribution is an example of a *probability density function.* Rather than give you a technical definition of probability density, I ask you to think of probability density as something that turns the area under the curve into probability. Probability of  $-$  what? I discuss that in the next section.

#### **Parameters of a normal distribution**

People often speak of *the* normal distribution. That's a misnomer. It's really a family of distributions. The members of the family differ from one another in terms of two parameters — yes, *parameters* because I'm talking about populations. Those two parameters are the mean  $(\mu)$  and the standard deviation ( $\sigma$ ). The mean tells you where the center of the distribution is, and the standard deviation tells you how spread out the distribution is around the mean. The mean is in the middle of the distribution. Every member of the normal distribution family is symmetric — the left side of the distribution is a mirror image of the right.

The characteristics of the normal distribution are well known to statisticians. More important, you can apply those characteristics to your work.

How? This brings me back to probability. You can find some useful probabilities if:

- **»** You can lay out a line that represents the scale of the attribute you're measuring
- **»** You can indicate on the line where the mean of the measurements is
- **»** You know the standard deviation
- **»** You know (or you can assume) the attribute is normally distributed throughout the population

I work with IQ scores to show you what I mean. Scores on the Stanford–Binet IQ test follow a normal distribution. The mean of the distribution of these scores is 100, and the standard deviation is 16. Figure 8-2 shows this distribution.

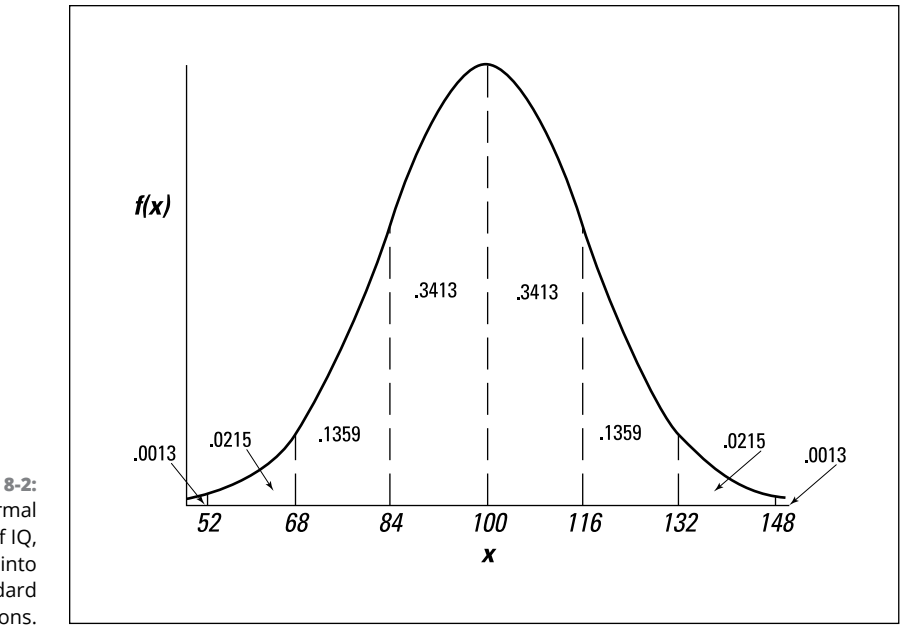

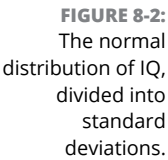

As the figure shows, I've laid out a line for the IQ scale. Each point on the line represents an IQ score. With 100 (the mean) as the reference point, I've marked off every 16 points (the standard deviation). I've drawn a dotted line from the mean up to *f100* (the height of the normal distribution where *x* = 100), and a dotted line from each standard deviation point.

The figure also shows the proportion of area bounded by the curve and the horizontal axis, and by successive pairs of standard deviations. It also shows the proportion beyond three standard deviations on either side (52 and 148). Note that the curve never touches the horizontal. It gets closer and closer, but it never touches. (Mathematicians say the curve is *asymptotic* to the horizontal.)

So, between the mean and one standard deviation — between 100 and 116 — are .3413 (or 34.13 percent) of the scores in the population. Another way to say this: The probability that an IQ score is between 100 and 116 is .3413. At the extremes, in the tails of the distribution, .0013 (.13 percent) of the scores are on each side.

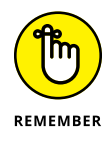

The proportions in Figure 8-2 hold for every member of the normal distribution family, not just for Stanford-Binet IQ scores. For example, in a sidebar in Chapter 6, I mention SAT scores, which (under the old scoring system) have a mean of 500 and a standard deviation of 100. They're normally distributed, too. That means 34.13 percent of SAT scores are between 500 and 600, 34.13 percent between 400 and 500, and, well, you can use Figure 8-2 as a guide for other proportions.

### **NORM.DIST**

Figure 8-2 only shows areas partitioned by scores at the standard deviations. What about the proportion of IQ scores between 100 and 125? Or between 75 and 91? Or greater than 118? If you've ever taken a course in statistics, you might remember homework problems that involve finding proportions of areas under the normal distribution. You might also remember relying on tables of the normal distribution to solve them.

Excel's NORM.DIST worksheet function enables you to find normal distribution areas without relying on tables. NORM.DIST finds a *cumulative area.* You supply a score, a mean, and a standard deviation for a normal distribution and NORM.DIST returns the proportion of area to the left of the score (also called *cumulative proportion* or *cumulative probability*). For example, Figure 8-2 shows that, in the IQ distribution, .8413 of the area is to the left of 116.

How did I get that proportion? All the proportions to the left of 100 add up to .5000. All the proportions to the right of 100 add up to .5000 as well. Add that .5000 to the .3413 between 100 and 116 and you have .8413.

Restating this another way, the probability of an IQ score less than or equal to 116 is .8413.

In Figure 8-3, I use NORM.DIST to find this proportion. Here are the steps:

**1. Select a cell for NORM.DIST's answer.**

For this example, I selected C2.

- **2. From the Statistical Functions menu, select NORM.DIST to open the Function Arguments dialog box for NORM.DIST.**
- **3. In the Function Arguments dialog box, enter the appropriate values for the arguments.**

In the X box, I entered the score for which I want to find the cumulative area. In this example, that's 116.

In the Mean box, I entered the mean of the distribution, and in the Standard\_ dev box, I entered the standard deviation. Here, the mean is 100 and the standard deviation is 16.

In the Cumulative box, I entered TRUE. This tells NORM.DIST to find the cumulative area. The dialog box shows the result.

**4. Click OK to see the result in the selected cell.**

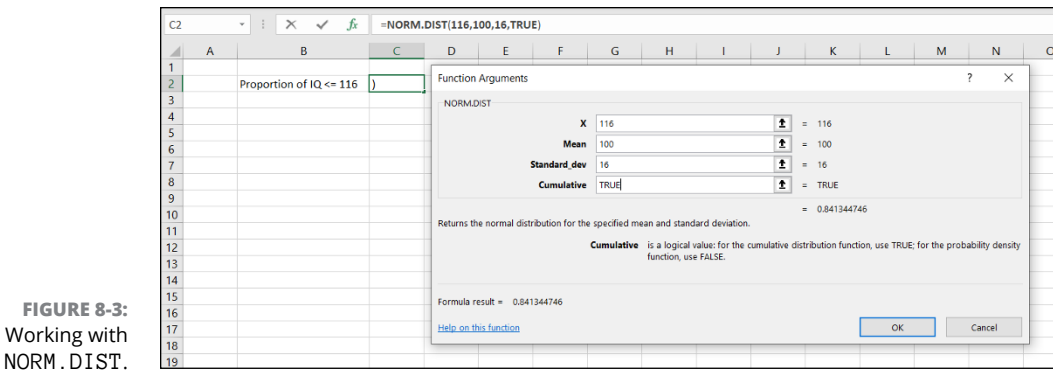

Figure 8-3 shows that the cumulative area is .84134476 (in the dialog box). If you enter FALSE in the Cumulative box, NORM.DIST returns the height of the normal distribution at 116.

To find the proportion of IQ scores greater than 116, subtract the result from 1.0. (Just for the record, that's .15865524.)

Figure 8-4 shows how all this looks in Excel on the Mac. The Formula Builder is Mac's equivalent of the Windows Function Arguments dialog box.

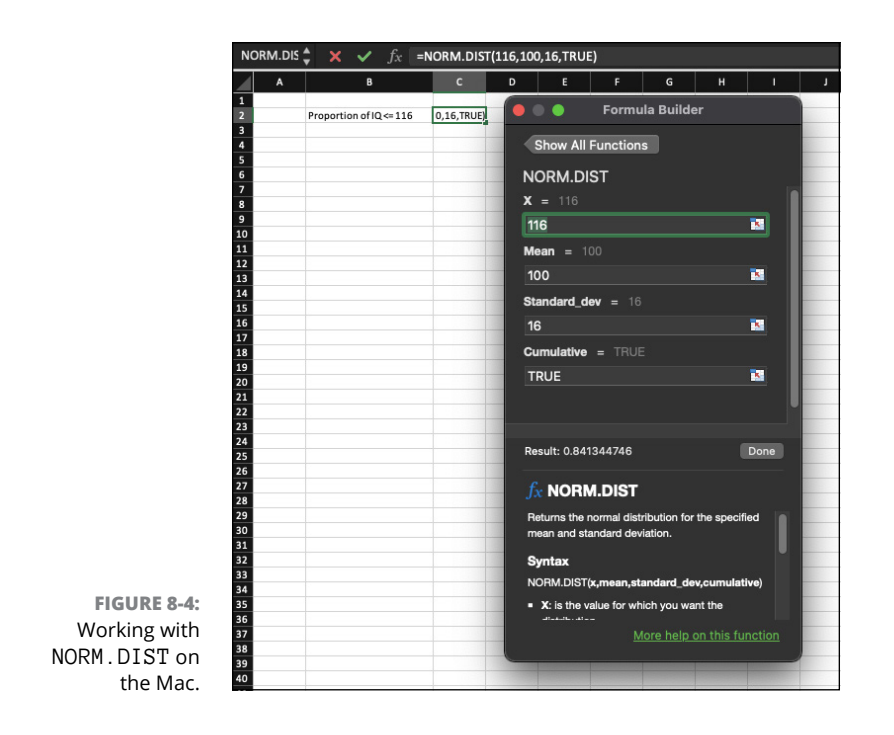

**FIGURE** 

How about the proportion of IQ scores between 116 and 125? Apply NORM. DIST for each score and subtract the results. For this particular example, the formula is

```
=NORM.DIST(125,100,16,TRUE)-NORM.DIST(116,100,16,TRUE)
```
The answer, by the way, is .09957.

#### **NORM.INV**

NORM.INV is the flip side of NORM.DIST. You supply a cumulative probability, a mean, and a standard deviation, and NORM.INV returns the score that cuts off the cumulative probability. For example, if you supply .5000 along with a mean and a standard deviation, NORM.INV returns the mean.

This function is useful if you have to calculate the score for a specific percentile in a normal distribution. Figure 8-5 shows the Function Arguments dialog box for NORM.INV with .75 as the cumulative probability, 500 as the mean, and 100 as the standard deviation. Because the SAT follows a normal distribution with 500 as its mean and 100 as its standard deviation, the result corresponds to the score at the 75th percentile for the SAT. (For more on percentiles, see Chapter 6.)

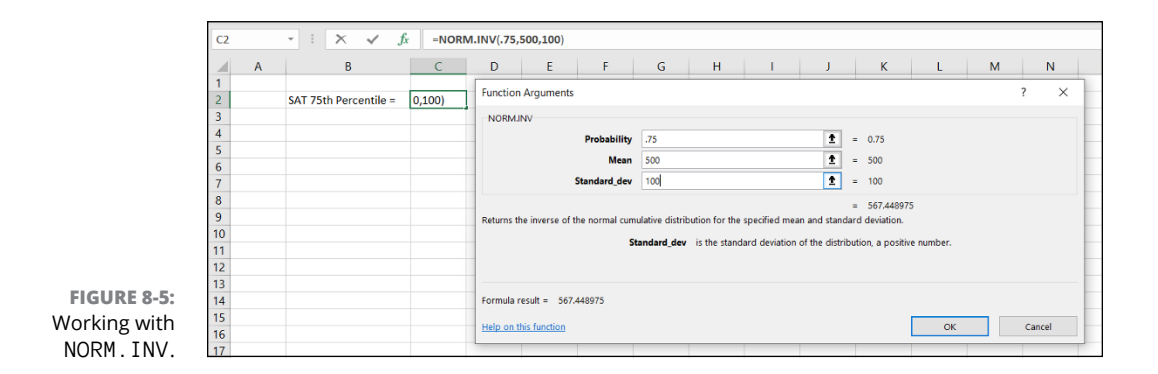

Figure 8-6 gives you a look at NORM.INV on the iPad. Note that the iPad version of Excel doesn't work with dialog boxes (or with Formula Builders). Instead, you tap buttons on the Formula bar to enter the values for arguments.

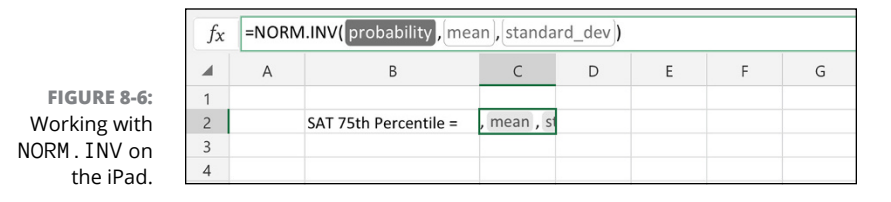

# **A Distinguished Member of the Family**

To standardize a set of scores so that you can compare them to other sets of scores, you convert each one to a *z-*score. (See Chapter 6.) The formula for converting a score to a *z-*score (also known as a *standard score*) is

$$
z = \frac{x - \mu}{\sigma}
$$

The idea is to use the standard deviation as a unit of measure. For example, the Stanford-Binet version of the IQ test has a mean of 100 and a standard deviation of 16. The Wechsler version has a mean of 100 and a standard deviation of 15. How does a Stanford-Binet score of, say, 110, stack up against a Wechsler score of 110?

An easy way to answer this question is to put the two versions on a level playing field by standardizing both scores.

For the Stanford-Binet:

$$
z = \frac{110 - 100}{16} = .625
$$

For the Wechsler:

$$
z = \frac{110 - 100}{15} = .667
$$

So, 110 on the Wechsler is a slightly higher score than 110 on the Stanford-Binet.

Now, if you convert all the scores in a normal distribution (such as either version of the IQ test), you have a normal distribution of *z-*scores. Any set of *z-*scores (normally distributed or not) has a mean of 0 and a standard deviation of 1. If a normal distribution has those parameters, it's a *standard normal distribution* — a normal distribution of standard scores.

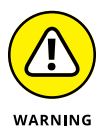

This is the member of the normal distribution family that most people have heard of. It's the one they remember most from statistics courses, and it's the one that most people are thinking about when they (mistakenly) say *the* normal distribution. It's also what people think of when they hear *z-scores.* This distribution leads many to the mistaken idea that converting to *z-*scores somehow transforms a set of scores into a normal distribution.

Figure 8-7 shows the standard normal distribution. It looks like Figure 8-2, except that I've substituted 0 for the mean and entered standard deviation units in the appropriate places.
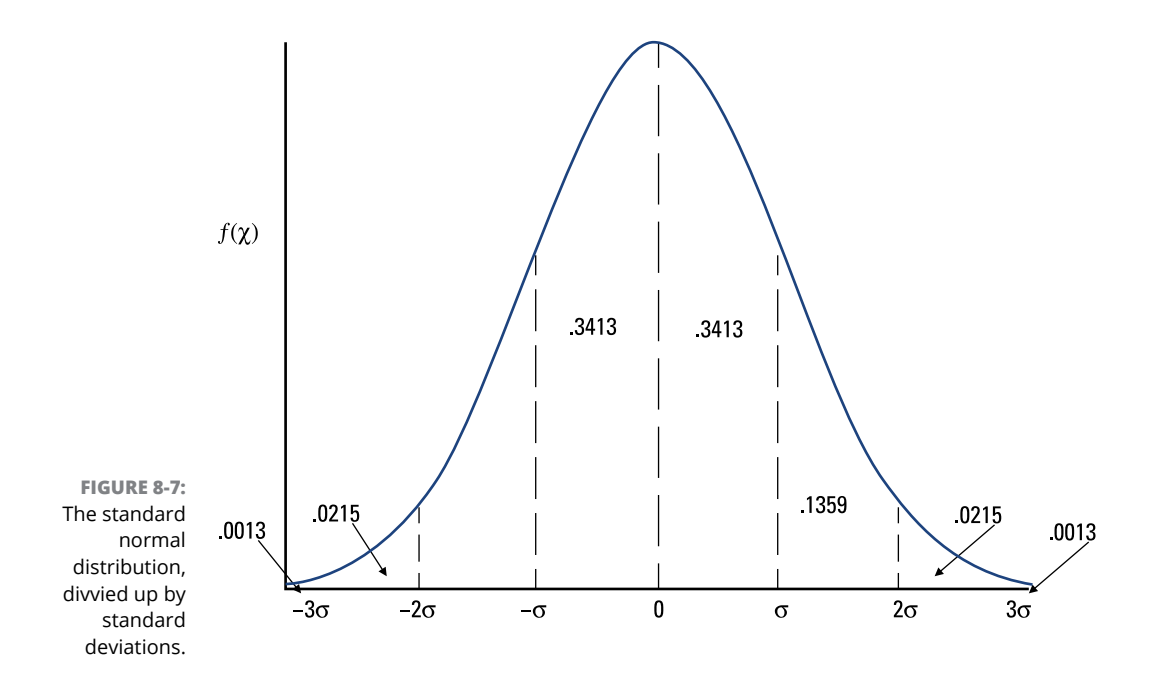

In the next two sections, I describe Excel's functions for working with the standard normal distribution.

# **NORM.S.DIST**

NORM.S.DIST is like its counterpart NORM.DIST, except that it's designed for a normal distribution whose mean is 0 and whose standard deviation is 1.00 (that is, a standard normal distribution). You supply a *z-*score and it returns the area to the left of the *z-*score — the probability that a *z-*score is less than or equal to the one you supplied. You also supply either TRUE or FALSE for an argument called Cumulative: TRUE if you're looking for the cumulative probability, FALSE if you're trying to find *f(x).*

Figure 8-8 shows the Function Arguments dialog box with 1 as the *z-*score and TRUE in the Cumulative box. The dialog box presents .841344746, the probability that a *z-*score is less than or equal to 1.00 in a standard normal distribution. Clicking OK puts that result into a selected cell.

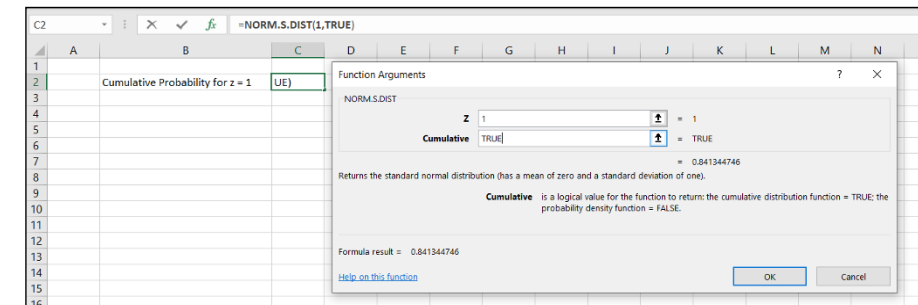

**FIGURE 8-8:** Working with NORM.S.DIST.

# **NORM.S.INV**

NORM.S.INV is the flip side of NORM.S.DIST: You supply a cumulative probability, and NORM.S.INV returns the *z-*score that cuts off the cumulative probability. For example, if you supply .5000, NORM.S.INV returns 0, the mean of the standard normal distribution.

Figure 8-9 shows the Function Arguments dialog box for NORM.S.INV, with .75 as the cumulative probability. The dialog box shows the answer, .67448975, the *z-*score at the 75th percentile of the standard normal distribution.

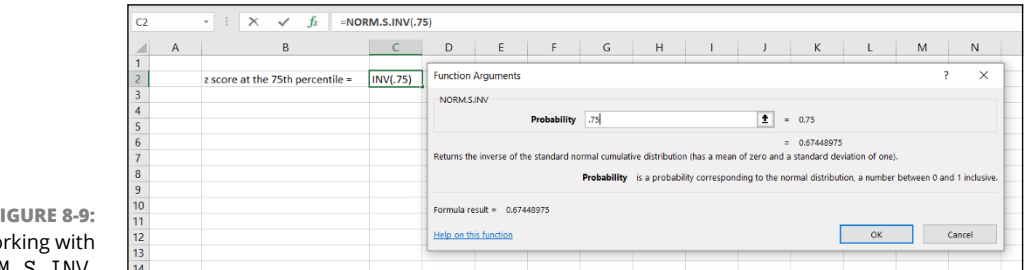

**FIGURE 8-9:** Working with NORM.S.INV.

# **PHI and GAUSS**

These two worksheet functions work with the standard normal distribution. Each takes one argument.

 $=$ PHI $(x)$ 

returns the height (that is, the probability density) of the standard normal distribution at *x*.

 $=$ GAUSS $(x)$ 

returns 0.5 less than the cumulative probability of *x* (in the standard normal distribution). This is often useful if you quickly have to find the cumulative probability on just one side of the distribution and you don't feel like using NORM.S.DIST, supplying all its arguments, and then subtracting 0.5.

# **Graphing a Standard Normal Distribution**

In my experience, graphing a distribution helps you understand it. So, in this section, I walk you through visualizing a standard normal distribution.

The relationship between *x* and *f(x)* for the general formula of a normal distribution is, as I mention earlier in this chapter, a complex one. Here's the equation:

$$
f(x) = \frac{1}{\sigma\sqrt{2\pi}}e^{-\left[\frac{(x-\mu)^2}{2\sigma^2}\right]}
$$

If you supply values for  $\mu$  (the mean),  $\sigma$  (the standard deviation), and *x* (a score), the equation gives you back a value for  $f(x)$  — the height of the normal distribution at *x*. The constants  $\pi$  and *e* are important in mathematics:  $\pi$  is approximately 3.1416 (the ratio of a circle's circumference to its diameter), and *e* is approximately 2.71828. It's related to something called natural logarithms and to a variety of other mathematical concepts. (I tell you more about logarithms and e in Chapter 23.)

In a standard normal distribution,  $\mu = 0$  and  $\sigma = 1$ , so the equation becomes

$$
f(z) = \frac{1}{\sqrt{2\pi}} e^{\left[\frac{-z^2}{2}\right]}
$$

I changed the *x* to *z* because you deal with *z-*scores in this member of the normal distribution family.

As for the graphing part, begin by putting *z-*scores from –4 to 4 (in steps of .2) in the cells in column B.

Next, in cell C2, type the standard normal distribution equation as an Excel formula:

```
= ((1/SQRT(2*PI()))*EXP(-(B2^2)/2)
```
PI() is an Excel function that gives the value of  $\pi$ . The function EXP() raises e to the power indicated by what's in the parentheses that follow it. (Again, see Chapter 23.)

That's the hard, mathy way to do it. The worksheet function PHI, which I mention earlier, offers a much easier way to supply the *f(z)* values. If you enter this formula into C2

 $=$ PHI $(B2)$ 

you get the same result as typing in the complicated equation.

The next step is to autofill column C. Then choose Insert | Recommended Charts | All Charts | Scatter with Smooth Lines.

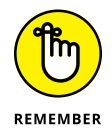

You have to do a little more work to get the chart to appear as shown in Figure 8-10. (See Chapter 3 for more on Excel graphics.) As Figure 8-8 shows, this layout nicely traces out the standard normal distribution from  $z = -4$  to  $z = 4$ . (The figure also shows the autofilled values.)

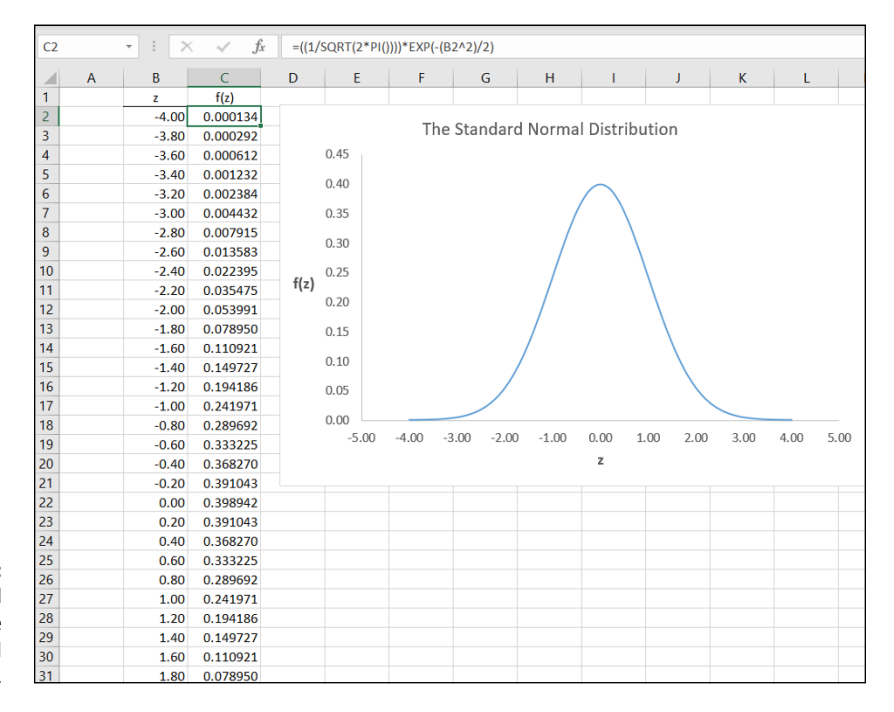

**FIGURE 8-10:** The completed graph of the standard normal distribution.

> Note that the Excel formula shown here in the Formula bar corresponds to the standard normal distribution equation  $[=( (1/SQRT(2*PI())))*EXP(-(B2^2)/2)]$ I mention earlier.

> I show you all of this because I want you to get accustomed to visualizing important distributions. I do that throughout the rest of the book.

# **Drawing<br>Conclusive**<br>**from Dat Drawing Conclusions from Data**

#### **IN THIS PART . . .**

Create sampling distributions

Figure out confidence limits

Work with t-tests

Work with analysis of variance

Visualize t, chi-square, and F distributions

Understand correlation and regression

Work with time series

Understand non-parametric statistics

- **» Introducing sampling distributions**
- **» Understanding standard error**
- **» Simulating the Central Limit Theorem**
- **» Attaching confidence limits to estimates**

# Chapter 9 **The Confidence Game: Estimation**

**Populations and samples are pretty straightforward ideas. A** *population* **is a huge collection of individuals, from which you draw a sample. Assess the members of the sample on some trait or attribute, calculate statistics** huge collection of individuals, from which you draw a sample. Assess the members of the sample on some trait or attribute, calculate statistics that summarize that sample, and you're in business.

In addition to summarizing the scores in the sample, you can use the statistics to create estimates of the population parameters. This is no small accomplishment. On the basis of a small percentage of individuals from the population, you can draw a picture of the population.

A question emerges, however: How much confidence can you have in the estimates you create? To answer this question, you have to have a context in which to place your estimates. How probable are they? How likely is the true value of a parameter to be within a particular lower bound and upper bound?

In this chapter, I introduce the context for estimates, show how that plays into confidence in those estimates, and describe an Excel function that enables you to calculate your confidence level.

# **Understanding Sampling Distributions**

Imagine that you have a population and you draw a sample from this population. You measure the individuals of the sample on a particular attribute and calculate the sample mean. Return the sample members to the population. Draw another sample, assess the new sample's members, and then calculate *their* mean. Repeat this process again and again, always using the same number of individuals as you had in the original sample. If you could do this an infinite amount of times (with the same-size sample each time), you'd have an infinite amount of sample means. Those sample means form a distribution of their own. This distribution is called *the sampling distribution of the mean.*

For a sample mean, this is the context I mention at the beginning of this chapter. Like any other number, a statistic makes no sense by itself. You have to know where it comes from in order to understand it. Of course, a statistic *comes from* a calculation performed on sample data. In another sense, a statistic is part of a sampling distribution.

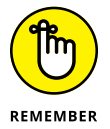

In general, *a sampling distribution is the distribution of all possible values of a statistic for a given sample size.*

I italicize that definition for a reason: It's extremely important. After many years of teaching statistics, I can tell you that this concept usually sets the boundary line between people who understand statistics and people who don't.

So: If you understand what a sampling distribution is, you'll understand what the field of statistics is all about. If you don't, you won't. It's almost that simple.

If you don't know what a sampling distribution is, statistics will be a cookbook type of subject for you: Whenever you have to apply statistics, you plug numbers into formulas and hope for the best. On the other hand, if you're comfortable with the idea of a sampling distribution, you grasp the big picture of inferential statistics.

To help clarify the idea of a sampling distribution, take a look at Figure 9-1. It summarizes the steps in creating a sampling distribution of the mean.

A sampling distribution — like any other group of scores — has a mean and a standard deviation. The symbol for the mean of the sampling distribution of the mean (yes, I know that's a mouthful) is  $\mu_{\overline{x}}$ .

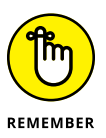

The standard deviation of a sampling distribution is a hot item. It has a special name: *standard error*. For the sampling distribution of the mean, the standard deviation is called *the standard error of the mean.* Its symbol is  $\sigma_{\overline{x}}$ .

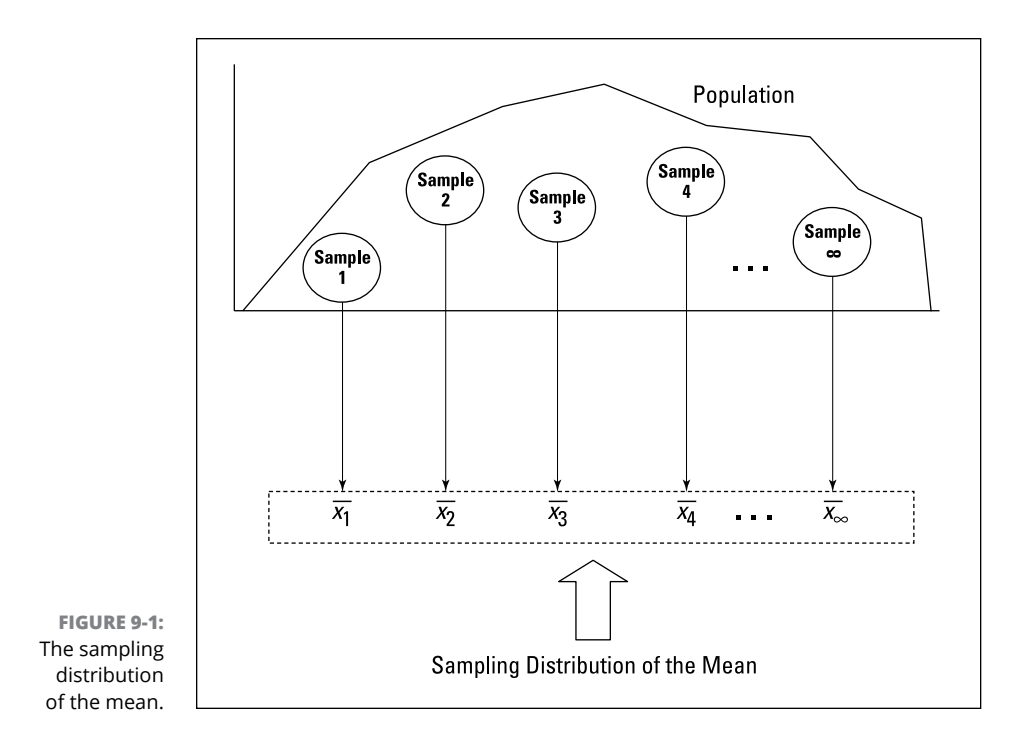

# **An EXTREMELY Important Idea: The Central Limit Theorem**

The situation I ask you to imagine in the previous section is one that never happens in the real world. You never take an infinite amount of samples and calculate their means, and you never create a sampling distribution of the mean. Typically, you draw one sample and calculate its statistics.

So, if you have only one sample, how can you ever know anything about a sampling distribution — a theoretical distribution that encompasses an infinite number of samples? Is this all just a wild goose chase?

No, it's not. You can figure out a lot about a sampling distribution because of a great gift from mathematicians to the field of statistics. This gift is called the Central Limit Theorem.

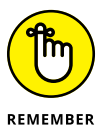

According to the Central Limit Theorem:

**»** The sampling distribution of the mean is approximately a normal distribution if the sample size is large enough.

*Large enough* means about 30 or more.

**»** The mean of the sampling distribution of the mean is the same as the population mean.

In equation form, that's

 $\mu_{\overline{x}} = \mu$ 

**»** The standard deviation of the sampling distribution of the mean (also known as the standard error of the mean) is equal to the population standard deviation divided by the square root of the sample size.

The equation here is

$$
\sigma_{\bar{x}} = \frac{\sigma}{\sqrt{N}}
$$

Notice that the Central Limit Theorem says nothing about the population. All it says is that if the sample size is large enough, the sampling distribution of the mean is a normal distribution, with the indicated parameters. The population that supplies the samples doesn't have to be a normal distribution for the Central Limit Theorem to hold.

What if the population *is* a normal distribution? In that case, the sampling distribution of the mean is a normal distribution regardless of the sample size.

Figure 9-2 shows a general picture of the sampling distribution of the mean, partitioned into standard error units.

# **(Approximately) simulating the Central Limit Theorem**

It almost doesn't sound right. How can a population that's not normally distributed result in a normally distributed sampling distribution?

To give you an idea of how the Central Limit Theorem works, I created a simulation. This simulation creates something like a sampling distribution of the mean for a very small sample, based on a population that's not normally distributed. As you'll see, even though the population isn't a normal distribution, and even though the sample is small, the sampling distribution of the mean looks quite a bit like a normal distribution.

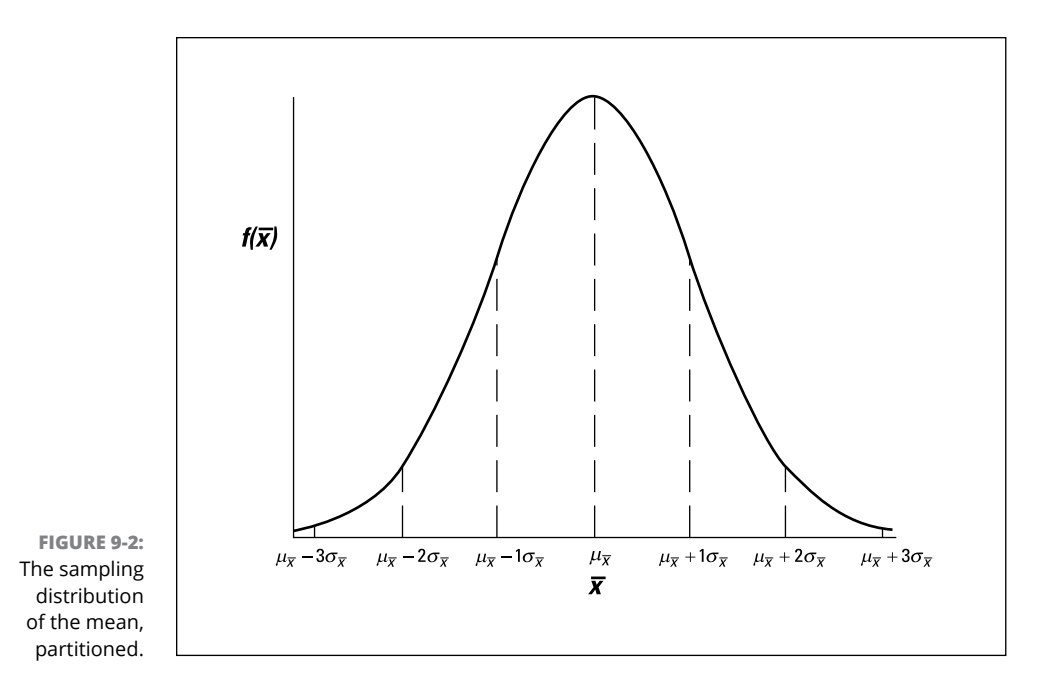

Imagine a huge population that consists of just three scores  $-1$ , 2, and 3  $-$  and each one is equally likely to appear in a sample. (That kind of population is definitely *not* a normal distribution.) Imagine also that you can randomly select a sample of three scores from this population. Table 9-1 shows all possible samples and their means.

#### **TABLE 9-1 All Possible Samples of Three Scores (and Their Means) from a Population Consisting of the Scores 1, 2, and 3**

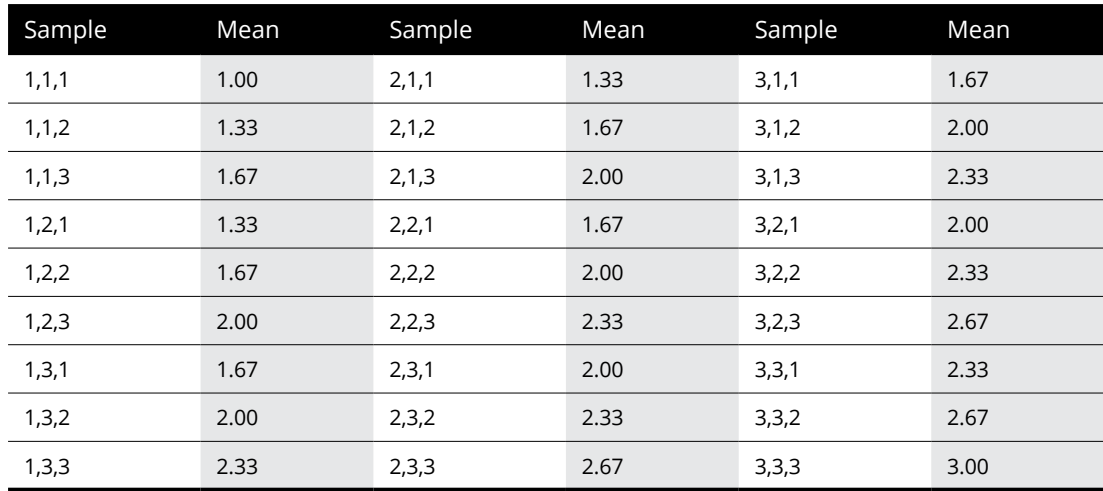

If you look closely at the table, you can almost see what's about to happen in the simulation. The sample mean that appears most frequently is 2.00. The sample means that appear least frequently are 1.00 and 3.00. Hmm. . . .

In the simulation, I randomly select a score from the population and then randomly select two more. That group of three scores is a sample. Then I calculate the mean of that sample. I repeat this process for a total of 60 samples, resulting in 60 sample means. Finally, I graph the distribution of the sample means.

What does the simulated sampling distribution of the mean look like? Figure 9-3 shows a worksheet that answers this question.

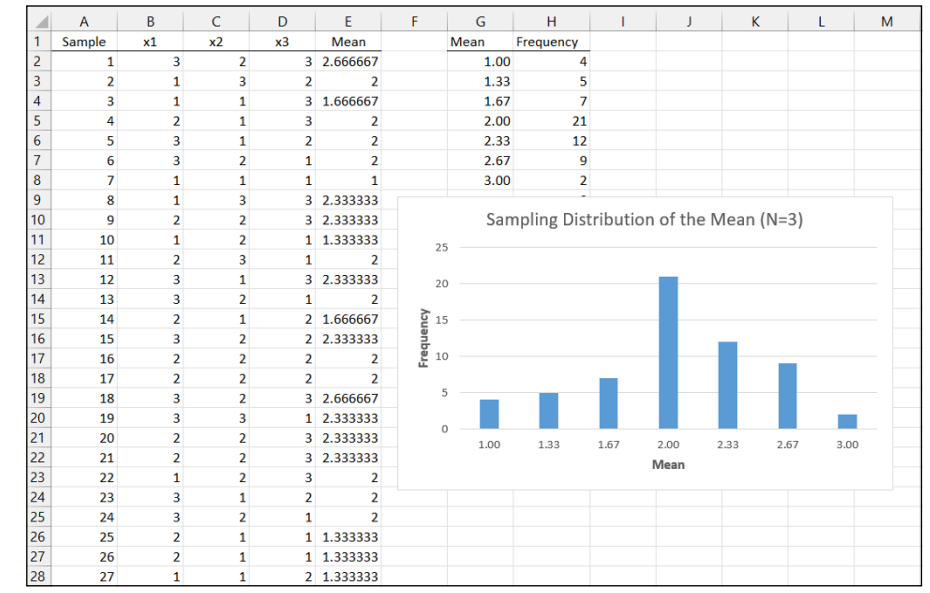

**FIGURE 9-3:** Simulating the sampling distribution of the mean (*N*=3) from a population consisting of the scores 1, 2, and 3. The simulation consists of 60 samples.

> In the worksheet, each row is a sample. The columns labeled *x*1, *x*2, and *x*3 show the three scores for each sample. Column E shows the average for the sample in each row. Column G shows all possible values for the sample mean, and column H shows how often each mean appears in the 60 samples. Columns G and H, and the graph, show that the distribution has its maximum frequency when the sample mean is 2.00. The frequencies tail off as the sample means moves further and further away from 2.00.

> The point of all this is that the population looks nothing like a normal distribution, and the sample size is very small. Even under those constraints, the sampling distribution of the mean based on 60 samples begins to look much like a normal distribution.

What about the parameters the central limit theorem predicts for the sampling distribution? Start with the population. The population mean is 2.00, and the population standard deviation is .67. (This kind of population requires some slightly fancy mathematics for figuring out the parameters. The math is a little beyond where we are, so I leave it at that.)

On to the sampling distribution. When I ran this simulation, the mean of the 60 means was 2.04, and their standard deviation (an estimate of the standard error of the mean) was .49. (Each time I run it, of course, I get slightly different numbers.) Those numbers closely approximate the central limit theorem — predicted parameters for the sampling distribution of the mean, 2.00 (equal to the population mean), and .47 (the standard deviation, .67, divided by the square root of 3, the sample size).

In case you're interested in doing this simulation, here are the steps:

#### **1. Select a cell for your first randomly selected number.**

I selected cell B2.

#### **2. Use the worksheet function RANDBETWEEN to select 1, 2, or 3.**

This step simulates drawing a number from a population consisting of the numbers 1, 2, and 3 where you have an equal chance of selecting each number. You can either choose Formulas ➪  Math & Trig  ➪  RANDBETWEEN from the main menu and then use the Function Arguments dialog box when it appears or just type

=RANDBETWEEN(1,3)

in B2 and press Enter. The first argument is the smallest number RANDBETWEEN returns, and the second argument is the largest number.

#### **3. Select the cell to the right of the original cell and pick another random number between 1 and 3. Do this again for a third random number in the cell to the right of the second one**.

The easiest way to do this is to autofill the two cells to the right of the original cell. In my worksheet, those two cells are C2 and D2.

#### **4. Consider these three cells to be a sample, and calculate their mean in the cell to the right of the third cell.**

The easiest way to do this is to just type

=AVERAGE(B2:D2)

in cell E2 and press Enter.

#### **5. Repeat this process for as many samples as you want to include in the simulation. Have each row correspond to a sample.**

I used 60 samples. The quick and easy way to get this done is to select the first row of three randomly selected numbers and their mean and then autofill the remaining rows. The set of sample means in column E is the simulated sampling distribution of the mean. Use AVERAGE and STDEV. P to find its mean and standard deviation.

To see what this simulated sampling distribution looks like, use the array function FREQUENCY on the sample means in column E. Follow these steps:

#### **1. Enter the possible values of the sample mean into an array.**

I used column G for this. Make sure the cells are in Number format. I expressed the possible values of the sample mean in fraction form (3/3, 4/3, 5/3, 6/3, 7/3, 8/3, and 9/3) as I entered them into the cells G2 through G8. Excel converts them to decimal form.

#### **2. Select a cell to start the output array that will hold the frequencies of the possible values of the sample mean.**

I designated column H to hold the frequencies, so I selected H2.

**3. From the Statistical Functions menu, select FREQUENCY to open the Function Arguments dialog box for** FREQUENCY**.**

#### **4. In the Function Arguments dialog box, enter the appropriate values for the arguments.**

In the Data\_array box, I entered the cells that hold the sample means. In this example, that's E2:E61.

## **5. Identify the array that holds the possible values of the sample mean.**

FREQUENCY holds this array in the Bins\_array box. For my worksheet, G2:G8 goes into the Bins\_array box. After you identify both arrays, the Function Arguments dialog box shows the frequencies inside a pair of curly brackets. (See Figure 9-4.)

#### **6. Click OK to close the Function Arguments dialog box and show the frequencies in the output array.**

Finally, with H2:H8 highlighted, choose Insert | Recommended Charts from the main menu and then choose the Clustered Column layout from the menu that appears. This produces the graph of the frequencies. (Note that I modified the chart a bit to produce what you see in the figure — Chapter 3 has more on tweaking Excel charts.) Your graph will probably look somewhat different from mine, because you'll likely wind up with different random numbers than I did.

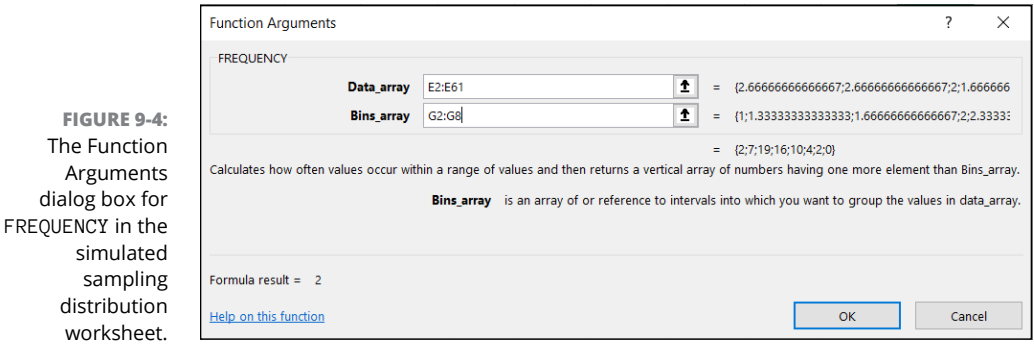

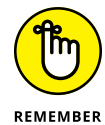

Excel repeats the random selection process whenever you do something that causes Excel to recalculate the worksheet. The effect is that the numbers can change as you work through this (that is, as you rerun the simulation). For example, if you go back and autofill one of the rows again, the numbers change and the graph changes.

# **The Limits of Confidence**

I tell you about sampling distributions because they help you answer the question I pose at the beginning of this chapter: How much confidence can you have in the estimates you create?

The idea is to calculate a statistic and then use that statistic to establish upper and lower bounds for the population parameter with, say, 95 percent confidence. You can do this only if you know the sampling distribution of the statistic and the standard error. In the next section, I show how to do this for the mean.

# **Finding confidence limits for a mean**

The FarBlonJet Corporation manufactures navigation systems. (Corporate motto: "If you travel, get FarBlonJet.") The company has developed a new battery to power its portable model. To help market the system, FarBlonJet wants to know how long, on average, each battery lasts before it burns out.

Company leaders hope to estimate that average with 95 percent confidence. They test a sample of 100 batteries and find that the sample mean is 60 hours, with a standard deviation of 20 hours. The central limit theorem, remember, says that with a large enough sample (30 or more), the sampling distribution of the mean

approximates a normal distribution. The standard error of the mean (the standard deviation of the sampling distribution of the mean) is

$$
\sigma_{\bar{x}} = \frac{\sigma}{\sqrt{N}}
$$

The sample size, *N*, is 100. What about σ? That's unknown, so you have to estimate it. If you know  $\sigma$ , that would mean you know  $\mu$ , and establishing confidence limits would be unnecessary.

The best estimate of  $\sigma$  is the standard deviation of the sample. In this case, that's 20. This leads to an estimate of the standard error of the mean

$$
s_{\bar{x}} = s / \sqrt{N} = 20 / \sqrt{100} = 20 / 10 = 2
$$

The best estimate of the population mean is the sample mean, 60. Armed with this information — estimated mean, estimated standard error of the mean, normal distribution — you can envision the sampling distribution of the mean, which is shown in Figure 9-5. Consistent with Figure 9-2, each standard deviation is a standard error of the mean.

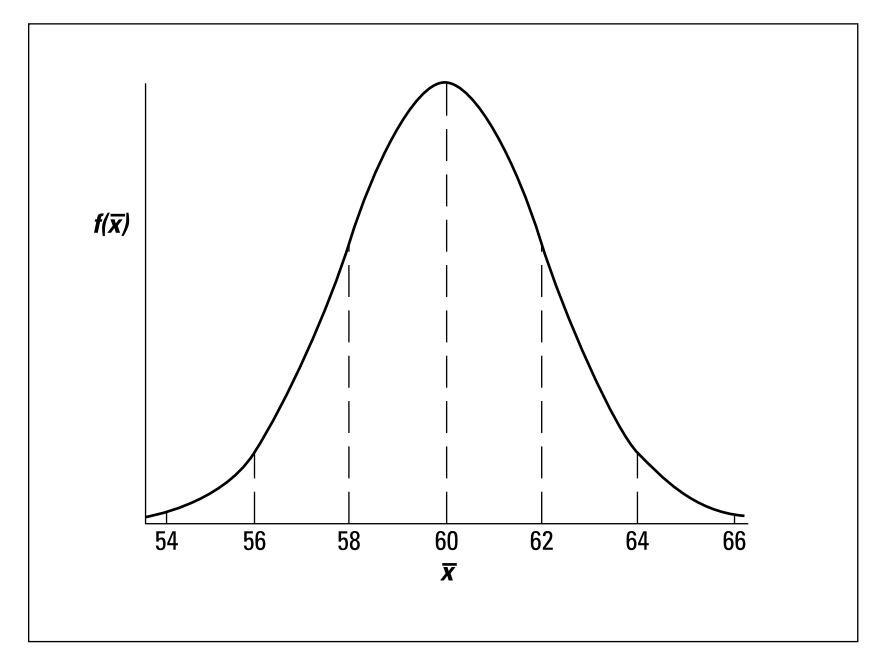

**FIGURE 9-5:** The sampling distribution of the mean for the FarBlonIet battery.

> Now that you have the sampling distribution, you can establish the 95 percent confidence limits for the mean. Starting at the center of the distribution, how far out to the sides do you have to extend until you have 95 percent of the area under

the curve? (For more on area under a normal distribution and what it means, see Chapter 8.)

One way to answer this question is to work with the standard normal distribution and find the *z-*score that cuts off 47.5 percent on the right side and 47.5 percent on the left side. (Yes, Chapter 8 again.) The one on the right is a positive *z-*score, and the one on the left is a negative *z-*score. Then multiply each *z-*score by the standard error. Add each result to the sample mean to get the upper confidence limit and the lower confidence limit.

It turns out that the *z-*score is 1.96 for the boundary on the right side of the standard normal distribution, and –1.96 for the boundary on the left. You can calculate those values (difficult), get them from a table of the standard normal distribution that you typically find in a statistics textbook (easier), or use the Excel worksheet function I describe in the next section to do all the calculations (much easier). The point is that the upper bound in the sampling distribution is 63.92 (60 + 1.96 $s_{\overline{x}}$ ), and the lower bound is 56.08 (60 – 1.96 $s_{\overline{x}}$ ). Figure 9-6 shows these bounds on the sampling distribution.

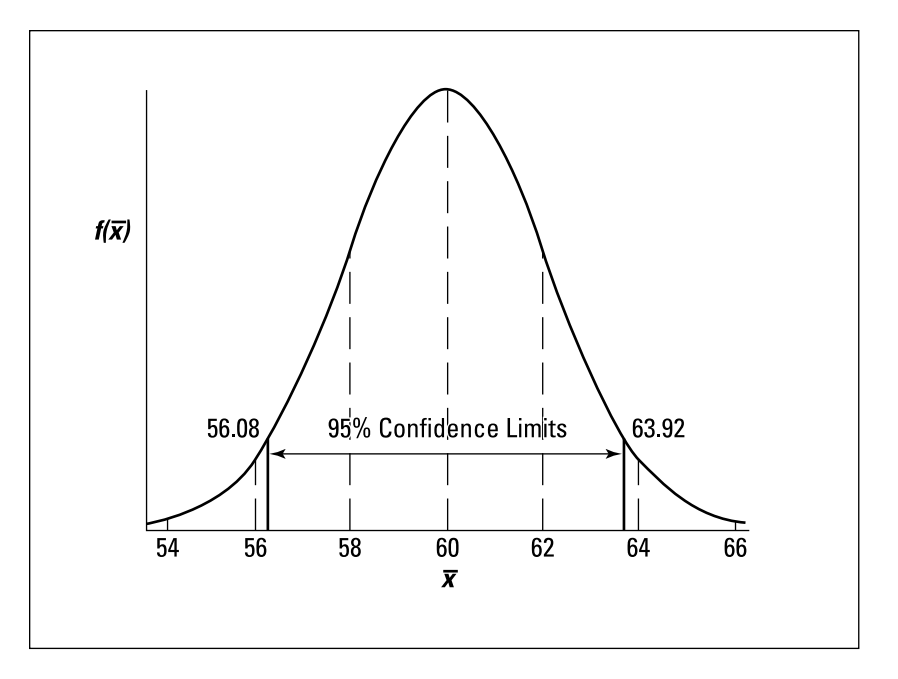

**FIGURE 9-6:** The 95 percent confidence limits on the FarBlonJet sampling distribution.

> This means you can say with 95 percent confidence that the FarBlonJet battery lasts, on average, between 56.08 hours and 63.92 hours. Want a narrower range? You can either reduce your confidence level (to, say, 90 percent) or test a larger sample of batteries.

# **CONFIDENCE.NORM**

The CONFIDENCE.NORM worksheet function does the lion's share of the work in constructing confidence intervals. You supply the confidence level, the standard deviation, and the sample size. CONFIDENCE.NORM returns the result of multiplying the appropriate *z-*score by the standard error of the mean. To determine the upper bound of the confidence limit, you add that result to the sample mean. To determine the lower bound, you subtract that result from the sample mean.

To show you how it works, I walk you through the FarBlonJet batteries example again. Here are the steps:

- **1. Select a cell.**
- **2. From the Statistical Functions menu, select CONFIDENCE.NORM to open the Function Arguments dialog box for** CONFIDENCE.NORM**. (See Figure 9-7.)**
- **3. In the Function Arguments dialog box, enter the appropriate arguments.**

The Alpha box holds the result of subtracting the desired confidence level from 1.00.

Yes, that's a little confusing. Rather than type .95 for the 95 percent confidence limit, I have to type .05. Think of it as the percentage of area *beyond* the confidence limits rather than the area *within* the confidence limits. And why is it labeled *Alpha?* I get into that in Chapter 10.

The standard deviation, remember, is 20.

The Size box holds the number of individuals in the sample. The example specifies 100 batteries tested. After I type that number, the answer (3.919928) appears in the dialog box.

#### **4. Click OK to put the answer into your selected cell.**

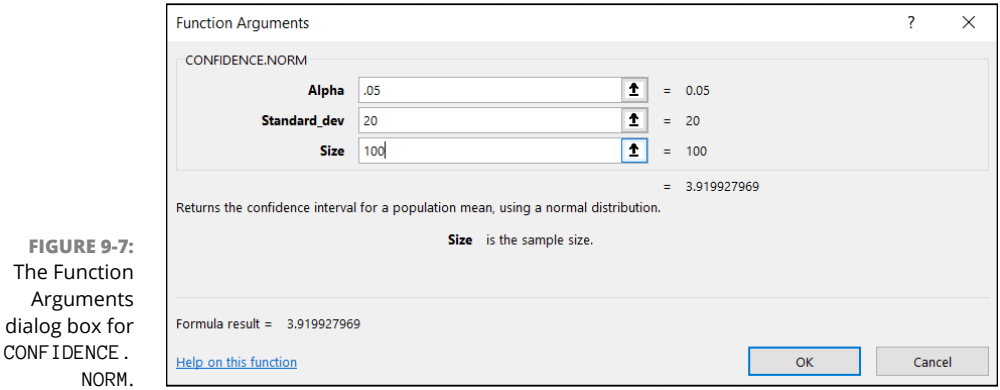

To finish things off, I add the answer to the sample mean (60) to determine the upper confidence limit (63.92) and subtract the answer from the mean to determine the lower confidence limit (56.08).

# **Fit to a t**

The central limit theorem specifies (approximately) a normal distribution for large samples. Many times, however, you don't have the luxury of large sample sizes, and the normal distribution isn't appropriate. What do you do?

For small samples, the sampling distribution of the mean is a member of a family of distributions called the *t-distribution.* The parameter that distinguishes members of this family from one another is called *degrees of freedom.*

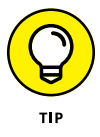

Think of degrees of freedom as the denominator of your variance estimate. For example, if your sample consists of 25 individuals, the sample variance that estimates population variance is

$$
s^{2} = \frac{\sum (x - \bar{x})^{2}}{N - 1} = \frac{\sum (x - \bar{x})^{2}}{25 - 1} = \frac{\sum (x - \bar{x})^{2}}{24}
$$

The number in the denominator is 24, and that's the value of the degrees of freedom parameter. In general, degrees of freedom (df) = *N* – 1 (*N* is the sample size) when you use the *t-*distribution the way I'm about to in this section.

Figure 9-8 shows two members of the *t-*distribution family (df = 3 and df = 10), along with the normal distribution for comparison. As the figure shows, the greater the df, the more closely t approximates a normal distribution.

So, to determine the 95 percent confidence level if you have a small sample, work with the member of the *t-*distribution family that has the appropriate df. Find the value that cuts off 47.5 percent of the area on the right side of the distribution and 47.5 percent of the area on the left side of the distribution. The one on the right is a positive value, and the one on the left is negative. Then multiply each value by the standard error. Add each result to the mean to get the upper confidence limit and the lower confidence limit.

In the FarBlonJet batteries example, suppose the sample consists of 25 batteries, with a mean of 60 and a standard deviation of 20. The estimate for the standard error of the mean is

$$
s_{\bar{x}} = \frac{s}{\sqrt{N}} = \frac{20}{\sqrt{25}} = \frac{20}{5} = 4
$$

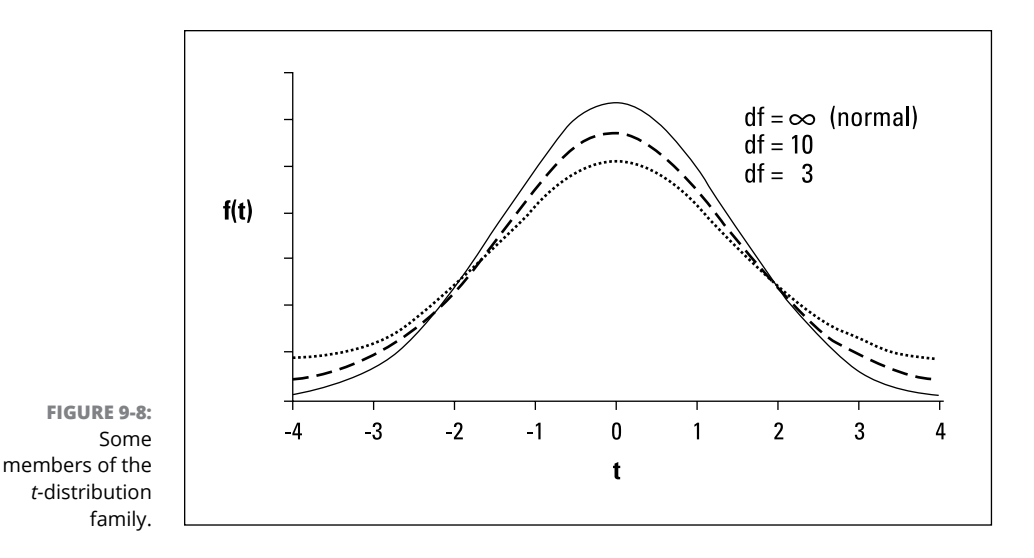

The df =  $N - 1 = 24$ . The value that cuts off 47.5 percent of the area on the right of this distribution is 2.064, and on the left it's  $-2.064$ . As I mention earlier, you can calculate these values (difficult), look them up in a table that's in statistics textbooks (easier), or use the Excel function I describe in the next section (much easier).

The point is that the upper confidence limit is  $68.256 (60 + 2.064 s_{\overline{x}})$  and the lower confidence limit is 51.744 (60 – 2.064 $s_{\overline{x}}$ ). With a sample of 25 batteries, you can say with 95 percent confidence that the average life of a FarBlonJet battery is between 51.744 hours and 68.256 hours. Notice that with a smaller sample, the range is wider for the same level of confidence that I use in the preceding example.

# **CONFIDENCE.T**

Excel's CONFIDENCE.T worksheet function works just like CONFIDENCE.NORM, except that it works with the *t*-distribution rather than the normal distribution. Use it when your data doesn't satisfy the requirements for normal distribution. Its Function Arguments dialog box looks exactly like the dialog box for CONFIDENCE. NORM and you follow the exact same steps.

For the second FarBlonJet example (mean = 60, standard deviation = 20, and sample size = 25), CONFIDENCE. T returns 8.256. I add this value to 60 to calculate the upper confidence limit (68.256), and subtract this value from 60 to calculate the lower confidence limit (51.744).

- **» Introducing hypothesis tests**
- **» Testing hypotheses about means**
- **» Testing hypotheses about variances**
- **» Visualizing distributions**

# Chapter  $10$ **One-Sample Hypothesis Testing**

Matever your occupation, you often have to assess whether something<br>out of the ordinary has happened. Sometimes you start with a sample<br>from a population about whose parameters you know a great deal. You<br>have to decide whe out of the ordinary has happened. Sometimes you start with a sample from a population about whose parameters you know a great deal. You have to decide whether that sample is like the rest of the population or whether it's different.

Measure that sample and calculate its statistics. Finally, compare those statistics with the population parameters. Are they the same? Are they different? Does the sample represent something that's off the beaten path? Proper use of statistics helps you decide.

Sometimes you don't know the parameters of the population you're dealing with. Then what? In this chapter, I discuss statistical techniques and worksheet functions for dealing with both cases.

# **Hypotheses, Tests, and Errors**

A *hypothesis* is a guess about the way the world works. It's a tentative explanation of some process, whether that process is natural or artificial. Before studying and measuring the individuals in a sample, a researcher formulates hypotheses that predict what the data should look like.

Generally, one hypothesis predicts that the data won't show anything new or interesting. Dubbed the *null hypothesis* (abbreviated H<sub>0</sub>), this hypothesis holds that if the data deviate from the norm in any way, that deviation is due strictly to chance. Another hypothesis, the *alternative hypothesis* (abbreviated H<sub>1</sub>), explains things differently. According to the alternative hypothesis, the data show something important.

After gathering the data, it's up to the researcher to make a decision. The way the logic works, the decision centers around the null hypothesis. The researcher must decide to either reject the null hypothesis or to not reject the null hypothesis*. Hypothesis testing* is the process of formulating hypotheses, gathering data, and deciding whether to reject or not reject the null hypothesis.

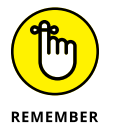

Nothing in the logic involves *accepting* either hypothesis. Nor does the logic entail any decisions about the alternative hypothesis. It's all about rejecting or not rejecting  $H_0$ .

Regardless of the reject-don't-reject decision, an error is possible. One type of error occurs when you believe that the data show something important and you reject H<sub>0</sub>, and in reality, the data are due just to chance. This is called a *Type I* error. At the outset of a study, you set the criteria for rejecting  $H_0$ . In so doing, you set the probability of a Type I error. This probability is called *alpha* ( $α$ ).

The other type of error occurs when you don't reject  $H_0$  and the data are really due to something out of the ordinary. For one reason or another, you happened to miss it. This is called a *Type II* error. Its probability is called *beta* (β). Table 10-1 summarizes the possible decisions and errors.

Note that you never know the true state of the world. All you can ever do is measure the individuals in a sample, calculate the statistics, and make a decision about  $H_0$ .

**TABLE 10-1 Decisions and Errors in Hypothesis Testing**

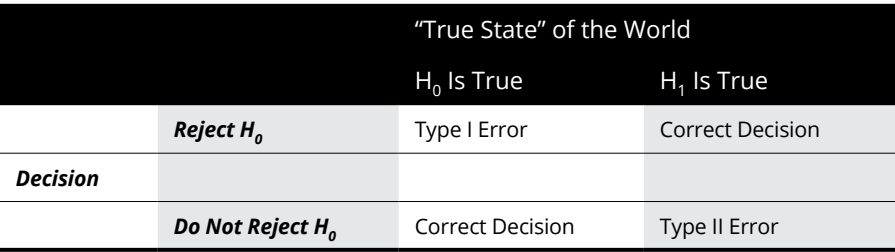

# **Hypothesis Tests and Sampling Distributions**

In Chapter 9, I discuss *sampling distributions.* A sampling distribution, remember, is the set of all possible values of a statistic for a given sample size. Also in Chapter 9, I discuss the *Central Limit Theorem.* This theorem tells you that the sampling distribution of the mean approximates a normal distribution if the sample size is large (for practical purposes, at least 30). This holds whether or not the population is normally distributed. If the population is a normal distribution, the sampling distribution is normal for any sample size.

Keep in mind these two additional points from the Central Limit Theorem:

**»** The mean of the sampling distribution of the mean is equal to the population mean.

The equation for this is

 $\mu_{\overline{x}} = \mu$ 

**»** The standard error of the mean (the standard deviation of the sampling distribution) is equal to the population standard deviation divided by the square root of the sample size.

This equation is

$$
\sigma_{\bar{x}} = \frac{\sigma}{\sqrt{N}}
$$

The sampling distribution of the mean figures prominently into the type of hypothesis testing I discuss in this chapter. Theoretically, when you test a null hypothesis versus an alternative hypothesis, each hypothesis corresponds to a separate sampling distribution.

Figure 10-1 shows what I mean. The figure shows two normal distributions. I placed them arbitrarily. Each normal distribution represents a sampling distribution of the mean. The one on the left represents the distribution of possible sample means if the null hypothesis is truly how the world works. The one on the right represents the distribution of possible sample means if the alternative hypothesis is truly how the world works.

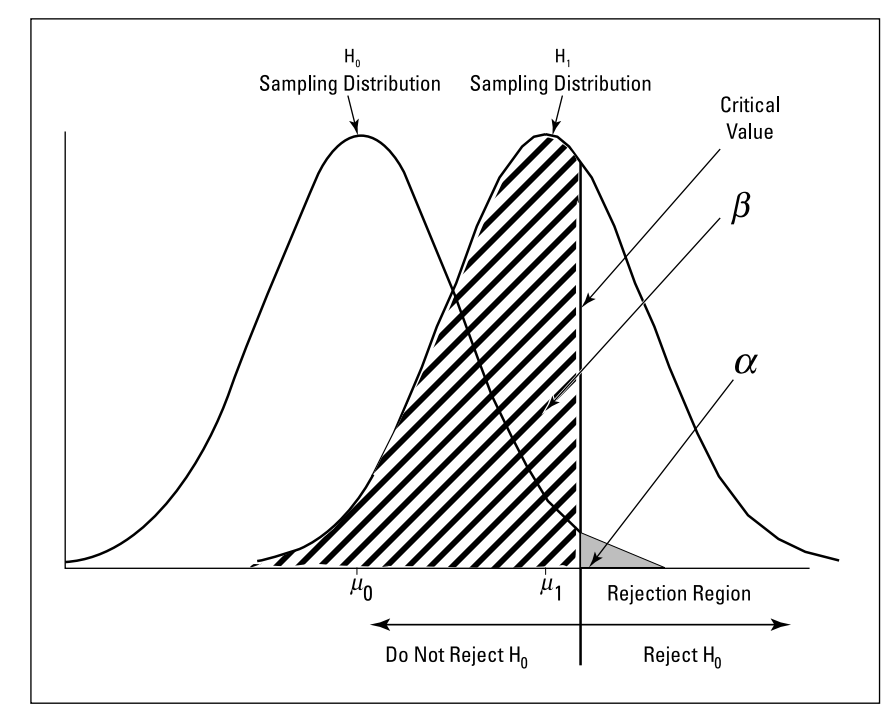

**FIGURE 10-1:**  $H_0$  and  $H_1$  each correspond to a sampling distribution.

> Of course, when you do a hypothesis test, you never know which distribution produces the results. You work with a sample mean — a point on the horizontal axis. It's your job to decide which distribution the sample mean comes from. You set up a *critical value* — a decision criterion. If the sample mean is on one side of the critical value, you reject  $H_0$ . If not, you don't.

> In this vein, the figure also shows  $\alpha$  and  $\beta$ . These, as I mention earlier, are the probabilities of decision errors. The area that corresponds to  $\alpha$  is in the H<sub>0</sub> distribution. I shaded it in dark gray. It represents the probability that a sample mean comes from the  $H_0$  distribution, but it's so extreme that you reject  $H_0$ .

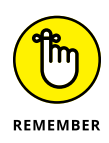

Where you set the critical value determines  $\alpha$ . In most hypothesis testing, you set  $\alpha$  at .05. This means you're willing to tolerate a Type I error (incorrectly rejecting  $H<sub>o</sub>$ ) 5 percent of the time. Graphically, the critical value cuts off 5 percent of the area of the sampling distribution. By the way, if you're talking about the 5 percent of the area that's in the right tail of the distribution (refer to Figure 10-1), you're talking about the *upper* 5 percent. If it's the 5 percent in the left tail you're interested in, that's the *lower* 5 percent.

The area that corresponds to  $\upbeta$  is in the  $\rm H_i$  distribution. I shaded it in light gray. This area represents the probability that a sample mean comes from the  $\rm H_i$  distribution, but it's close enough to the center of the  $H_0$  distribution that you don't reject H<sub>0</sub>. You don't get to set β. The size of this area depends on the separation between the means of the two distributions, and that's up to the world we live  $in - it's not up to you.$ 

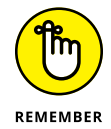

These sampling distributions are appropriate when your work corresponds to the conditions of the Central Limit Theorem  $-$  if you know the population you're working with is a normal distribution or if you have a large sample.

# **Catching Some Z's Again**

Here's an example of a hypothesis test that involves a sample from a normally distributed population. Because the population is normally distributed, any sample size results in a normally distributed sampling distribution. Because it's a normal distribution, you use *z-*scores in the hypothesis test:

$$
z = \frac{\overline{x} - \mu}{\sigma / \sqrt{N}}
$$

One more "because": Because you use the *z-*score in the hypothesis test, the *z-*score here is called the *test statistic.*

Suppose you think that people living in a particular ZIP code have higherthan-average IQs. You take a sample of 16 people from that ZIP code, give them IQ tests, tabulate the results, and calculate the statistics. For the population of IQ scores,  $\mu$  = 100 and  $\sigma$  = 16 (for the Stanford-Binet version).

The hypotheses are

$$
H_0: \mu_{\text{ZIP code}} \le 100
$$
  

$$
H_1: \mu_{\text{ZIP code}} > 100
$$

Assume  $\alpha$  = .05. That's the shaded area in the tail of the H<sub>0</sub> distribution in Figure 10-1.

Why the  $\leq$  in H<sub>0</sub>? You use that symbol because you reject H<sub>0</sub> only if the sample mean is larger than the hypothesized value. Anything else is evidence in favor of not rejecting  $H_0$ .

Suppose the sample mean is 107.75. Can you reject  $H_0$ ?

The test involves turning 107.75 into a standard score in the sampling distribution of the mean:

$$
z = \frac{\overline{x} - \mu}{\sigma \sqrt{N}} = \frac{107.75 - 100}{\left(16 \sqrt{16}\right)} = \frac{7.75}{\left(16 \sqrt{4}\right)} = \frac{7.75}{4} = 1.94
$$

Is the value of the test statistic large enough to enable you to reject H<sub>0</sub> with  $\alpha$  = .05? It is. The critical value — the value of *z* that cuts off 5 percent of the area in a standard normal distribution  $-$  is 1.645. (After years of working with the standard normal distribution, I happen to know this. Read Chapter 8, find out about Excel's NORM.S.INV function, and you can have information like that at your fingertips, too.) The calculated value, 1.94, exceeds 1.645, so it's in the rejection region. The decision is to reject  $H_0$ .

This means that if  $H_0$  is true, the probability of getting a test statistic value that's at least this large is less than .05. That's strong evidence in favor of rejecting  $H_0$ . In statistical parlance, anytime you reject  $H_0$  the result is said to be "statistically significant."

This type of hypothesis testing is called *one-tailed* because the rejection region is in one tail of the sampling distribution.

A hypothesis test can be one-tailed in the other direction. Suppose you have reason to believe that people in that ZIP code had lower-than-average IQs. In that case, the hypotheses are

$$
H_0: \mu_{\text{ZIP code}} \ge 100
$$
  

$$
H_1: \mu_{\text{ZIP code}} < 100
$$

For this hypothesis test, the critical value of the test statistic is  $-1.645$  if  $\alpha = .05$ .

A hypothesis test can be *two-tailed,* meaning that the rejection region is in both tails of the  $H_0$  sampling distribution. That happens when the hypotheses look like this:

$$
H_0: \mu_{\text{ZIP code}} = 100
$$

$$
H_1: \mu_{\text{ZIP code}} \neq 100
$$

In this case, the alternative hypothesis just specifies that the mean is different from the null-hypothesis value, without saying whether it's greater or whether it's less. Figure 10-2 shows what the two-tailed rejection region looks like for  $\alpha$  = .05. The 5 percent is divided evenly between the left tail (also called the lower tail) and the right tail (the upper tail).

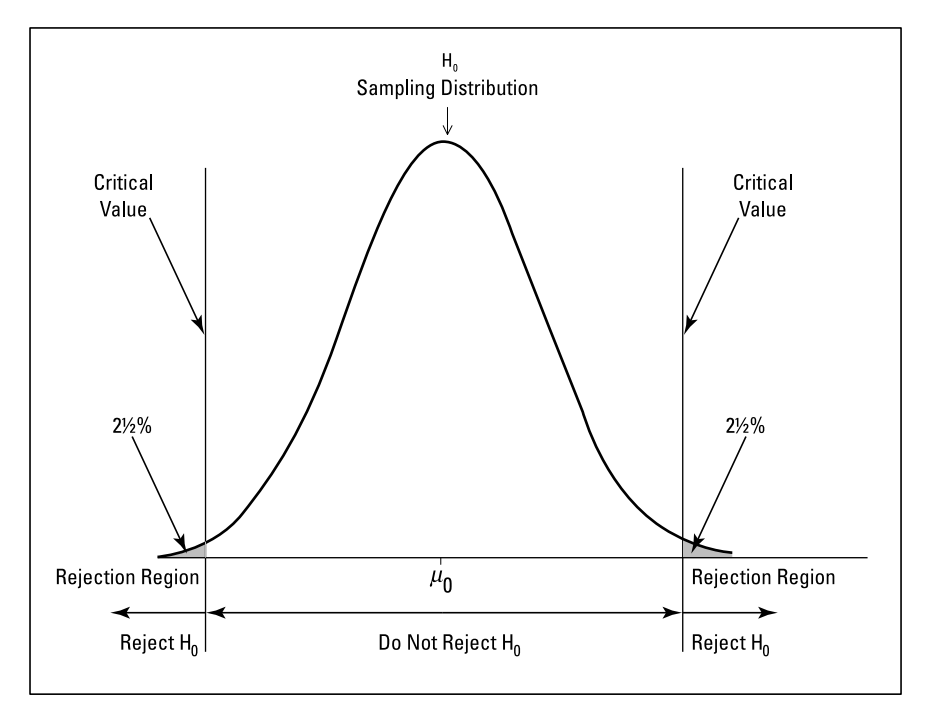

**FIGURE 10-2:** The two-tailed rejection region for  $\alpha$  = .05.

> For a standard normal distribution, incidentally, the *z-*score that cuts off 2.5 percent in the right tail is 1.96. The *z-*score that cuts off 2.5 percent in the left tail is –1.96. (Again, I happen to know these values after years of working with the standard normal distribution.) The *z-*score in the preceding example, 1.94, does not exceed 1.96. The decision, in the two-tailed case, is to *not* reject H<sub>0</sub>.

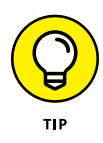

This brings up an important point: A one-tailed hypothesis test can reject  $H_{0}$ , while a two-tailed test on the same data might not. A two-tailed test indicates that you're looking for a difference between the sample mean and the nullhypothesis mean, but you don't know in which direction. A one-tailed test shows that you have a pretty good idea of how the difference should come out. For practical purposes, this means you should try to have enough knowledge to be able to specify a one-tailed test.

# **Z.TEST**

Excel's Z.TEST worksheet function does the calculations for hypothesis tests involving *z-*scores in a standard normal distribution. You provide sample data, a null-hypothesis value, and a population standard deviation. Z.TEST returns the probability in one tail of the  $H_0$  sampling distribution.

This is a bit different from the way things work when you apply the formula I just showed you. The formula calculates a *z*-score. Then it's up to you to see where that score stands in a standard normal distribution with respect to probability. Z.TEST eliminates the middleman (the need to calculate the *z-*score) and goes right to the probability.

Figure 10-3 shows the data and the Function Arguments dialog box for Z.TEST. The data are IQ scores for 16 people in the ZIP code example in the preceding section. That example, remember, tests the hypothesis that people in a particular ZIP code have a higher-than-average IQ.

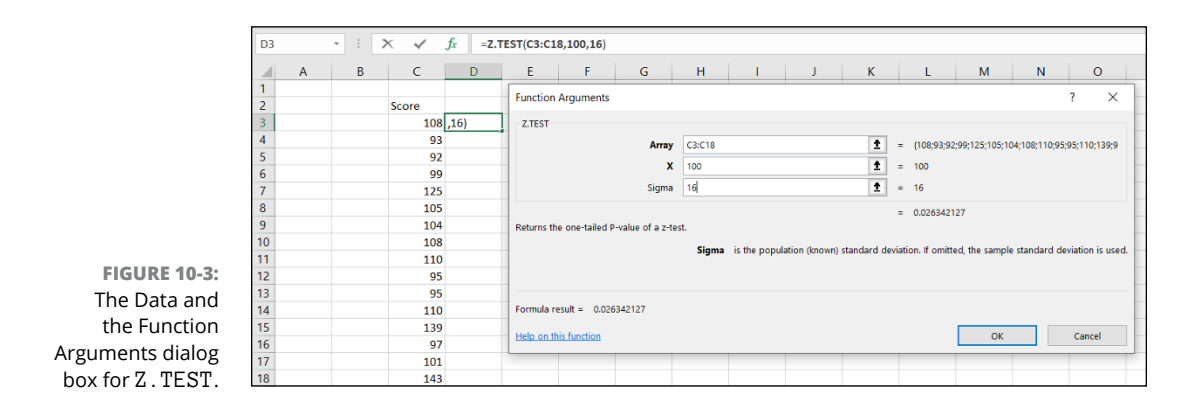

Here are the steps for using Z.TEST:

**1. Enter your data into an array of cells and select a cell for the result.**

The data in this example are in cells C3 through C18. I selected D3 for the result.

- **2. From the Statistical Functions menu, select Z.TEST to open the Function Arguments dialog box for** Z.TEST**. (Refer to Figure 10-3.)**
- **3. In the Function Arguments dialog box, enter the appropriate values for the arguments.**

For this example, the Array is C3:C18. In the X box, I type the mean. That's 100, the mean of IQ scores in the population. In the Sigma box, I type 16, the population standard deviation of IQ scores. The answer (0.026342) appears in the dialog box.

#### **4. Click OK to put the answer into the selected cell.**

With  $\alpha$  = .05 and a one-tailed test (H<sub>1</sub>:  $\mu$  > 100), the decision is to reject H<sub>0</sub>, because the answer (0.026) is less than .05. Note that with a two-tailed test (H<sub>1</sub>:  $\mu \neq 100$ ), the decision is to not reject H<sub>0</sub>. That's because 2  $\times$  0.026 is greater than .05  $-$  just barely greater (.052) — but if you draw the line at .05, you cannot reject  $H_0$ .

# **t for One**

In the preceding example, I work with IQ scores. The population of IQ scores is a normal distribution with a well-known mean and standard deviation. This enables me to work with the central limit theorem and describe the sampling distribution of the mean as a normal distribution. I then am able to use *z* as the test statistic.

In the real world, however, you typically don't have the luxury of working with such well-defined populations. You usually have small samples, and you're typically measuring something that isn't as well-known as IQ. The bottom line is that you often don't know the population parameters, nor do you know whether the population is normally distributed.

When that's the case, you use the sample data to estimate the population standard deviation, and you treat the sampling distribution of the mean as a member of a family of distributions called the *t*-distribution. You use *t* as a test statistic. In Chapter 9, I introduce this distribution, and mention that you distinguish members of this family by a parameter called *degrees of freedom* (df).

The formula for the test statistic is

$$
t = \frac{\overline{x} - \mu}{s / \sqrt{N}}
$$

Think of df as the denominator of the estimate of the population variance. For the hypothesis tests in this section, that's *N*-1, where *N* is the number of scores in the sample. The higher the df, the more closely the *t*-distribution resembles the normal distribution.

Here's an example: FarKlempt Robotics, Inc., markets microrobots. The company claims that its product averages four defects per unit. A consumer group believes that this average is higher. The consumer group takes a sample of nine FarKlempt microrobots and finds an average of seven defects, with a standard deviation of 3.16. The hypothesis test is

$$
H_0: \mu \le 4
$$
  

$$
H_1: \mu > 4
$$
  

$$
\alpha = .05
$$

The formula is

$$
t = \frac{\overline{x} - \mu}{s / \sqrt{N}} = \frac{7 - 4}{\left(3.16 / \sqrt{9}\right)} = \frac{3}{\left(3.16 / \sqrt{3}\right)} = 2.85
$$

Can you reject  $H_0$ ? The Excel function in the next section tells you.

# **T.DIST, T.DIST.RT, and T.DIST.2T**

The T.DIST family of worksheet functions indicates whether your calculated *t* value is in the region of rejection. With T.DIST, you supply a value for *t*, a value for df, and a value for an argument called Cumulative. T.DIST returns the probability of obtaining a  $t$  value at least as high as yours if  $H<sub>o</sub>$  is true. If that probability is less than your  $\alpha$ , you reject H<sub>0</sub>.

Follow these steps:

- **1. Select a cell to store the result.**
- **2. From the Statistical Functions menu, select T.DIST to open the Function Arguments dialog box for** T.DIST**. (See Figure 10-4.)**

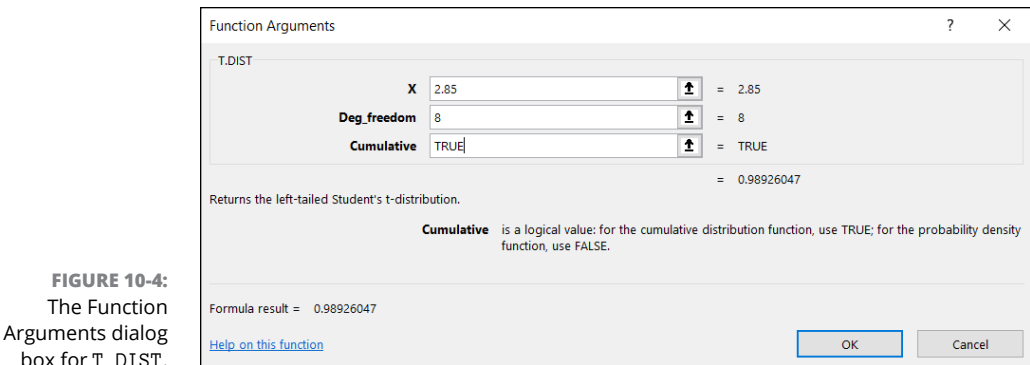

#### **3. In the Function Arguments dialog box, enter the appropriate values for the arguments.**

The calculated *t* value goes in the X box. For this example, the calculated *t* value is 2.85.

Enter the degrees of freedom in the Deg\_freedom box. For this example, that value is 8 (9 scores – 1). (Again, for more on degrees of freedom, see Chapter 9.)

The Cumulative box takes either TRUE or FALSE. I type TRUE in this box to give the probability of getting a value of X or less in the *t-*distribution with the indicated degrees of freedom. Excel refers to this as the *left-tailed* distribution. Entering FALSE gives the height of the *t-*distribution at X. I use this option later in this chapter, when I create a chart of a *t*-distribution. (Otherwise, I don't know why you would ever type FALSE into this box.)

After I type TRUE, the answer (.98926047) appears in the dialog box.

#### **4. Click OK to close the dialog box and put the answer in the selected cell.**

The value in the dialog box in Figure 10-4 is greater than .95, so the decision is to reject  $H_0$ . Figure 10-5 shows the view in the Mac version. (Remember that Excel for the Mac provides the Formula Builder pane rather than the Function Arguments dialog box.)

You might find T.DIST.RT to be a bit more straightforward, at least for this example. Its Function Arguments dialog box is just like the one in Figure 10-4, but without the Cumulative box. This function returns the probability of getting a value of X or greater in the *t-*distribution. The letters RT in the function name stand for *r*ight *t*ail. For this example, the function returns .01073953. Because this value is less than .05, the decision is to reject  $H_0$ .

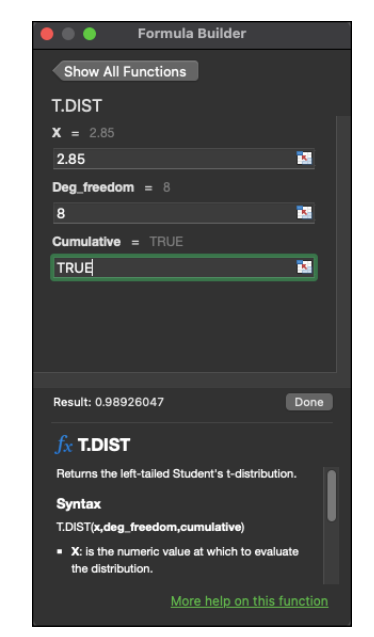

**FIGURE 10-5:** The Formula Builder pane for T.DIST. on the Mac.

> T.DIST.2T gives the two-tailed probability. Its Function Arguments dialog box *is* just like the one for T.DIST.RT. It returns the probability to the right of X in the *t-*distribution plus the probability to the left of –X in the distribution.

# **T.INV and T.INV.2T**

The T.INV family is the flip side of the T.DIST family. Give T.INV a probability and degrees of freedom, and it returns the value of *t* that cuts off that probability to its left. To use T.INV, follow these steps:

- **1. Select a cell to store the result.**
- **2. From the Statistical Functions menu, select T.INV to open the Function Arguments dialog box for T.INV. (See Figure 10-6.)**
- **3. In the Function Arguments dialog box, enter the appropriate values for the arguments.**

I typed .05 into the Probability box and 8 into the Deg\_freedom box. The answer (–1.859548038) appears in the dialog box.

**4. Click OK to close the dialog box and put the answer in the selected cell.**

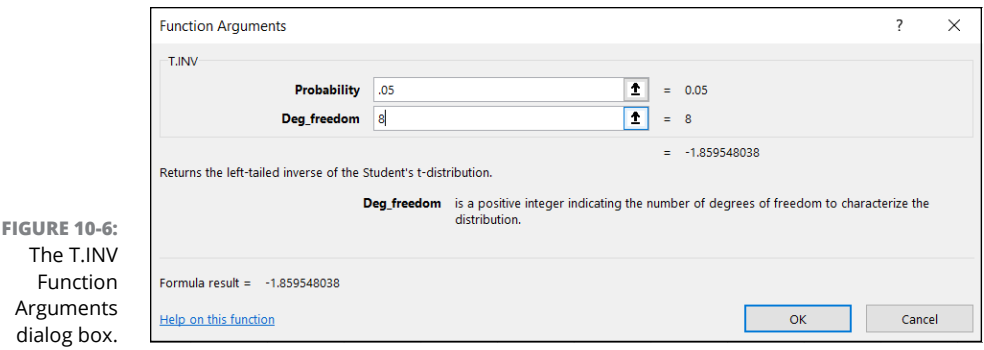

Figure 10-7 shows what it looks like when you work with T.INV on the iPad. iPad Excel doesn't use dialog boxes, so to enter an argument's value, iPad users tap the argument in the Formula bar and then type the value or select a cell that contains the value.

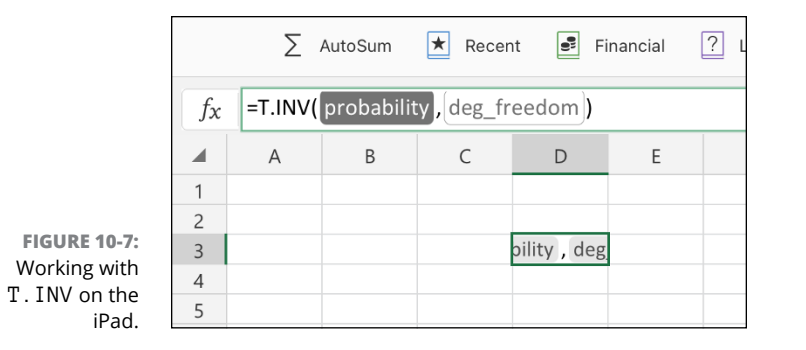

T.INV.2T has an identical Function Arguments dialog box. Given Probability and Deg\_freedom, this function cuts the probability in half. It returns the value of *t* in the right tail that cuts off half the probability. What about the other half? That would be the same numerical value multiplied by –1. That negative value of *t* cuts off the other half of the probability in the left tail of the distribution.

# **Visualizing a t-Distribution**

As I mention in Chapter 8, visualizing a distribution often helps you understand it. It's easy and it's instructive. Figure 10-8 shows how to do it for a *t*-distribution. The function you use is T.DIST, with the FALSE option in the Cumulative box.

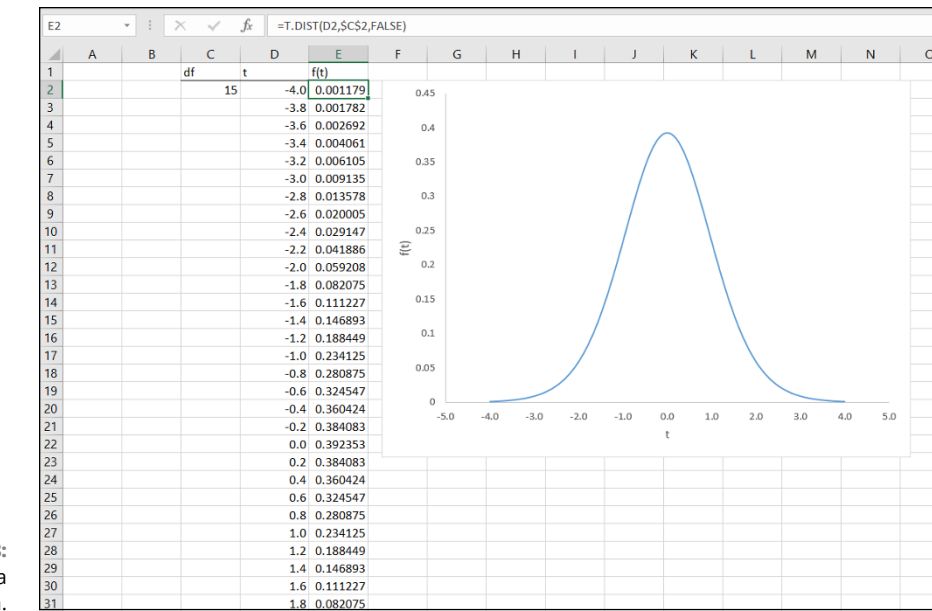

**FIGURE 10-8:** Visualizing a *t*-distribution.

Here are the steps to follow:

#### **1. Put the degrees of freedom in a cell.**

For this example, I put 15 into cell C2. Feel free to use a different value if you like.

## **2. Create a column of values for the statistic. Include a heading.**

In cell D1, I enter t as the heading. In cells D2 through D42, I put the values –4 to 4 in increments of .2.

#### **3. Add an appropriate heading to the adjoining column. In the first cell below the heading of the adjoining column, put the value of the probability density for the first value of the statistic.**

I enter f(t) as the heading in cell E1. Because I'm graphing a *t*-distribution, I use T.DIST in cell E2. For the value of X, I click cell D2. For df, I click C2 and press the F4 key to anchor this selection (that is, to ensure that the value in C2 is used in every calculation in column E). In the Cumulative box, I type FALSE to return the height of the distribution for this value of t. Then I click OK.

#### **4. Autofill the column with the values.**

#### **5. Create the chart.**

Highlight both columns and then select the Scatter with Smooth Lines option in the Charts area of the Insert tab.

#### **6. Modify the chart.**

The chart appears with the *y-*axis down the middle. Click on the *x-*axis to open the Format Axis panel. Under Axis Options, in the Vertical Axis Crosses area, click the radio button next to Axis Value and type **-5** into the box. (This results in a clearer picture of the distribution than using -4.) You can then click inside the chart to make the Chart Elements tool (the plus sign) appear and use it to add the axis titles (t and f(t)). I also delete the chart title and the gridlines, but that's a matter of personal taste. And I like to stretch out the chart.

#### **7. Manipulate the chart.**

To help you get a feel for the distribution, try different values for df and see how the changes affect the chart.

# **Testing a Variance**

So far, I mention one-sample hypothesis testing for means. You can also test hypotheses about variances.

This topic sometimes comes up in the context of manufacturing. Suppose that FarKlempt Robotics, Inc., produces a part that has to be a certain length with a very small variability. You can take a sample of parts, measure them, find the sample variability, and perform a hypothesis test against the desired variability.

The family of distributions for the test is called *chi-square*. Its symbol is  $\chi^2$ . I won't go into all the mathematics. I'll just tell you that, once again, df is the parameter that distinguishes one member of the family from another. Figure 10-9 shows two members of the chi-square family.

The formula for this test statistic is

$$
\chi^2 = \frac{(N-1)s^2}{\sigma^2}
$$

*N* is the number of scores in the sample,  $s^2$  is the sample variance, and  $\sigma^2$  is the population variance specified in  $H_{0}$ .

With this test, you have to assume that what you're measuring has a normal distribution.

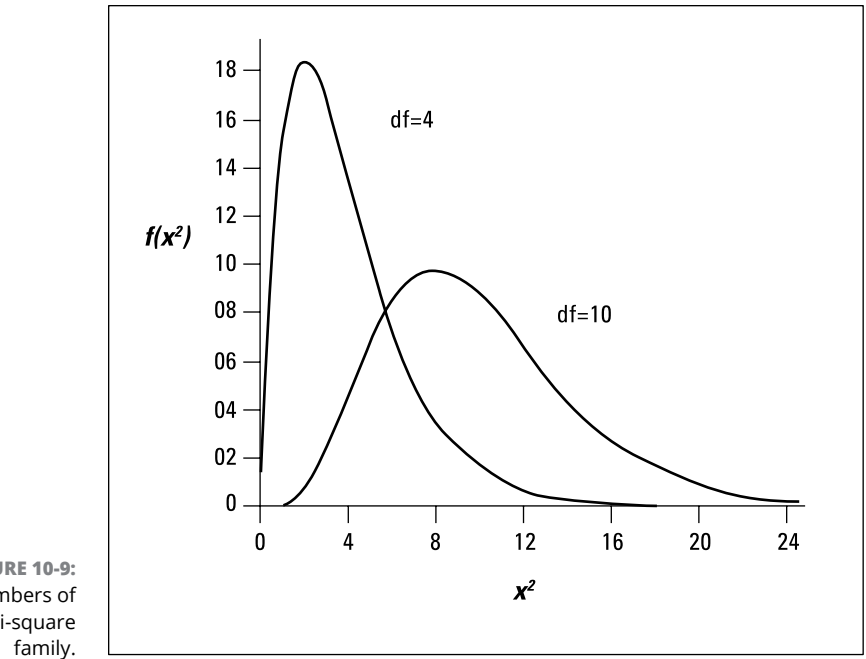

**FIGURE 10-9:** Two members of the chi-square

> Suppose that the process for the FarKlempt part has to have at most a standard deviation of 1.5 inches for its length. (Notice I use *standard deviation,* which allows me to speak in terms of inches. If I use *variance,* the units would be square inches.) After measuring a sample of 26 parts, you find a standard deviation of 1.8 inches.

The hypotheses are

H<sub>0</sub>:  $σ² ≤ 2.25$  (remember to square the at-most standard deviation of 1.5 inches)  $H_1$ : σ<sup>2</sup> > 2.25  $\alpha$  = .05

Working with the formula,

$$
\chi^2 = \frac{(N-1)s^2}{\sigma^2} = \frac{(26-1)(1.8)^2}{(1.5)^2} = \frac{(25)(3.24)}{2.25} = 36
$$

can you reject  $H_0$ ? Read on.
### **CHISQ.DIST and CHISQ.DIST.RT**

After calculating a value for your chi-square test statistic, you use the CHSQ.DIST worksheet function to make a judgment about it. You supply the chi-square value and the df. Just like in T.DIST, you supply either TRUE or FALSE for Cumulative. If you type TRUE, CHISQ.DIST tells you the probability of obtaining a value at most that high if  $H<sub>o</sub>$  is true. (This is the left-tail probability.) If that probability is greater than  $1-\alpha$ , reject H<sub>0</sub>.

To show you how it works, I apply the information from the example in the preceding section. Follow these steps:

- **1. Select a cell to store the result.**
- **2. From the Statistical Functions menu, select CHISQ.DIST to open the Function Arguments dialog box for** CHISQ.DIST**. (See Figure 10-10.)**

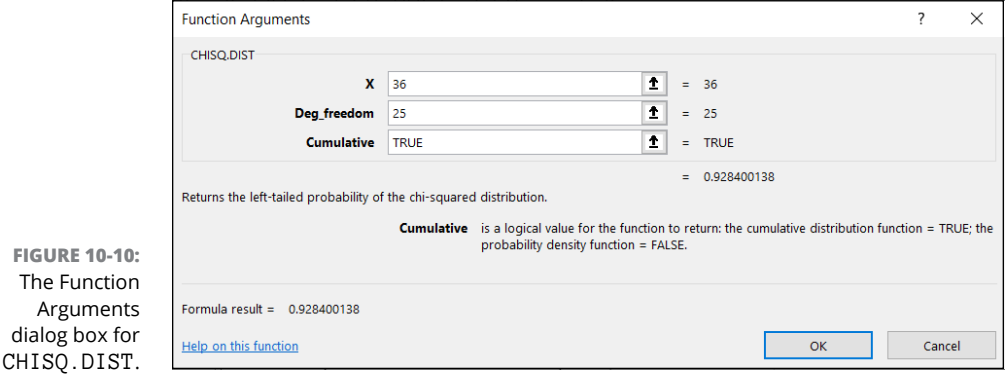

### **3. In the Function Arguments dialog box, type the appropriate values for the arguments.**

In the X box, I typed the calculated chi-square value. For this example, that value is 36.

In the Deg\_freedom box, I typed the degrees of freedom. For this example, that's 25 (26 – 1).

In the Cumulative box, I typed TRUE. This returns the left-tailed probability the probability of obtaining at most the value I typed in the X box. If I type FALSE, CHISQ.DIST returns the height of the chi-square distribution at X. This is helpful if you're graphing out the chi-square distribution, which I do later in this chapter, but otherwise — not so much.

After you type TRUE, the dialog box shows the probability of obtaining at most this value of chi-square if  $H_0$  is true.

### **4. Click OK to close the dialog box and put the answer in the selected cell.**

The value in the dialog box in Figure  $10-10$  is greater than  $1-.05$ , so the decision is to not reject  $H_0$ . (Can you conclude that the process is within acceptable limits of variability? See the nearby sidebar "A point to ponder.")

CHISQ.DIST.2T works like CHISQ.DIST, except its Function Arguments dialog box has no Cumulative box. Supply a value for chi-square and degrees of freedom and it returns the right-tail probability — the probability of obtaining a chi-square at least as high as the value you type into X.

### **CHISQ.INV and CHISQ.INV.RT**

The CHISQ.INV family is the flip side of the CHISQ.DIST family. You supply a probability and df, and CHISQ.INV tells you the value of chi-square that cuts off the probability in the left tail of the chi-square distribution. Follow these steps:

- **1. Select a cell to store the result.**
- **2. From the Statistical Functions menu, select CHISQ.INV and click OK to open the Function Arguments dialog box for CHISQ.INV. (See Figure 10-11.)**

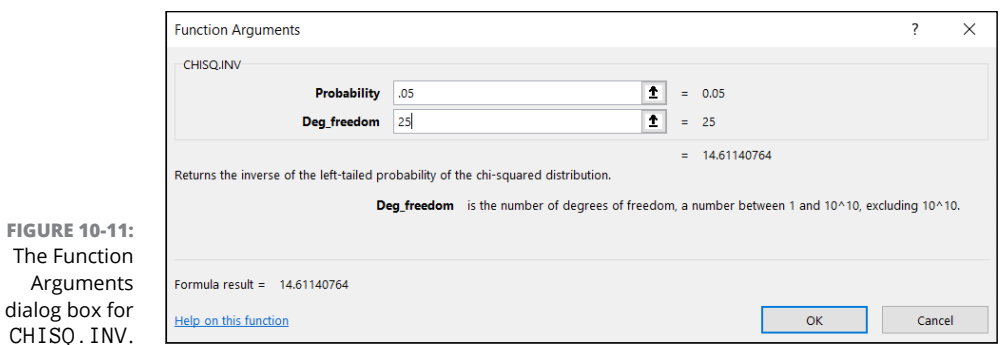

### **3. In the Function Arguments dialog box, enter the appropriate values for the arguments.**

In the Probability box, I typed .05 — the probability I'm interested in for this example.

In the Deg freedom box, I typed 25 — the value for degrees of freedom in this example (26 – 1= 25). After I type the df, the dialog box shows the value (14.61140764) that cuts off the lower 5 percent of the area in this chi-square distribution.

#### **4. Click OK to close the dialog box and put the answer in the selected cell.**

The CHISQ.INV.RT Function Arguments dialog box is identical to the CHISQ.INV dialog box. The RT version returns the chi-square value that cuts off the right-tail probability. This is useful if you want to know the value that you have to exceed in order to reject  $H_0$ . For this example, I typed .05 and 25 as the arguments to this function. The returned answer was 37.65248413. The calculated value, 36, didn't miss by much. A miss is still a miss (to paraphrase "As Time Goes By"), and you cannot reject  $H_0$ .

### **A POINT TO PONDER**

Retrace the example in the preceding section. FarKlempt Robotics wants to show that its manufacturing process is within acceptable limits of variability. The null hypothesis says, in effect, that the process is acceptable. The data do not present evidence for rejecting  $H<sub>0</sub>$ . The value of the test statistic just misses the critical value. Does that mean the manufacturing process is within acceptable limits? Statistics are an aid to common sense, not a substitute. If the data are just barely within acceptability, that should set off alarms.

Usually, you try to reject H<sub>0</sub>. This is a rare case when not rejecting H<sub>0</sub> is more desirable, because nonrejection implies something positive — the manufacturing process is working properly. Can you still use hypothesis testing techniques in this situation?

Yes, you can — with a notable change: Rather than choose a small value of  $\alpha$ , like .05, you choose a large value, like .20. This stacks the deck *against* not rejecting H<sub>0</sub> — small values of the test statistic can lead to rejection. If  $\alpha$  is .20 in this example, the critical value is 30.6752. (Use CHISQ. INV. RT to verify that.) Because the obtained value, 36, is higher than this critical value, the decision with this  $\alpha$  is to reject H<sub>0</sub>.

Using a high  $\alpha$  is not often done. When the desired outcome is to *not* reject H<sub>0</sub>, I strongly advise using it.

# **Visualizing a Chi-Square Distribution**

To help you understand chi-square distributions, I show you how to create a chart for one. The function you use is CHISQ.DIST, with the FALSE option in the Cumulative box. Figure 10-12 shows what the numbers and the finished product look like.

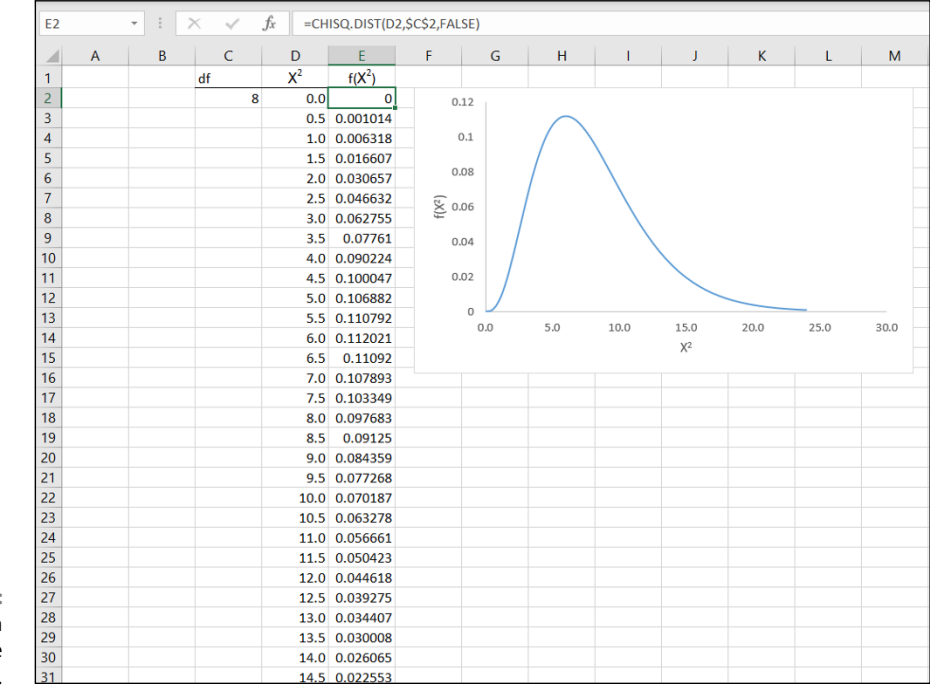

**FIGURE 10-12:** Visualizing a chi-square distribution.

#### Here are the steps:

#### **1. Put the degrees of freedom in a cell.**

For this example, I put 8 into cell C2. Feel free to use another value if you like.

### **2. Create a column of values for the statistic. Include a heading.**

In cell D1, I typed the heading  $\chi^2$ . In cells D2 through D50, I put the values 0 to 24 in increments of .5

#### **3. Add an appropriate heading to the adjoining column. In the first cell below the heading, put the value of the probability density for the first value of the statistic.**

In cell E1 I typed the heading  $f(\chi^2)$ . Because I'm graphing a chi-square distribution, I use CHISQ.DIST in cell E2. For the value of X, I clicked cell D2. For df, I click C2 and press the F4 key to anchor this selection (and ensure that this value is used in all the calculations in column E). In the Cumulative box, I type FALSE to return the height of the distribution for this value of  $\chi^2$ . Then I click OK.

### **4. Autofill the column with the values.**

### **5. Create the chart.**

Highlight both columns and then select the Scatter with Smooth Lines option in the Charts area of the Insert tab.

### **6. Modify the chart.**

I click inside the chart to make the Chart Elements Tool (the plus sign) appear and use it to add the axis titles  $[\chi^2$  and  $f(\chi^2)]$ . I delete the chart title and the gridlines, but that's a matter of personal taste. I also like to stretch out the chart.

### **7. Manipulate the chart.**

To help you get a feel for the distribution, try different values for df, and see how the changes affect the chart.

- **» Testing differences between means of two samples**
- **» Testing means of paired samples**
- **» Testing hypotheses about variances**

# Chapter  $11$ **Two-Sample Hypothesis Testing**

**I** n business, in education, and in scientific research, the need often arises to compare one sample with another. Sometimes the samples are independent, and sometimes they're matched in some way. Each sample comes from a separate population. The objective is to decide whether these populations are different from one another.

Usually, this process involves tests of hypotheses about population means. You can also test hypotheses about population variances. In this chapter, I show you how to carry out both kinds of tests. I also discuss useful worksheet functions and data analysis tools that help you get the job done.

# **Hypotheses Built for Two**

As in the one-sample case (refer to Chapter 10), hypothesis testing with two samples starts with a null hypothesis (H $_{\rm o}$ ) and an alternative hypothesis (H $_{\rm i}$ ). The null hypothesis specifies that any differences you see between the two samples are due strictly to chance. The alternative hypothesis says, in effect, that any differences you see are real and not due to chance.

It's possible to have a *one-tailed test,* in which the alternative hypothesis specifies the direction of the difference between the two means, or a *two-tailed test,* in which the alternative hypothesis doesn't specify the direction of the difference.

For a one-tailed test, the hypotheses look like this:

$$
H_0: \mu_1 - \mu_2 = 0
$$
  

$$
H_1: \mu_1 - \mu_2 > 0
$$

or like this:

H0:  $\mu_1 - \mu_2 = 0$  $H1: μ_1 - μ_2 < 0$ 

For a two-tailed test, the hypotheses are

H0: μ1 - μ2 = 0 H1: μ1 - μ<sup>2</sup> ≠ 0

The zero in these hypotheses is the typical case. It's possible, however, to test for any value — just substitute that value for zero.

To carry out the test, you first set  $\alpha$ , the probability of a Type I error that you're willing to live with (see Chapter 10). Then you calculate the mean and standard deviation of each sample, subtract one mean from the other, and use a formula to convert the result into a test statistic. Next, compare the test statistic to a sampling distribution of test statistics. If it's in the rejection region that  $\alpha$  specifies (see Chapter 10), reject  $H_0$ . If not, don't reject  $H_0$ .

# **Sampling Distributions Revisited**

In Chapter 9, I introduce the idea of a sampling distribution — a distribution of all possible values of a statistic for a particular sample size. In that chapter, I describe the sampling distribution of the mean. In Chapter 10, I show its connection with one-sample hypothesis testing.

For two-sample hypothesis testing, another sampling distribution is necessary. This one is *the sampling distribution of the difference between means*.

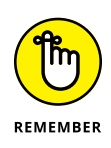

The sampling distribution of the difference between means is this: It's the distribution of all possible values of differences between pairs of sample means with the sample sizes held constant from pair to pair. (Yes, that's a mouthful.) *Held constant from pair to pair* means that the first sample in the pair always has the same size and that the second sample in the pair always has the same size. The two sample sizes are not necessarily equal.

Within each pair, each sample comes from a different population. All the samples are independent of one another so that picking individuals for one sample has no effect on picking individuals for another.

Figure 11-1 shows the steps in creating this sampling distribution. This is something you never do in practice. It's all theoretical. As the figure shows, the idea is to take a sample from one population and a sample from another, calculate their means, and subtract one mean from the other. Return the samples to the populations and repeat over and over and over. The result of the process is a set of differences between means. This set of differences is the sampling distribution.

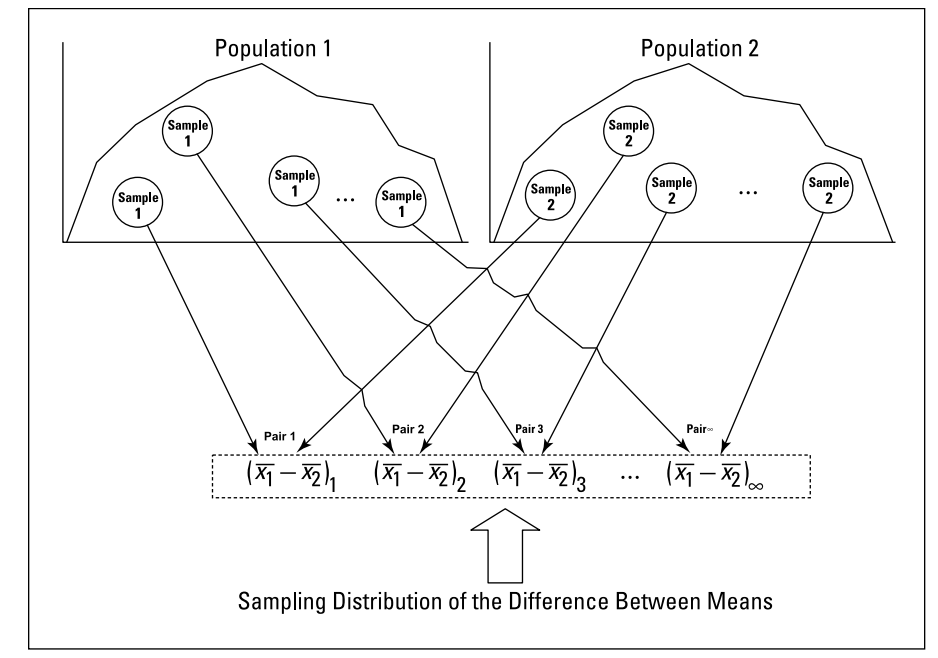

**FIGURE 11-1:** Creating the sampling distribution of the difference between means.

## **Applying the Central Limit Theorem**

Like any other set of numbers, this sampling distribution has a mean and a standard deviation. As is the case with the sampling distribution of the mean (see Chapters 9 and 10), the central limit theorem applies here.

According to the Central Limit Theorem, if the samples are large enough, the sampling distribution of the difference between means is approximately a normal distribution. If the populations are normally distributed, the sampling distribution is a normal distribution even if the samples are small.

The central limit theorem also has something to say about the mean and standard deviation of this sampling distribution. Suppose the parameters for the first population are  $\mu_{\scriptscriptstyle 1}$  and  $\sigma_{\scriptscriptstyle 1}$  and the parameters for the second population are  $\mu_{\scriptscriptstyle 2}$  and  $\sigma_{\scriptscriptstyle 2}$ . The mean of the sampling distribution is

$$
\mu_{\bar{x}_1-\bar{x}_2}=\mu_1-\mu_2
$$

The standard deviation of the sampling distribution is

$$
\sigma_{\bar{x}_1-\bar{x}_2} = \sqrt{\frac{\sigma_1^2}{N_1} + \frac{\sigma_2^2}{N_2}}
$$

 $N_{\rm_1}$  is the number of individuals in the sample from the first population, and  $N_{\rm_2}$  is the number of individuals in the sample from the second.

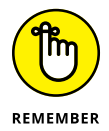

This standard deviation is called *the standard error of the difference between means*.

Figure 11-2 shows the sampling distribution along with its parameters, as specified by the central limit theorem.

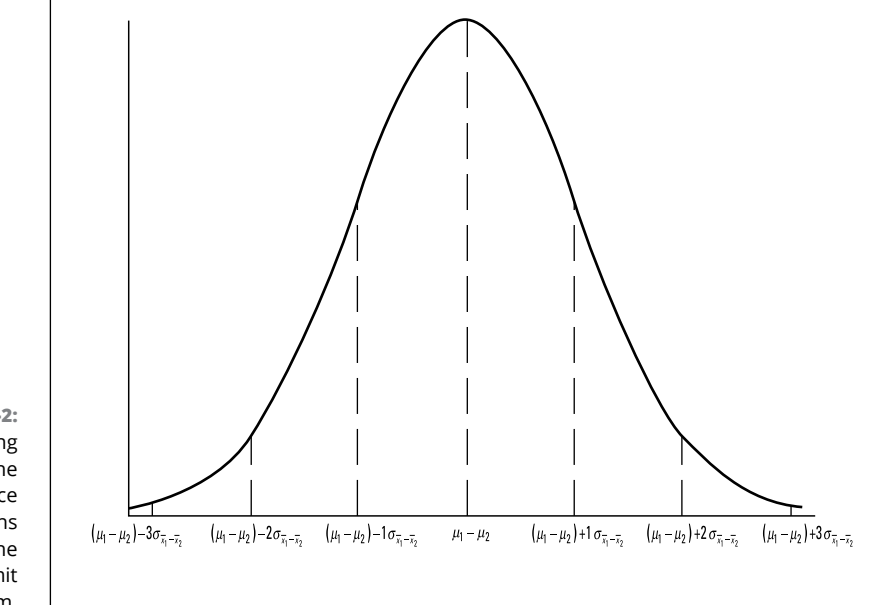

**FIGURE 11-2:** The sampling distribution of the difference between means according to the central limit theorem.

### **Z's once more**

Because the Central Limit Theorem says that the sampling distribution is approximately normal for large samples (or for small samples from normally distributed populations), you use the *z-*score as your test statistic. Another way to say "Use the *z-*score as your test statistic" is "Perform a *z-*test." Here's the formula:

$$
z=\frac{\left(\,\overline{x}_1-\overline{x}_2\,\right)-\left(\,\mu_1-\mu_2\,\right)}{\sigma_{\,\overline{x}_1-\overline{x}_2}}
$$

The term ( $\mu_{\text{\tiny{1}}}$ – $\mu_{\text{\tiny{2}}}$ ) represents the difference between the means in  $\rm H_{o}$ .

This formula converts the difference between sample means into a standard score. Compare the standard score against a standard normal distribution  $-$  a normal distribution with  $\mu = 0$  and  $\sigma = 1$ . If the score is in the rejection region defined by  $\alpha$ , reject H<sub>0</sub>. If it's not, don't reject H<sub>0</sub>.

You use this formula when you know the value of  $\sigma$ 1<sup>2</sup> and  $\sigma$ 2<sup>2</sup>.

Here's an example. Imagine a new training technique designed to increase IQ. Take a sample of 25 people and train them under the new technique. Take another sample of 25 people and give them no special training. Suppose that the sample mean for the new technique sample is 107, and for the no-training sample it's 101.2. The hypothesis test is

$$
H_0: \mu_1 - \mu_2 = 0
$$
  
H<sub>1</sub>:  $\mu_1 - \mu_2 > 0$ 

I'll set α at .05.

The IQ (Stanford Binet version) is known to have a standard deviation of 16, and I assume that standard deviation would be the same in the population of people trained on the new technique. Of course, that population doesn't exist. The assumption is that if it did, it should have the same value for the standard deviation as the regular population of IQ scores. Does the mean that (theoretical) population have the same value as the regular population?  ${\tt H_o}$  says it does.  ${\tt H_i}$  says it's larger.

The test statistic is

$$
z = \frac{(\bar{x}_1 - \bar{x}_2) - (\mu_1 - \mu_2)}{\sigma_{\bar{x}_1 - \bar{x}_2}} = \frac{(\bar{x}_1 - \bar{x}_2) - (\mu_1 - \mu_2)}{\sqrt{\frac{\sigma_1^2}{N_1} + \frac{\sigma_2^2}{N_2}}} = \frac{(107 - 101.2)}{\sqrt{\frac{16^2}{25} + \frac{16^2}{25}}} = \frac{5.8}{4.53} = 1.28
$$

With  $\alpha$  = .05, the critical value of  $z$  — the value that cuts off the upper 5 percent of the area under the standard normal distribution  $-$  is 1.645. (You can use the worksheet function NORM.S.INV from Chapter 8 to verify this.) The calculated value of the test statistic is less than the critical value, so the decision is to not reject  $H_0$ . Figure 11-3 summarizes this.

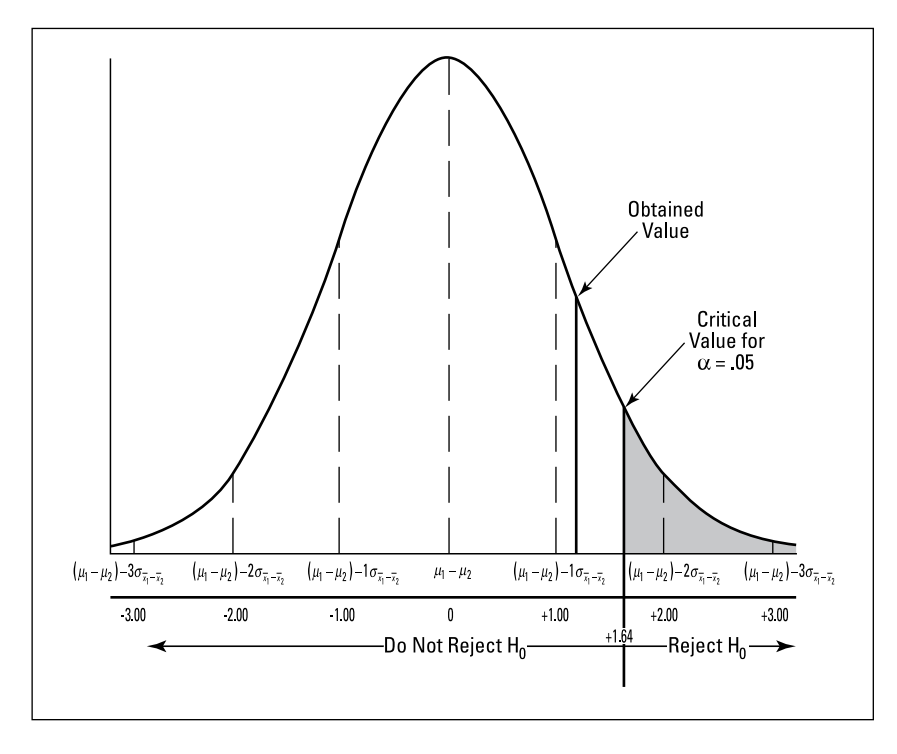

**FIGURE 11-3:** The sampling distribution of the difference between means, along with the critical value for  $\alpha$  = .05 and the obtained value of the test statistic in the IQ example.

### **Data analysis tool: z-Test: Two Sample for Means**

Excel provides a data analysis tool that makes it easy to carry out tests like the one in the IQ example. It's called z-Test: Two Sample for Means. Figure 11-4 shows the dialog box for this tool along with sample data that correspond to the IQ example. Figure 11-5 shows how it looks on the Mac.

To use this tool, follow these steps:

### **1. Type the data for each sample into a separate data array.**

For this example, the data in the New Technique sample are in column E, and the data for the No Training sample are in column G.

- **2. Choose Data | Data Analysis from the main menu to open the Data Analysis dialog box.**
- **3. In the Data Analysis dialog box, scroll down the Analysis Tools list and click to select z-Test: Two Sample for Means.**
- **4. Click OK to open the z-Test: Two Sample for Means dialog box. (Refer to Figure 11-4.)**

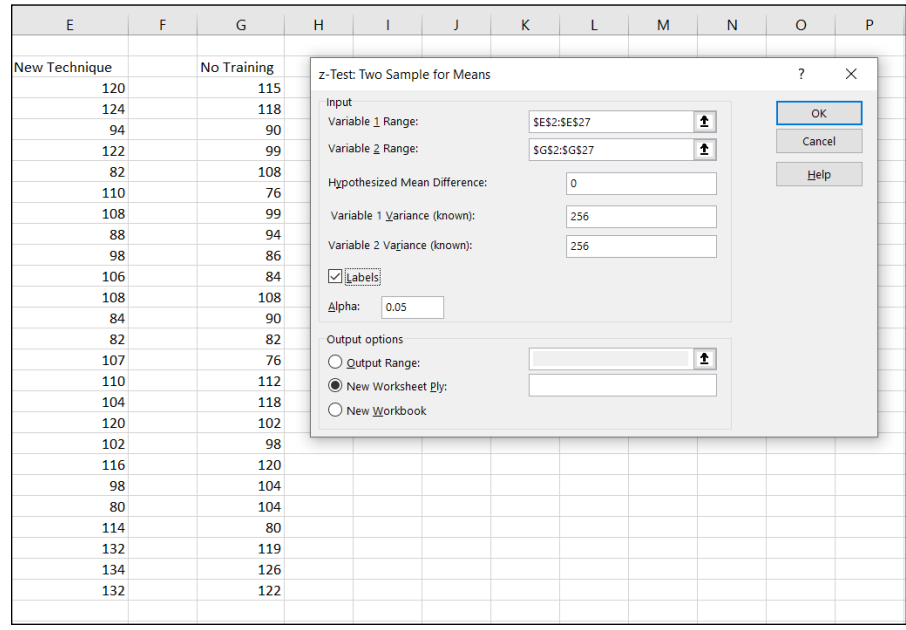

**FIGURE 11-4:** The z-Test data analysis tool and data from two samples.

### **5. In the Variable 1 Range box, enter the cell range that holds the data for one of the samples.**

For the example, the New Technique data are in \$E\$2:\$E\$27. (Note the \$ signs for absolute referencing.)

### **6. In the Variable 2 Range box, enter the cell range that holds the data for the other sample.**

The No Training data are in \$G\$2:\$G\$27.

 $\mathbb{Z}_*$  In the Hypothesized Mean Difference box, type the difference between  $\mu_1$ **and μ<sub>2</sub>** that H<sub>0</sub><sup></sup> specifies.

In this example, that difference is 0.

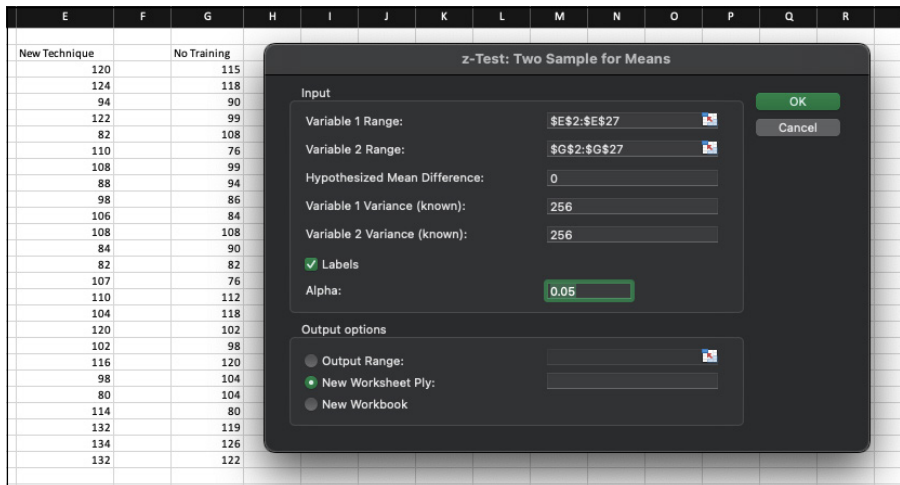

**FIGURE 11-5:** The z-Test data analysis tool on the Mac.

#### **8. In the Variable 1 Variance (known) box, type the variance of the first sample.**

The standard deviation of the population of IQ scores is 16, so this variance is 16<sup>2</sup>= 256.

#### **9. In the Variable 2 Variance (known) box, type the variance of the second sample.**

In this example, the variance is also 256.

### **10. If the cell ranges include column headings, select the Labels check box.**

I included the headings in the ranges, so I selected the box.

### **11. The Alpha box has 0.05 as a default.**

I used the default value, consistent with the value of  $\alpha$  in this example.

### **12. In the Output Options area, select a radio button to indicate where you want the results.**

I selected New Worksheet Ply to put the results on a new worksheet in the workbook.

### **13. Click OK.**

Because I selected New Worksheet Ply, a newly created worksheet opens with the results.

Figure 11-6 shows the tool's results, after I expanded the columns. Rows 4, 5, and 7 hold values you input into the dialog box. Row 6 counts the number of scores in each sample.

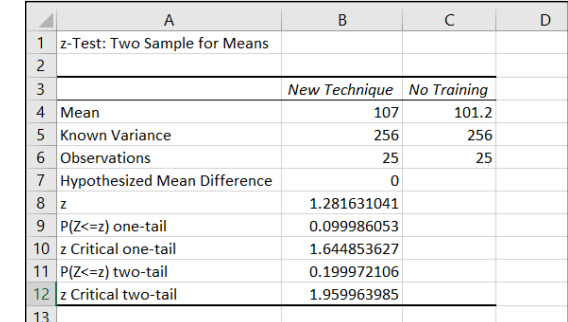

**FIGURE 11-6:** Results of the z-Test data analysis tool.

> The value of the test statistic is in cell B8. The critical value for a one-tailed test is in B10, and the critical value for a two-tailed test is in B12.

> Cell B9 displays the proportion of area that the test statistic cuts off in one tail of the standard normal distribution. Cell B11 doubles that value  $-$  it's the proportion of area cut off by the positive value of the test statistic (in the tail on the right side of the distribution) plus the proportion cut off by the negative value of the test statistic (in the tail on the left side of the distribution).

# *t* **for Two**

The example in the preceding section involves a situation you rarely encounter known population variances. If you know a population's variance, you're likely to know the population mean. If you know the mean, you probably don't have to perform hypothesis tests about it.

Not knowing the variances takes the central limit theorem out of play. This means that you can't use the normal distribution as an approximation of the sampling distribution of the difference between means. Instead, you use the *t*-distribution, a family of distributions I introduce in Chapter 9 and apply to one-sample hypothesis testing in Chapter 10. The members of this family of distributions differ from one another in terms of a parameter called *degrees of freedom* (df). Think of df as the denominator of the variance estimate you use when you calculate a value of *t* as a test statistic. Another way to say "Calculate a value of *t* as a test statistic" is "Perform a *t*-test."

Unknown population variances lead to two possibilities for hypothesis testing. One possibility is that although the variances are unknown, you have reason to assume they're equal. The other possibility is that you cannot assume they're equal. In the subsections that follow, I discuss these possibilities.

### **Like peas in a pod: Equal variances**

When you don't know a population variance, you use the sample variance to estimate it. If you have two samples, you average (sort of) the two sample variances to arrive at the estimate.

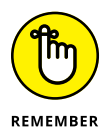

Putting sample variances together to estimate a population variance is called *pooling.* With two sample variances, here's how you do it:

$$
s_p^2 = \frac{(N_1 - 1)s_1^2 + (N_2 - 1)s_2^2}{(N_1 - 1) + (N_2 - 1)}
$$

In this formula,  $\boldsymbol{\mathsf{s}}_\text{p}^{-2}$  stands for the pooled estimate. Notice that the denominator of this estimate is  $(N_1-1) + (N_2-1)$ . Is this the df? Absolutely!

The formula for calculating *t* is

$$
t = \frac{(\bar{x}_1 - \bar{x}_2) - (\mu_1 - \mu_2)}{s_p \sqrt{\frac{1}{N_1} + \frac{1}{N_2}}}
$$

On to an example. FarKlempt Robotics is trying to choose between two machines to produce a component for its new microrobot. Speed is of the essence, so the company has each machine produce ten copies of the component and they time each production run. The hypotheses are

$$
H_0: \mu_1 - \mu_2 = 0
$$
  

$$
H_1: \mu_1 - \mu_2 \neq 0
$$

They set  $\alpha$  at .05. This is a two-tailed test because they don't know in advance which machine might be faster.

Table 11-1 presents the data for the production times in minutes.

### **TABLE 11-1 Sample Statistics from the FarKlempt Machine Study**

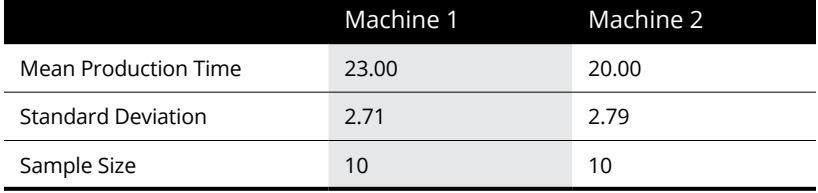

The pooled estimate of  $\sigma^2$  is

$$
s_p^2 = \frac{(N_1 - 1)s_1^2 + (N_2 - 1)s_2^2}{(N_1 - 1) + (N_2 - 1)} = \frac{(10 - 1)(2.71)^2 + (10 - 1)(2.79)^2}{(10 - 1) + (10 - 1)}
$$

$$
= \frac{(9)(2.71)^2 + (9)(2.79)^2}{(9) + (9)} = \frac{66 + 70}{18} = 7.56
$$

The estimate of  $\sigma$  is 2.75, the square root of 7.56.

The test statistic is

$$
t = \frac{(\bar{x}_1 - \bar{x}_2) - (\mu_1 - \mu_2)}{s_p \sqrt{\frac{1}{N_1} + \frac{1}{N_2}}} = \frac{(23 - 20)}{2.75 \sqrt{\frac{1}{10} + \frac{1}{10}}} = \frac{3}{1.23} = 2.44
$$

For this test statistic,  $df = 18$ , the denominator of the variance estimate. In a *t*-distribution with 18 df, the critical value is 2.10 for the right-side (upper) tail and  $-2.10$  for the left-side (lower) tail. If you don't believe me, apply  $T. INV.2$ . (See Chapter 10.) The calculated value of the test statistic is greater than 2.10, so the decision is to reject  $H_0$ . The data provide evidence that Machine 2 is significantly faster than Machine 1. (You can use the word *significant* whenever you reject  $H<sub>0</sub>$ .)

### **Like p's and q's: Unequal variances**

The case of unequal variances presents a challenge. As it happens, when variances are not equal, the *t*-distribution with  $(N_1-1) + (N_2-1)$  degrees of freedom is not as close an approximation to the sampling distribution as statisticians would like.

Statisticians meet this challenge by reducing the degrees of freedom. To accomplish the reduction, they use a fairly involved formula that depends on the sample standard deviations and the sample sizes.

Because the variances aren't equal, a pooled estimate is not appropriate. So, you calculate the *t*-test in a different way:

$$
t = \frac{(\bar{x}_1 - \bar{x}_2) - (\mu_1 - \mu_2)}{\sqrt{\frac{s_1^2}{N_1} + \frac{s_2^2}{N_2}}}
$$

You evaluate the test statistic against a member of the *t*-distribution family that has the reduced degrees of freedom.

### **T.TEST**

The worksheet function T. TEST eliminates the muss, fuss, and bother of working through the formulas for the *t*-test.

Figure 11-7 shows the data for the FarKlempt machines example I show you earlier in this chapter. The figure also shows the Function Arguments dialog box for T.TEST.

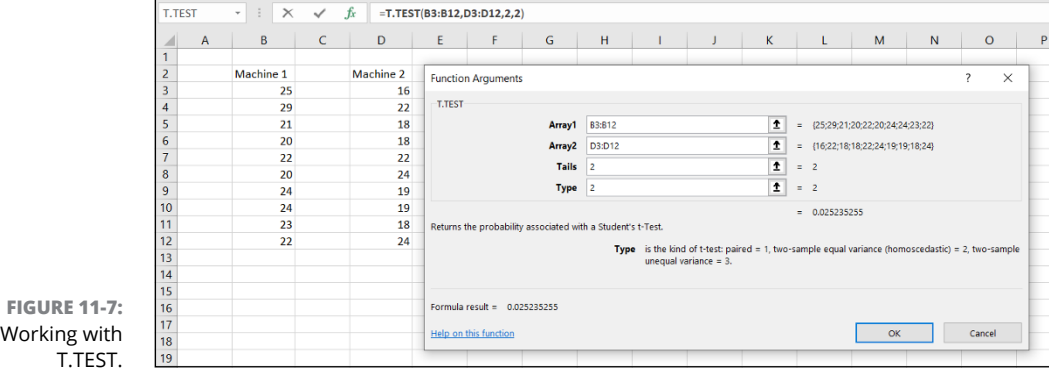

To work with T.TEST, follow these steps:

**1. Type the data for each sample into a separate data array and select a cell for the result.**

For this example, the data for the Machine 1 sample are in column B and the data for the Machine 2 sample are in column D.

**2. From the Statistical Functions menu, select T.TEST to open the Function Arguments dialog box for T.TEST.**

### **3. In the Function Arguments dialog box, enter the appropriate values for the arguments.**

In the Array1 box, enter the sequence of cells that holds the data for one of the samples. In this example, the Machine 1 data are in B3:B12.

In the Array2 box, enter the sequence of cells that holds the data for the other sample. Here, the Machine 2 data are in D3:D12.

The Tails box indicates whether this is a one-tailed test or a two-tailed test. In this example, it's a two-tailed test, so I typed 2 in this box.

The Type box holds a number that indicates the type of *t-*test. The choices are 1 for a paired test (which you find out about in an upcoming section), 2 for two samples assuming equal variances, and 3 for two samples assuming unequal variances. I typed 2.

With values supplied for all the arguments, the dialog box shows the probability associated with the *t* value for the data. It does not show the value of *t.*

#### **4. Click OK to put the answer in the selected cell.**

The value in the dialog box in Figure 11-7 (which goes into the selected cell) is less than .05, so the decision is to reject  $H_0$ .

By the way, for this example, typing **3** into the Type box (indicating unequal variances) results in a slight adjustment in the probability from the equal variance test. The adjustment is small because the sample variances are almost equal and the sample sizes are the same. Try it and see.

Figure 11-8 shows how you work with T.TEST on the iPad.

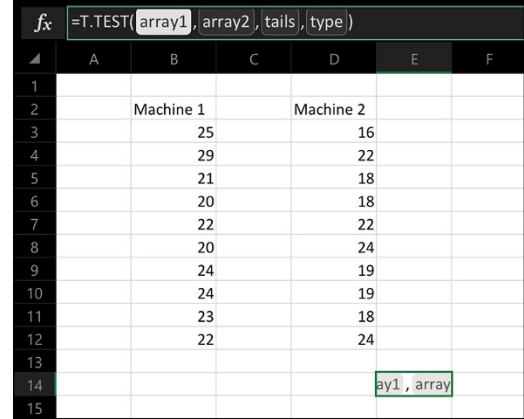

**FIGURE 11-8:** Working with T.TEST on the iPad.

### **Data analysis tool: t-Test: Two Sample**

Excel provides data analysis tools that carry out *t*-tests. One tool works for the equal variance cases, and another for the Unequal Variances case. As you'll see, when you use these tools, you end up with more information than T.TEST gives you.

Here's an example that applies the Equal Variances *t*-test tool to the data from the FarKlempt machines example. Figure 11-9 shows the data along with the dialog box for t-Test: Two-Sample Assuming Equal Variances.

To use this tool, follow these steps:

### **1. Type the data for each sample into a separate data array.**

For this example, the data in the Machine 1 sample are in column B and the data for the Machine 2 sample are in column D. I have the data on a worksheet named TTEST Data.

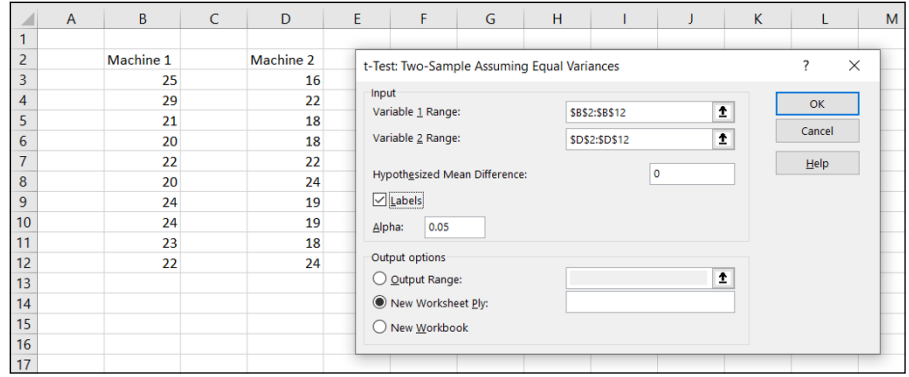

**FIGURE 11-9:** The Equal Variances t-Test data analysis tool and data from two samples.

- **2. Choose Data | Data Analysis from the main menu to open the Data Analysis dialog box.**
- **3. In the Data Analysis dialog box, scroll down the Analysis Tools list and select t-Test: Two-Sample Assuming Equal Variances.**
- **4. Click OK to open this tool's dialog box.**

This is the dialog box in Figure 11-7.

**5. In the Variable 1 Range box, enter the cell range that holds the data for one of the samples.**

For the example, the Machine 1 data are in \$B\$2:\$B\$12, including the column heading. (Note the \$ signs for absolute referencing.)

**6. In the Variable 2 Range box, enter the cell range that holds the data for the other sample.**

The Machine 2 data are in \$D\$2:\$D\$12, including the column heading.

 $7.$  **In the Hypothesized Mean Difference box, type the difference between**  $\mu_1$ **and μ<sub>2</sub>** that H<sub>0</sub><sup></sup> specifies.

In this example, that difference is 0.

**8. If the cell ranges include column headings, select the Labels check box.**

I included the headings in the ranges, so I selected the box.

**9. The Alpha box has 0.05 as a default. Change that value, if you're so inclined.**

#### **10. In the Output Options area, select a radio button to indicate where you want the results.**

I selected New Worksheet Ply to put the results on a new worksheet in the workbook.

### **11. Click OK.**

Because I selected New Worksheet Ply, a newly created worksheet opens with the results.

Figure 11-10 shows the tool's results, after I expanded the columns. Rows 4 through 7 hold sample statistics. Cell B8 shows the  $H_0$ -specified difference between the population means, and B9 shows the degrees of freedom.

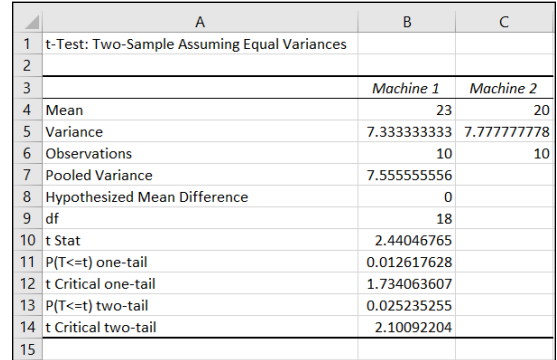

**FIGURE 11-10:** Results of the Equal Variances *t*-Test data analysis tool.

> The remaining rows provide *t-*related information. The calculated value of the test statistic is in B10. Cell B11 gives the proportion of area that the positive value of the test statistic cuts off in the upper tail of the *t-*distribution with the indicated df. Cell B12 gives the critical value for a one-tailed test: That's the value that cuts off the proportion of the area in the upper tail equal to  $\alpha$ .

> Cell B13 doubles the proportion in B11. This cell holds the proportion of area from B11 added to the proportion of area that the negative value of the test statistic cuts off in the lower tail. Cell B14 shows the critical value for a two-tailed test: That's the positive value that cuts off  $\alpha/2$  in the upper tail. The corresponding negative value (not shown) cuts off  $\alpha/2$  in the lower tail. The samples in the example have the same number of scores and approximately equal variances, so applying the Unequal Variances version of the *t*-Test tool to that data set won't show much of a difference from the equal variances case.

To present a crystal clear picture of what happens when you apply the Unequal Variances version of the *t*-test tool, I created the example summarized in Table 11-2. The samples in this example have different sizes and widely differing variances.

### **TABLE 11-2 Sample Statistics for the Unequal Variances**  *t-***Test Example**

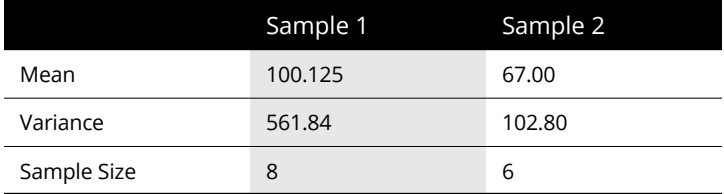

To clarify the difference between the Equal Variances tool and the Unequal Variances tool, I ran both on the data and put the results side by side. Figure 11-11 shows the results from both tools. To run the Unequal Variances tool, you complete the same steps as for the Equal Variances version, with one exception: In the Data Analysis Tools dialog box, you select t-Test: Two-Sample Assuming Unequal Variances.

**FIGURE 11-11:** Results of the Equal Variances *t*-Test data analysis tool and the Unequal Variances *t*-Test data analysis tool for the data summarized in Table 11-2.

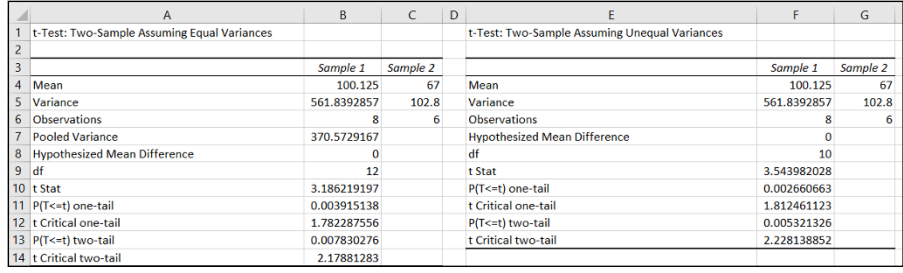

Figure 11-11 shows one obvious difference between the two tools: The Unequal Variances tool shows no pooled estimate of  $\sigma^2$ , because the *t*-test for that case doesn't use one. Another difference is in the df. As I point out earlier, in the Unequal Variances case, you reduce the df based on the sample variances and the sample sizes. For the equal variances case, the df in this example is 12, and for the Unequal Variances case, it's 10.

The effects of these differences show up in the remaining statistics. The *t* values, critical values, and probabilities are different.

# **A Matched Set: Hypothesis Testing for Paired Samples**

In the hypothesis tests I describe so far, the samples are independent of one another. Choosing an individual for one sample has no bearing on the choice of an individual for the other.

Sometimes, the samples are matched. The most obvious case is when the same individual provides a score under each of two conditions — as in a before-andafter study. Suppose ten people participate in a weight loss program. They weigh in before they start the program and weigh again after one month on the program. The important data is the set of before-and-after differences. Table 11-3 shows the data.

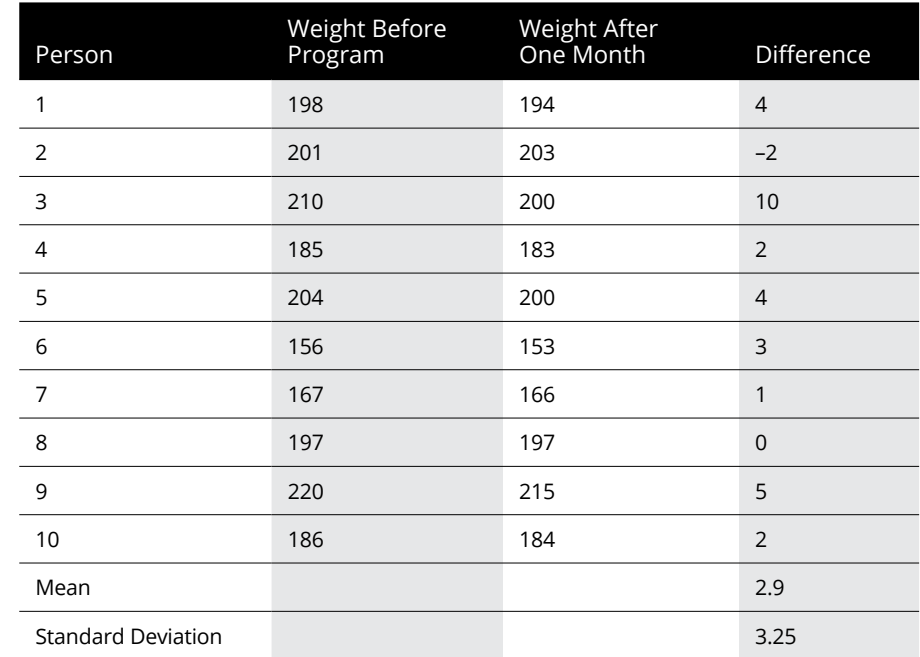

### **TABLE 11-3 Data for the Weight Loss Example**

The idea is to think of these differences as a sample of scores and treat them as you would in a one-sample *t-*test. (See Chapter 10.)

You carry out a test on these hypotheses:

$$
H_0: \mu_d \le 0
$$
  

$$
H_1: \mu_d > 0
$$

The *d* in the subscripts stands for *difference*. Set  $\alpha$  = .05.

The formula for this kind of *t-*test is

$$
s_{\bar{d}} = \frac{s}{\sqrt{N}}
$$

The df is *N*–1.

In this formula,  $\overline{d}$  is the mean of the differences. To find  $s_{\overline{d}}$ , you calculate the standard deviation of the differences and divide by the square root of the number of pairs:

From Table 11-3,

$$
t = \frac{\overline{d} - \mu_d}{s_d} = \frac{2.9}{\left(3.25 / \sqrt{10}\right)} = 2.82
$$

With df = 9 (Number of pairs – 1), the critical value for  $\alpha$  = .05 is 2.26. (Use T. INV to verify.) The calculated value (2.82) exceeds this value, so the decision is to reject  $H_{\alpha}$ .

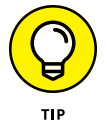

If you're looking at the formula for this test and thinking, "Hmm, this looks just like a one-sample *t-*test, but the one sample consists of the differences between pairs," you've pretty much got it.

### **T.TEST for matched samples**

Earlier, I describe the worksheet function T.TEST and show you how to use it with independent samples. This time, I use it for the matched samples weight loss example. Figure 11-12 shows the Function Arguments dialog box for T. TEST along with data from the weight loss example.

Follow these steps:

**1. Enter the data for each sample into a separate data array and select a cell.**

For this example, the data for the Before sample are in column B and the data for the After sample are in column C.

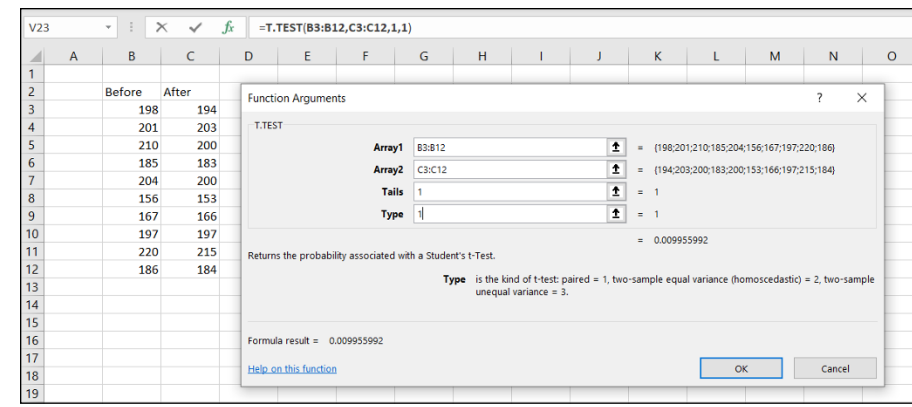

**FIGURE 11-12:** The Function Arguments dialog box for T.TEST along with matched sample data.

- **2. From the Statistical Functions menu, select T.TEST to open the Function Arguments dialog box for T.TEST.**
- **3. In the Function Arguments dialog box, enter the appropriate values for the arguments.**

In the Array1 box, type the sequence of cells that holds the data for one of the samples. In this example, the Before data are in B3:B12.

In the Array2 box, type the sequence of cells that holds the data for the other sample. (The After data are in C3:C12.)

The Tails box indicates whether this is a one-tailed test or a two-tailed test. In this example, it's a one-tailed test, so I type 1 in the Tails box.

The Type box holds a number that indicates the type of *t-*test to perform. The choices are 1 for a paired test, 2 for two samples assuming equal variances, and 3 for two samples assuming unequal variances. I typed **1**.

With values supplied for all arguments, the dialog box shows the probability associated with the *t* value for the data. It does not show the value of *t.*

#### **4. Click OK to put the answer in the selected cell.**

The value in the dialog box in Figure 11-12 is less than .05, so the decision is to reject  $H_0$ .

If I assign the column headers in Figure 11-12 as names for the respective arrays, the formula in the Formula bar can be

=T.TEST(Before,After,1,1)

That format might be easier to explain if you had to show the worksheet to someone. (If you don't remember how to define a name for a cell range, refer to Chapter 2.)

### **Data analysis tool:** *t***-Test: Paired Two Sample for Means**

Excel provides a data analysis tool that takes care of just about everything for matched samples. It's called *t-*Test: Paired Two Sample for Means. In this section, I use it on the weight loss data.

Figure 11-13 shows the data along with the dialog box for t-Test: Paired Two Sample for Means.

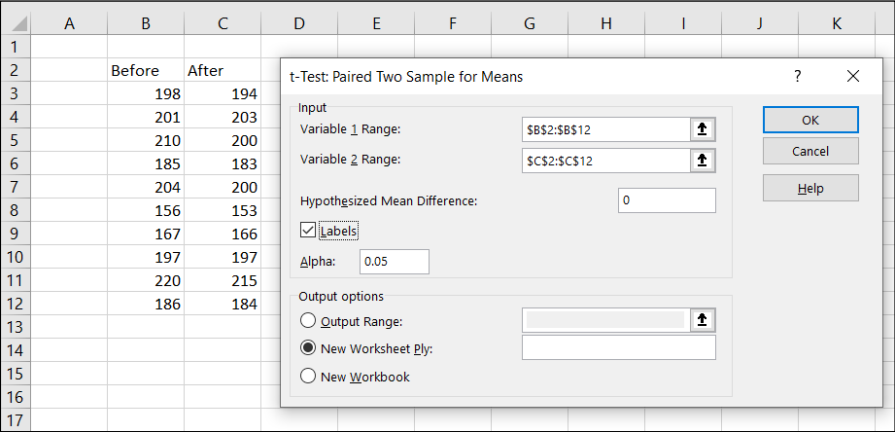

**FIGURE 11-13:** The Paired Two Sample t-Test data analysis tool and data from matched samples.

#### Follow these steps:

**1. Enter the data for each sample into a separate data array.**

For this example, the data in the Before sample are in column B and the data for the After sample are in column C.

- **2. Choose Data | Data Analysis from the main menu to open the Data Analysis dialog box.**
- **3. In the Data Analysis dialog box, scroll down the Analysis Tools list and select t-Test: Paired Two Sample for Means.**
- **4. Click OK to open this tool's dialog box.**

This is the dialog box in Figure 11-13.

**5. In the Variable 1 Range box, enter the cell range that holds the data for one of the samples.**

For the example, the Before data are in \$B\$2:\$B\$12, including the heading. (Note the \$ signs for absolute referencing.)

#### **6. In the Variable 2 Range box, enter the cell range that holds the data for the other sample.**

The After data are in \$C\$2:\$C\$12, including the heading.

**7. In the Hypothesized Mean Difference box, type the difference between μ1 and μ2 that H<sub>0</sub> specifies.** 

In this example, that difference is 0.

**8. If the cell ranges include column headings, select the Labels check box.**

I included the headings in the ranges, so I selected the check box.

- **9. The Alpha box has 0.05 as a default. Change that value if you want to use a different α.**
- **10. In the Output Options area, select a radio button to indicate where you want the results.**

I selected New Worksheet Ply to put the results on a new worksheet in the workbook.

**11. Click OK.**

Because I selected New Worksheet Ply, a newly created worksheet opens with the results.

Figure 11-14 shows the tool's results, after I expanded the columns. Rows 4 through 7 hold sample statistics. The only item that's new is the number in cell B7, the Pearson Correlation Coefficient. This is a number between –1 and +1 that indicates the strength of the relationship between the data in the first sample and the data in the second.

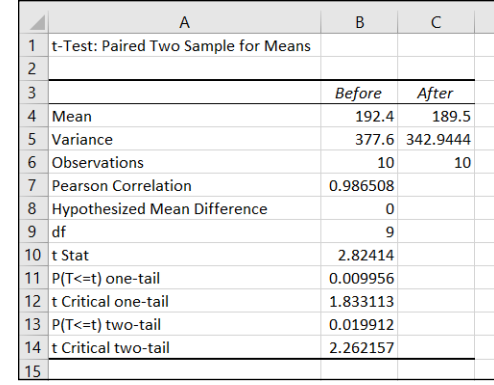

**FIGURE 11-14:** Results of the Paired Two Sample *t-*Test data analysis tool.

If this number is close to 1 (as in the example), high scores in one sample are associated with high scores in the other, and low scores in one are associated with low scores in the other. If the number is close to  $-1$ , high scores in the first sample are associated with low scores in the second, and low scores in the first are associated with high scores in the second.

If the number is close to zero, scores in the first sample are unrelated to scores in the second. Because the two samples consist of scores on the same people, you expect a high value. (I describe this topic in much greater detail in Chapter 15.)

Cell B8 shows the  $H_0$ -specified difference between the population means, and B9 shows the degrees of freedom.

The remaining rows provide *t*-related information. The calculated value of the test statistic is in B10. Cell B11 gives the proportion of area the positive value of the test statistic cuts off in the upper tail of the *t*-distribution with the indicated df. Cell B12 gives the critical value for a one-tailed test: That's the value that cuts off the proportion of the area in the upper tail equal to  $\alpha$ .

Cell B13 doubles the proportion in B11. This cell holds the proportion of area from B11 added to the proportion of area that the negative value of the test statistic cuts off in the lower tail. Cell B13 shows the critical value for a two-tailed test: That's the positive value that cuts off  $\alpha/2$  in the upper tail. The corresponding negative value (not shown) cuts off  $\alpha/2$  in the lower tail.

### **t-tests on the iPad with StatPlus**

In this iPad-specific example, I work with the data set in Figure 11-7.

**1. Type the data for each sample into a separate data array.**

For this example, the data in the Machine 1 sample are in column B and the data for the Machine 2 sample are in column D. I have the data on a worksheet tab called TTEST Data.

### **2. Choose Insert | Add-ins |StatPlus from the main menu to open the StatPlus pane.**

Figure 11-15 shows the opened pane.

**3. In the StatPlus pane, tap the New Analysis button and then select Basic from the menu that opens in the StatPlus pane.**

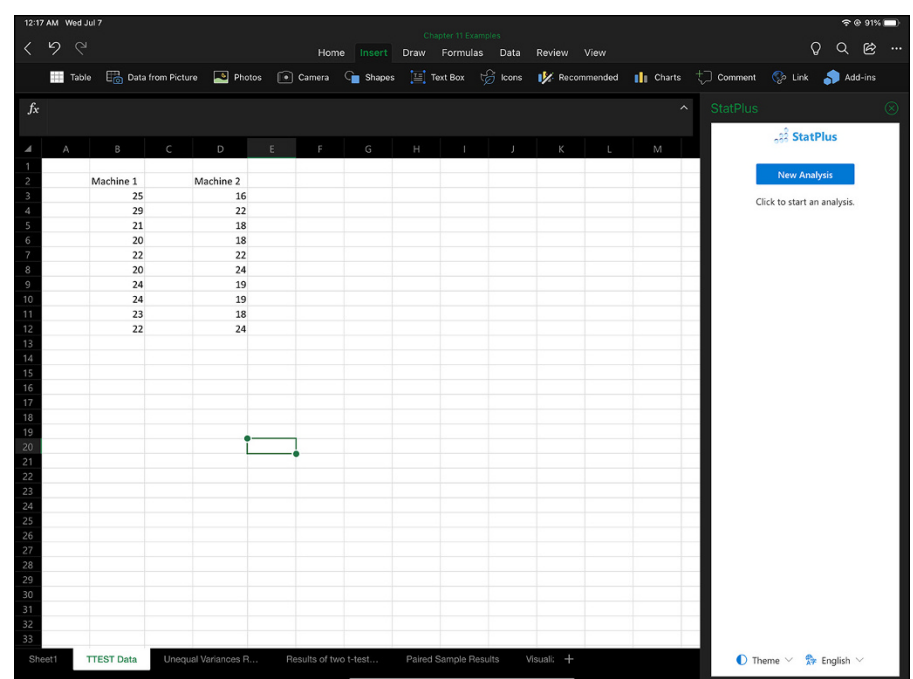

**FIGURE 11-15:** The opened StatPlus pane.

#### **4. From the Basic menu that opens, tap Compare Means [T-Test] to open the Compare Means pane's Variables tab. (See Figure 11-16.)**

The Options tab (not shown in Figure 11-16) gives you a choice of *t-*tests (equal variances, unequal variances, Paired two-sample *t-*test). For this example, leave it at the default (equal variances).

### **5. In the Variables tab, fill in the values for the boxes:**

- **•** *On the drop-down menu of the Columns For box,* select TTEST Data, the worksheet tab that holds the data.
- **•** *On the Headers drop-down menu,* select Name in First Row.
- **•** *For the Variable #1 box,* tap B2 and drag to select the range B2:B12 on the spreadsheet, and then tap the three-cells-and-plus-sign icon to open the Variable #1 panel. On that panel, tap the Add button.
- **•** *On the spreadsheet,* tap D2 and drag to select the range D2:D12 and repeat the process for the Variable #2 box.

The Compare Means panel should look like Figure 11-17.

**6. Tap the Run button to open a new worksheet with the results.**

Figure 11-18 shows the results. It's a pretty extensive set, isn't it?

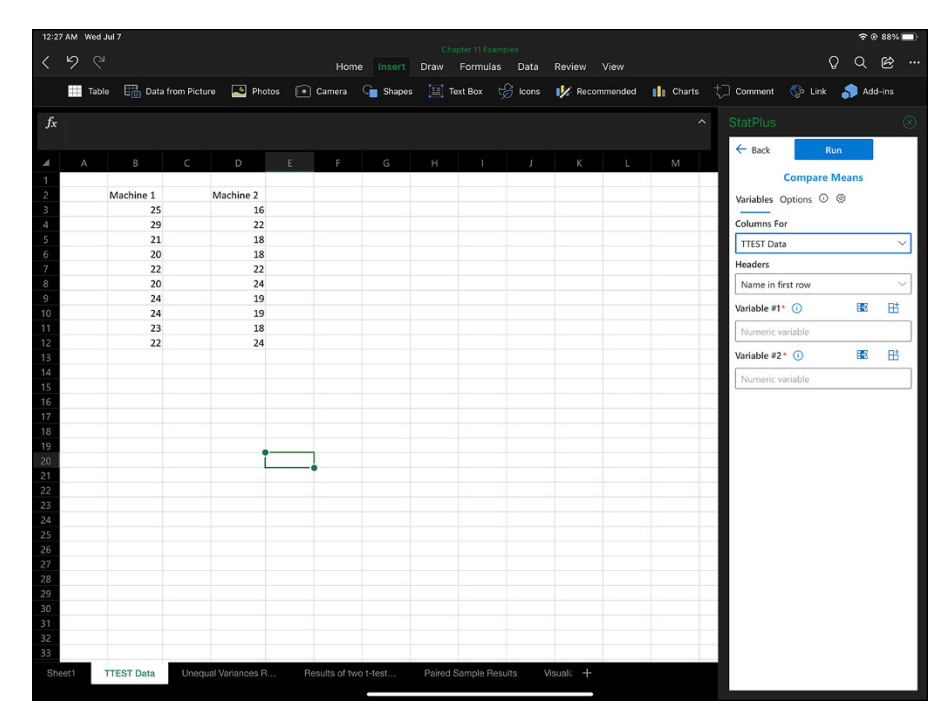

**FIGURE 11-16:** The Compare Means pane

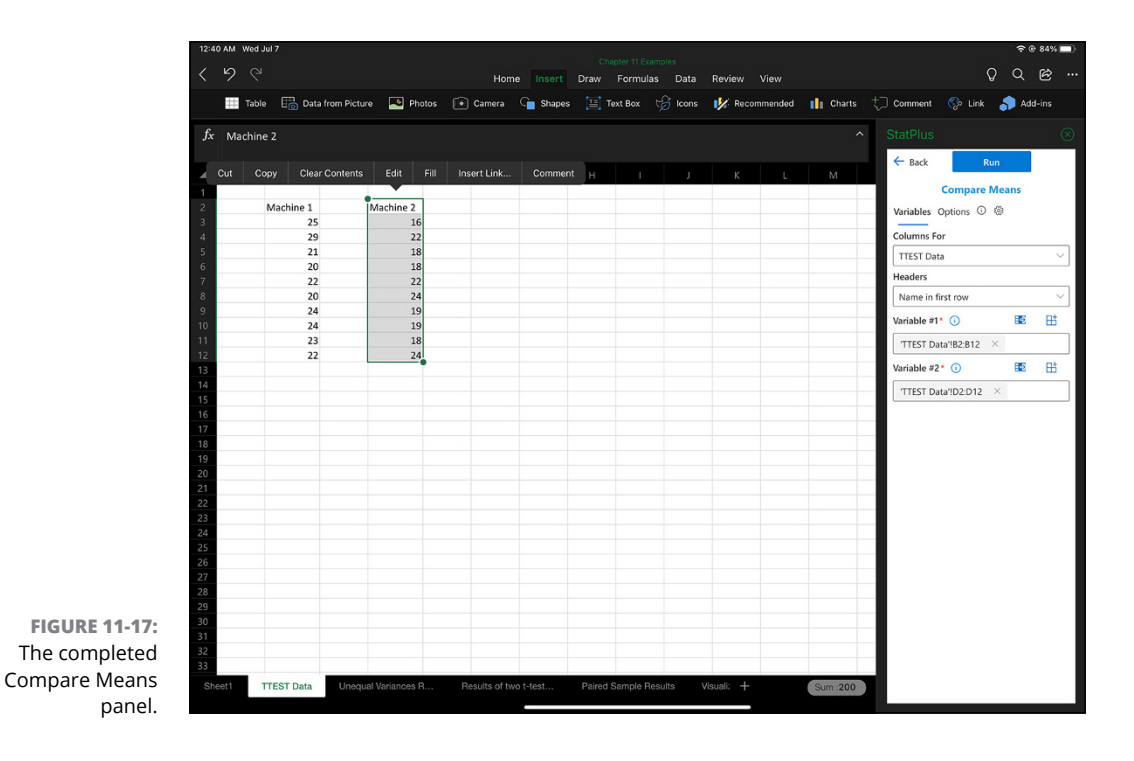

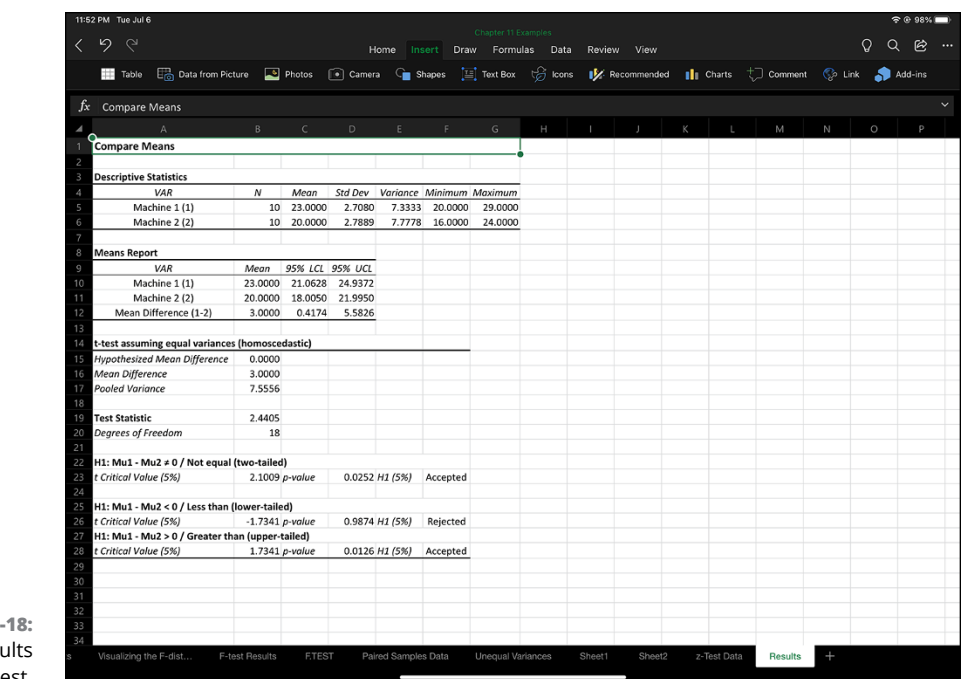

**FIGURE 11:** StatPlus res for the *t-*test.

> Go ahead and try out the other options (unequal variances, Paired two-sample *t-*test) for the examples in this chapter.

# **Testing Two Variances**

The two-sample hypothesis testing I describe thus far pertains to means. It's also possible to test hypotheses about variances.

In this section, I extend the one-variance manufacturing example I use in Chapter 10. FarKlempt Robotics, Inc., produces a part that has to be a certain length with a very small variability. Company leaders are considering two machines to produce this part, and they want to choose the one that results in the least variability. The team from FarKlempt Robotics takes a sample of parts from each machine, measures them, finds the variance for each sample, and performs a hypothesis test to see whether one machine's variance is significantly greater than the other's.

The hypotheses are

$$
H_{0:} \sigma_1^2 = \sigma_2^2
$$
  

$$
H_{1:} \sigma_1^2 \neq \sigma_2^2
$$

As always, an  $\alpha$  is a must. As usual, I set it to .05.

When you test two variances, you don't subtract one from the other. Instead, you divide one by the other to calculate the test statistic. Sir Ronald Fisher was a famous statistician who worked out the mathematics and the family of distributions for working with variances in this way. The test statistic is named in his honor. It's called an *F-ratio,* and the test is the *F test.* The family of distributions for the test is called the *F-distribution.*

Without going into all the mathematics, I'll just tell you that, once again, df is the parameter that distinguishes one member of the family from another. What's different about this family is that two variance estimates are involved, so each member of the family is associated with two values of df — rather than one, as in the *t*-test. Another difference between the *F*-distribution and the others you've seen is that the *F* cannot have a negative value. Figure 11-19 shows two members of the *F*-distribution family.

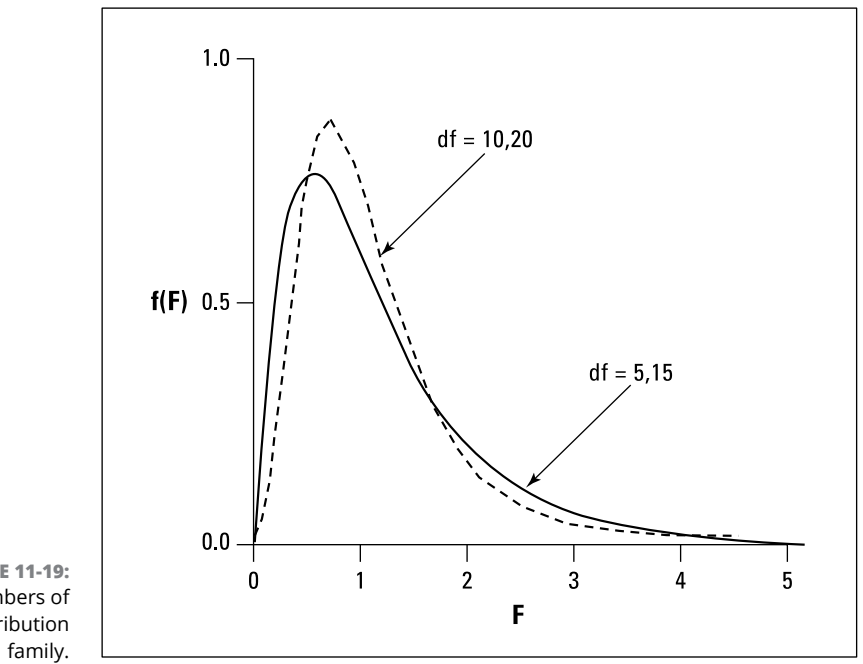

The test statistic is

$$
F = \frac{\text{larger } s^2}{\text{smaller } s^2}
$$

Suppose FarKlempt Robotics produces 10 parts with Machine 1 and finds a sample variance of .60 square inches. It produces 15 parts with Machine 2 and finds a sample variance of .44 square inches. Can the company reject  $H_0$ ?

To answer that question, calculate the test statistic

$$
F = \frac{.60}{.44} = 1.36
$$

The df's are 9 and 14: The variance estimate in the numerator of the *F*-ratio is based on 10 cases, and the variance estimate in the denominator is based on 15 cases.

When the df's are 9 and 14 and it's a two-tailed test at  $\alpha$  = .05, the critical value of *F* is 3.21. (In a moment, I show you an Excel function that finds the value for you.) The calculated value (1.36) is less than the critical value, so the decision is to not reject  $H_{\alpha}$ .

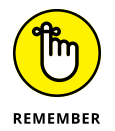

It makes a difference which df is in the numerator and which df is in the denominator. The *F*-distribution for df = 9 and df = 14 is different from the *F*-distribution for  $df = 14$  and  $df = 9$ . For example, the critical value in the latter case is 3.98, not 3.21.

### **Using F in conjunction with t**

One use of the *F*-distribution is in conjunction with the *t-*test for independent samples. Before you do the *t*-test, you use *F* to help decide whether to assume equal variances or unequal variances in the samples.

In the Equal Variances *t*-test example I show you earlier, the standard deviations are 2.71 and 2.79. The variances are 7.34 and 7.78. The *F*-ratio of these variances is

$$
F = \frac{7.78}{7.34} = 1.06
$$

Each sample is based on ten observations, so df = 9 for each sample variance. An *F*-ratio of 1.06 cuts off the upper 47 percent of the *F*-distribution whose df are 9 and 9. The low *F*-ratio strongly suggests the variances are equal, so it's safe to use the Equal Variances version of the *t*-test for these data.

In the sidebar at the end of Chapter 10, I mention that on rare occasions a high  $\alpha$ is a good thing. When  $H_0$  is a desirable outcome and you'd rather not reject it, you stack the deck in favor of rejecting by setting  $\alpha$  at a high level so that even small differences cause you to reject  $H_0$ .

This is one of those rare occasions. It's more desirable to use the Equal Variances *t*-test, which typically provides more degrees of freedom than the Unequal Variances *t*-test. Setting a high value of  $\alpha$  (.20 is a good one) for the *F*-test enables you to be confident when you assume equal variances.

### **F.TEST**

The worksheet function F.TEST calculates an *F*-ratio on the data from two samples. It doesn't return the *F*-ratio. Instead, it provides the two-tailed probability of the calculated  $F$ -ratio under  $H_0$ . This means that the answer is the proportion of area to the right of the *F*-ratio, and to the left of the reciprocal of the *F*-ratio (1 divided by the *F*-ratio).

Figure 11-20 presents the data for the FarKlempt machines example I summarize for you at the beginning of this section. The figure also shows the Function Arguments dialog box for F.TEST.

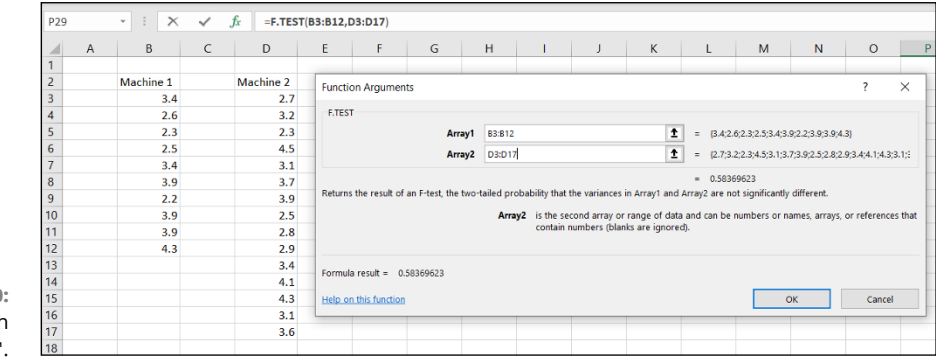

**FIGURE 11-20:** Working with F.TEST.

Follow these steps to use F.TEST:

### **1. Enter the data for each sample into a separate data array and select a cell for the answer.**

For this example, the data for the Machine 1 sample are in column B and the data for the Machine 2 sample are in column D.

- **2. From the Statistical Functions menu, select F.TEST to open the Function Arguments dialog box for** F.TEST**.**
- **3. In the Function Arguments dialog box, enter the appropriate values for the arguments.**

In the Array1 box, enter the sequence of cells that holds the data for the sample with the larger variance. In this example, that would be the Machine 1 data in B3:B12.

In the Array2 box, enter the sequence of cells that holds the data for the other sample. Again, in this example, that would be the Machine 2 data in D3:D17.

With values entered for all the arguments, the answer appears in the dialog box.

#### **4. Click OK to put the answer in the selected cell.**

The value in the dialog box in Figure 11-20 is greater than .05, so the decision is to not reject  $H_0$ . Figure 11-21 shows the area that the answer represents.

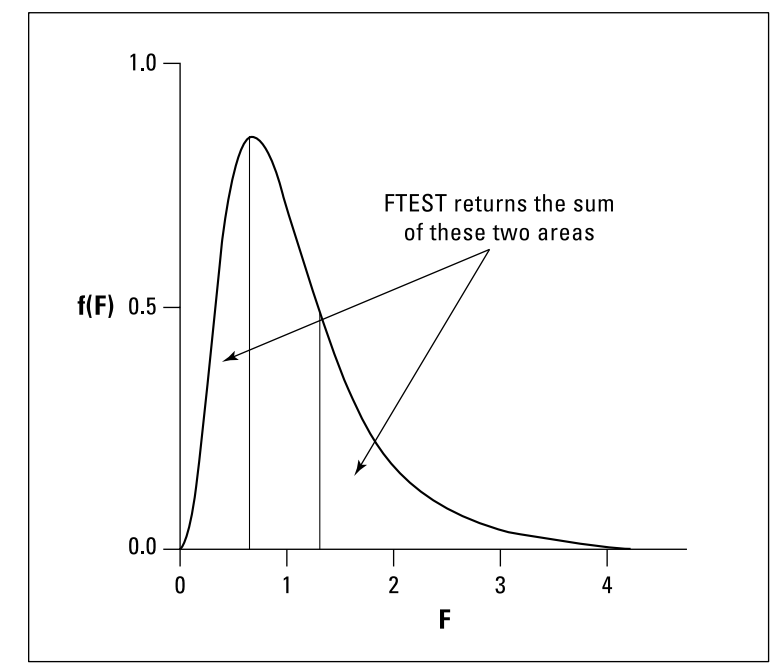

**FIGURE 11-21:** F.TEST's results.

> Had I assigned names to those two arrays, the formula on the Formula bar could have been

```
=F.TEST(Machine_1,Machine_2)
```
If you don't know how to assign names to arrays, see Chapter 2. In that chapter, you also find out why I inserted an underscore into each name.

### **F.DIST and F.DIST.RT**

You use the worksheet function F.DIST or the function F.DIST.RT to decide whether your calculated *F*-ratio is in the region of rejection. For F.DIST, you supply a value for *F,* a value for each df, and a value (TRUE or FALSE) for an argument called Cumulative. If the value for Cumulative is TRUE, F.DIST returns the probability of obtaining an *F*-ratio of, at most, as high as yours if H<sub>0</sub> is true. (Excel calls this the *left-tail* probability.) If that probability is greater than  $1-\alpha$ , you reject H<sub>0</sub>. If the value for Cumulative is FALSE, F.DIST returns the height of the *F*-distribution at your value of *F.* I use this option later in this chapter to create a chart of the *F*-distribution.

F.DIST.RT returns the probability of obtaining an *F-*ratio at least as high as yours if H<sub>0</sub> is true. (Excel calls this the *right-tail* probability.) If that value is less than  $\alpha$ , reject  $H_0$ . In practice,  $F.DIST.RT$  is more straightforward.

Here, I apply F.DIST.RT to the FarKlempt Robotics machine example. The *F*-ratio is 1.36, with 9 and 14 df.

Follow these steps:

- **1. Select a cell for the answer.**
- **2. From the Statistical Functions menu, select F.DIST.RT to open the Function Arguments dialog box for F.DIST.RT. (See Figure 11-22.)**

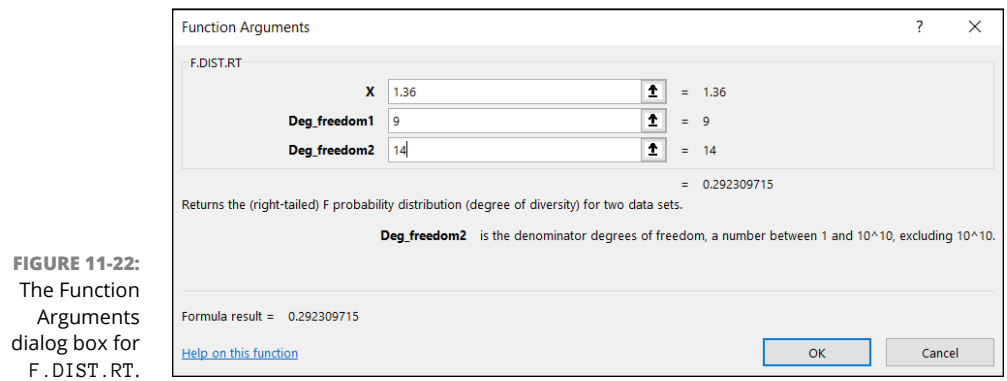
#### **3. In the Function Arguments dialog box, enter the appropriate values for the arguments.**

In the X box, type the calculated *F.* For this example, the calculated *F* is 1.36.

In the Deg freedom1 box, type the degrees of freedom for the variance estimate in the numerator of the *F.* The degrees of freedom for the numerator in this example is 9 (10 scores – 1).

In the Deg freedom2 box, I type the degrees of freedom for the variance estimate in the denominator of the *F.*

The degrees of freedom for the denominator in this example is 14 (15 scores – 1).

With values entered for all the arguments, the answer appears in the dialog box.

**4. Click OK to close the dialog box and put the answer in the selected cell.**

The value in the dialog box in Figure 11-22 is greater than .05, so the decision is to not reject  $H_0$ .

### **F.INV and F.INV.RT**

The F.INV worksheet functions are the reverse of the F.DIST functions. F.INV finds the value in the *F*-distribution that cuts off a given proportion of the area in the lower (left) tail. F. INV. RT finds the value that cuts off a given proportion of the area in the upper (right) tail. You can use F.INV.RT to find the critical value of *F.*

Here, I use F.INV.RT to find the critical value for the two-tailed test in the Far-Klempt machines example:

- **1. Select a cell for the answer.**
- **2. From the Statistical Functions menu, select F.INV.RT to open the Function Arguments dialog box for** FINV.RT**.**
- **3. In the Function Arguments dialog box, enter the appropriate values for the arguments.**

In the Probability box, enter the proportion of area in the upper tail. In this example, that's .025 because it's a two-tailed test with  $\alpha$  = .05.

In the Deg freedom1 box, type the degrees of freedom for the numerator. For this example, df for the numerator = 9.

In the Deg\_freedom2 box, type the degrees of freedom for the denominator. For this example, df for the denominator = 14.

With values entered for all arguments, the answer appears in the dialog box. (See Figure 11-23.)

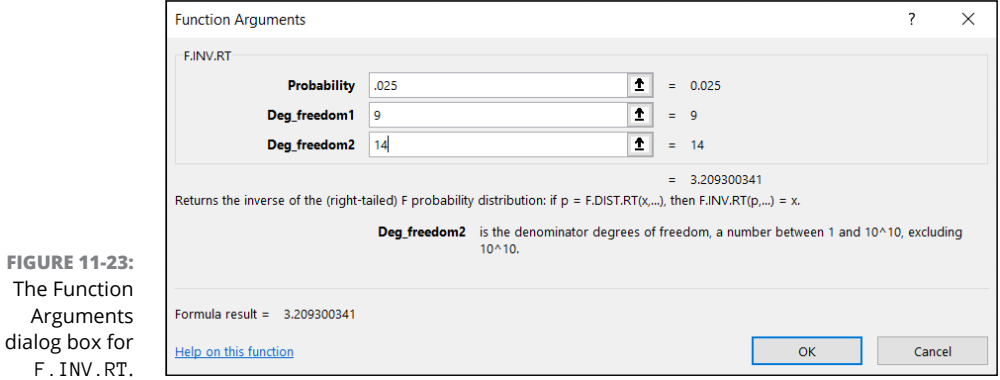

**4. Click OK to put the answer into the selected cell.**

### **Data analysis tool: F-test: Two Sample for Variances**

Excel provides a data analysis tool for carrying out an *F*-test on two sample variances. I apply it here to the sample variances example I've been using. Figure 11-24 shows the data, along with the dialog box for *F-*test: Two-Sample for Variances.

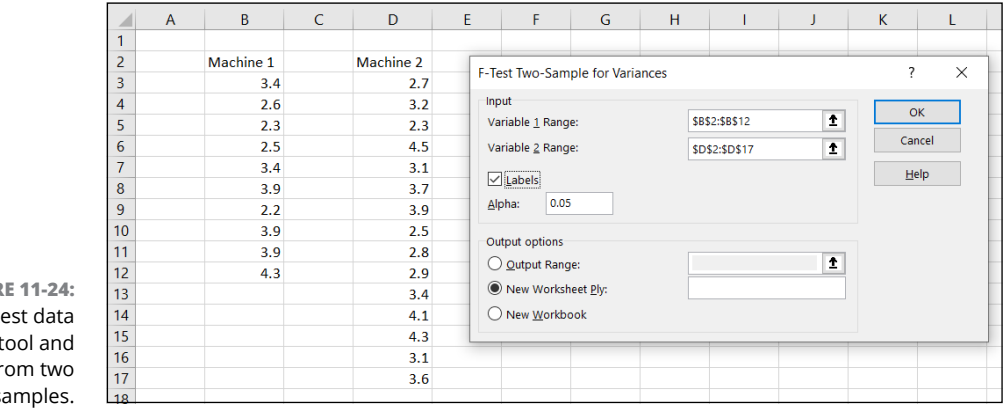

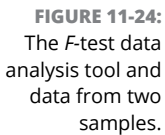

To use this tool, follow these steps:

**1. Enter the data for each sample into a separate data array.**

For this example, the data in the Machine 1 sample are in column B and the data for the Machine 2 sample are in column D.

- **2. Choose Data | Data Analysis from the main menu to open the Data Analysis dialog box.**
- **3. In the Data Analysis dialog box, scroll down the Analysis Tools list and select F-Test Two Sample for Variances.**
- **4. Click OK to open this tool's dialog box.**

This is the dialog box shown in Figure 11-24.

**5. In the Variable 1 Range box, enter the cell range that holds the data for the first sample.**

For the example, the Machine 1 data are in \$B\$2:\$B\$12, including the heading. (Note the \$signs for absolute referencing.)

**6. In the Variable 2 Range box, enter the cell range that holds the data for the second sample.**

The Machine 2 data are in \$D\$2:\$D\$17, including the heading.

**7. If the cell ranges include column headings, select the Labels check box.**

I included the headings in the ranges, so I selected the box.

**8. The Alpha box has 0.05 as a default. Change that value as needed for a different α.**

The Alpha box provides a one-tailed  $\alpha$ . I want a two-tailed test, so I changed this value to .025.

**9. In the Output Options area, select a radio button to indicate where you want the results.**

I selected New Worksheet Ply to put the results on a new worksheet in the workbook.

### **10. Click OK.**

Because I selected New Worksheet Ply, a newly created worksheet opens with the results.

Figure 11-25 shows the tool's results, after I expanded the columns. Rows 4 through 6 hold sample statistics. Cell B7 shows the degrees of freedom.

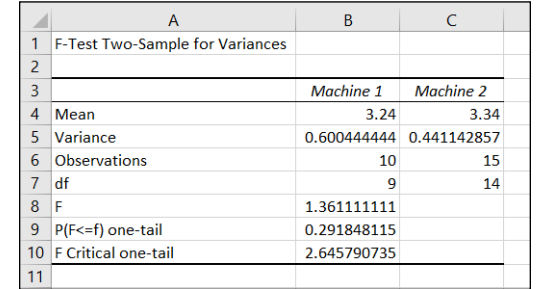

**FIGURE 11-25:** Results of using the *F-*test data analysis tool.

> The remaining rows present *F*-related information. The calculated value of *F* is in B8. Cell B9 gives the proportion of area the calculated *F* cuts off in the upper tail of the *F*-distribution. This is the right-side area shown earlier in Figure 11-21. Cell B10 gives the critical value for a one-tailed test: That's the value that cuts off the proportion of the area in the upper tail equal to the value in the Alpha box.

# **Visualizing the F-Distribution**

The *F*-distribution is extremely important in statistics, as you'll see in Chapter 12. To increase your understanding of this distribution, I show you how to graph it. Figure 11-26 shows the numbers and the finished product.

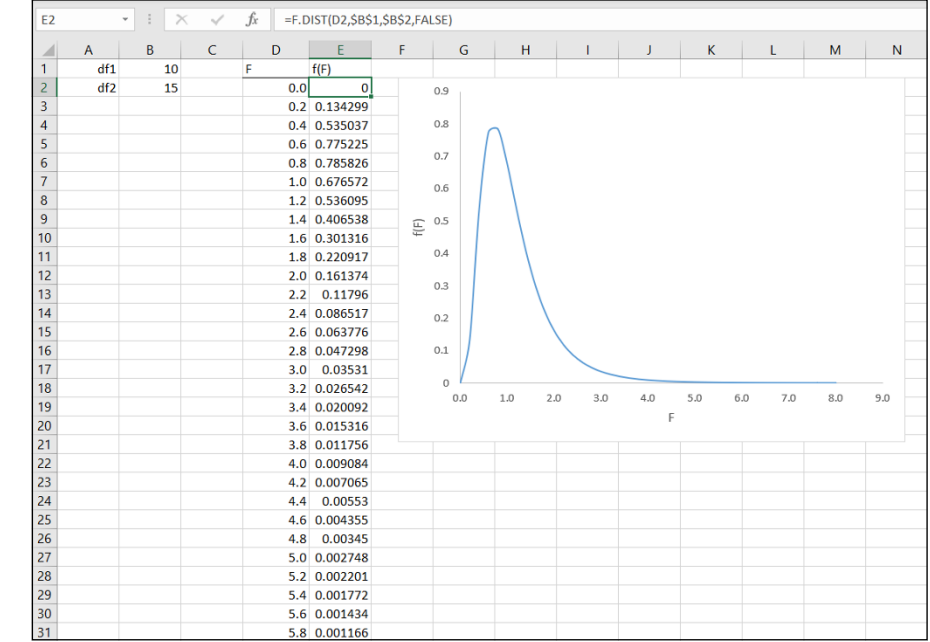

**FIGURE 11-26:** Visualizing the *F*-distribution. Follow these steps:

#### **1. Put the degrees of freedom in cells.**

I type **10** into cell B1, and **15** into cell B2.

#### **2. Create a column of values for the statistic.**

In cells D2 through D42, I type the values **0** through **8** in increments of .2.

#### **3. In the first cell of the adjoining column, put the value of the probability density for the first value of the statistic.**

Because I'm graphing an *F*-distribution, I use F.DIST in cell E2. For the value of X, I click cell D2. For df1, I click B1 and press the F4 key to anchor this selection. For df2, I click B2 and press the F4 key. In the Cumulative box, I type FALSE to return the height of the distribution for this value of *t.* Then I click OK.

#### **4. Autofill the column with the values.**

### **5. Create the chart.**

Highlight both columns. Select the Scatter with Smooth Lines option in the Charts area of the Insert tab.

### **6. Modify the chart.**

I click inside the chart to open the Chart Elements tool (the plus sign) and use it to add the axis titles F and f(F). I also delete the chart title and the gridlines, but that's a matter of personal taste. And I like to stretch out the chart.

### **7. Manipulate the chart.**

To help you get a feel for the distribution, try different values for the df and see how the changes affect the chart.

**» Understanding why multiple** *t-***tests don't work**

**» Working with ANOVA**

- **» Taking the next step after ANOVA**
- **» Working with repeated measures**
- **» Performing a trend analysis**
- **» ANOVA on the iPad**

# Chapter 12 **Testing More Than Two Samples**

**S**tatistics would be limited if you could only make inferences about one or two samples. In this chapter, I discuss the procedures for testing hypotheses about three or more samples. I show what to do when samples are independent of one another and what to do when they're not. In both cases, I discuss what to do after you test the hypotheses.

I also introduce Excel data analysis tools that do the work for you. Although these tools aren't at the level you'd find in a dedicated statistical package, you can combine them with Excel's standard features to produce some sophisticated analyses.

## **Testing More than Two**

Imagine this situation: Your company asks you to evaluate three different methods for training its employees to do a particular job. You randomly assign 30 employees to one of the three methods. Your plan is to train them, test them, tabulate the results, and draw some conclusions. Before you can finish the study,

three people leave the company — one from the method 1 group and two from the method 3 group.

Table 12-1 shows the data.

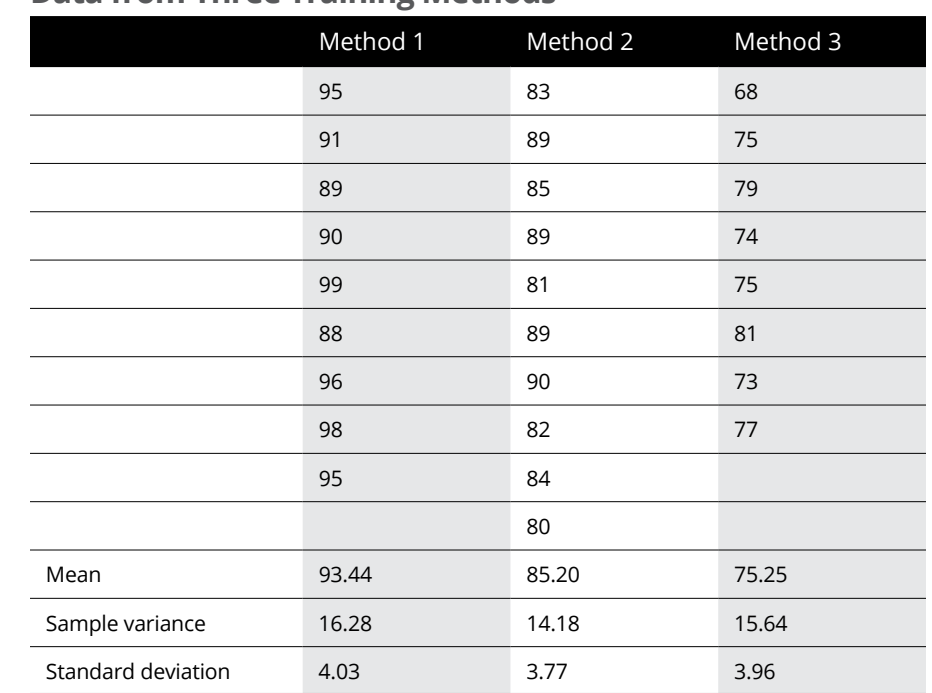

### **TABLE 12-1 Data from Three Training Methods**

Do the three methods provide different results, or are they so similar that you can't distinguish among them? To decide, you have to carry out a hypothesis test:

 $H_0: \mu_1 = \mu_2 = \mu_3$  $H_1$ : Not  $H_0$ 

with  $\alpha = .05$ .

### **A thorny problem**

Sounds pretty easy, particularly if you've read Chapter 11: Take the mean of the scores from method 1, the mean of the scores from method 2, and do a *t*-test to see if they're different. Follow the same procedure for method 1 versus method 3,

and for method 2 versus method 3. If at least one of those *t*-tests shows a significant difference, reject  $H_0$ . Nothing to it, right?

Wrong. If your α is .05 for each *t-*test, you're setting yourself up for a Type I error with a probability higher than planned. The probability that at least one of the three *t*-tests results in a significant difference is way above .05. In fact, it's .14, which is way beyond acceptable. (The mathematics behind calculating that number is a little involved, so I won't elaborate.)

With more than three samples, the situation grows even worse. Four groups require six *t*-tests, and the probability that at least one of them is significant is .26. Table 12-2 shows what happens with increasing numbers of samples.

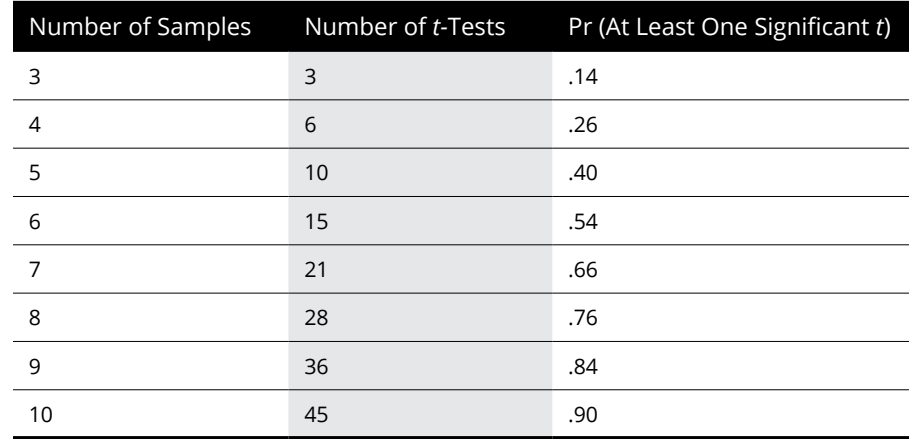

### **TABLE 12-2 The Incredible Increasing** α

Carrying out multiple *t*-tests is clearly not the answer. What do you do?

### **A solution**

You have to take a different approach. The idea is to think in terms of variances rather than means.

I'd like you to think of variance in a slightly different way. The formula for estimating population variance, remember, is

$$
s^2 = \frac{\sum (x - \overline{x})^2}{N - 1}
$$

Because the variance is almost a mean of squared deviations from the mean, statisticians also refer to it as *mean square.* In a way, that's an unfortunate nickname: It leaves out "deviation from the mean," but there you have it.

The numerator of the variance  $-$  excuse me, mean square  $-$  is the sum of squared deviations from the mean. This leads to another nickname, *sum of squares.* The denominator, as I say in Chapter 10, is *degrees of freedom* (df). So, the slightly different way to think of variance is

Mean Square =  $\frac{\text{Sum of Squares}}{\text{df}}$ 

You can abbreviate this as

$$
MS = \frac{SS}{df}
$$

Now, on to solving the thorny problem. One important step is to find the mean squares hiding in the data. Another is to understand that you use these mean squares to estimate the variances of the populations that produced these samples. In this case, assume those variances are equal, so, in reality, you're estimating a single variance. The final step is to understand that you use these estimates to test the hypotheses I show you at the beginning of this chapter.

Three different mean squares are inside the data in Table 12-1. Start with the whole set of 27 scores, forgetting for the moment that they're divided into three groups. Suppose you want to use those 27 scores to calculate an estimate of the population variance. (It's a dicey idea, but humor me.) The mean of those 27 scores is 85. I call that mean the *grand mean* because it's the average of everything.

So, the mean square is

$$
\frac{(95-85)^2+(91-85)^2+...+(73-85)^2+(77-85)^2}{(27-1)}=68.08
$$

The denominator has 26 (27 – 1) degrees of freedom. I refer to that variance as the *total variance*, or in the new way of thinking about this, the MS<sub>Total</sub>. It's often abbreviated as  $MS<sub>T</sub>$ .

Here's another variance to consider. In Chapter 11, I describe the *t*-test for two samples with equal variances. For that test, you put the two sample variances together to create a *pooled* estimate of the population variance. The data in

Table 12-1 provide three sample variances for a pooled estimate: 16.28, 14.18, and 15.64. Assuming these numbers represent equal population variances, the pooled estimate is

$$
s_p^2 = \frac{(N_1 - 1)s_1^2 + (N_2 - 1)s_2^2 + (N_3 - 1)s_3^2}{(N_1 - 1) + (N_2 - 1) + (N_3 - 1)}
$$
  
= 
$$
\frac{(9-1)(16.28) + (10-1)(14.18) + (8-1)(15.64)}{(9-1) + (10-1) + (8-1)} = 15.31
$$

Because this pooled estimate comes from the variance within the groups, it's called  $MS_{\text{within}}$ , or  $MS_{\text{W}}$ .

One more mean square to  $\text{go}$  — the variance of the sample means around the grand mean. In this example, that means the variance in these numbers: 93.44, 85.20, and 75.25 — sort of. I say "sort of" because these are means, not scores. When you deal with means, you have to take into account the number of scores that produced each mean. To do that, you multiply each squared deviation by the number of scores in that sample.

This variance is

$$
\frac{(9)(93.44-85)^2+(10)(85.20-85)^2+(8)(75.25-85)^2}{3-1}=701.34
$$

The df for this variance is 2 (the number of samples  $-1$ ).

Statisticians, not known for their crispness of usage, refer to this as the variance *between* sample means. (*Among* is the correct word when you're talking about more than two items.) This variance is known as  $MS<sub>Between</sub>$ , or  $MS<sub>B</sub>$ .

You now have three estimates of population variance:  $MS_{\pi}$ ,  $MS_{\rm w}$ , and  $MS_{\rm B}$ . What do you do with them?

Remember that the original objective is to test a hypothesis about three means. According to  $H_0$ , any differences you see among the three sample means are due strictly to chance. The implication is that the variance among those means is the same as the variance of any three numbers selected at random from the population.

If you could somehow compare the variance among the means (that's  $MS_B$ , remember) with the population variance, you could see if that holds up. If only you had an estimate of the population variance that's independent of the differences among the groups, you'd be in business.

Ah, but you do have that estimate. You have  $MS<sub>uv</sub>$ , an estimate based on pooling the variances within the samples. Assuming those variances represent equal population variances, this is a pretty solid estimate. In this example, it's based on 24 degrees of freedom.

The reasoning now becomes: If  $MS_R$  is about the same as  $MS_W$ , you have evidence consistent with  $H_0$ . If MS<sub>B</sub> is significantly larger than MS<sub>W</sub>, you have evidence that's inconsistent with  $H_0$ . In effect, you transform these hypotheses:

 $H_0: \mu_1 = \mu_2 = \mu_3$  $H_1$ : Not  $H_0$ 

into these

$$
H_0: \sigma_B^2 \leq \sigma_W^2
$$
  

$$
H_1: \sigma_B^2 > \sigma_W^2
$$

Rather than carry out multiple *t*-tests among sample means, you perform a test of the difference between two variances.

What is that test? In Chapter 11, I show you the test for hypotheses about two variances. It's called the *F*-test. To perform this test, you divide one variance by the other. You evaluate the result against a family of distributions called the *F*distribution. Because two variances are involved, two values for degrees of freedom define each member of the family.

For this example, *F* has df = 2 (for the  $MS_B$ ) and df = 24 (for the  $MS_W$ ). Figure 12-1 shows what this member of the *F* family looks like. For our purposes, it's the distribution of possible *F* values if  $H_0$  is true. (Refer to the section visualizing the F-Distribution in Chapter 11.)

The test statistic for the example is

$$
F_{2,24} = \frac{701.34}{15.31} = 45.81
$$

What proportion of area does this value cut off in the upper tail of the *F*distribution? From Figure 12-1, you can see that this proportion is microscopic, as the values on the horizontal axis only go up to 5. (And the proportion of area beyond 5 is tiny.) It's way less than .05.

This means that it's highly unlikely that differences among the means are due to chance. It means that you reject  $H_0$ .

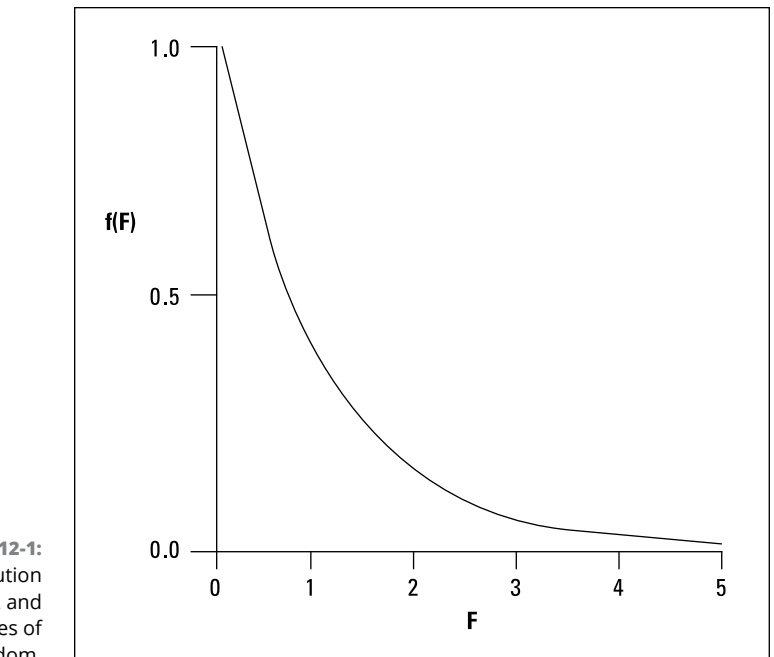

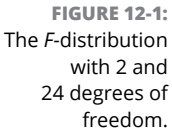

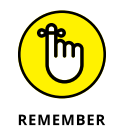

This whole procedure for testing more than two samples is called the *an*alysis *o*f *va*riance, often abbreviated as ANOVA. In the context of an ANOVA, the denominator of an *F*-ratio has the generic name *error term.* The independent variable is sometimes called a *factor.* So, this is a single-factor (or one-factor) ANOVA.

In this example, the factor is Training Method. Each instance of the independent variable is called a *level.* The independent variable in this example has three levels.

More complex studies have more than one factor, and each factor can have many levels.

### **Meaningful relationships**

Take another look at the mean squares in this example, each with its sum of squares and degrees of freedom. Before, when I calculated each mean square for you, I didn't explicitly show you each sum of squares, but here I include them:

$$
MS_B = \frac{SS_B}{df_B} = \frac{1402.68}{2} = 701.34
$$

$$
MS_W = \frac{SS_W}{df_W} = \frac{367.32}{24} = 15.31
$$

$$
MS_T = \frac{SS_T}{df_T} = \frac{1770}{26} = 68.08
$$

Start with the degrees of freedom:  $df_B = 2$ ,  $df_W = 24$ , and  $df_T = 26$ . Is it a coincidence that they add up? Hardly. It's always the case that

$$
df_B + df_W = df_T
$$

How about those sums of squares?

 $1402.68 + 367.32 = 1770$ 

Again, this is no coincidence. In the analysis of variance, this always happens:

 $SS_B + SS_W = SS_T$ 

In fact, statisticians who work with the analysis of variance speak of partitioning (read "breaking down into non-overlapping pieces") the  $SS<sub>r</sub>$  into one portion for the  $SS_B$  and another for the  $SS_W$  and partitioning the  $df_T$  into one amount for the  $df_B$  and another for the df<sub>w</sub>.

### **After the F-test**

The *F*-test enables you to decide whether or not to reject H<sub>0</sub>. After you decide to reject, then what? All you can say is that somewhere within the set of means, something is different from something else. The *F*-test doesn't specify what those "somethings" are.

### **Planned comparisons**

To get more specific, you have to do some further tests. Not only that — you have to plan those tests in advance of carrying out the ANOVA.

What are those tests? Given what I mention earlier in this chapter, this might surprise you: *t*-tests. Although this might sound inconsistent with the increased alpha of multiple *t*-tests, it's not. If an analysis of variance enables you to reject H<sub>0</sub>, it's okay to use *t*-tests to turn the magnifying glass on the data and find out where the differences are. And, as I'm about to show you, the *t*-test you use is slightly different from the one I discuss in Chapter 11.

These post-ANOVA *t*-tests are called *planned comparisons.* Some statisticians refer to them as *a priori tests.* I illustrate by following through with the example. Suppose you had reason to believe, before you gathered the data, that Method 1 would result in higher scores than Method 2 and that Method 2 would result in higher scores than Method 3. In that case, you plan in advance to compare the means of those samples in the event your ANOVA-based decision is to reject  $H_0$ .

The formula for this kind of *t-*test is

$$
t = \frac{\overline{x}_1 - \overline{x}_2}{\sqrt{MS_W \left[ \frac{1}{N_1} + \frac{1}{N_2} \right]}}
$$

It's a test of

$$
H_0: \mu_1 \le \mu_2
$$
  

$$
H_1: \mu_1 > \mu_2
$$

MS $_{\textrm{\tiny{W}}}$  takes the place of the pooled estimate  $\boldsymbol{\mathsf{s}}_{\textrm{p}}^{-2}$  I show you in Chapter 11. In fact, when I introduced  $MS_{w}$ , I showed how it's just a pooled estimate that can incorporate variances from more than two samples. The df for this  $t$ -test is  $df_w$  rather than  $(N_1-1) + (N_2-1)$ .

For this example, the method 1 versus method 2 comparison is

$$
t = \frac{\overline{x}_1 - \overline{x}_2}{\sqrt{MS_w} \left[ \frac{1}{N_1} + \frac{1}{N_2} \right]} = \frac{93.44 - 85.2}{\sqrt{15.31 \left[ \frac{1}{9} + \frac{1}{10} \right]}} = 4.59
$$

With df = 24, this value of *t* cuts off a miniscule portion of area in the upper tail of the *t*-distribution. The decision is to reject  $H_0$ .

The planned comparison *t*-test formula I show you matches up with the *t*-test for two samples. You can write the planned comparison *t*-test formula in a way that sets up additional possibilities. Start by writing the numerator

 $\overline{x}_1 - \overline{x}_2$ 

a bit differently:

 $(+1)\bar{x}_1 + (-1)\bar{x}_2$ 

The +1 and  $-$ 1 are *comparison coefficients.* I refer to them, in a general way, as  $\mathsf{c}_\textsf{\scriptsize{1}}$  and c<sub>2</sub>. In fact, c<sub>3</sub> and  $\bar{x}_3$  can enter the comparison, even if you're just comparing  $\bar{x}_1$ with  $\bar{x}_2$ :

 $(+1)\bar{x}_1 + (-1)\bar{x}_2 + (0)\bar{x}_3$ 

The important thing is that the coefficients add up to zero.

Here's how the comparison coefficients figure into the planned comparison *t*-test formula for a study that involves three samples:

$$
t = \frac{c_1 \overline{x}_1 + c_2 \overline{x}_2 + c_3 \overline{x}_3}{\sqrt{MS_W \left[ \frac{c_1^2}{N_1} + \frac{c_2^2}{N_2} + \frac{c_3^2}{N_3} \right]}}
$$

Here's what you come up with if you use this formula to compare Method 2 with Method 3:

$$
t = \frac{c_1 \overline{x}_1 + c_2 \overline{x}_2 + c_3 \overline{x}_3}{\sqrt{MS_W \left[\frac{c_1^2}{N_1} + \frac{c_2^2}{N_2} + \frac{c_3^2}{N_3}\right]}} = \frac{(0)(93.44) + (+1)(85.2) + (-1)(75.25)}{\sqrt{15.31 \left[\frac{0^2}{9} + \frac{1^2}{10} + \frac{(-1)^2}{8}\right]}} = 5.36
$$

The value for *t* indicates that the results from Method 2 are significantly higher than the results from Method 3.

You can also plan a more complex comparison — say, Method 1 versus the average of Method 2 and Method 3. Begin with the numerator. That's

$$
\bar{x}_1 - \frac{(\bar{x}_2 + \bar{x}_3)}{2}
$$

With comparison coefficients, you can write this as

$$
(+1)\overline{x}_1+\left(-\frac{1}{2}\right)\overline{x}_2+\left(-\frac{1}{2}\right)\overline{x}_3
$$

If you're more comfortable with whole numbers, you can write it as

$$
(+2)\overline{x}_1 + (-1)\overline{x}_2 + (-1)\overline{x}_3
$$

Plugging these whole numbers into the formula gives you

$$
t = \frac{c_1 \overline{x}_1 + c_2 \overline{x}_2 + c_3 \overline{x}_3}{\sqrt{MS_W \left[ \frac{c_1^2}{N_1} + \frac{c_2^2}{N_2} + \frac{c_3^2}{N_3} \right]}} = \frac{(2)(93.44) + (-1)(85.2) + (-1)(75.25)}{\sqrt{15.31 \left[ \frac{2^2}{9} + \frac{(-1)^2}{10} + \frac{(-1)^2}{8} \right]}} = 9.97
$$

Again, it's strong evidence for rejecting  $H_0$ .

### **Unplanned comparisons**

Things would get boring if your post-ANOVA testing is limited to comparisons you have to plan in advance. Sometimes you want to snoop around your data and see if anything interesting reveals itself. Sometimes, something jumps out at you that you didn't anticipate.

When this happens, you can make comparisons you didn't plan on. These comparisons are called *a posteriori tests, post hoc tests,* or simply *unplanned comparisons.* Statisticians have come up with a wide variety of these tests, many of them with exotic names and many of them dependent on special sampling distributions.

The idea behind these tests is that you pay a price for not having planned them in advance. That price has to do with stacking the deck against rejecting  $H_0$  for the particular comparison.

Of all the unplanned tests available, the one I like best is a creation of famed statistician Henry Scheffé. Rather than rely on esoteric formulas and distributions, you start with the test I already showed you and then add a couple of easy-to-do extras.

The first extra is to understand the relationship between *t* and *F.* I've shown you the *F*-test for three samples. You can also carry out an *F*-test for two samples. That *F*-test has df<sub>B</sub> = 1 and df<sub>W</sub> = (N<sub>1</sub> – 1) + (N<sub>2</sub> – 1). The df for the *t*-test, of course, is (N<sub>1</sub> – 1) + (N<sub>2</sub> – 1). Hmm. Seems like they should be related somehow.

They are. The relationship between the two-sample *t* and the two-sample *F* is

 $F - t^2$ 

Now I can tell you the steps for performing Scheffé's test:

- **1. Calculate the planned comparison** *t***-test.**
- **2. Square the value to create** *F.*
- **3. Find the critical value of** *F* **for df<sub>B</sub> and df<sub>W</sub> at α = .05 (or whatever α you choose).**
- **4. Multiply this critical** *F* **by the number of samples 1.**

The result is your critical *F* for the unplanned comparison. I call this *F'*.

**5. Compare the calculated** *F* **to** *F'***.**

If the calculated *F* is greater, reject  $H_0$  for this test. If it's not, don't reject  $H_0$  for this test.

Imagine that in the example, you didn't plan in advance to compare the mean of Method 1 with the mean of Method 3. (In a study involving only three samples, that's hard to imagine, I grant you.) The *t*-test is

$$
t = \frac{c_1 \overline{x}_1 + c_2 \overline{x}_2 + c_3 \overline{x}_3}{\sqrt{MS_W \left[ \frac{c_1^2}{N_1} + \frac{c_2^2}{N_2} + \frac{c_3^2}{N_3} \right]}} = \frac{(+1)(93.44) + (0)(85.2) + (-1)(75.25)}{\sqrt{15.31 \left[ \frac{1^2}{9} + \frac{0^2}{10} + \frac{(-1)^2}{8} \right]}} = 9.57
$$

Squaring this result gives you

 $F = t^2 = (9.57)^2 = 91.61$ 

For *F* with 2 and 24 df and  $\alpha$  = .05, the critical value is 3.403. (You can look that up in a table in a statistics textbook, or you can use the worksheet function F.INV.RT.) So

$$
F' = (3-1)F_{\text{Critical}} = (2)(3.403) = 6.806
$$

Because the calculated  $F$ , 91.61, is greater than  $F'$ , the decision is to reject  $H_0$ . You have evidence that method 1's results are different from method 3's results.

### **Data analysis tool: Anova: Single Factor**

The calculations for the ANOVA can become intense. Excel has a data analysis tool that does the heavy lifting. It's called Anova: Single Factor. Figure 12-2 shows this tool along with the data for the preceding example.

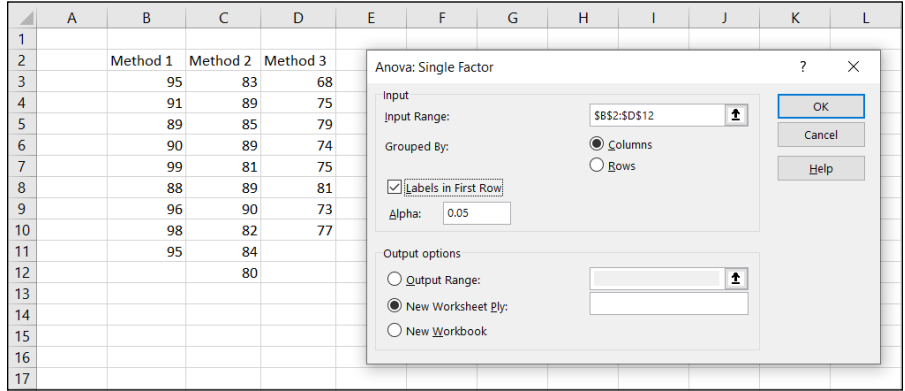

**FIGURE 12-2:** The Anova: Single Factor data analysis tool dialog box.

Follow these steps for using this tool:

#### **1. Enter the data for each sample into a separate data array.**

For this example, the data in the method 1 sample are in column B, the data in the method 2 sample are in column C, and the data for the method 3 sample are in column D.

- **2. Choose Data | Data Analysis from the main menu to open the Data Analysis dialog box.**
- **3. In the Data Analysis dialog box, scroll down the Analysis Tools list and select Anova: Single Factor.**

**4. Click OK to open the Anova: Single Factor dialog box.**

This is the dialog box in Figure 12-2.

**5. In the Input Range box, enter the cell range that holds all the data. (Make sure the Columns radio button in the Grouped By area is selected.)**

For the example, the data are in \$B\$2:\$D\$12. (Note the \$ signs for absolute referencing.)

**6. If the cell ranges include column headings, select the Labels in First Row check box.**

I included the headings in the ranges, so I selected the box.

- **7. The Alpha box has 0.05 as a default. Change that value if you're so inclined.**
- **8. In the Output Options area, select a radio button to indicate where you want the results.**

I selected New Worksheet Ply to put the results on a new worksheet in the workbook.

**9. Click OK.**

Because I selected New Worksheet Ply, a newly created worksheet opens with the results.

Figure 12-3 shows the tool's output, after I expand the columns. The output features two tables: SUMMARY and ANOVA. The SUMMARY table provides summary statistics of the samples — the number in each group, the group sums, averages, and variances. The ANOVA table presents the Source of Variation, sums of squares, df, mean squares, *F*P-value, and critical *F* for the indicated df. The *P-value* is the proportion of area that the *F* cuts off in the upper tail of the *F*-distribution. If this value is less than .05, reject  $H_0$ .

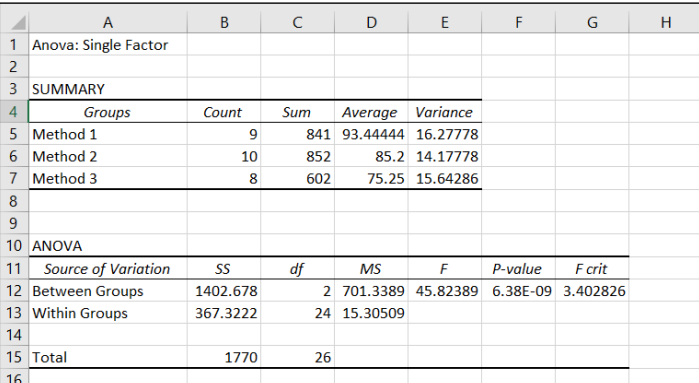

**FIGURE 12-3:** Output from the Anova: Single Factor analysis tool.

### **Comparing the means**

Excel's ANOVA tool provides no built-in facility for carrying out planned (or unplanned) comparisons among the means. With a little ingenuity, however, you can use the Excel worksheet function SUMPRODUCT to make those comparisons.

The worksheet page with the ANOVA output is the launching pad for the planned comparisons. In this section, I take you through one planned comparison — the mean of method 1 versus the mean of method 2.

Begin by creating columns that hold important information for the comparisons. Figure 12-4 shows what I mean. I put the comparison coefficients in column J, the squares of those coefficients in column K, and the reciprocal of each sample size in column L. (That's 1/9,1/10, and 1/8.)

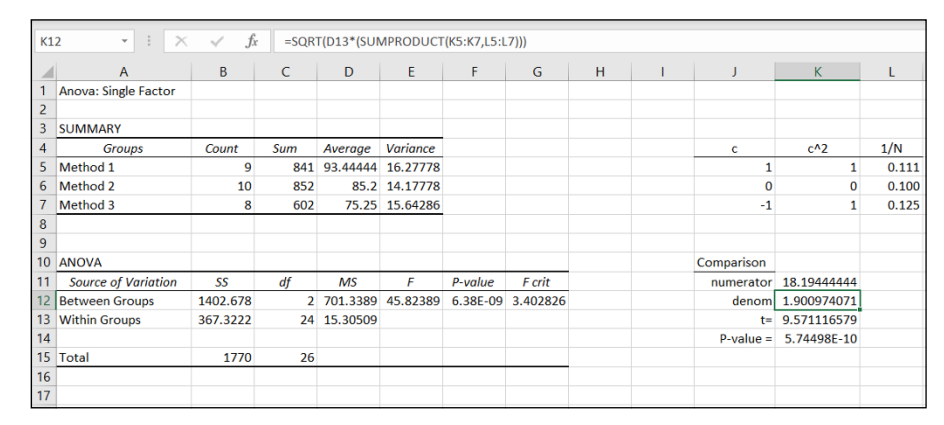

**FIGURE 12-4:** Carrying out a planned comparison.

> A few rows below those cells, I put *t-*test-related information — the *t-*test numerator, the denominator, and the value of *t.* I use separate cells for the numerator and denominator to simplify the formulas. You can put them together in one big formula and just have a cell for *t,* but it's hard to keep track of everything.

> SUMPRODUCT takes arrays of cells, multiplies the numbers in the corresponding cells, and sums the products. (This particular function is on the Math & Trig Functions menu, not the Statistical Functions menu.) I used SUMPRODUCT to multiply each coefficient by each sample mean and then add the products. I stored that result in K11. That's the numerator for the planned comparison *t-*test. The formula for K11 is

```
=SUMPRODUCT(J5:J7,D5:D7)
```
The array J5:J7 holds the comparison coefficients, and D5:D7 holds the sample means.

K12 holds the denominator. I selected K12 in Figure 12-4 so that you can see its formula on the Formula bar:

```
=SQRT(D13*(SUMPRODUCT(K5:K7,L5:L7)))
```
D13 has the  $MS_{\rm uv}$ . SUMPRODUCT multiplies the squared coefficients in K5:K7 by the reciprocals of the sample sizes in L5:L7 and sums the products. SQRT takes the square root of the whole thing.

K13 holds the value for *t.* That's just K11 divided by K12.

K14 presents the P-value for  $t$  — the proportion of area that  $t$  cuts off in the upper tail of the *t*-distribution with df = 24. The formula for that cell is

=T.DIST.RT(K13,C13)

The arguments are the calculated  $t$  (in K13) and the degrees of freedom for  $MS_{w}$ (in C13).

If you change the coefficients in J5:J7, you instantaneously create and complete another comparison.

In fact, I'll do that right now, and show you Scheffé's *post hoc* comparison. That one, in this example, compares the mean of method 1 with the mean of method 3. Figure 12-5 shows the extra information for this test, starting a couple of rows below the *t*-test.

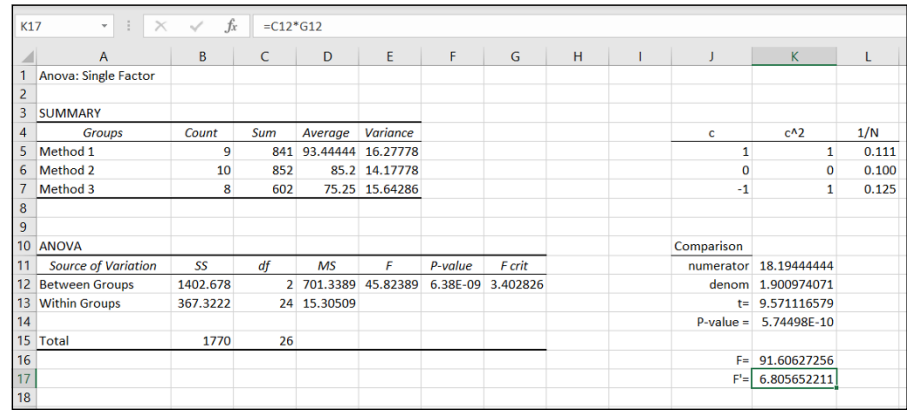

**FIGURE 12-5:** Carrying out a *post hoc* comparison.

Cell K16 holds *F,* the square of the *t* value in K13. K17 has *F',* the product of C12 (df<sub>B</sub>, which is the number of samples – 1) and G12 (the critical value of *F* for 2 and 24 degrees of freedom and  $\alpha$  = .05). K16 is greater than K17, so reject H<sub>0</sub> for this comparison.

# **Another Kind of Hypothesis, Another Kind of Test**

The preceding ANOVA works with independent samples. As Chapter 11 explains, sometimes you work with matched samples. For example, sometimes a person participates in each condition of the independent variable. In this section, I introduce the ANOVA you use when you have more than two matched samples.

This type of ANOVA is called *repeated measures.* You might see it called other names, too, like *randomized blocks* or *within subjects.*

### **Working with repeated measures ANOVA**

To show how this type of ANOVA works, I extend the example from Chapter 11. In that example, ten people participate in a weight loss program. Table 12-3 shows their data over a three-month period.

Is the program effective? This question calls for a hypothesis test:

 $H_0$ :  $\mu_{Before} = \mu_1 = \mu_2 = \mu_3 H_1$ : Not  $H_0$ 

Once again, I set  $\alpha$  = .05.

As in the previous ANOVA, start with the variances in the data. The  $MS<sub>\eta</sub>$  is the variance in all 40 scores from the grand mean, which is 187.525:

$$
MS_T = \frac{(198 - 187.525)^2 + (201 - 187.525)^2 + \dots + (175 - 187.525)^2}{(40 - 1)} = 318.20
$$

The people participating in the weight loss program also supply variance. Each one's overall mean (their average over the four measurements) varies from the grand mean. Because these data are in the rows, I call this  $MS_{\text{Rows}}$ :

$$
MS_{Rows} = \frac{(192.75 - 187.525)^{2} + (200 - 187.525)^{2} + ... + (181 - 187.525)^{2}}{(10 - 1)} = 1292.41
$$

**TABLE 12-3 Data for the Weight Loss Example**

| Person         | <b>Before</b> | One Month | Two Months | Three Months | Mean    |
|----------------|---------------|-----------|------------|--------------|---------|
| 1              | 198           | 194       | 191        | 188          | 192.75  |
| $\overline{2}$ | 201           | 203       | 200        | 196          | 200.00  |
| 3              | 210           | 200       | 192        | 188          | 197.50  |
| $\overline{4}$ | 185           | 183       | 180        | 178          | 181.50  |
| 5              | 204           | 200       | 195        | 191          | 197.50  |
| 6              | 156           | 153       | 150        | 145          | 151.00  |
| $\overline{7}$ | 167           | 166       | 167        | 166          | 166.50  |
| 8              | 197           | 197       | 195        | 192          | 195.25  |
| 9              | 220           | 215       | 209        | 205          | 212.25  |
| 10             | 186           | 184       | 179        | 175          | 181.00  |
| Mean           | 192.4         | 189.5     | 185.8      | 182.4        | 187.525 |

The means of each column also vary from the grand mean:

$$
MS_{Columns} = \frac{(192.4 - 187.525)^{2} + (189.5 - 187.525)^{2} + (185.8 - 187.525)^{2} + (182.4 - 187.525)^{2}}{(4 - 1)}
$$
  
= 189.69

One more source of variance is in the data. Think of it as the variance left over after you pull out the variance in the rows and the variance in the columns from the total variance. Actually, it's more correct to say that it's the sum of squares left over when you subtract the  $SS_{Rows}$  and the  $SS_{columns}$  from the  $SS_{T}$ .

This variance is called  $MS<sub>Error</sub>$ . In the ANOVA, the denominator of an *F* is called an *error term.* So, the word *error* here gives you a hint that this MS is a denominator for an *F.*

To calculate  $MS<sub>Error</sub>$ , you use the relationships among the sums of squares and among the df.

$$
MS_{Error} = \frac{SS_{Error}}{df_{Error}} = \frac{SS_T - SS_{Rows} - SS_{Columns}}{df_T - df_{Rows} - df_{Columns}} = \frac{209.175}{27} = 7.75
$$

Here's another way to calculate the  $df_{error}$ :

 $df_{Error} = (number of rows - 1) (number of columns - 1)$ 

To perform the hypothesis test, you calculate the *F:*

$$
F = \frac{MS_{Columns}}{MS_{Error}} = \frac{189.69}{7.75} = 24.49
$$

With 3 and 27 degrees of freedom, the critical *F* for  $\alpha$  = .05 is 2.96. (Look it up or use the Excel worksheet function F.INV.RT.) The calculated *F* is larger than the critical  $F$ , so the decision is to reject  $H_0$ .

What about an *F* involving  $MS_{\text{Rows}}$ ? That one doesn't figure into  $H_0$  for this example. If you find a significant *F,* all it shows is that people are different from one another with respect to weight and that doesn't tell you much.

As is the case with the ANOVA I showed you earlier, you plan comparisons to zero in on the differences. You can use the same formula, except that you substitute  $MS<sub>Error</sub>$  for  $MS<sub>w</sub>$ :

$$
t = \frac{c_1\overline{x}_1 + c_2\overline{x}_2 + c_3\overline{x}_3 + c_4\overline{x}_4}{\sqrt{MS_{Error}\left[\frac{c_1^2}{N_1} + \frac{c_2^2}{N_2} + \frac{c_3^2}{N_3} + \frac{c_4^2}{N_4}\right]}} = \frac{c_1\overline{x}_1 + c_2\overline{x}_2 + c_3\overline{x}_3 + c_4\overline{x}_4}{\sqrt{MS_{Error}\left[\frac{c_1^2 + c_2^2 + c_3^2 + c_4^2}{N}\right]}}
$$

The formula works out to the expression on the right because, in a repeated measures design, all the *N*s are the same.

The df for this test is  $df<sub>Error</sub>$ .

For Scheffé's *post hoc* test, you also follow the same procedure as earlier and substitute  $MS<sub>Error</sub>$  for  $MS<sub>w</sub>$ . The only other change is to substitute  $df<sub>Columns</sub>$  for  $df<sub>B</sub>$  and substitute df<sub>Error</sub> for df<sub>W</sub> when you find  $F'$ .

### **Getting trendy**

In situations like the one in the weight loss example, you have an independent variable that's quantitative  $-$  its levels are numbers (0 months, 1 month, 2 months, 3 months). Not only that, but in this case, the intervals are equal.

With that kind of an independent variable, it's often a good idea to look for trends in the data rather than just plan comparisons among means. If you graph the means in the weight loss example, they seem to approximate a line, as Figure 12-6 shows. *Trend analysis* is the statistical procedure that examines that pattern. The objective is to see if the pattern contributes to the significant differences among the means.

A trend can be linear, as it apparently is in this example, or nonlinear (in which the means fall on a curve). In this example, I only deal with linear trend.

To analyze a trend, you use comparison coefficients — those numbers you use in planned comparisons. You just use them in a slightly different way than you did before.

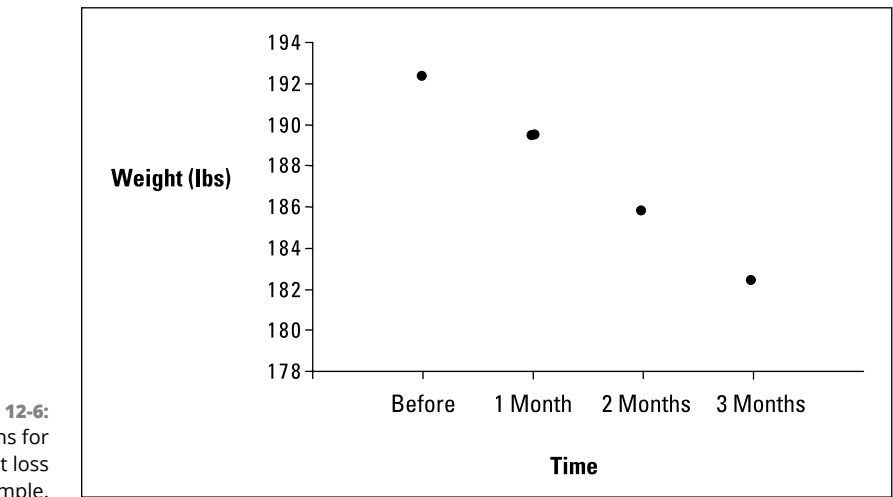

**FIGURE 12-6:** The means for the weight loss example.

> Here, you use comparison coefficients to find a sum of squares for linear trend. I abbreviate that as  $SS<sub>linear</sub>$ . This is a portion of  $SS<sub>columns</sub>$ . In fact,

 $SS_{Linear} + SS_{Nonlinear} = SS_{Columns}$ 

Also,

 $df_{Linear} + df_{Nonlinear} = df_{Columns}$ 

After you calculate  $SS_{Linear}$ , you divide it by  $df_{Linear}$  to produce  $MS_{Linear}$ . This is extremely easy because  $df_{Linear} = 1$ . Divide  $MS_{Linear}$  by  $MS_{Error}$  and you have an *F*. If that *F* is higher than the critical value of *F* with df = 1 and df<sub>Error</sub> at your  $\alpha$ -level, then weight is decreasing in a linear way over the period of the weight loss program.

The comparison coefficients are different for different numbers of samples. For four samples, the coefficients are  $-3$ ,  $-1$ , 1, and 3. To form the  $SS<sub>linear</sub>$ , the formula is

$$
SS_{Linear} = \frac{N\left(\sum c\overline{x}\right)^2}{\sum c^2}
$$

In this formula, *N* is the number of people, and *c* represents the coefficients. Applying the formula to this example,

$$
SS_{Linear} = \frac{N(\sum c\overline{x})^2}{\sum c^2} = \frac{10\left[(-3)(192.4) + (-1)(189.5) + (1)(185.8) + (3)(182.4)\right]^2}{(-3)^2 + (-1)^2 + (3)^2 + (1)^2}
$$
  
= 567.845

This is such a large proportion of  $SS_{\text{Columns}}$  that  $SS_{\text{Nonlinear}}$  is really small:

 $SS_{Nonlinear} = SS_{Columns} - SS_{Linear} = 569.075 - 567.845 = 1.23$ 

As I point out earlier, df = 1, so  $MS<sub>Linear</sub>$  is conveniently the same as  $SS<sub>Linear</sub>$ .

Finally,

$$
F = \frac{MS_{Linear}}{MS_{Error}} = \frac{567.85}{7.75} = 73.30
$$

### **A LITTLE MORE ON TREND**

The coefficients I show you represent one possible component of what underlies the differences among the four means in the example — the linear component. With four means, it's also possible to have other components. I lump those other components together into a category I call *nonlinear.* Now I discuss them explicitly.

One possibility is that four means can differ from one another and form a trend that looks like a curve, as shown in the first sidebar figure.

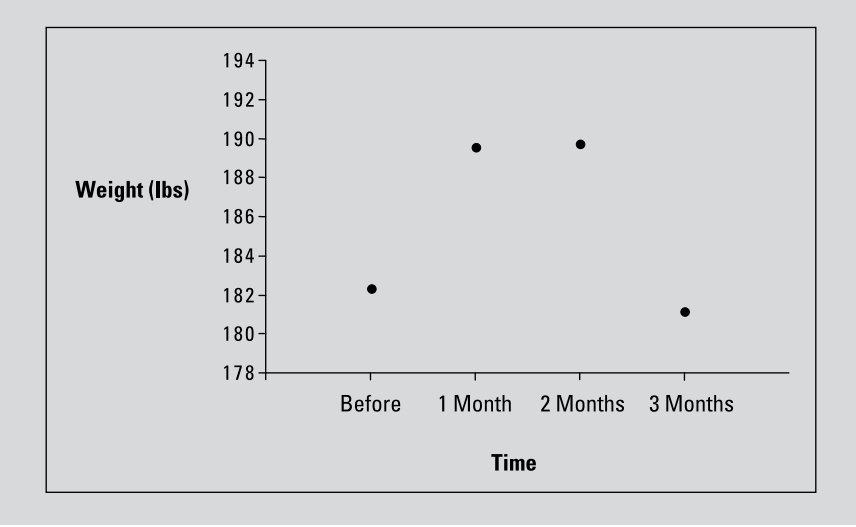

Four means can form still another kind of trend, as shown in the second sidebar figure:

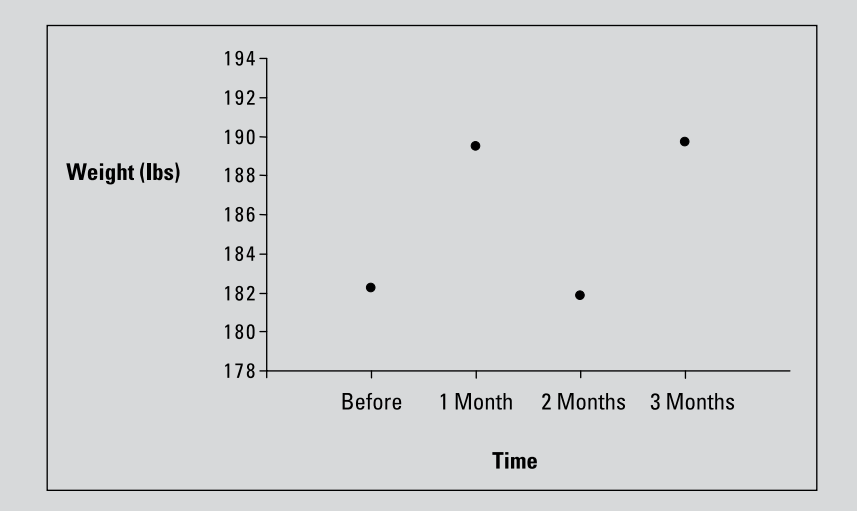

The first kind, where the trend changes direction once, is called a *quadratic* component. In the first figure it increases, and then it decreases. The second, where the trend changes direction twice, is called a *cubic* component. In the second figure, it increases, decreases, and then increases again. In Figure 12-6, the trend is linear and doesn't change direction (it just keeps decreasing).

Quadratic and cubic components have coefficients, too, and here they are:

Quadratic: 1, –1, –1, 1

Cubic: –1, 3, –3, 1

You test for these components the same way you test for the linear component. A trend can be a combination of components: If you have a significant *F,* one or more of these trend components might be significant.

Linear, quadratic, and cubic are as far as you can go with four means. With five means, you can look for those three plus a *quartic component* (three direction-changes), and with six you can try to scope out all the preceding plus a *quintic component* (four direction-changes). What do the coefficients look like?

*(continued)*

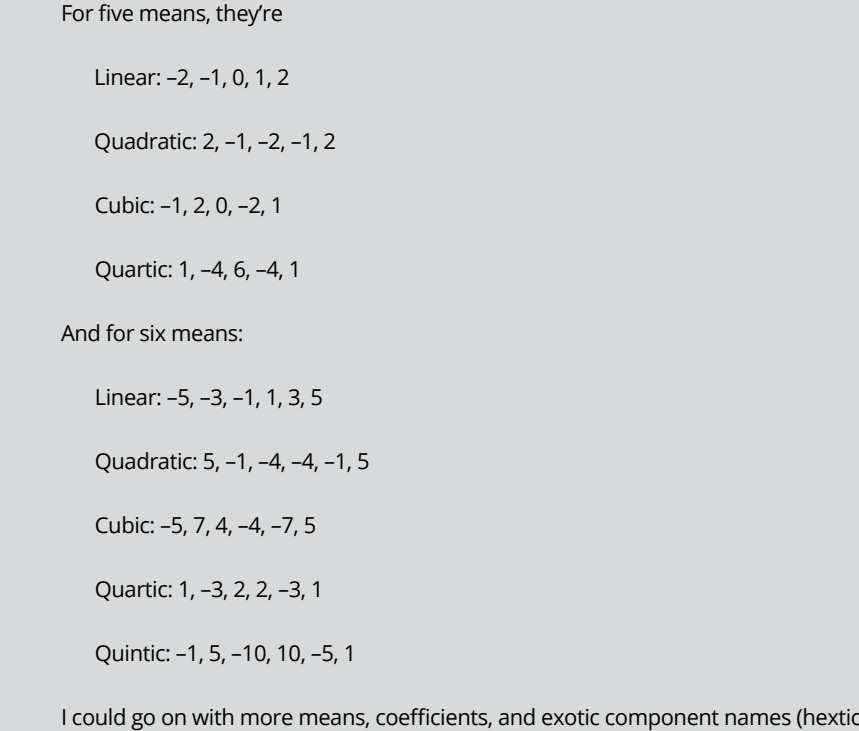

I could go on with more means, coefficients, and exotic component names (hextic? septic?), but enough already. This should hold you for a while.

The critical value for *F* (with 1 and 27 degrees of freedom and  $\alpha$  = .05) is 4.21 (which I use F.INV.RT to calculate). Because the calculated value is larger than the critical value, statisticians would say that the data shows a *significant linear component.* This, of course, verifies what you see shown earlier, in Figure 12-6.

### **Data analysis tool: Anova: Two-Factor Without Replication**

Huh? Is that a misprint? *Two-*factor? Without Replication? What's *that* all about?

Here's the story: If you're looking through the data analysis tools for something like Anova: Single Factor Repeated Measures, you won't find it. The tool you're looking for is there, but it's hiding out under a different name.

Figure 12-7 shows this tool's dialog box along with the data for the preceding weight loss example.

**FIGURE 12-7:** The Anova: Two-Factor **Without** Replication data-analysis tool dialog box.

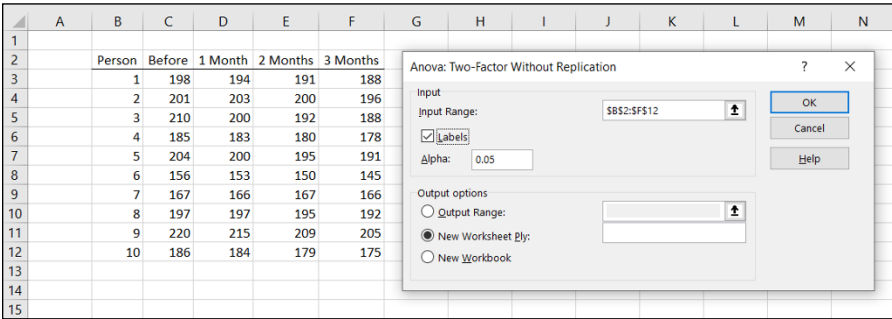

Follow these steps for using this tool:

**1. Type the data for each sample into a separate data array; be sure to put the label for each person in a data array as well.**

For this example, the labels for Person are in column B. The data in the Before sample are in column C, the data in the 1 Month sample are in column D, the data for the 2 Month sample are in column E, and the data for the 3 Month sample are in column F.

- **2. Choose Data**➪ **Data Analysis from the main menu to open the Data Analysis dialog box.**
- **3. In the Data Analysis dialog box, scroll down the Analysis Tools list and select Anova: Two-Factor Without Replication.**
- **4. Click OK to open the select Anova: Two-Factor Without Replication dialog box.**

This is the dialog box shown in Figure 12-7.

**5. In the Input Range box, type the cell range that holds all the data.**

For the example, the data are in \$B\$2:\$F\$12. Note the \$ signs for absolute referencing. Note also — and this is important — the Person column is part of the data.

**6. If the cell ranges include column headings, select the Labels option.**

I included the headings in the ranges, so I selected the box.

- **7. The Alpha box has 0.05 as a default. Change that value if you want a different α.**
- **8. In the Output Options area, select a radio button to indicate where you want the results.**

I selected New Worksheet Ply to put the results on a new worksheet in the workbook.

#### **9. Click OK.**

Because I selected New Worksheet Ply, a newly created worksheet opens with the results.

Figure 12-8 shows the tool's output, after I expand the columns. The output features two tables: SUMMARY and ANOVA.

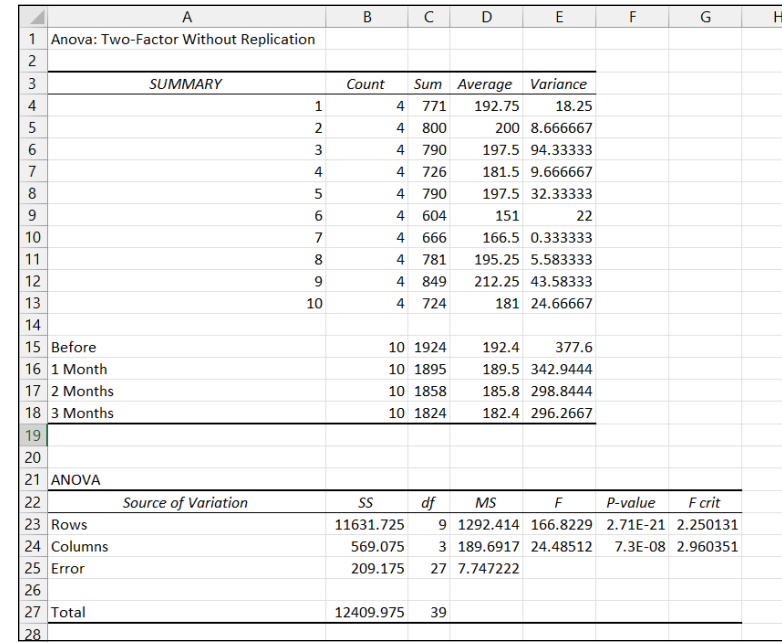

**FIGURE 12-8:** Output from the Anova: Two-Factor **Without** Replication data analysis tool.

> The SUMMARY table is in two parts. The first part provides summary statistics for the rows, whereas the second part provides summary statistics for the columns. Summary statistics include the number of scores in each row and in each column, along with the sums, means, and variances.

> The ANOVA table presents the sums of squares, df, mean squares, *F,* p-values, and critical *F*-ratios for the indicated df. The table features two values for *F.* One *F* is for the rows, and the other is for the columns. The p-value is the proportion of area that the *F* cuts off in the upper tail of the *F*-distribution. If this value is less than .05, reject  $H_0$ .

> Although the ANOVA table includes an *F* for the rows, this doesn't concern you in this case, because  $H<sub>o</sub>$  is only about the columns in the data. Each row represents the data for one person. A high *F* just implies that people are different from one another, and that's not news.

### **Analyzing trend**

Excel's Anova: Two-Factor Without Replication tool provides no way for performing a trend analysis. As with the planned comparisons, a little ingenuity takes you a long way. The Excel worksheet functions SUMPRODUCT and SUMSQ help with the calculations.

The worksheet page with the ANOVA output gives the information you need to get started. In this section, I walk you through the analysis of linear trend.

I start by putting the comparison coefficients for linear trend into J15 through J18, as shown in Figure 12-9.

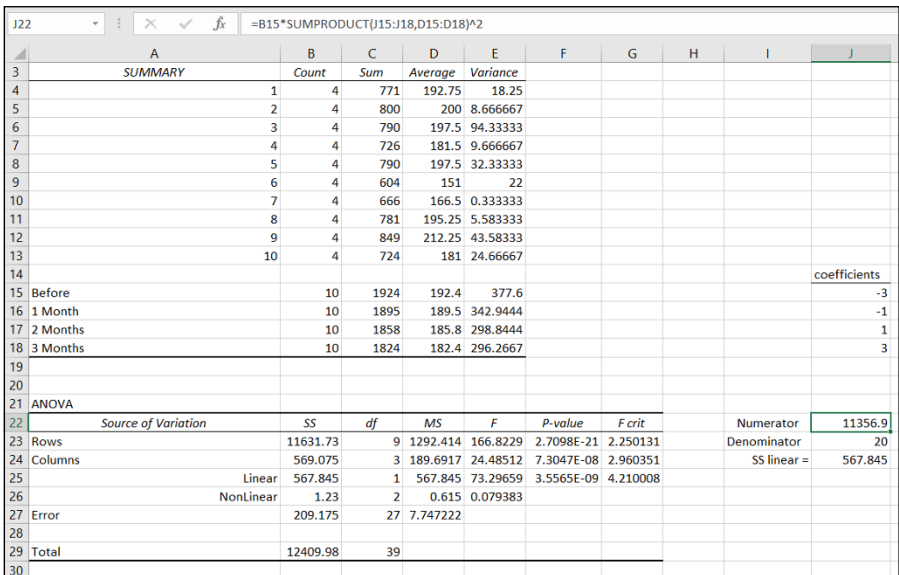

**FIGURE 12-9:** Carrying out a trend analysis.

> In J22 through J24, I put information related to  $SS_{Linear}$  — the numerator, the denominator, and the value of the sum of squares. I use separate cells for the numerator and denominator to simplify the formulas.

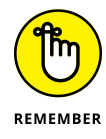

SUMPRODUCT takes arrays of cells, multiplies the numbers in the corresponding cells, and sums the products. (This function is on the Math & Trig menu, not the Statistical Functions menu.) I used SUMPRODUCT to multiply each coefficient by each sample mean and then add the products. I stored that result in J22. That's the numerator for the  $SS<sub>Linear</sub>$ . In Figure 12-9, I selected J22 so that you could see its formula on the Formula bar:

=B15\*SUMPRODUCT(J15:J18,D15:D18)^2

The value in B15 is the number in each column. The array J15:J18 holds the comparison coefficients, and D15:D18 holds the column means.

J23 holds the denominator. Its formula is

 $=$ SUMSQ $($ J15:J18)

SUMSQ (another function on the Math & Trig Functions menu) squares the coefficients in J15:J18 and adds them.

J24 holds the value for  $SS<sub>Linear</sub>$ . That's J22 divided by J23.

Figure 12-9 also shows that, in the ANOVA table, I've inserted two rows above the row for Error. One row holds the SS, df, MS, *F,* p-value, and critical *F* for Linear, and the other holds these values for Nonlinear.  $SS_{Nonlinear}$  in B26 is B24-B25.

The *F* for Linear is D25 divided by D27. The formula for the p-value in F25 is

```
=F.DIST.RT(E25,C25,C27)
```
The first argument, E25, is the *F.* The second and third arguments are the df.

The formula for the critical *F* in G25 is

=F.INV.RT(0.05,C25,C27)

The first argument is  $\alpha$ , and the second and third are the df.

# **ANOVA on the iPad**

To carry out an ANOVA on the iPad, you use the StatPlus add-in.

#### **1. Enter your data into an array.**

It's a good idea to name the tab of the worksheet the array is on. In this example, I work with the data in Figure 12-2, which is on a tab labeled ANOVA Single Factor Data.

### **2. Tap Insert | Add-Ins | StatPlus to open the Add-Ins box.**

If you've used StatPlus recently, its icon appears immediately under Recently Used Add-Ins. If not, find it in My Add-Ins. Tapping StatPlus opens the StatPlus panel on the right side of the screen.

#### **3. In the StatPlus panel, tap New Analysis to open the Commands box.**

### **4. Select an Analysis Tool.**

The Commands box is organized into categories. I tap the ANOVA/MV category, which opens to reveal two options for doing a one-way ANOVA. In this example, I use one-way ANOVA (unstacked), so I tap that choice to open the one-way ANOVA panel.

### **5. Enter the values into the boxes on the StatPlus panel.**

- a. On the drop-down menu for the Columns For box, select the name of the tab where the data lives. If the spreadsheet is open to that tab, its name already appears in the Columns For box.
- b. In the Headers box, you can choose either Name in First Row or No Headers. I stick with the default, Name in First Row.
- c. Tap the screen and select the range for the variables. In this example, that's B2:D12. Then tap the little three-cells-and-a-plus icon to open the Variables panel. Tap Add to return to the one-way ANOVA panel, which now shows the range inside the Variables box.

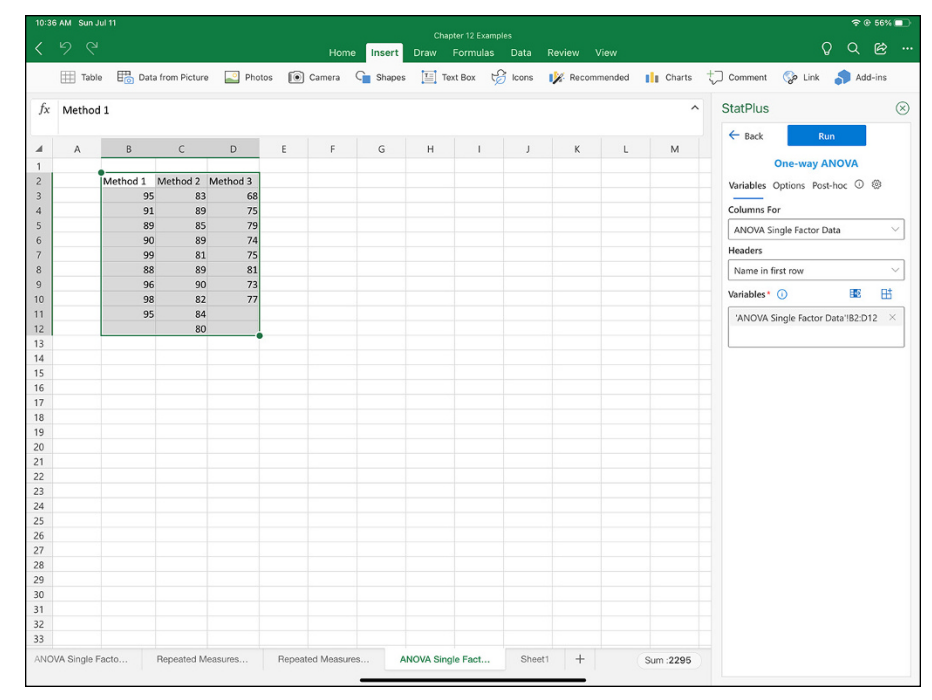

Figure 12-10 shows the completed one-way ANOVA panel.

**FIGURE 12-10:** The completed StatPlus One-way ANOVA pane.

### **6. Tap Run.**

StatPlus opens a new worksheet showing the results. (See Figure 12-11.)

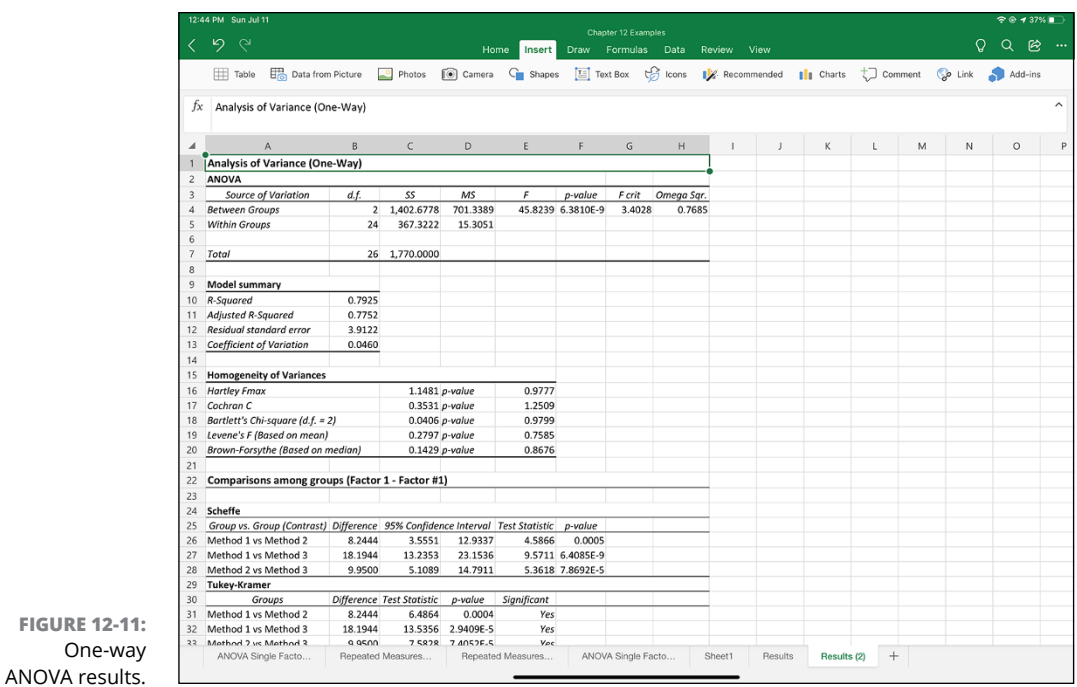

In addition to the ANOVA table, StatPlus shows other results that are beyond the scope of this discussion. After the Model summary, it's all statistical tests named after the famous statisticians who created them.

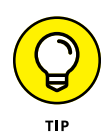

You don't have to compute the planned comparisons I show you earlier in this chapter. StatPlus does that for you. Because the planned comparison *t-*tests are the first stage of the Scheffé test, StatPlus presents them in the Scheffé section of the Comparisons Among Groups area.

# **ANOVA on the iPad: Another Way**

The preceding example covered the unstacked option for ANOVA on the StatPlus add-in. Now I turn your attention to another option. In this one, the format, or "shape," of the data is different from the preceding example.

Figure 12-12 shows two data shapes. The one on the left is the format you're used to. It's called *wide* or *unstacked.* The one on the right is called *narrow* or *stacked* (or *tall*). All the data is there, but in a different arrangement. The left column holds all levels of the independent variable, and the right column holds all the values of the dependent variable. In this format, the independent variable often goes by the name *predictor variable*, and the dependent variable is called the *response variable.*

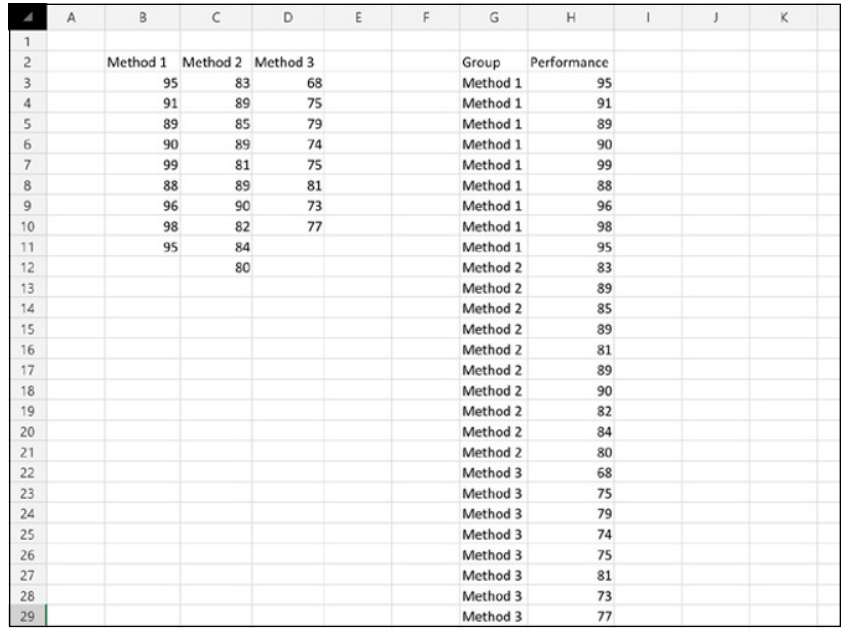

**FIGURE 12-12:** Two data shapes: The shape on the left is wide (unstacked), and the shape on the right is stacked (tall; narrow).

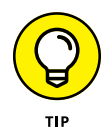

Transforming data from wide to narrow format is called *melting*. Transforming data from narrow to wide format is called *pivoting*. Languages like R and Python have functions that melt and pivot data.

To perform the ANOVA in this example, I use the StatPlus one-way ANOVA (use Group Variable) tool.

#### **1. Enter your data into an array.**

It's a good idea to name the tab of the worksheet the array is on. In this example, I work with the data in the stacked shape in Figure 12-2, which is on a tab labeled ANOVA Single Factor Data.

### **2. Tap Insert | Add-Ins | StatPlus to open the Add-Ins box.**

If you've used StatPlus recently, its icon appears immediately under Recently Used Add-Ins. If not, find it in My Add-Ins. Tapping StatPlus opens the StatPlus panel on the right side of the screen.

#### **3. In the StatPlus panel, tap New Analysis to open the Commands box and then choose an Analysis Tool.**

The Commands box is organized into categories. I tap the ANOVA/MV category, which opens to reveal two options for doing a one-way ANOVA. In this example, I use one-way ANOVA (use Group Variable), so I tap that choice to open the one-way ANOVA panel.

#### **4. Enter the values into the boxes on the StatPlus panel.**

- a. In the drop-down menu for the Columns For box, select the name of the tab where the data lives. If the spreadsheet is open to that tab, its name already appears in the Columns For box.
- b. In the Headers box, you can choose either Name in First Row or No Headers. I stick with the default, Name in First Row.
- c. Tap the screen and select the range for the Response variable. In this example, that's H2:H28. Then tap the little three-cells-and-a-plus icon to the right of *Response* to open the Variables panel. Tap Add to return to the one-way ANOVA panel, which now shows the range inside the Response box.
- d. Tap the screen and select the range for Factor (the independent variable). In this example, that's G2:G28. Then tap the little three-cells-and-a-plus icon to the right of *Factor* to open the Variables panel. Tap Add to return to the one-way ANOVA panel, which now shows the range inside the Factor box.

Figure 12-13 shows the completed one-way ANOVA panel.

### **5. Tap Run.**

StatPlus opens a new worksheet with the results of the analysis. This one looks just like the worksheet shown in Figure 12-11.
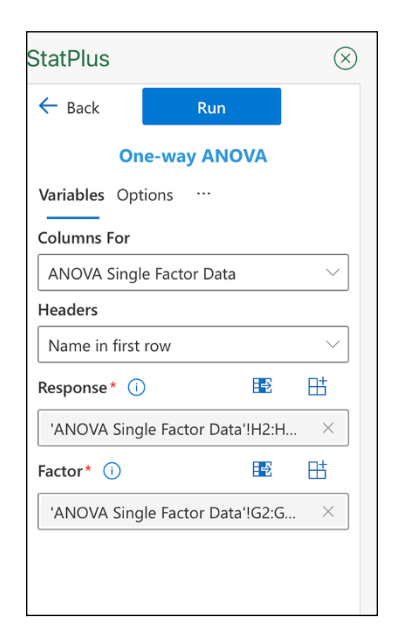

**FIGURE 12-13:** The completed one-way ANOVA panel for the use Group Variable (stacked data shape) tool.

# **Repeated Measures ANOVA on the iPad**

As is the case with the Analysis Toolpak, in StatPlus you use Two-Way ANOVA Without Replication for repeated measures ANOVA. (StatPlus does provide a repeated measures ANOVA tool, but it's not part of the free version.)

Like the ANOVA in the previous example, this one works with the stacked data shape. Figure 12-14 shows the unstacked shape from Figure 12-7, along with the same data in the stacked shape.

Follow these steps to carry out the repeated measures example:

#### **1. Enter your data into an array.**

It's a good idea to name the tab of the worksheet the array is on. In this example, I work with the data in the stacked shape in Figure 12-14, which is on a tab labeled ANOVA Single Factor Data.

**2. Tap Insert | Add-Ins | StatPlus to open the Add-Ins box.**

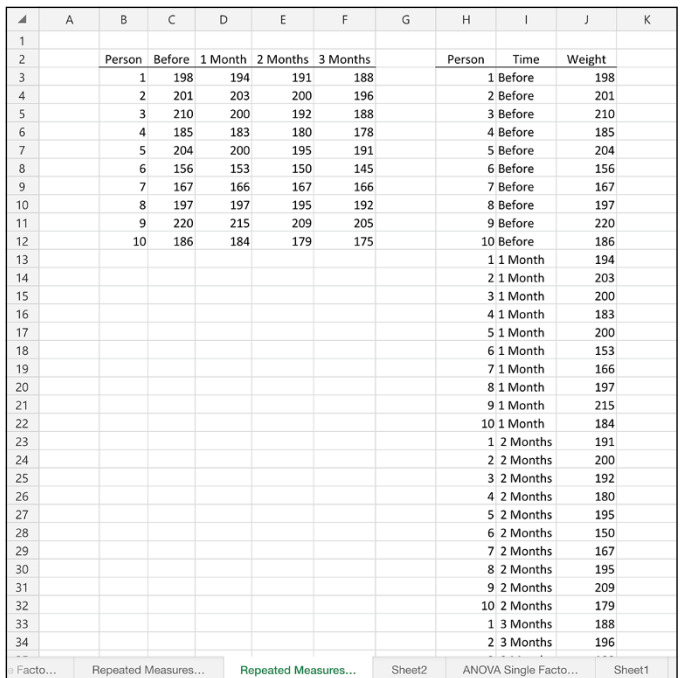

**FIGURE 12-14:** Unstacked (left) and stacked (right) data shapes for the repeated measures example.

#### **3. On the StatPlus pane, tap New Analysis to open the Commands box and then select an Analysis Tool.**

The Commands box is organized into categories. I tap the ANOVA/MV category. In this example, I use Two-way ANOVA, so I tap that choice to open the Two-way ANOVA pane. On the two-way ANOVA pane, tap Options and then tap the No Interactions/Randomized Block Design option. Then tap Variables.

#### **4. Enter the values into the boxes on the two-way ANOVA panel.**

- a. On the drop-down menu for the Columns For box, select the name of the tab that holds the data. If the spreadsheet is open to that tab, its name already appears in the Columns For box.
- b. In the Headers box, you can choose either Name in First Row or No Headers. I stick with the default, Name in First Row.
- c. Tap the screen and select the range for the Response variable (also known as "the dependent variable"). In this example, that's Weight in J2:J42. Then tap the little three-cells-and-a-plus-sign icon to the right of *Response* to open the Variables panel. Tap Add to return to the two-way ANOVA panel, which now shows the range inside the Response box.
- d. Tap the screen and select the range for Factor 1. In this example, that's Person in H2:H42. Then tap the little three-cells-and-a-plus-sign icon to the right of *Factor* to open the Variables panel. Tap Add to return to the two-way ANOVA panel, which now shows the range inside the Factor #1 box.
- e. Tap the screen and select the range for Factor #2. In this example, that's Time in I2:I42. Then tap the little three-cells-and-a-plus-sign icon to the right of *Factor* to open the Variables panel. Tap Add to return to the two-way ANOVA panel, which now shows the range inside the Factor #1 box. Figure 12-15 shows the completed two-way ANOVA panel.

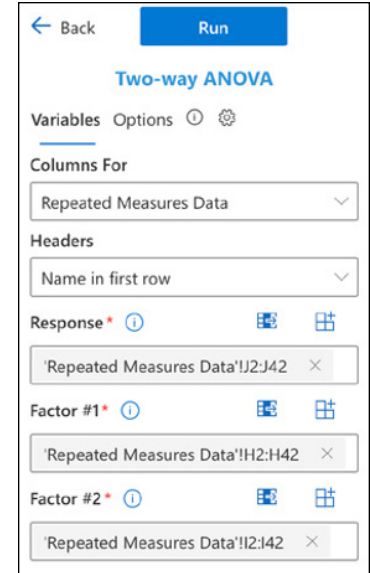

**FIGURE 12-15:** The completed two-way ANOVA panel for the repeated measures analysis.

#### **5. Tap Run.**

StatPlus opens a new worksheet showing the results of the analysis. The results in the ANOVA table are identical to the results in the ANOVA table shown earlier, in Figure 12-8.

- **» Working with two variables**
- **» Working with replications**
- **» Understanding interactions**
- **» Mixing variable types**
- **» Two-factor ANOVA on the iPad**

# Chapter  $13$ **Slightly More Complicated Testing**

I chapter 11, I show you<br>I show you how to test **Property common** thread through<br>called a *factor*) is involved. n Chapter 11, I show you how to test hypotheses with two samples. In Chapter 12, I show you how to test hypotheses when you have more than two samples. The common thread through both chapters is that one independent variable (also

Many times, you have to test the effects of more than one factor. In this chapter, I show how to analyze two factors within the same set of data. Several types of situations are possible, and I describe Excel data analysis tools that deal with each one.

# **Cracking the Combinations**

FarKlempt Robotics, Inc., manufactures battery-powered robots. The company's leaders want to test three rechargeable batteries for these robots on a set of three tasks: climbing, walking, and assembling. Which combination of battery and task results in the longest battery life?

FarKlempt tests a sample of nine robots. They randomly assign each robot one battery and one type of task. They track the number of days each robot works before recharging. The data are shown in Table 13-1.

#### **TABLE 13-1 FarKlempt Robots: Number of Days before Recharging in Three Tasks with Three Batteries**

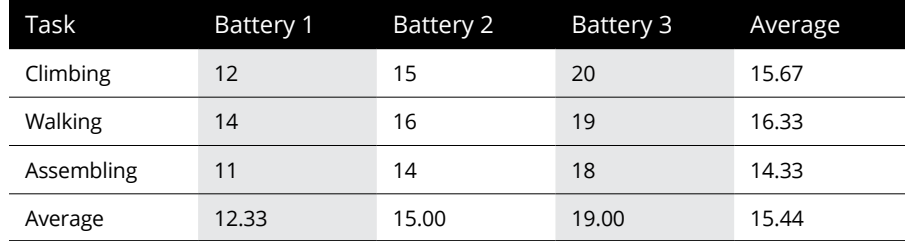

This calls for two hypothesis tests:

```
H_0: \mu_{\text{Rattenv1}} = \mu_{\text{Rattenv2}} = \mu_{\text{Rattenv3}}H_1: Not H_0
```
and

 $H_0: \mu_{\text{Climbing}} = \mu_{\text{walling}} = \mu_{\text{Assembling}}$  $H_1$ : Not  $H_0$ 

In both tests, set  $\alpha$  = .05.

## **Breaking down the variances**

The appropriate analysis for these tests is an analysis of variance (ANOVA). Each variable — Batteries and Tasks — is also called a *factor.* So, this analysis is called a *two-factor ANOVA.*

To understand this ANOVA, consider the variances inside the data. First focus on the variance in the whole set of nine numbers  $-$  MS<sub>T</sub>. (*T* in the subscript stands for Total*.*) The mean of those numbers is 15.44. Because it's the mean of all the numbers, it goes by the name *grand mean.*

Using this grand mean, the variance turns out to be

$$
MS_T = \frac{\left(12 - 15.44\right)^2 + \left(15 - 15.44\right)^2 + \dots + \left(18 - 15.44\right)^2}{9 - 1} = \frac{76.22}{8} = 9.53
$$

The means of the three batteries (the column means) also vary from 15.44. That variance is

$$
MS_{Batteries} = \frac{(3)(12.33 - 15.44)^{2} + (3)(15.00 - 15.44)^{2} + (3)(19.00 - 15.44)^{2}}{3 - 1}
$$

$$
= \frac{67.56}{2} = 33.78
$$

Why does the 3 appear as a multiplier of each squared deviation? When you deal with means, you have to take into account the number of scores that produce each mean.

Similarly, the means of the tasks (the row means) vary from 15.44:

$$
MS_{\text{Tasks}} = \frac{(3)(15.67 - 15.44)^{2} + (3)(16.33 - 15.44)^{2} + (3)(14.33 - 15.44)^{2}}{3 - 1}
$$
  
=  $\frac{6.22}{2}$  = 3.11

One variance remains: It's called  $MS<sub>Error</sub>$ . It's what remains when you subtract the  $SS_{Batteries}$  and the  $SS_{Tasks}$  from the  $SS_T$  and then divide that by the df that remains when you subtract df<sub>Batteries</sub> and df<sub>Tasks</sub> from df<sub>T</sub>:

$$
MS_{\text{Error}} = \frac{SS_T - SS_{\text{Batteries}} - SS_{\text{Tasks}}}{df_T - df_{\text{Batteries}} - df_{\text{Tasks}}} = \frac{2.44}{4} = 0.61
$$

To test the hypotheses, you calculate one *F* for the effects of the batteries and another for the effects of the tasks. For both, the denominator (the *error term*) is  $MS<sub>Error</sub>:$ 

$$
F = \frac{MS_{Batteries}}{MS_{Error}} = \frac{33.77}{0.61} = 55.27
$$

$$
F = \frac{MS_{Tasks}}{MS_{Error}} = \frac{2.44}{0.61} = 5.09
$$

Each *F* has 2 and 4 degrees of freedom. With  $\alpha$  = .05, the critical *F* in each case is 6.94. The decision is to reject  $H_0$  for the batteries (they differ from one another to an extent greater than chance), but not for the tasks.

To zero in on the differences for the batteries, you carry out planned comparisons among the column means. (See Chapter 12 for the details.)

### **Data analysis tool: Anova: Two-Factor Without Replication**

Excel's Anova: Two-Factor Without Replication tool carries out the analysis I outline in the previous section. (I use this tool for another type of analysis in Chapter 12.) *Without Replication* means that only one robot is assigned to each battery-task combination. If you assign more than one to each combination, that's *replication.*

Figure 13-1 shows this tool's dialog box along with the data for the Batteries-Tasks example.

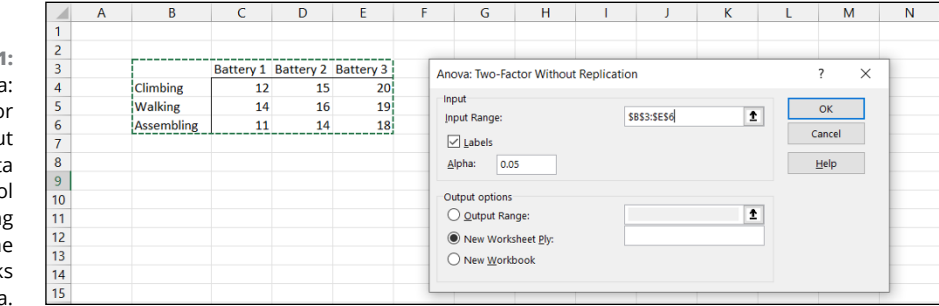

**FIGURE 13-1:** The Anova: **Two-Facto** Withou Replication data analysis too dialog box along with the **Batteries-Task** data.

Follow these steps for using this tool:

**1. Enter the data into the worksheet and then add the labels for the rows and columns.**

For this example, the labels for the tasks are in cells B4, B5, and B6. The labels for the batteries are in cells C3, D3, and E3. The data are in cells C4 through E6.

- **2. Choose Data | Data Analysis from the main menu to open the Data Analysis dialog box.**
- **3. In the Data Analysis dialog box, scroll down the Analysis Tools list and select Anova: Two-Factor Without Replication.**
- **4. Click OK to open the Anova: Two-Factor Without Replication dialog box.**

This is the dialog box shown in Figure 13-1.

**5. In the Input Range box, enter the cell range that holds all the data.**

For the example, the data range is \$B\$3:\$E\$6. Note the dollar signs (\$) for absolute referencing. Note also — and this is important — the row labels are part of the data range. The column labels are, too. The first cell in the data range, B2, is blank, but that's okay.

**6. If the cell ranges include column headings, select the Labels option.**

I included the headings in the ranges, so I selected the box.

- **7. The Alpha box has 0.05 as a default. Change that value if you want a different α.**
- **8. In the Output Options area, select a radio button to indicate where you want the results.**

I selected New Worksheet Ply to put the results on a new worksheet in the workbook.

**9. Click OK.**

Because I selected New Worksheet Ply, a newly created worksheet opens with the results.

Figure 13-2 shows the tool's output, after I expanded the columns. The output features two tables: SUMMARY and ANOVA.

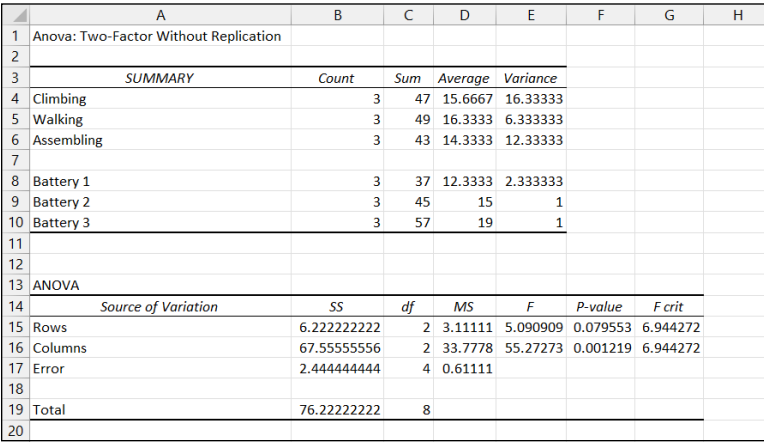

**FIGURE 13-2:** Output from the Anova: Two-Factor **Without** Replication data analysis tool.

> The SUMMARY table is in two parts. The first part provides summary statistics for the rows. The second part provides summary statistics for the columns. Summary statistics include the number of scores in each row and in each column along with the sums, means, and variances.

> The ANOVA table presents the sums of squares, df, mean squares, *F,* P-values, and critical *F* for the indicated df. The table features two values for *F.* One *F* is for the rows, and the other is for the columns. The P-value is the proportion of area that the *F* cuts off in the upper tail of the *F*-distribution. If this value is less than .05, reject  $H_{\alpha}$ .

In this example, the decisions are to reject  $H_0$  for the batteries (the columns) and to not reject  $H_0$  for the tasks (the rows).

# **Cracking the Combinations Again**

The preceding analysis involves one score for each combination of the two factors. Assigning one individual to each combination is appropriate for robots and other manufactured objects, where you can assume that one object is pretty much the same as another.

When people are involved, it's a different story. Individual variation among humans is something you can't overlook. For this reason, it's necessary to assign a sample of people to a combination of factors — not just one person.

### **Rows and columns**

I illustrate with an example. Imagine that a company has two methods of presenting its training information: One is via a person who presents the information orally, and the other is via a text. Imagine also that the information is presented in either a humorous way or in a technical way. I refer to the first factor as Presentation Method and to the second as Presentation Style.

Combining the two levels of Presentation Method with the two levels of Presentation Style gives four combinations. The company randomly assigns 4 people to each combination, for a total of 16 people. After providing the training, they test the 16 people on their comprehension of the material.

Figure 13-3 shows the combinations, the four comprehension scores within each combination, and summary statistics for the combinations, rows, and columns.

Here are the hypotheses:

```
H_0: \mu_{Spoken} = \mu_{Text}H_1: Not H_0
```
and

```
H_0: \mu<sub>Humorous</sub> = \mu<sub>Technical</sub>
H_1: Not H_0
```
Because the two presentation methods (Spoken and Text) are in the rows, I refer to Presentation Type as the *row factor.* The two presentation styles (Humorous and Technical) are in the columns, so Presentation Style is the *column factor.*

## **Interactions**

When you have rows and columns of data and you're testing hypotheses about the row factor and the column factor, you have an additional consideration. Namely, you have to be concerned about the row-column combinations. Do the combinations result in peculiar effects?

For the example I present, it's possible that combining Spoken and Text with Humorous and Technical yields something unexpected. In fact, you can see that in the data in Figure 13-3: For Spoken presentation, the Humorous style produces a higher average than the Technical style. For Text presentation, the Humorous style produces a lower average than the Technical style.

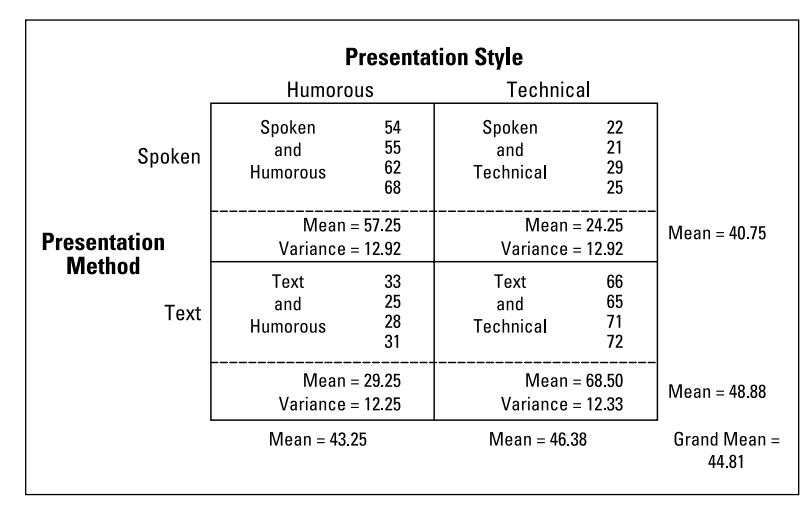

**FIGURE 13-3:** Combining the levels of Presentation Method with the levels of Presentation Style.

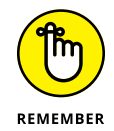

A situation like that is called an *interaction.* In formal terms, an interaction occurs when the levels of one factor affect the levels of the other factor differently. The label for the interaction is row factor X column factor, so for this example, that's Method X Type.

The hypotheses for this are

 $H_0$ : Presentation Method does not interact with Presentation Style

 $H_1$ : Not  $H_0$ 

### **The analysis**

The statistical analysis, once again, is an analysis of variance (ANOVA). As is the case with the earlier ANOVAs I show you, it depends on the variances in the data.

The first variance is the total variance, labeled  $MS<sub>T</sub>$ . That's the variance of all 16 scores around their mean (the grand mean), which is 44.81:

$$
MS_T = \frac{\left(54 - 44.81\right)^2 + \left(55 - 44.81\right)^2 + \dots + \left(72 - 44.81\right)^2}{16 - 1} = \frac{5674.44}{15} = 378.30
$$

The denominator tells you that df = 15 for  $MS_{\tau}$ .

The next variance comes from the row factor. That's  $MS_{\tiny\text{Method}}$ , and it's the variance of the row means around the grand mean:

$$
\textit{MS}_{\textit{Method}} = \frac{(8)(40.75 - 44.81)^2 + (8)(48.88 - 44.81)^2}{2 - 1} = \frac{264.06}{1} = 264.06
$$

The 8 multiplies each squared deviation because you have to take into account the number of scores that produced each row mean. The df for  $MS_{\text{Method}}$  is the number of rows – 1, which is 1.

Similarly, the variance for the column factor is

$$
\textit{MS}_{\textit{Style}} = \frac{(8)(43.25 - 44.81)^2 + (8)(46.38 - 44.81)^2}{2 - 1} = \frac{39.06}{1} = 39.06
$$

The df for  $MS_{style}$  is 1 (the number of columns – 1).

Another variance is the pooled estimate based on the variances within the four row-column combinations. It's called the  $MS<sub>within</sub>$ , or  $MS<sub>w</sub>$ . (For details on  $MS<sub>w</sub>$ and pooled estimates, see Chapter 12.). For this example,

$$
MS_W = \frac{(4-1)(12.92) + (4-1)(12.92) + (4-1)(12.25) + (4-1)(12.33)}{(4-1) + (4-1) + (4-1) + (4-1)}
$$
  
= 
$$
\frac{151.25}{12} = 12.60
$$

This one is the error term (the denominator) for each *F* you calculate. Its denominator tells you that  $df = 12$  for this MS.

The last variance comes from the interaction between the row factor and the column factor. In this example, it's labeled  $MS_{Method X\,Two}$ . You can calculate this in a couple of ways. The easiest way is to take advantage of this general relationship:

$$
SS_{Row X\text{ Column}} = SS_T - SS_{Row \text{Factor}} - SS_{Column \text{Factor}} - SS_W
$$

And this one:

$$
df_{Row X\text{ Column}} = df_T - df_{Row Factor} - df_{Column\text{ Factor}} - df_W
$$

Another way to calculate this is

 $df_{Row X Column} = (number of rows - 1)(number of columns - 1)$ 

The MS is

$$
MS_{Row X Column} = \frac{SS_{Row X Column}}{df_{Row X Column}}
$$

For this example,

$$
MS_{Method X S y le} = \frac{SS_{Method X S y le}}{df_{Method X S y le}} = \frac{5764.44 - 264.06 - 39.06 - 151.25}{15 - 12 - 1 - 1}
$$

$$
= \frac{5220.06}{1} = 5220.06
$$

To test the hypotheses, you calculate three *F*s:

$$
F = \frac{MS_{Syle}}{MS_W} = \frac{39.06}{12.60} = 3.10
$$
  

$$
F = \frac{MS_{Method}}{MS_W} = \frac{264.06}{12.60} = 20.95
$$
  

$$
F = \frac{MS_{Method X Syle}}{MS_W} = \frac{5220.06}{12.60} = 414.15
$$

For df = 1 and 12, the critical *F* at  $\alpha$ = .05 is 4.75. (You can use the Excel function FINV to verify.) The decision is to reject  $H_0$  for the presentation method and for the Method X Style interaction, and to not reject  $H_0$  for the presentation style.

### **Data analysis tool: Anova: Two-Factor With Replication**

Excel provides a data analysis tool that handles everything I just spelled out in the previous section. This one is called Anova: Two-Factor With Replication. *Replication* means that you have more than one score in each row-column combination.

Figure 13-4 shows this tool's dialog box, along with the data for the Batteries-Tasks example.

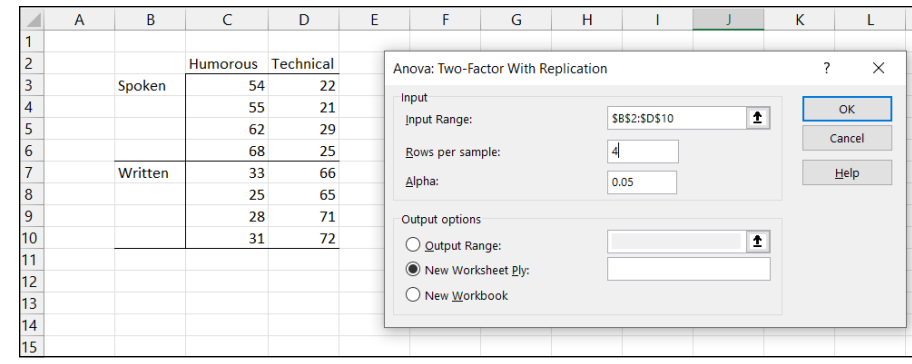

**FIGURE 13-4:** The Anova: Two-Factor With Replication data analysis tool dialog box along with the type-method data.

Follow these steps for using this tool:

**1. Enter the data into the worksheet, and then add labels for the rows and columns.**

For this example, the labels for the presentation methods are in cells B3 and B7. The presentation types are in cells C2 and D2. The data are in cells C3 through D10.

- **2. Choose Data | Data Analysis from the main menu to open the Data Analysis dialog box.**
- **3. In the Data Analysis dialog box, scroll down the Analysis Tools list and select Anova: Two-Factor With Replication.**
- **4. Click OK to open the Anova: Two-Factor With Replication dialog box.**

This is the dialog box shown in Figure 13-4.

**5. In the Input Range box, type the cell range that holds all the data.**

For the example, the data are in \$B\$2:\$D\$10. Note the dollar signs (\$) for absolute referencing. Note also — again, this is important — that the labels for the row factor (the particular presentation method) are part of the data range. The labels for the column factor are part of the range as well. The first cell in the range, B2, is blank, but that's okay.

**6. In the Rows per Sample box, type the number of scores in each combination of the two factors.**

I typed 4 into this box.

**7. The Alpha box has 0.05 as a default. Change that value if you want a different α.**

#### **8. In the Output Options area, select a radio button to indicate where you want the results.**

I selected New Worksheet Ply to put the results on a new worksheet in the workbook.

#### **9. Click OK.**

Because I selected New Worksheet Ply, a newly created worksheet opens with the results.

Figure 13-5 shows the tool's output, after I expand the columns. The output features two tables: SUMMARY and ANOVA.

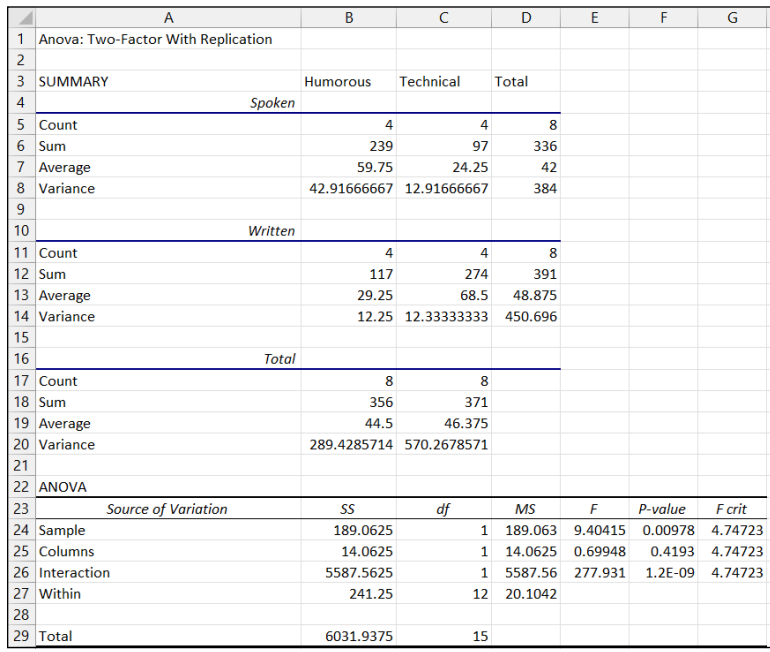

**FIGURE 13-5:** Output from the Anova: Two-Factor With Replication data analysis tool.

> The SUMMARY table is in two parts. The first part provides summary statistics for the factor combinations and for the row factor. The second part provides summary statistics for the column factor. Summary statistics include the number of scores in each row-column combination, in each row, and in each column along with the counts, sums, means, and variances.

> The ANOVA table presents the sums of squares, df, mean squares, *F,* P-values, and critical *F* for the indicated df. The table features three values for *F.* One *F* is for the row factor, one for the column factor, and one for the interaction. In the table, the row factor is called Sample. The P-value is the proportion of area that the *F* cuts off in the upper tail of the  $F$ -distribution. If this value is less than .05, reject H<sub>0</sub>.

In this example, the decisions are to reject  $H_0$  for the presentation method (the row factor, labeled Sample in the table), to not reject  $H_0$  for the presentation style (the column factor), and to reject  $H_0$  for the interaction.

# **Two Kinds of Variables — at Once**

What happens when you have a Between Groups variable and a Within Groups variable — at the same time? (It's called a *mixed* design.) How can that happen?

Very easily. Suppose that you want to study the effects of presentation media on the reading speeds of fourth-graders. You randomly assign the fourth-graders (I call them *subjects*) to read either e-readers or print books. That's the Between Groups variable.

Let's say you're also interested in the effects of font, so you assign each subject to read each of these fonts: Arial, Calibri, and Haettenschweiler. (I've never seen a document in Haettenschweiler, but it's my favorite font because "Haettenschweiler" is fun to say. Try it. Am I right?) Because each subject reads all the fonts, that's the Within Groups variable. For completeness, you have to randomly order the fonts for each subject.

What would the ANOVA table look like? Table 13-2 shows you in a generic way. It's categorized into a set of sources that make up Between Groups variability and a set of sources that make up Within Groups variability.

#### **TABLE 13-2 The ANOVA Table for the Mixed ANOVA (One Between Groups Variable and One Within Groups Variable)**

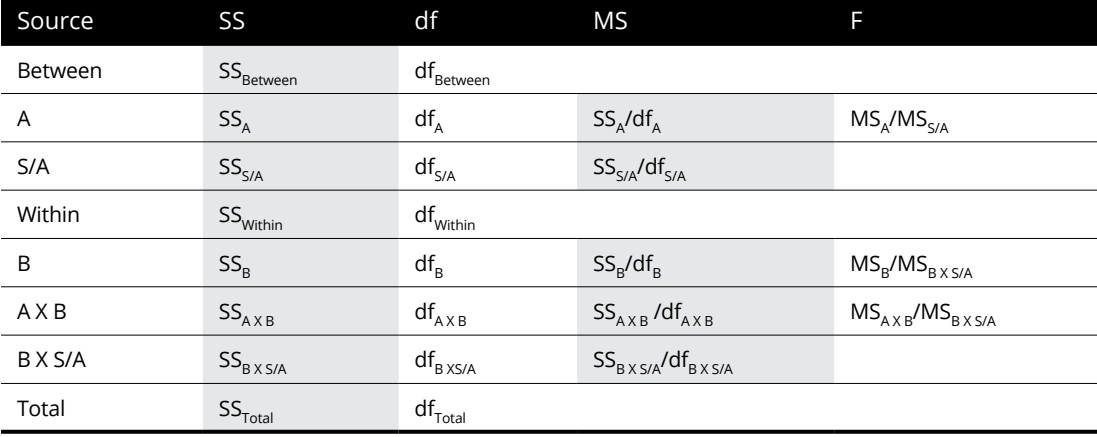

In the Between category, A is the name of the Between Groups variable. Read *S/A* as "S within  $A"$  — it simply says that the people on one level of A are different from the people on other levels of A.

In the Within category, B is the name of the Within Groups variable. A X B is the interaction of the two variables. B X S/A is something like the B variable interacting with subjects within A. As you can see, anything associated with B falls into the Within Groups category.

The first thing to note is the three *F*-ratios. The first one tests for differences among the levels of A; the second, for differences among the levels of B; and the third for the interaction of the two. Notice also that the denominator for the first *F*-ratio is different from the denominator for the other two. This happens more and more as ANOVAs increase in complexity.

Next, it's important to be aware of some relationships. At the top level, you have the following:

 $SS_{\text{Between}} + SS_{\text{Within}} = SS_{\text{Total}}$  $df_{\text{Between}} + df_{\text{Within}} = df_{\text{Total}}$ 

The Between component breaks down further:

 $SS_{\Delta}$  +  $SS_{S/A}$  =  $SS_{Between}$  $df_A + df_{S/A} = df_{Bathivgen}$ 

The Within component breaks down, too:

 $SS_B + SS_{A Y B} + SS_{B Y S/A} = SS_{Within}$  $df_B + df_{AYB} + df_{BYSA} = df_{Within}$ 

Knowing these relationships helps complete the ANOVA table after Excel has gone through its paces.

# **Using Excel with a Mixed Design**

Someday, Excel's Analysis ToolPak might have a choice labeled ANOVA: Mixed Design. That day, unfortunately, is not today (even in the fifth edition!). Instead, I use two ToolPak tools and knowledge about this type of design to provide the analysis.

I begin with the data for the reading-speed study I describe earlier. Figure 13-6 shows a worksheet with the data. The levels of the Between Group variable, Media (the A variable), are in the left column. The levels of the Within Group variable, Font (the B variable), are in the top row. Each cell entry is a reading speed in words per minute.

**FIGURE 13-6:** Data for a study with a Between Group variable and a Within Group variable.

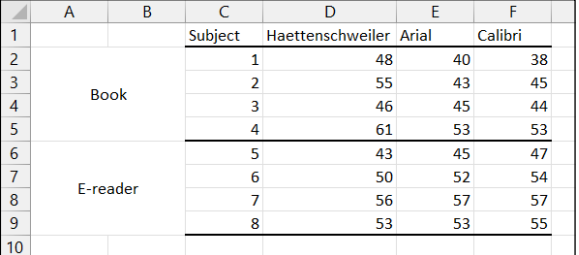

Next, Figure 13-7 shows the completed ANOVA table.

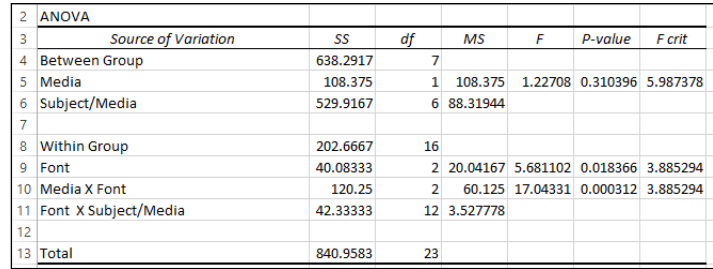

**FIGURE 13-7:** The completed ANOVA table for the analysis of the data in Figure 13-6.

> How do you get there? Surprisingly, it's pretty easy, although quite a few steps are involved. All you have to do is run two ANOVAs on the same data and combine the ANOVA tables. The relationships I show you in the preceding section complete the pieces in the puzzle.

Follow these steps:

**1. With the data entered into a worksheet, choose Data | Data Analysis from the main menu.**

This step opens the Data Analysis dialog box.

**2. From the Data Analysis dialog box, select Anova: Two-Factor Without Replication.**

This step opens the Anova: Two-Factor Without Replication dialog box.

#### **3. In the Input Range box, enter the cell range that holds the data.**

For this example, that's C1:F9. This range includes the column headers, so be sure to select the Labels check box.

#### **4. With the New Worksheet Ply radio button selected, click OK.**

The result is the ANOVA table in Figure 13-8.

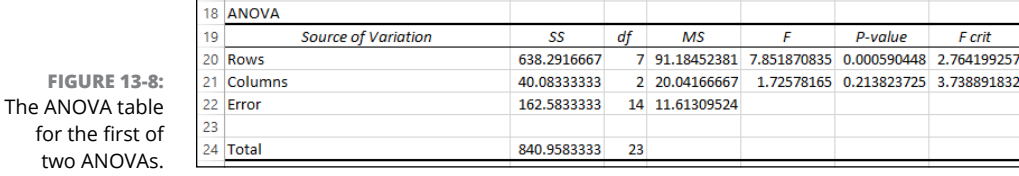

**5. Modify the ANOVA table: Insert rows for terms from the second ANOVA, change names of the Sources of Variance, and delete unnecessary values:**

First, insert four rows between Rows and Columns (between Row 20 and the original Row 21).

Next, change **Rows** to **Between Group** and **Columns** to **Font** (the name of the B variable).

Then, delete all information from the row that has **Error** in the Source column.

Finally, delete the F-ratios, P-values, and F-crits. The ANOVA table now looks like Figure 13-9.

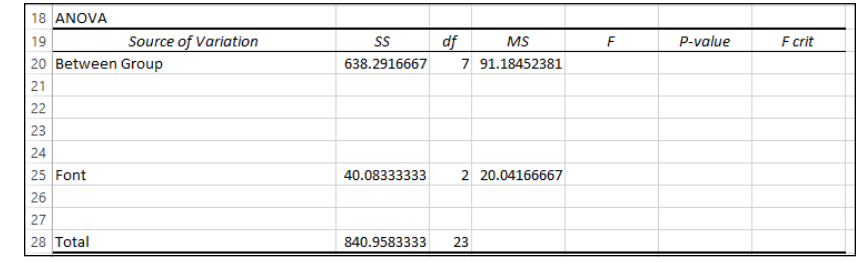

**FIGURE 13-9:** The first ANOVA table after modifications.

- **6. Once again, choose Data | Data Analysis from the main menu.**
- **7. This time, from the Data Analysis dialog box choose ANOVA: Two-Factor With Replication.**
- **8. In the Input Range box, enter the cell array that holds the data, including the column headers.**

To do this, select C1:F9 in the worksheet.

**9. In the Rows Per Sample box, enter the number of subjects within each level of the Between Groups variable.**

For this example, that's 4.

- **10. With the New Worksheet Ply radio button selected, click OK.**
- **11. Copy the resulting ANOVA table and paste it into the worksheet with the first ANOVA, just below the first ANOVA table.**

The worksheet should look like Figure 13-10.

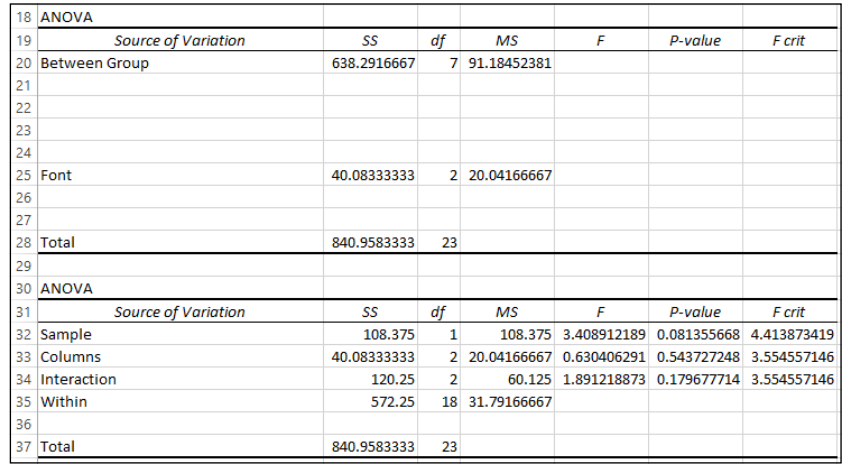

**FIGURE 13-10:** The modified first ANOVA table and the second ANOVA table.

#### **12. Add Within Group to the first ANOVA table, four rows under Between Group, and calculate values for SS and df.**

Type Within Group into row 24. The SS for Within Group is the  $SS<sub>Total</sub> - SS$ Between Group (B28-B20). The df for Within Group is the df Total – df Between Group (C28-C20).

#### **13. Copy the Sample row of data from the second ANOVA table and paste it into the first ANOVA table just below Between Group.**

Copy and paste just the Source name (Sample), its SS, and its df.

#### **14. Change** *Sample* **to the name of the Between Group variable (the A variable).**

In the example, change Sample to **Media.**

#### **15. In the next row, enter the name of the source for S/A and calculate its SS, df, and MS.**

Enter Subject/Media. The SS is the SS Between Group – SS Media (B20:B21). The df is the df Between Group – df Media (C20:C21). The MS is the SS divided by the df (B22/C22).

#### **16. In the appropriate cell, calculate the** *F* **ratio for the A variable.**

That's MS<sub>Media</sub> divided by MS<sub>Subject/Media</sub> (D21/D22) calculated in E21. The ANOVA table now looks like Figure 13-11.

**FIGURE 13-11:** The ANOVA table with the information for the Between Group variable and part of the information for the Within Group variable.

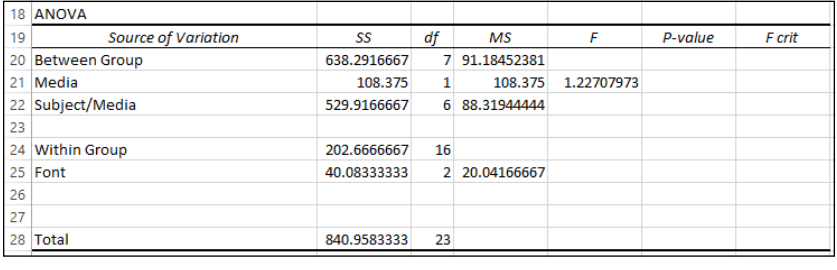

**17. From the second ANOVA table, copy the Interaction, its SS, its df, and its MS, and then paste them into the first ANOVA table in the row just below the name of the B variable. Change Interaction to the name of the interaction between the A variable and the B variable.**

Here you'd copy the information from Row 34 into Row 26, just below Font, and then change Interaction to Media X Font.

#### **18. In the next row, type the name of the source for B X S/A and calculate its SS, df, and MS.**

Type Font X Subject/Media into A27. The SS is the  $SS_{Within\ Group}$  –  $SS_{Font}$  –  $SS_{Media \times Font}$ (B24 – B25 – B26). The df is the df<sub>Within Group</sub> – df<sub>Font</sub> – df<sub>Media X Font</sub> (C24 – C25 – C26). The MS is the SS divided by the df (B27/C27).

#### **19. In the appropriate cells, calculate the remaining** *F-***ratios.**

In E25, divide D25 by D27. In E26, divide D26 by D27. For clarity, insert a row just above Total. The table now looks like Figure 13-12.

To make the table look like Figure 13-7, shown earlier, use F.DIST.RT to find the *P-*values, and F.INV.RT to find the *F-*crits. (I discuss these functions in Chapter 11.) You can also delete the value for  $MS<sub>Between Groun</sub>$ , because it serves no purpose.

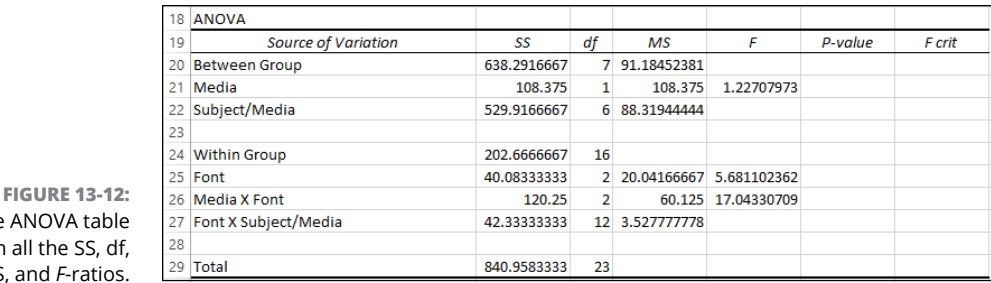

The ANOVA table with all the SS, df, MS, and *F*-ratios.

> For some nice cosmetic effects, indent the sources under the main categories (Between Groups and Within Groups), and center the df for the main categories.

> And, what about the analysis? The completed ANOVA table shows no effect of Media, a significant effect of Font, and a Media X Font interaction.

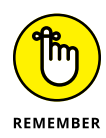

This procedure uses Anova: Two-Factor With Replication, a tool that depends on an equal number of replications (rows) for each combination of factors. So, for this procedure to work, you have to have an equal number of people in each level of the Between Groups variable.

# **Graphing the Results**

Because Anova: Two-Factor With Replication isn't a built-in tool, Excel doesn't produce the descriptive statistics for each combination of conditions. You have to have those statistics (means and standard errors) to create a chart of the results.

This, of course, isn't hard to do. Figure 13-13 shows the Table of Means and the Table of Standard Errors along with the data. Each entry in the Means table is just the AVERAGE function applied to the appropriate cell range. So, the value in D13 is

=AVERAGE(D2:D5)

Each entry in the Standard Errors table is the result of applying three functions to the appropriate cell range. To show you an example, I've selected D18 so that its value appears on the Formula bar in the figure:

```
=STDEV.S(D2:D5)/SORT(COUNT(D2:D5))
```
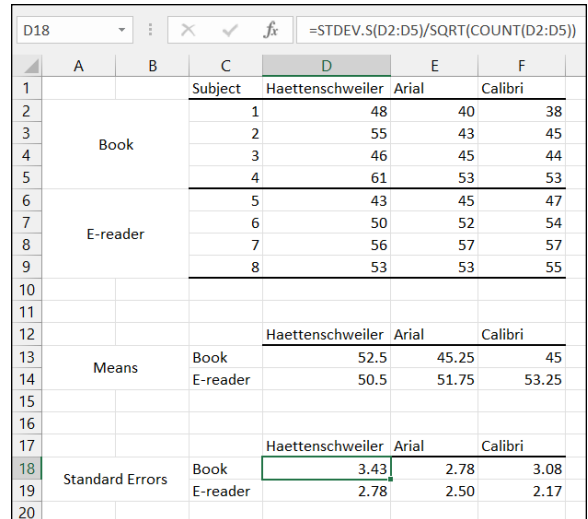

**FIGURE 13-13:** The data along with the Means table and the Standard Errors table.

> Figure 13-14 shows the column chart for the results. To create it, I select the Means table (C12:F14), choose Insert | Recommended Charts from the main menu, and then select the Clustered Column option from the dialog box that appears. Then I added the error bars for the standard errors (see Chapter 23) and tweaked the chart. (Refer to Chapter 3.)

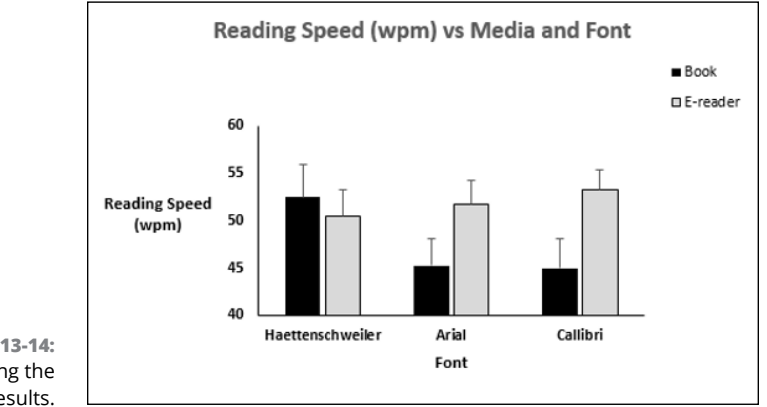

**FIGURE 13-14:** Graphing the results.

> The chart clearly illustrates the Media X Font interaction. For Haettenschweiler, the reading speed is higher with the book. For each of the others, the reading speed is higher with the e-reader.

# **After the ANOVA**

As I point out in Chapter 12, a significant result in an ANOVA tells you that an effect is lurking somewhere in the data. Post-analysis tests tell you where. Two types of tests are possible — either planned or unplanned. Chapter 12 provides the details.

In this example, the Between Groups variable has only two levels. For this reason, had a significant effect resulted, no further test would be necessary. The Within Groups variable, Font, is significant. Ordinarily, the test would proceed as in Chapter 12. In this case, however, the interaction between Media and Font necessitates a different path.

With the interaction, post-analysis tests can proceed in either (or both) of two ways. You can examine the effects of each level of the A variable on the levels of the B variable, or you can examine the effects of each level of the B variable on the levels of the A variable. Statisticians refer to these as *simple main effects.*

For this example, the first way examines the means for the three fonts in a book and the means for the three fonts in the e-reader. The second way examines the means for the book versus the means for the e-reader with Haettenschweiler font, with Arial, and with Calibri.

Statistics texts provide complicated formulas for calculating these analyses. Excel makes them easy. To analyze the three fonts in the book, do a repeated measures ANOVA for Subjects 1 through 4. To analyze the three fonts in the e-reader, do a repeated measures ANOVA for Subjects 5 through 8.

For the analysis of the book versus the e-reader in the Haettenschweiler font, that's a single-factor ANOVA for the Haettenschweiler data. To do this, you'd have to rearrange the numbers into two columns. Of course, you'd go through a similar procedure for each of the other fonts.

# **Two-Factor ANOVA on the iPad**

To carry out a two-factor ANOVA on the iPad, you use the StatPlus add-in. In this example, I cover the data in Figure 13-4. It's pretty straightforward, as long as the data is in the proper format for StatPlus. Accordingly, I've rearranged the data into the stacked format you see in Figure 13-15.

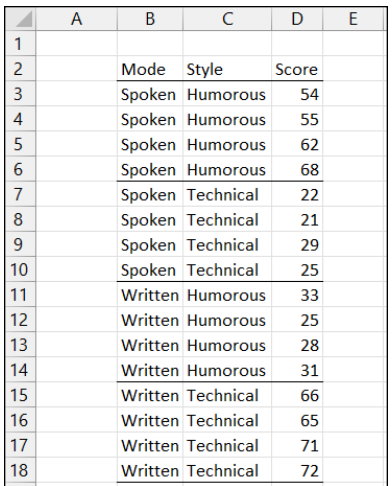

**FIGURE 13-15:** The data from Figure 13-4, rearranged into stacked format.

#### **1. Enter your data into an array.**

It's a good idea to name the tab of the worksheet the array is on. For the data in Figure 13-15, I've named the worksheet tab Replication Data Stacked.

#### **2. Tap Insert | Add-ins | StatPlus to open the Add-Ins box.**

If you've used StatPlus recently, its icon appears immediately under Recently Used Add-Ins. If not, find it in My Add-Ins. Tapping StatPlus opens the StatPlus panel on the right side of the screen.

#### **3. In the StatPlus panel, tap New Analysis to open the Commands box.**

#### **4. Select an analysis tool.**

The Commands box is organized into categories. I tap the ANOVA/MV category and then tap Two-Way ANOVA.

#### **5. Enter the values into the boxes on the StatPlus panel.**

On the drop-down menu for the Columns For box, select the name of the worksheet where the data lives. If that worksheet is active, its name already appears in the Columns For box.

In the Headers box, you can choose either Name in First Row or No Headers. I stick with the default, Name in First Row.

Tap the screen and select the ranges for the variables.

For Response (the dependent variable), that's D2:D18. Then tap the little three-cells-and-a-plus-sign icon to open the Variables panel. Tap Add to return to the Two-Way ANOVA panel, which now shows the range inside the Response box.

### **6. Repeat that sequence for Factor #1 (B2:B18) and for Factor #2 (C2:C18).**

Figure 13-16 shows the completed One-Way ANOVA panel.

### **7. Tap Run.**

StatPlus opens a new worksheet with the results. (See Figure 13-17.)

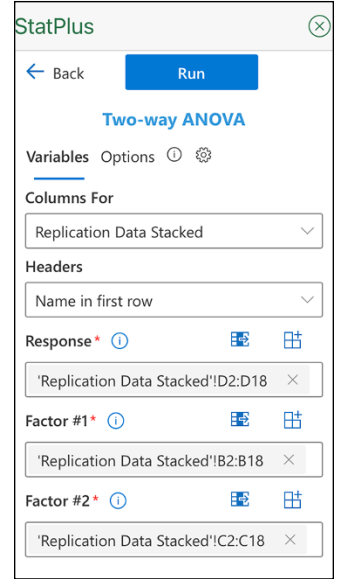

**FIGURE 13-16:** The completed StatPlus Two-Way ANOVA panel.

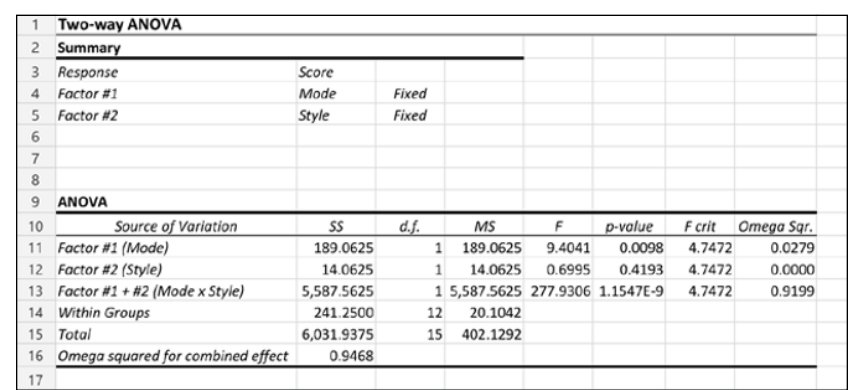

**FIGURE 13-17:** Two-way ANOVA results.

- **» Summarizing a relationship**
- **» Working with regression**
- **» Hypothesis testing and regression**
- **» Balancing many relationships**
- **» Regression on the iPad**

# Chapter  $14$ **Regression: Linear and Multiple**

**O** ne of the main things you do when you work with statistics is make predictions. The idea is to take data on one or more variables and use these data to predict the value of another variable. To do this, you have to und dictions. The idea is to take data on one or more variables and use these data to predict the value of another variable. To do this, you have to understand how to summarize relationships among variables, and to test hypotheses about those relationships.

In this chapter, I introduce *regression,* a statistical way to do just that. Regression also enables you to use the details of relationships to make predictions. First, I show you how to analyze the relationship between one variable and another. Then I show you how to analyze the relationship between a variable and two others. These analyses involve a good bit of calculation, and Excel is more than equal to the task.

# **The Plot of Scatter**

Sahutsket University is an exciting, dynamic institution. Every year, the school receives thousands of applications. One challenge the admissions office faces is this: Applicants want the office to predict what their GPAs (grade-point averages on a 4.0 scale) will be if they attend Sahutsket.

What's the best prediction? Without knowing anything about an applicant, and only knowing its own students' GPAs, the answer is clear: It's the average GPA at Sahutsket U. Regardless of who the applicant is, that's all the admissions office can say if its knowledge is limited.

With more knowledge about the students and about the applicants, a more accurate prediction becomes possible. For example, if Sahutsket maintains records on its students' total SAT scores, the admissions office can match up each student's GPA with their SAT score to see if the two pieces of data are somehow related. If they are, an applicant can supply their SAT score, and the admissions office can use that score to help make a prediction.

Figure 14-1 shows the GPA-SAT match-up in a graphical way. Because the points are scattered, it's called a *scatterplot.* By convention, the vertical axis (the *y-*axis) represents what you're trying to predict. That's also called the *dependent variable* or the *y-variable.* In this case, that's GPA. Also by convention, the horizontal axis (the *x-*axis) represents what you're using to make your prediction. That's also called the *independent variable* or the *x-variable.* Here, that's SAT.

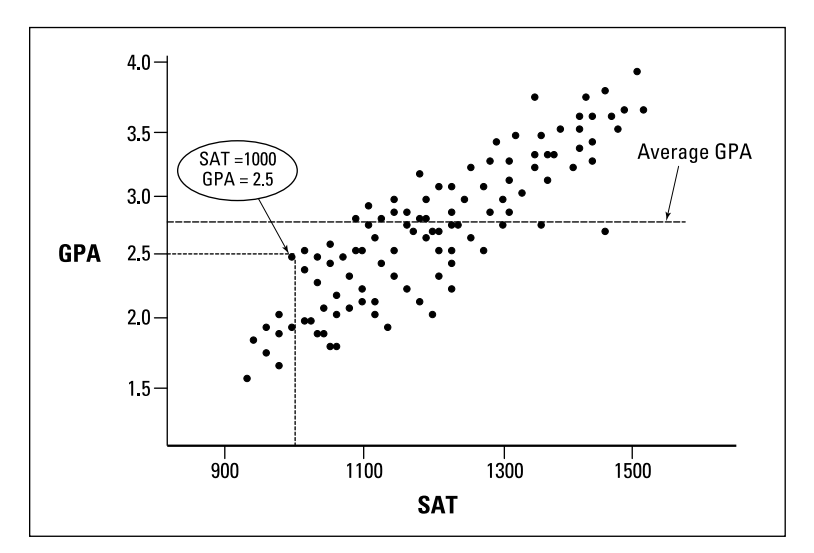

**FIGURE 14-1:** SATs and GAPs in the Sahutsket University student body.

> Each point in the graph represents an individual student's GPA and SAT. In a real scatterplot of a university student body, you'd see many more points than I show here. The general tendency of the set of points seems to be that high SAT scores are associated with high GPAs, and low SAT scores are associated with low GPAs.

I singled out one of the points. It shows a Sahutsket student with an SAT score of 1,000 and a GPA of 2.5. I also show the average GPA to give you a sense that knowing the GPA-SAT relationship provides an advantage over knowing only the mean.

How do you make that advantage work for you? You start by summarizing the relationship between SAT and GPA. The summary is a line through the points. How and where do you draw the line?

I get to that in a minute. First, I have to tell you about lines in general.

# **Graphing a line**

In the world of mathematics, a *line* is a way to picture a relationship between an independent variable *(x)* and a dependent variable *(y).* In this relationship,

 $y = 4 + 2x$ 

if I supply a value for *x,* I can figure out the corresponding value for *y.* The equation says to take the *x*-value, multiply it by 2, and then add 4.

If  $x = 1$ , for example,  $y = 6$ . If  $x = 2$ ,  $y = 8$ . Table 14-1 shows a number of  $x-y$  pairs in this relationship, including the pair in which  $x = 0$ .

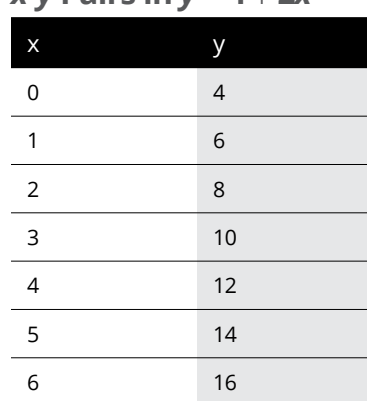

**TABLE 14-1** *X-V* Pairs in  $v = 4 + 2x$ 

Figure 14-2 shows these pairs as points on a set of *x-y* axes, along with a line through the points. Each time I list an *x-y* pair in parentheses, the *x-value* is first.

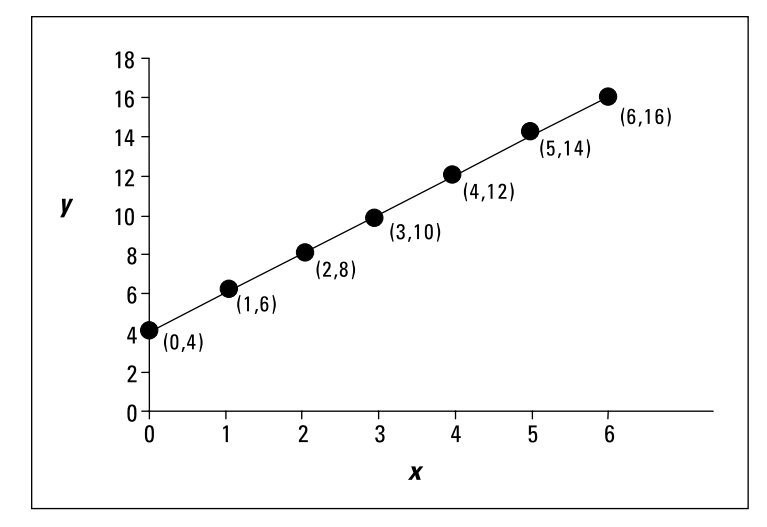

**FIGURE 14-2:** The graph for *y* = 4 + 2*x.*

As the figure shows, the points fall neatly onto the line. The line *graphs* the equation  $y = 4 + 2x$ . In fact, whenever you have an equation like this, where x isn't squared or cubed or raised to any power higher than 1, you have what mathematicians call a *linear* equation. (If *x* is raised to a higher power than 1, you connect the points with a curve, not a line.)

A couple of things to keep in mind about a line: You can describe a line in terms of how slanted it is, and where it runs into the *y-*axis.

The how-slanted-it-is part is called the *slope.* The slope tells you how much *y* changes when *x* changes by one unit. In the line in Figure 14-2, when *x* changes by one (from 4 to 5, for example), *y* changes by two (from 12 to 14).

The where-it-runs-into-the-*y-*axis part is called the *y-intercept* (or sometimes just the *intercept*). That's the value of *y* when *x* = 0. In Figure 14-2, the *y*-intercept is  $\Lambda$ .

You can see these numbers in the equation. The slope is the number that multiplies *x,* and the intercept is the number you add to *x.* In general,

 $y = a + bx$ 

where *a* represents the intercept and *b* represents the slope.

The slope can be a positive number, a negative number, or zero. In Figure  $14-2$ , the slope is positive. If the slope is negative, the line is slanted in a direction opposite to what you see in Figure 14-2. A negative slope means that *y decreases* as *x* increases. If the slope is zero, the line is parallel to the horizontal axis. If the slope is zero, *y* doesn't change as *x* changes.

The same applies to the intercept  $-$  it can be a positive number, a negative number, or zero. If the intercept is positive, the line cuts off the *y*-axis *above* the *x*-axis. If the intercept is negative, the line cuts off the *y*-axis *below* the *x*-axis. If the intercept is zero, it intersects with the *y*-axis and the *x*-axis, at the point called the *origin.*

And now, back to what I was originally talking about.

# **Regression: What a Line!**

I mention earlier in this chapter that a line is the best way to summarize the relationship in the scatterplot in Figure 14-1. It's possible to draw an infinite amount of straight lines through the scatterplot. Which one best summarizes the relationship?

Intuitively, the "best fitting" line ought to be the one that goes through the maximum number of points and isn't too far away from the points it doesn't go through. For statisticians, that line has a special property: If you draw that line through the scatterplot, then draw distances (in the vertical direction) between the points and the line, and then square those distances and add them up, the sum of the squared distances is a *minimum.*

Statisticians call this line the *regression line,* and they indicate it as

 $y' = a + bx$ 

Each  $\gamma'$  is a point on the line. It represents the best prediction of  $\gamma$  for a given value of *x.*

To figure out exactly where this line is, you calculate its slope and its intercept. For a regression line, the slope and intercept are called *regression coefficients.*

The formulas for the regression coefficients are pretty straightforward. For the slope, the formula is

$$
b = \frac{\sum (x - \overline{x})(y - \overline{y})}{\sum (x - \overline{x})^2}
$$

The intercept formula is

$$
a=\overline{y}-b\overline{x}
$$

I illustrate with an example. To keep the numbers manageable and comprehensible, I use a small sample instead of the thousands of students you'd find in a scatterplot of an entire university student body. Table 14-2 shows a sample of data from 20 Sahutsket University students.

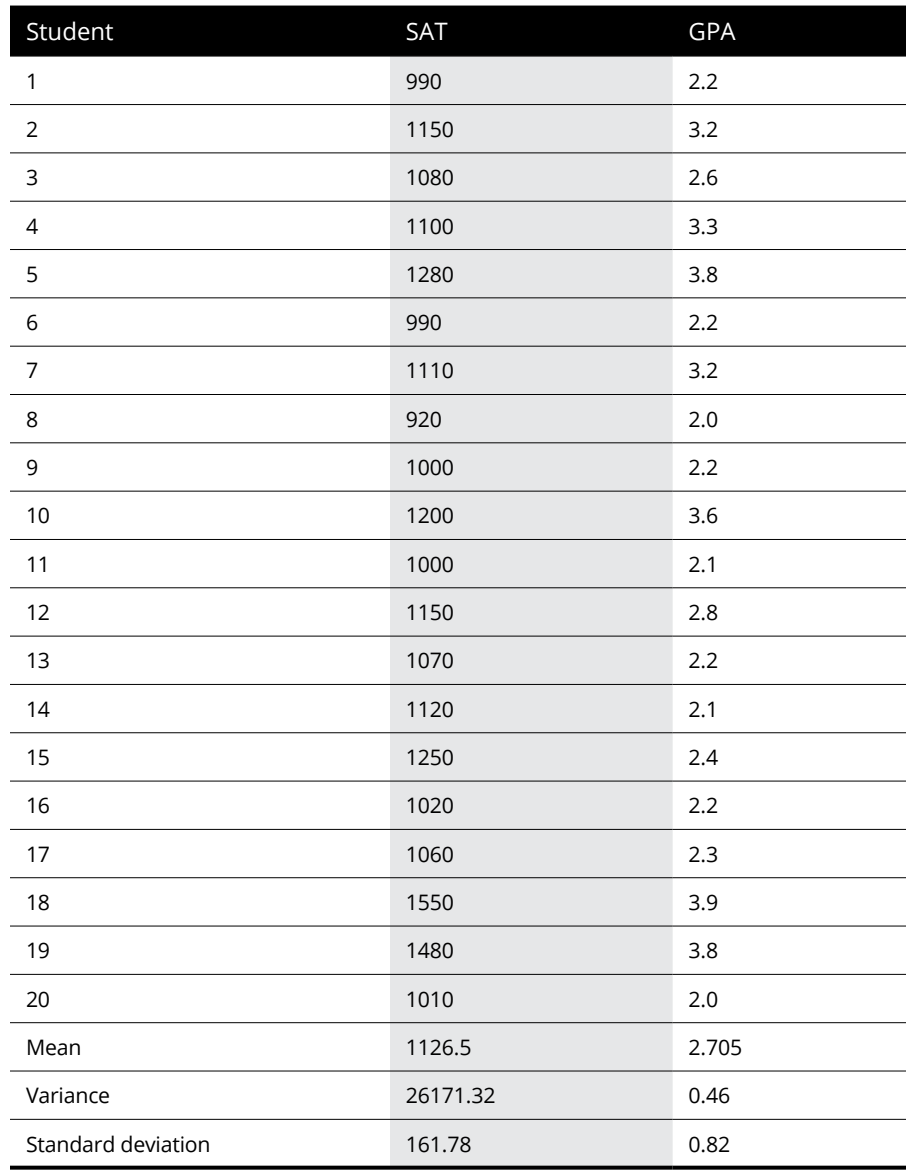

#### **TABLE 14-2 SAT Scores and GPAs for 20 Sahutsket University Students**

For this set of data, the slope of the regression line is

$$
(990-1126.5)(2.2-2.705)+(1150-1126.5)(3.2-2.705)
$$
  

$$
b = \frac{+...+(1010-1126.5)(2.0-2.705)}{(2.2-2.705)^2+(3.2-2.705)^2+...+(2.0-2.705)^2} = 0.0034
$$

The intercept is

 $a = \overline{y} - b\overline{x} = 2.705 - 0.0034(1126.5) = -1.1538$ 

So the equation of the best-fitting line through these 20 points is

 $y' = -1.1538 + 0.0034x$ 

or, in terms of GPAs and SATs:

*Predicted GPA* =  $-1.1538 + 0.0034(SAT)$ 

### **Using regression for forecasting**

Based on this sample and this regression line, you can take an applicant's SAT score  $-$  say, 1230  $-$  and predict the applicant's GPA:

*Predicted GPA* =  $-1.1538 + 0.0034(1230) = 3.028$ 

Without this rule, the only prediction is the mean GPA, 2.705.

### **Variation around the regression line**

At the beginning of Chapter 5, I describe how the mean doesn't tell the whole story about a set of data. You have to show how the scores vary around the mean. For that reason, I introduce the variance and standard deviation.

You have a similar situation here. To get the full picture of the relationship in a scatterplot, you have to show how the scores vary around the regression line. Here, I introduce the *residual variance* and *standard error of estimate,* which are analogous to the variance and the standard deviation.

The residual variance is sort of an average of the squared deviations of the observed *y*-values around the predicted *y*-values. Each deviation of a data point from a predicted point  $(y-y')$  is called a *residual* — hence, the name. The formula is

$$
s_{yx}^2 = \frac{\sum (y - y')^2}{N - 2}
$$

I say "sort of" because the denominator is *N*–2 rather than *N.* The reason for the –2 is beyond the scope of this discussion. As I discuss earlier, the denominator of a variance estimate is *degrees of freedom (df),* and that concept comes in handy in a little while.

The standard error of estimate is

$$
s_{yx} = \sqrt{s_{yx}^2} = \sqrt{\frac{\sum (y - y')^2}{N - 2}}
$$

To show you how the residual error and the standard error of estimate play out for the data in the example, here's Table 14-3. This table extends Table 14-2 by showing the predicted GPA for each SAT.

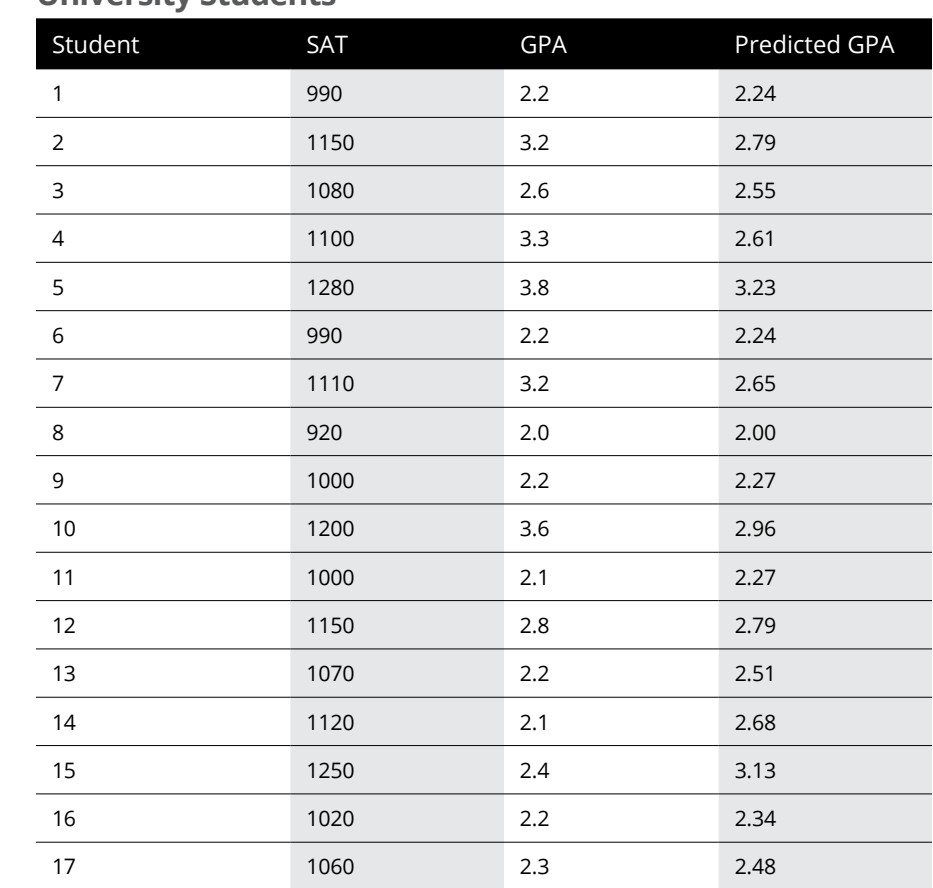

#### **TABLE 14-3 SAT Scores, GPAs, and Predicted GPAs for 20 Sahutsket University Students**

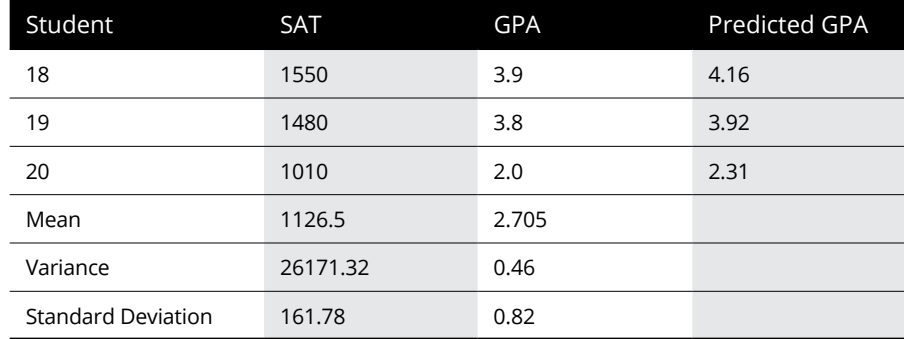

As the table shows, sometimes the predicted GPA is pretty close, and sometimes it's not. One predicted value (4.16) is impossible.

For these data, the residual variance is

$$
s_{yx}^2 = \frac{\sum (y - y')^2}{N - 2} = \frac{(2.2 - 2.24)^2 + (3.2 - 2.79)^2 + \dots + (2.0 - 2.31)^2}{20 - 2} = \frac{2.91}{18} = .16
$$

The standard error of estimate is

$$
s_{yx} = \sqrt{s_{yx}^2} = \sqrt{.16} = .40
$$

If the residual variance and the standard error of estimate are small, the regression line is a good fit to the data in the scatterplot. If the residual variance and the standard error of estimate are large, the regression line is a poor fit.

What's "small"? What's "large"? What's a "good" fit?

Keep reading.

### **Testing hypotheses about regression**

The regression equation you're working with,

 $y' = a + bx$ 

summarizes a relationship in a scatterplot of a sample. The regression coefficients *a* and *b* are sample statistics. You can use these statistics to test hypotheses about population parameters, and that's what you do in this section.

The regression line through the population that produces the sample (like the entire Sahutsket University student body, past and present) is the graph of an equation that consists of parameters rather than statistics. By convention,

remember, Greek letters stand for parameters, so the regression equation for the population is

```
y' = \alpha + \beta x + \varepsilon
```
The first two Greek letters on the right are  $\alpha$  (alpha) and  $\beta$  (beta), the equivalents of *a* and *b.* What about that last one? It looks something like the Greek equivalent of *e.* What is it doing there?

That last term is the Greek letter *epsilon.* It represents *error* in the population. In a way, *error* is an unfortunate term. It's a catchall for "things you don't know or things you have no control over." Error is reflected in the residuals — the deviations from the predictions. The more you understand about what you're measuring, the more you decrease the error.

You can't measure the error in the relationship between SAT and GPA, but it's lurking there. Someone might score low on the SAT, for example, and then go on to have a wonderful college career with a higher-than-predicted GPA. On a scatterplot, this person's SAT-GPA point looks like an error in prediction. As you find out more about that person, you might discover that the person was sick on the day of the SAT, and that explains the "error."

You can test hypotheses about  $\alpha$ ,  $\beta$ , and  $\epsilon$ , and that's what you do in the upcoming subsections.

### **Testing the fit**

You begin with a test of how well the regression line fits the scatterplot. This is a test of  $ε$ , the error in the relationship.

The objective is to decide whether the line really does represent a relationship between the variables. It's possible that what looks like a relationship is just due to chance and the equation of the regression line doesn't mean anything (because the amount of error is overwhelming)  $-$  or it's possible that the variables are strongly related.

These possibilities are testable, and you set up hypotheses to test them:

```
H_0: No real relationship
```
 $H_1$ : Not  $H_0$ 

Although those hypotheses make nice light reading, they don't set up a statistical test. To set up the test, you have to consider the variances. To consider the variances, you start with the deviations. Figure 14-3 focuses on one point in a
scatterplot and its deviation from the regression line (the residual) and from the mean of the *y-*variable. It also shows the deviation between the regression line and the mean.

| $(x, y)$           |
|--------------------|
| $(x, y)$           |
| $(y-y)$            |
| $(y-\overline{y})$ |
| $(y-\overline{y})$ |
| $(y-\overline{y})$ |

$$
(y-y') + (y'-\overline{y}) = (y-\overline{y})
$$

**FIGURE 14-3:** The deviations in a scatterplot.

> As the figure shows, the distance between the point and the regression line and the distance between the regression line and the mean add up to the distance between the point and the mean:

This sets the stage for some other important relationships.

Start by squaring each deviation. That gives you  $(y - y')^2$ ,  $(y' - \overline{y})^2$ , and  $(y - \overline{y})^2$ . If you add up each of the squared deviations, you have

$$
\sum (y - y')^2
$$

You just saw this one. That's the numerator for the residual variance. It represents the variability around the regression line  $-$  the "error" I mention earlier. In the terminology of Chapter 12, the numerator of a variance is called a Sum of Squares, or SS. So, this is  $SS_{Residual}$ .

$$
\sum (y' - \overline{y})^2
$$

This one is new. The deviation  $(y'-\overline{y})$  represents the gain in prediction due to using the regression line rather than the mean. The sum reflects this gain and is called  $SS_{\text{Regression}}$ .

How about the next one —

$$
\sum (y - \overline{y})^2
$$

I show you this one in Chapter 5 — although I use *x* rather than *y.* That's the numerator of the variance of *y.* In Chapter 12 terms, it's the numerator of *total variance.* This one is  $SS_{\text{Total}}$ .

This relationship holds among these three sums:

 $SS_{Residual} + SS_{Reserson} = SS_{Total}$ 

Each one is associated with a value for degrees of freedom — the denominator of a variance estimate. As I point out in the preceding section, the denominator for  $SS_{Residual}$  is *N*–2. The df for  $SS_{Total}$  is *N*–1. (See Chapters 5 and 12.) As with the SS, the degrees of freedom add up:

 $df_{\text{Residual}} + df_{\text{Regression}} = df_{\text{Total}}$ 

This leaves one degree of freedom for Regression.

Where is this all headed, and what does it have to do with hypothesis testing? Well, since you asked, you get variance estimates by dividing SS by df. Each variance estimate is called a *mean square,* abbreviated MS (again, see Chapter 12):

$$
MS_{Regression} = \frac{SS_{Regression}}{df_{Regression}}
$$
  

$$
MS_{Residual} = \frac{SS_{Residual}}{df_{Residual}}
$$
  

$$
MS_{Total} = \frac{SS_{Total}}{df_{Total}}
$$

Now for the hypothesis part. If  $H_0$  is true and what looks like a relationship between *x* and *y* is really no big deal, the piece that represents the gain in prediction because of the regression line ( $MS_{\rm Regression}$ ) should be no greater than the variability around the regression line ( $MS_{Residual}$ ). If  $H_0$  is not true, and the gain in prediction is substantial, then  $MS_{Resression}$  should be a lot bigger than  $MS_{Residual}$ .

So the hypotheses now set up as

$$
H_0: \sigma^2_{\text{Regression}} \leq \sigma^2_{\text{Residual}}
$$
  

$$
H_1: \sigma^2_{\text{Regression}} > \sigma^2_{\text{Residual}}
$$

These are hypotheses you can test. How? To test a hypothesis about two variances, you use an *F*-test. (See Chapter 11.) The test statistic here is

$$
F = \frac{MS_{\rm Regression}}{MS_{\rm Residual}}
$$

To show you how it all works, I apply the formulas to the Sahutsket example. The MS $_{\rm Residual}$  is the same as  $\rm s_{vx}^{-2}$  from the preceding section, and that value is 0.16. The  $MS_{\text{Regression}}$  is

$$
\text{MS}_{\text{Regression}} = \frac{\left(2.24 - 2.705\right)^2 + \left(2.79 - 2.705\right)^2 + \dots + \left(2.31 - 2.705\right)^2}{1} = 5.83
$$

This sets up the *F:*

$$
F=\frac{MS_{\text{Regression}}}{MS_{\text{Residual}}}=\frac{5.83}{0.16}=36.03
$$

With 1 and 18 df and  $\alpha$  = .05, the critical value of *F* is 4.41. (You can use the worksheet function F.INV.RT to verify.) The calculated *F* is greater than the critical *F,* so the decision is to reject  $H_0$ . That means the regression line provides a good fit to the data in the sample.

#### **Testing the slope**

Another question that arises in linear regression is whether the slope of the regression line is significantly different from zero. If it's not, the mean is just as good a predictor as the regression line.

The hypotheses for this test are

$$
H_0: \beta \le 0
$$
  

$$
H_1: \beta > 0
$$

The statistical test is *t,* which I discuss in Chapters 9, 10, and 11 in connection with means. The *t*-test for the slope is

$$
t = \frac{b - \beta}{s_b}
$$

with df = *N*–2. The denominator estimates the standard error of the slope. This term sounds more complicated than it is. The formula is

$$
s_b = \frac{s_{yx}}{s_x \sqrt{(N-1)}}
$$

where s<sub>x</sub> is the standard deviation of the x-variable. For the data in the example

$$
s_b = \frac{s_{yx}}{s_x \sqrt{(N-1)}} = \frac{0.402}{(161.776)\sqrt{(20-1)}} = .00057
$$
  

$$
t = \frac{b - \beta}{s_b} = \frac{.0034 - 0}{.00057} = 5.96
$$

the actual value is 6.00. If you round  $s_{vx}$  and  $s_b$  to a manageable number of decimal places before calculating, you end up with 5.96. Either way, this is larger than the critical value of *t* for 18 df and  $\alpha$  = .05 (2.10), so the decision is to reject H<sub>0</sub>. This example, by the way, shows why it's important to test hypotheses. The slope, 0.0034, looks like a very small number. (Possibly because it's a very small number.) Still, it's big enough to reject  $H_0$  in this case.

#### **Testing the intercept**

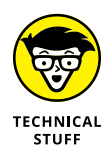

For completeness, I include the hypothesis test for the intercept. I doubt you'll have much use for it, but it appears in the output of some of Excel's regression related capabilities. I want you to understand all aspects of that output (which I tell you about in a little while), so here it is.

The hypotheses are

$$
H_0: \alpha = 0
$$
  

$$
H_1: \alpha \neq 0
$$

The test, once again, is a *t*-test. The formula is

$$
t = \frac{a - \alpha}{s_a}
$$

The denominator is the estimate of the standard error of the intercept. Without going into detail, the formula for *s<sub>a</sub>* is

$$
s_a = s_{yx} \sqrt{\frac{1}{N} + \frac{\overline{x}^2}{(N-1)s_x^2}}
$$

where  $\bar{x}^2$  is the squared mean of the *x*-variable and  $s_x^2$  is the variance of the *x-*variable. Applying this formula to the data in the example,

$$
s_a = s_{yx} \sqrt{\frac{1}{N} + \frac{\bar{x}^2}{(N-1)s_x^2}} = 0.649
$$

The *t*-test is

$$
t = \frac{a - \alpha}{s_a} = \frac{-1.15}{0.649} = -1.78
$$

With 18 degrees of freedom, and the probability of a Type I error at .05, the critical t is 2.45 for a two-tailed test. It's a two-tailed test because  $\rm H_i$  is that the intercept doesn't equal zero — it doesn't specify whether the intercept is greater than zero or less than zero. Because the calculated value isn't more negative than the negative critical value, the decision is to not reject  $H_0$ .

## **Worksheet Functions for Regression**

Excel is a big help for computation intensive work like linear regression. An assortment of functions and data analysis tools makes life a lot easier. In this section, I concentrate on the worksheet functions and on two array functions.

Figure 14-4 shows the data I use to illustrate each function. The data are GPA and SAT scores for 20 students in the example I show you earlier. As the figure shows, the SAT scores are in C3:C22, and the GPAs are in D3:D22. The SAT is the *x-*variable and GPA is the *y-*variable.

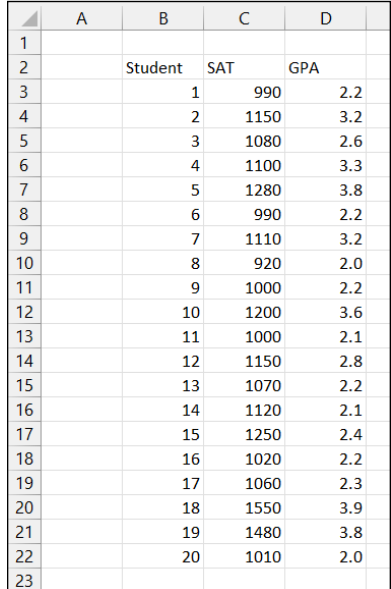

**FIGURE 14-4:** Data for the regression-related worksheet functions.

> To clarify what the functions do, I define names for the data arrays. I define SAT as the name for C3:C22, and I define GPA as the name for D3:D22. That way, I can use those names in the arguments for the functions. If you don't know how to define a name for an array, go to Chapter 2.

## **SLOPE, INTERCEPT, STEYX**

These three functions (SLOPE, INTERCEPT, and STEYX) work the same way, so I give a general description and provide details as necessary for each function. Follow these steps:

- **1. With the data entered, select a cell.**
- **2. From the Statistical Functions menu, select a regression function to open its Function Arguments dialog box.**
	- **•** *To calculate the slope of a regression line through the data, select SLOPE.*
	- **•** *To calculate the intercept, select INTERCEPT.*
	- **•** *To calculate the standard error of estimate, select STEYX.*

Figures 14-5, 14-6, and 14-7 show the Function Arguments dialog boxes for these three functions.

**3. In the Function Arguments dialog box, enter the appropriate values for the arguments.**

In the Known y's box, I enter the name for the cell range that holds the scores for the *y-*variable. For this example, that's GPA (defined as the name for C3:C22).

In the Known x's box, I enter the name for the cell range that holds the scores for the *x-*variable. For this example, it's SAT (defined as the name for D3:D22). After I enter this name, the answer appears in the dialog box:

- **•** SLOPE's answer is .00342556. (See Figure 14-5.)
- **•** INTERCEPT's answer is –1.153832541. (See Figure 14-6.)
- **•** STEYX's answer is 0.402400043. (See Figure 14-7.)

#### **4. Click OK to put the answer into the selected cell.**

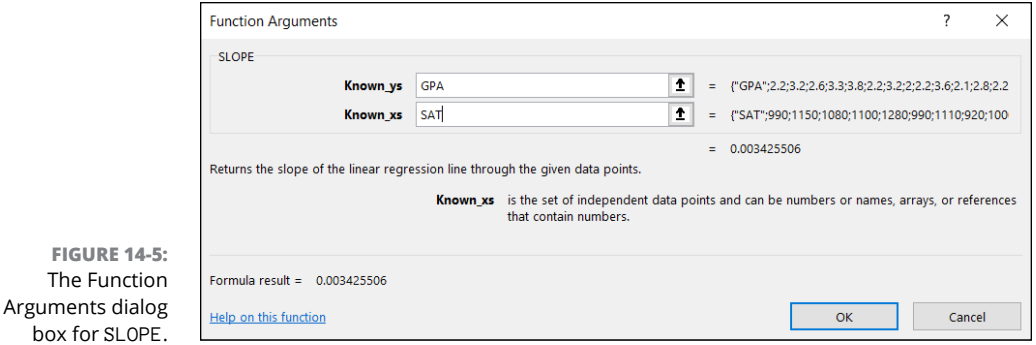

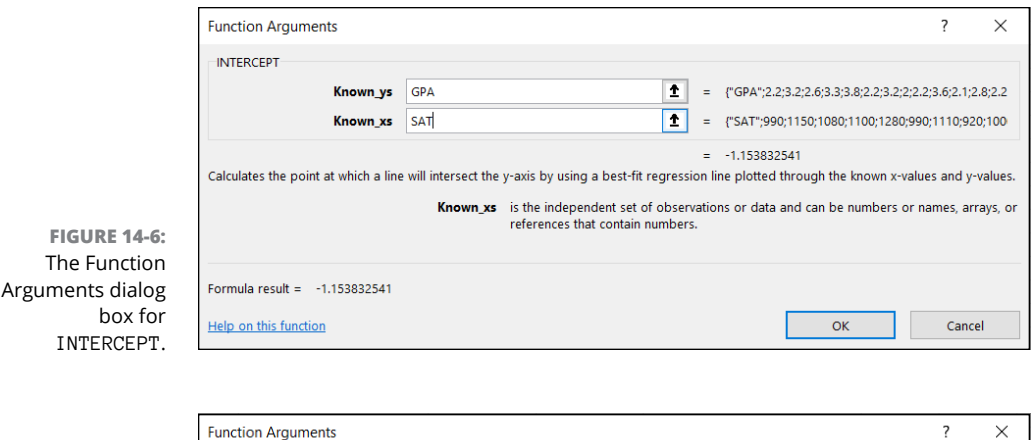

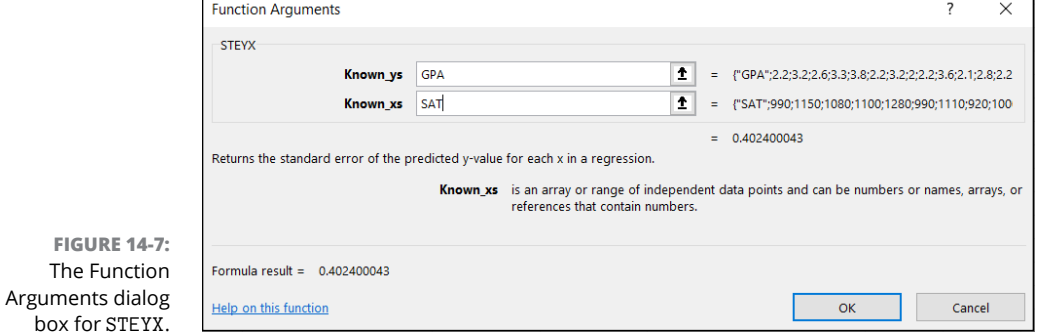

## **FORECAST.LINEAR**

FORECAST.LINEAR is a bit different from the preceding three. In addition to the columns for the *x* and *y* variables, for FORECAST.LINEAR, you supply a value for *x,* and the answer is a prediction based on the linear regression relationship between the *x-*variable and the *y-*variable.

Figure 14-8 shows the Function Arguments dialog box for FORECAST.LINEAR. In the X box, I entered 1290. For this SAT, the figure shows the predicted GPA is 3.265070236.

## **Array function: TREND**

TREND is a versatile function. You can use TREND to generate a set of predicted *y-*values for the *x-*values in the sample.

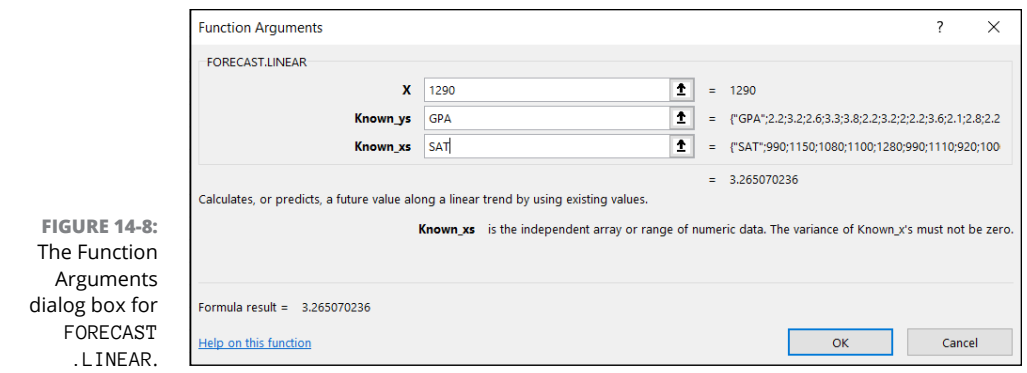

You can also supply a new set of *x-*values and generate a set of predicted *y-*values, based on the linear relationship in your sample. It's like applying FORECAST repeatedly in one fell swoop.

In this section, I describe both uses.

#### **Predicting y's for the x's in your sample**

First, I use TREND to predict GPAs for the 20 students in the sample. Figure 14-9 shows TREND set up to do this. I include the Formula bar in this screen shot so that you can see what the formula looks like for this use of TREND.

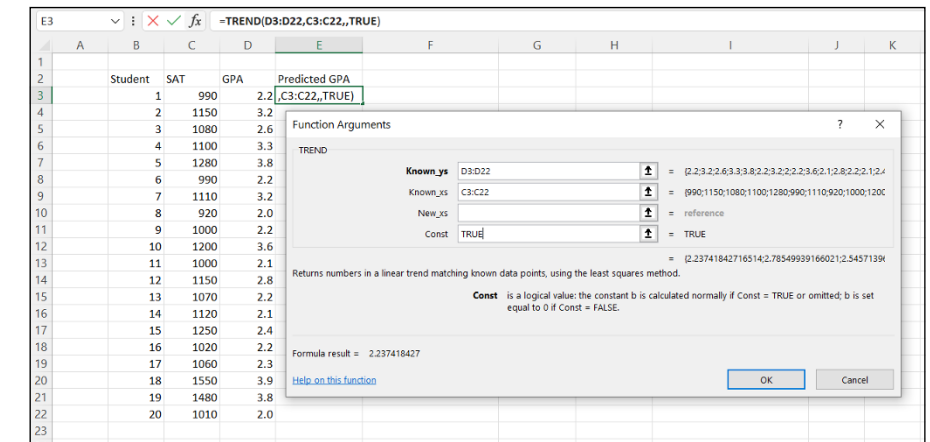

**FIGURE 14-9:** The Function Arguments dialog box for TREND, along with data. TREND is set up to predict GPAs for the sample SATs.

#### **1. With the data entered, select a cell to start** TREND**'s output array.**

I select E3. This step puts the predicted GPAs right next to the sample GPAs.

- **2. From the Statistical Functions menu, select TREND to open the Function Arguments dialog box for** TREND**.**
- **3. In the Function Arguments dialog box, enter the appropriate values for the arguments.**

In the Known y's box, I enter the cell range that holds the scores for the *y-*variable. For this example, that's D3:D22.

In the Known x's box, enter the cell range that holds the scores for the *x-*variable. For this example, it's C3:C22.

Why didn't I just enter GPA and SAT, as in the previous examples? When I do that, and complete the next step, Excel doesn't calculate the values. (This happened in Excel 2013 and in Excel 2016 as well. Do I detect a *trend?*)

I left the New\_x's box blank.

In the Const box, I typed TRUE (or I could leave it blank) to calculate the *y-*intercept, or I would type FALSE to set the *y-*intercept to zero. (I really don't know why you'd enter FALSE.)

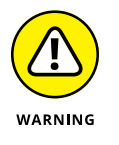

In the dialog box, the instruction for the Const box refers to *b.* That's the *y-*intercept. Earlier in this chapter, I use *a* to represent the *y-*intercept, and *b* to represent the slope. No usage is standard for this.

#### **4. Click OK to put** TREND**'s answers into the output array.**

Figure 14-10 shows the answers in E3:E22.

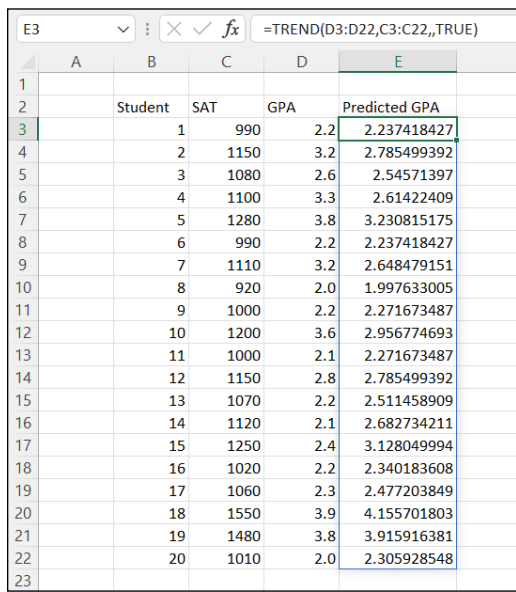

**FIGURE 14-10:** The results of TREND: Predicted GPAs for the sample SATs.

#### **Predicting a new set of y's for a new set of x's**

Here, I use TREND to predict GPAs for four new SAT scores. Figure 14-11 shows TREND set up for this, with the name New\_SAT defined for the cell range that holds the new scores. The figure also shows the selected cell range for the results. Once again, I include the Formula bar to show you the formula for this use of the function.

**1. With the data entered, select a cell to start** TREND**'s output array.**

I selected G8.

- **2. From the Statistical Functions menu, select TREND to open the Function Arguments dialog box for TREND.**
- **3. In the Function Arguments dialog box, enter the appropriate values for the arguments.**

In the Known y's box, enter the cell range that holds the scores for the *y-*variable. For this example, that's D3:D22.

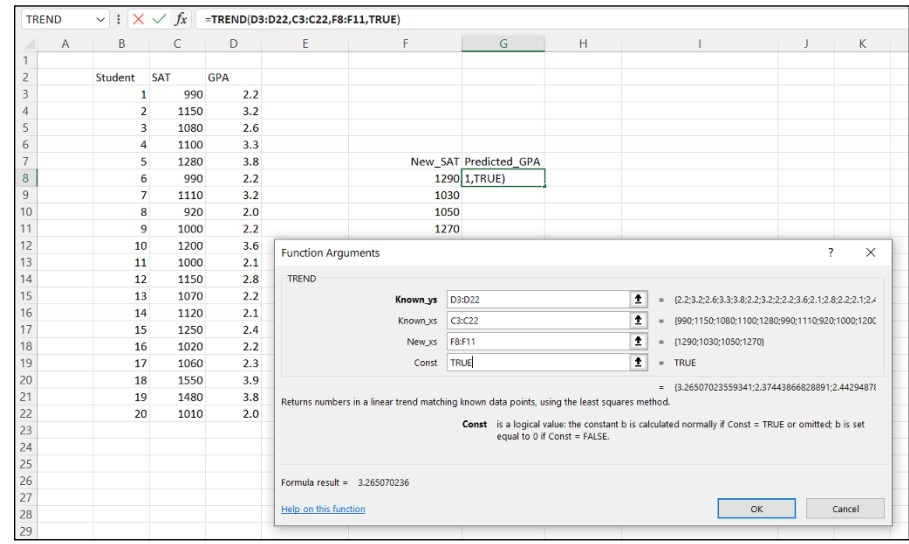

**FIGURE 14-11:** The Function Arguments dialog box for TREND along with data. TREND is set up to predict GPAs for a new set of SATs.

> In the Known\_x's box, enter the cell range that holds the scores for the *x-*variable. For this example, it's C3:C22.

In the New\_x's box, enter the cell range that holds the new scores for the *x-*variable. Here, that's F8:F11. (In 2016, a named array worked in this context. Now it doesn't. Go figure.)

In the Const box, the choices are to enter TRUE (or leave it blank) to calculate the *y-*intercept, or FALSE to set the *y-*intercept to zero. I entered TRUE. (Again, I really don't know why you'd enter FALSE.)

#### **4. Click OK to put** TREND**'s answers into the output array.**

Figure 14-12 shows the answers in G8:G11.

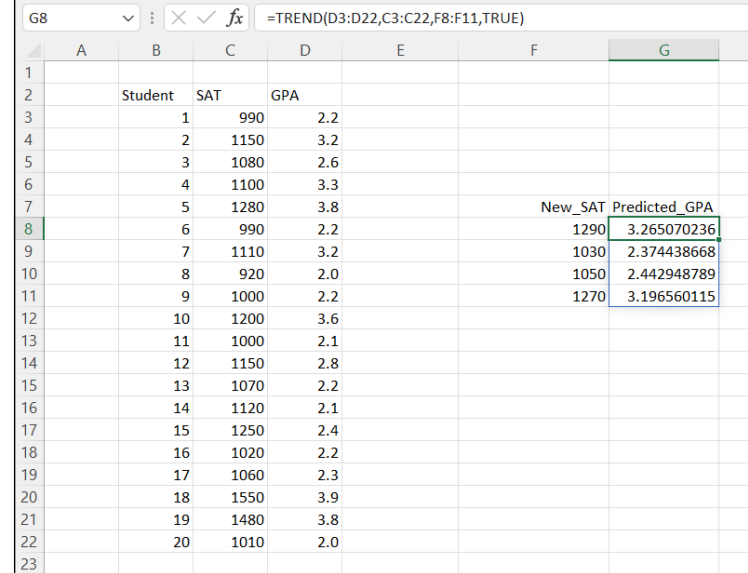

**FIGURE 14-12:** The results of TREND: Predicted GPAs for a new set of SATs.

## **Array function: LINEST**

LINEST calculates statistics that describe a linear trend. This function combines SLOPE, INTERCEPT, and STEYX, and throws in a few extras. Figure 14-13 shows the Function Arguments dialog box for LINEST, along with the data and the selected array for the answers. Notice that it's a five-row-by-two-column array. For linear regression, that's what the selected array has to be. How would you know the exact row-column dimensions of the array if I didn't tell you? Well  $-$  you wouldn't.

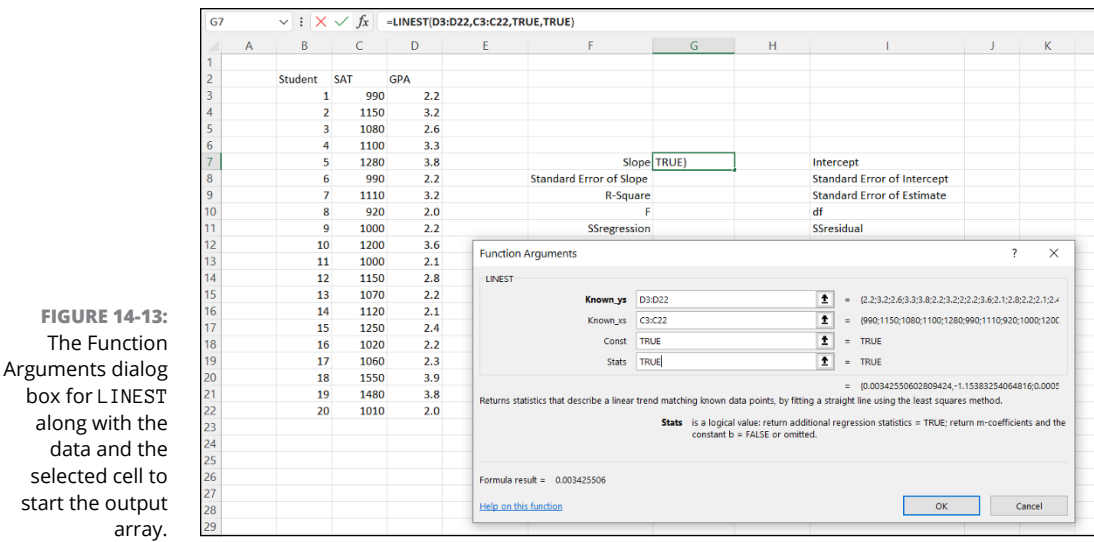

Here are the steps for using LINEST:

**1. With the data entered, select a cell to start the output array for** LINEST**'s results**.

I selected G7.

- **2. From the Statistical Functions menu, select LINEST to open the Function Arguments dialog box for** LINEST**.**
- **3. In the Function Arguments dialog box, enter the appropriate values for the arguments.**

In the Known y's box, I entered the cell range that holds the scores for the *y-*variable. For this example, that's D3:D22.

In the Known x's box, I entered the cell range that holds the scores for the *x-*variable. For this example, it's C3:C22. (Named arrays won't work here, either.)

In the Const box, the choices are to enter TRUE (or leave it blank) to calculate the *y-*intercept, or FALSE to set the *y-*intercept to zero. I entered TRUE.

In the Stats box, the choices are to enter TRUE to return regression statistics in addition to the slope and the intercept, or FALSE (or leave it blank) to return just the slope and the intercept. I entered TRUE.

In the dialog box, *b* refers to intercept, and *m-coefficient* refers to slope. As I mention earlier, no set of symbols is standard for referring to intercept and slope.

**4. Click OK to put** LINEST**'s answers into the output array.**

Figure  $14-14$  shows LINEST's results. They're not labeled in any way, so I added the labels for you in the worksheet. The left column gives you the slope, the standard error of the slope, something called "R Square," *F*, and the SS<sub>Regression</sub>. What's R Square? It's another measure of the strength of the relationship between SAT and GPA in the sample. I discuss it in detail in Chapter 15.

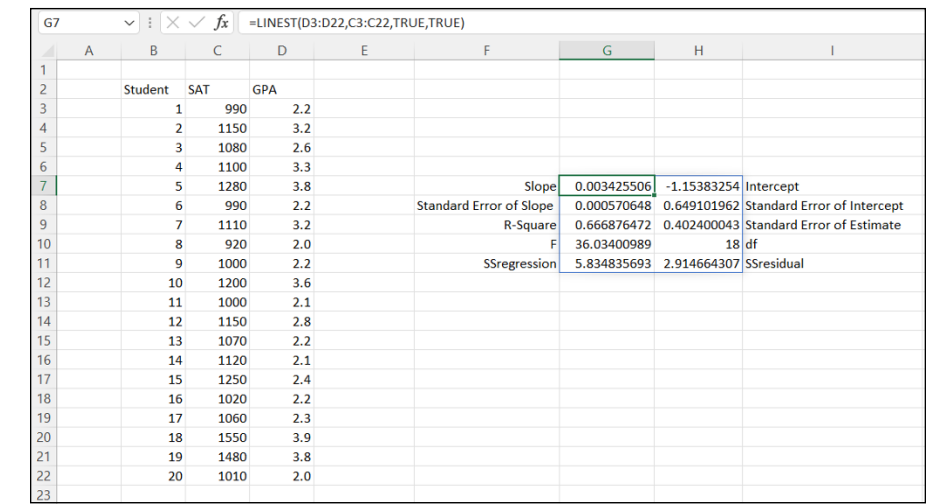

**FIGURE 14-14:** LINEST's results in the output array.

> The right column provides the intercept, standard error of the intercept, standard error of estimate, degrees of freedom, and  $SS_{Residual}$ .

# **Data Analysis Tool: Regression**

Excel's Regression data analysis tool does everything LINEST does (and more) and labels the output for you, too. Figure 14-15 shows the Regression tool's dialog box, along with the data for the SAT-GPA example.

Here are the steps for using this tool:

- **1. Type the data into the worksheet and include labels for the columns.**
- **2. Choose Data | Data Analysis from the main menu to open the Data Analysis dialog box.**
- **3. In the Data Analysis dialog box, scroll down the Analysis Tools list and select Regression.**

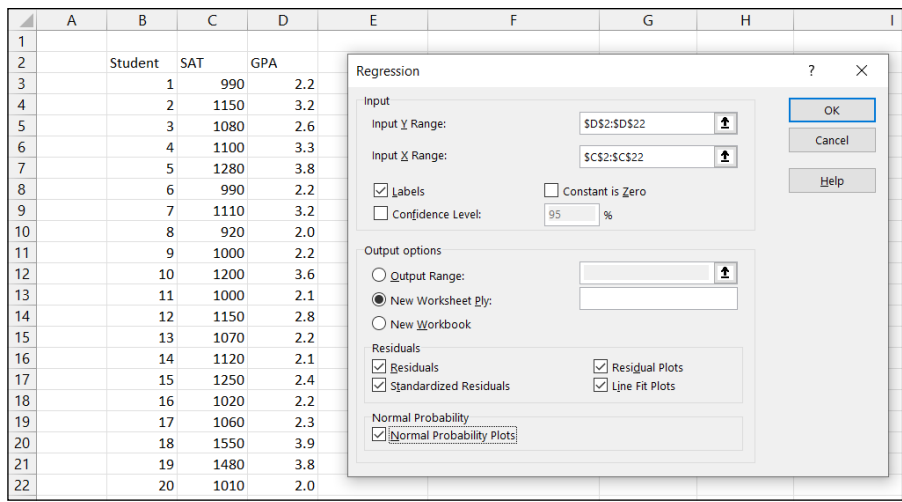

**FIGURE 14-15:** The Regression data analysis tool dialog box along with the SAT-GPA data.

#### **4. Click OK to open the Regression dialog box.**

This dialog box is the one shown in Figure 14-15.

#### **5. In the Input Y Range box, enter the cell range that holds the data for the**  *y-***variable.**

For the example, the GPAs (including the label) are in \$D\$2:\$D\$22.

Note the \$ signs for absolute referencing. Excel adds these when you select the cells in the spreadsheet.

#### **6. In the Input X Range box, enter the cell range that holds the data for the**  *x-***variable.**

The SATs (including the label) are in \$C\$2:\$C\$22.

**7. If the cell ranges include column headings, select the Labels check box.**

I included the headings in the ranges, so I selected the box.

- **8. The Confidence level box has 95% as a default. Click the check box next to Confidence level and change that value if you want a different α (1-Confidence level).**
- **9. In the Output Options area, select a radio button to indicate where you want the results.**

I selected New Worksheet Ply to put the results on a new worksheet in the workbook.

**10. The Residuals area provides four capabilities for viewing the deviations between the data points and the predicted points. Check as many as you like.**

I selected all four. I explain them when I show you the output.

#### **11. Select the Normal Probability Plots option if you want to produce a graph of the percentiles of the** *y-***variable.**

I selected this one so I could show it to you in the output.

**12. Click OK.**

Because I selected New Worksheet Ply, a newly created worksheet opens with the results.

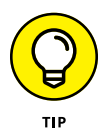

A word about Steps 5 and 6: Notice that I didn't enter the names for the cell ranges (GPA and SAT). Instead, I entered the ranges (\$D\$2:\$D\$22 and \$C\$2:\$C\$22). Why? When I define a name for a cell range, I don't include the cell that holds the name (for reasons I explain in Chapter 2). Following this practice, however, creates a small hurdle when you use a data analysis tool: You can't select the Labels check box if the defined names aren't in the named range. Selecting that check box makes the variable names show up in the output — which is a good thing. So: I take a pass on entering defined names, enter the cell range (including the name cell) instead, and then select the Labels check box.

## **Working with tabled output**

Figure 14-16 shows the upper half of the Regression tool's tabled output, after I expand the columns. The title is Summary Output. This part of the output features one table for the regression statistics, another for ANOVA, and one for the regression coefficients.

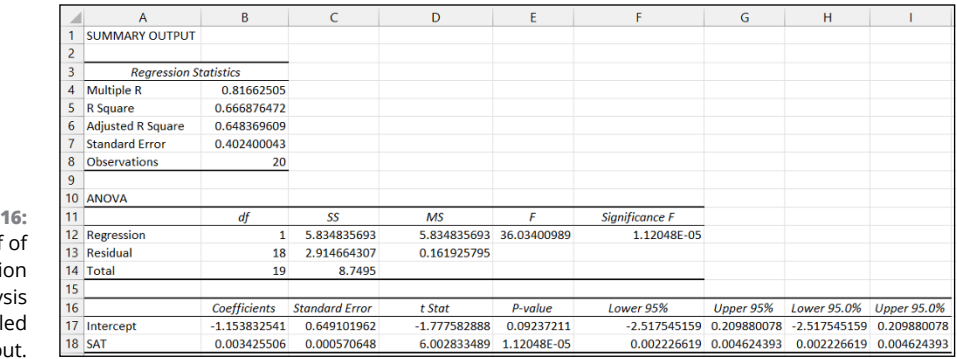

The first three rows of the Regression Statistics table present information related to R2, a measure of the strength of the SAT-GPA relationship in the sample. The fourth row shows the standard error of estimate, and the fifth gives the number of individuals in the sample.

**FIGURE 14-16:** The upper half of the Regression data analysis tool's tabled output. The ANOVA table shows the results of testing

```
H_0: \sigma_{Regression} \leq \sigma_{Residual}H_1: \sigma_{\text{Regression}} > \sigma_{\text{Residual}}
```
If the value in the *F*-significance column is less than .05 (or whatever  $\alpha$  level you're using), reject  $H_0$ . In this example, it's less than .05.

Just below the ANOVA table is a table that gives the information on the regression coefficients. Excel doesn't name it, but I refer to it as the *coefficients table.* The Coefficients column provides the values for the intercept and the slope. The slope is labeled with the name of the *x-*variable. The Standard Error column presents the standard error of the intercept and the standard error of the slope.

The remaining columns provide the results for the *t*-tests of the intercept and the slope. The P-Value column lets you know whether to reject  $H_0$  for each test. If the value is less than your  $α$ , reject H<sub>0</sub>. In this example, the decision is to reject H<sub>0</sub> for the slope, but not for the intercept.

Figure 14-17 shows the lower half of the Regression tool's tabled output.

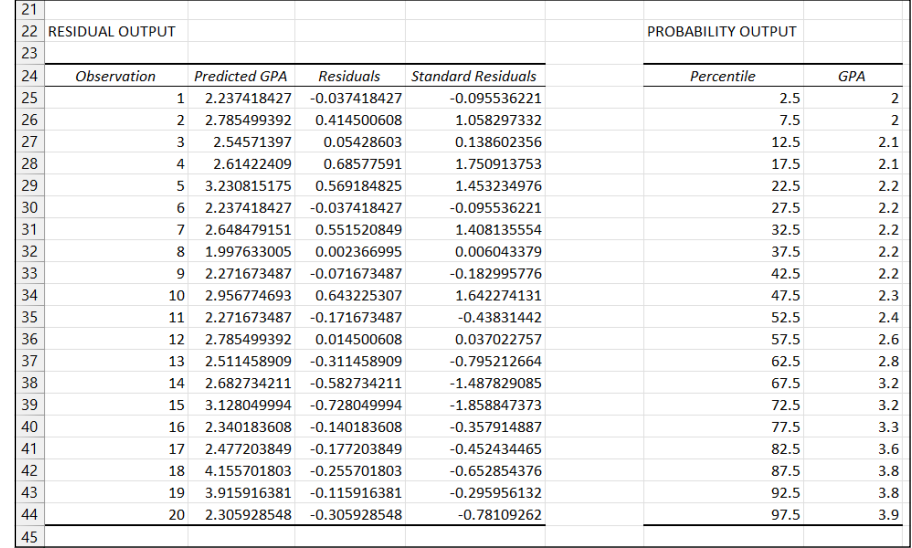

**FIGURE 14-17:** The lower half of the Regression data analysis tool's tabled output.

Here, you find the Residual Output and the Probability Output. The Residual Output is a table that shows the predicted value and the residual  $(\gamma-\gamma')$  for each individual in the sample. It also shows the *standard residual* for each observation, which is

standard residual residual - average residual *syx*

The tabled data on residuals and standard residuals are useful for analyzing the variability around the regression line. You can scan these data for outliers, for example, and see if outliers are associated with particular values of the *x-*variable. (If they are, it might mean that something weird is going on in your sample.)

The Probability Output is a table of the percentiles in the *y-*variable data in the sample. (Yes, Percentile Output would be a better name.)

## **Opting for graphical output**

Figures 14-18, 14-19, and 14-20 show the Regression tool's graphical output. The Normal Probability Plot in Figure 14-18 is a graphical version of the Probability Output table. The SAT Residual Plot in Figure 14-19 shows the residuals graphed against the *x-*variable: For each SAT score in the sample, this plot shows the corresponding residual. Figure  $14$ -20 shows the SAT Line Fit Plot  $-$  a look at the observed and the predicted *y-*values.

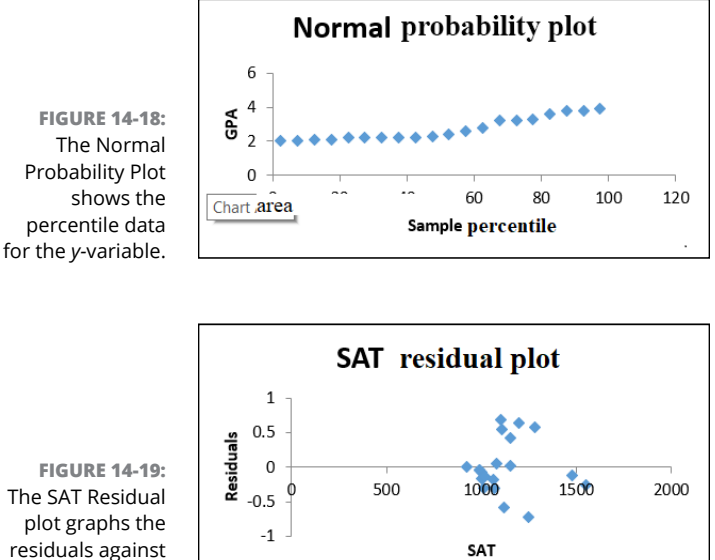

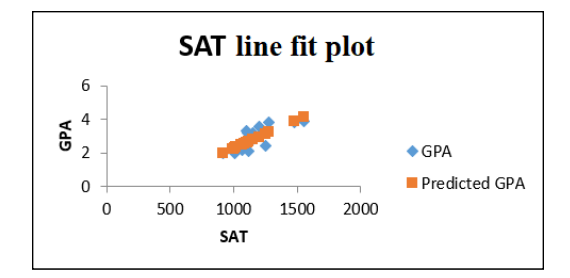

**FIGURE 14-20:** The SAT Line Fit Plot shows the observed *y-*values and the predicted *y-*values.

> If you've used the Regression tool in Excel 2007, you'll notice a change in the Normal Probability Plot and the Line Fit Plot. In Excel 2007, they appear as column charts. You can use Excel's graphics capabilities to easily change them to that format.

# **Juggling Many Relationships at Once: Multiple Regression**

Linear regression is a great tool for making predictions. When you know the slope and the intercept of the line that relates two variables, you can take a new *x-*value and predict a new *y-*value. In the example I walk you through in this chapter, you take an SAT score and predict a GPA for a Sahutsket University student.

What if you knew more than just the SAT score for each student? What if you had the student's high school (HS) average (on a 100 scale) and you could use that information, too? If you could combine SAT score with HS average, you might have a more accurate predictor than SAT score alone.

When you work with more than one independent variable, you're in the realm of *multiple regression.* As in linear regression, you find regression coefficients for the best-fitting line through a scatterplot. Once again, *best-fitting* means that the sum of the squared distances from the data points to the line is a minimum.

With two independent variables, however, you can't show a scatterplot in two dimensions. You need three dimensions, and that becomes difficult to draw. Instead, I just show you the equation of the regression line:

 $y' = a + b_1 x_1 + b_2 x_2$ 

For the SAT-GPA example, that translates to

*Predicted GPA* =  $a + b_1(SAT) + b_2(High School Average)$ 

You can test hypotheses about the overall fit, and about all three of the regression coefficients.

I don't go through all the formulas for finding the coefficients, because that gets *really* complicated. Instead, I go right to the Excel capabilities.

A few things to bear in mind before I proceed:

- **»** You can have any number of *x-*variables. I just use two in the upcoming example.
- **»** Expect the coefficient for SAT to change when you move from linear regression to multiple regression. Expect the intercept to change, too.
- **»** Expect the standard error of estimate to decrease from linear regression to multiple regression. Because multiple regression uses more information than linear regression, it reduces the error.

# **Excel Tools for Multiple Regression**

The good news about Excel's multiple regression tools is that they're the same ones I tell you about for linear regression in the preceding section: You just use them in a slightly different way.

The bad news is . . .well . . .uh . . .even after all these editions, I still can't think of any bad news!

## **TREND revisited**

I begin with TREND. Earlier, I show you how to use this function to predict values based on one *x-*variable. Change what you enter into the dialog box, and it predicts values based on more than one.

Figure 14-21 shows the TREND dialog box and data for 20 students. In the data, I add a column for each student's high school average. I define HS\_Average as the name for the data in this column. The figure also shows the selected column for TREND's predictions. I include the Formula bar in this screen shot so that you can see what the formula looks like.

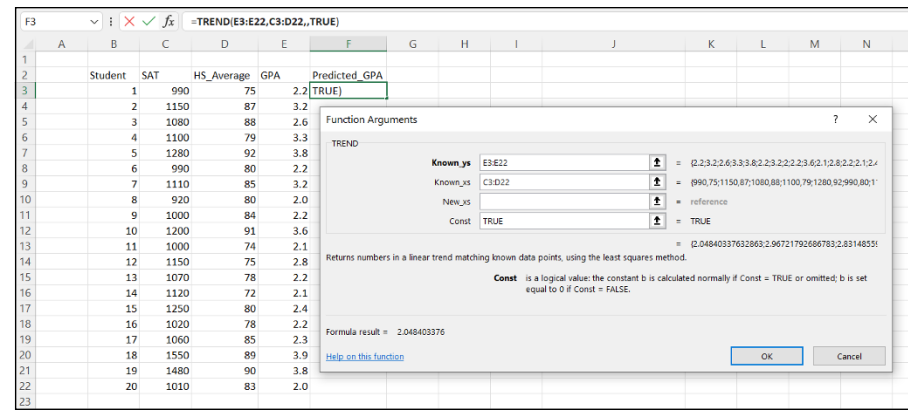

**FIGURE 14-21:** The Function Arguments dialog box for TREND along with data. TREND is set up to predict GPAs for the sample SATs and high school averages.

Follow these steps:

**1. With the data entered, select a cell to start** TREND**'s output array.**

I selected F3. This step puts the predicted GPAs right next to the sample GPAs.

**2. From the Statistical Functions menu, select TREND to open the Function Arguments dialog box for** TREND**.**

#### **3. In the Function Arguments dialog box, enter the appropriate values for the arguments.**

In the Known y's box, I entered the cell range that holds the scores for the *y-*variable. For this example, that's E3:E22.

In the Known x's box, I entered the cell range that holds the scores for the *x-*variables. This range is C3:D22, the cells that hold the SAT scores and the high school averages.

I entered the ranges rather than defined names because names don't work with this function.

I left the New\_x's box blank.

In the Const box, the choices are TRUE (or leave it blank) to calculate the *y-*intercept, or FALSE to set the *y-*intercept to zero. I entered TRUE. (I really don't know why you'd enter FALSE.) *A note of caution:* In the dialog box, the instruction for the Const box refers to *b.* That's the *y-*intercept. Earlier in this chapter, I use *a* to represent the *y-*intercept, and *b* to represent the slope. No particular usage is standard for this. Also, the dialog box makes it sound like this function works only for linear regression. As you're about to see, it works for multiple regression, too.

#### **4. Click OK to put** TREND**'s answers into the output array.**

Figure 14-22 shows the answers in F3:F22. Note the difference between the Formula bar in Figure 14-21 and the one in Figure 14-22.

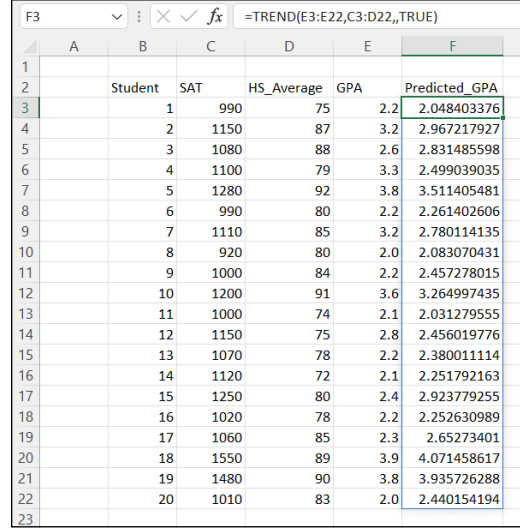

**FIGURE 14-22:** The results of TREND: Predicted GPAs for the sample SATs and high school averages.

> So, TREND predicts the values, and I haven't even shown you how to find the coefficients yet!

### **LINEST revisited**

To find the multiple regression coefficients, I turn again to LINEST.

In Figure 14-23, you can see the data and the dialog box for LINEST, along with the data and the selected array for the answers. The selected array is five-rows-bythree-columns. It's always five rows. The number of columns is equal to the number of regression coefficients. For linear regression, it's two — the slope and the intercept. For this case of multiple regression, it's three.

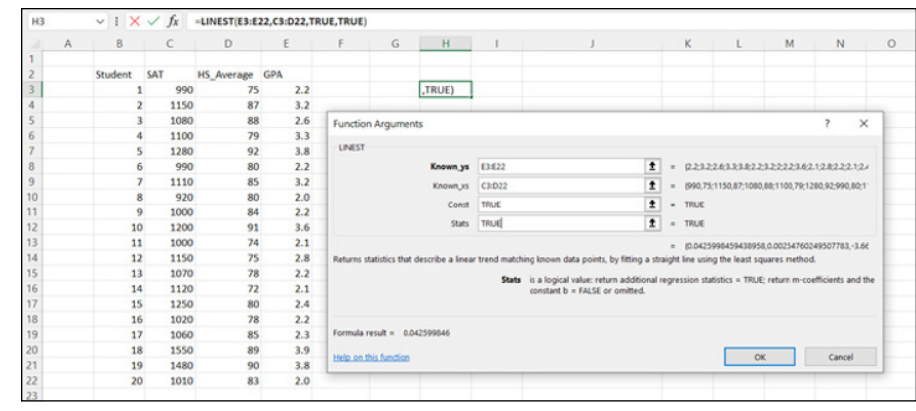

**FIGURE 14-23:** The Function Arguments dialog box for LINEST along with the data and the selected cell to start the output array.

> Here are the steps for using LINEST for multiple regression with three coefficients:

**1. With the data entered, select a cell to start** LINEST**'s output array.**

I selected H3:J7.

- **2. From the Statistical Functions menu, select LINEST to open the Function Arguments dialog box for** LINEST**.**
- **3. In the Function Arguments dialog box, enter the appropriate values for the arguments.**

In the Known\_y's box, enter the column that holds the scores for the *y-*variable. For this example, that's E3:E22, the GPAs.

In the Known\_x's box, enter the cell range that holds the scores for the *x-*variables. For this example, it's C3:D22, the SAT scores and the high-school averages.

In the Const box, enter **TRUE** (or leave it blank) to calculate the *y-*intercept. Enter **FALSE** to set the *y-*intercept to zero. I typed TRUE.

In the Stats box, enter **TRUE** to return regression statistics in addition to the slope and the intercept, or **FALSE** (or leave it blank) to return just the slope and the intercept. I entered TRUE. The dialog box refers to the intercept as *b* and to the other coefficients as *m-coefficients.* I use *a* to represent the slope and use *b* to refer to the other coefficients. No set of symbols is standard.

#### **4. Click OK to put** LINEST**'s answers into the output array.**

Figure 14-24 shows LINEST's results. They're not labeled in any way, so I added the labels for you in the worksheet. I also drew a box around part of the results to clarify what-goes-with-what.

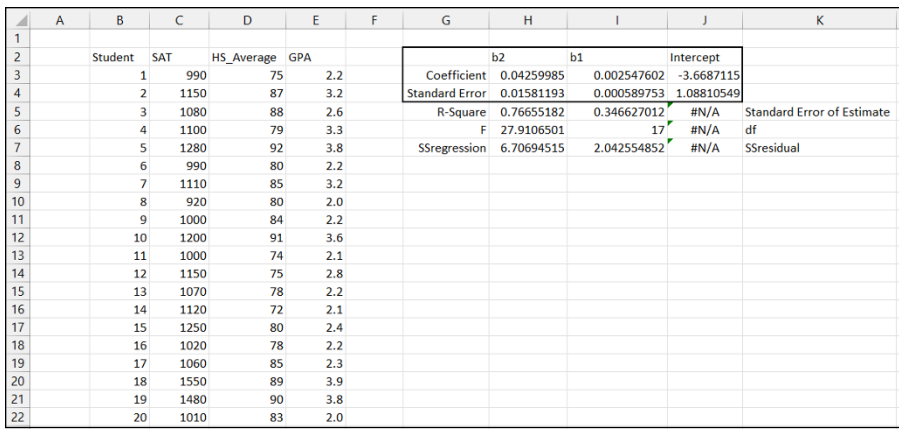

**FIGURE 14-24:** LINEST's multiple regression results in the output array.

> The entries that stand out are the ugly  $\#N/A$  symbols in the last three rows of the rightmost column in the output array. These indicate that LINEST doesn't put anything into these cells.

> The top two rows of the output array provide the values and standard errors for the coefficients. I drew the box around those rows to separate them from the three remaining rows, which present information in a different way. Before I get to those rows, I'll just tell you that the top row gives you the information for writing the regression equation:

 $y' = a + .0025x_1 + .043x_2$ 

In terms of SAT, GPA, and high school average, it's

*Predicted GPA* =  $-3.67 + .0025(SAT) + .043(High School Average)$ 

The third row has R Square (a measure of the strength of the relationship between GPA and the other two variables, which I cover in Chapter 15) and the standard error of estimate. Compare the standard error of estimate for the multiple regression with the standard error for the linear regression, and you see that the multiple one is smaller. (Never mind. I'll do it for you: It's .40 for the linear and 0.35 for the multiple.)

The fourth row shows the *F*-ratio that tests the hypothesis about whether or not the line is a good fit to the scatterplot, and the df for the denominator of the *F.* The df for the numerator (not shown) is the number of coefficients minus 1. You can use F.INV.RT to verify that this *F* with df = 2 and 17 is significant.

The last row gives you  $SS_{\text{Regression}}$  and  $SS_{\text{Residual}}$ .

## **Regression data analysis tool revisited**

To use the Regression data analysis tool for multiple regression, you trot out the same technique you'd use with TREND and LINEST: Specify the appropriate array for the *x-*variables, and you're off and running.

Here are the steps:

- **1. Type the data into the worksheet and include labels for the columns.**
- **2. Choose Data | Data Analysis to open the Data Analysis dialog box.**
- **3. In the Data Analysis dialog box, scroll down the Analysis Tools list and select Regression.**
- **4. Click OK to open the Regression dialog box.**

This dialog box is the one shown back in Figure 14-15.

**5. In the Input Y Range box, enter the cell range that holds the data for the**  *y-***variable.**

The GPAs (including the label) are in \$E\$2:\$E\$22. Note the \$ signs for absolute referencing. Excel adds them when you select the cell range in the worksheet.

**6. In the Input X Range box, enter the cell range that holds the data for the**  *x-***variable.**

The SATs and the high school averages (including the labels) are in \$C\$2:\$D\$22.

**7. If the cell ranges include column headings, select the Labels check box.**

I included the labels in the ranges, so I selected the box.

**8. The Confidence level box has 95% as a default. Click the check box next to Confidence level and change that value if you want a different α (1-Confidence level).**

In the Output Options area, select a radio button to indicate where you want the results.

- **9. I selected New Worksheet Ply to put the results on a new worksheet in the workbook.**
- **10. The Residuals area provides four capabilities for viewing the deviations between the data points and the predicted points. Select as many as you like.**

I selected all four.

#### **11. The Normal Probability Plots option in the Normal Probability area produces a graph of the percentiles of the** *y-***variable.**

I selected this option.

**12. Click OK.**

See the earlier section "Data Analysis Tool: Regression" for the details of what's in the output. It's the same as earlier, with a couple of changes and additions because of the new variable. Figure 14-25 shows the Regression Statistics, the ANOVA table, and the Coefficients table.

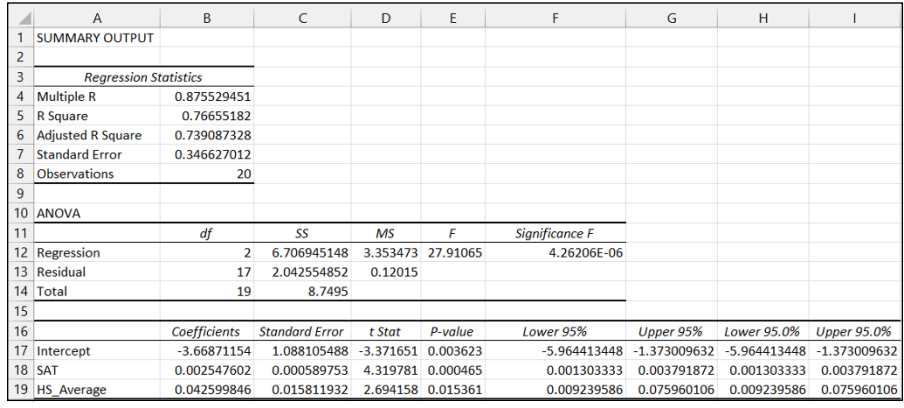

**FIGURE 14-25:** Part of the output from the Regression data analysis tool: Regression Statistics, ANOVA table, and Coefficients table.

> The ANOVA table shows the new df (2, 17, and 19 for Regression, Residual, and Total, respectively). The Coefficients table adds information for the HS Average. It shows the values of all the coefficients, as well as standard errors and *t-*test information for hypothesis testing.

> If you go through the example, you see the Residuals table in the output. Compare the absolute values of the residuals from the linear regression with the absolute values of the residuals from the multiple regression; you see that the multiple ones are smaller, on average.

> The graphical output has some additions, too — a scatterplot of HS Average and GPA that also shows predicted GPAs, and a plot of residuals and HS Average.

# **Regression Analysis on the iPad**

In terms of Excel array formulas, regression analysis on the iPad is (in my opinion, anyway) a little smoother than in Windows or Mac. iPad Excel has no dialog boxes or formula builders, and it requires no keystroke combinations to populate an array.

Figure 14-26, for example, is the iPad equivalent of Figure 14-13. Both figures illustrate  $L$  INEST. For the iPad display in Figure  $14$ -26, the next step is to just tap Return. The result is the same as in Figure 14-14.

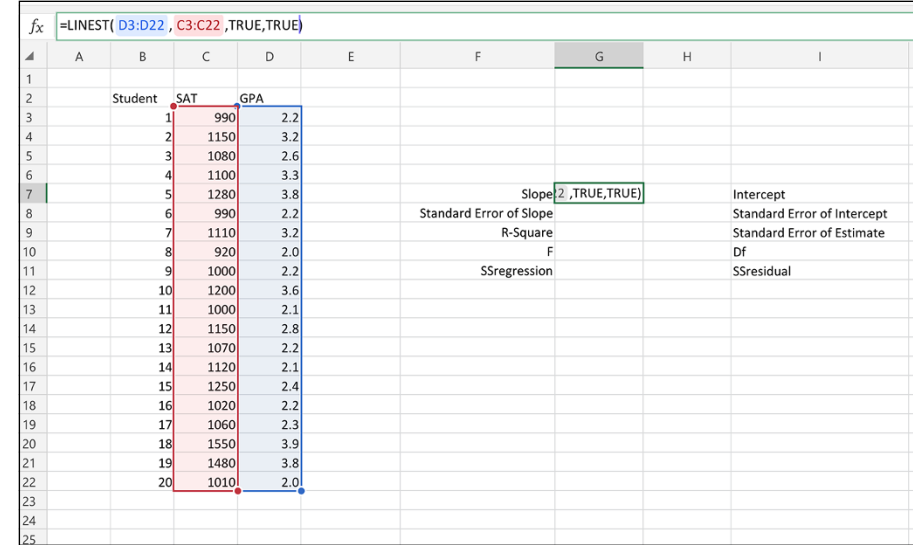

**FIGURE 14-26:** Using LINEST the iPad way. (Compare with Figure 14-13.)

> The StatPlus add-in's Multiple Linear Regression tool gives you something like the Toolpak's Regression tool output. For this example, I use the data from Figure 14-21.

#### **1. Enter your data into an array.**

It's a good idea to name the tab of the worksheet the array is on. For the data in Figure 14-14, I've named the worksheet tab Multiple Regression.

#### **2. Tap Insert | Add-Ins | StatPlus to open the Add-Ins box.**

If you've used StatPlus recently, its icon appears immediately under *Recently Used Add-Ins.* If not, find it in My Add-Ins. Tapping StatPlus opens the StatPlus pane on the right side of the screen.

#### **3. In the StatPlus pane, tap New Analysis to open the Commands box.**

#### **4. Select an analysis tool.**

The Commands box is organized into categories. I tap the Regression category and then tap Multiple Linear Regression (the only option available in the Free version of StatPlus).

#### **5. Enter the values into the boxes on the StatPlus panel:**

In the drop-down menu for the Columns For box, select the name of the worksheet where the data lives. If that worksheet is active, its name already appears in the Columns For box.

In the Headers box, you can choose either Name in First Row or No Headers. I stick with the default, Name in First Row.

Tap the screen and select the ranges for the variables.

For the dependent variable, that's E2:E22. Then tap the little three-cellsand-a-plus-sign icon to open the Variables panel. Tap Add to return to the Multiple Linear Regression panel, which now shows the range inside the Dependent box.

Repeat that sequence for the independent variable (C2:D22 — remember that you're adding two independent variables).

Figure 14-27 shows the completed Multiple Linear Regression panel.

#### **6. Tap Run.**

StatPlus opens a new worksheet with the results. (See Figure 14-28.)

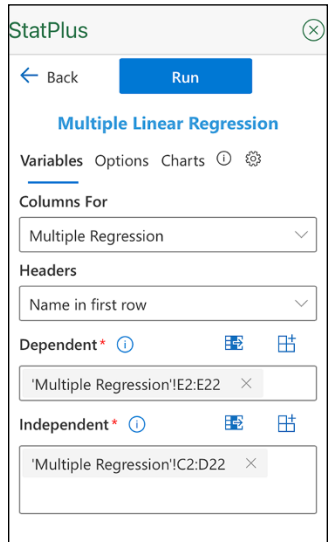

**FIGURE 14-27:** The completed StatPlus Multiple Linear Regression panel.

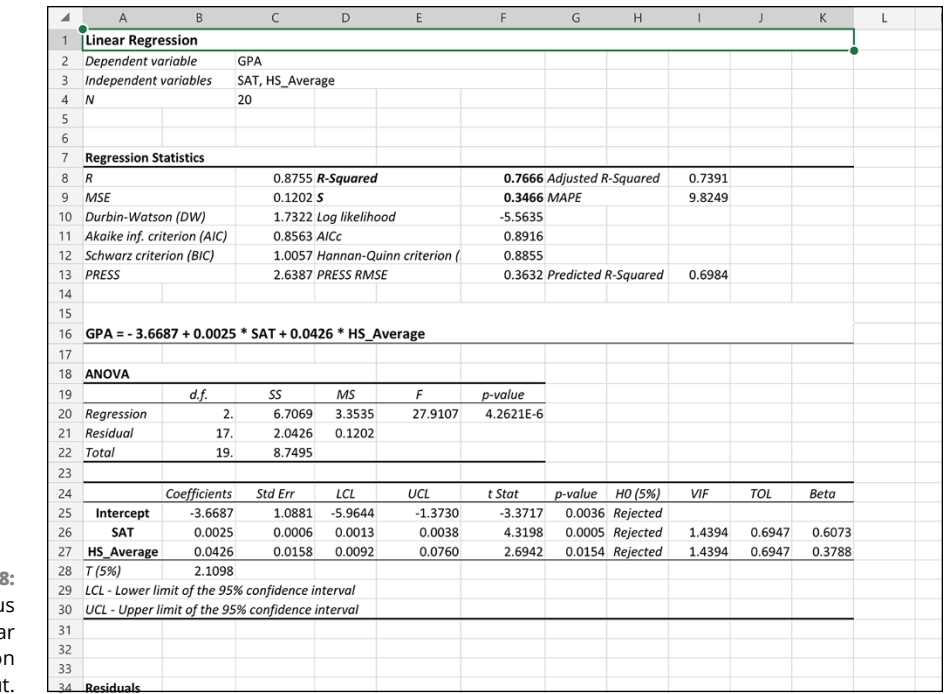

**FIGURE 14-28:** The StatPlus Multiple Linea Regression <del>.</del><br>output

- **» Understanding what correlation is all about**
- **» Connecting correlation and regression**
- **» Drawing conclusions from correlations**
- **» Analyzing items**
- **» Correlation on the iPad**

# Chapter  $15$ **Correlation: The Rise and Fall of Relationships**

**I** n Chapter 14, I show you the ins and outs of regression, a tool for summarizing relationships between (and among) variables. In this chapter, I introduce you to the ups and downs of correlation, another tool for looking at relationships.

I use the example of SAT scores and GPA from Chapter 14, and I show how to think about the data in a slightly different way. The new concepts connect to what I show you in the preceding chapter, and you'll see how that works. I also show you how to test hypotheses about relationships and how to use Excel functions and data analysis tools for correlation.

# **Scatterplots Again**

A *scatterplot* is a graphical way of showing a relationship between two variables. Figure 15-1 is a scatterplot that represents the GPAs and SAT scores of 20 students at the fictional Sahutsket University. The GPAs are on a 4.0 scale and the SATs are total SAT scores.

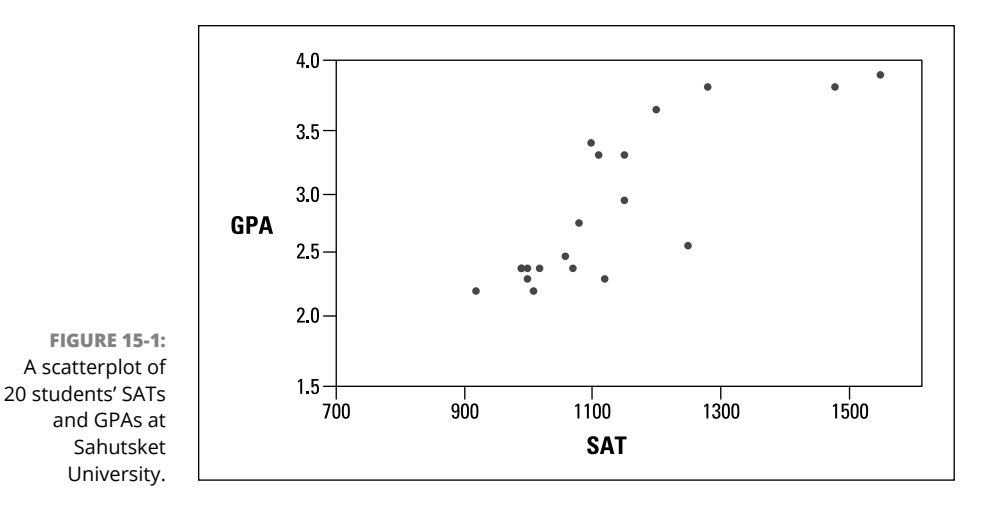

Each point represents one student. A point's location in the horizontal direction represents the student's SAT. That same point's location in the vertical direction represents the student's GPA.

# **Understanding Correlation**

In Chapter 14, I refer to the SAT as the *independent variable* and to the GPA as the *dependent variable.* The objective in Chapter 14 is to use SAT to predict GPA. Here's a very important point: Although I use scores on one variable to *predict* scores on the other, I do *not* mean that the score on one variable *causes* a score on the other. *Relationship* doesn't necessarily mean *causality.*

*Correlation* is a statistical way of looking at a relationship. When two things are correlated, it means that they vary together. *Positive* correlation means that high scores on one are associated with high scores on the other, and that low scores on one are associated with low scores on the other. The scatterplot in Figure 15-1 is an example of positive correlation.

*Negative correlation,* on the other hand, means that high scores on the first thing are associated with *low* scores on the second. Negative correlation also means that low scores on the first are associated with high scores on the second. An example is the correlation between body weight and the time spent on a weight loss

program. If the program is effective, the higher the amount of time spent on the program, the lower the body weight. Also, the lower the amount of time spent on the program, the higher the body weight.

Table 15-1, a repeat of Table 14-2, shows the data from the scatterplot.

#### **TABLE 15-1 SAT Scores and GPAs for 20 Sahutsket University Students**

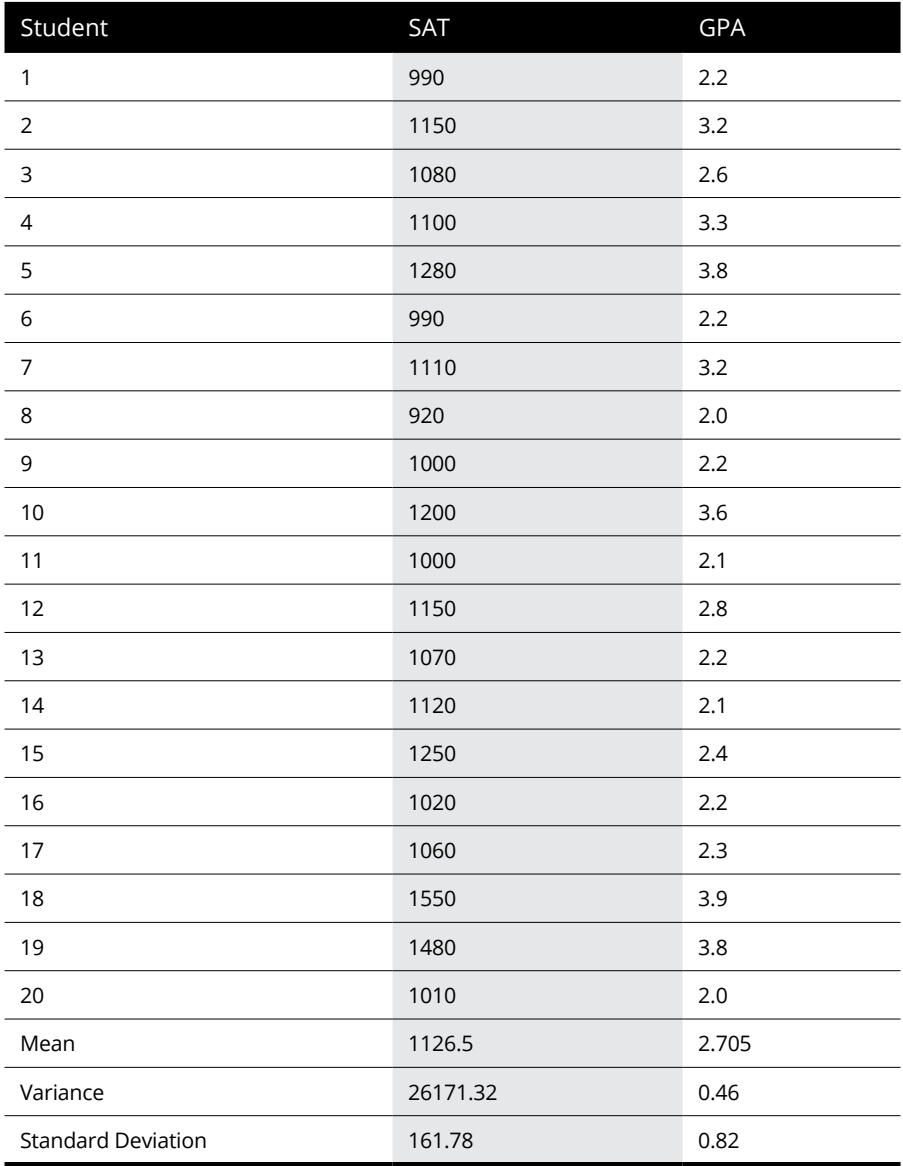

In keeping with the way I use SAT and GPA in Chapter 14, SAT is the *x*-variable and GPA is the *y*-variable.

The formula for calculating the correlation between the two is

$$
r = \frac{\left[\frac{1}{N-1}\right] \sum (x - \overline{x})(y - \overline{y})}{s_x s_y}
$$

The term on the left, *r,* is called the *correlation coefficient.* It's also called *Pearson's product-moment correlation coefficient,* after its creator, Karl Pearson.

The two terms in the denominator on the right are the standard deviation of the *x*-variable and the standard deviation of the *y*-variable. The term in the numerator is called the *covariance.* So, another way to write this formula is

$$
r = \frac{\mathrm{cov}\left(x, y\right)}{s_x s_y}
$$

The covariance represents *x* and *y* varying together. Dividing the covariance by the product of the two standard deviations imposes some limits. The lower limit of the correlation coefficient is  $-1.00$ , and the upper limit is  $+1.00$ .

A correlation coefficient of –1.00 represents perfect negative correlation (low *x*-scores associated with high *y*-scores, and high *x*-scores associated with low *y*-scores). A correlation of +1.00 represents perfect positive correlation (low *x*-scores associated with low *y*-scores, and high *x*-scores associated with high *y*-scores). A correlation of 0.00 means that the two variables are not related.

Applying the formula to the data in Table 15-1,

$$
r = \frac{\left[\frac{1}{N-1}\right] \sum (x - \bar{x})(y - \bar{y})}{s_x s_y}
$$
  
= 
$$
\frac{\left[\frac{1}{20-1}\right] \left[(990-1126.5)(2.2-2.705) + ... + (1010-1126.5)(2.0-2.705)\right]}{(161.78)(0.82)} = .817
$$

What, exactly, does this number mean? I'm about to tell you.

# **Correlation and Regression**

Figure 15-2 shows the scatterplot with the line that "best fits" the points. It's possible to draw an infinite number of lines through these points. Which one is best?

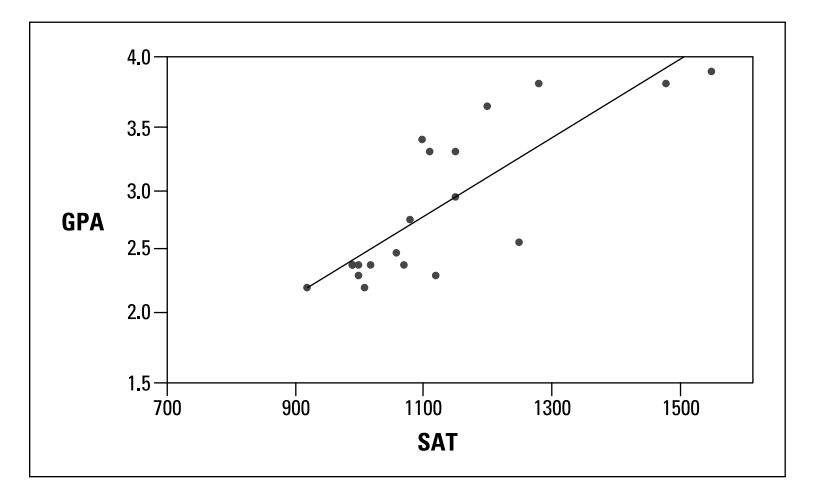

**FIGURE 15-2:** Scatterplot of the 20 students, including the regression line.

To be "best," a line has to meet a specific standard: If you draw the distances in the vertical direction between the points and the line, and you square those distances, and then you add those squared distances, the best-fitting line is the one that makes the sum of those squared distances as small as possible. This line is called the *regression line.*

The regression line's purpose in life is to enable you to make predictions. As I mention in Chapter 14, without a regression line, your best predicted value of the *y*-variable is the mean of the *y*'s. A regression line takes the *x*-variable into account and delivers a more precise prediction. Each point on the regression line represents a predicted value for *y.* In the symbology of regression, each predicted value is a *y'.*

Why do I tell you all this? Because correlation is closely related to regression. Figure 15-3 focuses on one point in the scatterplot and on its distance to the regression line and to the mean. (This is a repeat of Figure 14-3.)

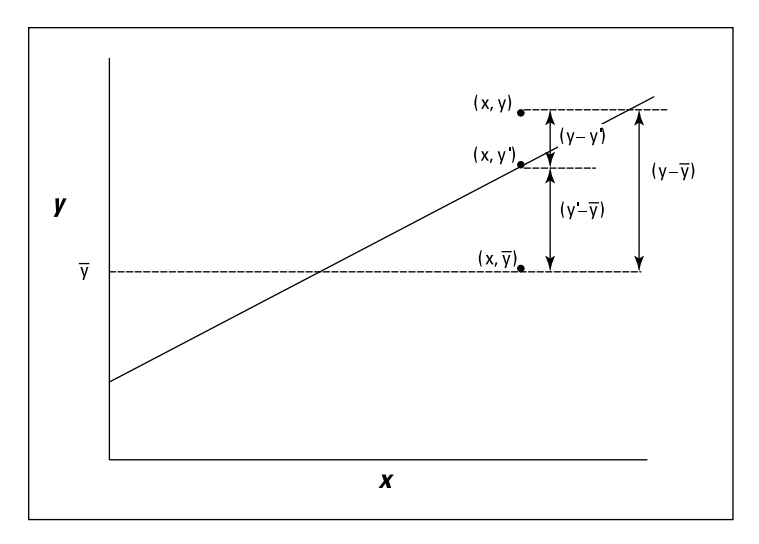

**FIGURE 15-3:** One point in the scatterplot and its associated distances.

> Notice the three distances laid out in the figure. The distance labeled  $(v-v')$  is the difference between the point and the regression line's prediction for where the point should be. (In Chapter 14, I call that a *residual*.) The distance labeled  $(y - \overline{y})$ is the difference between the point and the mean of the *y*'s. The distance labeled  $(y' - \overline{y})$  is the gain in prediction capability that you get from using the regression line to predict the point instead of using the mean to predict the point.

Figure 15-3 shows the three distances are related like this:

 $(y - y') + (y' - \overline{y}) = (y - \overline{y})$ 

As I point out in Chapter 14, you can square all the residuals and add them, square all the deviations of the predicted points from the mean and add them, and square all the deviations of the actual points from the mean and add them, too.

It turns out that these sums of squares are related in the same way as the deviations I just showed you:

 $SS_{Residual} + SS_{Resression} = SS_{Total}$ 

If  $SS_{\text{Regression}}$  is large in comparison to  $SS_{\text{Residual}}$ , it indicates that the relationship between the *x*-variable and the *y*-variable is a strong one. It means that throughout the scatterplot, the variability around the regression line is small.

On the other hand, if  $SS_{\text{Regression}}$  is small in comparison to  $SS_{\text{Residual}}$ , it means that the relationship between the *x*-variable and the *y*-variable is weak. In this case, the variability around the regression line is large throughout the scatterplot.

One way to test  $SS_{\text{Regression}}$  against  $SS_{\text{Residual}}$  is to divide each by its degrees of freedom (1 for  $SS_{\text{Regression}}$  and  $N-2$  for  $SS_{\text{Residual}}$ ) to form variance estimates (also known as mean squares, or MS), and then divide one by the other to calculate an *F.* If MS<sub>Regression</sub> is significantly larger than MS<sub>Residual</sub>, you have evidence that the *x*-*y* relationship is strong. (See Chapter 14 for details.)

Here's the clincher, as far as correlation is concerned: Another way to assess the size of  $SS_{\text{Regression}}$  is to compare it with  $SS_{\text{Total}}$ . Divide the first by the second. If the ratio is large, this tells you the *x-y* relationship is strong. This ratio has a name. It's called the *coefficient of determination.* Its symbol is *r*2. Take the square root of this coefficient, and you have  $-$  ta-da!  $-$  the correlation coefficient.

$$
r = r^2 = \pm \sqrt{\frac{SS_{\text{Regression}}}{SS_{\text{Total}}}}
$$

The plus-or-minus sign  $(\pm)$  means that *r* is either the positive or negative square root, depending on whether the slope of the regression line is positive or negative.

So, if you calculate a correlation coefficient and you quickly want to know what its value signifies, just square it. The answer  $-$  the coefficient of determination  $$ lets you know the proportion of the  $SS_{\text{Total}}$  that's tied up in the relationship between the *x*-variable and the *y*-variable. If it's a large proportion, the correlation coefficient signifies a strong relationship. If it's a small proportion, the correlation coefficient signifies a weak relationship.

In the GPA-SAT example, the correlation coefficient is .817. The coefficient of determination is

 $r^2 = (.817)^2 = .667$ 

In this sample of 20 students, the  $SS_{\text{Regression}}$  is 66.7 percent of the  $SS_{\text{Total}}$ . Sounds like a large proportion, but what's large? What's small? These questions scream out for hypothesis tests.

# **Testing Hypotheses about Correlation**

In this section, I show you how to answer important questions about correlation. As with any other kind of hypothesis testing, the idea is to use sample statistics to make inferences about population parameters. Here, the sample statistic is *r,* the correlation coefficient. By convention, the population parameter is  $(\rho)$ , the Greek equivalent of *r.* (Yes, it does look like the letter *p,* but it really is the Greek equivalent of *r.*)

Two kinds of questions are important in connection with correlation: (1) Is a correlation coefficient greater than zero? (2) Are two correlation coefficients different from one another?

## **Is a correlation coefficient greater than zero?**

Returning once again to the Sahutsket SAT-GPA example. You can use the sample *r* to test hypotheses about the population  $\rho$  — the correlation coefficient for all students at Sahutsket University.

Assuming you know in advance (before you gather any sample data) that any correlation between SAT and GPA should be positive, the hypotheses are

$$
H_0: \rho \le 0
$$
  

$$
H_1: \rho > 0
$$

I set  $\alpha$  = .05

The appropriate statistical test is a *t*-test. The formula is

$$
t = \frac{r - \rho}{s_r}
$$

This test has *N*–2 df.

For the example, the values in the numerator are set: *r* is .817 and  $\rho$  (in H<sub>0</sub>) is zero. What about the denominator? I don't burden you with the details. I just tell you that it's

$$
\sqrt{\frac{1-r^2}{N-2}}
$$

With a little algebra, the formula for the *t-*test simplifies to

$$
t = \frac{r\sqrt{N-2}}{\sqrt{1-r^2}}
$$

For the example,

$$
t = \frac{r\sqrt{N-2}}{\sqrt{1-r^2}} = \frac{.817\sqrt{20-2}}{\sqrt{1-.817^2}} = 6.011
$$
With df = 18 and  $\alpha$  = .05 (one-tailed), the critical value of *t* is 2.10 (use the worksheet function TINV to check). Because the calculated value is greater than the critical value, the decision is to reject  $H_0$ .

### **Do two correlation coefficients differ?**

In a sample of 24 students at Farshimmelt College, the correlation between SAT and GPA is .752. Is this different from the correlation (.817) at Sahutsket University? If you have no way of assuming that one correlation should be higher than the other, the hypotheses are

```
H_0: ρ_{Sahusket} = ρ_{Farshimmelt}H_1: \rho_{Sahusket} \neq \rho_{Farshimmelt}
```
Again,  $\alpha$  = .05.

For highly technical reasons, you can't set up a *t*-test for this one. In fact, you can't even work with .817 and .752, the two correlation coefficients.

Instead, what you do is *transform* each correlation coefficient into something else and then work with the two "something elses" in a formula that gives you  $$ believe it or not — a *z-*test.

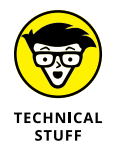

The transformation is called *Fisher's r to z transformation.* Fisher is the statistician who's remembered as the *F* in *F*-test. He transforms the *r* into a *z* by doing this:

$$
z_r = \frac{1}{2} \Big[ \log_e \Big( 1 + r \Big) - \log_e \Big( 1 - r \Big) \Big]
$$

If you know what log*e* means, fine. If not, don't worry about it. (I explain it in Chapter 23, under its other name, *ln*.) Excel takes care of all this for you, as you see in a moment.

Anyway, for this example

$$
z_{.817} = \frac{1}{2} \Big[ \log_e \big( 1 + .817 \big) - \log_e \big( 1 - .817 \big) \Big] = 1.1477
$$

$$
z_{.752} = \frac{1}{2} \Big[ \log_e (1 + .752) - \log_e (1 - .752) \Big] = 0.9775
$$

after you transform *r* to *z,* the formula is

$$
Z=\frac{z_1-z_2}{\sigma_{z_1-z_2}}
$$

The denominator turns out to be easier than you might think. It is

$$
\sigma_{z_1-z_2} = \sqrt{\frac{1}{N_1 - 3} + \frac{1}{N_2 - 3}}
$$

For this example:

$$
\sigma_{z_1 - z_2} = \sqrt{\frac{1}{N_1 - 3} + \frac{1}{N_2 - 3}} = \sqrt{\frac{1}{20 - 3} + \frac{1}{20 - 3}} = .326
$$

The whole formula is

$$
Z = \frac{z_1 - z_2}{\sigma_{z_1 - z_2}} = \frac{1.1477 - 0.9775}{.326} = .522
$$

The next step is to compare the calculated value to a standard normal distribution. For a two-tailed test with  $\alpha = .05$ , the critical values in a standard normal distribution are 1.96 in the upper tail and –1.96 in the lower tail. The calculated value falls between those two, so the decision is to not reject  $H_0$ .

# **Worksheet Functions for Correlation**

Excel provides two worksheet functions for calculating correlation — and they do exactly the same thing in exactly the same way! Why Excel offers both CORREL and PEARSON I do not know, but there you have it. Those are the two main correlation functions.

The others are RSQ, COVARIANCE.P, and COVARIANCE.S. RSQ calculates the coefficient of determination (the square of the correlation coefficient). COVARIANCE.P determines covariance the way I show you in the earlier section "Understanding Correlation." It uses *N*–1. COVARIANCE.S uses *N.*

### **CORREL and PEARSON**

Figure 15-4 shows the data for the Sahutsket SAT-GPA example, along with the Function Arguments dialog box for CORREL.

To use this function, follow these steps:

**1. Type the data into cell arrays and select a cell for** CORREL**'s answer.**

I've entered the SAT data into C3:C22 and the GPA data into D3:D22, and selected F15 to hold CORREL's answer. I've defined SAT as the name of C3:C22 and GPA as the name of D3:D22. (Read Chapter 2 to see how to do this.)

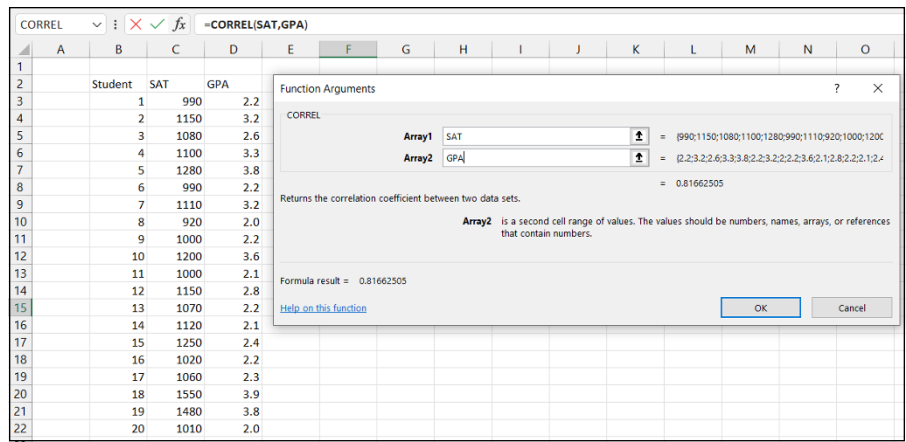

**FIGURE 15-4:** The Function Arguments dialog box for CORREL along with data.

> **2. From the Statistical Functions menu, select CORREL to open its Function Arguments dialog box.**

#### **3. In the Function Arguments dialog box, enter the appropriate values for the arguments.**

In the Array1 box, I entered SAT — the name I assigned to the cell range (C3:C22) that holds the scores for one of the variables.

In the Array2 box, I entered GPA — the name I assigned to the cell range (D3:D22) that holds the scores for the other variable.

With values entered for each argument, the answer, 0.81662505, appears in the dialog box.

#### **4. Click OK to put the answer into the selected cell.**

Selecting PEARSON in Step 2 instead of CORREL gives you exactly the same answer, and you use it exactly the same way.

# **RSQ**

If you have to quickly calculate the coefficient of determination  $(r^2)$ , RSQ is the function for you. I see no particular need for this function because it's easy enough to use CORREL and then square the answer.

Here's what the Excel Formula bar looks like after you fill in the RSQ Function Arguments dialog box for this example:

```
=RSQ(GPA,SAT)
```
### **ITEM ANALYSIS: A USEFUL APPLICATION OF CORRELATION**

Instructors often want to know how performance on a particular exam question is related to overall performance on the exam. Ideally, someone who knows the material answers the question correctly; someone who doesn't answers it incorrectly. If everyone answers it correctly — or if no one does — it's a useless question. This evaluation is called *item analysis.*

Suppose it's possible to answer the exam question either correctly or incorrectly, and it's possible to score from 0 to 100 on the exam. Arbitrarily, you can assign a score of 0 for an incorrect answer to the question, and 1 for a correct answer, and then calculate a correlation coefficient where each pair of scores is either 0 or 1 for the question and a number from 0 to 100 for the exam. The score on the exam question is called a *dichotomous variable,* and this type of correlation is called *point biserial correlation.*

If the point biserial correlation is high for an exam question, it's a good idea to retain that question. If the correlation is low, the question probably serves no purpose.

Because one of the variables can only be0 or 1, the formula for the biserial correlation coefficient is a bit different from the formula for the regular correlation coefficient. If you use Excel for the calculations, however, that doesn't matter. Just use CORREL (or PEARSON) in the way I outline.

In terms of the dialog box, the only difference between this one and CORREL (and PEARSON) is that the boxes you fill in are called Known  $y'$ s and Known  $x'$ s rather than Array1 and Array2.

# **COVARIANCE.P and COVARIANCE.S**

As far as calculating correlations go, I see no need for these formulas. Just for completeness, I'll tell you that COVARIANCE.P calculates covariance like this:

covariance = 
$$
\left[\frac{1}{N-1}\right] \sum (x - \overline{x})(y - \overline{y})
$$

and that COVARIANCE.S calculates covariance like this:

covariance = 
$$
\left[\frac{1}{N}\right] \sum (x - \overline{x})(y - \overline{y})
$$

The  $P$  in the first function tells you that it's calculating the covariance for a population, and the S in the second tells you that it's calculating the covariance for a sample (or more correctly, for estimating covariance in a population).

You use these functions the same way you use CORREL. After you fill in the Function Arguments dialog box for COVARIANCE.P for this example, the formula on the Formula bar is

```
=COVARIANCE.P(SAT,GPA)
```
If you want to use this function to calculate *r,* you divide the answer by the product of STDEV.P(SAT) and STDEV.P(GPA). I leave it to you to figure out how you'd use COVARIANCE.S to calculate *r.* I don't know why you'd bother with all this when you can just use CORREL.

# **Data Analysis Tool: Correlation**

If you have to calculate a single correlation coefficient, you find that Excel's Correlation data analysis tool does the same thing CORREL does, although the output is in tabular form. This tool becomes useful when you have to calculate multiple correlations on a set of data.

For example, Figure 15-5 shows SAT, high school average, and GPA for 20 Sahutsket University students, along with the dialog box for the Correlation data analysis tool.

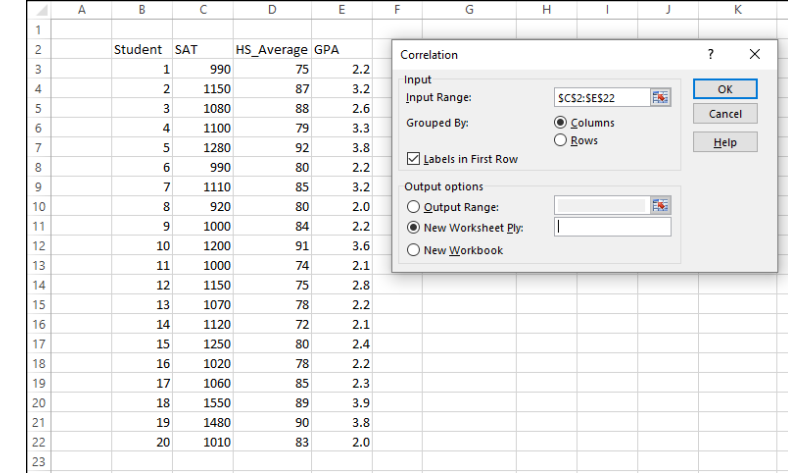

**FIGURE 15-5:** The Correlation data analysis tool dialog box along with data for SAT, High School Average, and GPA.

Here are the steps for using this tool:

**1. Type the data into the worksheet and include labels for the columns.**

In this example, the data (including labels) are in C2:E22.

- **2. Choose Data | Data Analysis to open the Data Analysis dialog box.**
- **3. In the Data Analysis dialog box, scroll down the Analysis Tools list and select Correlation.**
- **4. Click OK to open the Correlation dialog box.**

Refer to Figure 15-5.

**5. In the Input Range box, enter the cell range that holds all the data.**

I entered \$C\$2:\$E\$22. Note the \$ signs for absolute referencing. Excel adds them when you select the cell range in the spreadsheet.

**6. To the right of** *Grouped By,* **select a radio button to indicate whether the data are organized in columns or rows.**

I clicked the Columns radio button.

**7. If the cell ranges include column headings, select the Labels check box.**

I included the headings in the ranges, so I selected the box.

**8. In the Output Options area, select a radio button to indicate where you want the results.**

I selected New Worksheet Ply to put the results on a new worksheet in the workbook.

**9. Click OK.**

Because I selected New Worksheet Ply, a newly created worksheet opens with the results.

# **Tabled output**

Figure 15-6 shows the tool's tabled output, after I expand the columns. The table is a *correlation matrix.*

**FIGURE 15-6:** The Correlation data analysi tool's table output.

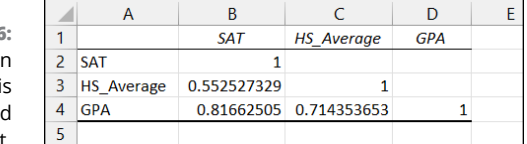

Each cell in the matrix represents the correlation of the variable in the row with the variable in the column. Cell B3 presents the correlation of SAT with High School Average, for example. Each cell in the main diagonal contains 1. This is because each main diagonal cell represents the correlation of a variable with itself.

It's necessary to fill in only half the matrix. The cells above the main diagonal would contain the same values as the cells below the main diagonal.

What does this table tell you, exactly? Read on.

### **Multiple correlation**

The correlation coefficients in this matrix combine to produce a *multiple correlation coefficient.* This is a number that summarizes the relationship between the dependent variable — GPA, in this example — and the two independent variables (SAT and High School Average).

To show you how these correlation coefficients combine, I abbreviate GPA as *G,* SAT as *S*, and High School Average as *H*. So  $r_{GS}$  is the correlation coefficient for GPA and SAT,  $r_{GH}$  is the correlation coefficient for GPA and High School Average, and  $r_{SH}$ is the correlation coefficient for SAT and High School Average.

Here's the formula that puts them all together:

$$
R_{G,SH} = \sqrt{\frac{r_{GS}^2 + r_{GH}^2 - 2r_{GS}r_{GH}r_{SH}}{1 - r_{SH}^2}}
$$

The uppercase *R* on the left indicates that this is a multiple correlation coefficient, as opposed to the lowercase *r* that indicates a correlation between two variables. The subscript *G.SH* means that the multiple correlation is between GPA and the combination of SAT and High School Average.

This is the calculation that produces Multiple R in the Regression Statistics section of the Regression data analysis tool's results. (See Chapter 14.)

For this example,

$$
R_{G,SH} = \sqrt{\frac{\left(.816625\right)^2 + \left(.714354\right)^2 - 2\left(.816625\right)\left(.714354\right)\left(.552527\right)}{1 - \left(.552527\right)^2}} = .875529
$$

Because I use the same data to show you multiple regression in Chapter 14, this value (with some additional decimal places) is in Figure 14-25, in cell B4.

### **ADJUSTING R2**

Here's some more information about  $R^2$  as it relates to Excel. In addition to  $R^2$  — or, as Excel likes to write it, R Square — the Regression data analysis tool calculates Adjusted R Square. In Figure 14-25, it's in cell B6. Why is it necessary to adjust R Square?

In multiple regression, adding independent variables (like High School Average) sometimes makes the regression equation less accurate. The multiple coefficient of determination, R Square, doesn't reflect this. Its denominator is  $SS<sub>Total</sub>$  (for the dependent variable), and that never changes. The numerator can only increase or stay the same. So any decline in accuracy doesn't result in a lower R Square.

Taking degrees of freedom into account fixes the flaw. Every time you add an independent variable, you change the degrees of freedom and that makes all the difference. Just so you know, here's the adjustment:

$$
adjusted R^2 = 1 - \left(1 - R^2\right) \left[ \frac{(N-1)}{(N-k-1)} \right]
$$

The *k* in the denominator is the number of independent variables.

If you square this number, you get the *multiple coefficient of determination.* In Chapter 14, I mention R Square, and that's what this is. It's another item in the Regression Statistics that the Regression data analysis tool calculates. You also find it in LINEST's results, although it's not labeled.

For this example, that result is

$$
R^2_{G.SH} = (.875529)^2 = .766552
$$

You can see this number in Figure 14-24 in cell H5 (the LINEST results). You can also see it in Figure 14-25, cell B5 (the Regression data analysis tool report).

# **Partial correlation**

GPA and SAT are associated with High School Average (in the example). Each one's association with High School Average might somehow hide the true correlation between them.

What would their correlation be if you could remove that association? Another way to say it is this: What would be the GPA-SAT correlation if you could hold High School Average constant?

One way to hold High School Average constant is to find the GPA-SAT correlation for a sample of students who have one High School Average — 87, for example. In a sample like that, the correlation of each variable with High School Average is zero. This usually isn't feasible in the real world, however.

Another way is to find the *partial correlation* between GPA and SAT. This is a statistical way of removing each variable's association with High School Average in your sample. You use the correlation coefficients in the correlation matrix to do this:

$$
r_{GS.H} = \frac{r_{GS} - r_{GH}r_{SH}}{\sqrt{1 - r_{GH}^2} \sqrt{1 - r_{SH}^2}}
$$

Once again, *G* stands for GPA, *S* for SAT, and *H* for High School Average. The subscript <sub>GS.H</sub> means that the correlation is between GPA and SAT with High School Average "partialled out."

For this example,

$$
r_{GS,H} = \frac{.816625 - (.714353)(.552527)}{\sqrt{1 - (.714353)^2} \sqrt{1 - (.552527)^2}} = .547005
$$

### **Semipartial correlation**

It's also possible to remove the correlation with High School Average from just SAT without removing it from GPA. This is called *semipartial correlation.* The formula for this one also uses the correlation coefficients from the correlation matrix:

$$
r_{G(S.H)} = \frac{r_{GS} - r_{GH}r_{SH}}{\sqrt{1 - r_{SH}^2}}
$$

The subscript *G(S.H)* means the correlation is between GPA and SAT with High School Average partialled out of SAT only.

Applying this formula to the example,

$$
r_{G(S,H)} = \frac{.816625 - (.714353)(.552527)}{\sqrt{1 - (.552527)^2}} = .315714
$$

REMEMBER

Some statistics textbooks refer to semipartial correlation as *part correlation.*

# **Data Analysis Tool: Covariance**

You use the Covariance data analysis tool in the same way you use the Correlation data analysis tool. I don't go through the steps again. Instead, I just show you the tabled output in Figure 15-7. The data are from Figure 15-5.

**FIGURE 15-7:** The Covariance data analysis tool's tabled output for SAT, High School Average, and GPA.

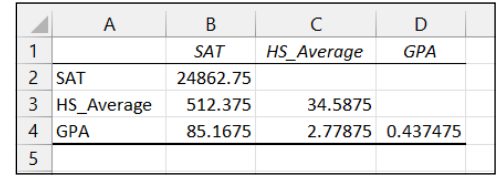

The table is a *covariance matrix.* Each cell in the matrix shows the covariance of the variable in the row with the variable in the column (calculated the way COVARIANCE.P would do it, by using *N* in the formula). Cell C4 shows the covariance of GPA with High School Average. The main diagonal in this matrix presents the variance of each variable (which is equivalent to the covariance of a variable with itself). In this case, the variance is what you compute if you use VARP.

Again, it's necessary to fill only half the matrix. Cells above the main diagonal would hold the same values as the cells below the main diagonal.

As is the case with COVAR, I don't see why you'd use this tool. I just include it for completeness.

# **Using Excel to Test Hypotheses about Correlation**

Excel has no worksheet function for testing hypotheses about *r.* As I point out earlier, you perform a *t*-test whose formula is

$$
t = \frac{r\sqrt{N-2}}{\sqrt{1-r^2}}
$$

With 0.817 stored in cell H12, I use this formula to calculate *t:*

```
=H12*SQRT(20-2)/SQRT(1-H12^2)
```
I then used the answer (6.011 and some additional decimal places) as input to TDIST (along with 18 df and 1 tail) to find that the one-tailed probability of the result is way less than .05.

### **Worksheet functions: FISHER, FISHERINV**

Excel handles the rather complex transformations that enable you to test hypotheses about the difference between two correlation coefficients. FISHER transforms *r* to *z.* FISHERINV does the reverse. Just to refresh your memory, you use the transformed values in the formula

$$
Z=\frac{z_1-z_2}{\sigma_{z_1-z_2}}
$$

in which the denominator is

$$
\sigma_{z_1-z_2} = \sqrt{\frac{1}{N_1 - 3} + \frac{1}{N_2 - 3}}
$$

In the example I discuss earlier (Sahutsket versus Farshimmelt), the correlation coefficients were .817 and .752, and I did a two-tailed test. The first step is to transform each correlation. I walk you through the steps for using FISHER to transform .817:

#### **1. Select a cell for** FISHER**'s answer.**

I selected B3 for the transformed value.

**2. From the Statistical Functions menu, select FISHER to open its Function Arguments dialog box.**

The FISHER Function Arguments dialog box appears, as shown in Figure 15-8.

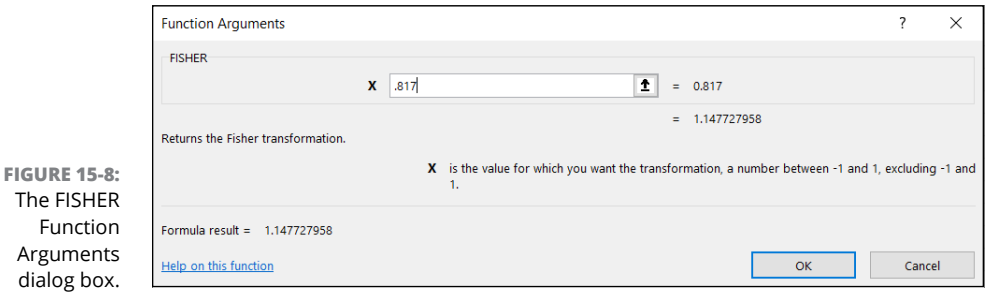

#### **3. In the Function Arguments dialog box, type the appropriate value for the argument.**

In the X box, I typed .817, the correlation coefficient. The answer, 1.147728, appears in the dialog box.

#### **4. Click OK to put the answer into the selected cell.**

I selected B4 to store the transformation of .752. Next, I used this formula to calculate Z:

```
=(B3-B4)/SORT((1/(20-3))+(1/(24-3)))
```
Finally, I used NORM. S. INV to find the critical value of  $z$  for rejecting  $H_0$  with a two-tailed  $\alpha$  of .05. Because the result of the formula (0.521633) is less than that critical value (1.96), the decision is to not reject  $H_0$ .

# **Correlation Analysis on the iPad**

The free version of the StatPlus add-in provides a Correlation tool that gives quite detailed output. Here's how to use it for the data in Figure 15-5:

#### **1. Enter your data into an array.**

It's a good idea to name the tab of the worksheet the array is on. For the data in Figure 15-5, I've named the worksheet tab Multiple Correlation.

#### **2. Tap Insert | Add-Ins | StatPlus to open the Add-Ins box.**

If you've used StatPlus recently, its icon appears immediately under Recently Used Add-Ins*.* If not, find it in My Add-Ins. Tapping StatPlus opens the StatPlus pane on the right side of the screen.

#### **3. In the StatPlus pane, tap New Analysis to open the Commands box.**

#### **4. Select an Analysis Tool.**

The Commands box is organized into categories. I tap the Basic category, scroll down, and then tap Linear Correlations.

#### **5. Enter the values into the boxes on the StatPlus panel.**

On the drop-down menu for the Columns For box, select the name of the tab where the data lives. If the spreadsheet is open to that tab, its name already appears in the Columns For box.

In the Headers box, you can choose either Name in First Row or No Headers. I stick with the default, Name in First Row.

Tap the screen and select the ranges for the variables.

For the Variables box, that's C2:E22.

Tap the little three-cells-and-a-plus icon to open the Variables panel. Tap Add to return to the Linear Correlations panel, which now shows the range inside the Variables box.

Figure 15-9 shows the completed Multiple Linear Regression panel.

StatPlus opens a new worksheet with the results. (See Figure 15-10.)

**6. Tap Run.**

TIP

Check the Options tab for additional information you can include in the output.

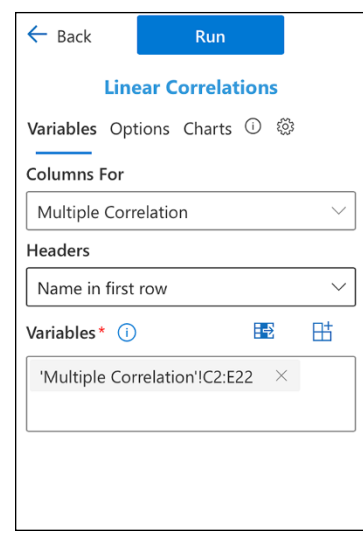

**FIGURE 15-9:** The completed StatPlus Linear Correlations panel.

**FIGURE 15-10:** The StatPlus Linear Correlations output.

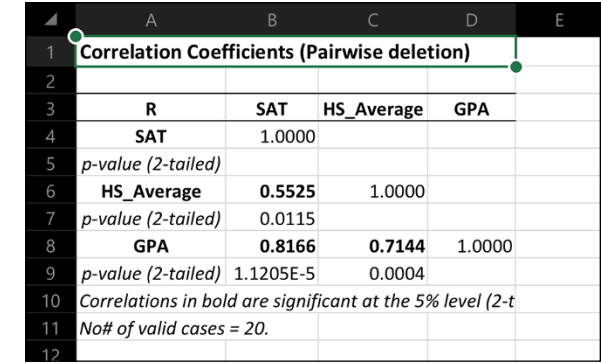

- **» Understanding time series**
- **» Moving averages**
- **» Smoothing things out**
- **» Forecasting with just one (?) click**
- **» Working with time series on the iPad**

# Chapter  $16$ **It's About Time**

In many fields (science, medicine, business), it's often necessal surements over successive intervals of time. When you have the you have yourself a *time series*. This chapter tells you about time to use Excel to understa n many fields (science, medicine, business), it's often necessary to take measurements over successive intervals of time. When you have this kind of data, you have yourself a *time series.* This chapter tells you about time series and how

# **A Series and Its Components**

Managers often have to base their decisions on time series — like sales figures and the numbers in a time series typically show numerous ups and downs.

Here's an example. The (totally fictional) FarDrate Timepiece Corporation markets the beautifully designed MeesKyte watch, and company leaders gather the quarterly national sales figures. Figure 16-1 shows a spreadsheet and a graph of these sales figures from 2016–2020.

Take a look at the graph. The peaks and valleys seem pretty regular. Sales peak in the last quarter of every year — perhaps people buy these watches as holiday gifts. Sales also peak somewhat (but not as much) in the middle of each year  $-$  maybe parents are buying MeesKyte watches as graduation presents. This pattern repeats from year to year, and it's called the *seasonal component* of the time series.

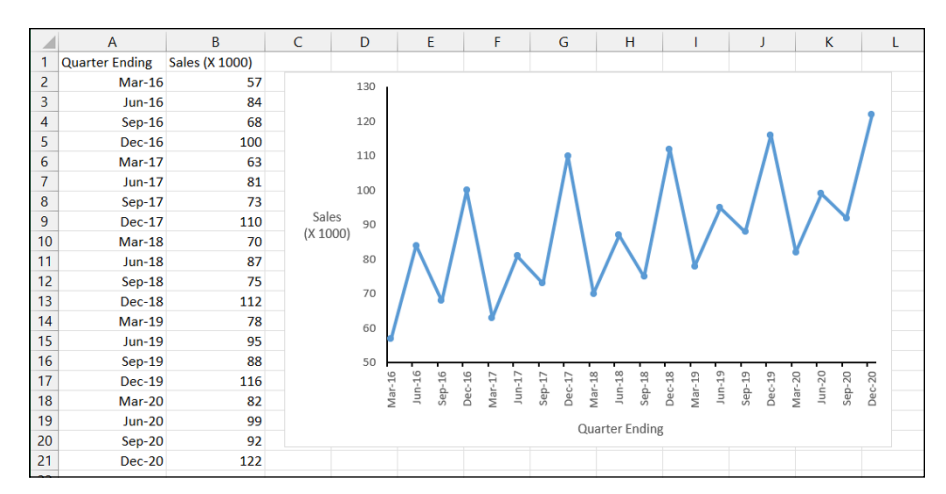

**FIGURE 16-1:** Quarterly sales figures for the FarDrate MeesKyte watch.

> You also see sales moving generally in an upward direction. That might result from an expanding economy, or perhaps increasing awareness of the brand (or both). This is called the *trend component* of the time series. In this example, the trend is linear, but that's not always the case in a time series.

> And you see the peaks and valleys varying around the upward trend. This is called the *cyclic component* of the time series.

> Finally, sporadic nonrecurring influences can affect a time series. This is known as the *irregular component* of a time series.

# **A Moving Experience**

A mean that takes all peaks and valleys into account might obscure the big picture of the overall trend.

One way to smooth out the bumps and still see the big picture is to calculate a *moving average.* This is an average calculated from the most recent scores in the time series. It moves because you keep calculating it over the time series. As you add a score to the front end, you delete one from the back end.

So, you have the MeesKyte sales figures for 20 quarters, and you decide to keep a moving average for the most recent five quarters. Start with the average from quarters 1–5 of those 20 quarters (March 11 through March 12). Then average the prices from quarters 2–6 (April 11 through April 12). Next, average quarters 3–7, and so on, until you average the final 5 quarters of the time series.

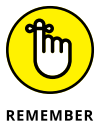

A moving average is a *forecast*. It's a best guess based on averaging the sales figures of the most recent five quarters.

Excel provides two ways to calculate the moving average. One is quick-and-dirty (it's a trendline option on the chart), and the other is a data analysis tool.

# **Lining up the trend**

Here's how to use the trendline option:

#### **1. Enter your data into a spreadsheet.**

I entered the data into columns A and B, rows 1–21. Row 1 contains headings.

**2. Select the data and insert a line chart.**

On the Insert tab, select Line Chart with Markers. (It's one of the options in the Charts area.)

- **3. Move the cursor into the chart to make the Chart Elements tool (the plus sign) visible.**
- **4. Click the Chart Elements tool.**
- **5. Choose Trendline | More Options from the pop-up menu that appears.**
- **6. In the Format Trendline panel, select Moving Average and change the period.**

I changed it to 5 for this example.

Figure 16-2 shows the Format Trendline panel and the moving average line in the chart. (For clarity, I reformatted the *y-*axis to begin at 50.) The beauty of this technique is that it enables you to experiment with different periods (also known as *intervals*) for the moving average and immediately see how each one looks on the chart. Unfortunately, this technique doesn't show you the numerical values of the moving averages. To calculate those values, you use . . .

# **Data analysis tool: Moving Average**

The Moving Average tool charts the moving average and presents the numerical values, too. Unlike with the trendline technique, however, you can't experiment with different periods on the fly.

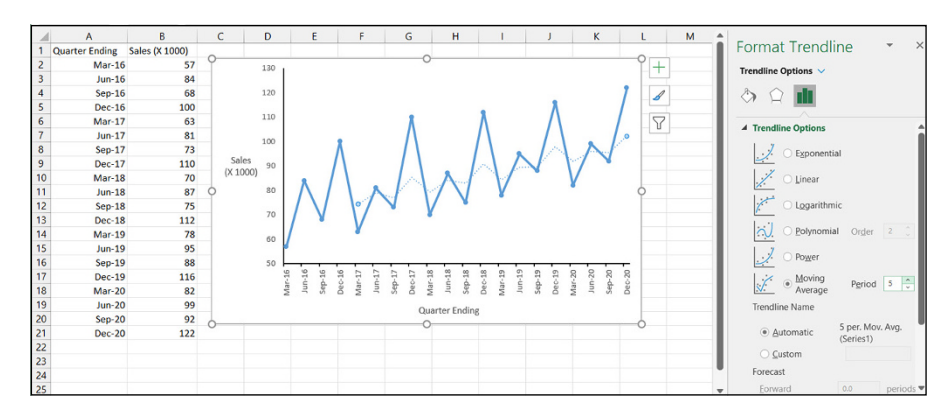

**FIGURE 16-2:** Formatting the trendline to produce a moving average.

Here are the steps:

**1. With the data entered into the spreadsheet, choose Data | Data Analysis from the main menu, and then choose Moving Average from the Analysis Tools options.**

This step opens the Moving Average dialog box.

**2. In the Input Range box, enter the data array.**

For this example, that's B1 through B21. I don't include the column with the dates.

#### **3. Fill in the remaining boxes.**

I select the Labels in First Row check box, and I enter 5 in the Interval box. (The word *Interval* corresponds to the word *Period* in the trendline technique.) Then I enter the cell range \$C\$2:\$C\$22 in the Output Range box and select the Chart Output check box and the Standard Errors check box. Figure 16-3 shows the Moving Average dialog box after all these entries.

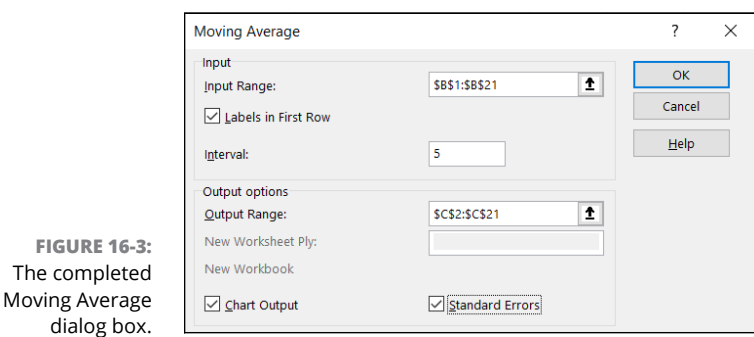

#### **4. Click OK.**

This step puts the moving averages in column C and the standard errors in column D, and then creates a chart of the data and the moving averages. Figure 16-4 shows all this. (For the sake of clarity, I reformatted the *y-*axis to begin at 40.)

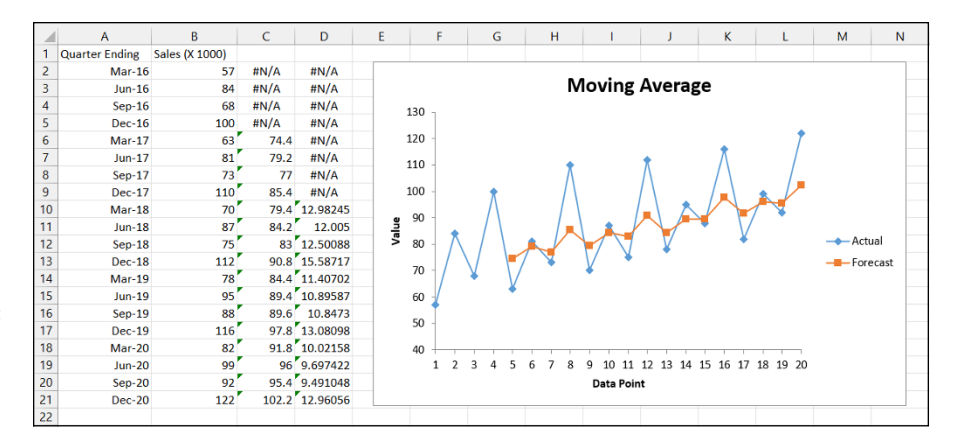

**FIGURE 16-4:** The results: Moving averages, standard errors, and a chart.

> Ignore all the ugly-looking #N/A symbols. Each number in column C is a moving average — which, as I mention earlier in this chapter, is a forecast of the number of sales on the basis of the preceding five quarters.

> Each number in column D is a standard error. In this context, a *standard* error is the square root of the average of the squared differences between the sales and the forecast for the previous five quarters. So, the first standard error in cell D10 is

$$
\sqrt{\frac{\left(63-74.4\right)^{2}+\left(81-79.2\right)^{2}+\left(73-77\right)^{2}+\left(110-85.4\right)^{2}+\left(70-79.4\right)^{2}}{5}}=12.98245
$$

The graph (stretched out from its original appearance and with a reformatted vertical axis) shows the moving average in the series labeled Forecast. Sometimes the forecast matches up with the data, sometimes it doesn't. As the figure shows, the moving average smooths out the peaks and the valleys in the sales data.

In general, how many scores should you include in the interval? That's up to you. Include too many scores and you risk obsolete data influencing your results. Include too few and you risk missing something important.

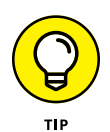

The Moving Average tool doesn't put the dates on the *x-*axis, but you can put them in the chart after it's created. Right-click in the chart, choose Select Data from the contextual menu that appears, and then choose Edit the Horizontal (Category) Axis Labels.

# **How to Be a Smoothie, Exponentially**

*Exponential smoothing* is similar to a moving average. It's a technique for forecasting based on prior data. In contrast with the moving average, which works just with a sequence of actual values, exponential smoothing takes its previous prediction into account.

Exponential smoothing operates according to a *damping factor*. Think of a damping factor as something like a car's shock absorber: It smooths out the ride by absorbing bumps along the way. (A shock absorber is also called a "damper," incidentally). Similarly, a damping factor minimizes bumps in the data, and makes it easier to see larger patterns.

The damping factor is a number between zero and one. With  $\alpha$  representing the damping factor, the formula is

$$
y'_t = (1 - \alpha)y_{t-1} + \alpha y'_{t-1}
$$

In terms of sales figures from the preceding example, y'<sub>t</sub> represents the predicted sales at a time:  $t$ . If  $t$  is the current quarter,  $t-1$  is the immediately preceding quarter. So  $y_{t-1}$  is the preceding quarter's actual sales, and  $y'_{t-1}$  is the preceding quarter's predicted sales. The sequence of predictions begins with the first predicted value as the observed value from the immediately preceding quarter.

A larger damping factor gives more weight to the preceding quarter's prediction. A smaller damping factor gives greater weight to the preceding quarter's actual value. A damping factor of 0.5 weighs each one equally.

Figure 16-5 shows the dialog box for the Exponential Smoothing data analysis tool. It's similar to the Moving Average tool, except for the Damping Factor box.

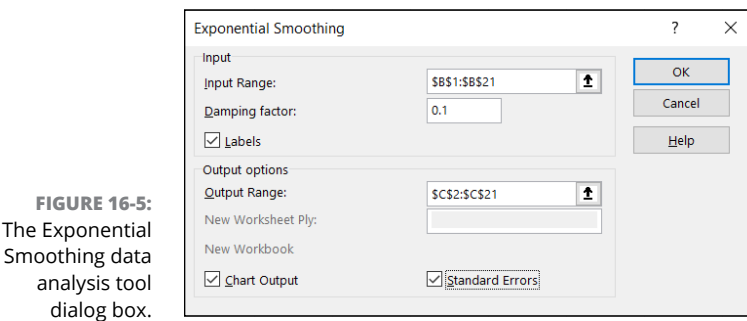

T<sub>h</sub>

I applied exponential smoothing to the data from the preceding example. I did this three times with 0.1, 0.5, and 0.9 as the damping factors. Figure 16-6 shows the graphical output for each result.

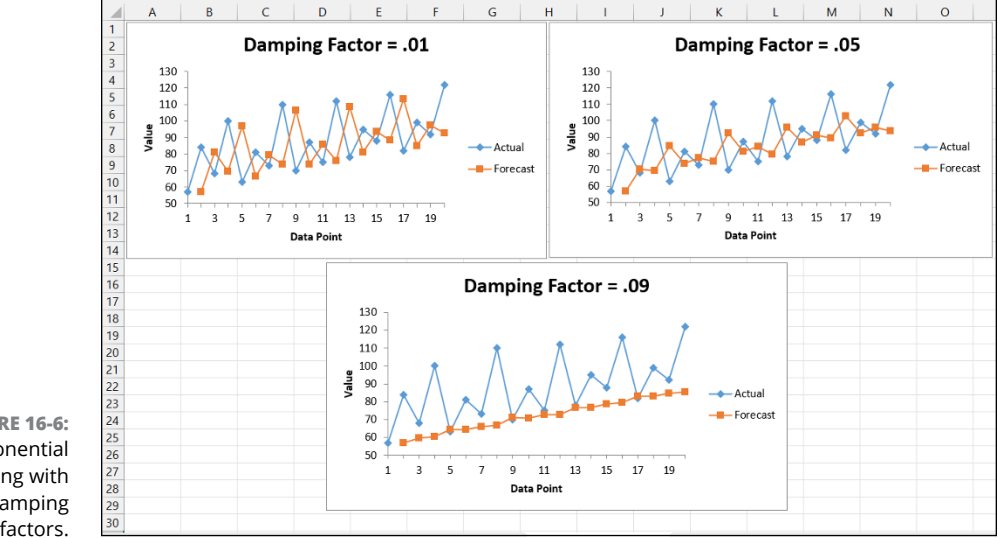

**FIGURE 16-6:** Exponential smoothing with three damping factors.

> The highest damping factor, 0.9, results in the flattest sequence of forecasts. The lowest, 0.1, forecasts the most pronounced set of peaks and valleys. How should you set the damping factor? Like the interval in the moving average, that's up to you. Your experience and the specific area of application are the determining factors.

> You might have noticed from Figure 16-6, however, that the predictions of exponential smoothing don't appear to be all that accurate for this example.

What to do? Read on.

# **One-Click Forecasting**

Excel (Windows only) has a capability that enables you to select a time series and with a mouse-click (several, actually) receive a set of extrapolated forecasts along with confidence intervals for each forecast.

### **TRIPLING THE FUN — EXPONENTIALLY**

The basis of Excel's forecasting tool is a more complex form of exponential smoothing than you've seen so far. Think of the concept I tell you about in the previous section as *single exponential smoothing*.

When you have a trend component (like the overall upward linear trend in the example), single exponential smoothing loses accuracy. Figure 16-6 might have suggested that to you.

With trend in the data, you have to add a little something extra:

$$
y'_t = (1 - \alpha)y_{t-1} + \alpha(y'_{t-1} + b_{t-1})
$$

and

$$
b_t = \gamma (y'_{t} - y'_{t-1}) + (1 - \gamma) b_{t-1}
$$

In that last equation, the letter in front of the first parentheses that looks like a *y* is actually the Greek letter *gamma.* These equations add trend to the mix. This is called *double exponential smoothing.*

When the data show seasonality as well as trend (as in the FarDrate example), *triple exponential smoothing* saves the day. (It's abbreviated as ETS, because "exponential triple smoothing" is another way to say it.) The three equations for triple exponential smoothing are the brainchildren of statisticians Charles Holt and Peter Winters, and so it's called the Holt-Winters method.

The first is an overhaul of single exponential smoothing:

$$
y'_{t} = (1 - \alpha) \left( \frac{y_{t-1}}{I_{t-L}} \right) + \alpha (y'_{t-1} + b_{t-1})
$$

The second is one you just saw:

$$
b_t = \gamma (y'_{t} - y'_{t-1}) + (1 - \gamma) b_{t-1}
$$

The third one is

$$
I_t = \beta \left(\frac{y_t}{y_t}\right) + \left(1 - \beta\right) I_{t-L}
$$

The first equation is the overall smoothing, the second is the trend smoothing, and the third is the seasonal smoothing.

*I* is called the seasonal index, and *L* is the number of periods per season.

Each of the three coefficients —  $\alpha$ ,  $\beta$ , and  $\gamma$  — is a number between zero and one.

The mathematics behind fitting these coefficients to the data is pretty intense, but Excel's forecast sheet (that one-click forecasting tool) makes them easy to work with.

The new forecasting capability uses Excel's FORECAST functions:

- **»** FORECAST.ETS creates a forecast based on triple exponential smoothing. (See the earlier sidebar "Tripling the fun — exponentially.")
- **»** FORECAST.ETS.CONFINT returns a confidence interval for a forecast value.
- **»** FORECAST.ETS.STAT returns values of statistics associated with the ETS forecast.
- **»** FORECAST.ETS.SEASONALITY determines the length of the seasonal pattern within the data.

All these functions are available on the Mac and the iPad, too, but only Windows combines them into the Excel forecast sheet.

Let's forecast!

Here are the steps:

**1. Enter the data, with dates in one column.**

As per the example, the data are in columns A and B.

- **2. Select the data.**
- **3. On the Data tab, in the Forecast area, select Forecast Sheet.**

This step opens the Create Forecast Worksheet dialog box shown in Figure 16-7. As you can see, Excel is already hard at work figuring things out for you. The blue line is the data, the bold orange line is the forecasts, and the lighter orange lines are the 95 percent confidence limits for the forecasts.

**4. In the Create Forecast Worksheet dialog box, click the Options arrow in the lower left corner.**

This step expands the dialog box, as Figure 16-8 shows.

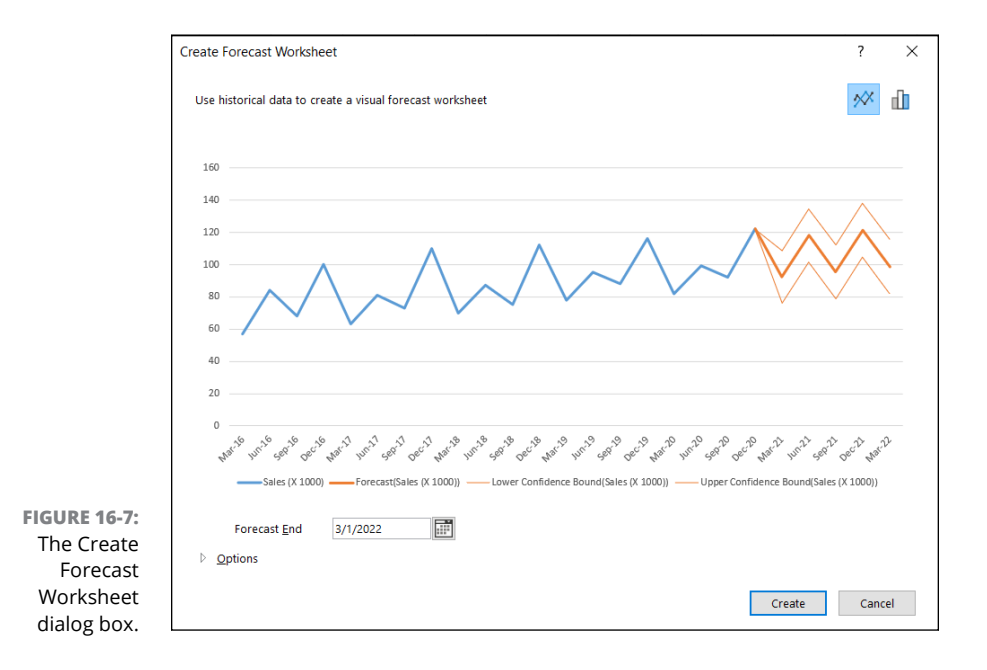

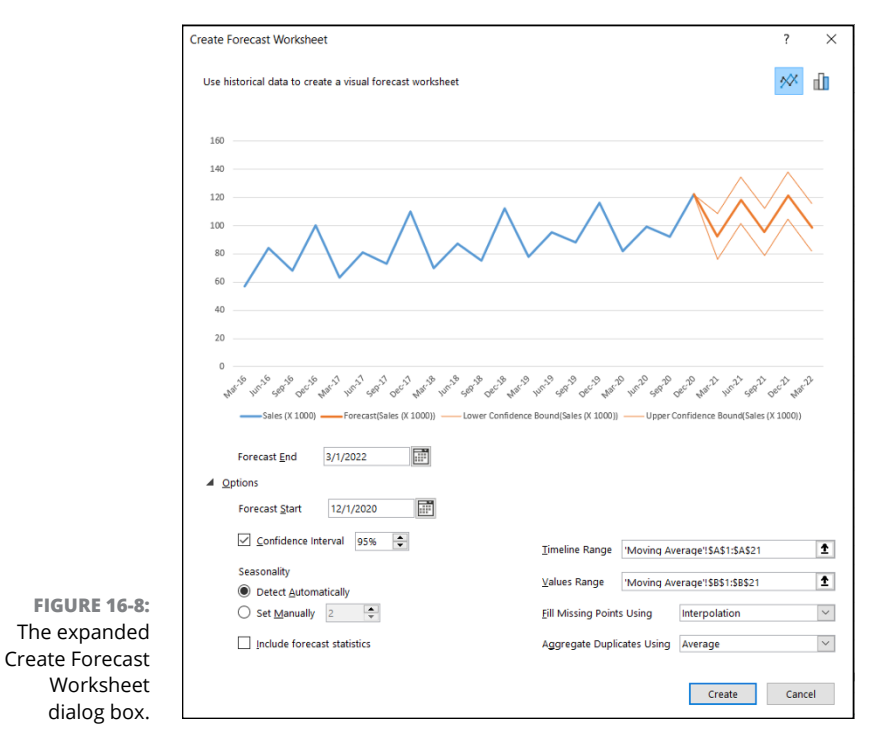

#### **5. Make necessary modifications in the expanded dialog box.**

To get an idea about forecast accuracy, I move the date in the Forecast Start box back to March 31, 2019. This way, I can match some of the forecasts with data.

The Seasonality area shows the number 2 in the grayed-out box next to *Set Manually.* This means that FORECAST.ETS.SEASONALITY has detected a pattern that repeats every two quarters. As the FarDrate CEO, though, I believe that the pattern repeats every four quarters, so I select the Set Manually radio button and change the number 2 to 4. The chart in the dialog box changes immediately to show much more accurate forecasts and narrower 95 percent confidence limits.

Next, I select the Include Forecast Statistics check box. I have the option of changing confidence intervals and some other options, but what I've done is sufficient.

#### **6. Click Create.**

This step opens the created Forecast worksheet, shown in Figure 16-9.

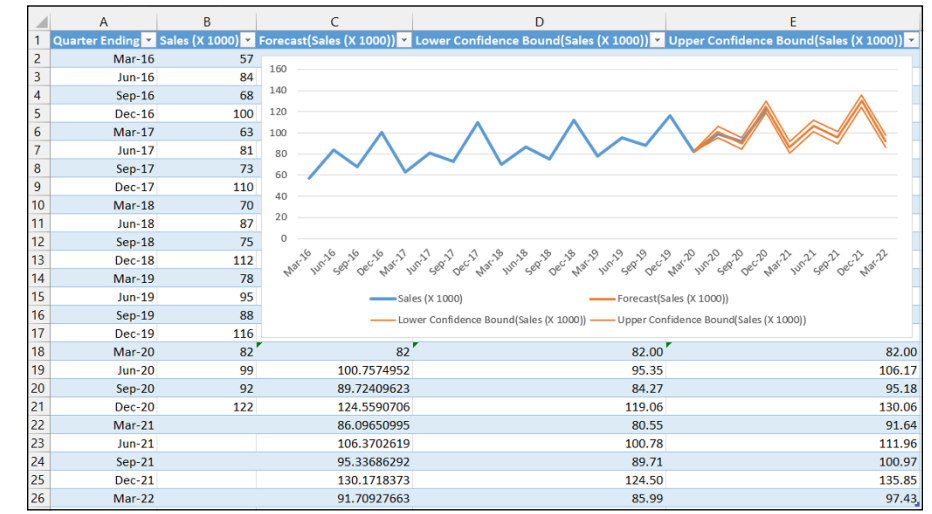

**FIGURE 16-9:** The created Forecast worksheet.

> Along with the chart, the Forecast Worksheet shows the forecast values in column C (calculated by FORECAST.ETS), and the confidence limits in columns D and E (calculated by FORECAST.ETS.CONFINT).

> The Forecast worksheet also provides the forecast statistics in columns G and H (courtesy of FORECAST.ETS.STAT), rows 1-8, as Figure 16-10 shows.

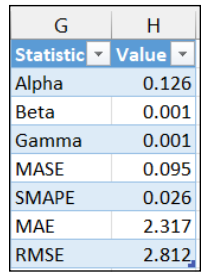

**FIGURE 16-10:** The forecast statistics.

> Alpha, Beta, and Gamma are the values I refer to in the sidebar. The other four are measures of how well the forecasts fit the data. The first two are a bit involved, so I let them slide.

> The third one, MAE, is the *mean absolute error* — the average of the absolute value of the differences between data and forecasts. The last one, RMSE, is *root mean squared error,* which is the average of the squared deviations of the data from the forecasts. You can think of the standard error of estimate in regression (refer to Chapter 14) as a root mean square error adjusted for degrees of freedom.

# **Working with Time Series on the iPad**

iPad Excel provides the quick-and-dirty trendline way of depicting a moving average, and the StatPlus add-in gives you a deeper dive. I'm not sure why you'd want to use the trendline technique, because it only renders a moving average with a default-value period (2). If you want to try it for the data in Figure 16-1, select the data and then Insert | Recommended, and choose the first selection (Line) to create the chart. Tap the chart to open the Chart tab and choose Elements | Trendline | Moving Average.

The StatPlus add-in gives you much more. Here's how to use it for the data in Figure 16-1:

#### **1. Enter your data into an array.**

Name the tab of the worksheet the array is on. For the data in Figure 16-1, I've named the worksheet tab Weighted Average.

#### **2. Tap Insert | Add-Ins | StatPlus to open the Add-Ins box.**

If you've used StatPlus recently, its icon appears immediately under Recently Used Add-Ins. If not, find it in My Add-Ins. Tapping StatPlus opens the StatPlus pane on the right side of the screen.

#### **3. In the StatPlus pane, tap New Analysis to open the Commands box.**

#### **4. Select an Analysis Tool.**

The Commands box is organized into categories. I tap the Time Series category and then tap Moving Average.

#### **5. Enter the values into the boxes on the StatPlus pane.**

Tap Options to display the Options tab and then enter a value in the Simple MA: Length box. I enter 5 to stay consistent with the earlier example.

Tap Variables to display the Variables tab.

On the drop-down menu for the Columns For box, select the name of the tab where the data lives. If the spreadsheet is open to that tab, its name already appears in the Columns For box.

In the Headers box, you can choose either Name in First Row or No Headers. I stick with the default, Name in First Row.

Tap the screen and select the range for the variable (Sales X 1000).

For the Variables box, that's B1:B21. (Don't include the data in column A.)

Tap the little three-cells-and-a-plus-sign icon to open the Variable pane. Tap Add to return to the Moving Average pane, which now shows the range inside the Variable box. Don't enter anything into the Weighted MA: Weights box.

Figure 16-11 shows the completed Moving Average pane.

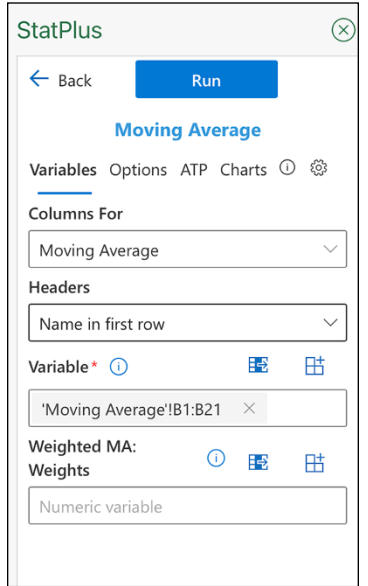

**FIGURE 16-11:** The completed StatPlus Moving Average pane.

#### **6. Tap Run.**

Stat Plus opens a new worksheet with the results. As Figure 16-12 shows, the output closely resembles the output of the Analysis Toolpak Moving Average tool, along with some additional statistics.

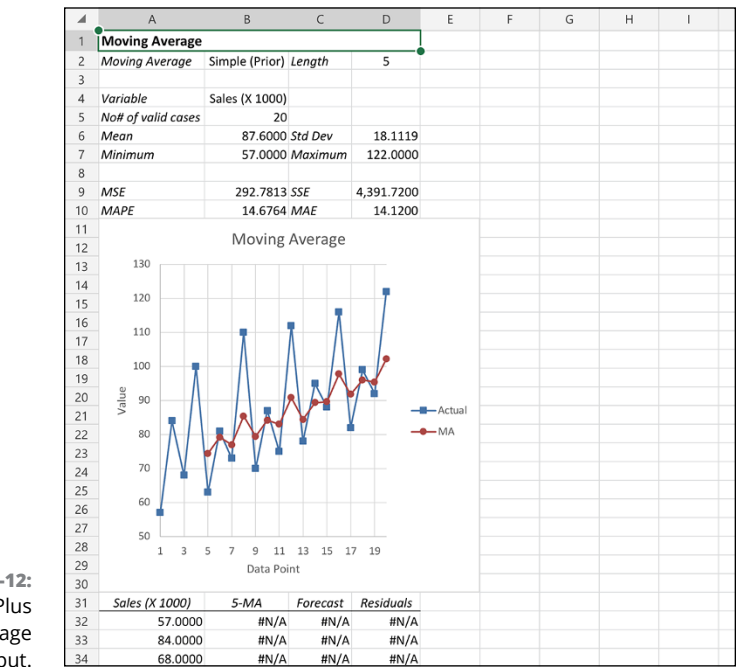

**FIGURE 16-12:** The StatPlus Moving Average output.

How about exponential smoothing?

#### **1. Enter your data into an array.**

Again, I work with the worksheet tab Weighted Average.

**2. Tap Insert | Add-Ins | StatPlus to open the Add-Ins box.**

Tapping StatPlus opens the StatPlus pane on the right side of the screen.

**3. In the StatPlus pane, tap New Analysis to open the Commands box.**

#### **4. Select an analysis tool.**

The Commands box is organized into categories. I tap the Time Series category and then tap Exponential Smoothing (Single).

### **5. Enter the values into the boxes on the StatPlus pane.**

In the drop-down menu for the Columns For box, select the name of the tab where the data lives. If the spreadsheet is open to that tab, its name already appears in the Columns For box.

In the Headers box, you can choose either Name in First Row or No Headers. I stick with the default, Name in First Row.

Tap the screen and select the range for the variable (Sales X 1000).

For the Variable box, that's B1:B21. (Don't include the data in column A.)

Then tap the little three-cells-and-a-plus-sign icon to open the Variable pane.

Tap Add to return to the Exponential Smoothing pane, which now shows the range inside the Variable box. Don't enter anything into the Weighted MA: Weights box.

Figure 16-13 shows the completed Exponential Smoothing pane.

#### **6. Tap Run.**

StatPlus opens a new worksheet with the results.

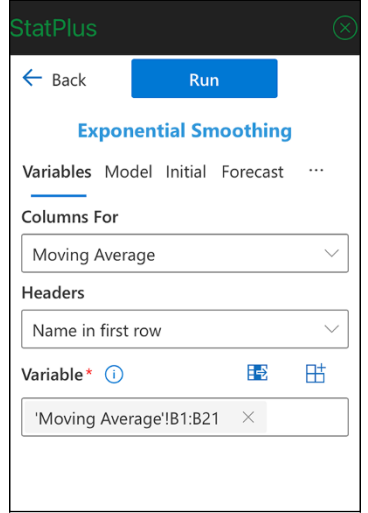

**FIGURE 16-13:** The completed **StatPlus** Exponential Smoothing pane. As Figure 16-14 shows, the output provides a chart with the Sales data and the smoothed values. The upper part of the output shows a value for *Alpha.* This is what I earlier referred to as the *damping factor.* For this example, I used the default value, 0,10. You can change this value: In Step 5, tap Model to display the Model tab, enter a different value for *Alpha,* and then tap Variables to display the Variables tab again.

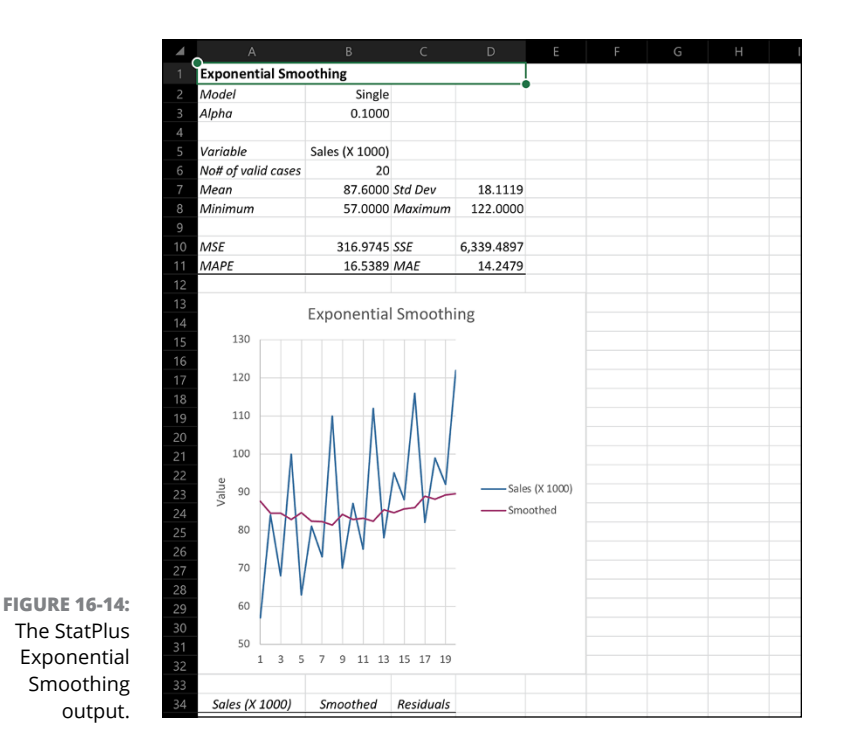

The free version of StatPlus provides additional Time Series tools, but they're on a more advanced level.

- **» Introducing non-parametric statistics**
- **» Testing independent samples**
- **» Testing related samples**
- **» Correlating ranks**

# Chapter 17 **Nonparametric Statistics**

**T**he statistical methods I cover in earlier chapters have a couple of things in common. First, you assume ratio (or at least interval) data. (If you don't know what I mean, go read the section about types of data in Chapter 1.) Second, you can use sample statistics to estimate parameters of the sampling distribution, and you use the central limit theorem to characterize the nature of the distribution so that you can test hypotheses.

Sometimes you have to analyze nominal data or ordinal data. (Again, see Chapter 1.) And sometimes you can't specify the distribution of the variable you're working with.

To deal with these cases, statisticians have developed *nonparametric* statistical tests. The list of these tests is long and growing all the time. Many of them require special lookup tables for hypothesis tests.

I want to avoid those special tables. So, to make the cut for this chapter, a test had to either (a) test hypotheses via a well-known distribution built into Excel or (b) work with a well-known distribution when samples are large. Of the nonparametric tests that fit the bill, I chose six classical ones.

Because Excel has no special data analysis tools or built-in functions for these tests, the general plan is to translate the test formulas into Excel formulas and then use an Excel statistical function (NORM.DIST or CHISQ.DIST.RT) to perform the hypothesis test.

The easiest way to tell you about each test is to show you the finished spreadsheet and describe the steps it takes to get there.

# **Independent Samples**

The nonparametric tests I show you in this section are analogous to the independent groups *t*-test and to the one-factor analysis of variance.

### **Two samples: Mann-Whitney U test**

The Mann-Whitney U test is one of the best-known nonparametric tests. You use it to test whether two independent samples come from the same population in situations where you don't have interval or ratio data (and thus can't use the *t*-test).

When the data are ordinal, statisticians work with the ranks of the data rather than with the original data points, and that's what this test does.

Imagine a study in which 40 people are randomly assigned to watch either a stressful movie or a cartoon. Then they have to rate how stressed they feel on a scale of 1 (least stressed) to 100 (most stressed).

Figure 17-1 shows a spreadsheet with the data in columns A and B. The null hypothesis is that the two groups came out of the same population. The alternative hypothesis is that the stress would be higher after the stressful movie, so this can be a one-tailed test at  $\alpha$  = .05.

The first order of business is to rank each score (in ascending order) in the context of all scores. If the null hypothesis is true, the high ranks and the low ranks (and all those in between) should be distributed about equally throughout the two groups.

I can base the formula for the Mann-Whitney U test on either the ranks in column A or the ranks in column B.

If I choose A, the formula is

$$
U = N_A N_B + \frac{N_A (N_A + 1)}{2} - R_A
$$

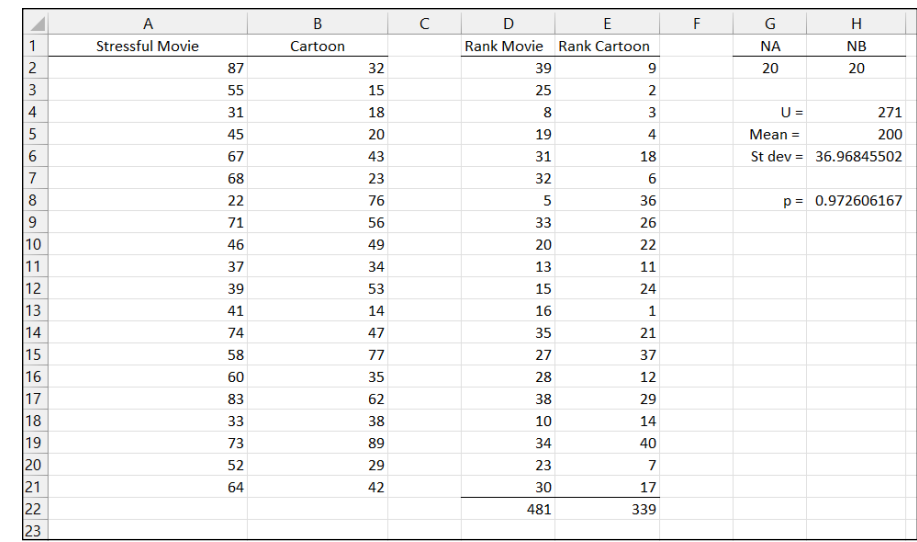

**FIGURE 17-1:** The Mann-Whitney U test.

If I choose B, it's

$$
U = N_A N_B + \frac{N_B (N_B + 1)}{2} - R_B
$$

 $R_A$  is the sum of the ranks in column A,  $R_B$  is the sum of the ranks in column B,  $N_A$ is the number of scores in column A, and  $N_B$  is the number of scores in column B.

With large samples, the sampling distribution of U is approximately a normal distribution with

$$
\mu_U=\frac{N_A N_B}{2}
$$

and

$$
\sigma_U = \sqrt{\frac{(N_A)(N_B)(N_A+N_B+1)}{12}}
$$

Back to Figure 17-1: The ranks for the scores in columns A and B appear in columns D and E. How did I get them? Easy. In cell D2, I type

```
=RANK.AVG(A2,$A$2:$B$21,1)
```
Then I autofill columns D and E.

Now it's a matter of translating either U-formula into an Excel formula. For clarity, I defined NA as the name of the value in cell G2 (the number of scores in column A) and NB for the value in H2 (the number of scores in column B).

I choose to base the U-formula on column A, so in cell H4 I type

```
=NA*NB + ((NA*(NA+1))/2)-E22
```
I press Enter, and the result, 271, appears.

Now for the test. For the mean of the sampling distribution, I type

 $=(NA*NB)/2$ 

into cell H5 and

=SQRT((NA\*NB\*(NA+NB+1))/12)

into H6. To calculate the probability associated with U, I type

 $=$  NORM.  $DIST(H4, H5, H6, TRUE)$ 

into H8. The result, 0.97, means that the probability of U being less than the calculated value is greater than 0.95. So, the probability of a result more extreme is less than .05 and I can reject the null hypothesis.

### **More than two samples: Kruskal-Wallis one-way ANOVA**

FarKlempt Robotics, Inc., surveys its employees about their level of satisfaction with their jobs. They ask developers, managers, maintenance workers, and tech writers to rate job satisfaction on a scale of 1 (least satisfied) to 100 (most satisfied). They then focus on six employees of each job type. Figure 17-2 shows a spreadsheet with the data in columns A through D, rows 1 through 7. The null hypothesis is that the samples all come from the same population. The alternative hypothesis is that they do not.

The appropriate nonparametric test is the Kruskal-Wallis one-way analysis of variance. As with the Mann-Whitney, I start by ranking all 24 scores in ascending order. Again, if the null hypothesis is true, the ranks should be distributed about equally throughout the groups.

The formula for this statistic is

$$
H = \left[\frac{12}{N(N+1)}\sum \frac{R^2}{n}\right] - 3(N+1)
$$

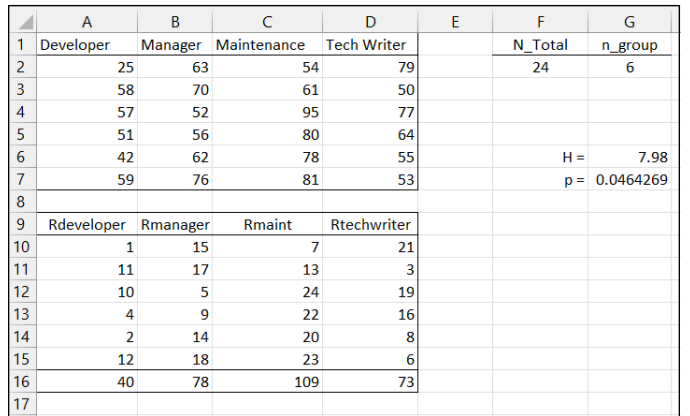

**FIGURE 17-2:** The Kruskal– Wallis one-way analysis of variance.

> *N* is the total number of scores, and *n* is the number of scores in each group. To keep things easy, I specified the same number of scores in each group, but that's not necessary for this test. *R* is the sum of the ranks in a group. *H* is distributed approximately as chi-square with df = number of groups — 1, when each *n* is greater than 5.

> Looking back at Figure 17-2, the ranks for the data are in rows 9 through 15 of columns A through D. Row 16 holds the sums of the ranks in each group. I defined N\_Total as the name for the value in cell F2 (the total number of scores). I defined n\_group as the name for the value in G2 (the number of scores in each group).

To calculate *H*, I type

```
=(12/(N_T\text{Total}*(N_T\text{Total}+1)))*(SUMSQ(A16:D16)/n_T\text{group})-3*(N_T)Total+1)
```
into cell G6.

For the hypothesis test, I type

```
=CHISO.DIST.RT(G6, 3)
```
into G7. The result is less than .05, so I reject the null hypothesis.

# **Matched Samples**

The nonparametric tests I show you in this main section are analogous to the matched groups *t*-test and to the repeated measures analysis of variance.

### **Two samples: Wilcoxon matched-pairs signed ranks**

This test works with the differences between matched pairs. It goes a bit further than that, though: In addition to the direction of the differences, the Wilcoxon test considers the sizes of the differences. So, this test is useful when you have ordinal data and enough precision that you can rank the differences between pairs.

Here's an example. A social worker studies 26 pairs of identical twins. Each child in a twin-pair either attends a public school or is home schooled. At the end of a school year, the social worker rates all the children on sociability on a scale of 1 (least sociable) to 100 (most sociable). The null hypothesis is that the two groups don't differ. The alternative hypothesis is that they do.

Figure 17-3 shows the data in columns A and B, rows 1 through 27. The interpair differences are in column C, and the ranks of the differences are in column D.

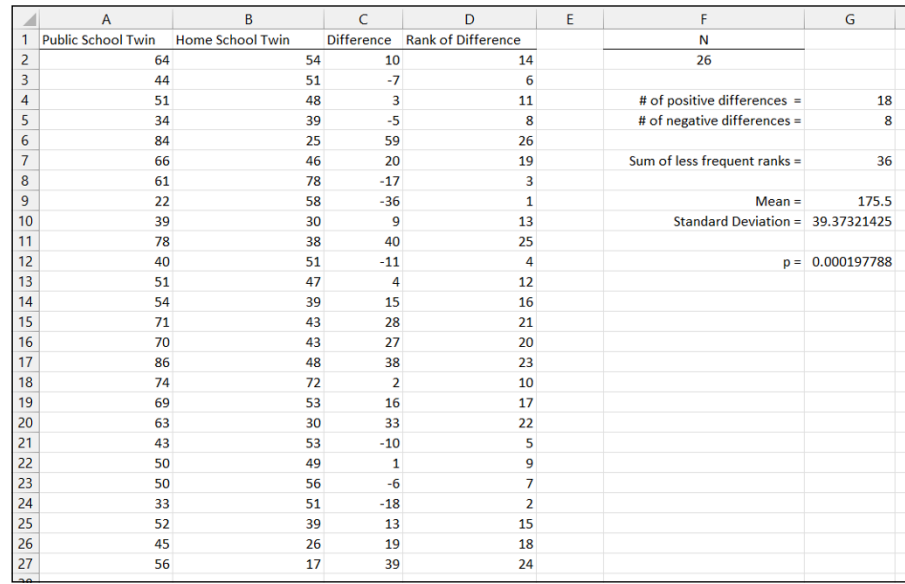

**FIGURE 17-3:** The Wilcoxon matched-pairs signed ranks test.

> Now the situation gets interesting. The next step is to see how many pairs have a negative difference and how many have a positive difference. If the null hypothesis is true, the sum of the ranks for the positive differences should be about the same as the sum of the ranks for the negative differences.
You work with the less frequent category and add up its ranks. I refer to that sum as *T*. If the number of pairs, *N*, is larger than 25, then *T* is normally distributed with

$$
\mu_T = \frac{N(N+1)}{4}
$$

and

$$
\sigma_T=\sqrt{\frac{N\big(N+1\big)\big(2N+1\big)}{24}}
$$

On the spreadsheet, I calculate the number of positive differences by typing

```
=COUNTIF(C2:C27,">0")
```
in cell G4 and the number of negative differences by typing

```
=COUNTIF(C2:C27,"<0")
```
in G5.

The results show 8 negative differences and 18 positive differences, so the next step is to add up the ranks of the negative differences. To do that, I type

```
=SUMIF(C2:C27,"<0",D2:D27)
```
in cell G7.

To test the hypotheses, I have to calculate the mean and the standard deviation of the sampling distribution. I define N as the label for cell F2, which holds the number of twin-pairs.

So, I type

 $=(N*(N+1))/4$ 

into cell G9 for the mean and type

 $=$  SORT((N\*(N+1)\*(2\*N +1))/24)

into cell G10 for the standard deviation.

And finally, to test the hypotheses, I type

```
=NORMDIST(G7,G9,G10,TRUE)
```
into G12. The very low value (way less than .05) indicates that I can reject the null hypothesis.

#### **More than two samples: Friedman two-way ANOVA**

With ordinal data and more than two matched samples, the Friedman two-way ANOVA is the appropriate nonparametric test. In this test, we rank the data within each sample.

Figure 17-4 shows an example. Twenty people rate their knowledge of economics, geography, and history on a scale of 1 (least knowledge) to 10 (most knowledge). The data are in columns A through D and rows 1 through 21. Think of economics, geography, and history as three matched samples. They're "matched" because the three numbers in each row represent the data for the same person. The ranks within each sample are in columns F through H.

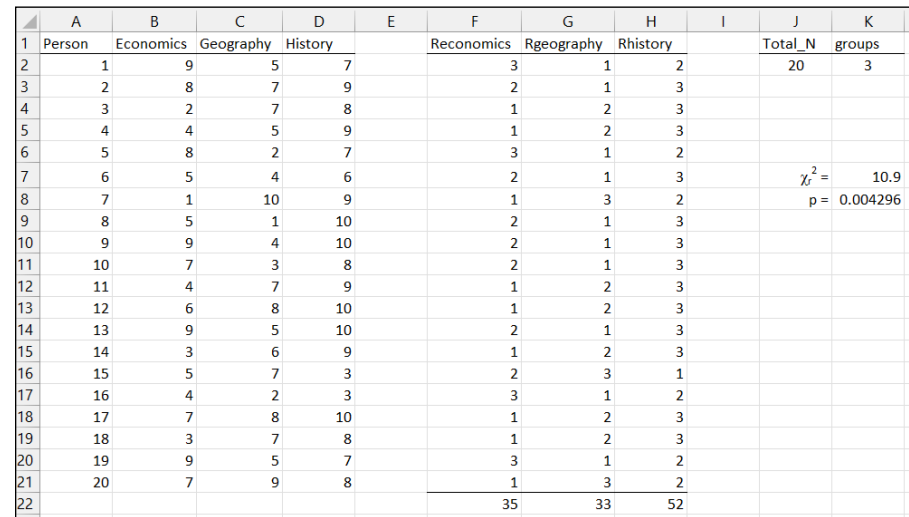

**FIGURE 17-4:** The Friedman two-way analysis of variance.

> The null hypothesis is that the three different areas of knowledge yield no differences, and the alternative hypothesis is that they do. If the null hypothesis is true, the sums of the ranks for each area should be about the same.

Friedman referred to the test statistic as  $\chi$   $_{{\rm r}}^{\rm 2}$ , so I will, too. The formula is

$$
\chi_r^2 = \left[\frac{12}{Nk(k+1)}\sum R^2\right] - 3N(k+1)
$$

*N* is the number of individuals, and *k* is the number of groups (economics, geography, and history). With a large enough sample (more than 9),  $\chi_{\rm r}^{-2}$  is distributed as chi-square with *k*–1 degrees of freedom.

To determine the ranks in columns F through H, I type

```
=RANK.AVG(B2,$B2:$D2,1)
```
into F2. Note the dollar sign (\$) to the left of each column, but not to the left of each row number. This allows me to autofill all cells from F2 to H21. Then I sum the ranks in row 22.

For clarity in the Excel formula, I define Total\_N as the label for J2 (the number of people in the study) and group as the label for K2 (the number of areas of knowledge).

To calculate  $\chi$   $_{{\rm r}}^{\rm 2}$ , I type

```
=(12/(Total_N*groups*(groups+1))*SUMSQ(F22:H22))-3*Total_
N*(groups+1)
```
into cell K7.

To test the hypotheses, I type

=CHISQ.DIST.RT(K7,groups-1)

into K8. The value is lower than .05, so I reject the null hypothesis.

#### **More than two samples: Cochran's Q**

Wait. What? Another test for more than two samples? This one's a different animal. The other tests in this chapter work with ordinal data. This one works with nominal data.

The spreadsheet in Figure 17-5 holds the data for a study of 20 people solving anagram problems. The anagrams are either easy (column B), of medium difficulty (column C), or difficult (column D). If a person solves an anagram within one minute, it's a "Success" denoted by 1. If not, it's a "Failure", denoted by 0.

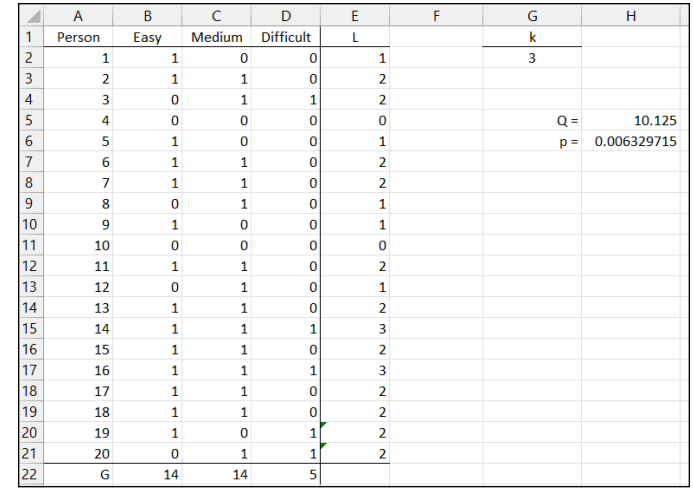

**FIGURE 17-5:** Cochran's Q test.

> The null hypothesis is that the three difficulty levels yield no differences. The alternative hypothesis is that they differ. If the null hypothesis is true, the sums for the three conditions (cells B22, C22, and D22) will be about equal.

The formula for this test is

$$
Q = \frac{k(k-1)\sum(G-\overline{G})^2}{k\sum L - \sum L^2}
$$

According to longstanding usage for this test, *G* represents a column sum, *L* represents a row sum, and *k* is the number of conditions (three, in this example). The sampling distribution of Q approximates chi-square with *k*-1 degrees of freedom.

For clarity in the upcoming Excel formula, I define L as the name for the row sums in column E, G as the name for the column sums in row 22, and k as the name for the value in cell G2 (the number of conditions).

The formula for Q in cell H5 is thus:

 $=(k*(k-1)*DEVSQ(G))/(k*SUM(L)-SUMSQ(L))$ 

Need a refresher on DEVSQ? Go to Chapter 5.

To test the hypotheses, I type

 $=$ CHISQ.DIST.RT(H5, $k-1$ )

into cell H6. The value is lower than .05, which indicates that I should reject the null hypothesis.

### **Correlation: Spearman's r<sub>s</sub>**

Spearman's correlation coefficient,  $r<sub>s</sub>$ , was the earliest nonparametric test based on ranks. For a sample of individuals each measured on two variables, the idea is to rank each score within its own variable. Then, for each individual, subtract one rank from the other. If correlation is perfect (in the positive direction), all the differences are zero.

Figure 17-6 shows an example of what I mean. An industrial psychologist rated the sociability of 20 employees of the FarDrate Timepiece Corporation. The scale ranged from 1 (least sociable) to 100 (most sociable). Each FarDrate employee also rated their job satisfaction on a scale of 1 (least satisfaction) to 80 (most satisfaction). The null hypothesis is that sociability isn't correlated with job satisfaction. The alternative hypothesis is that these two variables are correlated.

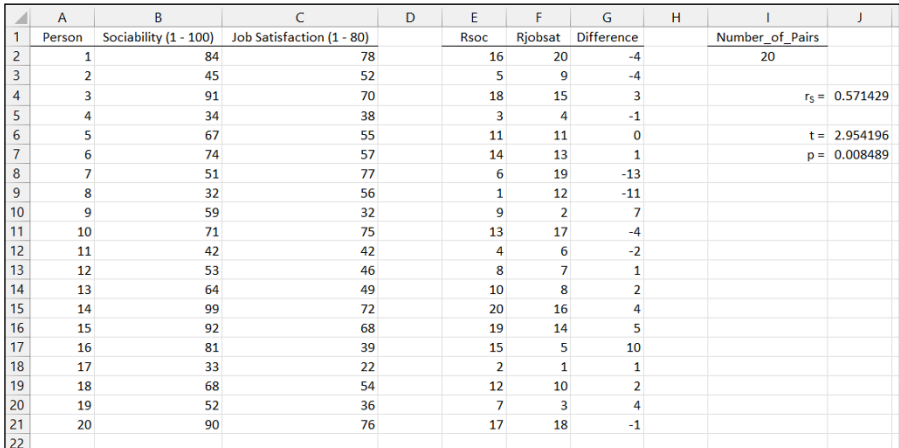

**FIGURE 17-6:** Spearman's  $r_{\rm s}$ .

> The data are in columns B and C, and the ranks are in columns E and F. The differences between each pair of ranks are in column G.

The formula is

$$
r_S = 1 - \frac{6\sum d^2}{N^3 - N}
$$

where *d* is an interpair difference. As is the case with the regular correlation coefficient (see Chapter 15), if the null hypothesis is true, the value of  $r_s$  should be around zero.

To calculate the ranks in column E, I type

=RANK.AVG(B2,\$B\$2:\$B\$21,1)

into E2 and autofill the column. For the ranks in column F, I type

=RANK.AVG(C2,\$C\$2:\$C\$21,1)

into F2 and autofill there.

I don't have to type a complicated Excel formula into cell J4 to calculate the correlation coefficient. Why? Because Excel and mathematical statistics team up for a swell surprise: All I have to do is type

```
=CORREL(E2:E21,F2:F21)
```
into J4. That's all there is to it. Using CORREL on the ranks gives the same answer as the formula I just showed you. (So, it isn't really necessary to calculate the interpair rank differences in column G.)

The hypothesis test is also familiar if you've read Chapter 15. Calculate

$$
t = \frac{r_s \sqrt{N-2}}{\sqrt{1-r_s^2}}
$$

*N* is the number of pairs, and the test has *N*–2 degrees of freedom.

I define Number\_of\_pairs as the name for the value in cell I2. So I type

=J4\*SQRT(Number\_of\_Pairs-2)/SQRT(1-J4^2)

into J6 and

```
=T.DIST.2T(J6,Number_of_Pairs-2)
```
into J7. I use the two-tailed t distribution function because I didn't know the correlation's direction in advance. And once again, the low p-value tells me to reject the null hypothesis.

### **A Heads-Up**

A couple of things I'd like you to be aware of:

First, tied ranks do not appear in these examples. As it turns out, ties present a few wrinkles for the rank-based statistics (except for the Friedman two-way ANOVA), and I wanted to avoid all that.

Second, be aware that additional nonparametric tests are lurking in the remainder of this book. In Chapter 18, you find hypothesis testing based on the binomial distribution. In Chapter 23, I tell you about a way to test the independence of two nominal variables.

# Probabili **Probability**

#### **IN THIS PART . . .**

Work with random variables

Understand counting rules

Work with conditional probability

Visualize probability distributions

Model and simulate

Learn logistic regression

- **» Defining probability**
- **» Working with probability**
- **» Dealing with random variables and their distributions**
- **» Focusing on the binomial distribution**

# Chapter  $18$ **Introducing Probability**

**T**hroughout this book, I toss around the concept of probability because it's the basis of hypothesis testing and inferential statistics. Most of the time, I represent probability as the proportion of area under part of a distribution. For example, the probability of a Type I error (also known as  $\alpha$ ) is the area in a tail of the standard normal distribution or the *t* distribution.

In this chapter, I explore probability in greater detail, including random variables, permutations, and combinations. I examine probability's fundamentals and applications and then zero in on a couple of specific probability distributions. Then, after telling you about probability concepts, I discuss probability-related Excel worksheet functions.

#### **What Is Probability?**

Most of us have an intuitive idea about what probability is all about. Toss a fair coin and you have a 50-50 chance it comes up Heads. Toss a fair die (one of a pair of dice) and you have a one-in-six chance that it comes up a 2.

If you wanted to be more formal in your definition, you'd most likely say something about all the possible things that could happen, and the proportion of those things you care about. Two things can happen when you toss a coin, and if you care about only one of them (Heads), the probability of that event happening is

one out of two. Six things can happen when you toss a die, and if you care about only one of them (2), the probability of that event happening is one out of six.

#### **Experiments, trials, events, and sample spaces**

Statisticians and others who work with probability refer to a process like tossing a coin or throwing a die as an *experiment.* Each time you go through the process, that's a *trial.*

This might not fit your personal definition of an experiment (or of a trial, for that matter), but for a statistician, an *experiment* is any process that produces one of at least two distinct results (like Heads or Tails).

Here's another piece of the definition of an experiment: You can't predict the result with certainty. Each distinct result is called an *elementary outcome.* Put a bunch of elementary outcomes together and you have an *event.* For example, with a die, the elementary outcomes 2, 4, and 6 make up the event "even number."

Put all the possible elementary outcomes together and you have yourself a *sample space.* The numbers 1, 2, 3, 4, 5, and 6 make up the sample space for a die. Heads and Tails make up the sample space for a coin.

#### **Sample spaces and probability**

How does all this play into probability? If each elementary outcome in a sample space is equally likely, the probability of an event is

$$
pr(Event)=\frac{Number\ of\ Elementary\ Outcomes\ in\ the\ Event}{Number\ of\ Elementary\ Outcomes\ in\ the\ Sample\ Space}
$$

So, the probability of tossing a die and getting an even number is

pr (Even Number )= Number of Even-Numbered Elementary Outcomes<br>Number of Possible Outcomes of a Die  $\frac{3}{6} = .5$ 

If the elementary outcomes aren't equally likely, you find the probability of an event in a different way. First, you have to have some way of assigning a probability to each one. Then you add up the probabilities of the elementary outcomes that make up the event.

A couple of things to bear in mind about outcome probabilities: Each probability has to be between zero and one. All the probabilities of elementary outcomes in a sample space have to add up to 1.00.

How do you assign those probabilities? Sometimes you have advance information — such as knowing that a coin is biased toward coming up heads 60 percent of the time. Sometimes you just have to think through the situation to figure out the probability of an outcome.

Here's a quick example of "thinking through." Suppose a die is biased so that the probability of an outcome is proportional to the numerical label of the outcome: A 6 comes up six times as often as a 1, a 5 comes up five times as often as a 1, and so on. What is the probability of each outcome? All the probabilities have to add up to 1.00, and all the numbers on a die add up to 21  $(1+2+3+4+5+6 = 21)$ , so the probabilities are:  $pr(1) = 1/21$ ,  $pr(2) = 2/21$ , ...,  $pr(6) = 6/21$ .

#### **Compound Events**

Some rules for dealing with compound events help you "think through." A *compound* event consists of more than one event. It's possible to combine events by either union or intersection (or both).

#### **Union and intersection**

On the toss of a fair die, what's the probability of rolling a 1 or a  $\frac{1}{4}$ ? Mathematicians have a symbol for *or.* It's called *union*, and it looks like this: ∪. Using this symbol, the probability of a 1 or a  $\mu$  is  $pr(1 \cup \mu)$ .

In approaching this kind of probability, it's helpful to keep track of the elementary outcomes. One elementary outcome is in each event, so the event "1 or  $\mathcal{L}$ " has two elementary outcomes. With a sample space of six outcomes, the probability is 2/6 or 1/3. Another way to calculate this is

$$
pr(1 \cup 4) = pr(1) + pr(4) = \frac{1}{6} + \frac{1}{6} = \frac{2}{6} = \frac{1}{3}
$$

Here's a slightly more involved one: What's the probability of rolling a number between 1 and 3 or a number between 2 and  $4$ ?

Just adding the elementary outcomes in each event won't get it done this time. Three outcomes are in the event "between 1 and 3," and three are in the event "between 2 and 4." The probability can't be  $3 + 3$  divided by the six outcomes in the sample space because that's 1.00, leaving nothing for *pr*(5) and *pr*(6). For the same reason, you can't just add the probabilities.

The challenge arises in the overlap of the two events. The elementary outcomes in "between 1 and 3" are 1, 2, and 3. The elementary outcomes in "between 2 and  $4$ " are 2, 3, and 4. Two outcomes overlap: 2 and 3. To avoid counting them twice, the trick is to subtract them from the total.

A couple of things will make life easier as I proceed. I abbreviate "between 1 and 3" as *A* and "between 2 and 4" as *B.* Also, I use the mathematical symbol for "overlap." The symbol is ∩ and it's called *intersection.*

Using the symbols, the probability of "between 1 and  $3$ " or "between 2 and  $4$ " is

 $pr(A \cup B) =$ Number of Outcomes in A + Number of Outcomes in B – Number of Outcomes in  $(A \cap B)$ Number of Outcomes in the Sample Space

$$
pr(A \cup B) = \frac{3+3-2}{6} = \frac{4}{6} = \frac{2}{3}
$$

You can also work with the probabilities:

$$
pr(A \cup B) = \frac{3}{6} + \frac{3}{6} - \frac{2}{6} = \frac{4}{6} = \frac{2}{3}
$$

The general formula is

 $pr(A \cup B) = pr(A) + pr(B) - pr(A \cap B)$ 

Why was it okay to just add the probabilities together in the earlier example? Because  $pr(1 \cap \mathcal{L})$  is zero: It's impossible to roll a 1 and a  $\mathcal{L}$  in the same toss of a die. Whenever  $pr(A \cap B) = 0$ , *A* and *B* are said to be *mutually exclusive*.

#### **Intersection, again**

Imagine tossing a coin and rolling a die at the same time. These two experiments are *independent* because the result of one has no influence on the result of the other.

What's the probability of getting Heads and a 4? You use the intersection symbol and write this as  $pr$ (Heads ∩ 4):

$$
pr(Heads \cap 4) = \frac{Number of Elementary Outcomes in Heads \cap 4}{Number of Elementary Outcomes in the Sample Space}
$$

Start with the sample space. Table 18-1 lists all elementary outcomes.

#### **TABLE 18-1 The Elementary Outcomes in the Sample Space for Tossing a Coin and Rolling a Die**

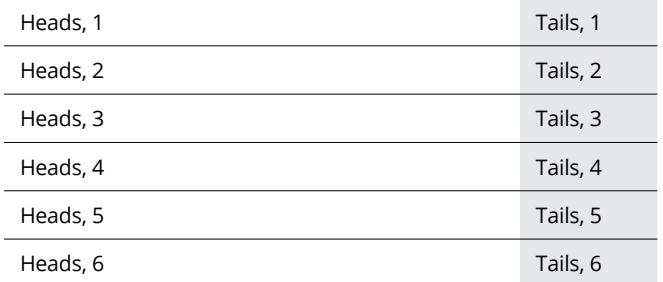

As the table shows, 12 outcomes are possible. How many outcomes are in the event "Heads and 4"? Just one. So

 $pr(Heads \cap 4) = \frac{Number\ of\ Elementary\ Outcomes\ in\ Heads \cap 4}{Number\ of\ Elementary\ Outcomes\ in\ the\ Sample\ Space}$ 1 12

You can also work with the probabilities:

 $pr(Heads \cap 4) = pr(Heads) \times pr(4) = \frac{1}{12}$ 

In general, if *A* and *B* are independent,

 $pr(A \cap B) = pr(A) \times pr(B)$ 

## **Conditional Probability**

In some circumstances, you narrow the sample space  $-$  for example, I toss a die, and I tell you the result is greater than 2. What's the probability that it's a 5?

Ordinarily, the probability of a 5 would be 1/6. In this case, however, the sample space isn't 1, 2, 3, 4, 5, and 6. When you know that the result is greater than 2, the sample space becomes 3, 4, 5, and 6. The probability of a 5 is now  $1/4$ .

This is an example of *conditional probability.* It's "conditional" because I've given a "condition" — the toss resulted in a number greater than 2. The notation for this is

```
pr(5) Greater than 2)
```
The vertical line is shorthand for the word *given,* and you read that notation as, "the probability of a 5 given greater than 2."

#### **Working with the probabilities**

In general, if you have two events *A* and *B*,

$$
pr(A|B) = \frac{pr(A \cap B)}{pr(B)}
$$

as long as *pr(B)* isn't zero.

For the intersection in the numerator on the right, this is *not* a case where you just multiply probabilities together. In fact, if you could do that, you would have no conditional probability, because that would mean *A* and *B* are independent. If they're independent, one event can't be conditional on the other.

You have to think through the probability of the intersection. In a die, how many outcomes are in the event "5 ∩ greater than 2"? Just one, so *pr*(5 ∩ greater than 2) is 1/6, and

pr(5) Greater than 2) = 
$$
\frac{pr(5 \cap \text{Greatest than 2})}{pr(\text{Greatest than 2})} = \frac{\frac{1}{6}}{\frac{4}{6}} = \frac{1}{4}
$$

#### **The foundation of hypothesis testing**

All the hypothesis testing I show you in previous chapters involves conditional probability. When you calculate a sample statistic, compute a statistical test, and then compare the test statistic against a critical value, you're looking for a conditional probability. Specifically, you're trying to find

```
pr (obtained test statistic or a more extreme value H_0 is true)
```
If that conditional probability is low (less than .05 in all the examples I show you in hypothesis testing chapters), you reject  $H_0$ .

#### **Large Sample Spaces**

When dealing with probability, it's important to understand the sample space. In the examples I show you, the sample spaces are small. With a coin or a die, it's easy to list all the elementary outcomes.

The world, of course, isn't that simple. In fact, probability problems that live in statistics textbooks aren't even that simple. Most of the time, sample spaces are large and it's inconvenient to list every elementary outcome.

Take, for example, rolling a die twice. How many elementary outcomes are in the sample space consisting of both tosses? You can sit down and list them, but it's better to reason it out: Six possibilities for the first toss, and each of those six can pair up with six possibilities on the second. So the sample space has  $6 \times 6 = 36$ possible elementary outcomes. (This is similar to the coin-and-die sample space in Table 18-1, where the sample space consists of  $2 \times 6 = 12$  elementary outcomes. With 12 outcomes, it's easy to list them all in a table. With 36 outcomes, it starts to get, well, dicey.)

Events often require some thought, too. What's the probability of rolling a die twice and totaling 5? You have to count the number of ways the two tosses can total 5 and then divide by the number of elementary outcomes in the sample space  $(36)$ . You total a 5 by getting any of these pairs of tosses: 1 and 4, 2 and 3, 3 and 2, or 4 and 1. That totals four ways, and they don't overlap (excuse me  $$ intersect), so

$$
pr(5) = \frac{Number of Ways of Rolling a 5}{Number of Possible Outcomes of Two Tosses} = \frac{4}{36} = .11
$$

Listing all the elementary outcomes for the sample space is often a nightmare. Fortunately, shortcuts are available, as I show in the upcoming subsections. Because each shortcut quickly helps you count a number of items, another name for a shortcut is a *counting rule.*

Believe it or not, I just slipped one counting rule past you. A couple of paragraphs ago, I say that in two tosses of a die you have a sample space of  $6 \times 6 = 36$  possible outcomes. This is the *product rule:* If  $N_{\rm_1}$  outcomes are possible on the first trial of an experiment, and N<sub>2</sub> outcomes on the second trial, the number of possible outcomes is  $N_1 N_2$ . Each possible outcome on the first trial can associate with all possible outcomes on the second. What about three trials? That's  $N_{\rm 1}N_{\rm 2}N_{\rm 3}.$ 

Now for a couple more counting rules.

#### **Permutations**

Suppose you have to arrange five objects into a sequence. How many ways can you do that? For the first position in the sequence, you have five choices. After you make that choice, you have four choices for the second position. Then you have three choices for the third, two for the fourth, and one for the fifth. The number of ways is  $(5)(4)(3)(2)(1) = 120$ .

In general, the number of sequences of *N* objects is  $N(N-1)(N-2) \ldots (2)(1)$ . This kind of computation occurs fairly frequently in probability world, and it has its own notation: *N*! You don't read this by screaming out "N" in a loud voice. Instead, it's "N factorial." By definition,  $1! = 1$ , and  $0! = 1$ .

Now for the good stuff. If you have to order the 26 letters of the alphabet, the number of possible sequences is 26!, a huge number. But suppose the task is to create 5-letter sequences so that no letter repeats in the sequence. How many ways can you do that? You have 26 choices for the first letter, 25 for the second,  $24$  for the third,  $23$  for the fourth,  $22$  for the fifth, and that's it. So that's  $(26)(25)$  $(24)(23)(22)$ . Here's how that product is related to 26!:

$$
\frac{26!}{21!}
$$

Each sequence is called a *permutation.* In general, if you take permutations of *N* things  $r$  at a time, the notation is  ${}_{N}P_{r}$  (the  $P$  stands for  $\emph{permutation}$ ). The formula is

$$
_N P_r = \frac{N!}{(N-r)!}
$$

Just for completeness, here's another wrinkle. Suppose that I allow repetitions in these sequences of 5. That is, aabbc is a permissible sequence. In that case, the number of sequences is  $26 \times 26 \times 26 \times 26 \times 26$ , or as mathematicians would say, "26 raised to the fifth power." Or, as mathematicians would write, " $265$ ."

#### **Combinations**

In the example in the previous section, these sequences are different from one another: *abcde, adbce, dbcae,* and on and on and on. In fact, you could come up with 5! = 120 of these different sequences just for the letters a, b, c, d, and e.

Suppose that I add the restriction that one of these sequences is no different from another, and all I'm concerned about is having sets of five nonrepeating letters in no particular order. Each set is called a *combination.* For this example, the number of combinations is the number of permutations divided by 5!:

$$
\frac{26!}{5!(21!)}
$$

In general, the notation for combinations of  $N$  things taken  $r$  at a time is  ${}_{\scriptscriptstyle N}{\mathcal C}_r$  (the  $C$ stands for *c*ombination). The formula is

$$
_{N}C_{r}=\frac{N!}{r!(N-r)!}
$$

And now for that completeness wrinkle again. Suppose that I allow repetitions in these sequences. How many sequences would I have? It turns out to be equivalent to *N*+r-1 things taken *N*-1 at a time, or  $_{N+r+1}C_{N-1}$ . For this example, that's  $_{30}C_{25}$ .

## **Worksheet Functions**

Excel provides functions that help you with factorials, permutations, and combinations.

#### **FACT**

FACT, which computes factorials, is surprisingly not categorized as Statistical. Instead, you'll find it on the Math & Trig Functions menu. It's easy to use. Supply it with a number, and it returns the factorial. Follow these steps:

- **1. Select a cell for** FACT**'s answer.**
- **2. From the Math & Trig Functions menu, select FACT to open its Function Arguments dialog box.**
- **3. In the Function Arguments dialog box, enter the appropriate value for the argument.**

In the Number box, I typed the number whose factorial I want to compute.

The answer appears in the dialog box. If I enter 5, for example, 120 appears.

**4. Click OK to put the answer into the selected cell.**

#### **PERMUT and PERMUTIONA**

You find these two on the Statistical Functions menu. As its name suggests, PERMUT enables you to calculate <sub>N</sub>P<sub>r</sub>. Here's how to use it to find <sub>26</sub>P<sub>5</sub>, the number of 5-letter sequences (no repeating letters) that you can create from the 26 letters of the alphabet. In a permutation, remember, *abcde* is considered different from *bcdae.* Follow these steps:

- **1. Select a cell for** PERMUT**'s answer.**
- **2. From the Statistical Functions menu, select PERMUT to open its Function Arguments dialog box. (See Figure 18-1.)**
- **3. In the Function Arguments dialog box, type the appropriate values for the arguments.**

In the Number box, I entered the *N* in *NPr* . For this example, *N* is 26.

In the Number\_chosen box, I entered the  $r$  in  ${}_{\mathsf{N}}\!{\mathsf{P}}_r$ . That would be 5.

With values entered for both arguments, the answer appears in the dialog box. For this example, the answer is 7893600.

**4. Click OK to put the answer into the selected cell.**

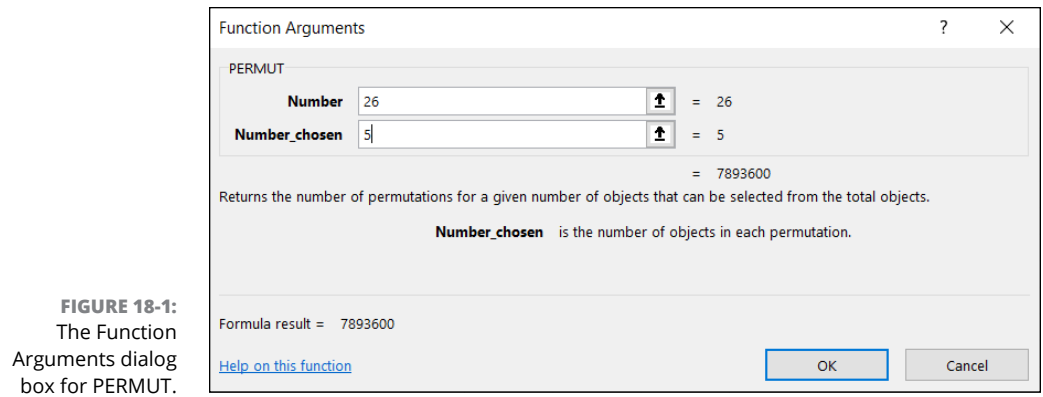

PERMUTIONA does the same thing, but with repetitions allowed. Its Function Arguments dialog box looks exactly like the one for PERMUT. Its answer is equivalent to Nr . For this example, by the way, that answer is 11881376.

#### **COMBIN and COMBINA**

COMBIN works pretty much the same way as PERMUT. Excel categorizes COMBIN and COMBINA as Math & Trig functions.

Here's how you use them to find  ${}_{26}C_5$ , the number of ways to construct a 5-letter sequence (no repeating letters) from the 26 letters of the alphabet — in a combination, *abcde* is considered equivalent to *bcdae:*

- **1. Select a cell for** COMBIN**'s answer.**
- **2. From the Math & Trig Functions menu, select** COMBIN **to open its Function Arguments dialog box.**
- **3. In the Function Arguments dialog box, type the appropriate values for the arguments.**

In the Number box, I entered the *N* in <sub>*N</sub>C<sub>r</sub>. Once again, N* is 26.</sub>

In the Number\_chosen box, I entered the *r* in <sub>N</sub>C<sub>r</sub>. And again, *r* is 5.

With values entered for both arguments, the answer appears in the dialog box. For this example, the answer is 65870.

**4. Click OK to put the answer into the selected cell.**

If you allow repetitions, use COMBINA. Its Function Arguments dialog box looks just like COMBIN's. For this example, its answer is equivalent to  ${}_{30}C_{25}$  (142506).

# **Random Variables: Discrete and Continuous**

Return to tosses of a fair die, where six elementary outcomes are possible. If I use *x* to refer to the result of a toss, *x* can be any whole number from 1 to 6. Because *x* can take on a set of values, it's a variable. Because *x*'s possible values correspond to the elementary outcomes of an experiment (meaning you can't predict its values with absolute certainty), *x* is called a *random variable.*

Random variables come in two varieties. One variety is *discrete,* of which dietossing is a good example. A discrete random variable can take on only what mathematicians like to call a *countable* number of values — like the numbers 1 through 6. Values between the whole numbers 1 through 6 (like 1.25 or 3.1416) are impossible for a random variable that corresponds to the outcomes of die tosses.

The other kind of random variable is continuous. A *continuous* random variable can take on an infinite number of values. Temperature is an example. Depending on the precision of a thermometer, having temperatures like 34.516 degrees is possible.

# **Probability Distributions and Density Functions**

Back to die-tossing again. Each value of the random variable  $x$  ( $1-6$ , remember) has a probability. If the die is fair, each probability is 1/6. Pair each value of a discrete random variable like *x* with its probability, and you have a *probability distribution.*

Probability distributions are easy enough to represent in graphs. Figure 18-2 shows the probability distribution for *x.*

A random variable has a mean, a variance, and a standard deviation. Calculating these parameters is straightforward. In the random-variable world, the mean is called the *expected value,* and the expected value of random variable *x* is abbreviated as *E(x).* Here's how you calculate it:

$$
E(x) = \sum x (pr(x))
$$

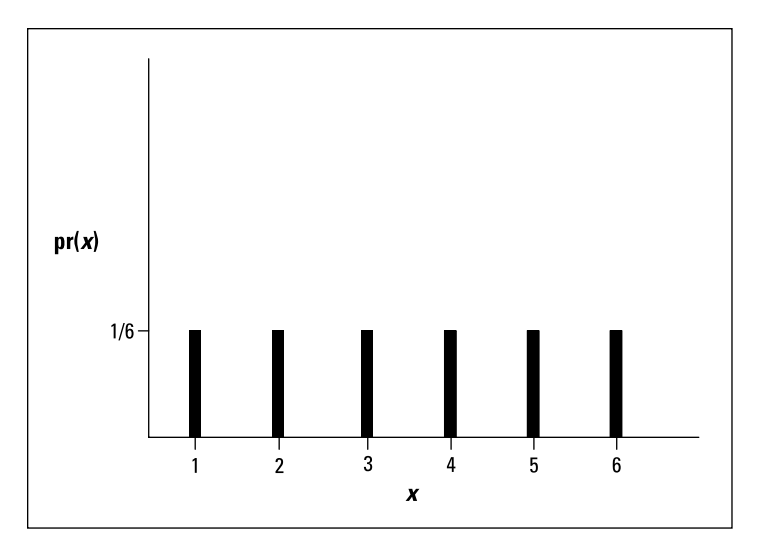

**FIGURE 18-2:** The probability distribution for *x,* a random variable based on the tosses of a fair die.

For the probability distribution in Figure 18-2, that's

$$
E(x) = \sum x (pr(x)) = (1) \left(\frac{1}{6}\right) + (2) \left(\frac{1}{6}\right) + (3) \left(\frac{1}{6}\right) + (4) \left(\frac{1}{6}\right) + (5) \left(\frac{1}{6}\right) + (6) \left(\frac{1}{6}\right) = 3.5
$$

The variance of a random variable is often abbreviated as *V(x),* and the formula is

 $V(x) = \sum x^2 (pr(x)) - [E(x)]^2$ 

Working with the probability distribution in Figure 18-2 once again,

$$
V(x) = (1^2)(\frac{1}{6}) + (2^2)(\frac{1}{6}) + (3^2)(\frac{1}{6}) + (4^2)(\frac{1}{6}) + (5^2)(\frac{1}{6}) + (6^2)(\frac{1}{6}) - [3.5]^2 = 2.917
$$

The standard deviation is the square root of the variance, which in this case is 1.708.

For continuous random variables, things become a little trickier. You can't pair a value with a probability because you can't really pin down a value. Instead, you associate a continuous random variable with a mathematical rule (an equation) that generates *probability density,* and the distribution is called a *probability density function.* To calculate the mean and variance of a continuous random variable, you need calculus.

In Chapter 8, I show you a probability density function — the standard normal distribution. I reproduce it here as Figure 18-3.

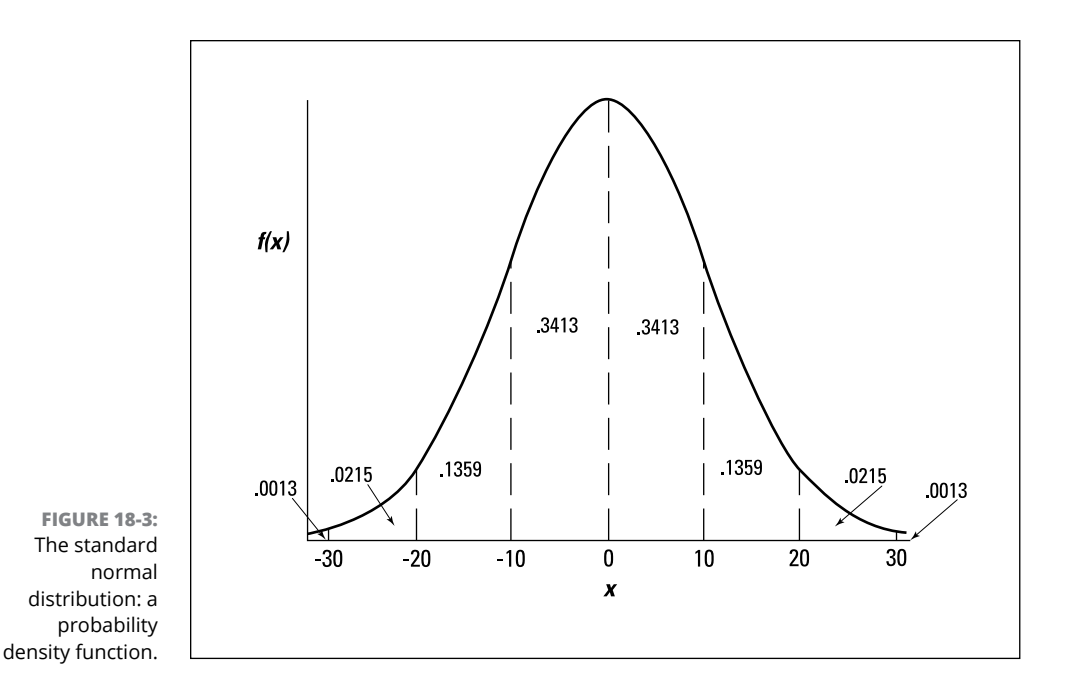

In the figure, *f(x)* represents the probability density. Because probability density can involve some heavyweight mathematical concepts, I won't go into it. As I mention in Chapter 8, think of probability density as something that turns the area under the curve into probability.

Although you can't speak of the probability of a specific value of a continuous random variable, you can work with the probability of an interval. To find the probability that the random variable takes on a value within an interval, you find the proportion of the total area under the curve that's inside that interval. (See Figure 18-3.) The probability that *x* is between 0 and 1  $\sigma$  is .3413.

For the rest of this chapter, I deal only with discrete random variables. A specific one is up next.

#### **The Binomial Distribution**

Imagine an experiment that has these six characteristics:

**»** The experiment consists of *N* identical trials.

A trial can be the toss of a die or the toss of a coin.

- **»** Each trial results in one of two elementary outcomes.
- **»** Calling one outcome a *success* and the other a *failure* is standard procedure*.* For die-tossing, a success might be a toss that comes up with a 3, in which case a failure is any other outcome.
- **»** The probability of a success remains the same from trial to trial.

Again, it's standard to use *p* to represent the probability of a success, and to use *1–p* (or *q*) to represent the probability of a failure.

- **»** The trials are independent.
- **»** The discrete random variable *x* is the number of successes in the *N* trials.

This type of experiment is called a *binomial experiment.* The probability distribution for *x* follows this rule:

$$
pr(x) = \frac{N!}{x!(n-x)!} p^{x} (1-p)^{N-x}
$$

On the extreme right,  $p^x(1-p)^{N-x}$  is the probability of one combination of *x* successes in *N* trials. The term to its immediate left is  ${}_{N}C_{\varkappa}$  the number of possible combinations of *x* successes in *N* trials.

This is called the *binomial distribution.* You use it to find probabilities like the probability you'll roll four 3s in ten tosses of a die:

$$
pr(4) = \frac{10!}{4!(6!)} \left(\frac{1}{6}\right)^4 \left(\frac{5}{6}\right)^6 = .054
$$

The *negative binomial distribution* is closely related. In this distribution, the random variable is the number of trials before the *x*th success. For example, you use the negative binomial to find the probability of five tosses that result in anything but a 3 before the fourth time you roll a 3.

For this to happen, in the eight tosses before the fourth 3, you have to roll five non-3s and three successes (tosses when a 3 comes up). Then the next toss results in a 3. The probability of a combination of four successes and five failures is *p*4(1–*p*)5. The number of ways you can have a combination of five failures and four-to-one successes is  ${}_{5+\Delta-1}C_{\Delta-1}$ . So the probability is

$$
pr(5 \text{ failures before the 4th success}) = \frac{(5+4-1)!}{(4-1)!(5!)} \left(\frac{1}{6}\right)^4 \left(\frac{5}{6}\right)^5 = .017
$$

In general, the negative binomial distribution (sometimes called the *Pascal distribution*) is

$$
pr(f \text{ failures before the } x\text{th success}) = \frac{(f+x-1)!}{(x-1)!(f!)}p^x(1-p)^f
$$

#### **Worksheet Functions**

These distributions are computation intensive, so I cover the worksheet functions right away.

#### **BINOM.DIST and BINOM.DIST.RANGE**

These are Excel's worksheet functions for the binomial distribution. Use BINOM. DIST to calculate the probability of rolling four 3s in ten tosses of a fair die:

- **1. Select a cell for** BINOM.DIST**'s answer.**
- **2. From the Statistical Functions menu, select BINOM.DIST to open its Function Arguments dialog box. (See Figure 18-4.)**
- **3. In the Function Arguments dialog box, type the appropriate values for the arguments.**

In the Number s box, I entered the number of successes. For this example, the number of successes is 4.

In the Trials box, I entered the number of trials. The number of trials is 10.

In the Probability\_s box, I entered the probability of a success. I entered 1/6, the probability of a 3 on the toss of a fair die.

In the Cumulative box, one possibility is FALSE for the probability of exactly the number of successes entered in the Number s box. The other is TRUE for the probability of getting that number of successes or fewer. I entered FALSE.

With values entered for all arguments, the answer appears in the dialog box.

#### **4. Click OK to put the answer into the selected cell.**

To give you a better idea of what the binomial distribution looks like, I use BINOM. DIST (with FALSE entered in the Cumulative box) to find *pr*(0) through *pr*(10), and then I use Excel's graphics capabilities (refer to Chapter 3) to graph the results. Figure 18-5 shows the data and the graph.

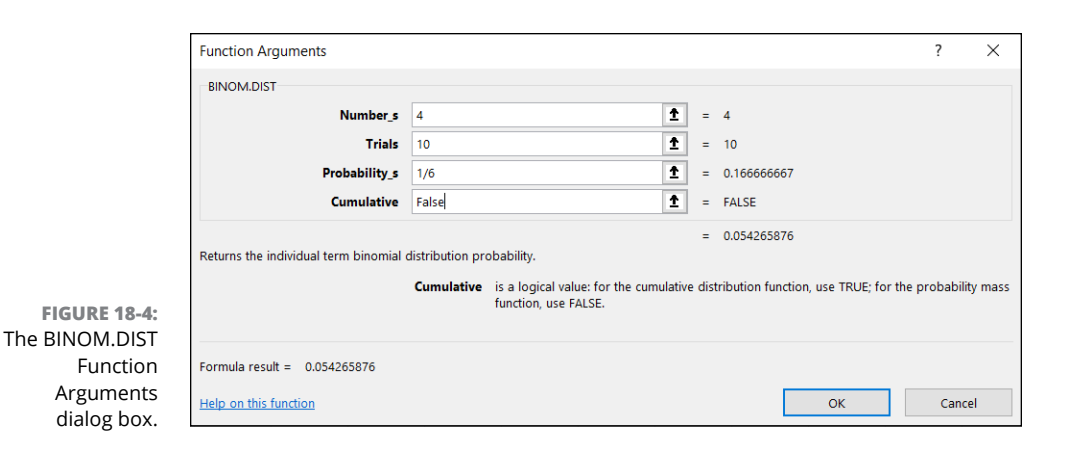

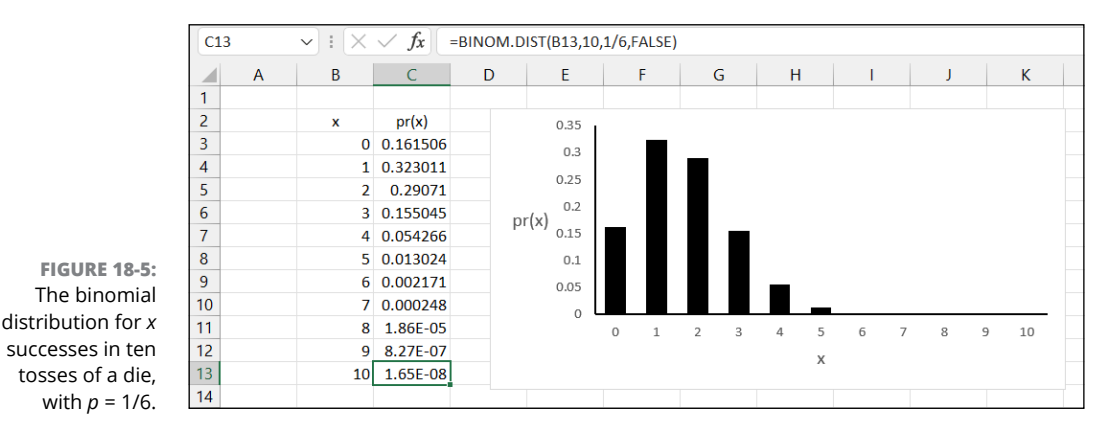

Incidentally, if you type **TRUE** in the Cumulative box, the result is .984 (and some more decimal places), which is  $pr(0) + pr(1) + pr(2) + pr(3) + pr(4)$ .

Figure 18-5 is helpful if you want to find the probability of getting between four and six successes in ten trials. Find  $pr(4)$ ,  $pr(5)$ , and  $pr(6)$  and add the probabilities.

A much easier way, especially if you don't have a chart like Figure 18-5 handy or if you don't want to apply BINOM.DIST three times, is to use BINOM.DIST.RANGE. Figure 18-6 shows the dialog box for this function, supplied with values for the arguments. After all the arguments are entered, the answer (0.069460321) appears in the dialog box.

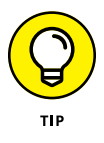

If you don't put a value in the Number s2 box, BINOM.DIST.RANGE returns the probability of whatever you entered into the Number\_s box. If you don't put a value in the Number\_s box, the function returns the probability of, at most, the number of successes in the Number\_s2 box (for example, the cumulative probability).

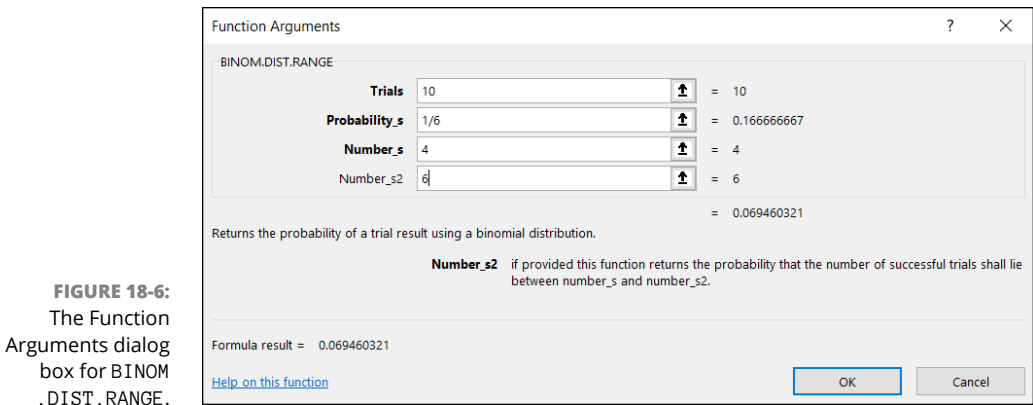

#### **NEGBINOM.DIST**

box for

As its name suggests, NEGBINOM.DIST handles the negative binomial distribution. I use it here to work out the earlier example  $-$  the probability of getting five failures (tosses that result in anything but a 3) before the fourth success (the fourth 3). Here are the steps:

- **1. Select a cell for** NEGBINOM.DIST**'s answer.**
- **2. From the Statistical Functions menu, select NEGBINOM.DIST to open its Function Arguments dialog box. (See Figure 18-7.)**

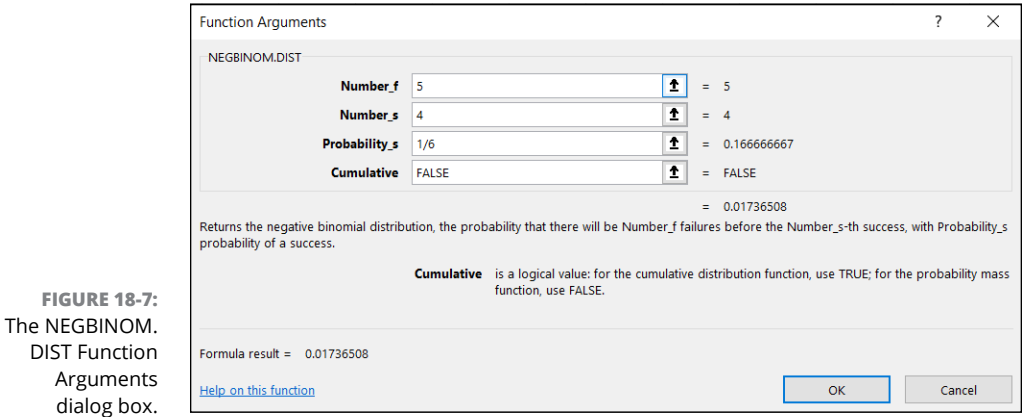

#### **3. In the Function Arguments dialog box, type the appropriate values for the arguments.**

In the Number\_f box, I entered the number of failures. The number of failures is 5 for this example.

In the Number s box, I entered the number of successes. For this example, that's 4.

In the Probability s box, I entered 1/6, the probability of a success.

In the Cumulative box, I entered FALSE. This gives the probability of the number of successes. If I enter TRUE, the result is the probability of, at most, that number of successes.

With values entered for all the arguments, the answer appears in the dialog box. The answer is 0.017 and some additional decimal places.

**4. Click OK to put the answer into the selected cell.**

# **Hypothesis Testing with the Binomial Distribution**

Hypothesis tests sometimes involve the binomial distribution. Typically, you have some idea about the probability of a success, and you put that idea into a null hypothesis. Then you perform *N* trials and record the number of successes. Finally, you compute the probability of getting that many successes or a more extreme amount if your  $H_0$  is true. If the probability is low, reject  $H_0$ .

When you test in this way, you're using sample statistics to make an inference about a population parameter. Here, that parameter is the probability of a success in the population of trials. By convention, Greek letters represent parameters. Statisticians use  $\pi$  (pi), the Greek equivalent of p, to stand for the probability of a success in the population.

Continuing with the die-tossing example, suppose you have a die and you want to test whether it's fair. You suspect that if it's not, it's biased toward 3. Define a toss that results in 3 as a success. You toss it ten times. Four tosses are successes. Casting all this into hypothesis-testing terms:

$$
H_0: \pi \le 1/6
$$
  

$$
H_{1:} \pi > 1/6
$$

As I usually do, I set  $\alpha$  = .05.

To test these hypotheses, you have to find the probability of getting at least four successes in ten tosses with  $p = 1/6$ . That probability is  $pr(4) + pr(5) + pr(6) + pr(7)$  $+ pr(8) + pr(9) + pr(10)$ . If the total is less than .05, reject H<sub>0</sub>.

That's a lot of calculating. You can use BINOM.DIST to take care of it all (as I did when I set up the worksheet shown earlier, in Figure 18-5), or you can take a different route. You can find a critical value for the number of successes, and if the number of successes is greater than the critical value, reject  $H_0$ .

How do you find the critical value? You can use a convenient worksheet function that I'm about to show you.

#### **BINOM.INV**

This function is tailor-made for binomial-based hypothesis testing. Give BINOM. INV the number of trials, the probability of a success, and a criterion cumulative probability, and it returns the smallest value of *x* (the number of successes) for which the cumulative probability is greater than or equal to the criterion.

Here are the steps for the hypothesis testing example I just showed you:

- **1. Select a cell for BINOM.INV's answer.**
- **2. From the Statistical Functions menu, select BINOM.INV and click OK to open its Function Arguments dialog box. (See Figure 18-8.)**

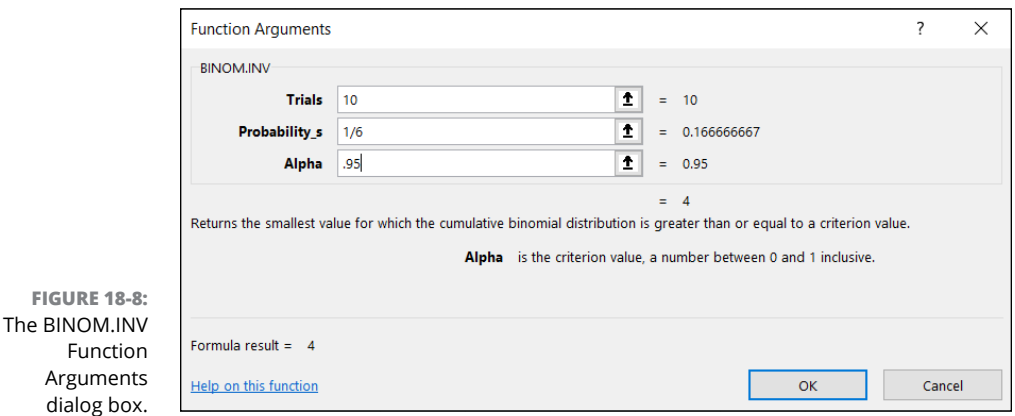

#### **3. In the Function Arguments dialog box, enter the appropriate values for the arguments.**

In the Trials box, I entered 10, the number of trials.

In the Probability s box, I entered the probability of a success. In this example it's 1/6, the value of  $\pi$  according to H<sub>0</sub>.

In the Alpha box, I entered the cumulative probability to exceed. I entered .95 because I want to find the critical value that cuts off the upper 5 percent of the binomial distribution.

With values entered for the arguments, the critical value, 4, appears in the dialog box.

**4. Click OK to put the answer into the selected cell.**

As it happens, the critical value is the number of successes in the sample. The decision is to reject  $H_0$ .

#### **More on hypothesis testing**

In some situations, the binomial distribution approximates the standard normal distribution. When this happens, you use the statistics of the normal distribution to answer questions about the binomial distribution.

Those statistics involve *z-*scores, which means that you have to know the mean and the standard deviation of the binomial. Fortunately, they're easy to compute. If *N* is the number of trials and  $\pi$  is the probability of a success, the mean is

 $\mu = N\pi$ 

the variance is

$$
\sigma^2 = N\pi \left(1 - \pi\right)
$$

and the standard deviation is

$$
\sigma = \sqrt{N\pi\left(1-\pi\right)}
$$

The binomial approximation to the normal is appropriate when  $N \pi \geq 5$  and *N*(1−π) ≥ 5.

When you test a hypothesis, you're making an inference about  $\pi$ , and you have to start with an estimate. You run *N* trials and get *x* successes. The estimate is

$$
P = \frac{x}{N}
$$

To create a z-score, you need one more piece of information — the standard error of *P.* This sounds harder than it is because this standard error is just

$$
\sigma_P = \sqrt{\frac{\pi\left(1-\pi\right)}{N}}
$$

Now you're ready for a hypothesis test.

Here's an example. The CEO of FarKlempt Robotics, Inc., believes that 50 percent of FarKlempt robots are purchased for home use. A sample of 1,000 FarKlempt customers indicates that 550 of them use their robots at home. Is this significantly different from what the CEO believes? The hypotheses:

$$
H_0: \pi = .50
$$

$$
H_1: \pi \neq .50
$$

I set  $\alpha$  = .05

*N*  $\pi$  = 500, and *N*(1– $\pi$ ) = 500, so the normal approximation is appropriate.

First, calculate *P:*

$$
P = \frac{x}{N} = \frac{550}{1000} = .55
$$

Now create a *z-*score:

$$
z = \frac{P - \pi}{\sqrt{\frac{\pi (1 - \pi)}{N}}} = \frac{.55 - .50}{\sqrt{\frac{(.50)(1 - .50)}{1000}}} = \frac{.05}{\sqrt{\frac{.25}{1000}}} = 3.162
$$

With  $\alpha$  = .05, is 3.162 a large enough *z*-score to reject H<sub>0</sub>? An easy way to find out is to use the worksheet function NORM.S.DIST. (See Chapter 8.) When you do, you find that this *z-*score cuts off less than .01 of the area in the upper tail of the standard normal distribution. The decision is to reject  $H_0$ .

#### **The Hypergeometric Distribution**

Here's another distribution that deals with successes and failures.

I start with an example. In a set of 16 light bulbs, 9 are good and 7 are defective. If you randomly select 6 light bulbs out of these 16, what's the probability that 3 of the 6 are good? Consider selecting a good light bulb as a success.

When you finish selecting, your set of selections is a combination of three of the nine good light bulbs together with a combination of three of the seven defective light bulbs. The probability of getting three good bulbs is a, well, combination of counting rules:

$$
pr(3) = \frac{(.6C_3)(.7C_3)}{.6C_6} = \frac{(84)(35)}{8008} = .37
$$

Each outcome of the selection of the good light bulbs can associate with all outcomes of the selection of the defective light bulbs, so the product rule is appropriate for the numerator. The denominator (the sample space) is the number of possible combinations of 6 items in a group of 16.

This is an example of the *hypergeometric distribution.* In general, with a small population that consists of  $N_{\rm_1}$  successes and  $N_{\rm_2}$  failures, the probability of *x* successes in a sample of *m* items is

$$
pr(x) = \frac{(N_1 C_x)(N_2 C_{m-x})}{N_1 + N_2 C_m}
$$

The random variable *x* is said to be a *hypergeometrically distributed random variable.*

#### **HYPGEOM.DIST**

This function calculates everything for you when you deal with the hypergeometric distribution. Here's how to use it to work through the preceding example:

- **1. Select a cell for** HYPGEOM.DIST**'s answer.**
- **2. From the Statistical Functions menu, select HYPGEOM.DIST to open its Function Arguments dialog box. (See Figure 18-9.)**
- **3. In the Function Arguments dialog box, enter the appropriate values for the arguments.**

In the Sample\_s box, I entered the number of successes in the sample. That number is 3 for this example.

In the Number\_sample box, I entered the number of items in the sample. The sample size for this example is 6.

In the Population s box, I entered the number of successes in the population. In this example that's 7, the number of good light bulbs.

In the Number pop box, I entered the number of items in the population. The total number of light bulbs is 16, and that's the population size.

In the Cumulative box, I entered FALSE. This gives the probability of the number of successes I entered in the Sample\_s box. If I enter TRUE, the function returns the probability of, at most, that number of successes (for example, the cumulative probability).

With values entered for all arguments, the answer appears in the dialog box. The answer is 0.367 and some additional decimal places.

#### **4. Click OK to put the answer into the selected cell.**

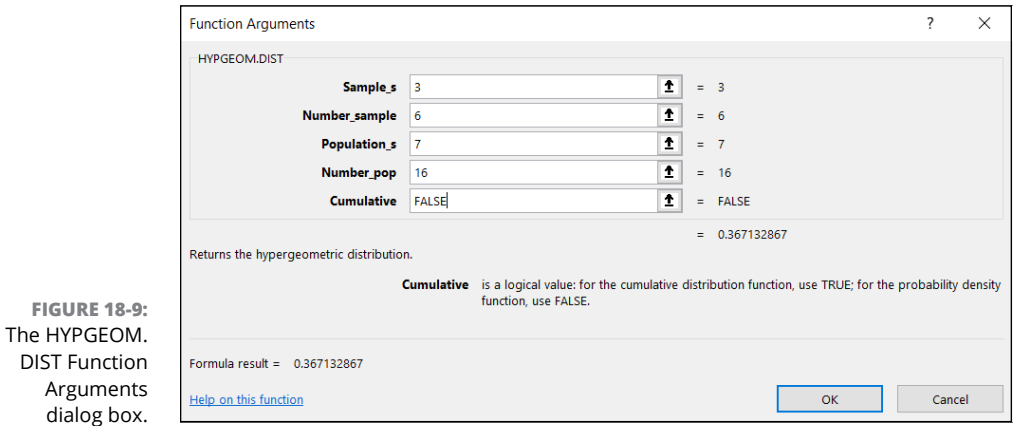

As I do with the binomial, I use HYP.GEOM.DIST to calculate *pr*(0) through *pr*(6) for this example. Then I use Excel's graphics capabilities (refer to Chapter 3) to graph the results. Figure 18-10 shows the data and the chart. My objective is to help you visualize and understand the hypergeometric distribution.

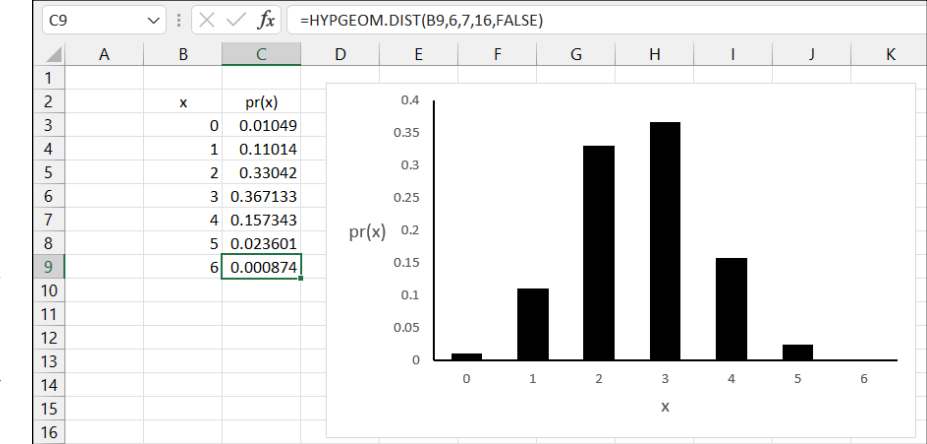

**FIGURE 18-10:** The hypergeometric distribution for *x* successes in a six-item sample from a population that consists of seven successes and nine failures.

- **» Understanding the beta distribution**
- **» Pursuing Poisson**
- **» Grappling with gamma**
- **» Speaking exponentially**

# Chapter **19 More on Probability**

**I** n Chapter 18, I delve into probability in a semiformal way and introduce distributions of random variables. The binomial distribution is the starting point. In this chapter, I examine additional distributions.

One of the symbols on the pages of this book (and other books in the *For Dummies* series) lets you know that "technical stuff" follows. It might have been a good idea to hang that symbol above this chapter's title. Here's a minor note of caution: Some mathematics follows. I've added the math to help you understand what you're doing when you work with the dialog boxes of the Excel functions I describe.

Are these functions on the esoteric side? Well . . . yes. Will you ever have occasion to use them? Well . . . you just might.

#### **Discovering Beta**

The beta distribution (not to be confused with *beta,* the probability of a Type 2 error) is a sort of chameleon in the world of distributions. It takes on a wide variety of appearances, depending on the circumstances. I won't give you all the mathematics behind the beta distribution, because the full treatment involves calculus.

The beta distribution connects with the binomial distribution, which I discuss in Chapter 18. The connection is this: In the binomial, the random variable *x* is the number of successes in *N* trials with *p* as the probability of a success. *N* and *p* are constants. In the beta distribution, the random variable  $x$  is the probability of a success, with *N* and the number of successes as constants.

Why is this useful? In the real world, you usually don't know the value of *p,* and you're trying to find it. Typically, you conduct a study, find the number of successes in a set of trials, and then you have to estimate *p.* Beta shows you the likelihood of possible values of *p* for the number of trials and successes in your study.

Some of the math is complicated, but I can at least show you the rule that generates the density function for *N* trials with *r* successes, when *N* and *r* are whole numbers:

$$
f(x \mid r, N) = \frac{(N-1)!}{(r-1)!(N-r-1)!} x^{r-1} (1-x)^{N-r-1}
$$

The vertical bar in the parentheses on the left means "given." So this density function is for specific values of *N* and *r.* Calculus enters the picture when *N* and *r* aren't whole numbers. (Density function? "Given"? Refer to Chapter 18.)

To give you an idea of what this function looks like, I used Excel to generate and graph the density function for four successes in ten trials. Figure 19-1 shows the data and the graph. Each value on the *x-*axis is a possible value for the probability of a success. The curve shows probability density. As I point out in Chapter 18, probability density is what makes the area under the curve correspond to probability. The curve's maximum point is at *x* = .4, which is what you would expect for four successes in ten trials. I selected cell C3 so that the Formula bar shows how I used BETA.DIST to calculate the probabilities.

Suppose I toss a die (one of a pair of dice) and I define a success as any toss that results in a 3. I assume I'm tossing a fair die, so I assume that  $p = pr(3) = 1/6$ . Suppose I toss a die ten times and get four 3s. How good does that fair-die assumption look?

The graph in Figure 19-1 gives you a hint: The area to the left of .16667 (the decimal equivalent of 1/6) is a pretty small proportion of the total area, meaning that the probability that *p* is 1/6 or less is pretty low.

Now, if you have to go to all the trouble of creating a graph and then guesstimate proportions of area to come up with an answer like "pretty low," you're doing a whole lot of work for very little return. Fortunately, Excel has a better way . . .
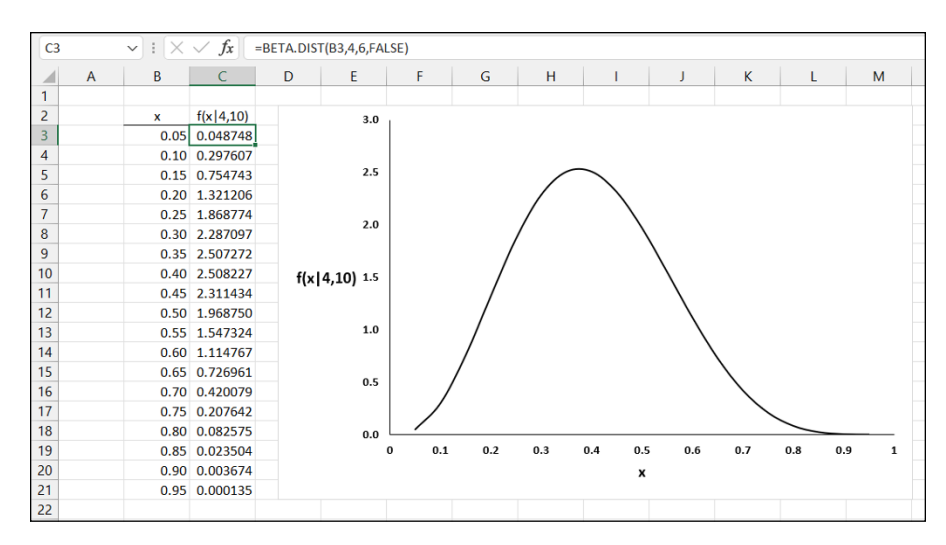

**FIGURE 19-1:** The Beta Density function for four successes in ten trials.

### **BETA.DIST**

BETA.DIST eliminates the need for all the graphing and guesstimating. This function enables you to work with the cumulative beta distribution to determine the probability that *p* is less than or equal to some value. Considering the complexity of beta, BETA.DIST is surprisingly easy to work with.

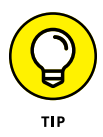

In the BETA.DIST Function Arguments dialog box, and in the BETA.DIST Help file, you see *Alpha* and *Beta.* The dialog box tells you that each one is a "parameter *to* the distribution," and the Help file tells you that each is "a parameter *of* the distribution." Aside from altering the preposition, neither one is much help  $-$  at least, not in any way that helps you apply Alpha and Beta.

Here are the nuts-and-bolts: For the example you're working through, Alpha is the number of successes, and Beta is the number of failures.

When you put the density function in terms of Alpha  $(\alpha)$  and Beta  $(\beta)$ , it's

$$
f(x) = \frac{(\alpha + \beta - 1)!}{(\alpha - 1)!(\beta - 1)!} x^{\alpha - 1} (1 - x)^{\beta - 1}
$$

Again, this applies only when  $\alpha$  and  $\beta$  are both whole numbers. If that's not the case, you need calculus to compute *f(x).*

Follow these steps:

- **1. Select a cell for** BETA.DIST**'s answer.**
- **2. From the Statistical Functions menu, select BETA.DIST to open its Function Arguments dialog box. (See Figure 19-2.)**

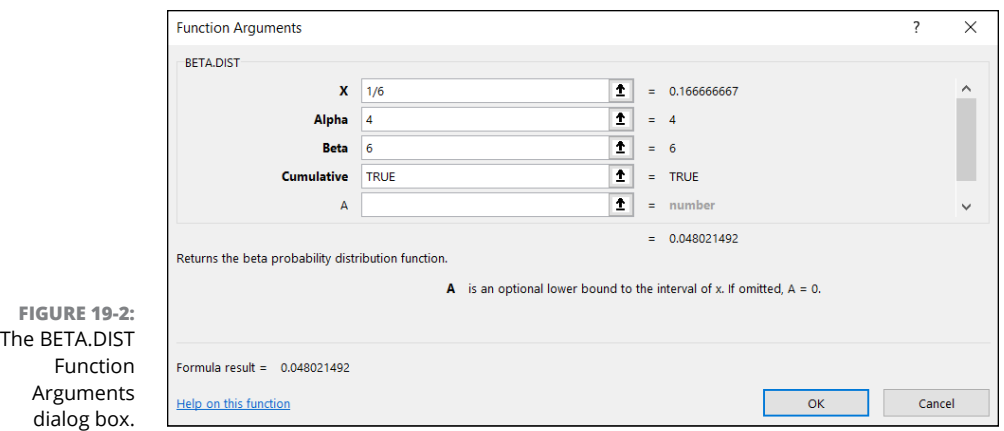

#### **3. In the Function Arguments dialog box, type the appropriate values for the arguments.**

The X box holds the probability of a success. For this example, the probability of a success is  $\frac{1}{6}$ .

Excel refers to Alpha and Beta (coming up next) as *parameters to the distribution.* I treat them as "number of successes" and "number of failures." So I enter 4 in the Alpha box and 6 in the Beta box.

In the Cumulative box, I typed **TRUE**. This gives the area under the Beta function curve between 0 and 1/6. If I type **FALSE**, it gives the height of the Beta function at the value of X. As the Formula bar in Figure 19-1 shows, I typed **FALSE** to create the chart.

The A box is an evaluation limit for the value in the X box. In English, that means a lower bound for the value. It isn't relevant for this type of example. I left this box blank, which by default sets A = 0. Incidentally, the Help file refers to an optional B box that sets an upper bound on X. As you can see, no B box is here. The Help file is referring to something in an earlier version of this function.

After all the entries, the answer appears in the dialog box.

The answer for this example is .048021492. "Pretty low" indeed. With four successes in ten tosses, you'd intuitively expect that *p* is greater than 1/6.

#### **4. Click OK to put the answer into the selected cell.**

The beta distribution has wider applicability than I show you here. Consequently, you can put all kinds of numbers (within certain restrictions) into the boxes. For example, the value you put into the X box can be greater than 1.00, and you can enter values that aren't whole numbers into the Alpha box and the Beta box.

### **BETA.INV**

BETA.INV is the inverse of BETA.DIST. If you enter a probability and values for successes and failures, it returns a value for *p.* For example, if you supply it with  $.048021492$ , four successes, and six failures, it returns 0.1666667 — the decimal equivalent of 1/6.

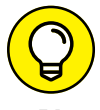

BETA.INV has a more helpful application. You can use it to find the confidence limits for the probability of a success*.*

Suppose you've found *r* successes in *N* trials, and you're interested in the 95 percent confidence limits for the probability of a success. The lower limit is

 $BETA.INV(0.25, r, N - r)$ 

The upper limit is

 $BETA.INV(.975, r, N - r)$ 

Follow these steps to use BETA.INV:

- **1. Select a cell for** BETA.INV**'s answer.**
- **2. From the Statistical Functions menu, select BETA.INV to open its Function Arguments dialog box. (See Figure 19-3.)**

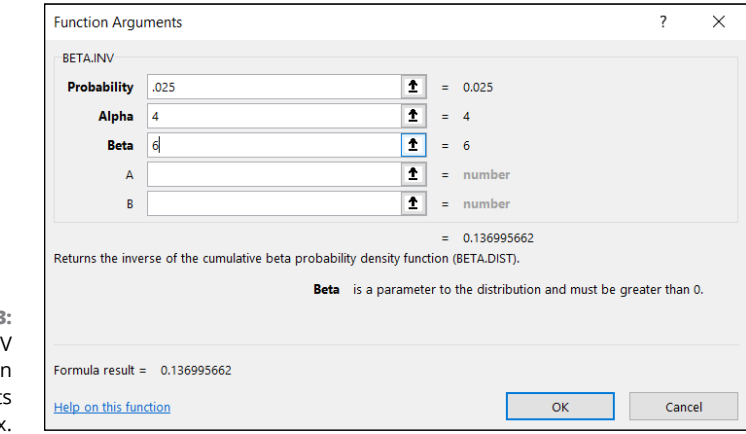

**FIGURE 19-3:** The BETA.IN **Function** Argument dialog box

#### **3. In the Function Arguments dialog box, enter the appropriate values for the arguments.**

The X box holds a cumulative probability. For the lower bound of the 95 percent confidence limits, the probability is .025.

In the Alpha box, I entered the number of successes. For this example, that's 4.

In the Beta box, I entered the number of failures (*not* the number of trials). The number of failures is 6.

The A box and the B box are evaluation limits for the value in the X box. These aren't relevant for this type of example. I left them blank, which by default sets  $A = 0$  and  $B=1$ .

With the entries for X, Alpha, and Beta, the answer appears in the dialog box. The answer for this example is .136995662.

#### **4. Click OK to put the answer into the selected cell.**

Entering .975 in the X box gives .700704575 as the result. So the 95 percent confidence limits for the probability of a success are .137 and .701 (rounded off) if you have four successes in ten trials.

With more trials, of course, the confidence limit narrows. For 40 successes in 100 trials, the confidence limits are .307 and .497.

# **Poisson**

If you have the kind of process that produces a binomial distribution and you have an extremely large number of trials and a very small number of successes, the *Poisson distribution* approximates the binomial. The equation of the Poisson is

$$
pr(x) = \frac{\mu^x e^{-\mu}}{x!}
$$

In the numerator, μ is the mean number of successes in the trials, and *e* is 2.71828 (and infinitely more decimal places), a constant near and dear to the hearts of mathematicians.

Here's an example. FarKlempt Robotics, Inc., produces a universal joint for its robots' elbows. The production process is under strict computer control, so that the probability a joint is defective is .001. What is the probability that in a sample of 1,000, one joint is defective? What's the probability that two are defective? Three?

Named after 19th century mathematician Siméon-Denis Poisson, this distribution is computationally easier than the binomial — or at least it was, when mathematicians had no computational aids. With Excel, you can easily use BINOM.DIST to do the binomial calculations.

First, I apply the Poisson distribution to the FarKlempt example. If  $\pi$  = .001 and *N* = 1000, the mean is

$$
\mu = N\pi = (1000)(.001) = 1
$$

(Refer to Chapter 18 for an explanation of μ= *N* π.)

Now for the Poisson. The probability that one joint in a sample of 1,000 is defective is

$$
pr(1) = \frac{\mu^x e^{-\mu}}{x!} = \frac{1^1 (2.71828)^{-1}}{1!} = .368
$$

For two defective joints in 1000, it's

$$
pr(2) = \frac{\mu^x e^{-\mu}}{x!} = \frac{1^2 (2.71828)^{-2}}{2!} = .184
$$

And for three defective joints in 1,000:

$$
pr(3) = \frac{\mu^x e^{-\mu}}{x!} = \frac{1^3 (2.71828)^{-3}}{3!} = .061
$$

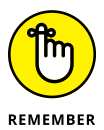

It may seem odd that I refer to a defective item as a success. It's just a way of labeling a specific event.

### **POISSON.DIST**

Here are the steps for using Excel's POISSON.DIST for the preceding example:

- **1. Select a cell for** POISSON.DIST**'s answer.**
- **2. From the Statistical Functions menu, select POISSON.DIST to open its Function Arguments dialog box. (See Figure 19-4.)**
- **3. In the Function Arguments dialog box, enter the appropriate values for the arguments.**

In the X box, I entered the number of events for which I'm determining the probability. I'm looking for *pr*(1), so I entered 1.

In the Mean box, I entered the mean of the process. That's *N* π, which for this example is 1.

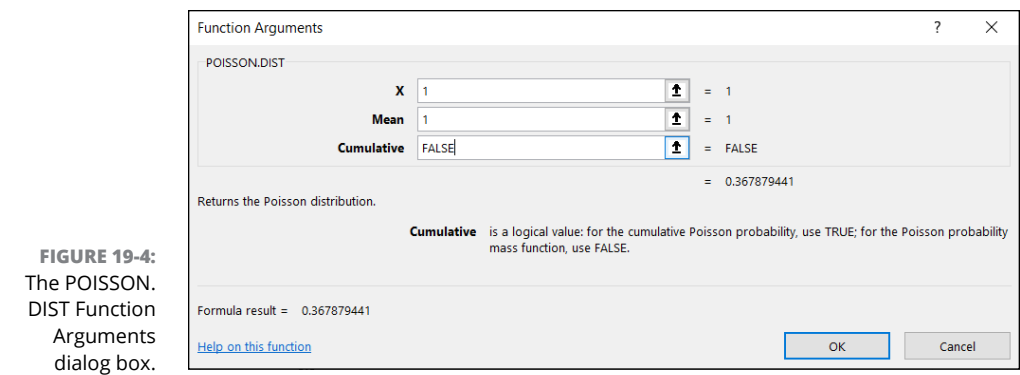

In the Cumulative box, it's either TRUE for the cumulative probability or FALSE for just the probability of the number of events. I entered FALSE.

With the entries for X, Mean, and Cumulative, the answer appears in the dialog box. The answer for this example is .367879441.

#### **4. Click OK to put the answer into the selected cell.**

In the example, I show you the probability for two defective joints in 1,000 and the probability for three. To follow through with the calculations, type **2** in the X box to calculate *pr*(2), and type **3** to find *pr*(3).

As I mention earlier, in the 21st century it's pretty easy to calculate the binomial probabilities directly. Figure 19-5 shows you the Poisson and the binomial probabilities for the numbers in column B and the conditions of the example. I graphed the probabilities so that you can see how close the two actually are. I selected cell D3, so the Formula bar shows you how I used BINOM.DIST to calculate the binomial probabilities.

Although the Poisson's usefulness as an approximation is outdated, it has taken on a life of its own. Phenomena as widely disparate as reaction time data in psychology experiments, degeneration of radioactive substances, and scores in professional hockey games seem to fit Poisson distributions. This is why business analysts and scientific researchers like to base models on this distribution. ("Base models on"? What does *that* mean? I tell you all about it in Chapter 20.)

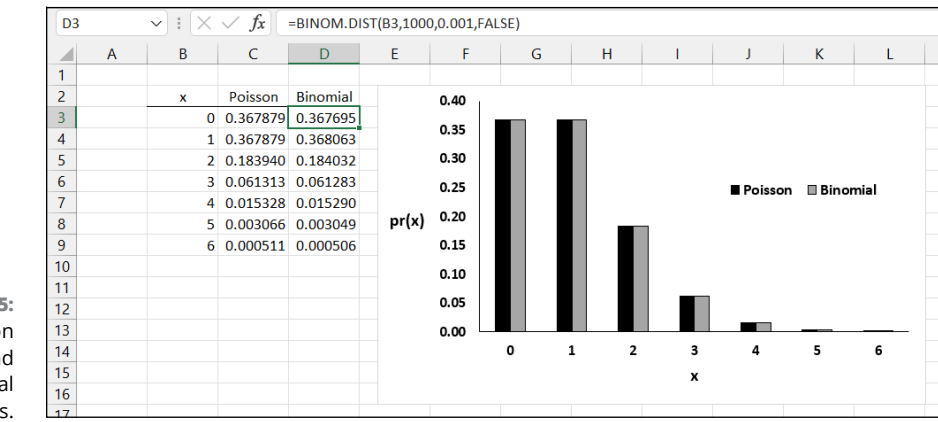

**FIGURE 19-5:** Poisson probabilities and binomial probabilities.

# **Working with Gamma**

You may recall from Chapter 18 that the number of ways of arranging *N* objects in a sequence is *N*! ("*N* factorial"). You might also recall that *N*! = *N*(*N*-1)(*N*-2). . .(2)(1). Obviously, the factorial only works for whole numbers, right?

### **The gamma function and GAMMA**

Not so fast. Mathematicians (some pretty famous ones) have extended the factorial concept to include non-integers and even negative numbers (which gets very hairy). This extension is called the *gamma function.* When gamma's argument is a positive whole number — let's call it *N* — the result is (*N*-1)!. Otherwise, gamma returns the result of a calculus-based equation.

Rather than go into all the calculus, I'll just give you an example:  $4! = 24$  and  $5! =$ 120. So the factorial of 4.3 (whatever that would mean) should be somewhere between 24 and 120. Because of the *N*-1 I just mentioned, you'd find this factorial by letting gamma loose on 5.3 (rather than  $4.3$ ). And gamma $(5.3)$  = 38.08.

GAMMA is the worksheet function for gamma. GAMMA takes a single argument. Feed it a number, and you get back its gamma-function value. For example,

```
=\text{GAMMA}(5.3)
```
returns 38.08.

### **The gamma distribution and GAMMA.DIST**

All the preceding is mostly within the realm of theoretical mathematics. Things get more interesting (and more useful) when you tie gamma to a probability distribution. This marriage is called the *gamma distribution.*

The gamma distribution is related to the Poisson distribution in the same way the negative binomial distribution is related to the binomial. The negative binomial tells you the number of trials until a specified number of successes in a binomial distribution. The gamma distribution tells you how many samples you go through to find a specified number of successes in a Poisson distribution. Each sample can be a set of objects (as in the FarKlempt Robotics universal joint example), a physical area, or a time interval.

The probability density function for the gamma distribution is

$$
f(x) = \frac{1}{\beta^{\alpha}(\alpha - 1)!} x^{\alpha - 1} e^{-x/2}
$$

Again, this works when  $\alpha$  is a whole number. If it's not, you guessed it — calculus. (By the way, when this function has only whole-number values of  $\alpha$ , it's called the *Erlang distribution,* just in case anybody ever asks you.) The letter *e,* once again, is the constant 2.7818 I mention earlier.

Don't worry about the exotic-looking math. As long as you understand what each symbol means, you're in business. Excel does the heavy lifting for you.

So here's what the symbols mean. For the FarKlempt Robotics example,  $\alpha$  is the number of successes and β corresponds to  $\mu$  in the Poisson distribution. The variable *x* tracks the number of samples. So, if *x* is 3,  $\alpha$  is 2, and  $\beta$  is 1, you're talking about the probability density associated with finding the second success in the third sample, if the average number of successes per sample (of 1,000) is 1. (Where does 1 come from, again? That's 1,000 universal joints per sample multiplied by .001, the probability of producing a defective one.)

To determine probability, you have to work with area under the density function. This brings me to the Excel worksheet function designed for the gamma distribution.

GAMMA.DIST gives you a couple of options. You can use it to calculate the probability density, and you can use it to calculate probability. Figure 19-6 shows how I used the first option to create a graph of the probability density so you can see what the function looks like. Working within the context of the preceding example, I set Alpha to 2 and Beta to 1, and calculated the density for the values of *x* in column D.

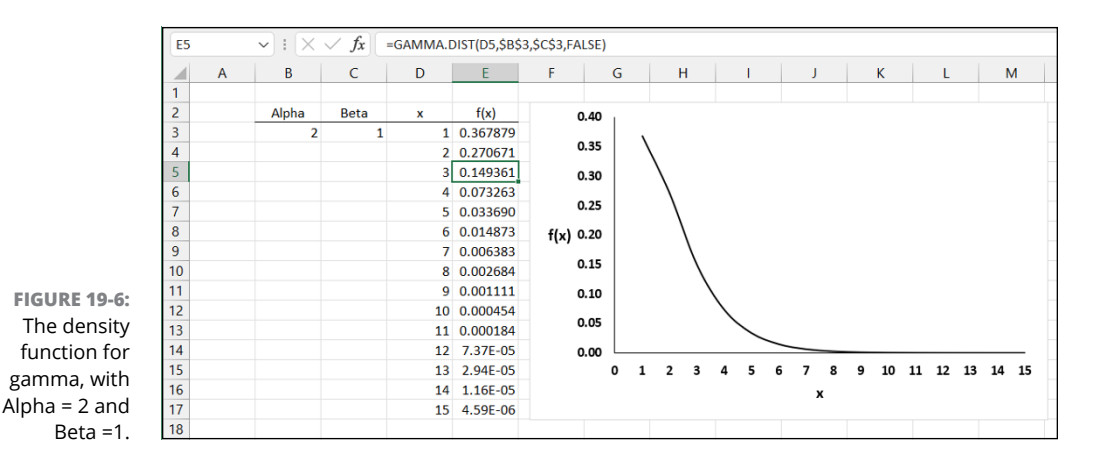

The values in column E show the probability densities associated with finding the second defective universal joint in the indicated number of samples of 1,000. For example, cell E5 holds the probability density for finding the second defective joint in the third sample.

In real life, you work with probabilities rather than densities. Next, I show you how to use GAMMA.DIST to determine the probability of finding the second defective joint in the third sample.

Here are the steps:

- **1. Select a cell for** GAMMA.DIST**'s answer.**
- **2. From the Statistical Functions menu, select GAMMA.DIST to open its Function Arguments dialog box. (See Figure 19-7.)**

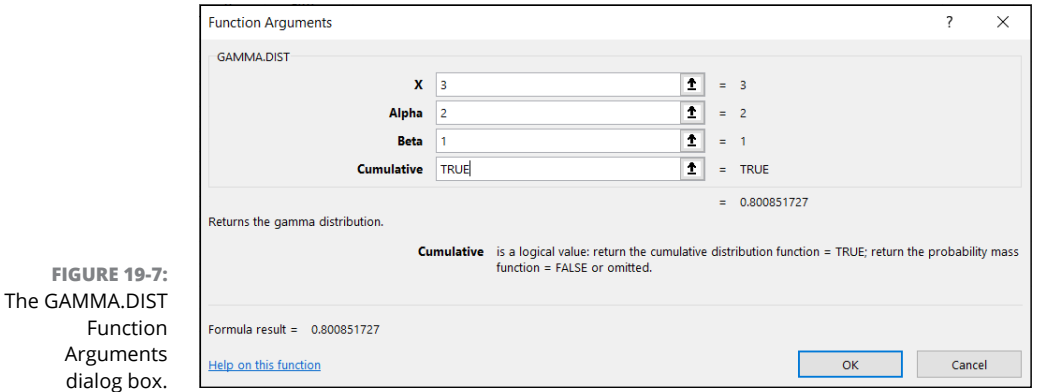

#### **3. In the Function Arguments dialog box, enter the appropriate values for the arguments.**

The X box holds the number of samples for which I'm determining the probability. I'm looking for *pr*(3), so I entered 3.

In the Alpha box, I entered the number of successes. I want to find the second success in the third sample, so I entered 2.

In the Beta box, I entered the average number of successes that occur within a sample. For this example, that's 1.

In the Cumulative box, the choices are TRUE for the cumulative distribution or FALSE to find the probability density. I want to find the probability, not the density, so I entered TRUE.

With values entered for X, Alpha, Beta, and Cumulative, the answer — .800851727 — appears in the dialog box.

**4. Click OK to put the answer into the selected cell.**

### **GAMMA.INV**

If you want to know, at a certain level of probability, how many samples it takes to observe a specified number of successes, this is the function for you.

GAMMA.INV is the inverse of GAMMA.DIST. Enter a probability along with Alpha and Beta and it returns the number of samples. Its Function Arguments dialog box has a Probability box, an Alpha box, and a Beta box. Figure 19-8 shows what happens if you enter the cell that holds the answer for the preceding section (I stored it in cell A1) into the Probability box and the same numbers used earlier to get that answer for Alpha and Beta: The answer is 3.

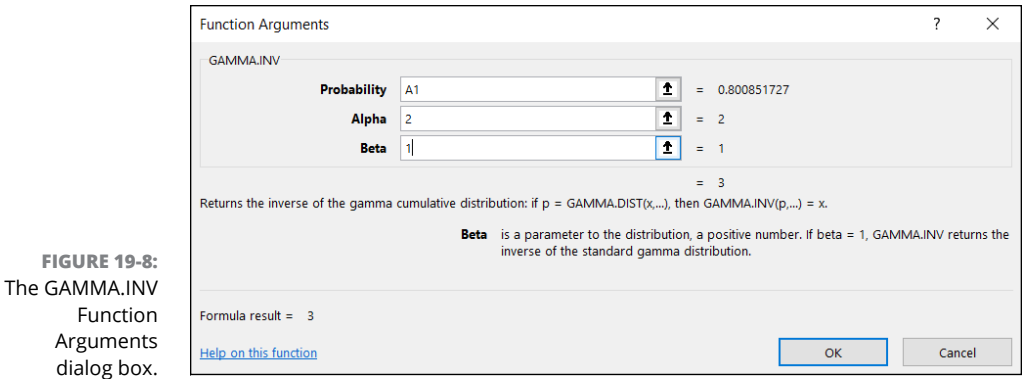

## **Exponential**

If you're dealing with the gamma distribution and you have Alpha = 1, you have the exponential distribution. This gives the probability that it takes a specified number of samples to get to the first success.

What does the density function look like? Excuse me  $\dots$  I'm about to go mathematical on you for a moment. Here, once again, is the density function for gamma:

$$
f(x) = \frac{1}{\beta^{\alpha}(\alpha - 1)!} x^{\alpha - 1} e^{-x/2}
$$

If  $\alpha$  = 1, it looks like this:

$$
f(x) = \frac{1}{\beta} e^{-x/\beta}
$$

Statisticians like substituting  $\lambda$  (the Greek letter *lambda*) for  $\frac{1}{\beta}$ , so here's the final version:

$$
f(x) = \lambda e^{-\lambda x}
$$

I bring this up because Excel's EXPON.DIST Function Arguments dialog box has a box for LAMBDA, and I want you to know what it means.

### **EXPON.DIST**

Use EXPON.DIST to determine the probability that it takes a specified number of samples to get to the first success in a Poisson distribution. Here, I work once again with the universal joint example. I show you how to find the probability that you'll see the first success in the third sample. Here are the steps:

- **1. Select a cell for** EXPON.DIST**'s answer.**
- **2. From the Statistical Functions menu, select EXPON.DIST to open its Function Arguments dialog box. (See Figure 19-9.)**
- **3. In the Function Arguments dialog box, enter the appropriate values for the arguments.**

In the X box, I entered the number of samples for which I'm determining the probability. I'm looking for *pr*(3), so I typed 3.

In the Lambda box, I entered the average number of successes per sample. This goes back to the numbers I give you in the example — the probability of a success (.001) times the number of universal joints in each sample (1,000). That product is 1, so I entered 1 in this box.

In the Cumulative box, the choices are TRUE for the cumulative distribution or FALSE to find the probability density. I want to find the probability, not the density, so I entered TRUE.

With values entered for X, Lambda, and Cumulative, the answer appears in the dialog box. The answer for this example is .950212932.

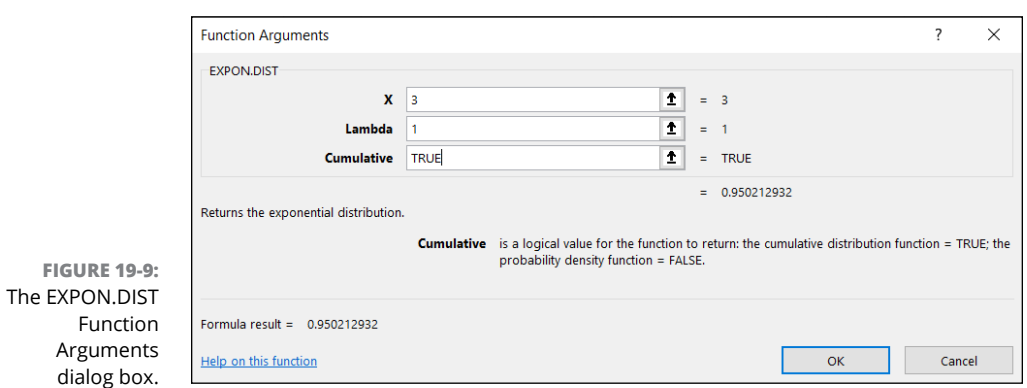

#### **4. Click OK to put the answer into the selected cell.**

- **» Discovering models**
- **» Modeling and fitting**
- **» Working with the Monte Carlo method**

# Chapter 20 **Using Probability: Modeling and Simulation**

odel is a term that gets thrown around a lot these days. Simply put, a model is something you know and can work with that helps you under-<br>stand something you know little about. A model is supposed to mimic, in<br>some way th *model* is something you know and can work with that helps you understand something you know little about. A model is supposed to mimic, in some way, the thing it's modeling. A globe, for example, is a model of the earth. A street map is a model of a neighborhood. A blueprint is a model of a building.

Researchers use models to help them understand natural processes and phenomena. Business analysts use models to help them understand business processes. The models these people use might include concepts from mathematics and statistics — concepts that are so well known they can shed light on the unknown. The idea is to create a model that consists of concepts you understand, put the model through its paces, and see whether the results look like real-world results.

In this chapter, I discuss modeling. My goal is to show how you can harness Excel's statistical capabilities to help you understand processes in your world.

# **Modeling a Distribution**

In one approach to modeling, you gather data and group them into a distribution. Next, you try to figure out a process that results in that kind of a distribution. Restate that process in statistical terms so that it can generate a distribution, and then see how well the generated distribution matches up to the real one. This "process you figure out and restate in statistical terms" is the model.

If the distribution you generate matches up well with the real data, does this mean your model is "right"? Does it mean the process you guessed is the process that produces the data?

Unfortunately, no. The logic doesn't work that way. You can show that a model is wrong, but you can't prove that it's right.

### **Plunging into the Poisson distribution**

In this section, I walk you through an example of modeling with the Poisson distribution. I introduce this distribution in Chapter 19, where I tell you it seems to characterize an array of processes in the real world. By "characterize a process," I mean that a distribution of real-world data looks a lot like a Poisson distribution. When this happens, it's possible that the kind of process that produces a Poisson distribution is also responsible for producing the data.

What is that process? Start with a random variable *x* that tracks the number of occurrences of a specific event in an interval. In Chapter 19, the "interval" is a sample of 1,000 universal joints, and the specific event is "defective joint." Poisson distributions are also appropriate for events occurring in intervals of time, and the event can be something like "arrival at a toll booth." Next, I outline the conditions for a *Poisson process,* and use both defective joints and toll booth arrivals to illustrate:

**»** The number of occurrences of the event in two non-overlapping intervals are independent.

The number of defective joints in one sample is independent of the number of defective joints in another. The number of arrivals at a toll booth during one hour is independent of the number of arrivals during another.

**»** The probability of an occurrence of the event is proportional to the size of the interval.

The chance that you'll find a defective joint is larger in a sample of 10,000 than it is in a sample of 1,000. The chance of an arrival at a toll booth is greater for one hour than it is for a half-hour.

**»** The probability of more than one occurrence of the event in a small interval is 0 or close to 0.

In a sample of 1,000 universal joints, you have an extremely low probability of finding two defective ones right next to one another. At any time, two vehicles don't arrive at a toll booth simultaneously.

As I show you in Chapter 19, the formula for the Poisson distribution is

$$
pr(x) = \frac{\mu^x e^{-\mu}}{x!}
$$

In this equation,  $\mu$  represents the average number of occurrences of the event in the interval you're looking at, and *e* is the constant 2.781828 (followed by infinitely many more decimal places).

### **Visualizing the Poisson distribution**

To gain a deeper understanding of the Poisson distribution, here's a way to visualize and experiment with it. Figure 20-1 shows a spreadsheet with a chart of the Poisson and the values I based it on.

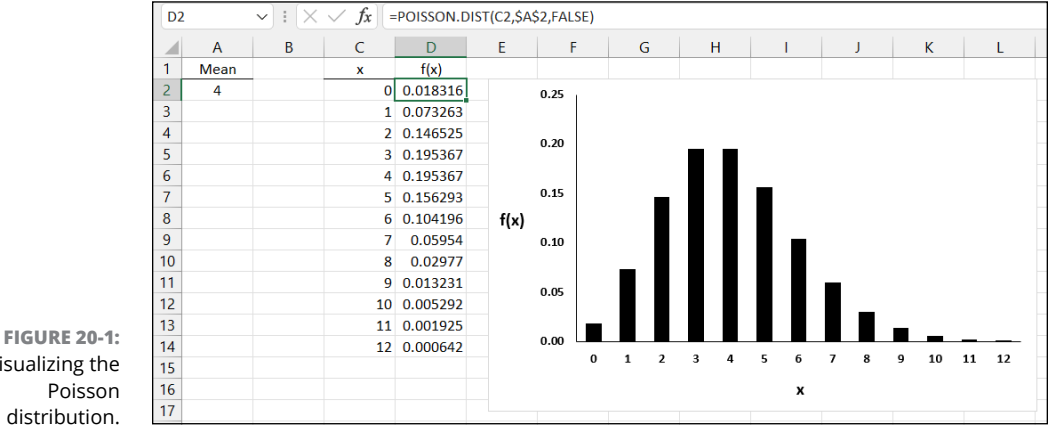

Visualizing the distribution.

> Cell A2 holds the value for the mean of the Poisson. I calculate the values for  $f(x)$ in column D by typing

```
=POISSON.DIST(C2,$A$2,FALSE)
```
into cell D2 and then autofilling. Using FALSE as the third argument causes the function to return the probability associated with the first argument. (TRUE returns the cumulative probability. For more on POISSON.DIST, see Chapter 19.)

Then I inserted a column chart and modified it somewhat. You learn this distribution when you try different values in A2 and note the effect on the chart.

### **Working with the Poisson distribution**

Time to use the Poisson in a model. At the FarBlonJet Corporation, web designers track the number of hits per hour on the intranet home page. They monitor the page for 200 consecutive hours and group the data, as shown in Table 20-1.

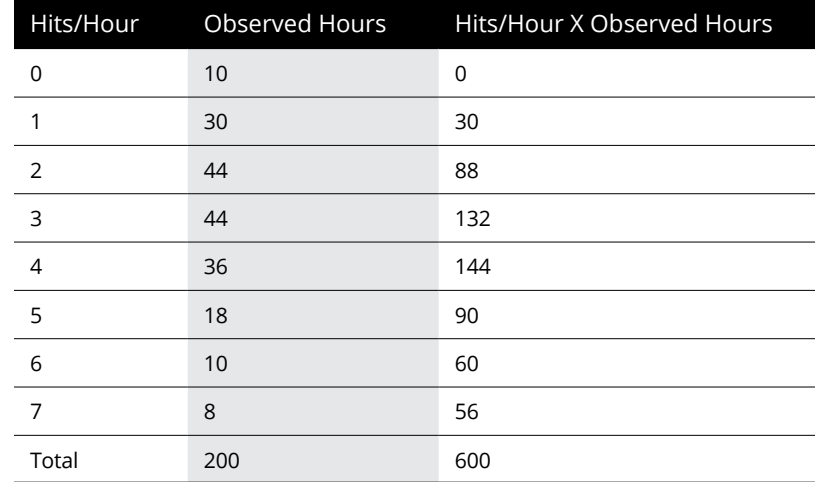

#### **TABLE 20-1 Hits Per Hour on the FarBlonJet Intranet Home Page**

Column 1 shows the variable Hits/Hour. Column 2, Observed Hours, shows the number of hours in which each value of Hits/Hour occurred. In the 200 hours observed, 10 of those hours went by with no hits, 30 hours had one hit, 44 had two hits, and so on. These data lead the web designers to use a Poisson distribution to model Hits/Hour. Another way to say this: They believe that a Poisson process produces the number of hits per hour on the web page.

Multiplying the values in Column 1 by the values in Column 2 results in the values in Column 3. Summing the values in Column 3 shows that in the 200 observed hours, the intranet page received 600 hits. So the average number of hits/hour is 3.00.

Applying the Poisson distribution to this example,

$$
pr(x) = \frac{\mu^x e^{-\mu}}{x!} = \frac{3^x e^{-3}}{x!}
$$

From here on, I pick it up in Excel.

### **Using POISSON.DIST again**

Figure 20-2 shows each value of *x* (hits/hour), the probability of each *x* if the average number of hits per hour is three, the predicted number of hours, and the observed number of hours (taken from Column 2 in Table 20-1). I selected cell B3 so that the Formula bar shows how I used the POISSON.DIST worksheet function. I autofilled column B down to cell B10. (For the details on using POISSON.DIST, see Chapter 19.)

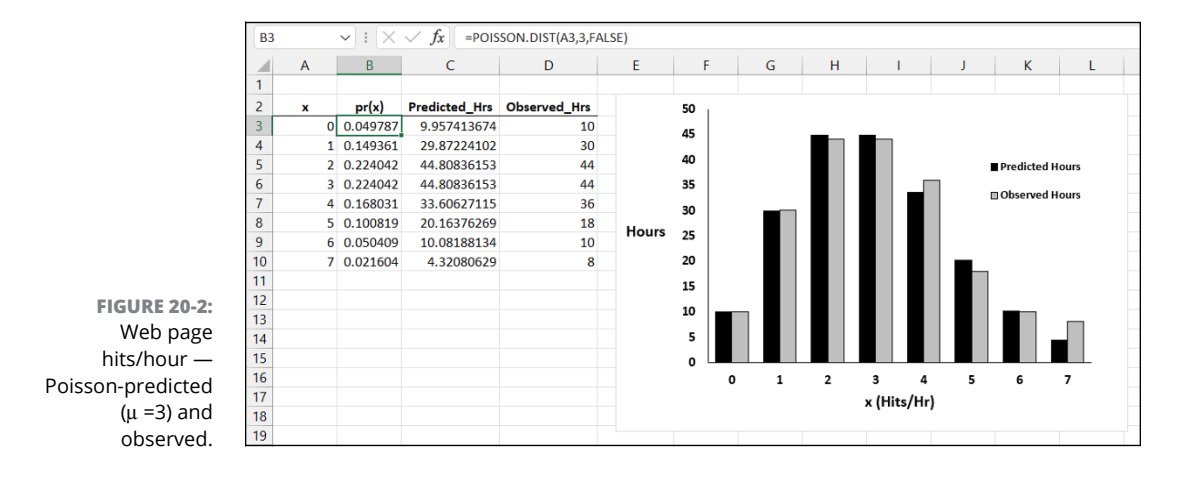

To get the predicted number of hours, I multiplied each probability in column B by 200 (the total number of observed hours). I used Excel's graphics capabilities (see Chapter 3) to show you how close the predicted hours are to the observed hours. They look pretty close, don't they?

### **Testing the model's fit**

Well, "looking pretty close" isn't enough for a statistician. A statistical test is a necessity. As is the case with all statistical tests, this one starts with a null hypothesis and an alternative hypothesis. Here they are:

 $H_0$ : The distribution of observed hits/hour follows a Poisson distribution.

 $H_1$ : Not  $H_0$ 

The appropriate statistical test involves an extension of the binomial distribution. It's called the *multinomial distribution — multi* because it encompasses more categories than just "success" and "failure". It's difficult to work with, and Excel has no worksheet function to handle the computations.

Fortunately, pioneering statistician Karl Pearson (inventor of the correlation coefficient) noticed that  $\chi^2$  ("chi-square"), a distribution I show you in Chapter 10, approximates the multinomial. Originally intended for one-sample hypothesis tests about variances,  $\chi^2$  has become much better known for applications like the one I'm about to show you.

Pearson's big idea was this: If you want to know how well a hypothesized distribution (like the Poisson) fits a sample (like the observed hours), use the distribution to generate a hypothesized sample (your predicted hours, for instance), and work with this formula:

$$
\chi^2 = \sum \frac{\text{(Observed-Predicted)}^2}{Predicted}
$$

Usually, this is written with *Expected* rather than *Predicted,* and both Observed and Expected are abbreviated. The usual form of this formula is

$$
\chi^2 = \sum \frac{\left(O - E\right)^2}{E}
$$

For this example,

$$
\chi^2 = \sum \frac{(O-E)^2}{E} = \frac{(10-9.9574)^2}{9.9574} + \frac{(30-29.8722)^2}{29.8722} + \dots + \frac{(8-4.3208)^2}{4.3208}
$$

What is that total? Excel figures it out for you. Figure 20-3 shows the same columns as earlier, with column F holding the values for  $(O - E)^2/E$ .

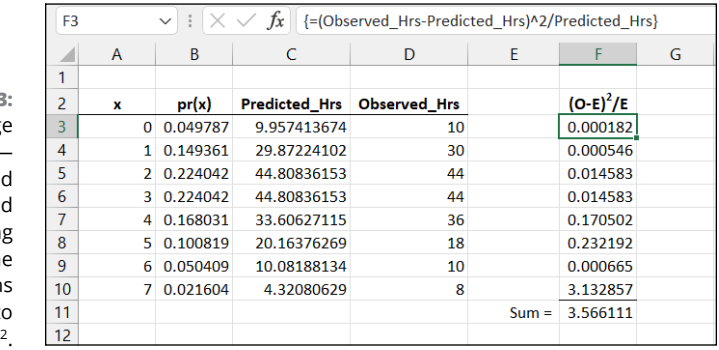

**FIGURE 20-3:** Web page hits/hour — Poisson-predicte (μ =3) and observed along with the calculation needed to compute  $χ²$  I could have used this formula

```
=( (D3-C3)^2)/C3
```
to calculate the value in F3 and then autofill up to F10.

I chose a different route, though. First, I assigned the name Predicted\_Hrs to C3:C10 and the name Observed Hrs to D3:D10. Then I selected F3 and created this formula:

```
=(Observed_Hrs-Predicted_Hrs)^2/Predicted_Hrs
```
Pressing Enter causes the result to appear in F3 and the remaining results to spill into F4 through F10.

The sum of the values in column F is in cell F11, and that's  $\chi^2$ . If you're trying to show that the Poisson distribution is a good fit to the data, you're looking for a low value of  $χ²$ .

Okay. Now what? Is 3.5661 high, or is it low?

To find out, you evaluate the calculated value of  $\chi^2$  against the  $\chi^2$  distribution. The goal is to find the probability of getting a value at least as high as the calculated value, 3.5661. The trick is to know how many degrees of freedom (df) you have. For a goodness-of-fit application like this one

 $df = k - m - 1$ 

where  $k =$  the number of categories and  $m =$  the number of parameters estimated from the data. The number of categories is 8 (0 hits/hour through 7 hits/hour). The number of parameters? I used the observed hours to estimate the parameter  $\mu$ , so *m* in this example is 1. That means df =  $8 - 1 - 1 = 6$ .

Use the worksheet function CHISQ.DIST.RT on the value in F11, with 6 df. CHISQ. DIST.RT returns .73515, the probability of getting a  $\chi^2$  of at least 3.5661 if H<sub>0</sub> is true. (Refer to Chapter 10 for more on CHISQ.DIST.RT.) Figure 20-4 shows the  $\chi^2$ distribution with 6 df and the darkened area to the right of 3.5661.

If  $\alpha$ = .05, the decision is to not reject H<sub>0</sub> — you can't reject the hypothesis that the observed data come from a Poisson distribution.

This is one of those infrequent times when it's beneficial to not reject  $H_0 - if$  you want to make the case that a Poisson process is producing the data. If the probability had been just a little greater than .05, not rejecting  $H_0$  would look suspicious. The large probability, however, makes nonrejection of  $H_0$  — and an underlying Poisson process — seem more reasonable. (For more on this, see the sidebar "A point to ponder," in Chapter 10.)

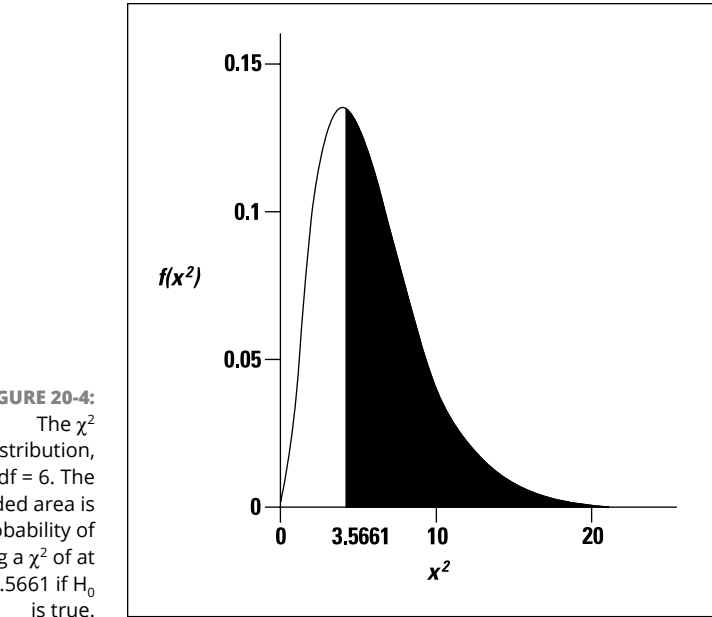

#### **FIGURE 20-4:** distribution,  $df = 6.$  The shaded area is the probability of getting a  $χ²$  of at least 3.5661 if  $H_0$

### **A word about CHISQ.TEST**

Excel provides CHISQ.TEST, a worksheet function that at first glance appears to carry out the test I show you with about one-tenth the work I did on the worksheet. Its Function Arguments dialog box provides one box for the observed values and another for the expected values.

One problem is that CHISO. TEST doesn't return a value for  $\gamma^2$ . It skips that step and returns the probability that you'll get a  $\chi^2$  at least as high as the one you calculate from the observed values and the predicted values.

Another problem is that CHISQ. TEST's degrees of freedom are wrong for this case. CHISO. TEST goes ahead and assumes that  $df = k-1$  (7) rather than  $k-m-1$  (6). You lose a degree of freedom because you estimate μ from the data. In other kinds of modeling, you lose more than one degree of freedom. Suppose, for example, you believe that a normal distribution characterizes the underlying process. In that case, you estimate  $\mu$  and  $\sigma$  from the data, and you lose two degrees of freedom.

By basing its answer on less than the correct df, CHISQ.TEST gives you an inappropriately large (and misleading) value for the probability.

CHISQ.TEST would be perfect if it had an option for entering df, or if it returned a value for  $\chi^2$  (which you could then evaluate via CHI.DIST and the correct df).

When you don't lose any degrees of freedom, CHISQ.TEST works as advertised. Does that ever happen? In the next section, it does.

### **Playing ball with a model**

Baseball is a game that generates huge amounts of statistics  $-$  and many study these statistics closely. The Society for American Baseball Research (SABR) has sprung from the efforts of a band of dedicated fan-statisticians (fantasticians?) who delve into the statistical nooks and crannies of the Great American Pastime. They call their work *sabermetrics.* (I made up *fantasticians.* They call themselves *sabermetricians.*)

The reason I mention this is that sabermetrics supplies a nice example of modeling. It's based on the obvious idea that during a game, a baseball team's objective is to score runs and to prevent its opponent from scoring runs. The better a team does at both, the more games it wins. Bill James, who gave sabermetrics its name and is its leading exponent, discovered a neat relationship between the amount of runs a team scores, the amount of runs the team allows, and its winning percentage. He calls it the *Pythagorean percentage:*

$$
Pythagorean Percentage = \frac{(Runs Scored)^{2}}{(Runs Scored)^{2} + (Runs Allowed)^{2}}
$$

Think of it as a model for predicting games won. (This is James' original formula, and I use it throughout. Over the years, sabermetricians have found that 1.83 is a more accurate exponent than 2.) Calculate this percentage and multiply it by the number of games a team plays. Then compare the answer to the team's wins. How well does the model predict the number of games each team won during the 2019 season? (I used 2019 because it was the last fully played season when I wrote this chapter.)

To find out, I found all relevant data for every Major League Baseball team for 2019. (Thank you, [www.baseball-reference.com](http://www.baseball-reference.com/).) I put the data into the worksheet in Figure 20-5. In previous editions, I arranged the teams in alphabetical order. This time, I sorted them by number of runs scored in order to highlight the top run-scoring team. (Yes, I know that team didn't win the 2019 World Series. Don't go there. You're better than that.)

As Figure 20-5 shows, I used an array formula to calculate the Pythagorean percentage in column D. First, I assigned the name Runs\_Scored to the data in column B, and the name Runs Allowed to the data in column C. Then I selected D2 and created the formula

```
=Runs_Scored^2/(Runs_Scored^2 + Runs_Allowed^2)
```
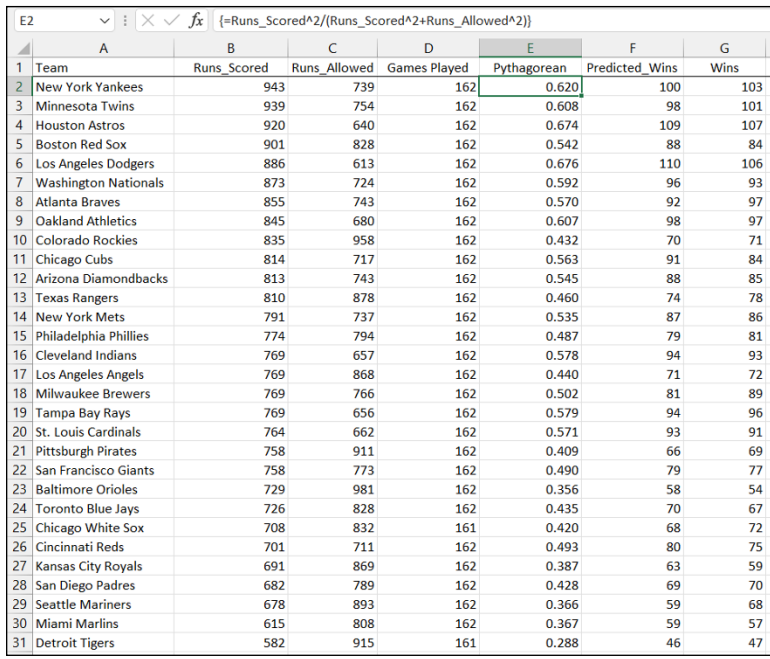

**FIGURE 20-5:** Runs scored, runs allowed, predicted wins, and wins for each team in Major League Baseball in 2019, featuring the top run-scoring New York Yankees.

> Next, I pressed Enter to put the result in D2 and spill the remaining results into D3 through D31.

Had I wanted to do it another way, I'd have put this formula in cell D2:

```
=B2^2/((B2^2)+(C2^2))
```
Then I would have autofilled the remaining cells in column D.

Finally, I multiplied each Pythagorean percentage in column D by the number of games each team played (28 teams played 162 games, 2 played 161) to get the predicted wins in column F. Because the number of wins can only be a whole number, I used the ROUND function to round off the predicted wins. For example, the formula that supplies the value in E3 is

=ROUND(D3\*162,0)

The zero in the parentheses indicates that I wanted no decimal places.

Before proceeding, I assigned the name Predicted\_Wins to the data in column F, and the name Wins to the data in column G.

How well does the model fit with reality? This time, CHISQ.TEST can supply the answer. I don't lose any degrees of freedom here: I didn't use the Wins data in column G to estimate any parameters, like a mean or a variance, and then apply those parameters to calculate Predicted Wins. Instead, the predictions came from other data — the runs scored and the runs allowed. For this reason, df =  $k - m 1= 30 - 0 - 1 = 29.$ 

Here's how to use CHISQ. TEST (when it's appropriate!):

- **1. With the data entered, select a cell for** CHISQ.TEST**'s answer.**
- **2. From the Statistical Functions menu, select CHISQ.TEST and click OK to open the Function Arguments dialog box for** CHISQ.TEST**. (See Figure 20-6.)**

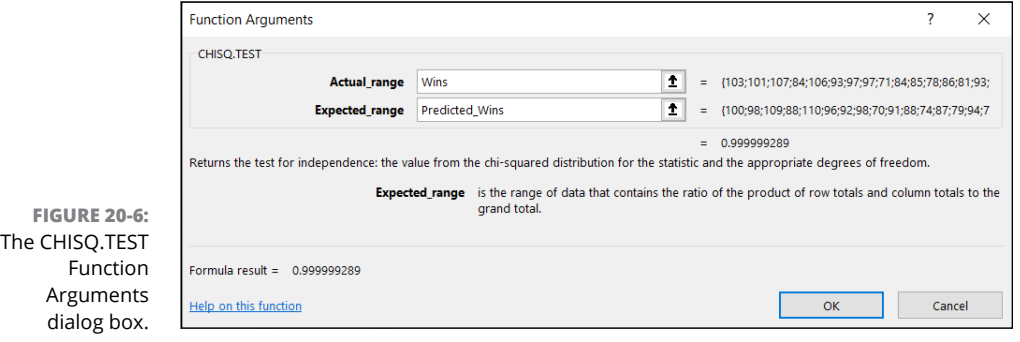

#### **3. In the Function Arguments dialog box, type the appropriate values for the arguments.**

In the Actual\_range box, type the cell range that holds the scores for the observed values. For this example, that's Wins (the name for F2:F32).

In the Expected\_range box, type the cell range that holds the predicted values. For this example, it's Predicted\_Wins (the name for E2:E32).

With the cursor in the Expected\_range box, the dialog box mentions a product of row totals and column totals. Don't let that confuse you. It has to do with a slightly different application of this function (which I cover in Chapter 23).

With values entered for Actual\_range and for Expected\_range, the answer appears in the dialog box. The answer here is .999999289, which means that with 29 degrees of freedom, you have a huge chance of finding a value of  $\chi^2$  at least as high as the one you'd calculate from these observed values and these predicted values. Another way to say this: The calculated value of  $\chi^2$  is very low, which means that the predicted wins are very close to the actual wins. Bottom line: The model fits the data extremely well.

#### **4. Click OK to put the answer into the selected cell.**

# **A Simulating Discussion**

Another approach to modeling is to simulate a process. The idea is to define, as much as you can, what a process does and then somehow use numbers to represent that process and carry it out. It's a great way to find out what a process does, in case other methods of analysis are complex.

### **Taking a chance: The Monte Carlo method**

Many processes contain an element of randomness. You just can't predict the outcome with certainty. To simulate this type of process, you have to have some way to simulate the randomness. Simulation methods that incorporate randomness are called *Monte Carlo* simulations. The name comes from the city in Monaco whose main attraction is gambling casinos.

In the next few sections, I show you a couple of examples. These examples aren't so complex that you can't analyze them. I use them for just that reason: You can check the results against analysis.

### **Loading the dice**

In Chapter 18, I talk about a *die* (one member of a pair of dice) that's biased to come up according to the numbers on its faces: A 6 is six times as likely as a 1, a 5 is five times as likely, and so on. On any toss, the probability of getting a number *n* is *n*/21.

Suppose you have a pair of dice loaded this way. What would the outcomes of 200 tosses of these dice look like? What would be the average of those 200 tosses? What would be the variance and the standard deviation? You can use Excel to set up Monte Carlo simulations and answer these questions.

To start, I use Excel to calculate the probability of each outcome. Figure 20-7 shows how I did it. Column A holds all possible outcomes (2 through 12) of tossing a pair of dice. Columns C through N hold the possible ways of getting each outcome. Columns C, E, G, I, K, and M show the possible outcomes on the first die. Columns D, F, H, J, L, and N show the possible outcomes on the second die. Column B gives the probability of each outcome, based on the numbers in columns C through M. I highlighted B7, so the Formula bar shows that I used this formula to have Excel calculate the probability of a 7:

=((C7\*D7)+(E7\*F7)+(G7\*H7)+(I7\*J7)+(K7\*L7)+(M7\*N7))/21^2

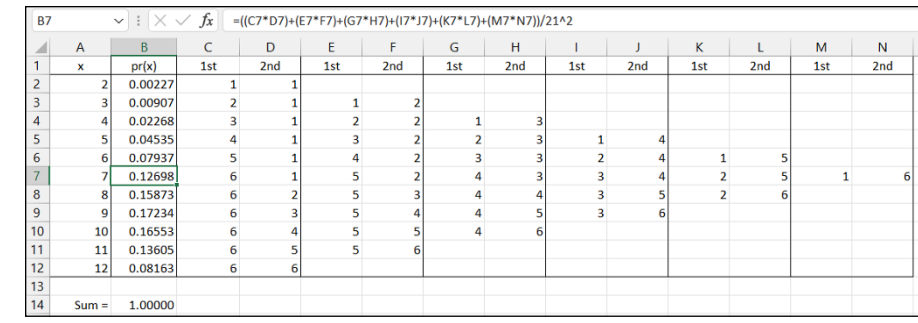

**FIGURE 20-7:** Outcomes and probabilities for a pair of loaded dice.

I autofilled the remaining cells in column B.

The sum in B14 confirms that I considered every possibility.

Next, it's time to simulate the process of tossing the dice. Each toss, in effect, generates a value of the random variable *x* according to the probability distribution defined by column A and column B. How do you simulate these tosses?

### **Data analysis tool: Random Number Generation**

Excel's Random Number Generation tool is tailor-made for this kind of simulation. Tell it how many values you want to generate to give it a probability distribution to work with, and it randomly generates numbers according to the parameters of the distribution. Each randomly generated number corresponds to a toss of the dice.

Here's how to use the Random Number Generation tool:

- **1. Choose Data | Data Analysis from the main menu to open the Data Analysis dialog box.**
- **2. In the Data Analysis dialog box, scroll down the Analysis Tools list and select Random Number Generation.**
- **3. Click OK to open the Random Number Generation dialog box.**

Figure 20-8 shows the Random Number Generation dialog box.

**4. In the Number of Variables box, type the number of variables you want to create random numbers for.**

I know, I know: Don't end a sentence with a preposition. As Winston Churchill said, "That's the kind of nonsense up with which I will not put." Hey, but seriously, I entered 1 for this example. I'm only interested in the outcomes of tossing a pair of dice.

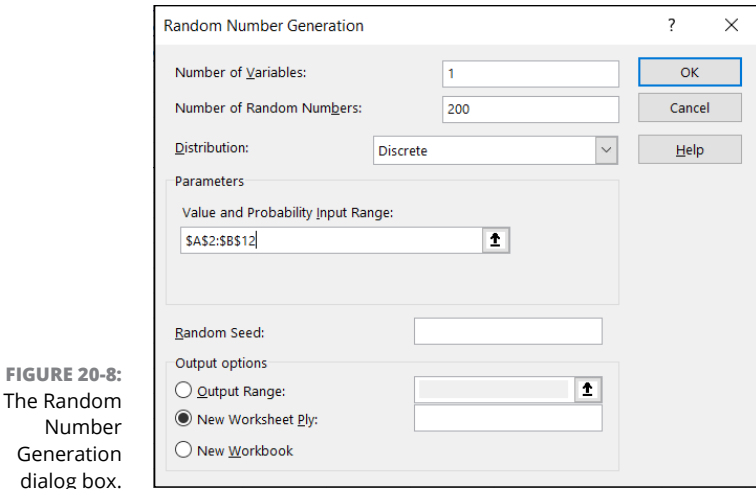

**5. In the Number of Random Numbers box, type the number of numbers to generate.**

I entered 200 to simulate 200 tosses of the loaded dice.

#### **6. In the Distribution box, click the down arrow to select the type of distribution.**

You have seven options here. The choice you make determines what appears in the Parameters area of the dialog box, because different types of distributions have different types (and numbers) of parameters. You're dealing with a discrete random variable here, so the appropriate choice is Discrete.

#### **7. Choosing Discrete causes the Value and Probability Input Range box to appear under Parameters. Enter the array of cells that holds the values of the variable and the associated probabilities.**

The possible outcomes of the tosses of the die are in A2:A12, and the probabilities are in B2:B12, so the range is A2:B12. Excel fills in the dollar signs (\$) for absolute referencing.

#### **8. In the Output Options area, select a radio button to indicate where you want the results.**

I selected New Worksheet Ply to put the results on a new worksheet in the workbook.

#### **9. Click OK.**

Because I selected New Worksheet Ply, a newly created worksheet opens with the results. Figure 20-9 shows the new page. The randomly generated numbers are in column A. The 200 rows of random numbers are too long to show you. I could have

cut-and-pasted them into ten columns of 20 cells, but then you'd just be looking at 200 random numbers.

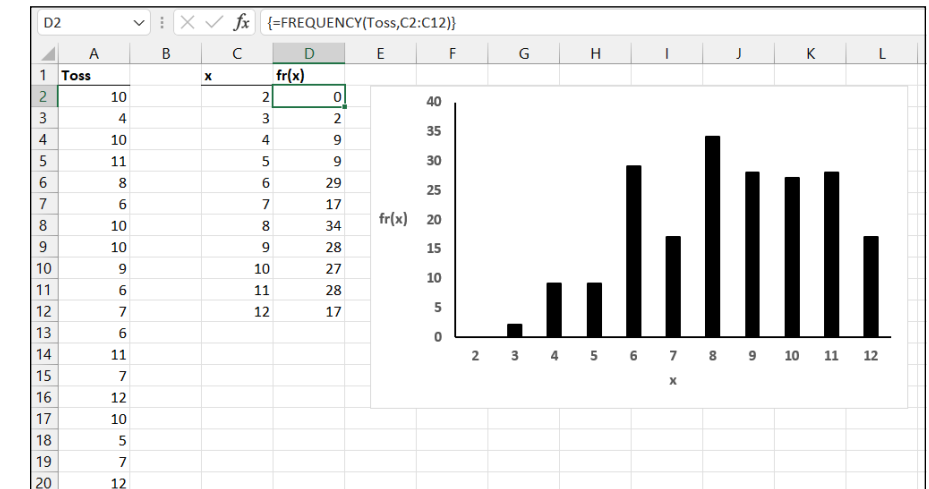

**FIGURE 20-9:** The results of simulating 200 tosses of a pair of loaded dice.

> Instead, I used FREQUENCY to group the numbers into frequencies in columns C and D and then used Excel's graphics capabilities to create a graph of the results. I selected D2, so the formula box shows how I used FREQUENCY for that cell. As you can see, I defined Toss as the name for A2:A201 and *x* as the name for C2:C12.

What about the statistics for these simulated tosses?

```
=AVERAGE(Toss)
```
tells you that the mean is 8.43, and

=VAR.S(Toss)

returns 5.181 as the estimate of the variance. Applying SQRT to the variance returns 2.276 as the estimate of the standard deviation.

How do these values match up with the parameters of the random variable? This is what I mean, earlier in this chapter, by "checking against analysis" In Chapter 18, I show how to calculate the expected value (the mean), the variance, and the standard deviation for a discrete random variable.

The expected value is

```
E(x) = \sum x (pr(x))
```
In the worksheet in Figure 20-7, shown earlier, I used the SUMPRODUCT worksheet function to calculate *E(x)*. The formula is

```
=SUMPRODUCT(A2:A12,B2:B12)
```
The expected value is 8.667.

The variance is

 $V(x) = \sum x^2 (pr(x)) - [E(x)]^2$ 

With *E(x)* stored in B16, I used this formula:

=SUMPRODUCT(A2:A12,A2:A12,B2:B12)-B16^2

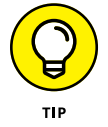

Note the use of A2:A12 twice in SUMPRODUCT. That gives you the sum of *x2*.

The formula returns 4.444 as the variance. SQRT applied to that number gives 2.108 as the standard deviation.

Table 20-2 shows how closely the results from the simulation match up with the parameters of the random variable.

#### **TABLE 20-2 Statistics from the Loaded Dice-Tossing Simulation and the Parameters of the Discrete Distribution**

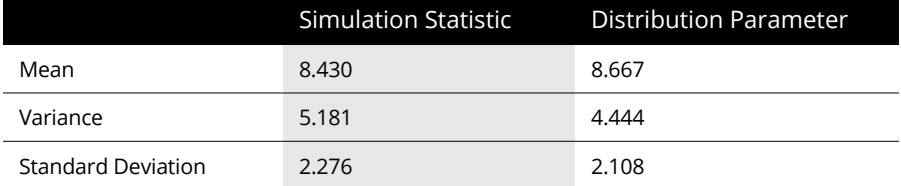

### **Simulating the Central limit Theorem**

This might surprise you, but statisticians often use simulations to make determinations about some of their statistics. They do this when mathematical analysis becomes very difficult.

For example, some statistical tests depend on normally distributed populations. If the populations aren't normal, what happens to those tests? Do they still do what they're supposed to? To answer that question, statisticians might create nonnormally distributed populations of numbers, simulate experiments with them, and apply the statistical tests to the simulated results.

In this section, I use simulation to examine an important statistical item  $-$  the central limit theorem. In Chapter 9, I introduce the central limit theorem in connection with the sampling distribution of the mean. In fact, I simulate sampling from a population with only three possible values to show you that even with a small sample size, the sampling distribution starts to look normally distributed.

Here, I use the Random Number Generation tool to set up a normally distributed population and draw 40 samples of 16 scores each. I calculate the mean of each sample and then set up a distribution of those means. The idea is to see how that distribution matches up with the central limit theorem.

The distribution for this example has the parameters of the population of scores on the IQ test, a distribution I use for examples in several chapters. It's a normal distribution with  $\mu$  = 100 and  $\sigma$  = 16. According to the central limit theorem, the mean of the distribution of means should be 100, and the standard deviation (the standard error of the mean) should be 4.

For a normal distribution, the Random Number Generation dialog box looks like Figure 20-10. The first two entries cause Excel to generate 16 random numbers for a single variable. Choosing Normal in the Distribution box causes the Mean box and the Standard Deviation box to appear under Parameters. As the figure shows, I entered **100** for the Mean and **16** for the Standard Deviation. Under Output Options, I selected Output Range and entered a column of 16 cells. This puts the randomly generated numbers into the indicated column on the current page, and (because I specified 40 samples) into 39 adjoining columns. Then I used AVERAGE to calculate the mean for each column (each sample, in other words), and then ROUND to round off each mean.

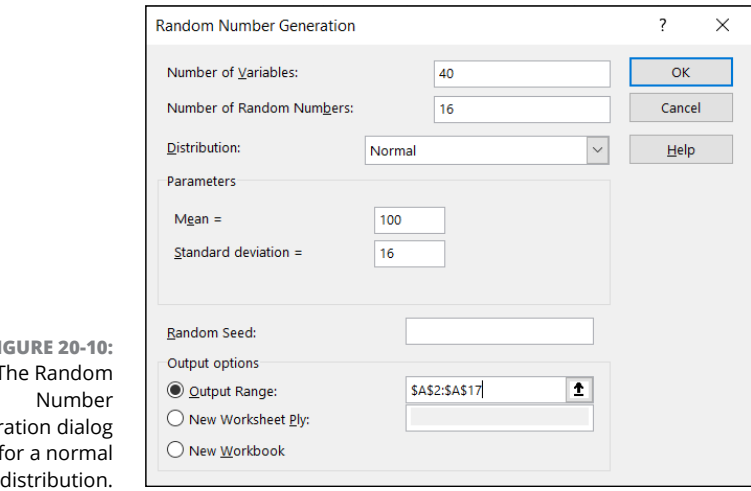

**FIGURE 20-10:** The Random Genera box fo

Next, I copied the 40 rounded sample means to another worksheet so that I can show you how they're distributed.

I calculated their mean and the standard deviation. I used FREQUENCY to group the means into a frequency distribution and used Excel's graphics capabilities to graph the distribution. Does the central limit theorem accurately predict the results? Figure 20-11 shows what I found.

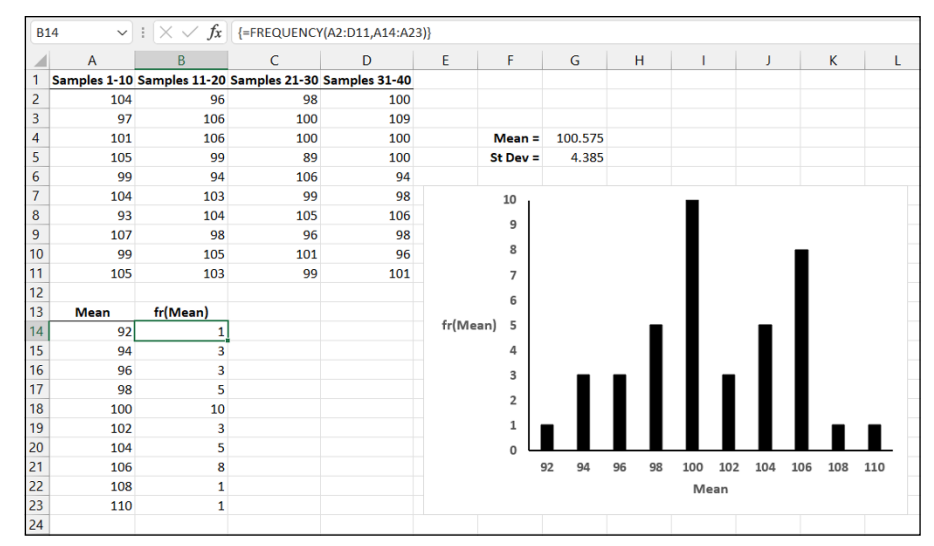

**FIGURE 20-11:** The results of the central limit theorem simulation.

> The mean of the means, 100.575, is close to the central limit theorem's predicted value of 100. The standard deviation of the means, 4.385, is close to the central limit's predicted value of  $\mu$  for the standard error of the mean. The graph shows the makings of a normal distribution, though it's slightly skewed. In general, the simulation matches up well with the central limit theorem. If you try this, you'll get numbers different from mine, but your overall results should be in the same ballpark.

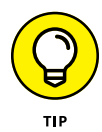

A couple of paragraphs ago, I said, "I copied the 40 rounded sample means to another worksheet." That's not quite a slam-dunk. When you try to paste a cell into another worksheet and that cell holds a formula, Excel usually balks and gives you an ugly-looking error message when you paste. This happens when the formula refers to cell locations that don't hold any values in the new worksheet.

To work around that problem, you have to play a little trick on the cell you want to copy. You have to convert its contents from a formula into the value that the formula calculates. The steps are:

- **1. Select the cell or cell array you want to copy.**
- **2. Right-click and choose Copy from the contextual menu that appears (or just press Ctrl+C without right-clicking).**
- **3. Right-click the cell where you want the copy to go.**

This step opens the contextual menu shown in Figure 20-12.

**4. From the contextual menu, under Paste Options, choose Paste Values.**

It's the second icon from the left — a clipboard labeled 123.

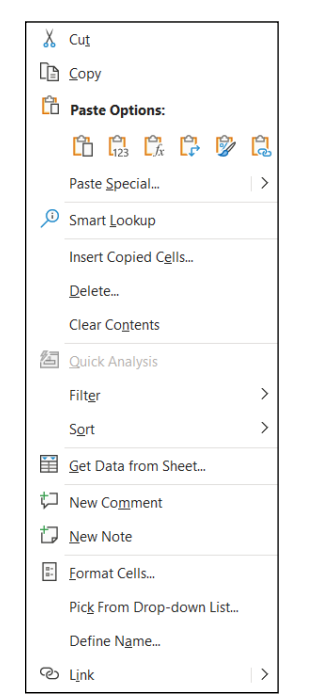

**FIGURE 20-12:** When you copy a cell array and then right-click another cell, this menu pops up.

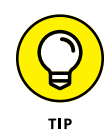

The contextual menu offers another helpful capability. Every so often in statistical work, you have to take a row of values and relocate them into a column, or vice versa. (I did that in this example.) Excel calls this process *transposition.* To transpose, follow the same four steps, but in Step 4, choose Transpose. This one is the fourth icon from the left — a clipboard with two perpendicular arrows.

### **Simulating a business**

In this section, I take you through a slightly more complex type of simulation. It involves simulating a set of components and combining the simulated components to produce a result. You might find it applicable in the real world, because the result is the bottom line for a business. Along the way, I show you a few new Excel skills.

The components you simulate add up to produce a net income. You'll use an Excel tool called the Data Table to repeat the simulation 1,000 times. Figure 20-13 shows the worksheet you use.

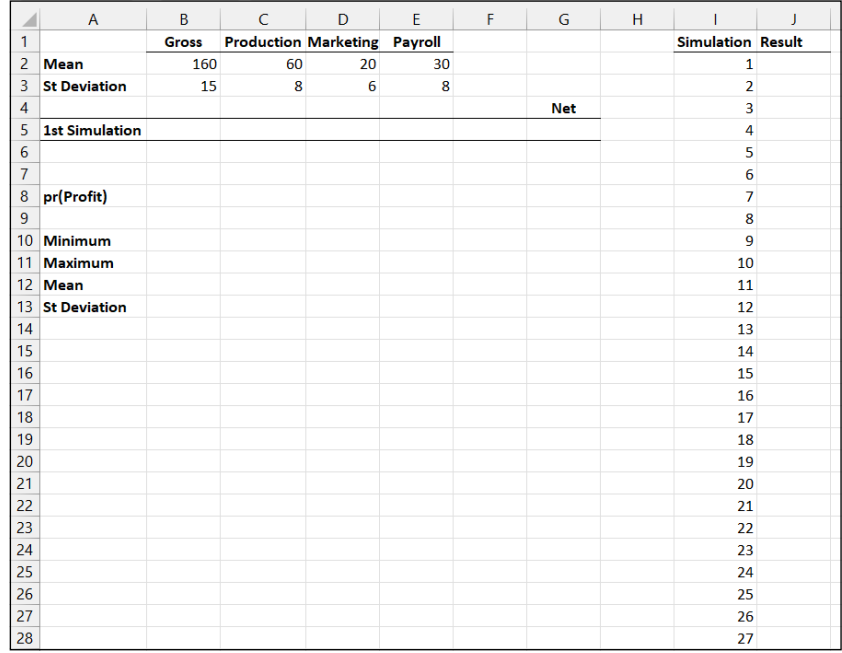

**FIGURE 20-13:** The worksheet for the business simulation.

> What's a Data Table? It's a tool for What-If analysis (Windows and Mac, but not iPad). You use it to try out different values for formulas and show how changes in the values affect the formula's result. It's a natural fit for this example because the simulation provides different values for the components of a business's bottom line.

> Let's get started. Imagine that you have a publishing business and your average gross monthly income in thousands of dollars is in cell B2, your average production costs are in C2, average marketing costs are in D2, and payroll is in E2. The corresponding standard deviation for each of these figures is in row 3.

I assume that these numbers are normally distributed. The first simulation is in row 5, labeled 1st Simulation in cell A5.

The first thing to do is generate a random number for Gross — meaning a number from a normal distribution whose mean is 160 and whose standard deviation is 15.

In cell B5, I type =NORM.INV(RAND(),B2,B3). The RAND function gives you a random number between zero and one, and NORM.INV uses that as the probability, with B2 and B3 as the mean and standard deviation. I drag over to the right to autofill the remaining results.

What about net income? (The bottom line?) That's just the gross income minus the sum of the costs. Accordingly, I type =B5-(C5+D5+E5) into cell G5. And that's the result of the first simulation.

I define Result as the name for the range of cells J2 through J1001. That range (along with the range I2 through I1001) will be the data table, and Result will hold the results of the thousand simulations.

Before you run the simulation 1,000 times (and calculate the net amount each time), note the statistics you calculate after all the simulations are done.

B8 holds the probability of making a profit  $-$  that's the proportion of times the net income is positive. In B8, I type = COUNTIF(Result, ">0")/1000. Dividing by 1,000 gives you the proportion of profit-outcomes.

The other statistics are pretty straightforward. Minimum in B10 is  $=MIN(Result)$ , Maximum in B11 is = MAX(Result), Mean in B12 is = AVERAGE(Result), and Standard Deviation in B13 is =  $STDEV.S(Result)$ . Ugly error messages appear in B12 and B13 before you fire it all up, but that's okay.

Time to fire up the simulations! As I mention earlier in this chapter, the range J2 through J1001 will hold the results of the thousand simulations. The first simulation comes from cell G5. So I type =  $G5$  into J2.

Now I have to highlight the area that will be the data table. So I select I2 and, in the Name box (to the left of the Formula bar), while holding down the Shift key, I select Result. Then I scroll back to the top.

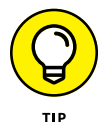

In the preceding step, the cell selection is I2, *not* J2. Remember that the Data Table is really I2 through J1001.

On the Data tab, in the Forecast area, you click on What-If Analysis and choose Data Table from the menu that appears. (See Figure 20-14.)

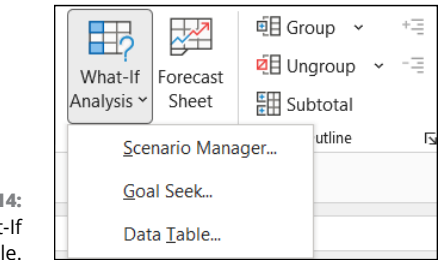

**FIGURE 20-1** Choosing What-| Data Table.

This step opens the Data Table dialog box, shown in Figure 20-15.

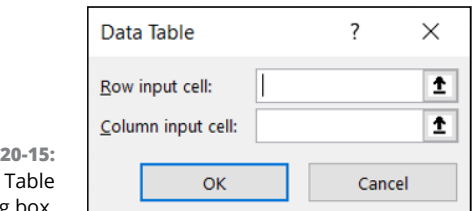

The Data dialog box.

**FIGURE** 

In the Data Table dialog box, Row Input Cell doesn't mean anything to you in this context, so leave it blank. Column Input Cell does mean something, but all you do here (believe it or not) is select a cell *not* in the range of the data table.

When you click OK, the Result range fills up with the results of 1,000 simulations!

The statistics fill in, too. You can see the minimum, maximum, mean, and standard deviation, and you can see the proportion of profit-outcomes. Each time you press F9 (or, on some keyboards, Fn+F9) or do something significant on the spreadsheet, the thousand simulations run again!

You can take a look at the distribution of the simulation outcomes. To highlight all thousand simulations, click J2, then hold down the Shift key and select Outcome in the name box. Then choose Insert | Charts and select Histogram. (See Figure 20-16.) I leave it to you to modify the histogram to your liking. Of course, the histogram is *dynamic,* so it changes each time the simulations run.

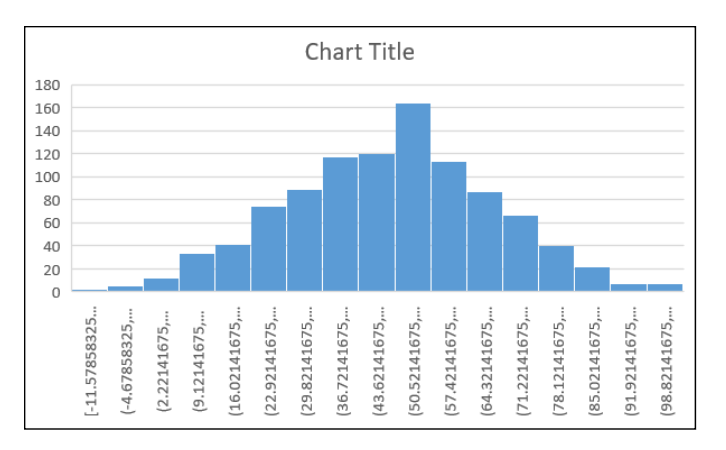

**FIGURE 20-16:** A histogram visualizes the 1,000 simulation results.

> To experiment with the simulations, you can change some of the input. Suppose you decide to increase marketing costs. Or maybe Payroll. Just remember that the assumption in this example is that the numbers are normally distributed. In some businesses, that assumption might not apply.
- **» Defining logistic regression**
- **» Checking out the XLMiner Analysis ToolPak**
- **» Working with logistic regression**

# Chapter  $21$ **Estimating Probability: Logistic Regression**

**I** n this chapter, I explore a type of regression that's different from any regression analysis in Chapter 14. The regression you've already heard about involves a continuous dependent variable whose value you predict (in a linear way) from a continuous independent variable (or from a set of independent variables). You make that prediction on the basis of data on each independent variable.

In this new and different type of regression, the dependent variable is the probability of a "success" of a binary event  $-$  like, say, if a person decides to buy a product (success) or not (failure) after spending some time looking at an ad for the product. "Time spent looking at the ad" is the independent variable.

The goal is to estimate the probability of buying the product based on how much time the person looks at the ad. The dependent variable is continuous, but based on what you've learned about probability, you know it has a minimum value of 0 and a maximum value of 1.

This is called *logistic regression*, and as you'll see, it's not linear.

# **Working Your Way Through Logistic Regression**

Table 21-1 shows data for 24 people. The first column shows the time (in seconds) each person spent looking at the ad, the second shows the outcome — whether they bought the product (1) or didn't (0).

#### **TABLE 21-1 Time (in Seconds) Spent Looking at an Ad and Outcome (1 = Bought the Product, 0 = Did Not Buy the Product)**

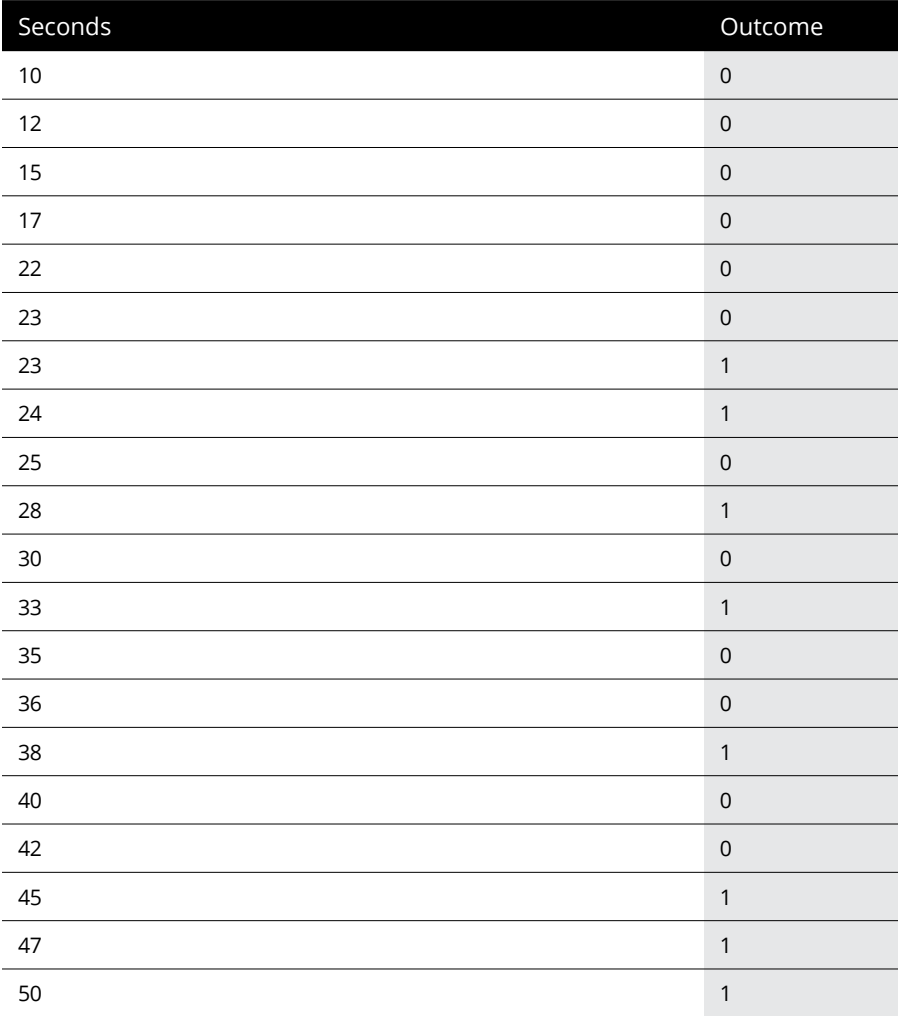

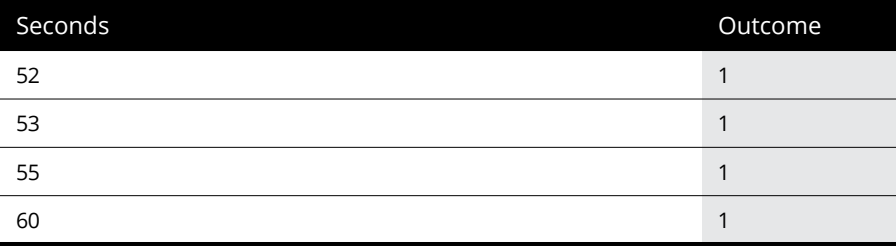

Because the only possible values for the dependent variable are 0 and 1, the scatterplot is unlike any you've seen. Figure 21-1 shows the scatterplot.

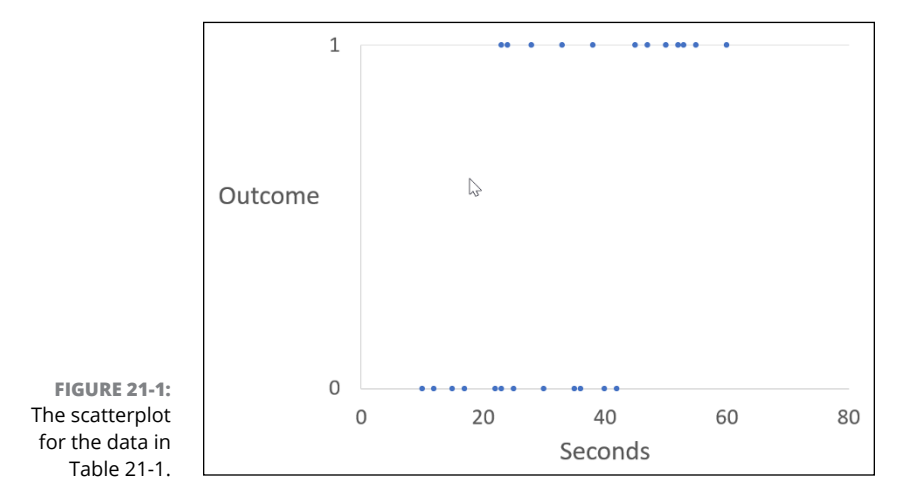

What would a graph of a logistic regression model look like? Intuitively, you might think it looks something like Figure 21-2, and you'd be right.

The function (that curved line) in Figure 21-2 is the solution to this equation:

$$
\widehat{p} = \frac{e^{a+b*Seconds}}{\left(1 + e^{a+b*Seconds}\right)}
$$

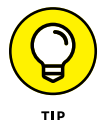

If you don't know what *e* represents, read the section "Logarithmica Esoterica" in Chapter 23.

So logistic regression is all about finding values for *a* and *b* that result in the function that best fits the data. Let's see how to do this in Excel.

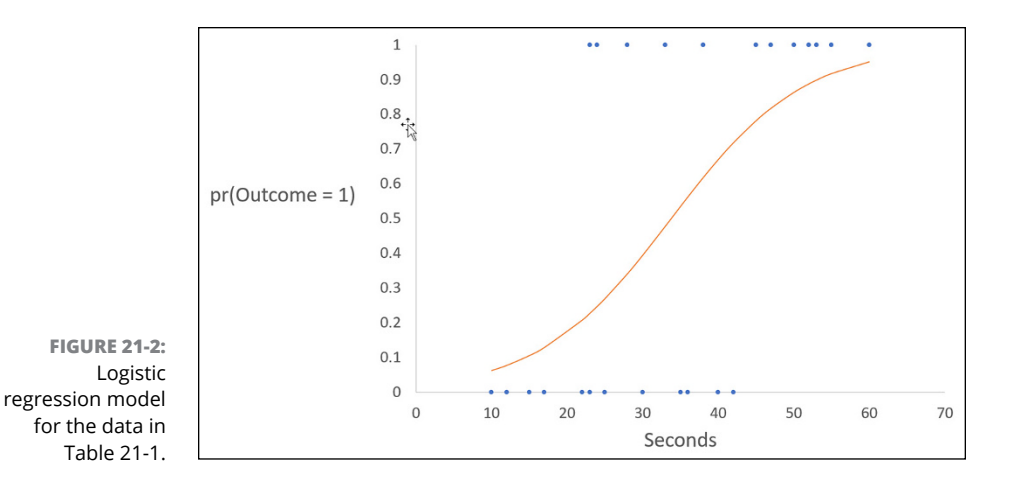

#### **Mining with XLMiner**

Figure 21-3 shows a worksheet with the data in Table 21-1. For 24 people, column A shows the seconds each person spent looking at the ad, and column B shows whether the person bought the product (1) or not (0). In column D, I put the probability estimates you're trying to find, and in column C I put an intermediate quantity that will help you compute them.

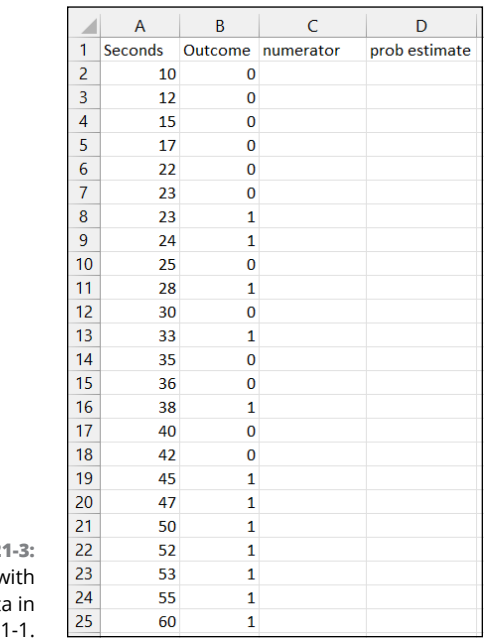

Someday, the Analysis ToolPak might offer a Logistic Regression tool. Today, unfortunately, isn't that day. The good news, though, is that you can download the XLMiner Analysis ToolPak. (I mention it in Chapter 2.) It has everything the regular ToolPak has, plus a logistic regression capability. And it can be yours for the low, low price of \$0.00. It works on Windows, Mac, and iPad.

To get the XLMiner version, start by choosing Insert | Add-Ins | Get Add-Ins from the main menu. Then, in the Office Add-Ins box, select Data Analytics, scroll down until you see XLMiner Analysis ToolPak, and click the Add button. (See Figure 21-4.) To add the XLMiner ToolPak in iPad Excel, tap Insert  $|$  Add-Ins  $|$  See All. Then look for XLMiner ToolPak and tap it.

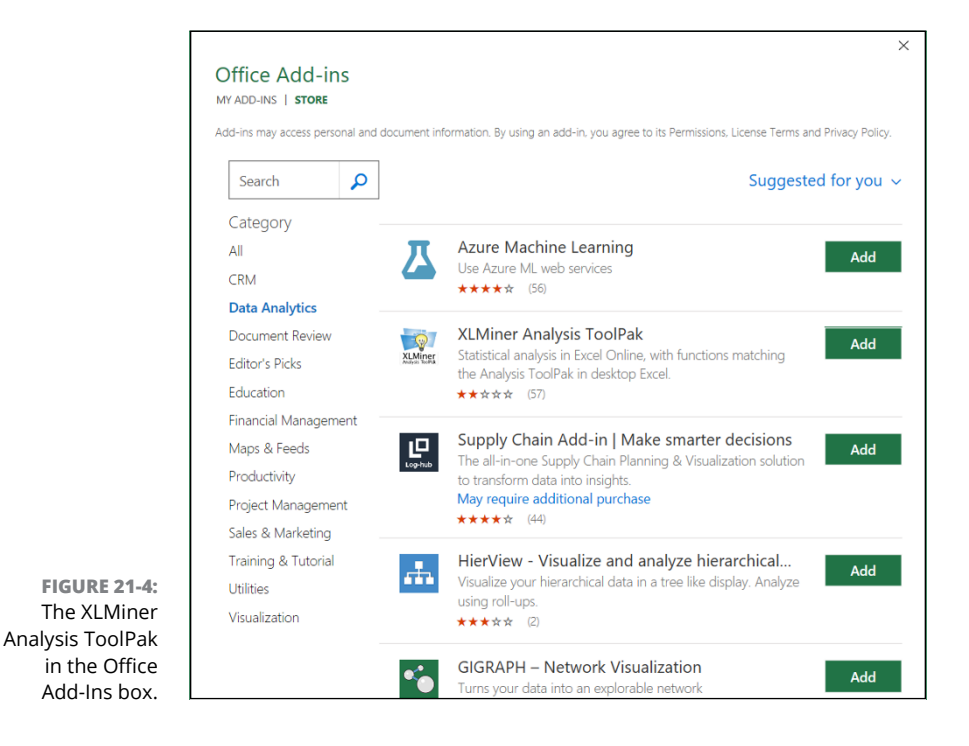

Adding this ToolPak puts a Show ToolPak button on the extreme right end of the Home tab in both Windows and Mac (but not the iPad). Figure 21-5 shows the Show ToolPak button and the XLMiner Analysis ToolPak pane, which appears whenever you click the Show ToolPak button. (On the iPad, open the ToolPak by tapping Insert | Add-Ins and then tap XLMiner Analysis ToolPak in Recently Used Add-Ins. If you haven't used it recently, you can find it in My Add-Ins.)

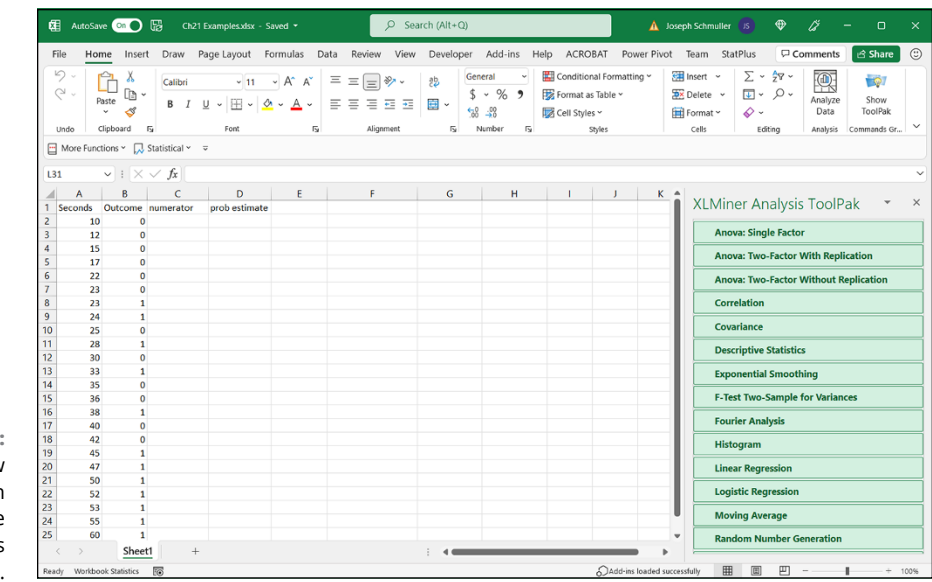

**FIGURE 21-5:** Clicking the Show ToolPak button opens the XLMiner Analysis ToolPak pane.

> Click (or on the iPad, tap) Logistic Regression to open the fields for the Y range, the X range, and the Output Range. (See Figure 21-6.)

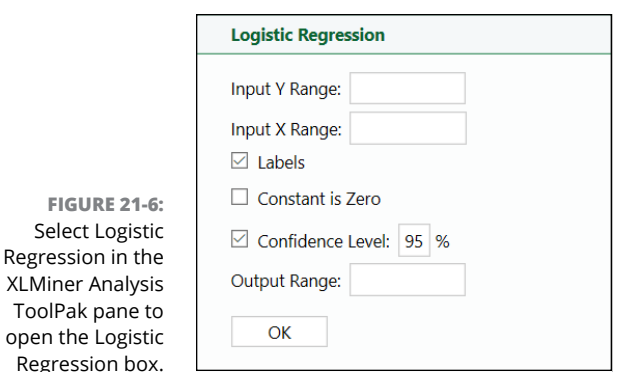

For this app, you can't select cells in the worksheet to enter them in the appropriate field.

Instead, in the Y range box, I type **B1:B25**, and in the X range box I type **A1:A25**. Because the ranges include the headers, I make sure the Labels check box is checked. I don't worry about Constant Is Zero, and I leave the Confidence Level box checked at 95%.

In the Output Range box, I specify a cell for the output to start, like F2, and then click OK.

 $\overline{M}$  $\overline{N}$ ĸ **XLMiner Analysis ToolPak SUMMARY OUTPUT Exponential Smoothing Regression Statistics F-Test Two-Sample for Variances** Chi Square 9.680063397 **Residual Dev** 23.59100127 **Fourier Analysis** # of iterations **Observations**  $24$ Histogram **Linear Regression** Coefficients Standard Error P-value Odd Ratio Lower 95% Upper 95% Lower 95% Upper 95% -3.829806655 1.609874384 0.017362 0.021714 0.000926 0.509406 0.000926 0.509406 ntercept **Logistic Regression** Seconde 0.113453081 0.045666036 0.012977 1.120139 1.024238 1.22502 1.024238 1.22502 Input Y Range: B1:B25 Input X Range: A1:A25  $\boxdot$  Labels  $\Box$  Constant is Zero Confidence Level: 95 % Output Range: F2  $\overline{\mathsf{OK}}$ 

Figure 21-7 shows the completed Logistic Regression fields along with the output that appears after I click OK.

**FIGURE 21-7:** The completed Logistic Regression fields and the output of logistic regression.

> I don't go into much detail about the output. The important numbers are the regression coefficients in G11 and G12. The value in G11 is the value for *a* in the logistic regression formula, and the value in G12 is the value for *b*. Their small P-values let you know they fit the data quite well.

> Now for the estimated probabilities. In cell C2, I type **= EXP(\$G\$11 + \$G\$12\*A2)**. The dollar signs are important, of course, because they anchor the values in cells G11 and G12 when I autofill the values in column C, which I do next.

> These column C values are the numerators for the logistic regression formula. To calculate the probabilities in column D, in D2 I type  $= C2/(1+C2)$  and then autofill. I'd rather do it in two steps like this, rather than in one step, where I'd have to type that **EXP** function twice in one formula.

> So, the estimated probabilities are in column D. The break-even point (where the probability is .50) appears to be around 34 seconds.

Figure 21-8 shows all the numerators and estimated probabilities.

As with any regression analysis, you can use the regression coefficients to make calculations for values not in the data set.

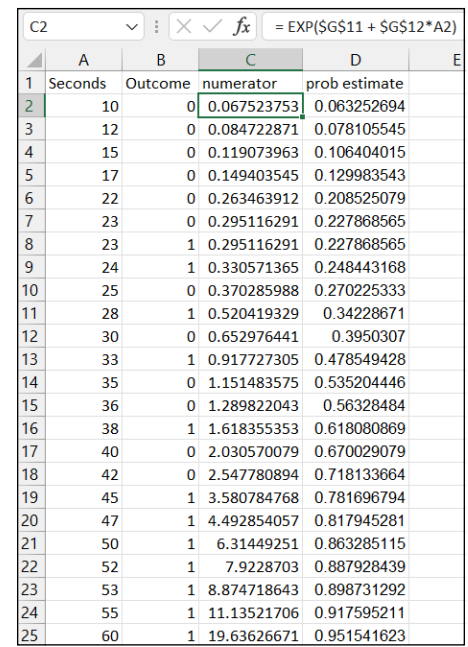

**FIGURE 21-8:** Numerators (column C) and estimated probabilities (column D) for the data in columns A and B.

To do this, I type **Seconds** in F16, Numerator in F17, and **Probability** in F18.

Then I type a value into G16, like 49.

In G17 I type **= EXP(G11 + G12\*G16)**, in G18 I type **= G17/(1+G17)**, and then I press Enter to calculate the estimated probability. Now I can enter other values into G16 to calculate their probability estimates.

Just so you know, this is a huge leap forward. Before this app was available, logistic regression in Excel was pretty involved: You had to complete more than a halfdozen steps and use the Solver add-in.

I leave it as an exercise for you to use Excel's graphics capabilities to create a chart like the one shown earlier, in Figure 21-2.

# The Part **The Part of Tens**

#### **IN THIS PART . . .**

Discover tips and avoid traps in statistics and graphics

Understand logarithms and exponents

Sort data

- **» Determining significance**
- **» Being wary of graphs**
- **» Being cautious with regression**
- **» Using concepts carefully**
- **» Using the iPad**

# Chapter 22 **Ten (12, Actually) Statistical and Graphical Tips and Traps**

**T**he world of statistics is full of pitfalls, but it's also full of opportunities. Whether you're a user of statistics or someone who has to interpret them, it's possible to fall into the pitfalls. It's also possible to walk around them. Here are 10 (okay, 12) tips and traps from the areas of hypothesis testing, regression, correlation, and graphs.

#### **Significant Doesn't Always Mean Important**

As I say earlier in this book, *significance* is, in many ways, a poorly chosen term. When a statistical test yields a significant result and the decision is to reject  $H_{0}$ , that doesn't guarantee that the study behind the data is an important one. Statistics can only help decision making about numbers and inferences about the

processes that produced them. They can't make those processes important or earth shattering. Importance is something you have to judge for yourself — and no statistical test can do that for you.

#### **Trying to Not Reject a Null Hypothesis Has a Number of Implications**

Let me tell you a story: Some years ago, an industrial firm was trying to show that it was finally in compliance with environmental clean-up laws. The company took numerous measurements of the pollution in the body of water surrounding its factory, compared the measurements with a null hypothesis-generated set of expectations, and found that it couldn't reject H<sub>0</sub> with  $\alpha$  = .05. The measurements didn't differ significantly (there's that word again) from "clean" water.

This, the company claimed, was evidence that it had cleaned up its act. Closer inspection revealed that the data approached significance, but the pollution was not quite of a high enough magnitude to reject  $H_0$ . Does this mean that the company is not polluting?

Not at all. In striving to "prove" a null hypothesis, the company had stacked the deck in favor of itself. It set a high barrier to get over, didn't clear it, and then patted itself on the back.

Every so often, it's appropriate to try and not reject  $H_0$ . When you set out on that path, be sure to set a high value of  $\alpha$  (about .20–.30), so that small divergences from  $H_0$  cause rejection of  $H_0$ . (I discuss this topic in Chapter 10, and I mention it in other parts of this book. I think it's important enough to mention again here.)

#### **Regression Isn't Always Linear**

When trying to fit a regression model to a scatterplot, the temptation is to immediately use a line. This is the best-understood regression model, and when you get the hang of it, slopes and intercepts aren't all that daunting.

But linear regression isn't the only kind of regression. It's possible to fit a curve through a scatterplot. I won't kid you: The statistical concepts behind curvilinear regression are more difficult to understand than the concepts behind linear regression.

It's worth taking the time to master those concepts, however. Sometimes, a curve is a much better fit than a line. (This is partly a plug for Chapter 23, where I take you through curvilinear regression — and some of the concepts behind it.)

#### **Extrapolating Beyond a Sample Scatterplot Is a Bad Idea**

Whether you're working with linear regression or curvilinear regression, keep in mind that it's inappropriate to generalize beyond the boundaries of the scatterplot.

Suppose that you've established a solid predictive relationship between a test of mathematics aptitude and performance in mathematics courses, and your scatterplot covers only a narrow range of mathematics aptitude. You have no way of knowing whether the relationship holds up beyond that range. Predictions outside that range aren't valid.

Your best bet is to expand the scatterplot by testing more people. You might find that the original relationship tells only part of the story.

#### **Examine the Variability Around a Regression Line**

Careful analysis of residuals (the differences between observed and predicted values) can tell you a lot about how well the line fits the data. A foundational assumption is that variability around a regression line is the same up and down the line. If it isn't, the model might not be as predictive as you think. If the variability is systematic (greater variability at one end than at the other), curvilinear regression might be more appropriate than linear. The standard error of estimate won't always be the indicator.

#### **A Sample Can Be Too Large**

Believe it or not, this sometimes happens with correlation coefficients. A very large sample can make a small correlation coefficient statistically significant. For example, with 100 degrees of freedom and  $\alpha = .05$ , a correlation coefficient of .195 is cause for rejecting the null hypothesis that the population correlation coefficient is equal to zero.

But what does that correlation coefficient really mean? The coefficient of determination  $- r^2 - i s$  just .038, meaning that the  $SS_{Regression}$  is less than 4 percent of the  $SS_{\text{Total}}$ . (See Chapter 15.) That's a very small association.

Bottom line: When looking at a correlation coefficient, be aware of the sample size. If it's large enough, it can make a trivial association turn out statistically significant. (Hmm — *significance.* There it is again!)

#### **Consumers: Know Your Axes**

When you look at a graph, make sure you know what's on each axis. Make sure you understand the units of measure. Do you understand the independent variable? Do you understand the dependent variable? Can you describe each one in your own words? If the answer to any of these questions is no, you don't understand the graph you're looking at.

When looking at a graph in a TV ad, be wary if it disappears too quickly, before you can see what's on the axes. The advertiser may be trying to create a lingering false impression about a bogus relationship inside the graph. The graphed relationship might be as valid as that other staple of TV advertising — scientific proof via animated cartoon: Tiny animated scrub brushes cleaning cartoon teeth might not necessarily guarantee whiter teeth for you if you buy the product. (I know that's off topic, but I had to get it in.)

## **Graphing a Categorical Variable as a Quantitative Variable Is Just Plain Wrong**

So, you're just about ready to compete in the World Series of rock-paper-scissors. In preparation for this international tournament, you've tallied all your matches from the past ten years, listing the percentage of times you won when you played each role.

To summarize all the outcomes, you're about to use Excel's graphics capabilities to create a graph. One thing's sure: Whatever your preference rock-paperscissors-wise, the graph absolutely, positively had better *not* look like Figure 22-1.

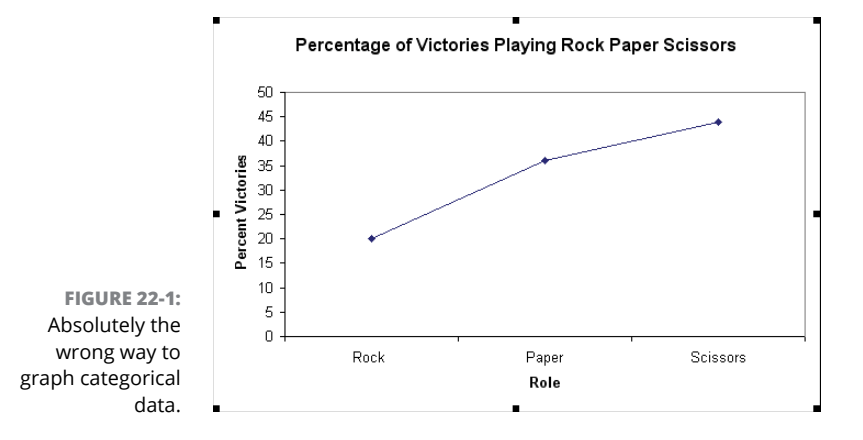

So many people create these kinds of graphs — people who should know better. The line in the graph implies continuity from one point to another. With these data, of course, that's impossible. What's between rock and paper? Why are they equal units apart? Why are the three categories in that order? (Can you tell that this is my pet peeve?)

Simply put, a line graph is not the proper graph when at least one of the variables is a set of categories. Instead, create a column graph. A pie chart works here, too, because the data are percentages and you have just a few slices. (See Chapter 3 for Yogi Berra's pie slice guidelines.)

When I wrote the first edition of this book, I whimsically came up with the idea of a rock-paper-scissors World Series for this example. Then I found out — there really is one! (The World RPS Society puts it on.)

## **Whenever Appropriate, Include Variability in Your Graph**

When the points in your graph represent means, make sure that the graph includes the standard error of each mean. This gives the viewer an idea of the variability in the data — which is an important aspect of the data. Here's another plug: In Chapter 23, I show you how to do that in Excel.

Means by themselves don't always tell you the whole story. Take every opportunity to examine variances and standard deviations. You may find some hidden nuggets. Systematic variation  $-$  high values of variance associated with large means, for example — might be a clue about a relationship you didn't see before.

#### **Be Careful When Relating Statistics Textbook Concepts to Excel**

If you're serious about doing statistical work, you'll probably have occasion to look into a statistics textbook or two. Bear in mind that the symbols in some areas of statistics aren't standard: For example, some texts use *M* rather than  $\bar{x}$  to represent the sample mean, and some represent a deviation from the mean as just *x.*

Connecting textbook concepts to Excel's statistical functions can be a challenge because of the textbooks and because of Excel. Messages in dialog boxes and in Help files might contain symbols other than the ones you read about, or they might use the same symbols but in a different way. This discrepancy might lead you to make an incorrect entry into a parameter in a dialog box, resulting in an error that's hard to trace.

#### **It's Always a Good Idea to Use Named Ranges in Excel**

I emphasize this point early on and throughout this book. Named ranges make it easier to write formulas and to read them. A human being who happens to not be you might have to read your spreadsheet and make sense of it. Named ranges make that easier to do. Also, a human being who *does* happen to be you might have to read your spreadsheet a long time after its creation. Named ranges make it easier for you to remember what you were doing and why.

This practice is a good idea for another reason. If you're planning to learn a statistically oriented language like R, you'll find that formulas in R often involve named items called *vectors* that are similar to named ranges in Excel. Naming ranges on your spreadsheets helps you make the transition.

#### **Statistical Analysis with Excel on the iPad Is Pretty Good!**

Some might say that much is missing from the iPad version of Excel, and that Microsoft made compromises to put Excel on that platform. Though it's true that you won't find What-If analyses or extensive graphics capabilities on the iPad, what you *will* find represents — in my view — not compromise but evolution.

For example, not having dialog boxes is just fine: iPad Excel offers contextual menus that do pretty much the same thing. No Analysis ToolPak? StatPlus (free version) and XLMiner do the trick. Indeed, they turn the iPad into a statistics beast. (Even if you don't own an iPad, you ought to try those two on your Mac or on your Windows PC.) The XLMiner Analysis ToolPak's accordion-style pane represents where I think user interfaces for tools are headed. (Check it out in Chapter 21.)

- **» Visualizing variability**
- **» Going over the odds and ends of probability**
- **» Drawing samples**
- **» Looking for independence**
- **» Working with logs**
- **» Sorting**

# Chapter 23 **Ten Topics (Thirteen, Actually) That Just Don't Fit Elsewhere**

**I** wrote this book to show you all of Excel's statistical capabilities. My intent was to tell you about them in the context of the world of statistics, and I had a definite path in mind. to tell you about them in the context of the world of statistics, and I had a definite path in mind.

Some of the capabilities don't neatly fit along that path. I still want you to be aware of them, however, so here they are.

#### **Graphing the Standard Error of the Mean**

When you create a graph and your data are means, it's a good idea to include the standard error of each mean in your graph. This gives the viewer an idea of the spread of scores around each mean.

Figure 23-1 gives an example where this situation arises. The data are (fictional) test scores for four groups of people. Each column header indicates the amount of preparation time for the eight people within the group. I used Excel's graphics capabilities (refer to Chapter 3) to draw the graph. Because the independent variable is quantitative, a line graph is appropriate. (Refer to Chapter 22 for a rant on my biggest peeve.)

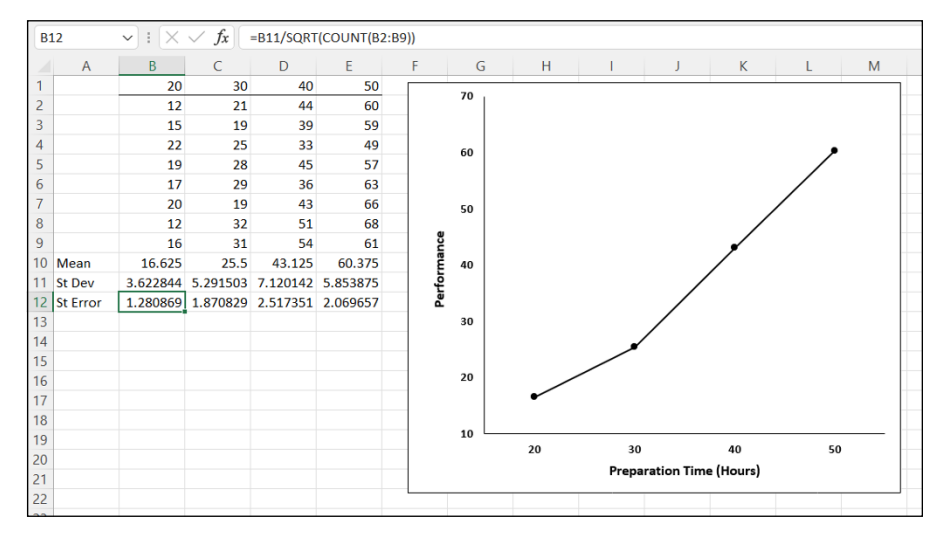

**FIGURE 23-1:** Four groups along with their means, standard deviations, and standard errors. The graph shows the group means.

> For each group, I used AVERAGE to calculate the mean and STDEV.S to calculate the standard deviation. I also calculated the standard error of each mean. I selected cell B12, so the formula box shows you that I calculated the standard error for Column B via this formula:

```
=B11/SQRT(COUNT(B2:B9))
```
The trick is to get each standard error into the graph. Begin by selecting the graph. This causes the Chart Design and Format tabs to appear. Choose Chart Design | Add Chart Element | Error Bars | More Error Bars Options on this tab. (Figure 23-2 shows what I mean.)

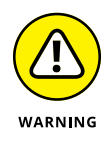

On the Error Bars menu, you have to be careful: One selection is Standard Error. Avoid it. If you think this selection tells Excel to put the standard error of each mean on the graph, rest assured that Excel has absolutely no idea of what you're talking about. For this selection, Excel calculates the standard error of the set of four means — not the standard error within each group.

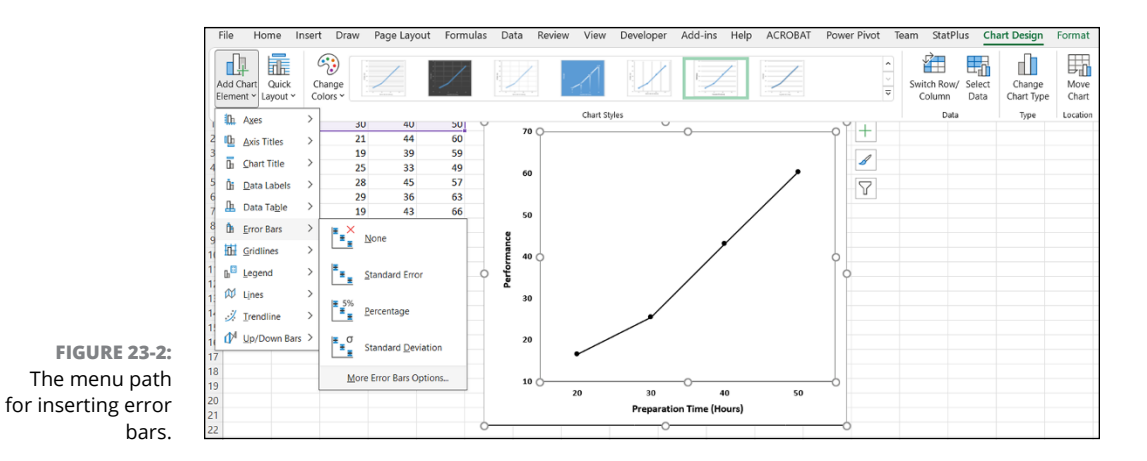

More Error Bar Options is the appropriate choice. This opens the Format Error Bars pane. (See Figure 23-3.)

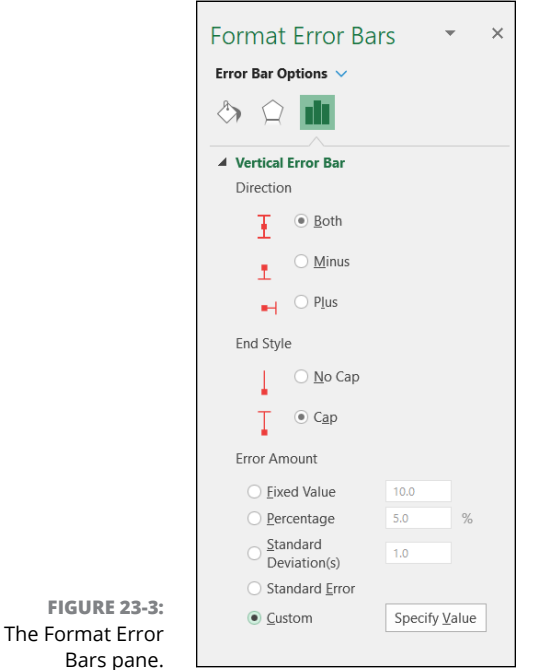

In the Direction area of the pane, select the Both radio button, and in the End Style area, select the Cap radio button.

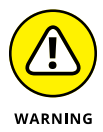

Remember the cautionary note I gave you a moment ago? I have a similar one here. One selection in the Error Amount area is Standard Error. Avoid this one, too. It doesn't tell Excel to put the standard error of each mean on the graph.

Scroll down to the Error Amount area and select the Custom radio button. This activates the Specify Value button. Click that button to open the Custom Error Bars dialog box, shown in Figure 23-4. With the cursor in the Positive Error Value box, select the cell range that holds the standard errors (\$B\$12:\$E\$12). Tab to the Negative Error Value box and do the same.

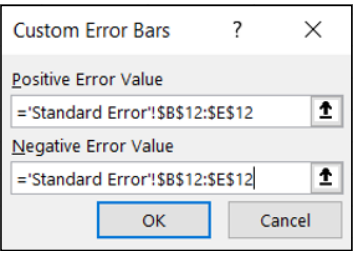

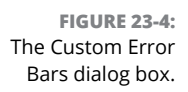

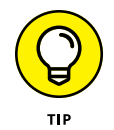

That Negative Error Value box might give you a little trouble. Make sure it's cleared of any default values before you enter the cell range.

Click OK in the Custom Error Bars dialog box and close the Format Error Bars pane, and the graph looks like Figure 23-5.

70 60 50 Performance 40 30 20 **FIGURE 23-5:** The graph of the group means,  $10$ including the 20 30 40 50 standard error of **Preparation Time (Hours)** each mean.

## **Probabilities and Distributions**

Here are some probability related worksheet functions. Although they're a little on the esoteric side, you might find some use for them.

#### **PROB**

If you have a probability distribution of a discrete random variable and you want to find the probability that the variable takes on a particular value, PROB is for you. Figure 23-6 shows the PROB Argument Functions dialog box along with a distribution.

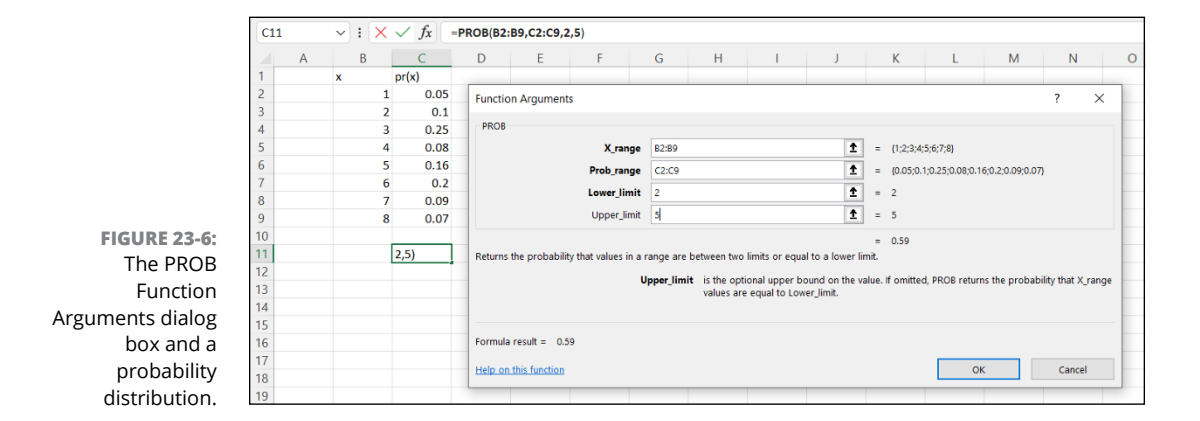

You supply the random variable  $(X \text{ range})$ , the probabilities (Prob range), a lower limit, and an upper limit. PROB returns the probability that the random variable takes on a value between those limits (inclusive).

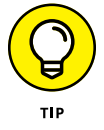

If you leave Upper Limit blank, PROB returns the probability of the value you gave for the lower limit. If you leave Lower Limit blank, PROB returns the probability of obtaining, at most, the upper limit (for example, the cumulative probability).

#### **WEIBULL.DIST**

This is a probability density function that's mostly applicable to engineering. It serves as a model for the time until a physical system fails. As engineers know, in some systems, the number of failures stays the same over time because shocks to the system cause failure. In others, like some microelectronic components, the number of failures decreases with time. In still others, wear-and-tear increases failures with time.

The Weibull distribution's two parameters allow it to reflect all these possibilities. One parameter, Alpha, determines how wide or narrow the distribution is. The other, Beta, determines where it's centered on the *x-*axis.

The Weibull probability density function is a rather complicated equation. Thanks to Excel, you don't have to worry about it. Figure 23-7 shows WEIBULL.DIST's Function Arguments dialog box.

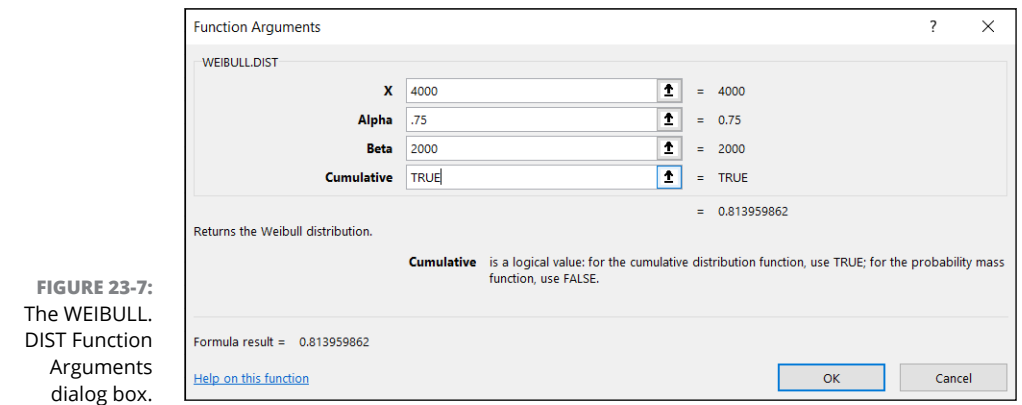

The dialog box in the figure answers the kind of question a product engineer would ask: Assume the time to failure of a bulb in an LCD projector follows a Weibull distribution with Alpha = .75 and Beta = 2,000 hours. What's the probability that the bulb lasts at most 4,000 hours? The dialog box shows that the answer is .814.

#### **Drawing Samples**

Excel's Sampling data analysis tool is helpful for creating samples. To open it choose Data | Data Analysis | Sampling.

You can tailor this tool in a couple of ways. If you're trying to put together a focus group, and you have to select the participants from a pool of people, you can assign each one a number and have the Sampling tool select your group.

One way to select is *periodically.* You supply *n* and Excel samples every *n*th number. The other way to select is *randomly.* You supply the number of individuals you want randomly selected and Excel does the rest.

Figure 23-8 presents the Sampling dialog box, three groups I had it sample from, and two columns of output.

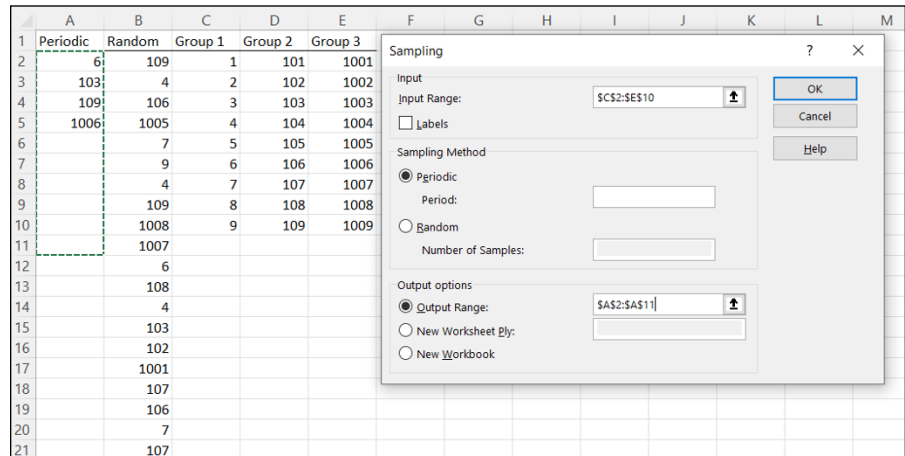

**FIGURE 23-8:** The Sampling data-analysis tool dialog box, sampled groups, and results.

> The first output column, Column A, shows the results of periodic sampling with a period of 6. Sampling begins with the sixth score in Group 1. Excel then counts out scores and delivers the sixth and repeats that process again until it finishes in the last group. The periodic sampling process, as you can see, doesn't recycle. I supplied an output range up to cell A11, but Excel stopped after four numbers.

> The second output column, Column B, shows the results of random sampling. I asked for 20 and that's what I got. If you closely examine the numbers in Column B, you see that the random sampling process can select a number more than once.

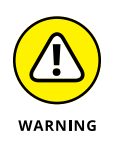

Beware of a little quirk: The Labels check box seems to have no effect. When I specified an input range that includes C1, D1, and E1 and selected the Labels check box, I received this error message: Sampling - Input range contains nonnumeric data. Not a showstopper, but a little annoying.

## **Testing Independence: The True Use of CHISQ.TEST**

In Chapter 20, I show you how to use CHISQ.TEST to test the goodness of fit of a model to a set of data. In that chapter, I also warn you about the pitfalls of using this function in that context, and I mention that it's really intended for something else.

Here's the something else. Imagine you've surveyed a total of 200 people. Each person lives in a rural area, an urban area, or a suburb. Your survey asked them their favorite type of movie: drama, comedy, or animation. You want to know if their movie preference is independent of the environment in which they live.

Table 23-1 shows the results.

#### **TABLE 23-1 Living Environment and Movie Preference**

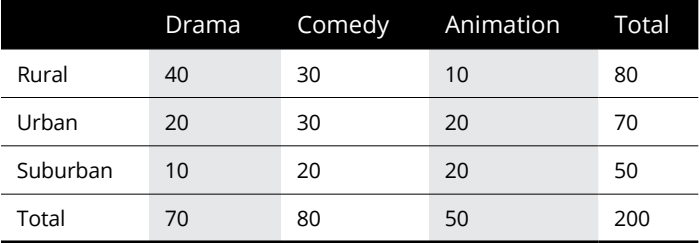

The number in each cell represents the number of people in the environment, indicated in the row, who prefer the type of movie indicated in the column.

Do the data show that preference is independent of environment? This calls for a hypothesis test:

 $H_0$ : Movie preference is independent of environment

 $H_1$ : Not  $H_0$ 

α= .05

To get this done, you have to know what to expect if the two are independent. Then you can compare the data with the expected numbers and see whether they match. If they do, you can't reject  $H_0$ . If they don't, you reject  $H_0$ .

Concepts from probability help determine the expected data. In Chapter 18, I tell you that if two events are independent, you multiply their probabilities to find the probability that they occur together. Here, you can treat the tabled numbers as proportions and treat the proportions as probabilities.

For example, in your sample, the probability is 80/200 that a person is from a rural environment. The probability is 70/200 that a person prefers drama. What's the probability that a person is in the category "rural and likes drama"? If the environment and preference are independent, that's  $(80/200) \times (70/200)$ . To turn that probability into an expected number of people, you multiply it by the total

number of people in the sample: 200. So the expected number of people is  $(80 \times$ 70)/200, which is 28. In general,

 $Expected Number in a Cell = \frac{RowTotal \times ColumnTotal}{Total}$ 

After you have the expected numbers, you compare them to the observed numbers (the data) via this formula:

$$
\chi^2 = \sum \left[ \frac{\text{(Observed-Expected)}}{\text{Expected}} \right]^2
$$

You test the result against a  $\chi^2$  (chi-square) distribution with df = (Number of Rows – 1)  $\times$  (Number of Columns – 1), which in this case comes out to 4.

The CHISQ.TEST worksheet function performs the test. You supply the observed numbers and the expected numbers, and CHISQ.TEST returns the probability that a  $\chi^2$  at least as high as the result from the preceding formula could have resulted if the two types of categories are independent. If the probability is small (less than .05), reject H<sub>o</sub>. If not, don't reject. CHISQ. TEST doesn't return a value of  $\chi^2$ ; it just returns the probability (under a  $\chi^2$  distribution with the correct df).

Figure 23-9 shows a worksheet with both the observed data and the expected numbers, along with CHISQ.TEST's Function Arguments dialog box. Before I ran CHISQ.TEST, I attached the name Observed to C3:E5, and the name Expected to C10:E12. (If you don't know how to do this, read Chapter 2.)

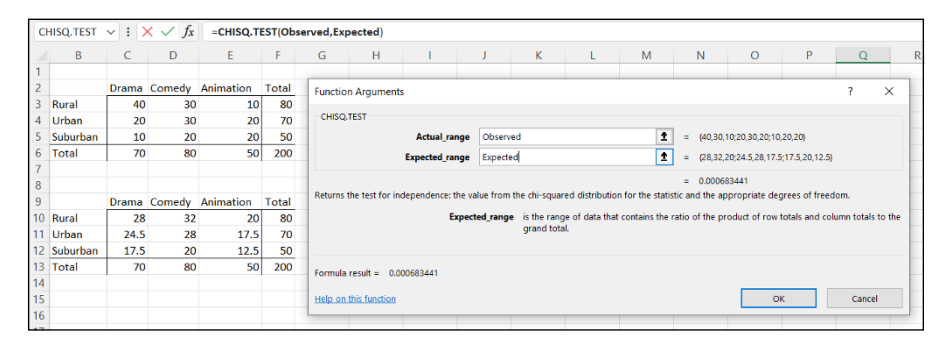

The figure shows that I've entered Observed into the Actual\_range box and entered Expected into the Expected\_range box. The dialog box shows a very small probability, .00068, so the decision is to reject  $H_0$ . The data are consistent with the idea that movie preference is not independent of environment.

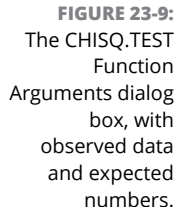

# **Logarithmica Esoterica**

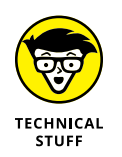

The functions in this section are *really* out there. Unless you're a tech-head, you'll probably never use them. I present them for completeness. You might run into them while you're wandering through Excel's statistical functions and wonder what they are.

They're based on what mathematicians call *natural logarithms,* which in turn are based on *e,* that constant I use at various points throughout this book. I begin with a brief discussion of logarithms, and then I turn to *e.* (By the way, all this is relevant to logistic regression, which I cover in Chapter 21.)

#### **What is a logarithm?**

Plain and simple, a logarithm is an *exponent* — a power to which you raise a number. In the equation

 $10^2 = 100$ 

2 is an exponent. Does that mean that 2 is also a logarithm? Well  $\ldots$  yes. In terms of logarithms,

 $log_{10} 100 = 2$ 

That's really just another way of saying  $10^2$  = 100. Mathematicians read it as "the logarithm of 100 to the base 10 equals 2." It means that if you want to raise 10 to some power to get 100, that power is 2.

How about 1,000? As you know

 $10^3 = 1000$ 

so

 $log_{10} 1000 = 3$ 

How about 453? . . . Hmm . . . . That's like trying to solve

 $10^x = 453$ 

What could that answer possibly be?  $10<sup>2</sup>$  means  $10 \times 10$ , and that gives you 100.  $10<sup>3</sup>$ means  $10 \times 10 \times 10$  and that's 1,000. But 453?

Here's where you have to think outside the dialog box. You have to imagine exponents that aren't whole numbers. I know, I know: How can you multiply a number by itself a fraction at a time? If you could, somehow, the number in that  $\mu$ 53 equation would have to be between 2 (which gets you to 100) and 3 (which gets you to 1,000).

In the 16th century, the mathematician John Napier showed how to do it, and logarithms were born. Why did Napier bother with this? One reason is that it was a great help to astronomers. Astronomers have to deal with numbers that are, well, astronomical. Logarithms ease computational strain in a couple of ways. One way is to substitute small numbers for large ones: The logarithm of 1,000,000 is 6, and the logarithm of 100,000,000 is 8. Also, working with logarithms opens up a helpful set of computational shortcuts. Before calculators and computers appeared on the scene, this was a very big deal.

Incidentally,

 $10^{2.6560982} - 453$ 

meaning that

 $log_{10}$  453 = 2.6560982

You can use Excel to check that out if you don't believe me. Select a cell and type

=LOG(453,10)

Press Enter and watch what happens. Then, just to close the loop, reverse the process. If your selected cell is  $-$  let's say  $-$  D3, select another cell and type

 $=$ POWER $(10, D3)$ 

or

 $=10^0$ D3

Either way, the result is 453.

Ten, the number that's raised to the exponent, is called the *base.* Because it's also the base of our number system and we're all familiar with it, logarithms of base 10 are called *common logarithms.*

Does that mean you can have other bases? Absolutely. *Any* number (except 0 or 1 or a negative number) can be a base. For example,

 $6.4^2 = 40.96$ 

So

 $log_{64} 40.96 = 2$ 

If you ever see log without a base, base 10 is understood, so

```
log 100 = 2
```
In terms of bases, one number is special. . . .

#### **What is e?**

Which brings me to *e,* a constant that's all about growth. Before I get back to logarithms, I tell you about *e.*

Imagine the princely sum of \$1 deposited in a bank account. Suppose that the interest rate is 2 percent a year. (Good luck with *that.*) If it's simple interest, the bank adds \$.02 every year, and in 50 years you have \$2.

If it's compound interest, at the end of 50 years you have  $(1 + .02)^{50}$  — which is just a bit more than \$2.68, assuming that the bank compounds the interest once a year.

Of course, if the bank compounds it twice a year, each payment is \$.01, and after 50 years the bank has compounded it 100 times. That gives you  $(1 + .01)^{100}$ , or just over \$2.70. What about compounding it four times a year? After 50 years — 200 compoundings  $-$  you have  $(1 + .005)^{200}$ , which results in the don't-spend-itall-in-one-place amount of \$2.71 and a tiny bit more.

Focusing on "just a bit more" and a "tiny bit more," and taking it to extremes, after 100,000 compoundings, you have \$2.718268. After 100 million, you have \$2.718282.

If you could get the bank to compound many more times in those 50 years, your sum of money approaches a *limit* — an amount it gets ever so close to but never quite reaches. That limit is *e.*

The way I set up the example, the rule for calculating the amount is

 $1 + (\frac{1}{n})$ *n*

where *n* represents the number of payments. Two cents is 1/50th of a dollar and I specified 50 years — 50 payments. Then I specified two payments per year (and each year's payments have to add up to 2 percent) so that in 50 years you have 100 payments of 1/100th of a dollar, and so on.

To see this concept in action, enter numbers into a column of a spreadsheet, as I have in Figure 23-10. In cells C2 through C20, I have the numbers 1 through 10 and then selected steps through 100 million. In D2, I put the formula

```
D<sub>2</sub>\vee : \times \angle f_x = (1+(1/C2))^C2
                         \overline{B}\overline{C}D \leftarrowF.
           \Delta\overline{1}f(n)\overline{\mathsf{n}}\overline{2}\overline{1}\overline{2}\overline{\mathbf{3}}2<sup>7</sup>2.25\overline{4}3 2.37037037
 \overline{5}4 2.44140625
 \overline{6}\overline{\mathbf{5}}2.48832
 \overline{7}6 2.521626372
 \overline{8}7 2.546499697
 \overline{9}8 2.565784514
 109 2.581174792
 1110 2.59374246
1225 2.665836331
1350 2.691588029
14100 2.704813829
15
                                           200 2.711517123
 16
                                           400 2.714891744
 17800 2.716584847
181000 2.716923932
 19
                                       100000 2 718268237
20100000000 2.718281786
21
```
 $=(1+(1/C2))$ <sup>^</sup>C2

**FIGURE 23-10:** Getting to *e.*

and then autofilled to D20. The entry in D20 is very close to *e.*

Mathematicians can tell you another way to get to *e:*

$$
e = 1 + \frac{1}{1!} + \frac{1}{2!} + \frac{1}{3!} + \frac{1}{4!} + \dots
$$

Those exclamation points signify *factorial.*  $1! = 1$ ,  $2! = 2X1$ ,  $3! = 3X2X1$ . (For more on factorials, refer to Chapter 18.)

Excel helps visualize this one, too. Figure 23-11 lays out a spreadsheet with selected numbers up to 170 in Column C. In D2, I put this formula:

 $=1+1/FACT(C2)$ 

and, as the Formula bar in the figure shows, in D3 I put this one:

```
=D2 +1/ FACT(C3)
```
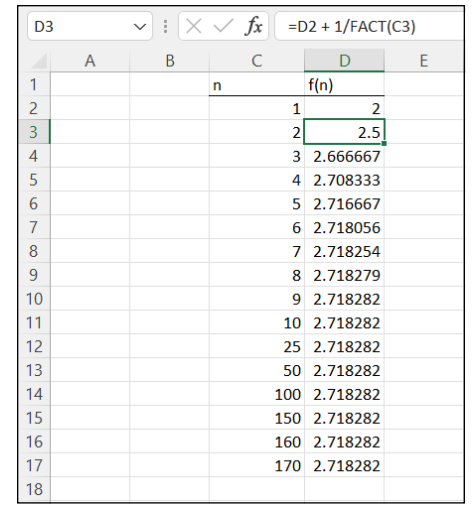

**FIGURE 23-11:** Another path to *e.*

> Then I autofilled up to D17. The entry in D17 is very close to *e.* In fact, from D11 on, you see no change, even if you increase the number of decimal places.

> Why did I stop at 170? Because that takes Excel to the max. At 171, you get an error message.

> So *e* is associated with growth. Its value is 2.781828 . . . The three dots mean you never quite get to the exact value (like  $\pi$ , the constant that enables you to find the area of a circle).

> This number pops up in all kinds of places. It's in the formula for the normal distribution (see Chapter 8), and it's in distributions I discuss in Chapter 19. Many natural phenomena are related to *e.*

> It's so important that scientists, mathematicians, and business analysts use it as the base for logarithms. Logarithms to the base *e* are called *natural logarithms.* A natural logarithm is abbreviated as *ln.*

> Table 23-2 presents some comparisons (rounded to three decimal places) between common logarithms and natural logarithms:

> One more thing. In many formulas and equations, it's often necessary to raise *e* to a power. Sometimes the power is a fairly complicated mathematical expression. Because superscripts are usually printed in small font, it can be a strain to have to constantly read them. To ease the eyestrain, mathematicians have invented a special notation: *exp.* Whenever you see *exp* followed by something in parentheses, it means to raise *e* to the power of whatever's in the parentheses. For example,

$$
\exp(1.6) = e^{1.6} = 4.953
$$

#### **TABLE 23-2 Some Common Logarithms (Log) and Natural Logarithms (Ln)**

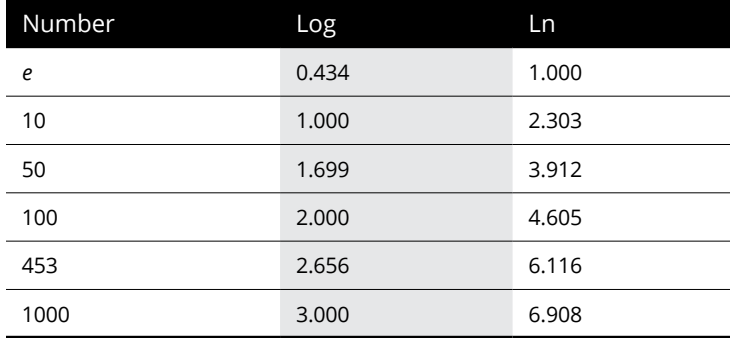

Excel's EXP function does that calculation for you.

Speaking of raising *e,* when Google, Inc., filed its IPO, it said it wanted to raise \$2,718,281,828, which is *e* times a billion dollars rounded to the nearest dollar.

On to the Excel functions.

#### **LOGNORM.DIST**

A random variable is said to be *lognormally* distributed if its natural logarithm is normally distributed. Maybe the name is a little misleading, because I just said *log* means "common logarithm" and *ln* means "natural logarithm."

Unlike the normal distribution, the lognormal can't have a negative number as a possible value for the variable. Also, unlike the normal, the lognormal is not symmetric — it's skewed to the right.

Like the Weibull distribution I describe earlier, engineers use the lognormal to model the breakdown of physical systems — particularly of the wear-and-tear variety. Here's where the large-numbers-to-small numbers property of logarithms comes into play. When huge numbers of hours figure into a system's life cycle, it's easier to think about the distribution of logarithms than the distribution of the hours.

Excel's LOGNORM.DIST works with the lognormal distribution. You specify a value, a mean, and a standard deviation for the lognormal. LOGNORM.DIST returns the probability that the variable is, at most, that value.

For example, FarKlempt Robotics, Inc., has gathered extensive hours-to-failure data on a universal joint component that goes into its robots. The company finds that hours-to-failure is lognormally distributed with a mean of 10 and a standard deviation of 2.5. What is the probability that this component fails in, at most, 10,000 hours?

Figure 23-12 shows the LOGNORM.DIST Function Arguments dialog box for this example. In the X box, I entered ln(10000). I entered 10 into the Mean box, 2.5 into the Standard\_dev box, and TRUE into the Cumulative box. The dialog box shows the answer, .000929 (and some more decimals). If I enter FALSE into the Cumulative box, the function returns the probability density (the height of the function) at the value in the X box.

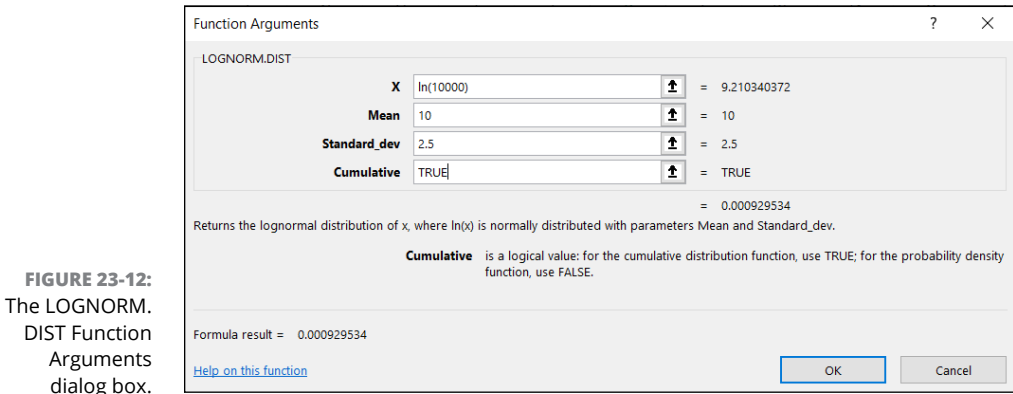

#### **LOGNORM.INV**

LOGNORM.INV turns LOGNORM.DIST around. You supply a probability, a mean, and a standard deviation for a lognormal distribution. LOGNORM.INV gives you the value of the random variable that cuts off that probability.

To find the value that cuts off .001 in the preceding example's distribution, I used the LOGNORM.INV Function Arguments dialog box shown in Figure 23-13. With the indicated entries, the dialog box shows that the value is 9.722 (and more decimals).

By the way, in terms of hours, that's  $16,685 -$  just for .001.

dialog

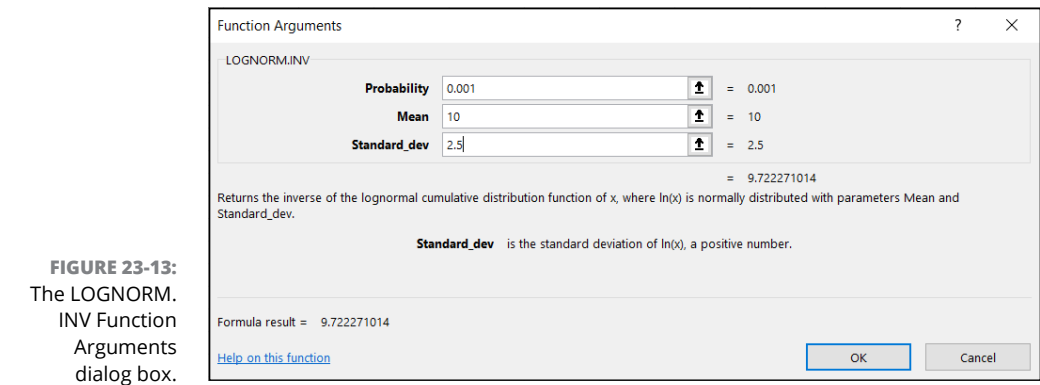

#### **Array Function: LOGEST**

In Chapter 14, I tell you all about linear regression. It's also possible to have a relationship between two variables that's curvilinear rather than linear.

The equation for a line that fits a scatterplot is

 $y' = a + bx$ 

One way to fit a curve through a scatterplot is with this equation:

 $y' = ae^{bx}$ 

LOGEST estimates *a* and *b* for this curvilinear equation. Figure 23-14 shows the LOGEST Function Arguments dialog box and the data for this example. It also shows the selected cell to start the output array. Before using this function, I attached the name x to B2:B12 and y to C2:C12.

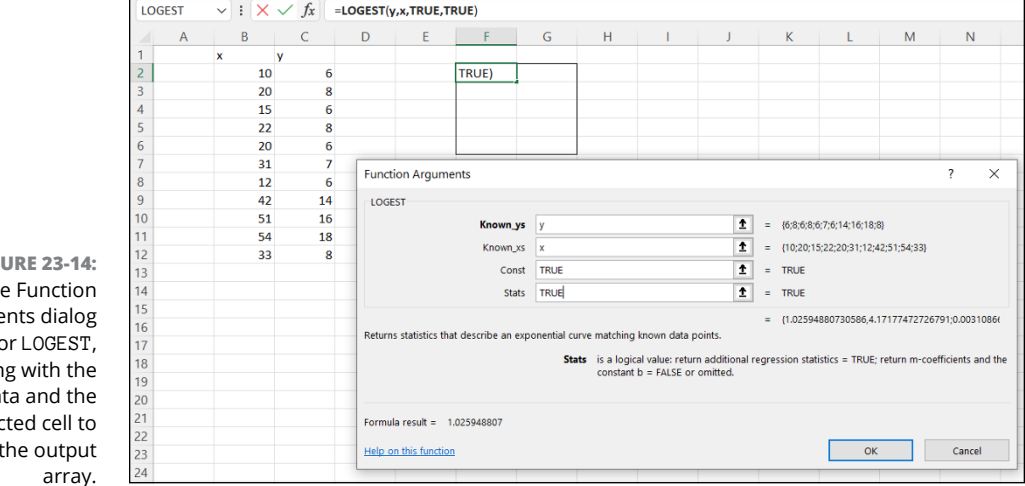

**FIGURE 23-14:** The Function Argume box fo alor da selec start t Here are the steps for this function:

**1. With the data entered, select a cell to start LOGEST's output array.**

I selected F2.

- **2. From the Statistical Functions menu, select** LOGEST **to open the Function Arguments dialog box for LOGEST.**
- **3. In the Function Arguments dialog box, type the appropriate values for the arguments.**

In the Known y's box, type the cell range that holds the scores for the *y-*variable. For this example, that's *y* (the name I gave to C2:C12).

In the Known x's box, type the cell range that holds the scores for the *x-*variable. For this example, it's *x* (the name I gave to B2:B12).

In the Const box, the choices are TRUE (or leave it blank) to calculate the value of *a* in the curvilinear equation I showed you or FALSE to set *a* to 1. I typed TRUE.

The dialog box uses *b* where I use *a*. No set of symbols is standard.

In the Stats box, the choices are TRUE to return the regression statistics in addition to *a* and *b* and FALSE (or leave it blank) to return just *a* and *b*. I typed TRUE.

Again, the dialog box uses *b* where I use *a* and *m-coefficient* where I use *b.*

#### **4. Click OK to put LOGEST's answers into the output array.**

Figure 23-15 shows LOGEST's results. They're not labeled in any way, so I added the labels for you in the worksheet. The left column gives you the exp(*b*) (more on that in a moment), standard error of *b*, R Square, F, and the SS<sub>regression</sub>. The right column provides *a,* standard error of *a,* standard error of estimate, degrees of freedom, and  $SS_{residual}$ . For more on these statistics, refer to Chapters 14 and 15.

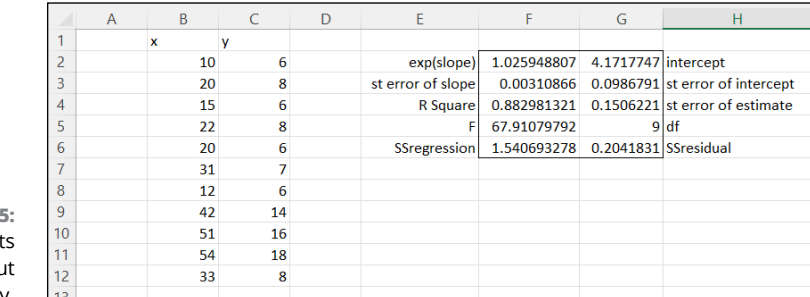

**FIGURE 23-15:** LOGEST's result in the outpu array.
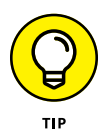

About  $exp(b)$ . LOGEST, unfortunately, doesn't return the value of  $b$  — the exponent for the curvilinear equation. To find the exponent, you have to calculate the natural logarithm of what it does return. Applying Excel's LN worksheet function here gives 0.0256 as the value of the exponent.

So, the curvilinear regression equation for the sample data is

```
y' = 4.1718e^{0.0256x}
```
or in that exp notation I told you about:

 $y' = 4.1718 \exp(0.0256x)$ 

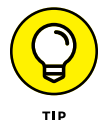

A good way to help yourself understand all this is to use Excel's graphics capabilities to create a scatterplot. (See Chapter 3.) Then right-click on a data point in the plot and choose Add Trendline from the pop-up menu. This action adds a linear trendline to the scatterplot and, more importantly, opens the Format Trendline pane. (See Figure 23-16.) Select the Exponential radio button, as I've done in the figure. Also, as I've done in the figure, toward the bottom of the pane, select the Display Equation on Chart check box.

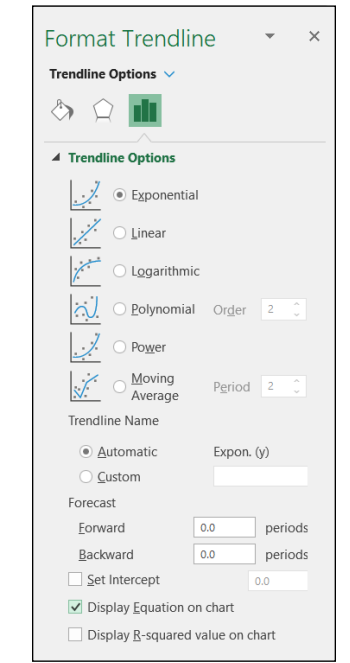

**FIGURE 23-16:** The Format Trendline panel.

Click Close, and you have a scatterplot complete with curve and equation. I reformatted mine in several ways to make it look clearer on the printed page. Figure 23-17 shows the result.

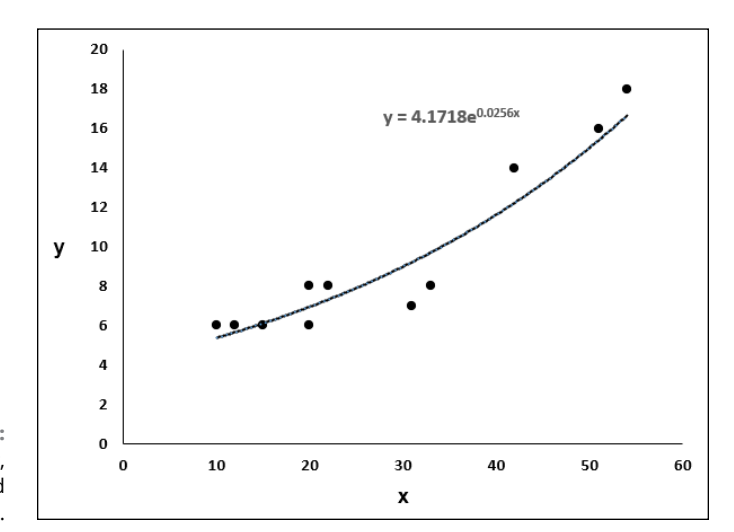

**FIGURE 23-17:** The scatterplot, with curve and equation.

## **Array Function:** *GROWTH*

GROWTH is curvilinear regression's answer to TREND. (See Chapter 14.) You can use this function in two ways: to predict a set of *y-*values for the *x-*values in your sample or to predict a set of *y-*values for a new set of *x-*values.

## **Predicting y's for the x's in your sample**

Figure 23-18 shows GROWTH set up to calculate *y*'s for the *x*'s I already have. I included the Formula bar in this screen shot so that you can see what the formula looks like for this use of GROWTH.

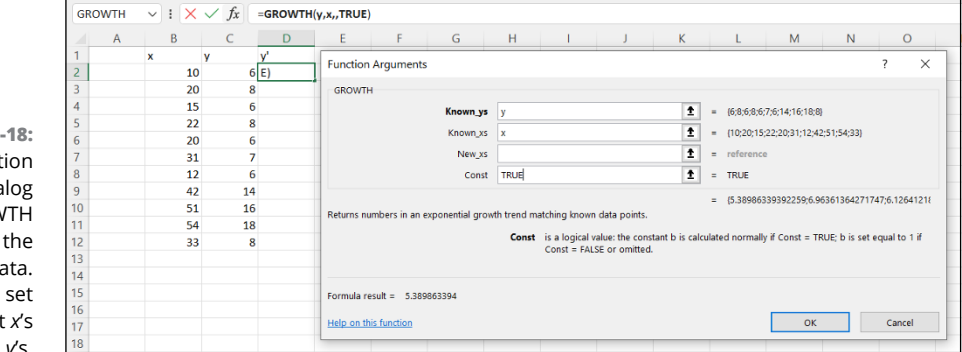

**FIGURE 23** The Funct Arguments dia box for GROW along with sample d **GROWTH is** up to predict for the sample *y*'s. Here are the steps:

**1. With the data entered, select a cell to start the output array for** GROWTH**'s answers.**

I selected D2 to put the predicted *y*'s right next to the sample *y*'s.

- **2. From the Statistical Functions menu, select GROWTH to open the Function Arguments dialog box for** GROWTH**.**
- **3. In the Function Arguments dialog box, type the appropriate values for the arguments.**

In the Known\_y's box, type the cell range that holds the scores for the *y-*variable. For this example, that's *y* (the name I gave to C2:C12).

In the Known x's box, type the cell range that holds the scores for the *x-*variable. For this example, it's *x* (the name I gave to B2:B12).

I'm not calculating values for new x's here, so I leave the New x's box blank.

In the Const box, the choices are TRUE (or leave it blank) to calculate *a,* or FALSE to set *a* to 1. I entered TRUE. (I really don't know why you'd enter FALSE.) Once again, the dialog box uses *b* where I use *a.*

## **4. Click OK to put GROWTH's answers into the output array.**

Figure 23-19 shows the answers in D2:D12.

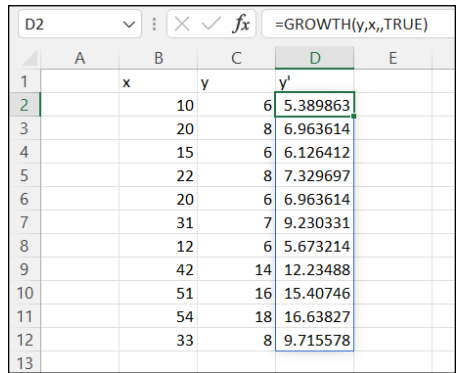

**FIGURE 23-19:** The results of GROWTH: Predicted *y*'s for the sample *x*'s.

## **Predicting a new set of y's for a new set of x's**

Here, I use GROWTH to predict *y*'s for a new set of *x*'s. Figure 23-20 shows GROWTH set up for this. In addition to the array named *x* and the array named *y,* I defined New\_x as the name for B15:B22, the cell range that holds the new set of *x*'s.

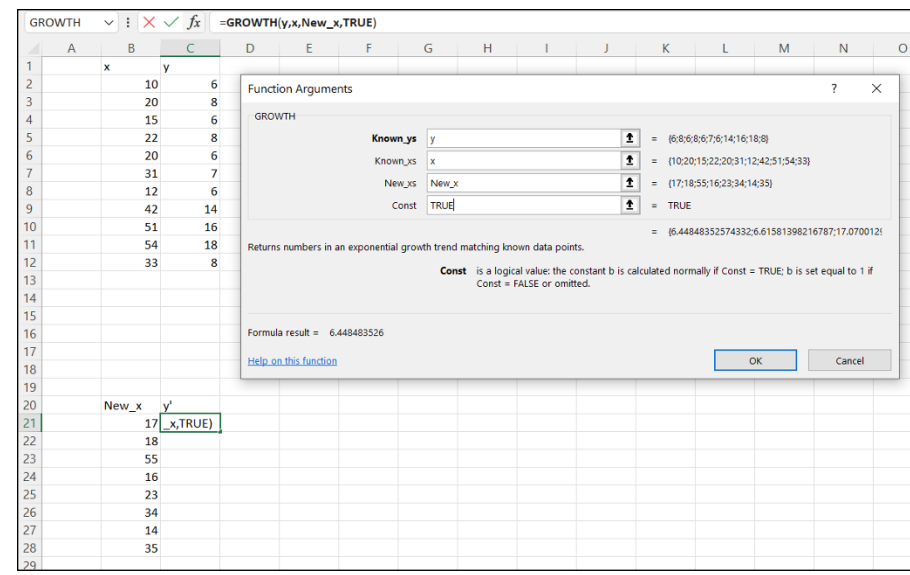

**FIGURE 23-20:** The Function Arguments dialog box for GROWTH along with data. GROWTH is set up to predict *y*'s for a new set of *x*'s.

> Figure 23-20 also shows the selected array of cells for the results. Once again, I included the Formula bar to show you the formula for this use of the function.

To do this, follow these steps:

**1. With the data entered, select a cell to start the output array for** GROWTH**'s answers.**

I selected C15.

- **2. From the Statistical Functions menu, select GROWTH to open the Function Arguments dialog box for** GROWTH**.**
- **3. In the Function Arguments dialog box, type the appropriate values for the arguments.**

In the Known y's box, enter the cell range that holds the scores for the *y-*variable. For this example, that's *y* (the name I gave to C2:C12).

In the Known x's box, enter the cell range that holds the scores for the *x-*variable. For this example, it's *x* (the name I gave to B2:B12).

In the New\_x's box, enter the cell range that holds the new scores for the *x-*variable. That's New\_*x* (the name I gave to B15:B22).

In the Const box, the choices are TRUE (or leave it blank) to calculate *a,* or FALSE to set *a* to 1. I typed TRUE. (Again, I really don't know why you'd enter FALSE.)

## **4. Click OK to put GROWTH's answers into the output array.**

Figure 23-21 shows the answers in C15:C22.

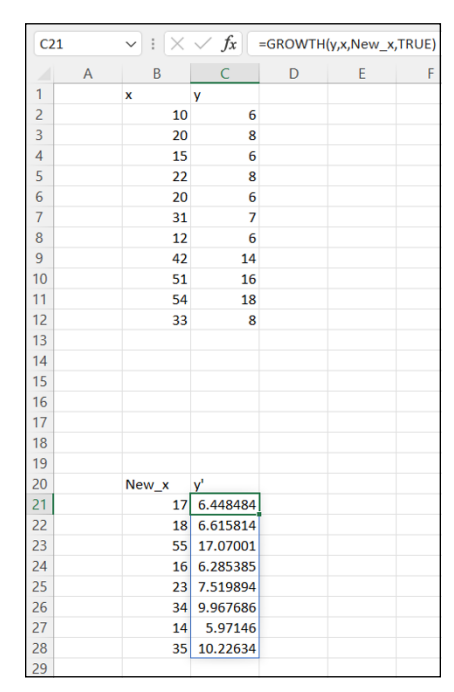

**FIGURE 23-21:** The results of GROWTH predicted *y*'s for a new set of *x*'s.

## **The logs of Gamma**

Sounds like a science fiction thriller, doesn't it?

The GAMMA function I discuss in Chapter 19 extends factorials to the realm of nonwhole numbers. Because factorials are involved, the numbers can grow very large, very quickly. Logarithms are an antidote.

The worksheet function GAMMALN.PRECISE finds the natural log of the gamma function value of the argument *x*.

It looks like this:

=GAMMALN.PRECISE(5.3)

It's equivalent to

 $=LN(GAMMA(5.3))$ 

The answer, by the way, is 3.64.

# **Sorting Data**

In behavioral science experiments, researchers typically present a variety of tasks for participants to complete. The conditions of the tasks are the independent variables. Measures of performance on these tasks are the dependent variables.

For methodological reasons, the conditions and order of the tasks are randomized so that different people complete the tasks in different orders. The data reflect these orders. To analyze the data, it becomes necessary to sort everyone's data into the same order.

The worksheet in Figure 23-22 shows data for one participant in one experiment. Width and Distance are independent variables; Moves and Errors are dependent variables. The objective is to sort the rows in increasing order of width and then in increasing order of distance.

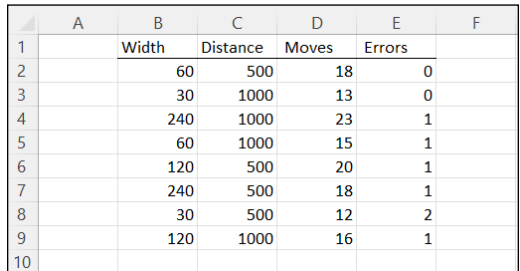

**FIGURE 23-22:** Unsorted data.

Here's how to do it:

## **1. Select the cell range that holds the data.**

For this example, that's B2:E9.

## **2. Select Data | Sort.**

This step opens the Sort dialog box, shown in Figure 23-23. When the dialog box opens, it shows just one row under Column. The row is labeled Sort By. Because I have headers in my data, I checked My Data Has Headers check box.

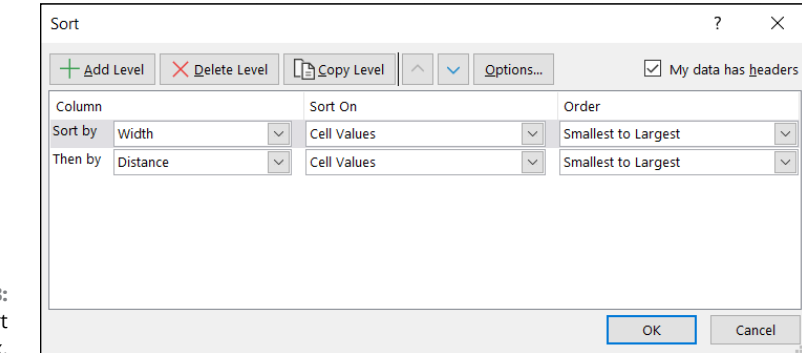

**FIGURE 23-23:** The Sor dialog box.

**3. From the drop-down menu in the box next to Sort By, select the first variable to sort by. Adjust the settings in the Sort On dropdown list and in the Order dropdown list as needed.**

I selected Width and kept the default conditions for Sort On (Cell Values) and Order (Smallest to Largest).

**4. Click the Add Level button.**

This step opens another row labeled Then By.

**5. In the drop-down menu in the box next to Then By, select the next variable to sort by and then adjust the Sort On setting and the Order setting.**

I selected Distance and kept the default conditions.

**6. After the last variable, click OK.**

The sorted data appear in Figure 23-24.

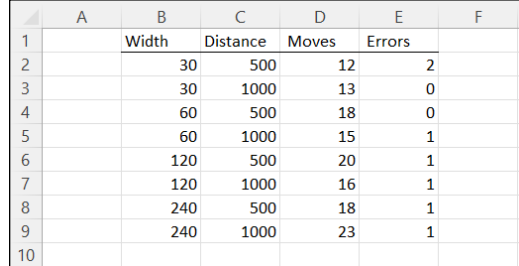

**FIGURE 23-24:** The data sorted by width and distance.

# **Appendi Appendices**

**IN THIS PART . . .**

When Your Data Live Elsewhere

Tips for Teachers (and Learners)

- **» Importing data**
- **» Following the process**
- **» Getting data from the web**

# **When Your Data Live Elsewhere** Appendix A

**EVERY SO often, you have occasion to analyze data that originate outside your computer. Sometimes, those data are already in spreadsheets. For example, census .gov provides data in Excel files. In that case, you just down** computer. Sometimes, those data are already in spreadsheets. For example, census.gov provides data in Excel files. In that case, you just download the data.

It's not always that straightforward — but it's still pretty easy, thanks to Microsoft 365. First, you open the Data tab. Then, in the Get & Transform Data area, you select a general category (like Web, Text, or CSV). You navigate to the target and then follow some steps in a dialog box to load the data into a worksheet — and that's pretty much it.

I illustrate by importing data from the web. With the Data tab open, in the Get & Transform Data area on the left, I select From Web. Figure A-1 shows you what I mean.

In this example, I import the well-known Iris data set from Wikipedia. It's wellknown because many aspiring data scientists work with this data set to acquire skills in machine learning. But that's a story for another day, and for another book. (Shameless plug: That other book is *R Projects For Dummies,* written by me and published by Wiley.)

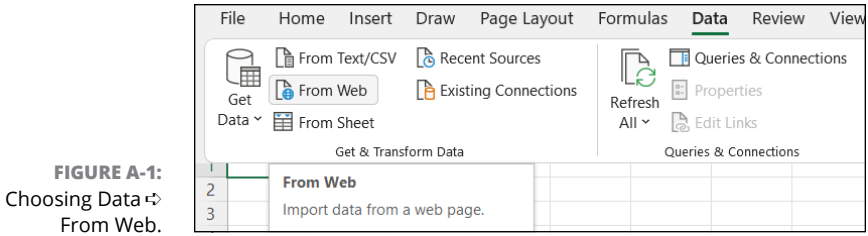

After I click From Web, the From Web dialog box opens. In the URL box, I type **[https://en.wikipedia.org/wiki/Iris\\_flower\\_data\\_set](https://en.wikipedia.org/wiki/Iris_flower_data_set)**.

Figure A-2 shows the appearance of the Web dialog box with this URL.

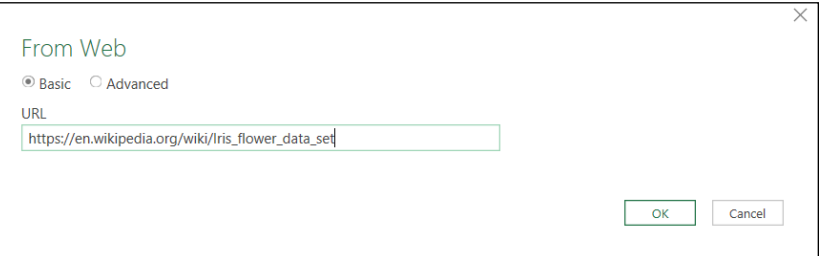

**FIGURE A-2:** The Web dialog box with a URL.

> With the default Basic radio button selected, I click OK to open the Navigator dialog box. (See Figure A-3.)

> As Figure A-3 shows, the left pane of this dialog box provides a helpful list of tables you can preview in the right pane (in Table view) before you download. The left pane's Select Multiple Items check box enables you to select more than one table. (I work with only one in this example.) In the right pane, the Web View tab shows what the web page looks like. Here I work with the default Table View tab.

> In the left pane, I select Fisher's Iris Data. (Yes, it's the Fisher of ANOVA fame.) This action previews the table in the right pane, as you can see in Figure A-4.

> All that's left to do is load the table into the spreadsheet. I click the down arrow next to the Load button at the bottom of the dialog box and select Load to put the table into the worksheet, which now looks like Figure A-5. As a bonus, Excel even names the worksheet tab for you.

And that's all there is to it!

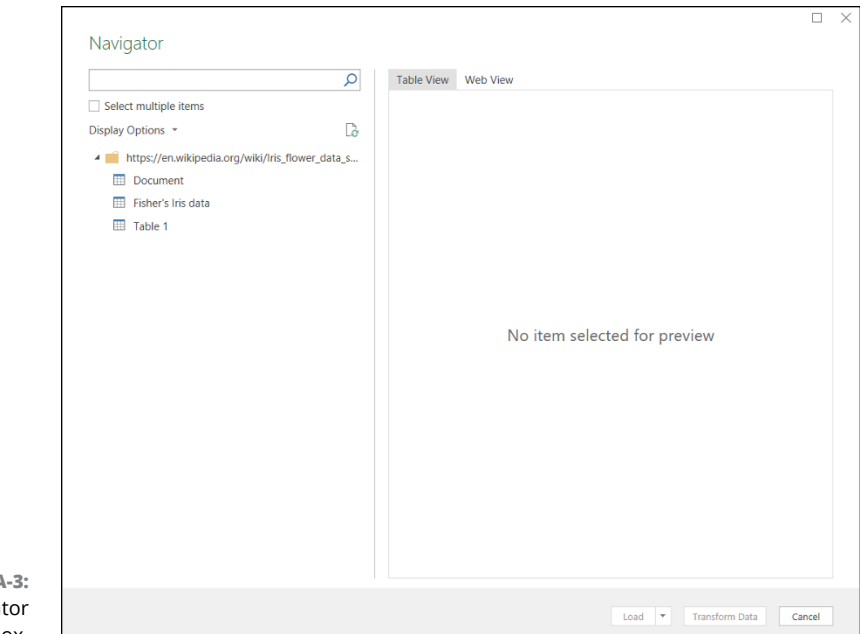

**FIGURE A-3:**  The Navigator dialog box.

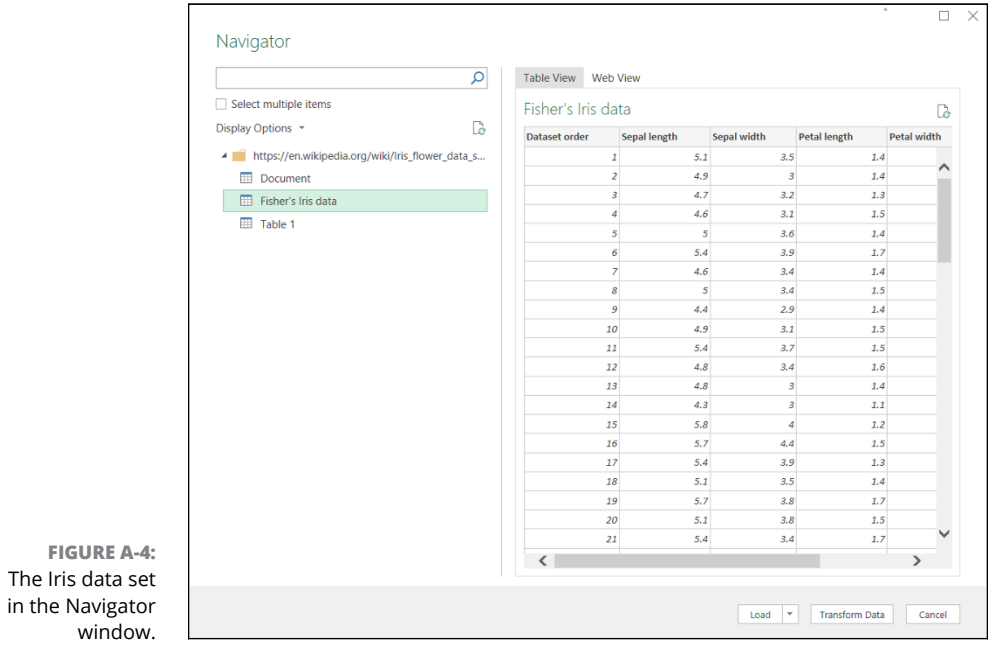

|                | $\overline{A}$ | B                                                                                             | $\overline{C}$          | D            | F | F             | G |
|----------------|----------------|-----------------------------------------------------------------------------------------------|-------------------------|--------------|---|---------------|---|
| $\mathbf{1}$   | Dataset order  | Sepal length <b>x</b> Sepal width <b>x</b> Petal length <b>x</b> Petal width <b>x</b> Species |                         |              |   | $\mathbf v$   |   |
| $\overline{2}$ | $\mathbf{1}$   | 5.1                                                                                           | 3.5                     | 1.4          |   | 0.2 I. setosa |   |
| 3              | 2              | 4.9                                                                                           | 3                       | 1.4          |   | 0.2 I. setosa |   |
| 4              | 3              | 4.7                                                                                           | 3.2                     | 1.3          |   | 0.2 I. setosa |   |
| 5              | 4              | 4.6                                                                                           | 3.1                     | 1.5          |   | 0.2 I. setosa |   |
| 6              | 5              | 5                                                                                             | 3.6                     | 1.4          |   | 0.3 I. setosa |   |
| $\overline{7}$ | 6              | 5.4                                                                                           | 3.9                     | 1.7          |   | 0.4 I. setosa |   |
| 8              | $\overline{7}$ | 4.6                                                                                           | 3.4                     | 1.4          |   | 0.3 I. setosa |   |
| 9              | 8              | 5                                                                                             | 3.4                     | 1.5          |   | 0.2 I. setosa |   |
| 10             | 9              | 4.4                                                                                           | 2.9                     | 1.4          |   | 0.2 I. setosa |   |
| 11             | 10             | 4.9                                                                                           | 3.1                     | 1.5          |   | 0.1 I. setosa |   |
| 12             | 11             | 5.4                                                                                           | 3.7                     | 1.5          |   | 0.2 I. setosa |   |
| 13             | 12             | 4.8                                                                                           | 3.4                     | 1.6          |   | 0.2 I. setosa |   |
| 14             | 13             | 4.8                                                                                           | 3                       | 1.4          |   | 0.1 I. setosa |   |
| 15             | 14             | 4.3                                                                                           | $\overline{\mathbf{3}}$ | 1.1          |   | 0.1 I. setosa |   |
| 16             | 15             | 5.8                                                                                           | $\overline{4}$          | 1.2          |   | 0.2 I. setosa |   |
| 17             | 16             | 5.7                                                                                           | 4.4                     | 1.5          |   | 0.4 I. setosa |   |
| 18             | 17             | 5.4                                                                                           | 3.9                     | 1.3          |   | 0.4 I. setosa |   |
| 19             | 18             | 5.1                                                                                           | 3.5                     | 1.4          |   | 0.3 I. setosa |   |
| 20             | 19             | 5.7                                                                                           | 3.8                     | 1.7          |   | 0.3 I. setosa |   |
| 21             | 20             | 5.1                                                                                           | 3.8                     | 1.5          |   | 0.3 I. setosa |   |
| 22             | 21             | 5.4                                                                                           | 3.4                     | 1.7          |   | 0.2 I. setosa |   |
| 23             | 22             | 5.1                                                                                           | 3.7                     | 1.5          |   | 0.4 I. setosa |   |
| 24             | 23             | 4.6                                                                                           | 3.6                     | $\mathbf{1}$ |   | 0.2 I. setosa |   |
| 25             | 24             | 5.1                                                                                           | 3.3                     | 1.7          |   | 0.5 I. setosa |   |
| 26             | 25             | 4.8                                                                                           | 3.4                     | 1.9          |   | 0.2 I. setosa |   |
| 27             | 26             | 5                                                                                             | 3                       | 1.6          |   | 0.2 I. setosa |   |
| 28             | 27             | 5                                                                                             | 3.4                     | 1.6          |   | 0.4 I. setosa |   |
| 29             | 28             | 5.2                                                                                           | 3.5                     | 1.5          |   | 0.2 I. setosa |   |
| 30             | 29             | 5.2                                                                                           | 3.4                     | 1.4          |   | 0.2 I. setosa |   |
| 31             | 30             | 4.7                                                                                           | 3.2                     | 1.6          |   | 0.2 I. setosa |   |
| 32             | 31             | 4.8                                                                                           | 3.1                     | 1.6          |   | 0.2 I. setosa |   |
| 33             | 32             | 5.4                                                                                           | 3.4                     | 1.5          |   | 0.4 I. setosa |   |

**FIGURE A-5:**  The Iris data set in the worksheet.

Sometimes your data are in your computer or on a cloud drive, but not in a spreadsheet. For example, you might try importing from text and from .csv files. In the first step, you navigate through folders and files, of course, rather than enter a URL into a dialog box.

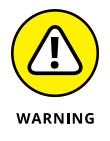

I tried importing from a .pdf file. It was iffy. Perhaps you'll have better luck than I did.

- **» Excel as a teaching tool**
- **» Augmenting analyses**
- **» Simulating data**
- **» Extracting data from graphs**

# **Tips for Teachers (and Learners)** Appendix B

**B**y now, I'm sure it's clear to you that Excel is a wonderful tool for managing, manipulating, and analyzing data. One of Excel's assets is its immediacy:<br>As soon as you click OK, you see results. manipulating, and analyzing data. One of Excel's assets is its immediacy: As soon as you click OK, you see results.

This immediacy is also the foundation of a tool that can illuminate understanding as well as it manipulates and calculates. This appendix gives you a couple of ways to utilize Excel as a teaching tool, to help either students or yourself. Perhaps you'll come up with some other ways.

# **Augmenting Analyses Is a Good Thing**

Students sometimes look at the output of a data analysis tool and don't have a good idea about where the numbers came from. Excel is ideally suited to solve that problem.

When I teach a statistical technique, I often use Excel to augment an analysis. That is, I use Excel for additional calculations on the data and then connect these results to the results of the analysis. The objective is to give students a deeper understanding of what the output means.

## **Understanding ANOVA**

In Chapter 12, I discuss ANOVA and show you how to use Anova: Single Factor. Figure B-1 shows the example I used, and Figure B-2 shows the output of the ANOVA.

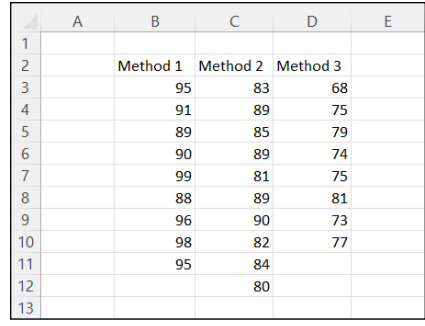

**FIGURE B-1:** Chapter 12 example of the single-factor ANOVA.

> Here's how to use Excel to explain those sources of variation in the ANOVA table in Figure B-2.

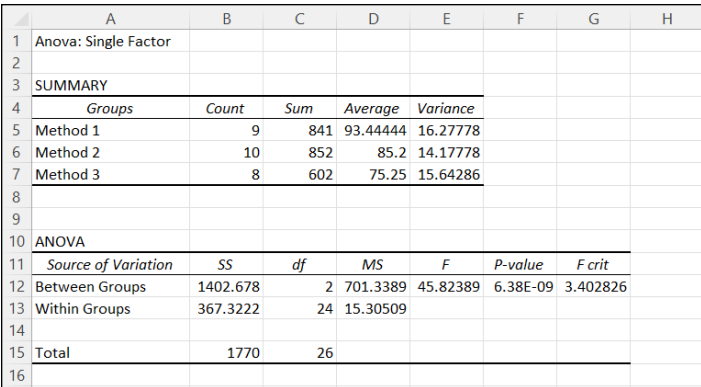

**FIGURE B-2:** The completed ANOVA.

> I begin with the  $MS_{\text{Total}}$ . The Data Analysis tool doesn't compute this term, so I divide the  $SS_{\text{Total}}$  by the df<sub>Total</sub>. For this ANOVA table, that's

=B15/C15

in cell D15.

Remembering that Mean Square (MS) is just another name for variance, I use VAR.S to show exactly what this term is. It's the variance among all the scores.

So, on the worksheet with the data, I select a cell and type

=VAR.S(B3:D12)

The answer is equal to the value I just calculated for  $MS_{\text{Total}}$ .

Now for the MS<sub>Within</sub>. That's just a weighted average of the variances within each of the groups. To weight a group variance, I have to multiply it by the number of scores in the group minus 1.

Helpfully, Excel provides a Count column that gives the number of scores in each group. I add a Count – 1 column that subtracts 1 from each count. Next, I define Variance as the name of the three rows in the Variance column, and Count\_1 as the name of the three rows in the Count-1 column.

I selected cell I5 for the weighted average, which is

```
=SUMPRODUCT(Variance,Count_1)/SUM(Count_1)
```
and is the same as the  $MS_{Within}$ .

Finally, the  $MS<sub>Between</sub>$  is the variance among the group means, with each group mean multiplied by the number of scores that contributed to that mean. This involves squaring the deviation of a group mean from the grand mean and multiplying by its Count.

So, I selected cell I9, inserted the grand mean, and then defined Grand\_Mean as the name of that cell. I also defined Count as the name of the three rows in the Count column. Then I created a Deviation column whose entries are the group means minus the grand mean. I defined Deviation as the name of the three rows in that column.

Next, I selected cell I13 and typed

=SUMPRODUCT(Count,Deviation^2)/2

I divided by two because I'm calculating the variance among three numbers. The answer is the  $MS<sub>Retragon</sub>$ .

Figure B-3 shows what I added to the output of the Data Analysis tool.

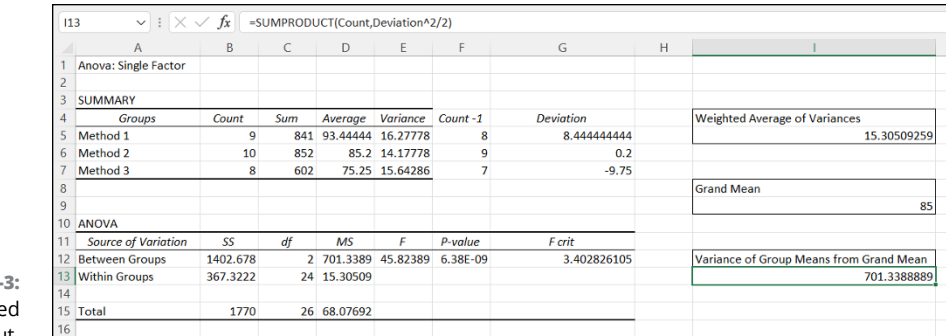

#### **FIGURE B-**The augmente ANOVA output.

# **Revisiting regression**

In Chapter 14, I explain regression and cover the Data Analysis Regression tool. Figure B-4 shows the data, and Figure B-5 shows the output of the Multiple Regression tool. For clarity, I deleted some information and some graphs and moved the Residual output.

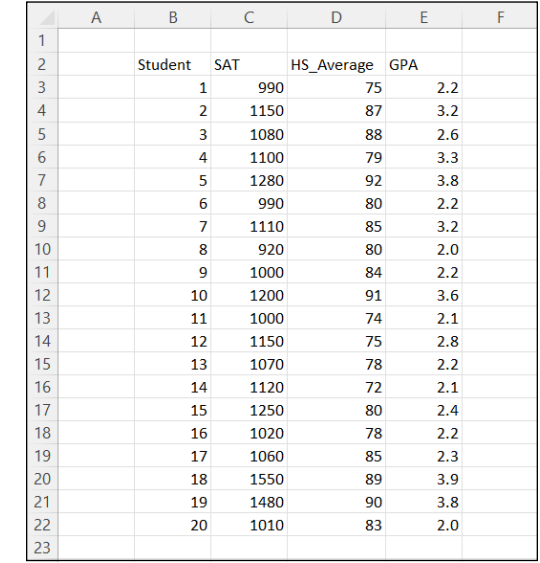

**FIGURE B-4:** The data for the multiple regression example in Chapter 14.

Once again, I begin with  $MS_{Total}$ . To calculate it, I type

 $=C14/B14$ 

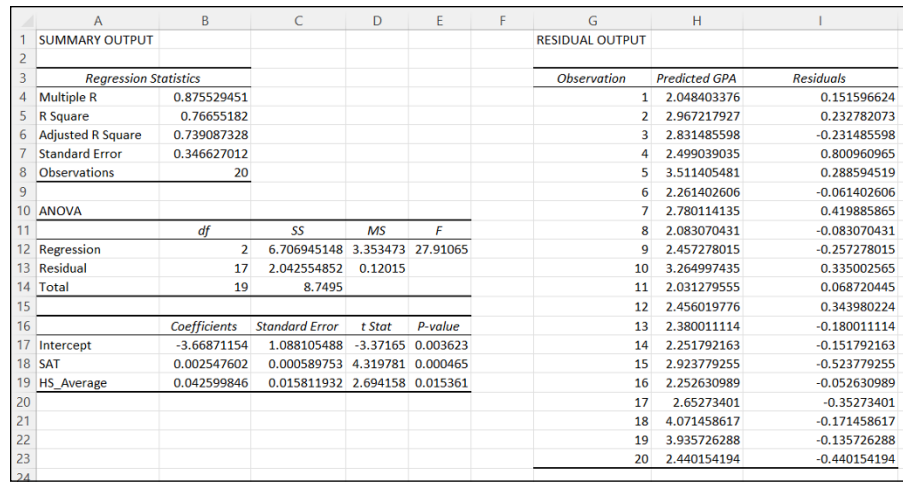

**FIGURE B-5:** The Regression tool output, altered for clarity.

into cell D14. Next, I select a cell in the data worksheet and type

 $=$ VAR.S(GPA)

into that cell. (I had already defined GPA as the name of the entries in column E.) The answer is the same as the  $MS_{Total}$  I just calculated.

One point of this exercise is to show that the residuals (the differences between observed GPA and predicted GPA) form the foundation of many of the numbers in the Regression tool output. I defined Residuals as the name of cells I4:I23.

The  $SS_{Residual}$  is the sum of the squared residuals. To show this, I select cell I26 and type

=SUMSQ(Residuals)

The result is equal to the  $SS_{Residual}$  in the ANOVA table.

Another point of this exercise is to show the interconnections among numbers in the output. The standard error is the square root of the  $SS_{\text{Residual}}$  after I divide by its degrees of freedom (df). That's also the square root of the  $MS_{Residual}$ , so in cell I29 I type

 $=$ SQRT(D13)

How about that R Square? That's the square of the correlation coefficient (listed as Multiple R). And *that's* just the SS<sub>Regression</sub> divided by the SS<sub>Total</sub>. In cell G26 that's

```
=C12/C14
```
Figure B-6 shows all the additions I made to the output.

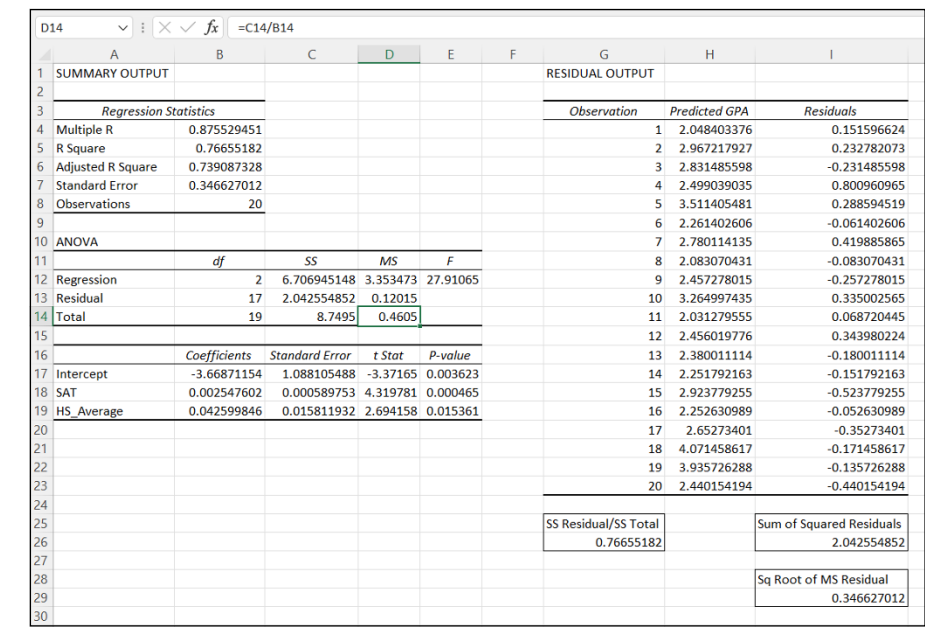

**FIGURE B-6:** The augmented Regression tool output.

> As you go through the Excel statistical functions and the Data Analysis tools, I'm sure you'll come up with additional ways to use Excel to clarify the underlying concepts.

When you do, I'd like to hear from you.

# **Simulating Data Is Also a Good Thing**

If you teach courses that involve data analysis, you often encounter published papers that present analyses like Between-Groups ANOVA or independent groups' *t*-tests. Perhaps you'd like your students to replicate the published analyses but the authors don't typically supply raw data: Instead, they provide summary statistics like mean, standard deviation, and N for each group.

You can still have students complete the analyses. Just simulate data for them to work with. The idea is to generate numbers that conform to the summary statistics in the paper.

Suppose a published study involves several groups. One of those groups consists of ten scores whose mean on the dependent variable is 25 with a standard deviation (calculated with N-1 in the denominator) of 4.

How would you generate ten scores that have a mean of 25 and a standard deviation of  $\lambda$ ?

Figure B-7 presents a spreadsheet that shows you. Cells B1 and B2 contain the target mean and standard deviation. In Column E, I generated ten random values. I used RAND() in E2 through E11 and then copied and pasted the randomly generated values into those same cells in order to stabilize those values.

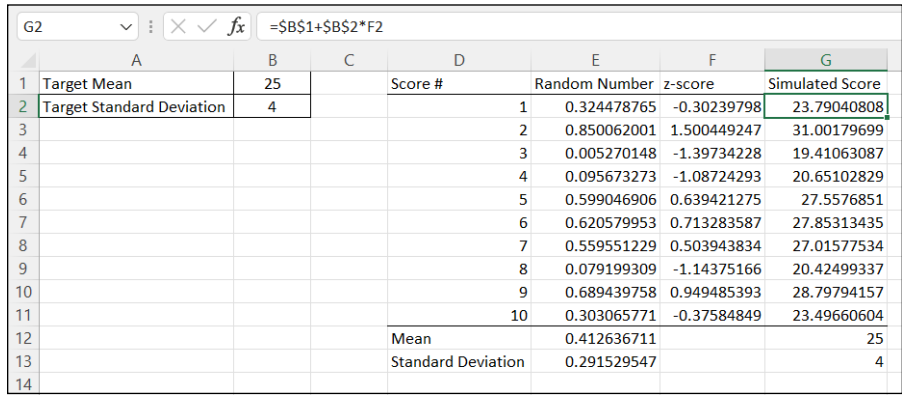

**FIGURE B-7:** Simulating data to conform to specific statistics.

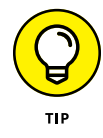

Although I used RAND(), you can use any Excel randomization technique (like RANDBETWEEN or the ToolPak random number generator) to generate the random numbers for this part of the procedure.

Cells E12 and E13 show that I calculated the mean and standard deviation (via STDEV.S) of the ten random values. Then I used STANDARDIZE to calculate the *z*-scores in Column F.

What does that give us? A distribution whose mean is 0 and whose standard deviation is 1 — that's what. And now we can easily compute the simulated scores. Each simulated score is just

```
Simulated Score = Target Mean +( Target Standard Deviation \times z-score)
```
So, as the formula bar in Figure B-7 shows, in cell G2 I typed

 $= $B$1+ $B$2*F2$ 

and dragged down to cell G11. And voilà! I now have ten simulated scores with the target mean and standard deviation. Follow this procedure for each group and you have simulated data for an analysis.

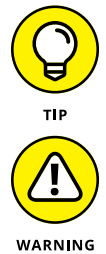

If the study's authors calculated standard deviation with N in the denominator rather than N-1, use STDEV. P to find the standard deviation in cell E13.

This technique doesn't work for repeated measures studies.

# **When All You Have Is a Graph**

Sometimes you encounter an article that presents the data as points on a graph. If you want to analyze those data somehow, or perhaps redo the graph for a presentation, you have to get numerical values for the data points.

This is where WebPlotDigitizer comes in. The brainchild of Ankit Rohatgi, this terrific web-based application asks you to supply an image of the graph. WebPlot-Digitizer puts the image onscreen, and you use the mouse to calibrate a couple of points on the x- and y-axes. Then you use the mouse to select the points on the graph.

After you finish selecting points, WebPlotDigitizer supplies their numerical values for you to download. One of the download options is even a CSV spreadsheet! I'd tell you more, but you ought to discover the fun for yourself.

For the details, visit

[https://automeris.io/WebPlotDigitizer](https://automeris.io/WebPlotDigitizer/)

Happy data extraction!

- **» Creating bubbles**
- **» Taking stock**
- **» Building boxes and whiskers**
- **» Adding a dimension to maps**

# **More on Excel Graphics** Appendix C

**I** n Chapter 3, I describe the graphs (excuse me, *charts*) you'll probably use most frequently. In this appendix, I delve into Excel charts that are a bit more esoteric.

# **Tasting the Bubbly**

A *bubble chart* is a way of visualizing three dimensions in a two-dimensional chart. Each data point appears as a circle, or "bubble," in the chart. The bubble's position along the *x-* and *y-*axes represents two dimensions, and the size of the bubble represents the third.

Figure C-1 shows data I use in Chapter 14 when I discuss multiple regression. The data are for the 20 students listed in Column A. Column B shows SAT data (under the old scoring system), Column C shows the high school average, and Column D shows college GPA.

In the accompanying bubble chart, SAT is on the *x-*axis, high school average is on the *y-*axis, and the width of the bubbles represents college GPA.

I select cells B2 through D21, and the bubble chart is the sixth choice under Recommended Charts. I reformatted the axes and the bubbles a bit to make everything stand out clearly.

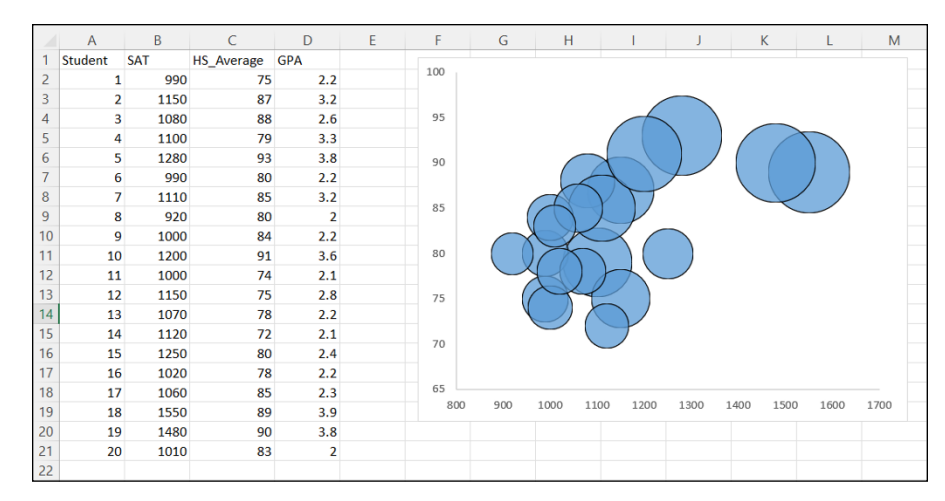

**FIGURE C-1:** A bubble chart shows three dimensions in a two-dimensional chart.

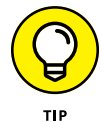

iPad Excel has no Recommended Charts option, but iPad users can create the charts in this appendix by choosing Insert | Charts.

# **Taking Stock**

If you're keeping tabs on all the companies in your diversified stock portfolio, this is the chart for you.

Figure C-2 shows the prices for Google stock on January 5-13, 2016. (The data are freely available at [www.google.com/finance/historical?q=NASDAQ:GOOG](http://www.google.com/finance/historical?q=NASDAQ:GOOG).)

Each data point in the Stock chart is a box with a line extending upward and a line extending downward. The upper and lower bounds of the box represent the opening and closing prices on a particular date. Note that I did *not* say *respectively.* That's because sometimes the opening price is higher than the closing price, and sometimes vice versa.

How do you know which is which? If the box is empty, the opening price is the lower bound (and the stock posted a gain for the day). If the box is filled, the opening price is the upper bound (and the stock posted a loss).

The endpoint of the upward-extending line is the high price for the day, and the endpoint of the downward-extending line is the low price for the day.

Notice that Excel fills in the *x-*axis with empty dates (days when the stock market was closed.)

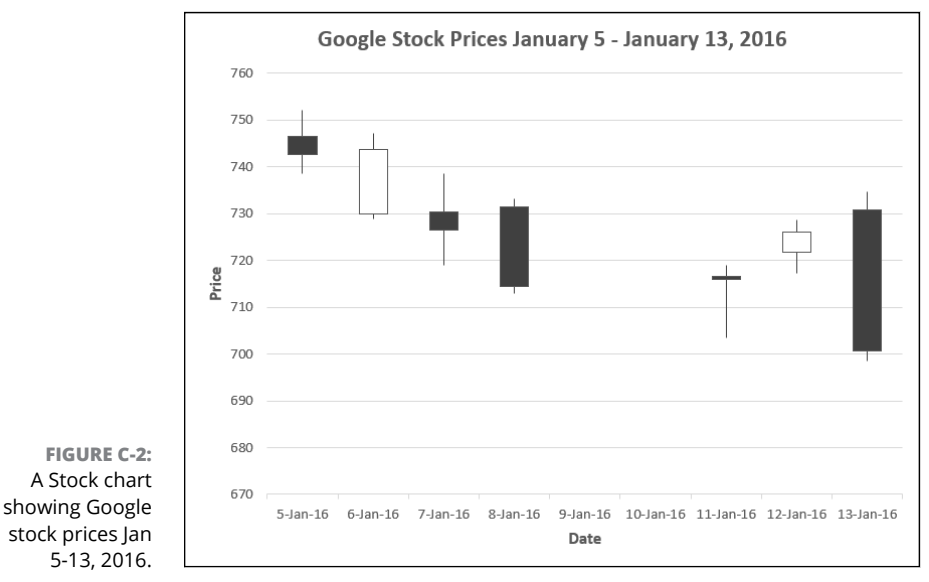

*Data from Google stock prices*

To create the chart, follow these steps:

## **1. Enter your data into a worksheet.**

Figure C-3 shows the data in the worksheet.

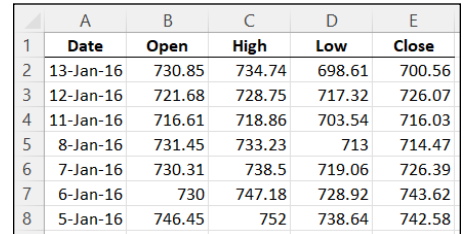

**FIGURE C-3:** The data for the Google Stock chart.

## **2. Select the data that go into the chart.**

In this example, that's cells A1 through E8. I include the labels.

## **3. Choose Insert | Recommended Charts from the main menu and select the chart type from the menu that appears.**

Curiously, Excel doesn't recommend the Stock chart. So I select the All Charts tab, pick Stock in the left column, and choose Open-High-Low-Close from the options. Then I click OK. Figure C-4 shows the result.

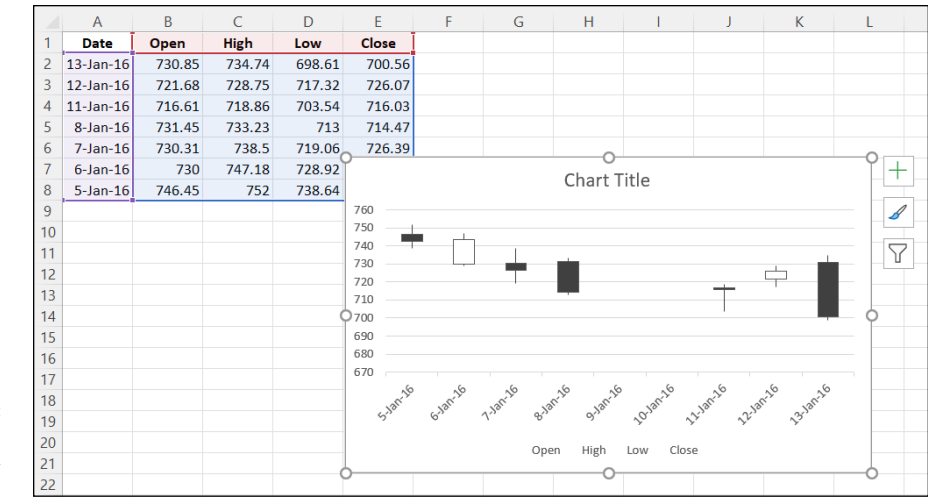

**FIGURE C-4:** Creating an Open-High-Low-Close Stock chart.

#### **4. Modify the chart.**

I clicked the generic chart title and typed a new title. Next, I clicked the Chart Elements tool (labeled with a plus sign) and used it to add generic axis titles to the chart. I then typed new titles. Finally, I selected each axis title and typed Ctrl+B to turn the font bold. I did that for Chart Title, too.

# **Scratching the Surface**

The Surface chart is a three-dimensional way of showing the results of combining one variable with another. The spreadsheet in Figure C-5 shows Study Time (in hours) combined with Number of Breaks. The number in each cell is the score on an exam.

In the accompanying Surface chart, Study Time is on the *x-*axis (the one that shows Series 1 through Series 5), Number of Breaks is on the *y-*axis, and Performance (the exam score) is on the *z-*axis. Colored bands (not easily discernible on the grayscale illustration) indicate score intervals.

I selected the data in cells C3 through G7 and then picked Surface from the All Charts tab. The first option results in the Surface chart shown in the figure.

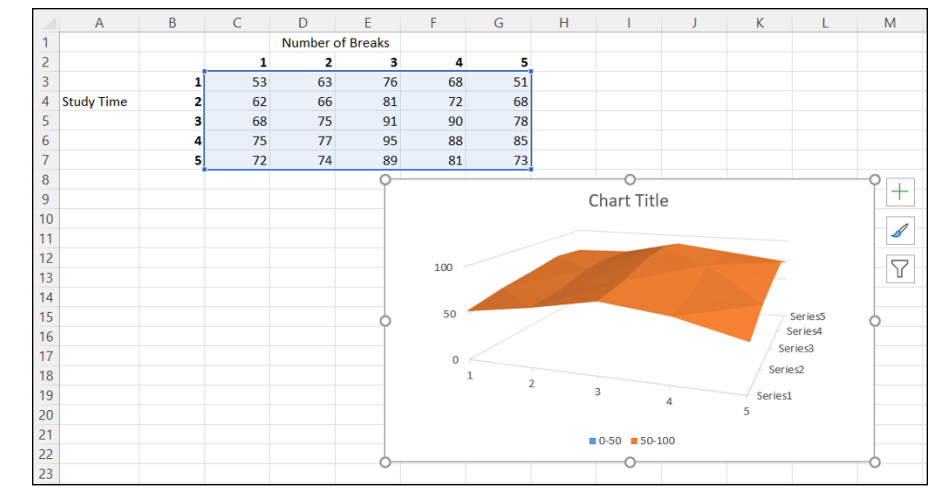

**FIGURE C-5:** Creating a Surface chart.

# **On the Radar**

The Radar chart plots the values of each of a set of categories on a set of concentric rings. The values appear along an axis that starts at the center and ends on the outer ring.

In Figure C-6, the categories are Madison, Wisconsin, and Jacksonville, Florida. The values are the monthly mean high temperatures in each city (from [www.](https://www.usclimatedata.com/) [usclimatedata.com](https://www.usclimatedata.com/)). As you might expect, the chart shows that, for every month, the mean high temperature in Jacksonville is higher than in Madison.

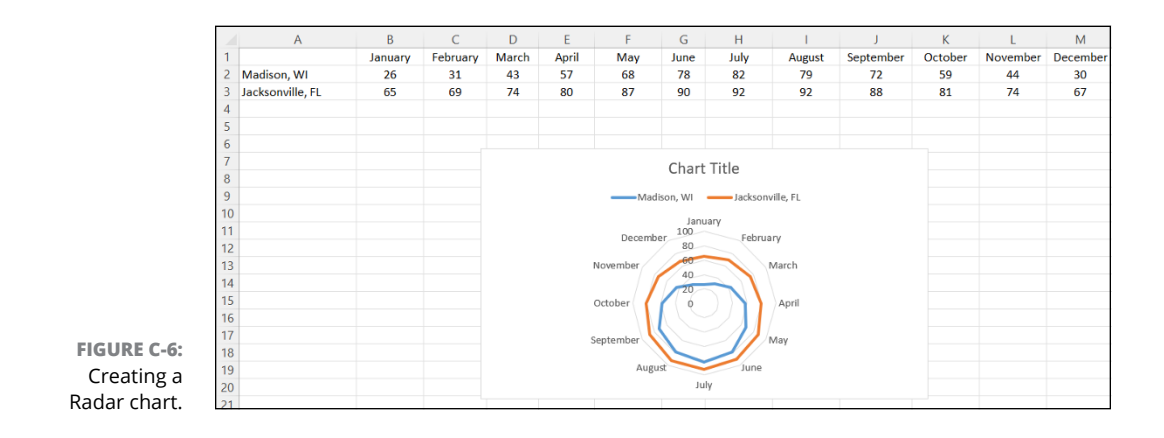

I selected cells A1 through M3 and then selected Radar from the All Charts tab.

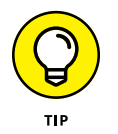

Mac users might have to hunt around a little to find some of the next chart types.

# **Growing a Treemap and Bursting Some Sun**

A treemap is a type of hierarchical chart that shows patterns in data. Rectangles represent tree branches, and smaller rectangles represent subbranches.

In Figure C-7, the data in the spreadsheet are Research and Development expenditures in three US federal agencies in 2010. (Source: [www.census.gov/library/](http://www.census.gov/library/publications/2011/compendia/statab/131ed/science-technology.html) [publications/2011/compendia/statab/131ed/science-technology.html](http://www.census.gov/library/publications/2011/compendia/statab/131ed/science-technology.html)) Each agency is the highest level in the hierarchy (tree branch), and the area is the next level (subbranch). To make the treemap, I selected cells A1 through C8 and picked Tree Map from Recommended Charts.

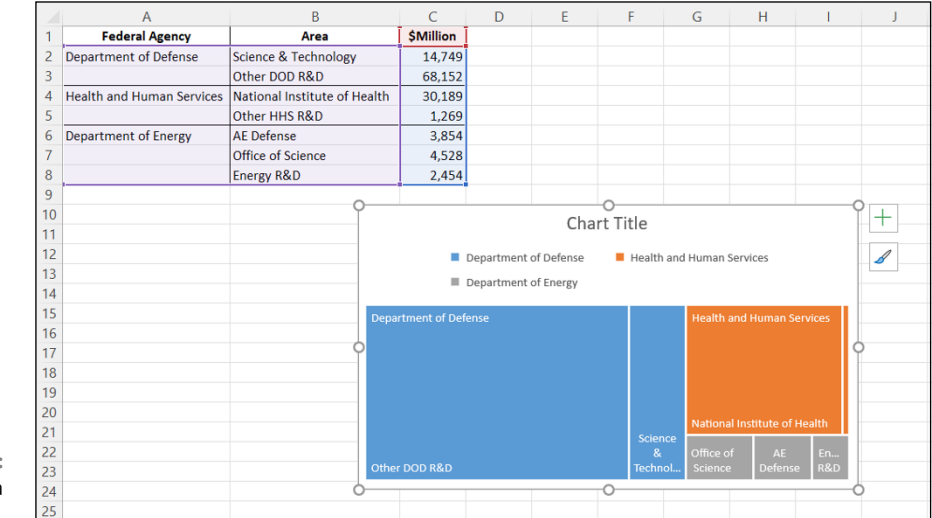

**FIGURE C-7:** Creating a treemap.

> To see the full effect of this chart, you have to expand it from the view in Figure C-7. Note that rather than show the dollar figures, the treemap represents them as proportions of area.

The Sunburst chart illustrates the same type of data as the treemap. Figure C-8 shows the Sunburst chart for the data in Figure C-7. The highest level in the hierarchy is in the inner ring, and the sublevels are in the outer ring. Like the treemap, the Sunburst chart doesn't show the dollar figures but rather represents them as proportions. I created this one by selecting cells A1 through C8m and then Sunburst from Recommended Charts.

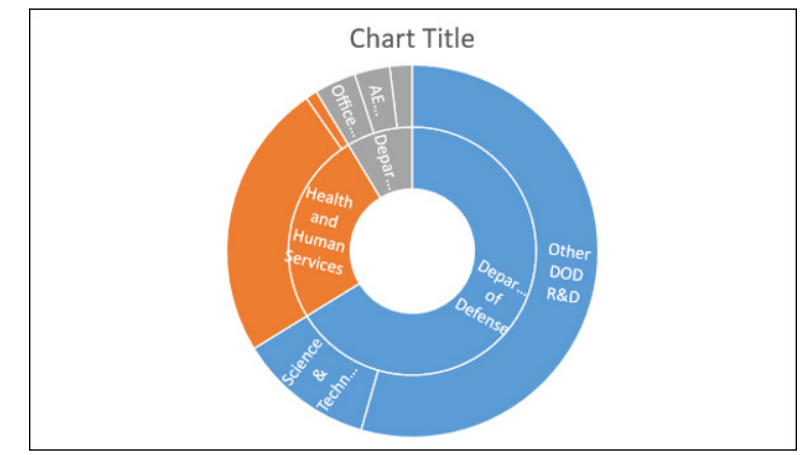

**FIGURE C-8:** Sunburst chart.

# **Building a Histogram**

Histograms have always been part of Excel. You can use the ToolPak Histogram tool to create one, or you can use the Frequency function along with the Column chart. Excel enables you to do the latter just by selecting a data array and then inserting the Histogram chart.

The data in Figure C-9 are the SAT scores for the 20 students in Figure C-1. To create the accompanying histogram, I selected cells C2 through C21, and Histogram from All Charts. As you can see, Excel takes a guess about the interval size (210, in this case). To change it, double-click the *x-*axis and change Bin Width in the Format Axis pane.

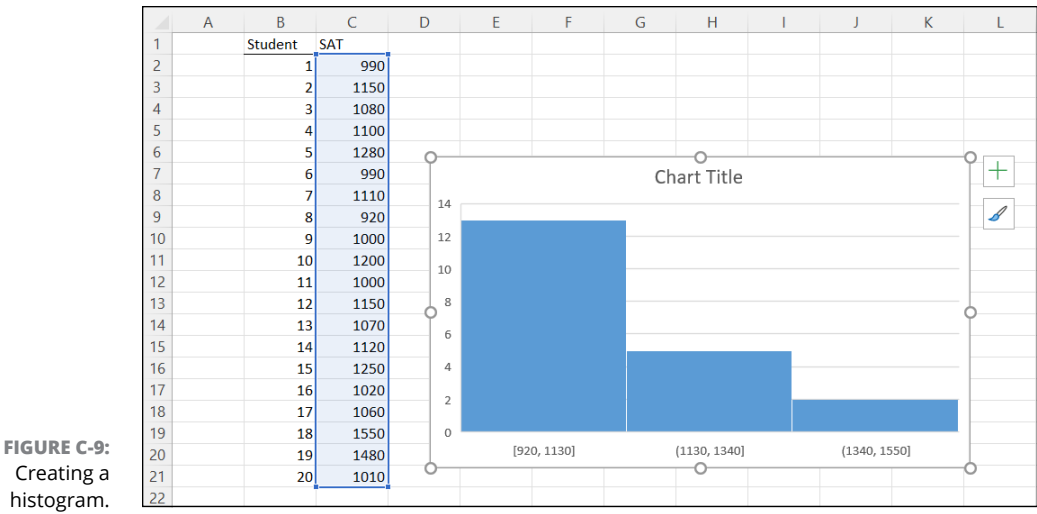

**Ordering Columns: Pareto**

Creating

The *Pareto chart* is a combination of a column chart and a line chart. The column part is special: The columns appear in decreasing order of magnitude. The line represents cumulative percentage.

Figure C-10 shows what I mean. The data are the number of scientists  $(x 1,000)$ working in the indicated industries in 2006. (Source: [www.census.gov/library/](http://www.census.gov/library/publications/2011/compendia/statab/131ed/science-technology.html) [publications/2011/compendia/statab/131ed/science-technology.html](http://www.census.gov/library/publications/2011/compendia/statab/131ed/science-technology.html))

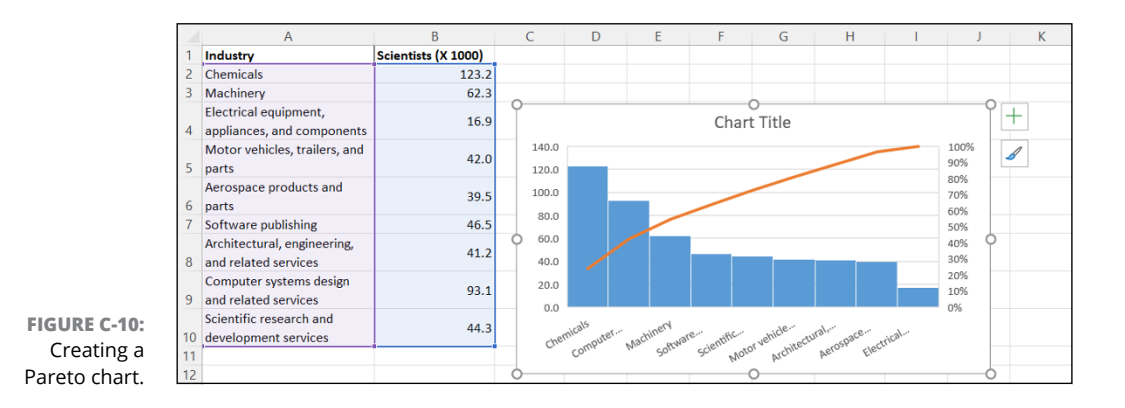

The columns in the Pareto chart represent the industries, arranged in decreasing order, and the line shows the cumulative percentage of each industry, as per the percentage *y-*axis on the right.

I selected cells A2 through B10, and Pareto from Recommended Charts.

# **Of Boxes and Whiskers**

The Box & Whiskers chart, which is valuable for statistical work, is vaguely similar in appearance to a Stock chart — each data point is a box with an upward extension and a downward extension. That's where the similarity ends, though.

In the spreadsheet shown in Figure C-11, the data are the number of Internet connections in the eight districts of the fictional Farchadat County for 2014–2016. I created the chart by selecting cells B2 through D9, and Box & Whiskers from All Charts.

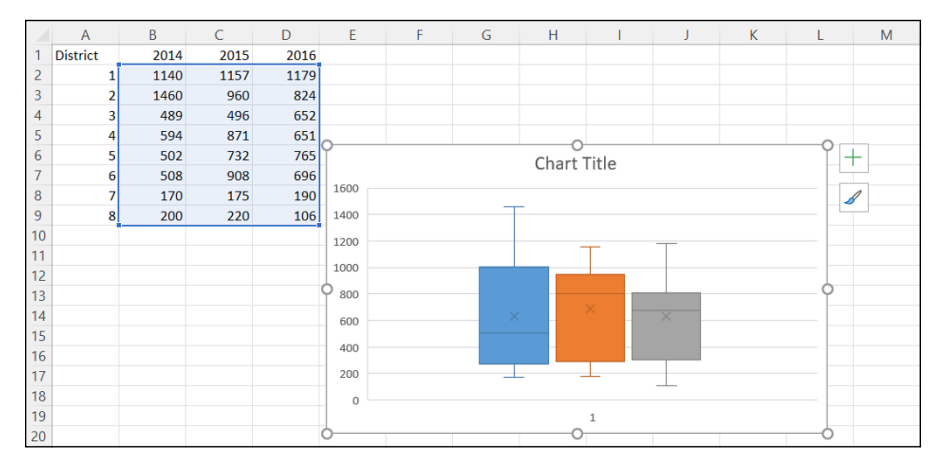

**FIGURE C-11:** Creating a Box & Whiskers chart.

> As you can see, each extension looks like an uppercase *T.* Those are the "whiskers." Each box and its whiskers summarize an array of data. The lower and upper bounds of the box are the 25th and 75th percentile of the data. (See Chapter 6.) A horizontal line inside the box indicates the median (also known as the 50th percentile). An X inside the box indicates the mean. The end of the upward whisker is the highest value, and the end of the downward whisker is the lowest value.

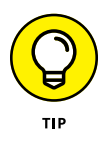

If you add each data array individually to the Box & Whiskers chart (instead of all at one time), each box shows all points in the data array. To get this done, choose the Box & Whisker chart before you select any data. Then, to add an array individually, right-click the chart and choose Select Data from the pop-up menu. That gets you started.

# **3D Maps**

As its name implies, 3D Maps provides three-dimensional visualization. In this section, I show you how to use 3D Maps to create a globe with data on numerous countries. (But it's not available on Mac Excel.)

Figure C-12 shows part of a spreadsheet with data on life expectancy at birth, expected years of schooling, and mean years of schooling for the 188 countries in Column A. (Source: <http://hdr.undp.org/en/composite/HDI>.)

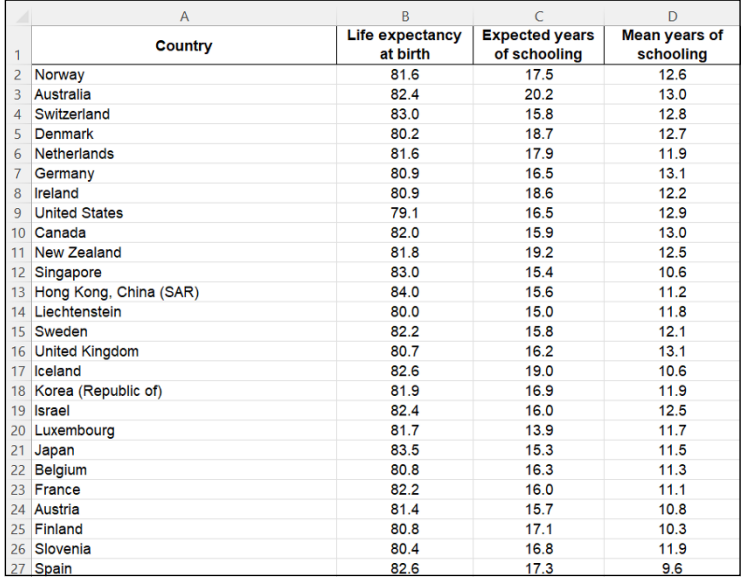

**FIGURE C-12:** Life expectancy, expected years of schooling, and mean years of schooling for 188 countries.

> I use 3D Maps to create a three-dimensional globe that shows these countries and their associated statistics. The globe comes courtesy of Microsoft's Bing search engine, so an active Internet connection is necessary.

To create the globe, follow these steps:

- **1. Enter the data into a worksheet.**
- **2. Select the data, including the column headers.**
- **3. Choose Insert | 3D Map | Open 3D Maps from the main menu.**

After a few seconds (be patient!), the page shown in Figure C-13 opens.

## **4. Drag fields (column header names) to the Layer pane.**

I dragged Life Expectancy at Birth, Expected Years of Schooling, and Mean Years of Schooling into the Height box. Figure C-14 shows the result. You can see the data added to the globe, as stacked columns in the center of each country.

## **5. Reveal the globe.**

Close the pane on the left and the pane on the right, leaving the globe pane open, as shown in Figure C-15.

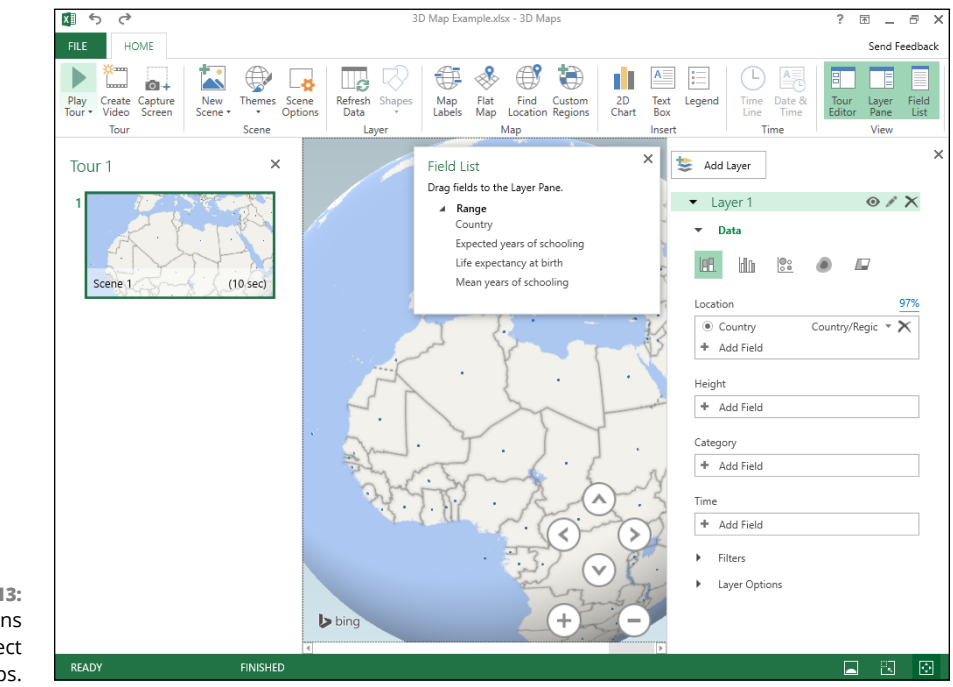

**FIGURE C-13:** This screen opens when you select Open 3D Maps.

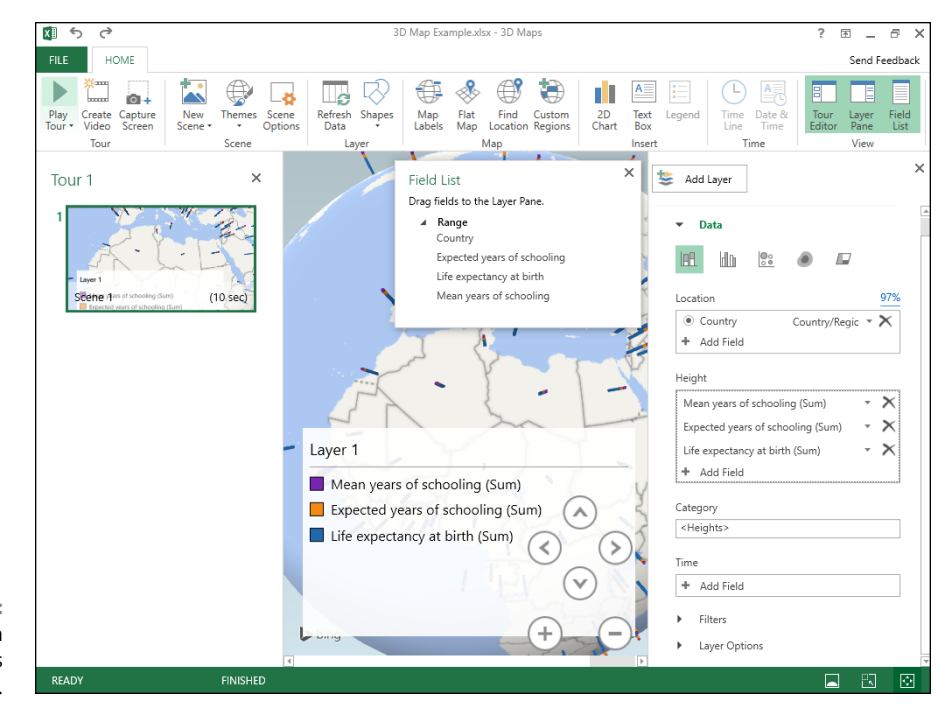

**FIGURE C-14:** The globe, with data added as stacked columns.

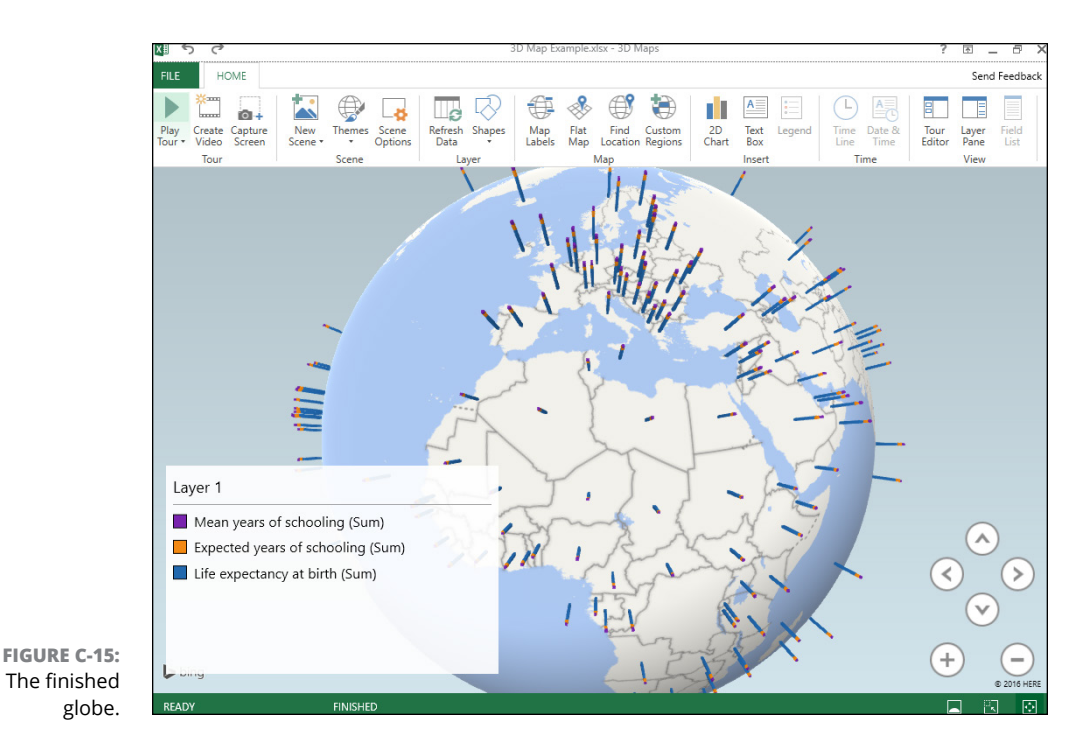

A stationary 3D globe wouldn't be useful, because many of the countries would be hidden from view. The onscreen controls (and judicious clicking) enable you to rotate the globe and expand or contract it. You can also change the colors of the columns and reorient them.

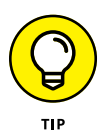

3D Maps is not intended only for international mapping. You can create maps on a much smaller scale.

# **Filled Maps**

This neat little feature enables you to create a two-dimensional map superimposed with descriptive statistics. And it's easy! (And it's on the Mac! And on the iPad!) As is the case for 3-D maps, an active Internet connection is a must-have item.

I illustrate with the data shown in Figure C-16.

Select any cell in Column A. Then choose Insert | Maps | Filled Map from the main menu. (iPad users, tap Insert | Charts | Maps and then tap the icon in the box that opens.) Figure  $C-16$  shows the result  $-$  a world map with color-coded life expectancy data filled in for each listed country in Column A. On the page you're reading, it might be difficult to discern the different fill shades, which look better in color.

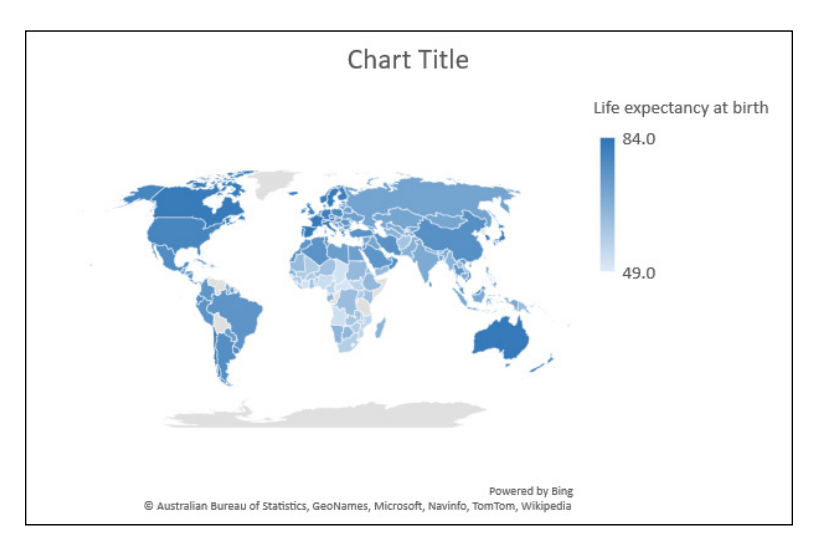

**FIGURE C-16:** A filled map that shows life expectancy at birth for the countries in Figure C-12.

> Notice that Excel automatically selects the data in column B as the data to superimpose on the map. If you want to fill in the data for a different column, like column C, select the entire column A and the entire column C before you select Filled Map.
- **» Another look at covariance**
- **» Why and how you analyze covariance**
- **» Analysis of covariance (ANCOVA) in Excel**

# <span id="page-540-0"></span>**The Analysis of Covariance** Appendix D

**O**ne major point of this book is that Excel comes supplied with a surprising number of analytical tools and formulas. The toolset isn't as extensive as you'd find in a dedicated statistics package, but it's still impressi number of analytical tools and formulas. The toolset isn't as extensive as you'd find in a dedicated statistics package, but it's still impressive.

Some analyses, unfortunately, aren't part of Excel. And some of those might turn out to be important for you. In many cases, with a little ingenuity you can use the existing parts of Excel to perform those analyses anyway. In this appendix, I focus on one of those analyses.

## **Covariance: A Closer Look**

In Chapter 15, I mention covariance in connection with correlation. I go over it briefly as the numerator of the correlation coefficient. I also mention that covariance represents two variables changing together.

What does that mean, exactly?

<span id="page-541-0"></span>Imagine a group of people on whom you measure mathematical ability and sociability. (Just assume you have valid, reliable ways of measuring both.) If you find that the people with high mathematical ability are the most sociable, and that the people with low mathematical ability are the least sociable, this thing called covariance is numerically high and positive. This type of positive relationship is called a *direct* relationship.

A different result is possible: The people with high mathematical ability might turn out to be the least sociable, and the people with low mathematical ability the most sociable. If that happens, covariance is numerically high and negative. This type of negative relationship is called an *inverse* relationship.

Still another result is possible: You might find no connection whatsoever between mathematical ability and sociability. In this case, the two variables are *independent,* and the numerical value of covariance is close to zero. It might be slightly positive, or it might be slightly negative, but it's close to zero.

Sounds a lot like correlation? It should. As I mention earlier, covariance is the numerator of the correlation coefficient. One way to look at it is that the correlation coefficient puts an upper and a lower bound on covariance. With a little experience, you can understand what a correlation coefficient of .98 means, or a correlation coefficient of .62. Without a lot of context, it's hard to know what a covariance of 473.5 means.

# **Why You Analyze Covariance**

So, you've had a refresher on what covariance is. Why do you want to, um-m-m, *analyze* it?

Let's begin with a typical study: You randomly assign individuals to different sets of conditions and then assess each person's performance under those conditions. For example, you might randomly assign 15 children to one of three groups that differ in how they prepare for a math exam: by listening to a human instructor, completing an interactive program on a computer, or reading a textbook. Then they take the exam.

The performance on the test is the *dependent variable.* The three preparation conditions make up the *independent variable.* The goal is usually to find out whether the different conditions of the independent variable affect the dependent variable. Chapter 12 explains that this involves a hypothesis test that looks like this:

```
H_0: \mu_{\text{Instructor}} = \mu_{\text{Computer}} = \mu_{\text{Text}}H_1: Not H_0
```
In Chapter 12, I also point out that the appropriate statistical technique is the analysis of v*a*riance (ANOVA).

So far, so good. What about covariance?

In addition to the dependent variable and the independent variable, a third kind of variable can come into play. Here's how. Suppose you have another relevant measure for each of the 15 children: mathematics aptitude. In addition to preparation type, mathematics aptitude can affect each child's exam performance. This third variable is called the *covariate.* The relationship between the dependent variable and the covariate is covariance.

Big shots in the field of research design and analysis have a name for randomly assigning individuals to different conditions of the independent variable and keeping everything else the same (like the time of day you give the test, the amount of time each child prepares, the amount of time each child has to take the test). They call this *experimental control.*

They also have a name for assessing the effects of a covariate — that is, its covariance with the dependent variable. They refer to that as *statistical control.* Both are valuable tools in the analyst's arsenal.

Bottom line question: Why do you need statistical control? Suppose you carry out the study and find no significant differences among preparation groups. This might mean that experimental control wasn't powerful enough to discern an effect of preparation type. That's when statistical control can come to the rescue. Suppose mathematics aptitude affected performance in ways that masked the effects of preparation type. That is, does the possible correlation of performance with aptitude affect the results?

By combining experimental control with statistical control, analysis of covariance (ANCOVA) answers that question.

## **How You Analyze Covariance**

How do you combine the two types of control?

<span id="page-543-0"></span>In Chapter 12, I point out that ANOVA separates  $SS_{Total}$  into  $SS_{Between}$  and  $SS_{within}$ . Divide each SS by its degrees of freedom and you have three MS (variances). The  $MS<sub>Between</sub> reflects differences among group means. The MS<sub>within</sub> estimates the pop$ ulation variance. It's based on pooling the variances within the groups. If the  $MS<sub>Between</sub>$  is significantly greater than the  $MS<sub>Within</sub>$ , you can reject the null hypothesis. If not, you can't. (Read Chapter 12 if this all sounds strange to you.)

In ANCOVA, you use the relationship between the dependent variable and the covariate to *adjust* SS<sub>Between</sub> and SS<sub>Within</sub>. If the relationship is strong, the adjustment likely increases  $SS_{\text{Between}}$  and reduces  $SS_{\text{within}}$ . Statistics, like most other aspects of our world, offer no free lunches: The adjustment lowers the  $df<sub>within</sub>$  by 1. It might help to think of it this way:

ANOVA:

$$
F = \frac{SS_{Between} / df_{Between}}{SS_{Within} / df_{Within}}
$$

ANCOVA:

$$
F = \frac{(SS_{Between} + something based on relationship with covariate)/df_{Between}}{(SS_{Within} + something based on relationship with covariate)/df_{Within-1}}
$$

A possible outcome of the adjustment (if the relationship is strong) is that the *F* ratio is higher for ANCOVA than for ANOVA. In practical terms, this means that adding statistical control can result in a more powerful study (that is, greater capability to find an effect) than experimental control alone.

Here's a way to understand ANOVA versus ANCOVA: ANOVA helps you find a needle in a haystack. ANCOVA also does this, but it removes some of the hay from the haystack — and it makes the needle a little bigger, too.

## **ANCOVA in Excel**

Although Excel has no built-in tools for ANCOVA, you can use what Excel does provide to make ANCOVA much easier than it looks in statistics books.

What does Excel provide? When it comes to covariance, recall that the COVARIANCE.P and COVARIANCE.S worksheet functions do all the calculations for you, as does the Covariance analysis tool.

<span id="page-544-0"></span>It sounds like the Covariance analysis tool is ideal for something called analysis of covariance (ANCOVA). Oddly, it's not. And neither do you have a use for the covariance worksheet functions as you proceed.

Instead, I show you two approaches that use other Excel features to carry out an ANCOVA. One approach uses the Anova: Single Factor analysis tool along with some worksheet functions. The other uses the Regression analysis tool along with some worksheet functions.

Both approaches tackle the data in Table D-1. In both methods, I use regression slopes to express the relationship between the dependent variable and the covariate.

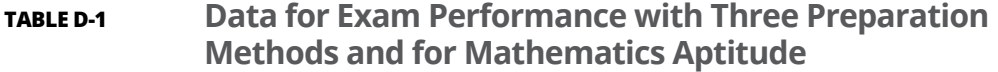

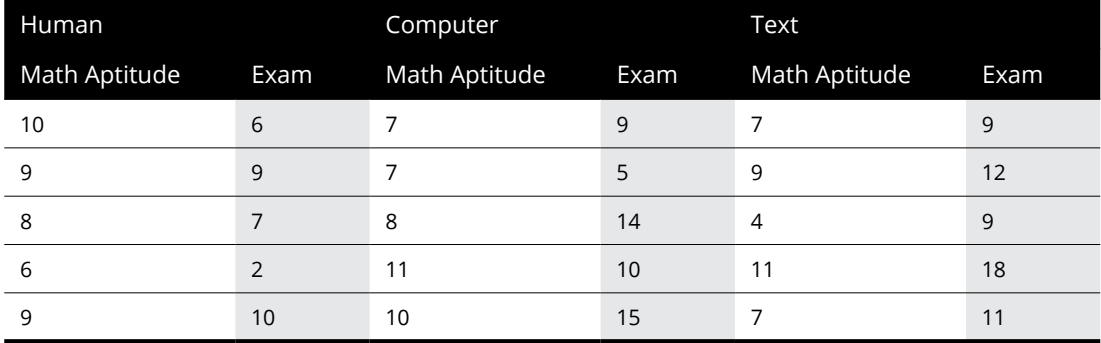

These methods are for the kind of research design I discuss in Chapter 12 (singlefactor ANOVA). You can use ANCOVA for any kind of research design that involves ANOVA, but these two particular methods don't work for more complicated designs (as in Chapter 13, for example).

## **Method 1: ANOVA**

When most statistics textbooks cover analysis of covariance, they show you a lot of arcane-looking computation formulas designed to avoid even more complexlooking regression-related calculations. The result is that they often obscure what ANCOVA is supposed to do.

With this method, and the next one, I show you how to harness Excel's power to work around all of that. My goal is to make ANCOVA much easier than it looks in statistics books.

Figure D-1 shows the ANCOVA worksheet for this method. I also walk you through the steps. I did some creative cutting-and-pasting to position the analysis results.

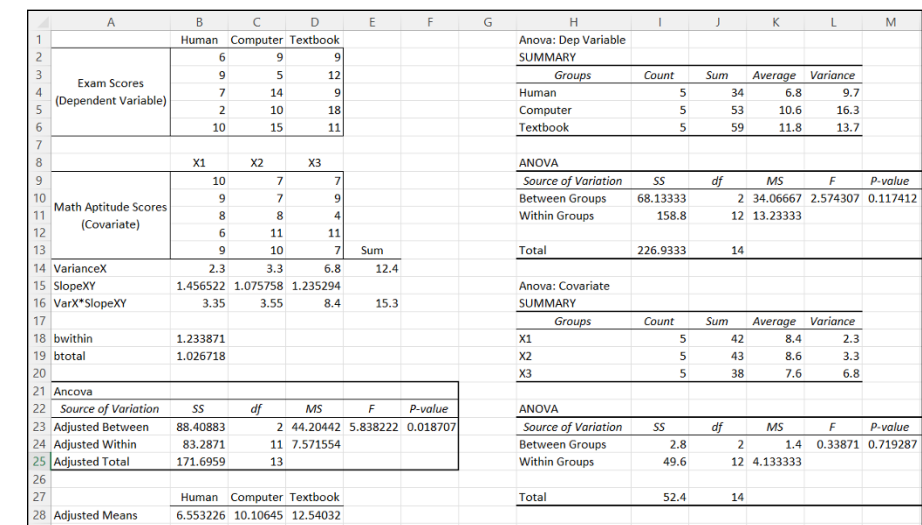

**FIGURE D-1:** The Method 1 ANCOVA worksheet for the data in Table D-1.

> The data from Table D-1 are in cells B1:D13, separated into one table for the dependent variable data and into another for the covariate data. I structure the data this way because I have to use the Anova: Single Factor tool on the dependent variable and again on the covariate. The input to the Anova tool is a contiguous range of cells, so the layout in Table D-1 doesn't work.

> The first thing I do is set up to calculate  $b_{within}$ , a quantity I use to adjust the SS and to adjust group means for post-analysis testing.

> What is  $b_{within}$ ? Imagine a scatterplot for each of the three groups and a regression line through each scatterplot. Each regression line has a slope. The value of  $b_{\text{within}}$ is the average of the group slopes with each slope weighted by the variance of the covariate within the group.

> This might be a rare case where the formula is clearer than the words. Here it is:

$$
b_{within} = \frac{\sum s_{xi}^2 b_i}{\sum s_{xi}^2}
$$

So I used VAR.S to calculate the variance of each group within the covariate. Those variances are in row 14, labeled VarianceX. I could have run the Anova tool to produce these variances. I did it this way for clarity. The sum of these variances, 12.4, is in cell E14.

Then I used SLOPE to calculate the slope within each group. Those are in row 15, labeled SlopeXY.

Row 16, labeled VarX\*SlopeXY, contains the product of each group slope multiplied by the variance in that group. Cell E16 holds the sum of these products.

The value of  $b_{within}$  is in cell B18. The formula for that cell is

 $=$ E16/E14

Cell B19 holds another slope I use for SS adjustment. It's called  $b_{total}$ , and it represents the slope of the regression line drawn through a scatterplot of all the scores regardless of the group they're in. The formula for B19 is

```
=SLOPE(B2:D6,B9:D13)
```
Next, I constructed the spiffy looking ANCOVA table in cells A21:F25. The objective of this whole process is to fill in this table. I formatted all labels and borders to make the table look something like the results of an Anova: Single Factor analysis. Then I filled in the sources of variation in A23:A25, and the df in C23:C25. The df are the same as for ANOVA, except that you lose a df from the  $df<sub>withini</sub>$ , and that, of course, is reflected in the  $df_{\text{Total}}$ .

The next order of business is to run the Anova: Single Factor analysis tool. I ran it once for the dependent variable and once for the covariate. Why for the covariate? After all, I'm not testing any hypotheses about math aptitude. The reason for an ANOVA on the covariate is that the ANOVA output provides SS values I need in order to complete the ANCOVA.

In Chapter 12, I explain how to use this tool. The only difference is that, in this case, I direct the output to this worksheet rather than to separate worksheets.

I removed some rows from the Anova tool's outputs so that everything would fit into one screen shot, and I modified them a bit for clarity.

The values in the ANOVA tables enable me to fill in the ANCOVA table. The Adjusted  $SS_{\text{Total}}$  is

$$
Adjusted SS_{TotalY} = SS_{TotalY} - b_{TotalS}^2 SS_{TotalX}
$$

*Adjusted*  $SS_{TotalY} = 226.93 - (1.03)^{2} (52.4) = 171.70$ 

This means that

 $=$ I13-B19^2\*I27

goes into cell B25 in the ANCOVA table. By the way, I rounded off to two decimal places to make everything look nicer on this page. The worksheet has many more decimal places.

Next up: Adjusted  $SS<sub>within</sub>$ . The formula for the adjustment is

 $A$ djusted  $SS_{WithinY} = SS_{WithinY} - b_{Within}^2 SS_{WithinX}$ 

Numerically, that's

*Adjusted*  $SS_{WithinY} = 158.8 - (1.23)^{2} (49.6) = 83.29$ 

So in cell B24, I put this formula:

 $=$ I11-B18^2\*I25

Adjusted  $SS<sub>Between</sub>$ ? That's just

=B25-B24

in cell B23.

I complete the ANCOVA table by dividing each Adjusted SS by its df, and then dividing the Adjusted MS<sub>Between</sub> by the Adjusted MS<sub>Within</sub> to compute *F*.

That last column in the ANCOVA table, P-value, is a little trick courtesy of F.DIST. RT. The formula in cell F23 is

=F.DIST.RT(E23,C23,C24)

Just below the ANCOVA table, I put the adjusted means for the dependent variable. These get you into the area of post-analysis testing, which I cover in a later section. For now, I just tell you that each adjusted mean is

*Adjusted*  $\bar{y}_i = \bar{y}_i - b_{within}(\bar{x}_i - \bar{X})$ 

where that uppercase X with a bar over it represents the average of all 15 scores in the covariate.

<span id="page-548-0"></span>For this example, the adjusted means are

 $Adjusted$   $\bar{y}_{Human} = 6.8 - 1.23(8.4 - 8.2) = 6.55$ *Adjusted*  $\bar{y}_{Computer} = 10.6$  *–*  $1.23 (8.6$  *–*  $8.2)$  *=*  $10.11$ Adjusted  $\bar{y}_{\tiny{Textbook}}$  =  $11.8$  –  $1.23 (7.6$  –  $8.2)$  =  $12.54$ 

The adjustments increase the spread among the means.

In this worksheet, the group means are in the ANOVA outputs. Specifically, they're in K4:K6 for the dependent variable and in K18:K20 for the covariate. So, the formula for the adjusted Human mean (in cell B28) is

=K4-B18\*(K18-AVERAGE(B9:D13))

For the adjusted Computer mean (cell C28), it's

=K5-B18\*(K19-AVERAGE(B9:D13))

and for the adjusted Textbook mean (cell D28), it's

```
=K6-B18*(K20-AVERAGE(B9:D13))
```
What's the benefit of ANCOVA? Take a look at Figure D-1. Compare the result of the dependent-variable ANOVA ( $F_{2,12}$  = 2.57) with the result of the ANCOVA ( $F_{2,11}$  = 5.84). Although you sacrificed a df, the P-value shows that the ANCOVA result is significant. The ANOVA result is not. The ANCOVA adjusted the  $SS<sub>Retween</sub>$  upward, and it adjusted the  $SS_{within}$  downward.

Bottom line: The relationship between the dependent variable and the covariate enables you to uncover a significant effect you might otherwise miss. In this example, ANCOVA avoids a Type II error.

#### **Method 2: Regression**

If the method in the preceding section works, why am I bothering to show you yet another method? Even more importantly, why should you take the trouble to master it?

The reason I'd like you to read on is this: The method I'm about to show you asks you to change your mindset about the data. If you can do that, you'll find yourself open to another way of looking at statistical analysis and to mastering some new statistical concepts.

Here's what I mean. The worksheet shown in Figure D-2 shows the data from Table D-1 in a different type of layout. The figure also shows the work for the completed ANCOVA. Again, creative cutting-and-pasting positioned the results of the analyses.

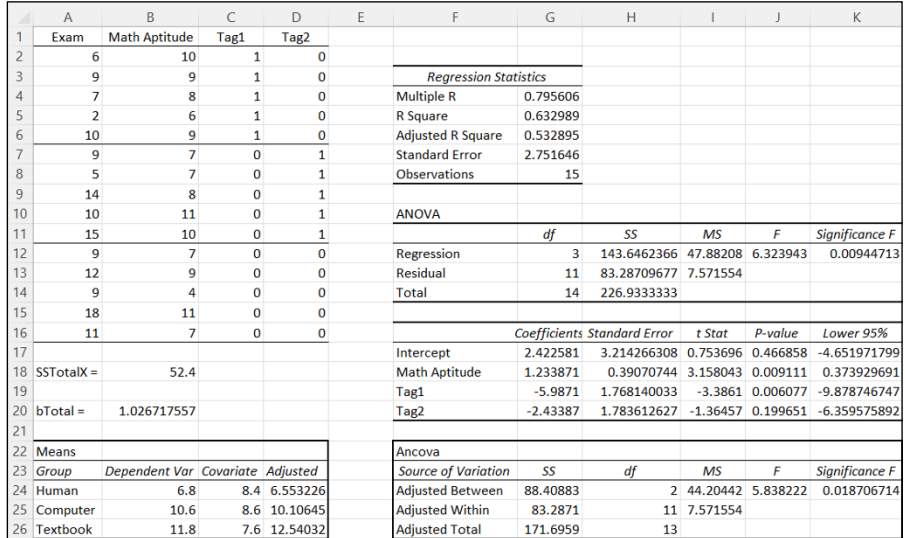

**FIGURE D-2:** The Method 2 ANCOVA worksheet for the data in Table D-1.

> Column A has the math exam data, and column B has the math aptitude data, but they're not separated into three groups. What's going on here?

> My plan is to treat this as a multiple regression. Exam is the dependent variable, and Math Aptitude is an independent variable. But it's not the only independent variable.

> The key is to somehow represent the group that each individual is a member of. Tag1 and Tag2 (in Columns C and D) take care of that. If a child is in the Human Instructor group, Tag1 = 1 and Tag2 = 0. If a child is in the Computer group, Tag1  $= 0$  and Tag2  $= 1$ . If a child is in the Textbook group, Tag1  $= 0$  and Tag2  $= 0$ . In general, with *k* groups, *k*–1 columns can specify group membership in this way. Just to let you know, in the statistics world, Columns B, C, and D are called *vectors,* but I won't go there.

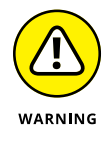

This categorization scheme works when you have the same number of individuals in each group. If you don't, things get dicey.

I drew lines to separate the three groups, but that's just to clarify.

What I've set up is a multiple regression with a dependent variable (Exam) and three independent variables (Math Aptitude, Tag1, and Tag2). What I'm saying is that Exam score depends on Math Aptitude, Tag 1, and Tag 2.

Below the data layout, cell B18 holds  $SS_{\text{TotalX}}$ . The formula for that cell is

```
=COUNT(B2:B16)*VARP(B2:B16)
```
meaning that I multiplied the number of scores in Column B (15) by the variance in Column B (treated as a population of 15 scores, hence VARP) to give  $SS<sub>TotalX</sub>$ , the numerator of a variance.

I also calculated  $b_{total}$  in cell B20:

=SLOPE(A2:A16,B2:B16)

What about  $b_{within}$ ? Patience.

Below those values is a table of means and adjusted means, which I get to later.

You might not believe this, but the analysis is almost done.

All that remains is to run the Regression analysis tool and use its results to complete the ANCOVA table.

In Chapter 14, I show you how to use the Regression tool. The difference here (as with ANOVA in Method 1) is that I directed the output to this worksheet rather than to a separate worksheet. For this example, the Input Y range in the Regression tool dialog box is A1:A16. Because this is a multiple regression, the Input X range is B1:D16.

The ANCOVA table is below the Regression output. As earlier, I formatted the whole thing — labels, rows, columns, and all. Then I filled in the df.

I begin, as in Method 1, with the Adjusted  $SS_{\text{Total}}$ . Again, that's

 $A$ djusted  $SS_{TotalY} = SS_{TotalY} - b_{Total}^2SS_{TotalX}$ 

*Adjusted*  $SS_{TotalY} = 226.93 - (1.03)^{2} (52.4) = 171.70$ 

So, this time,

 $=$ H14-(B20^2\*B18)

<span id="page-551-0"></span>goes into cell G26.

What next? The values for the Adjusted Within row are in the ANOVA table for the Regression output. They're in the row labeled Residual. That's right  $-$  the Adjusted  $SS<sub>Within</sub>$  is the  $SS<sub>Residual</sub>$  and Adjusted  $MS<sub>Within</sub>$  is the  $MS<sub>Residual</sub>$ .

That means

 $=$ H<sub>13</sub>

goes into cell G25 and

 $=$ I13

goes into cell I25.

The Adjusted  $SS_{\text{bottom}}$ 

 $=$ G26 $-$ G25

is in cell G24.

I divided the Adjusted SS's by the df to produce the Adjusted MSs. Then I divided the Adjusted MS<sub>Between</sub> by the Adjusted MS<sub>Within</sub> to compute *F*. The rightmost entry, Significance F, is based on FDIST, as in Method 1.

Did I forget  $b_{within}$ ? Nope. It's in the Regression output in cell G18 under Coefficients. It's the regression coefficient for Math\_Aptitude. I used this value to calculate the adjusted means in the Means table. After using AVERAGE to compute the means for the dependent variable and the covariate, I put this formula into cell D24

=B24-\$G\$18\*(C24-AVERAGE(\$B\$2:\$B\$16))

and autofilled D25 and D26.

When you began reading this subsection, you might have wondered why I bothered to show you this method. Now that you've read it, you might wonder why I bothered to show you the first one!

#### **After the ANCOVA**

As I point out in Chapter 12, a significant *F* value indicates that an effect is somewhere within the data. It's still necessary to zoom in on where.

<span id="page-552-0"></span>Post-analysis tests come in two varieties: the kind you plan in advance and the kind you don't. The first, *planned comparisons,* are motivated by your ideas about what to expect before you gather the data. The second, *post-hoc tests,* are motivated by what looks interesting in the data you gathered.

In an ANOVA, you perform those tests on group means. In an ANCOVA, you adjust the group means (of the dependent variable) just as you adjust the SSs and the MSs. You also adjust the error term (the denominator) of the tests.

I deal here with planned comparisons. After adjusting the means (which I did in each Method), the next step is to adjust the MS that goes into the denominator of the planned comparisons. I refer to the adjusted MS as  $MS'_{error}$ , and the way to calculate it is

$$
MS'_{Error} = Adjusted MS_{Within} \left(1 + \frac{SS_{BetweenX}(k-1)}{SS_{WithinX}}\right)
$$

in which *k* is the number of groups.

For the example, that's

$$
MS'_{Error} = 7.57 \left( 1 + \frac{2.8(2)}{49.6} \right) = 8.43
$$

In the Method 1 worksheet, I select a cell and enter

$$
=D24*(1+(I24*2)/I25)
$$

I can now proceed with planned comparisons as I do in Chapter 12.

From all I show you here, it looks like Method 1 has the advantage over Method 2. Using the ANOVA analysis tool gives you the values you need for the planned comparisons, and it gives you the dependent +variable ANOVA to compare against the ANCOVA.

With the data arranged as in Method 2, you can't get all that information, can you?

Yes, you can. And that sets the stage for looking at a particular statistical analysis (ANOVA) in a new way, as I mention at the beginning of Method 2.

Read on.

# <span id="page-553-0"></span>**And One More Thing**

In several chapters of this book, you see the interplay between ANOVA and regression: After every regression analysis, ANOVA tests hypotheses about regression ideas.

In this section, I turn things around: I take an exercise normally treatable via ANOVA, turn it into a regression problem, and use regression to do an analysis of variance. This is called the multiple regression/correlation (MRC) approach. It's based on the work of psychologist/statistician Jacob Cohen, who in the late 1960s formulated the idea of multiple regression as a general system for data analysis.

Without going into all the details, Cohen's idea is that many kinds of data are expressible in the format that regression operates on. Performing a regression analysis is all that's necessary. In effect, various statistical techniques then become special cases of the general system.

The dependent variable data in Table D-1 provide an opportunity to illustrate this approach. With the groups identified under Tag1 and Tag2, and the Tags as independent variables, ANOVA is exactly the same as multiple regression.

You might already be a step ahead of me. Figure D-3 shows the data laid out as shown in Figure D-2, but with different analyses creatively cut-and-pasted.

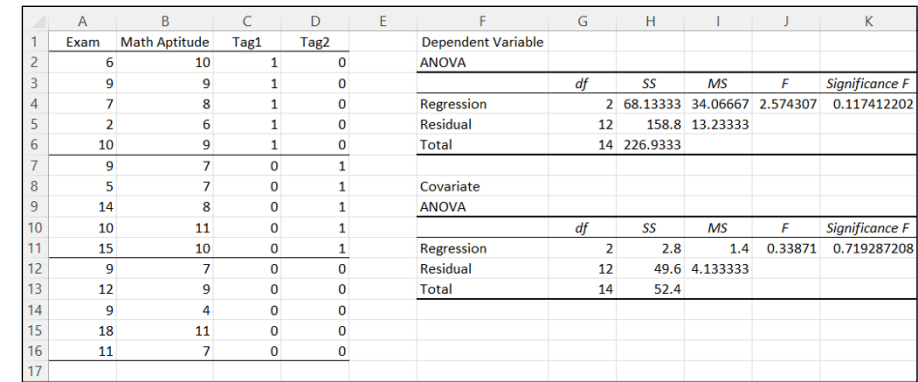

**FIGURE D-3:** The Method 2 ANCOVA worksheet with two different regression analyses.

> I ran the Regression analysis tool twice and directed the output to this worksheet both times. I deleted everything except the ANOVA from each output.

<span id="page-554-0"></span>The first time I ran the tool, the Input Y Range was A2:A16 (Exam) and the Input X Range was C2:D16 (Tag1 and Tag2). The result is the first ANOVA table, just below the Dependent Variable heading.

The second time, the Input Y Range was B2:B16 (Math Aptitude) and the Input X Range was C2:D16, resulting in the ANOVA table below the Covariate heading.

Do the numbers look familiar? They should. They're the same as the two ANOVAs I ran for method 1. The only difference, of course, is the names in the Source of Variance column. Rather than Between and Within, these outputs display Regression and Residual, respectively.

To complete the post-analysis tests for Method 2 ANCOVA, you only need the ANOVA for the covariate. I show you both to illustrate the MRC approach.

You can extend the MRC approach to more complex hypothesis tests, like the ones I discuss in Chapter 13. When you do, it becomes a bit more complicated: You have to know more about multiple regression and how it applies to things like interaction. In any event, the MRC approach is definitely worth looking into.

# <span id="page-556-0"></span>**Index**

## **Numbers & Symbols**

3D Maps, [524–](#page-535-0)[527](#page-538-0) + sign, [23](#page-34-0) α probability critical value and, [191–](#page-202-0)[193](#page-204-0) general discussion, [16–](#page-27-0)[17](#page-28-0) hypothesis testing, [190–](#page-201-0)[191](#page-202-0) multi-sample *t*-testing and, [248–](#page-259-0)[249](#page-260-0) β probability critical value and, [191–](#page-202-0)[193](#page-204-0) general discussion, [16–](#page-27-0)[17](#page-28-0) hypothesis testing, [190–](#page-201-0)[191](#page-202-0) *e* constant Fisher's *r* to *z* transformation, [349–](#page-360-0)[350](#page-361-0) general discussion, [171,](#page-182-0) [486–](#page-497-0)[489](#page-500-0) ε, [312](#page-323-0) = sign, [22,](#page-33-0) [34](#page-45-0) *f(x)* general discussion, [163,](#page-174-0) [405–](#page-416-0)[407](#page-418-0) WEIBULL.DIST function, [479–](#page-490-0)[480](#page-491-0) H<sub>0</sub> notation general discussion, [15,](#page-26-0) [190,](#page-201-0) [469](#page-480-0) inferential statistics, [15–](#page-26-0)[16](#page-27-0) rejection versus accepting, [468](#page-479-0) statistical significance and rejecting, [194,](#page-205-0) [467–](#page-478-0)[468](#page-479-0) *H1* notation, [15–](#page-26-0)[16,](#page-27-0) [190](#page-201-0) ∩, [397–](#page-408-0)[399](#page-410-0) *μ*, [92–](#page-103-0)[93,](#page-104-0) [163](#page-174-0)  $\mu_{\bar{{\mathsf{x}}^\prime}}$  [176–](#page-187-0)[178](#page-189-0) *p* covariance and, [529–](#page-540-0)[530](#page-541-0) general discussion, [344,](#page-355-0) [347,](#page-358-0) [353](#page-364-0) hypothesis testing, [347–](#page-358-0)[350](#page-361-0) tips/pitfalls, [470](#page-481-0)

*π* constant, [171](#page-182-0) *r* covariance and, [529–](#page-540-0)[530](#page-541-0) general discussion, [344,](#page-355-0) [353,](#page-364-0) [470](#page-481-0) hypothesis testing, [347–](#page-358-0)[350](#page-361-0) tips/pitfalls, [470](#page-481-0) *R2*, [356](#page-367-0) *r2*, [347,](#page-358-0) [351–](#page-362-0)[352,](#page-363-0) [356](#page-367-0) *s*, [113–](#page-124-0)[114](#page-125-0) *σ* general discussion, [114–](#page-125-0)[117,](#page-128-0) [170](#page-181-0) normal distribution and, [163–](#page-174-0)[167](#page-178-0) Σ button, [58–](#page-69-0)[59,](#page-70-0) [92](#page-103-0)  $\sigma_{\bar{z}}$ general discussion, [176,](#page-187-0) [178](#page-189-0) graphing, [475–](#page-486-0)[478](#page-489-0) *X* button, [30–](#page-41-0)[31](#page-42-0) *X*̅ AVERAGE/AVERAGEA functions, [93–](#page-104-0)[95](#page-106-0) AVERAGEIF/AVERAGEIFS function, [95–](#page-106-0)[98](#page-109-0) calculating, [92–](#page-103-0)[93](#page-104-0) formula, [92](#page-103-0) general discussion, [91](#page-102-0) GEOMEAN function, [100–](#page-111-0)[101](#page-112-0) HARMEAN function, [101–](#page-112-0)[102](#page-113-0) kurtosis, [141,](#page-152-0) [145–](#page-156-0)[146,](#page-157-0) [148–](#page-159-0)[149](#page-160-0) normal distribution and, [163–](#page-174-0)[167](#page-178-0) one-sample hypothesis testing overview, [189–](#page-200-0)[191](#page-202-0) sampling distributions, [191–](#page-202-0)[193](#page-204-0) *t*-distribution visualization, [201–](#page-212-0)[203](#page-214-0) *t*-distributions, [197–](#page-208-0)[201](#page-212-0) skewness, [141,](#page-152-0) [145–](#page-156-0)[148](#page-159-0) standard error difference between means, [214](#page-225-0) graphing, [475–](#page-486-0)[478](#page-489-0) overview, [176,](#page-187-0) [178](#page-189-0) TRIMMEAN function, [99–](#page-110-0)[100](#page-111-0)

*χ*2 distribution general discussion, [203–](#page-214-0)[204,](#page-215-0)  [208–](#page-219-0)[209](#page-220-0) goodness of fit testing CHISQ.DIST function family, [205–](#page-216-0)[207](#page-218-0) CHISQ.TEST function family, [440–](#page-451-0)[443](#page-454-0) overview, [437–](#page-448-0)[440](#page-451-0) multinomial distribution and, [438–](#page-449-0)[440](#page-451-0) one-sample hypothesis testing, [205–](#page-216-0)[209](#page-220-0) visualization, [208–](#page-219-0)[209](#page-220-0)

#### **A**

*a posteriori* tests, [254–](#page-265-0)[256](#page-267-0) *a priori* tests, [254–](#page-265-0)[256,](#page-267-0) [540–](#page-551-0)[541](#page-552-0) absolute referencing, [26–](#page-37-0)[28,](#page-39-0) [49](#page-60-0) absolute values, [122–](#page-133-0)[123](#page-134-0) Adjusted R<sup>2</sup>, [356](#page-367-0) *alpha* probability critical value and, [191–](#page-202-0)[193](#page-204-0) general discussion, [16–](#page-27-0)[17](#page-28-0) hypothesis testing, [190–](#page-201-0)[191](#page-202-0) multi-sample *t*-testing and, [248–](#page-259-0)[249](#page-260-0) alternative hypothesis, [15–](#page-26-0)[16,](#page-27-0) [190](#page-201-0) analysis of covariance (ANCOVA) in Excel ANOVA, [533–](#page-544-0)[537](#page-548-0) overview, [532–](#page-543-0)[533](#page-544-0) Regression tool, [537–](#page-548-0)[540](#page-551-0) general discussion, [530–](#page-541-0)[531](#page-542-0) post-analysis test MRC approach, [542–](#page-553-0)[543](#page-554-0) planned comparisons, [540–](#page-551-0)[541](#page-552-0) procedure, [531–](#page-542-0)[532](#page-543-0)

<span id="page-557-0"></span>analysis of variance (ANOVA) ANCOVA and, [533–](#page-544-0)[537](#page-548-0) Anova: Single Factor tool, [258–](#page-269-0)[259](#page-270-0) *F*-test, [254](#page-265-0) general discussion, [247–](#page-258-0)[249](#page-260-0) iPad/StatPlus package data transformation, [274–](#page-285-0)[277](#page-288-0) one-way ANOVA tool, [272–](#page-283-0)[274](#page-285-0) overview, [272–](#page-283-0)[273](#page-284-0) repeated measures ANOVA tool, [277–](#page-288-0)[279](#page-290-0) mean square, [249–](#page-260-0)[251,](#page-262-0) [253–](#page-264-0)[254](#page-265-0) means comparison, [260–](#page-271-0)[262](#page-273-0) planned comparisons, [254–](#page-265-0)[256](#page-267-0) repeated measures Anova: Two-Factor Without Replication tool, [268–](#page-279-0)[272](#page-283-0) overview, [262–](#page-273-0)[264](#page-275-0) trend analysis, [266–](#page-277-0)[268](#page-279-0) single-factor, [249–](#page-260-0)[253](#page-264-0) teaching tips, [508–](#page-519-0)[510](#page-521-0) unplanned comparisons, [256–](#page-267-0)[258](#page-269-0) Analysis Toolpak tools. *See also* XLMiner Analysis ToolPak; *specific functions and tools* adding, [52–](#page-63-0)[54](#page-65-0) general discussion, [51–](#page-62-0)[52](#page-63-0) iPad, [2](#page-13-0) mixed design analysis, [293–](#page-304-0)[298](#page-309-0) using, [54–](#page-65-0)[56](#page-67-0) AnalystSoft, [56–](#page-67-0)[58](#page-69-0) Analyze Data tool, [3,](#page-14-0) [59–](#page-70-0)[60](#page-71-0) ANCOVA. *See* analysis of covariance ANOVA. *See* analysis of variance Anova: Single Factor tool general discussion, [51,](#page-62-0) [258–](#page-269-0)[259](#page-270-0) teaching tips, [508–](#page-519-0)[510](#page-521-0) Anova: Two-Factor With Replication tool general discussion, [51,](#page-62-0) [289–](#page-300-0)[292](#page-303-0) mixed design analysis, [293–](#page-304-0)[298](#page-309-0) Anova: Two-Factor Without Replication tool general discussion, [51,](#page-62-0) [284–](#page-295-0)[286](#page-297-0) mixed design analysis, [293–](#page-304-0)[298](#page-309-0) repeated measures, [268–](#page-279-0)[272](#page-283-0)

arguments logic functions and, [119–](#page-130-0)[121](#page-132-0) worksheet functions and, [32–](#page-43-0)[35](#page-46-0) array functions. *See also specific functions* FORECAST.LINEAR function, [319](#page-330-0) FREQUENCY function Central Limit Theorem simulation, [182–](#page-193-0)[183](#page-194-0) overview, [38–](#page-49-0)[41](#page-52-0) using, [150–](#page-161-0)[152](#page-163-0) GAMMALN.PRECISE function, [497–](#page-508-0)[498](#page-509-0) general discussion, [3,](#page-14-0) [50–](#page-61-0)[51,](#page-62-0) [317](#page-328-0) GROWTH function, [494–](#page-505-0)[497](#page-508-0) INTERCEPT function, [318–](#page-329-0)[319](#page-330-0) LINEST function linear regression, [323–](#page-334-0)[325](#page-336-0) multiple regression, [333–](#page-344-0)[335](#page-346-0) LOGEST function, [491–](#page-502-0)[494](#page-505-0) MODE functions, [104–](#page-115-0)[106](#page-117-0) naming defining names, [43–](#page-54-0)[45](#page-56-0) Name Manager menu, [46–](#page-57-0)[49](#page-60-0) overview, [41–](#page-52-0)[43](#page-54-0) SLOPE function, [318–](#page-329-0)[319](#page-330-0) Sort command, [498–](#page-509-0)[499](#page-510-0) STEYX function, [318–](#page-329-0)[319](#page-330-0) SUMPRODUCT functions, [260–](#page-271-0)[262,](#page-273-0) [271–](#page-282-0)[272](#page-283-0) TREND function linear regression, [319–](#page-330-0)[323](#page-334-0) multiple regression, [331–](#page-342-0)[333](#page-344-0) asymmetry, [146–](#page-157-0)[148](#page-159-0) autofill function, [22–](#page-33-0)[25](#page-36-0) AUTOSUM button, [58–](#page-69-0)[59,](#page-70-0) [92](#page-103-0) AVEDEV function, [123](#page-134-0) AVERAGE, MIN function, [58](#page-69-0) average deviation, [122–](#page-133-0)[123](#page-134-0) AVERAGE function, [93–](#page-104-0)[95](#page-106-0) AVERAGEA function, [93–](#page-104-0)[95](#page-106-0) AVERAGEIF function, [95–](#page-106-0)[98](#page-109-0) AVERAGEIFS function, [95–](#page-106-0)[98](#page-109-0) averages. *See* mean

#### **B**

Babe Ruth, [127](#page-138-0) bar charts, [82–](#page-93-0)[84](#page-95-0) base numbers, [485–](#page-496-0)[486](#page-497-0) baseball statistics general discussion, [127,](#page-138-0) [441–](#page-452-0)[443](#page-454-0) z-scores and, [127–](#page-138-0)[128](#page-139-0) bell curve, [161–](#page-172-0)[163.](#page-174-0) *See also* normal distribution beta distribution BETA.DIST function, [421–](#page-432-0)[422](#page-433-0) BETA.INV function, [423–](#page-434-0)[424](#page-435-0) density functions, [163,](#page-174-0) [420–](#page-431-0)[421](#page-432-0) general discussion, [419–](#page-430-0)[421](#page-432-0) *beta* probability critical value and, [191–](#page-202-0)[193](#page-204-0) general discussion, [16–](#page-27-0)[17](#page-28-0) hypothesis testing, [190–](#page-201-0)[191](#page-202-0) BETA.DIST function, [421–](#page-432-0)[422](#page-433-0) BETA.INV function, [423–](#page-434-0)[424](#page-435-0) Between Groups variable general discussion, [292–](#page-303-0)[293](#page-304-0) mixed design analysis, [293–](#page-304-0)[298](#page-309-0) bimodals, [104](#page-115-0) BINOM.DIST function, [409–](#page-420-0)[411](#page-422-0) BINOM.DIST.RANGE function, [409–](#page-420-0)[411](#page-422-0) binomial distribution BINOM.DIST/BINOM.DIST.RANGE functions, [409–](#page-420-0)[411](#page-422-0) general discussion, [407–](#page-418-0)[409](#page-420-0) hypothesis testing, [391,](#page-402-0) [412–](#page-423-0)[415](#page-426-0) multinomial distribution, [438](#page-449-0) NEGBINOM.DIST function, [411–](#page-422-0)[413](#page-424-0) BINOM.INV function, [413–](#page-424-0)[414](#page-425-0) Bonds, Barry, [127](#page-138-0) Box & Whiskers chart, [523–](#page-534-0)[524](#page-535-0) bubble charts, [515–](#page-526-0)[516](#page-527-0) business simulation, [2,](#page-13-0) [452–](#page-463-0)[455](#page-466-0)

#### **C**

Cancel button, [30–](#page-41-0)[31](#page-42-0) categorical variable, [471](#page-482-0) causality, [342–](#page-353-0)[344](#page-355-0)

<span id="page-558-0"></span>Central Limit Theorem critical value and, [191–](#page-202-0)[193](#page-204-0) general discussion, [177–](#page-188-0)[178,](#page-189-0) [379](#page-390-0) simulation FREQUENCY function, [182–](#page-193-0)[183](#page-194-0) overview, [448–](#page-459-0)[451](#page-462-0) sampling distributions, [178–](#page-189-0)[182](#page-193-0) two-sample hypothesis testing, [213–](#page-224-0)[214](#page-225-0) central tendency bimodals, [104](#page-115-0) general discussion, [91](#page-102-0) means AVERAGE/AVERAGEA functions, [93–](#page-104-0)[95](#page-106-0) AVERAGEIF/AVERAGEIFS function, [95–](#page-106-0)[98](#page-109-0) calculating, [92–](#page-103-0)[93](#page-104-0) geometric means, [100–](#page-111-0)[101](#page-112-0) harmonic means, [101–](#page-112-0)[102](#page-113-0) overview, [91](#page-102-0) trimming, [99–](#page-110-0)[100](#page-111-0) median finding, [102–](#page-113-0)[103](#page-114-0) overview, [102](#page-113-0) mode, [104–](#page-115-0)[106](#page-117-0) charts bar charts, [82–](#page-93-0)[84](#page-95-0) Box & Whiskers chart, [523–](#page-534-0)[524](#page-535-0) bubble charts, [515–](#page-526-0)[516](#page-527-0) column chart, [66,](#page-77-0) [67,](#page-78-0) [80](#page-91-0) creating, [69–](#page-80-0)[73](#page-84-0) Filled Maps, [527](#page-538-0) fundamentals, [67](#page-78-0) general discussion, [2,](#page-13-0) [20,](#page-31-0) [65](#page-76-0) globe map, [524–](#page-535-0)[527](#page-538-0) histograms, [521–](#page-532-0)[522](#page-533-0) inserting, [68–](#page-79-0)[69](#page-80-0) line charts overview, [77–](#page-88-0)[80](#page-91-0) sparkline, [80–](#page-91-0)[82,](#page-93-0) [158](#page-169-0) Pareto histogram, [153,](#page-164-0) [522–](#page-533-0)[523](#page-534-0) pie charts, [74–](#page-85-0)[77](#page-88-0) Radar chart, [519–](#page-530-0)[520](#page-531-0) rationale for using, [65–](#page-76-0)[66](#page-77-0) Scatter with Straight Lines and Markers, [88–](#page-99-0)[89](#page-100-0) scatterplot, [84–](#page-95-0)[88](#page-99-0)

sparkline, [80–](#page-91-0)[82,](#page-93-0) [158](#page-169-0) stacked columns, [73–](#page-84-0)[74](#page-85-0) standard error of the mean, [475–](#page-486-0)[478](#page-489-0) standard normal distribution, [171–](#page-182-0)[172](#page-183-0) Stock chart, [516–](#page-527-0)[518](#page-529-0) Sunburst chart, [521](#page-532-0) Surface chart, [518–](#page-529-0)[519](#page-530-0) as teaching tool, [514](#page-525-0) 3D Maps, [524–](#page-535-0)[527](#page-538-0) tips/pitfalls axes, [470](#page-481-0) categorical vs quantitative variables, [471](#page-482-0) overview, [67,](#page-78-0) [75–](#page-86-0)[77,](#page-88-0) [514](#page-525-0) variability, [472](#page-483-0) Treemap, [520–](#page-531-0)[521](#page-532-0) cheat sheet, [5](#page-16-0) check mark, [30–](#page-41-0)[31](#page-42-0) CHISQ.DIST function family, [205–](#page-216-0)[207](#page-218-0) CHISQ.DIST.RT function family, [379,](#page-390-0) [383,](#page-394-0) [386,](#page-397-0) [388](#page-399-0) CHISQ.INV functions, [205–](#page-216-0)[206](#page-217-0) CHISQ.TEST function goodness of fit testing, [440–](#page-451-0)[443](#page-454-0) independence testing, [481–](#page-492-0)[483](#page-494-0) chi-square distribution general discussion, [203–](#page-214-0)[204,](#page-215-0)  [208–](#page-219-0)[209](#page-220-0) goodness of fit testing CHISQ.DIST function family, [205–](#page-216-0)[207](#page-218-0) CHISQ.TEST function family, [440–](#page-451-0)[443](#page-454-0) overview, [437–](#page-448-0)[440](#page-451-0) multinomial distribution and, [438–](#page-449-0)[440](#page-451-0) one-sample hypothesis testing, [205–](#page-216-0)[209](#page-220-0) visualization, [208–](#page-219-0)[209](#page-220-0) Cochran's Q test, [387–](#page-398-0)[389](#page-400-0) coefficient of determination, [347,](#page-358-0)  [351–](#page-362-0)[352,](#page-363-0) [356](#page-367-0) Cohen, Jacob, [542](#page-553-0) column chart, [66,](#page-77-0) [67,](#page-78-0) [80](#page-91-0) COMBIN function, [404](#page-415-0) COMBINA function, [404](#page-415-0)

combinations, [402,](#page-413-0) [404](#page-415-0) Command+Shift+Return shortcut, [38](#page-49-0) Command+T shortcut, [27](#page-38-0) common logarithms, [485,](#page-496-0) [488–](#page-499-0)[489](#page-500-0) common sense, [207](#page-218-0) comparison coefficients general discussion, [255–](#page-266-0)[256](#page-267-0) linear trends and, [266](#page-277-0) means comparison and, [260–](#page-271-0)[262](#page-273-0) trend analysis, [264–](#page-275-0)[268](#page-279-0) compound events, [397–](#page-408-0)[399](#page-410-0) conditional probability, [14,](#page-25-0) [15–](#page-26-0)[16,](#page-27-0) [399–](#page-410-0)[400](#page-411-0) conditional standard deviation, [117–](#page-128-0)[121](#page-132-0) confidence, [10,](#page-21-0) [13–](#page-24-0)[14](#page-25-0) confidence limits, [183–](#page-194-0)[187](#page-198-0) CONFIDENCE.NORM function, [186–](#page-197-0)[187](#page-198-0) CONFIDENCE.T function, [187–](#page-198-0)[188](#page-199-0) constants *e* constant Fisher's *r* to *z* transformation, [349–](#page-360-0)[350](#page-361-0) overview, [171,](#page-182-0) [486–](#page-497-0)[489](#page-500-0) general discussion, [11](#page-22-0) pi constant, [171](#page-182-0) Continuity Camera, [3,](#page-14-0) [60–](#page-71-0)[62](#page-73-0) continuous random variable, [405](#page-416-0) CORREL function, [350–](#page-361-0)[351,](#page-362-0) [352–](#page-363-0)[353](#page-364-0) correlation CORREL function, [350–](#page-361-0)[351,](#page-362-0) [352–](#page-363-0)[353](#page-364-0) Correlation tool iPad, [360–](#page-371-0)[361](#page-372-0) overview, [51,](#page-62-0) [353–](#page-364-0)[357](#page-368-0) covariance and, [344,](#page-355-0) [529–](#page-540-0)[530](#page-541-0) Covariance tool, [51,](#page-62-0) [358](#page-369-0) general discussion, [341–](#page-352-0)[344](#page-355-0) hypothesis testing FISHER/FISHERINV functions, [359–](#page-370-0)[360](#page-371-0) overview, [347–](#page-358-0)[350,](#page-361-0) [358](#page-369-0) item analysis, [352](#page-363-0) multiple, [355–](#page-366-0)[356](#page-367-0) partial, [356–](#page-367-0)[357](#page-368-0) PEARSON function, [344,](#page-355-0) [350–](#page-361-0)[351](#page-362-0) regression and, [345–](#page-356-0)[347](#page-358-0)

<span id="page-559-0"></span>correlation *(continued)* RSQ function, [347,](#page-358-0) [351–](#page-362-0)[352](#page-363-0) scatterplots and, [341–](#page-352-0)[342](#page-353-0) semipartial, [357](#page-368-0) correlation coefficient covariance and, [529–](#page-540-0)[530](#page-541-0) general discussion, [344,](#page-355-0) [347,](#page-358-0) [353](#page-364-0) hypothesis testing, [347–](#page-358-0)[350](#page-361-0) tips/pitfalls, [470](#page-481-0) correlation matrix, [354–](#page-365-0)[357](#page-368-0) Correlation tool general discussion, [51](#page-62-0) iPad, [360–](#page-371-0)[361](#page-372-0) using, [353–](#page-364-0)[357](#page-368-0) COUNT function, [141–](#page-152-0)[144](#page-155-0) COUNT NUMBERS function, [58](#page-69-0) COUNTA function, [141–](#page-152-0)[144](#page-155-0) COUNTBLANK function, [141–](#page-152-0)[144](#page-155-0) COUNTIF function, [141–](#page-152-0)[144](#page-155-0) COUNTIFS function, [141–](#page-152-0)[144](#page-155-0) counting rule, [401](#page-412-0) covariance analysis of ANOVA method, [533–](#page-544-0)[537](#page-548-0) overview, [530–](#page-541-0)[531,](#page-542-0) [532–](#page-543-0)[533](#page-544-0) procedure, [531–](#page-542-0)[532](#page-543-0) Regression tool method, [537–](#page-548-0)[540](#page-551-0) correlation and, [344,](#page-355-0) [529–](#page-540-0)[530](#page-541-0) covariate, [530–](#page-541-0)[531](#page-542-0) data analysis tools, [51,](#page-62-0) [358](#page-369-0) post-analysis test, [540–](#page-551-0)[541,](#page-552-0)  [542–](#page-553-0)[543](#page-554-0) worksheet functions, [352–](#page-363-0)[353](#page-364-0) covariance matrix, [358](#page-369-0) Covariance tool, [51,](#page-62-0) [358](#page-369-0) COVARIANCE.P function, [352–](#page-363-0)[353](#page-364-0) COVARIANCE.S function, [352–](#page-363-0)[353](#page-364-0) covariate, [530–](#page-541-0)[531](#page-542-0) critical value, [191–](#page-202-0)[193](#page-204-0) CSV files, [503–](#page-514-0)[506,](#page-517-0) [514](#page-525-0) Ctrl+B shortcut, [76,](#page-87-0) [85](#page-96-0) Ctrl+Shift+Enter shortcut, [38](#page-49-0) Ctrl+Shift+Return shortcut, [38](#page-49-0) cubic trends, [267–](#page-278-0)[268](#page-279-0) Cumulative Percentage histograms, [153](#page-164-0)

currency conversion, [125,](#page-136-0) [126](#page-137-0) curvilinear regression general discussion, [468–](#page-479-0)[469](#page-480-0) LOGEST function, [491–](#page-502-0)[494](#page-505-0) cycle component, [364](#page-375-0)

## **D**

damping factor, [368–](#page-379-0)[369](#page-380-0) data general discussion, [12–](#page-23-0)[13,](#page-24-0) [379](#page-390-0) importing, [503–](#page-514-0)[506](#page-517-0) visual presentation, [65–](#page-76-0)[67](#page-78-0) data analysis tools Anova: Single Factor tool overview, [51,](#page-62-0) [258–](#page-269-0)[259](#page-270-0) teaching tips, [508–](#page-519-0)[510](#page-521-0) Anova: Two-Factor With Replication tool mixed design, [293–](#page-304-0)[298](#page-309-0) overview, [51,](#page-62-0) [289–](#page-300-0)[292](#page-303-0) Anova: Two-Factor Without Replication tool mixed design analysis, [293–](#page-304-0)[298](#page-309-0) overview, [51,](#page-62-0) [284–](#page-295-0)[286](#page-297-0) repeated measures, [268–](#page-279-0)[272](#page-283-0) Correlation tool, [51,](#page-62-0) [353–](#page-364-0)[357](#page-368-0) Covariance tool, [51,](#page-62-0) [358](#page-369-0) Data Table tool, [452–](#page-463-0)[454](#page-465-0) Descriptive Statistics tool overview, [51,](#page-62-0) [154–](#page-165-0)[156](#page-167-0) using, [54–](#page-65-0)[55](#page-66-0) Equal Variances *t*-Test data analysis tool, [223–](#page-234-0)[225](#page-236-0) *F*-test: Two-Sample for Variances tool hypothesis testing, [314–](#page-325-0)[315](#page-326-0) overview, [51,](#page-62-0) [252](#page-263-0) using, [242–](#page-253-0)[244](#page-255-0) iPad Correlation tool, [360–](#page-371-0)[361](#page-372-0) Exponential Smoothing data analysis tool, [368–](#page-379-0)[369](#page-380-0) Moving Average tool, [374–](#page-385-0)[376](#page-387-0) Regression tool, [338–](#page-349-0)[340](#page-351-0) *t*-test tool, [232–](#page-243-0)[235](#page-246-0) Moving Average tool, [51,](#page-62-0) [365–](#page-376-0)[367](#page-378-0)

one-way ANOVA tool data transformation, [274–](#page-285-0)[277](#page-288-0) overview, [272–](#page-283-0)[274](#page-285-0) Random Number Generation tool, [52,](#page-63-0) [445–](#page-456-0)[448](#page-459-0) Rank and Percentile tool, [52,](#page-63-0) [138–](#page-149-0)[140](#page-151-0) Regression tool, [325–](#page-336-0)[330,](#page-341-0) [336–](#page-347-0)[337](#page-348-0) repeated measures ANOVA tool, [277–](#page-288-0)[279](#page-290-0) Sampling tool, [52,](#page-63-0) [480–](#page-491-0)[481](#page-492-0) Sort command, [498–](#page-509-0)[499](#page-510-0) ToolPak tools, [52–](#page-63-0)[56](#page-67-0) *t*-Test: Paired Two Sample for Means tool, [52,](#page-63-0) [230–](#page-241-0)[232](#page-243-0) Unequal Variances *t*-Test data analysis tool, [226](#page-237-0) What If analysis tools, [2,](#page-13-0) [452–](#page-463-0)[454](#page-465-0) XLMiner Analysis ToolPak logistic regression, [460–](#page-471-0)[464](#page-475-0) overview, [3,](#page-14-0) [51,](#page-62-0) [56,](#page-67-0) [473](#page-484-0) *z*-Test: Two Sample for Means tool, [52,](#page-63-0) [216–](#page-227-0)[219](#page-230-0) Data from Pictures feature, [3,](#page-14-0) [60–](#page-71-0)[62](#page-73-0) data shape, [274–](#page-285-0)[277](#page-288-0) data sorting, [498–](#page-509-0)[499](#page-510-0) Data Table tool, [452–](#page-463-0)[454](#page-465-0) data transformation, [274–](#page-285-0)[277](#page-288-0) datawords, [80–](#page-91-0)[82,](#page-93-0) [158](#page-169-0) decisions confidence and, [10,](#page-21-0) [13–](#page-24-0)[14](#page-25-0) critical value and, [191–](#page-202-0)[193](#page-204-0) hypothesis testing, [190–](#page-201-0)[191](#page-202-0) rules, [16](#page-27-0) Define Name button, [43–](#page-54-0)[45,](#page-56-0) [46,](#page-57-0) [49](#page-60-0) degrees of freedom (df) general discussion, [187](#page-198-0) mean square, [249–](#page-260-0)[251,](#page-262-0) [253–](#page-264-0)[254](#page-265-0) sum of squares, [253–](#page-264-0)[254](#page-265-0) *t*-distributions and, [197–](#page-208-0)[198](#page-209-0) *t*-tests equal variances, [220–](#page-231-0)[221](#page-232-0) overview, [219](#page-230-0) unequal variances, [222](#page-233-0) density functions beta distribution, [420–](#page-431-0)[421](#page-432-0) exponential distribution, [431–](#page-442-0)[432](#page-443-0)

<span id="page-560-0"></span>gamma distribution, [428](#page-439-0) probability, [163,](#page-174-0) [405–](#page-416-0)[407](#page-418-0) dependent variables correlation and, [342–](#page-353-0)[344](#page-355-0) general discussion, [11–](#page-22-0)[12,](#page-23-0) [304,](#page-315-0) [530](#page-541-0) descriptive statistics. *See also specific descriptive statistics* central tendency AVERAGE/AVERAGEA functions, [93–](#page-104-0)[95](#page-106-0) AVERAGEIF/AVERAGEIFS function, [95–](#page-106-0)[98](#page-109-0) bimodals, [104](#page-115-0) calculating means, [92–](#page-103-0)[93](#page-104-0) calculating mode, [104–](#page-115-0)[106](#page-117-0) finding median, [102–](#page-113-0)[103](#page-114-0) geometric means, [100–](#page-111-0)[101](#page-112-0) harmonic means, [101–](#page-112-0)[102](#page-113-0) overview, [91](#page-102-0) trimming means, [99–](#page-110-0)[100](#page-111-0) COUNT functions, [141–](#page-152-0)[144](#page-155-0) Descriptive Statistics tool overview, [51,](#page-62-0) [154–](#page-165-0)[156](#page-167-0) using, [54–](#page-65-0)[55](#page-66-0) FREQUENCY function overview, [38–](#page-49-0)[41](#page-52-0) using, [150–](#page-161-0)[152](#page-163-0) general discussion, [11,](#page-22-0) [141](#page-152-0) MAX functions, [58,](#page-69-0) [144–](#page-155-0)[145](#page-156-0) MIN functions, [144–](#page-155-0)[145](#page-156-0) Quick Analysis tool, [156–](#page-167-0)[158](#page-169-0) skewness, [141,](#page-152-0) [145–](#page-156-0)[148](#page-159-0) variance average deviation, [122–](#page-133-0)[123](#page-134-0) conditional standard deviation, [117–](#page-128-0)[121](#page-132-0) DEVSQ function, [121–](#page-132-0)[122](#page-133-0) formula, [110–](#page-121-0)[111](#page-122-0) overview, [107–](#page-118-0)[108](#page-119-0) population standard deviation, [115–](#page-126-0)[116](#page-127-0) sample variance, [113–](#page-124-0)[114](#page-125-0) squared deviations, [108–](#page-119-0)[110](#page-121-0) standard deviation, [114–](#page-125-0)[117](#page-128-0)

STDEV.S/STDEVA functions, [116–](#page-127-0)[117](#page-128-0) symbol, [111](#page-122-0) tips, [472](#page-483-0) VAR.P/VARPA functions, [111–](#page-122-0)[113](#page-124-0) VAR.S/VARA functions, [114](#page-125-0) Descriptive Statistics tool general discussion, [51,](#page-62-0) [154–](#page-165-0)[156](#page-167-0) using, [54–](#page-65-0)[55](#page-66-0) deviation average, [122–](#page-133-0)[123](#page-134-0) general discussion, [108](#page-119-0) squared overview, [108–](#page-119-0)[111](#page-122-0) VAR.P/VARPA functions, [111–](#page-122-0)[113](#page-124-0) standard conditional, [117–](#page-128-0)[121](#page-132-0) overview, [114–](#page-125-0)[115](#page-126-0) population, [115–](#page-126-0)[116](#page-127-0) STDEV.S/STDEVA functions, [116–](#page-127-0)[117](#page-128-0) DEVSQ function, [121–](#page-132-0)[122](#page-133-0) df. *See* degrees of freedom dichotomous variable, [352](#page-363-0) discrete random variable, [405,](#page-416-0) [479](#page-490-0) double exponential smoothing, [370–](#page-381-0)[371](#page-382-0)

#### **E**

*e* constant Fisher's *r* to *z* transformation, [349–](#page-360-0)[350](#page-361-0) general discussion, [171,](#page-182-0) [486–](#page-497-0)[489](#page-500-0) elementary outcome, [396](#page-407-0) engineering, [479–](#page-490-0)[480,](#page-491-0) [489–](#page-500-0)[491](#page-502-0) English letters, [11](#page-22-0) Enter button, [30–](#page-41-0)[31](#page-42-0) epsilon, [312](#page-323-0) equal intervals, [12](#page-23-0) equal sign, [22,](#page-33-0) [34](#page-45-0) equal variances, [220–](#page-231-0)[221,](#page-232-0) [223–](#page-234-0)[225](#page-236-0) Equal Variances *t*-Test data analysis tool, [223–](#page-234-0)[225](#page-236-0) Erlang distribution, [428](#page-439-0)

error term, [253,](#page-264-0) [263](#page-274-0) errors critical value, [191–](#page-202-0)[193](#page-204-0) general discussion, [16–](#page-27-0)[17](#page-28-0) hypothesis testing, [190–](#page-201-0)[191](#page-202-0) multi-sample *t*-testing, [248–](#page-259-0)[249](#page-260-0) estimates Central Limit Theorem FREQUENCY function, [182–](#page-193-0)[183](#page-194-0) overview, [177–](#page-188-0)[178](#page-189-0) simulation, [178–](#page-189-0)[182](#page-193-0) confidence limits, [183–](#page-194-0)[187](#page-198-0) general discussion, [175–](#page-186-0)[177](#page-188-0) *t*-distributions, [187–](#page-198-0)[188](#page-199-0) events, [396](#page-407-0) Excel. *See also* worksheet functions; *specific tools* autofill, [22–](#page-33-0)[25](#page-36-0) Data from Pictures feature, [3,](#page-14-0)  [60–](#page-71-0)[62](#page-73-0) dragging, [23](#page-34-0) equal sign, [22,](#page-33-0) [34](#page-45-0) fill handle symbol, [23](#page-34-0) general discussion, [1–](#page-12-0)[5](#page-16-0) interface, [18–](#page-29-0)[22](#page-33-0) iPad AnalystSoft, [56–](#page-67-0)[58](#page-69-0) ANOVA, [272–](#page-283-0)[273](#page-284-0) autofill function, [24](#page-35-0) charts, [20](#page-31-0) Data from Pictures feature, [3,](#page-14-0)  [60–](#page-71-0)[62](#page-73-0) data transformation, [274–](#page-285-0)[277](#page-288-0) defining names, [49](#page-60-0) Moving Average tool, [374–](#page-385-0)[376](#page-387-0) one-way ANOVA tool, [272–](#page-283-0)[274](#page-285-0) overview, [2](#page-13-0) pop-up menus, [20](#page-31-0) Regression tool, [338–](#page-349-0)[340,](#page-351-0) [360–](#page-371-0)[361](#page-372-0) repeated measures ANOVA, [277–](#page-288-0)[279](#page-290-0) selection handles, [24](#page-35-0) Statistical Functions menu, [20–](#page-31-0)[21](#page-32-0)

<span id="page-561-0"></span>Excel *(continued)* StatPlus package two-factor ANOVA, [300–](#page-311-0)[302](#page-313-0) *t*-test tool, [232–](#page-243-0)[235](#page-246-0) XLMiner Analysis ToolPak, [3,](#page-14-0) [51](#page-62-0) Microsoft [365](#page-376-0) version array functions, [38–](#page-49-0)[41](#page-52-0) overview, [3](#page-14-0) older versions, [22](#page-33-0) referencing, [25–](#page-36-0)[28](#page-39-0) Ribbon Create from Selection button, [46](#page-57-0) Define Name button, [43–](#page-54-0)[45,](#page-56-0) [46,](#page-57-0) [49](#page-60-0) Formulas tab, [30,](#page-41-0) [31](#page-42-0) overview, [18–](#page-29-0)[21](#page-32-0) Quick Access toolbar, [36–](#page-47-0)[38](#page-49-0) Use in Formula button, [46](#page-57-0) Statistical Functions menu additional data analysis tools, [56–](#page-67-0)[58](#page-69-0) Analyze Data tool, [3,](#page-14-0) [59–](#page-70-0)[60](#page-71-0) array naming, [41–](#page-52-0)[45](#page-56-0) commonly used functions, [58–](#page-69-0)[59](#page-70-0) creating array formulas, [50–](#page-61-0)[51](#page-62-0) data analysis tools, [51–](#page-62-0)[56](#page-67-0) Data from Pictures feature, [3,](#page-14-0)  [60–](#page-71-0)[62](#page-73-0) FREQUENCY array function, [38–](#page-49-0)[41](#page-52-0) Name Manager menu, [46–](#page-57-0)[49](#page-60-0) overview, [20,](#page-31-0) [29](#page-40-0) Quick Access toolbar, [36–](#page-47-0)[38](#page-49-0) tips ANOVA variation sources, [508–](#page-519-0)[510](#page-521-0) avoid extrapolation beyond scatterplot, [469](#page-480-0) iPad, [473](#page-484-0) linear regression, [468–](#page-479-0)[469](#page-480-0) named ranges, [472–](#page-483-0)[473](#page-484-0) null hypothesis, [468](#page-479-0) overview, [467,](#page-478-0) [507](#page-518-0) regarding axes, [470](#page-481-0) regression line variability, [469](#page-480-0) Regression tool, [510–](#page-521-0)[512](#page-523-0) simulating data, [512–](#page-523-0)[514](#page-525-0)

statistical significance, [194,](#page-205-0)  [467–](#page-478-0)[468](#page-479-0) textbook concepts, [472](#page-483-0) very large samples, [470](#page-481-0) EXP function, [171,](#page-182-0) [489](#page-500-0) experimental control, [530–](#page-541-0)[531](#page-542-0) EXPON.DST function, [431–](#page-442-0)[432](#page-443-0) exponential distribution, [431–](#page-442-0)[432](#page-443-0) exponential smoothing FORECAST functions iPad StatPlus package, [374–](#page-385-0)[378](#page-389-0) overview, [369,](#page-380-0) [371–](#page-382-0)[374](#page-385-0) general discussion, [370–](#page-381-0)[371](#page-382-0) Exponential Smoothing tool general discussion, [51,](#page-62-0) [368–](#page-379-0)[369](#page-380-0) iPad/StatPlus, [376–](#page-387-0)[378](#page-389-0) exponents, [349–](#page-360-0)[350,](#page-361-0) [484](#page-495-0)

#### **F**

FACT function, [403](#page-414-0) factorials, [401–](#page-412-0)[402,](#page-413-0) [427](#page-438-0) factors, [253,](#page-264-0) [281.](#page-292-0) *See also specific factors* Fahrenheit temperatures, [13](#page-24-0) F.DIST function, [240–](#page-251-0)[242](#page-253-0) *F*-distribution F.DIST functions, [240–](#page-251-0)[242](#page-253-0) F.TEST function, [238–](#page-249-0)[240](#page-251-0) *F*-test: Two-Sample for Variances tool, [242–](#page-253-0)[244](#page-255-0) general discussion, [235–](#page-246-0)[237,](#page-248-0) [252](#page-263-0) *t*-test in conjunction with, [237–](#page-248-0)[238](#page-249-0) visualization, [244–](#page-255-0)[245](#page-256-0) F.DIST.RT function, [240–](#page-251-0)[241](#page-252-0) fill handle symbol, [23](#page-34-0) Filled Maps, [527](#page-538-0) F.INV function, [240–](#page-251-0)[241](#page-252-0) FINV function, [289](#page-300-0) F.INV.RT function, [240–](#page-251-0)[241,](#page-252-0) [315](#page-326-0) Fisher, Ronald, [236](#page-247-0) FISHER functions, [359–](#page-370-0)[360](#page-371-0) Fisher's *r* to *z* transformation, [349–](#page-360-0)[350](#page-361-0) Fn+F4 shortcut, [27](#page-38-0)

FORECAST functions general discussion, [369,](#page-380-0) [371–](#page-382-0)[374](#page-385-0) iPad/StatPlus package, [374–](#page-385-0)[378](#page-389-0) FORECAST.ETS function, [371](#page-382-0) forecasting correlation and, [342–](#page-353-0)[344](#page-355-0) linear regression and, [303–](#page-314-0)[305](#page-316-0) regression lines and, [309,](#page-320-0) [345–](#page-356-0)[347](#page-358-0) time series exponential smoothing, [368–](#page-379-0)[369,](#page-380-0)  [370–](#page-381-0)[371](#page-382-0) FORECAST functions, [369,](#page-380-0)  [371–](#page-382-0)[374](#page-385-0) iPad Exponential smoothing tool, [376–](#page-387-0)[378](#page-389-0) iPad Moving Average tool, [374–](#page-385-0)[376](#page-387-0) moving average, [364–](#page-375-0)[367](#page-378-0) overview, [363–](#page-374-0)[364](#page-375-0) FORECAST.LINEAR function, [319](#page-330-0) Format Trendline pane, [87–](#page-98-0)[88](#page-99-0) Formula bar, [30,](#page-41-0) [31](#page-42-0) Formula Builder, [30–](#page-41-0)[32](#page-43-0) Fourier Analysis, [1](#page-12-0) *F*-ratio, [236](#page-247-0) frequency distribution, [39,](#page-50-0) [51,](#page-62-0) [521–](#page-532-0)[522](#page-533-0) FREQUENCY function Central Limit Theorem, [182–](#page-193-0)[183](#page-194-0) general discussion, [150–](#page-161-0)[153](#page-164-0) Friedman two-way ANOVA test, [386–](#page-397-0)[387](#page-398-0) Frontline Systems, [56](#page-67-0) *F*-test, [254](#page-265-0) F.TEST function, [238–](#page-249-0)[240](#page-251-0) *F*-test: Two-Sample for Variances tool general discussion, [51,](#page-62-0) [252,](#page-263-0)  [314–](#page-325-0)[315](#page-326-0) using, [242–](#page-253-0)[244](#page-255-0) Function Arguments dialog, [34,](#page-45-0) [35](#page-46-0) Function library, [30,](#page-41-0) [32](#page-43-0)  $f(x)$ general discussion, [163,](#page-174-0) [405–](#page-416-0)[407](#page-418-0) WEIBULL.DIST function, [479–](#page-490-0)[480](#page-491-0) *fx* shortcut, [30](#page-41-0)

## <span id="page-562-0"></span>**G**

gamma logarithms, [497–](#page-508-0)[498](#page-509-0) probability, [427,](#page-438-0) [428,](#page-439-0) [431–](#page-442-0)[432](#page-443-0) gamma distribution, [428–](#page-439-0)[430](#page-441-0) GAMMA function, [427](#page-438-0) GAMMA.DIST function, [428–](#page-439-0)[430](#page-441-0) GAMMA.INV function, [430](#page-441-0) GAMMALN.PRECISE function, [497–](#page-508-0)[498](#page-509-0) GAUSS function, [170–](#page-181-0)[171](#page-182-0) Gehrig, Lou, [127](#page-138-0) GEOMEAN function, [100–](#page-111-0)[101](#page-112-0) geometric means, [100–](#page-111-0)[101](#page-112-0) globe map, [524–](#page-535-0)[527](#page-538-0) goodness of fit testing chi-square distribution CHISQ.DIST function family, [205–](#page-216-0)[207](#page-218-0) CHISQ.TEST function family, [440–](#page-451-0)[443](#page-454-0) overview, [437–](#page-448-0)[440](#page-451-0) linear regression, [312–](#page-323-0)[315](#page-326-0) Poisson distribution, [437–](#page-448-0)[440](#page-451-0) grand mean, [250,](#page-261-0) [282](#page-293-0) graphs bar charts, [82–](#page-93-0)[84](#page-95-0) Box & Whiskers chart, [523–](#page-534-0)[524](#page-535-0) bubble charts, [515–](#page-526-0)[516](#page-527-0) column chart, [66,](#page-77-0) [67,](#page-78-0) [80](#page-91-0) creating, [69–](#page-80-0)[73](#page-84-0) Filled Maps, [527](#page-538-0) fundamentals, [67](#page-78-0) general discussion, [2,](#page-13-0) [20,](#page-31-0) [65](#page-76-0) globe map, [524–](#page-535-0)[527](#page-538-0) histograms, [521–](#page-532-0)[522](#page-533-0) inserting, [68–](#page-79-0)[69](#page-80-0) line charts overview, [77–](#page-88-0)[80](#page-91-0) sparkline, [80–](#page-91-0)[82,](#page-93-0) [158](#page-169-0) Pareto histogram, [153,](#page-164-0) [522–](#page-533-0)[523](#page-534-0) pie charts, [74–](#page-85-0)[77](#page-88-0) Radar chart, [519–](#page-530-0)[520](#page-531-0) rationale for using, [65–](#page-76-0)[66](#page-77-0) Scatter with Straight Lines and Markers, [88–](#page-99-0)[89](#page-100-0)

scatterplot, [84–](#page-95-0)[88](#page-99-0) sparkline, [80–](#page-91-0)[82,](#page-93-0) [158](#page-169-0) stacked columns, [73–](#page-84-0)[74](#page-85-0) standard error of the mean, [475–](#page-486-0)[478](#page-489-0) standard normal distribution, [171–](#page-182-0)[172](#page-183-0) Stock chart, [516–](#page-527-0)[518](#page-529-0) Sunburst chart, [521](#page-532-0) Surface chart, [518–](#page-529-0)[519](#page-530-0) as teaching tool, [514](#page-525-0) 3D Maps, [524–](#page-535-0)[527](#page-538-0) tips/pitfalls axes, [470](#page-481-0) categorical vs quantitative variables, [471](#page-482-0) overview, [67,](#page-78-0) [75–](#page-86-0)[77,](#page-88-0) [514](#page-525-0) variability, [472](#page-483-0) Treemap, [520–](#page-531-0)[521](#page-532-0) Greek letters notation conventions, [11](#page-22-0) parameters and, [311–](#page-322-0)[312](#page-323-0) GROWTH function, [494–](#page-505-0)[497](#page-508-0)

#### **H**

 $H<sub>0</sub>$  notation general discussion, [15,](#page-26-0) [190,](#page-201-0) [469](#page-480-0) inferential statistics, [15–](#page-26-0)[16](#page-27-0) rejection versus accepting, [468](#page-479-0) statistical significance and rejecting, [194,](#page-205-0) [467–](#page-478-0)[468](#page-479-0) *H1* notation, [15–](#page-26-0)[16,](#page-27-0) [190](#page-201-0) HARMEAN function, [101–](#page-112-0)[102](#page-113-0) harmonic means, [101–](#page-112-0)[102](#page-113-0) Histogram tool, [51,](#page-62-0) [152–](#page-163-0)[153,](#page-164-0)  [521–](#page-532-0)[522](#page-533-0) histograms Cumulative Percentage, [153](#page-164-0) general discussion, [521–](#page-532-0)[522](#page-533-0) kurtosis and, [148–](#page-159-0)[149](#page-160-0) Pareto, [153,](#page-164-0) [522–](#page-533-0)[523](#page-534-0) skewness and, [146–](#page-157-0)[148](#page-159-0) horizontal axis bar charts, [82](#page-93-0) formatting, [70–](#page-81-0)[73](#page-84-0) general discussion, [67](#page-78-0)

lines, [305–](#page-316-0)[307](#page-318-0) scatterplot charts, [304](#page-315-0) hours-to-failure calculation, [479–](#page-490-0)[480,](#page-491-0) [489–](#page-500-0)[491](#page-502-0) hypergeometric distribution, [415–](#page-426-0)[417](#page-428-0) HYPGEOM.DIST function, [416–](#page-427-0)[417](#page-428-0) hypothesis testing. *See also* twosample hypothesis testing binomial distribution, [391,](#page-402-0) [412–](#page-423-0)[415](#page-426-0) correlation FISHER/FISHERINV functions, [359–](#page-370-0)[360](#page-371-0) overview, [347–](#page-358-0)[350,](#page-361-0) [358](#page-369-0) correlation coefficient, [347–](#page-358-0)[350](#page-361-0) general discussion, [190–](#page-201-0)[191,](#page-202-0) [400](#page-411-0) one-sample chi-square distribution, [205–](#page-216-0)[209](#page-220-0) one-tailed testing, [193–](#page-204-0)[194,](#page-205-0) [196](#page-207-0) overview, [189–](#page-200-0)[191](#page-202-0) sampling distributions, [191–](#page-202-0)[193](#page-204-0) T.DIST functions, [198–](#page-209-0)[201](#page-212-0) *t*-distributions, [197–](#page-208-0)[198,](#page-209-0) [201–](#page-212-0)[203](#page-214-0) two-tailed testing, [195–](#page-206-0)[196](#page-207-0) variance, [203–](#page-214-0)[204](#page-215-0) *z*-test, [193–](#page-204-0)[197](#page-208-0)

#### **I**

IF function, [119–](#page-130-0)[121](#page-132-0) importing data, [503–](#page-514-0)[506](#page-517-0) independence testing, [481–](#page-492-0)[483](#page-494-0) independent samples, [380–](#page-391-0)[383](#page-394-0) independent variables ANOVA, [253](#page-264-0) correlation and, [342–](#page-353-0)[344](#page-355-0) covariance and, [530](#page-541-0) general discussion, [11–](#page-22-0)[12,](#page-23-0) [304,](#page-315-0) [530](#page-541-0) multiple regression and, [330–](#page-341-0)[331](#page-342-0) x-axis and, [80–](#page-91-0)[82](#page-93-0) inferential statistics general discussion, [11,](#page-22-0) [14–](#page-25-0)[17](#page-28-0) sampling distributions, [176–](#page-187-0)[177](#page-188-0) Insert Chart dialog, [69–](#page-80-0)[73](#page-84-0) Insert Function button, [30–](#page-41-0)[32](#page-43-0) interactions, [286–](#page-297-0)[287](#page-298-0)

<span id="page-563-0"></span>intercept general discussion, [306–](#page-317-0)[307](#page-318-0) INTERCEPT function, [318–](#page-329-0)[319](#page-330-0) testing, [316–](#page-327-0)[317](#page-328-0) intersection, [397–](#page-408-0)[399](#page-410-0) intervals, [12,](#page-23-0) [13,](#page-24-0) [365,](#page-376-0) [379](#page-390-0) inverse relationship, [530](#page-541-0) iPad. *See also* Mac; StatPlus package Analysis Toolpak, [2](#page-13-0) AnalystSoft, [56–](#page-67-0)[58](#page-69-0) ANOVA data transformation, [274–](#page-285-0)[277](#page-288-0) one-way ANOVA tool, [272–](#page-283-0)[274](#page-285-0) overview, [272–](#page-283-0)[273](#page-284-0) repeated measures ANOVA, [277–](#page-288-0)[279](#page-290-0) autofill function, [24](#page-35-0) charts on, [20](#page-31-0) Data from Pictures feature, [3,](#page-14-0)  [60–](#page-71-0)[62](#page-73-0) defining names, [49](#page-60-0) Exponential smoothing tool, [376–](#page-387-0)[378](#page-389-0) FORECAST functions, [374–](#page-385-0)[378](#page-389-0) general discussion, [2,](#page-13-0) [473](#page-484-0) Moving Average tool, [374–](#page-385-0)[376](#page-387-0) pop-up menus, [20](#page-31-0) Regression tool, [338–](#page-349-0)[340,](#page-351-0) [360–](#page-371-0)[361](#page-372-0) selection handles, [24](#page-35-0) Statistical Functions menu, [20–](#page-31-0)[21](#page-32-0) *t*-test tool, [232–](#page-243-0)[235](#page-246-0) two-factor ANOVA, [300–](#page-311-0)[302](#page-313-0) XLMiner Analysis ToolPak, [3,](#page-14-0) [51](#page-62-0) IQ scores general discussion, [131](#page-142-0) normal distribution and, [163–](#page-174-0)[164](#page-175-0) sampling distribution of the difference between means, [215–](#page-226-0)[216](#page-227-0) tests, [168–](#page-179-0)[169](#page-180-0) z-score test statistic example, [193–](#page-204-0)[197](#page-208-0) irregular component, [364](#page-375-0) item analysis, [352](#page-363-0)

**J** James, Bill, [441](#page-452-0)

## **K**

Kelvin scale, [13](#page-24-0) Kruskal-Wallis one-way analysis of variance (ANOVA) test, [382–](#page-393-0)[383](#page-394-0) KURT function, [149](#page-160-0) kurtosis, [141,](#page-152-0) [145–](#page-156-0)[146,](#page-157-0) [148–](#page-159-0)[149](#page-160-0) kurtosis excess, [149](#page-160-0)

**L**

LARGE function, [133–](#page-144-0)[134](#page-145-0) large sample spaces, [400–](#page-411-0)[404](#page-415-0) left-tail probability, [240](#page-251-0) leptokurtic kurtosis, [148](#page-159-0) levels, [253,](#page-264-0) [287–](#page-298-0)[289](#page-300-0) line charts general discussion, [77–](#page-88-0)[80](#page-91-0) sparkline, [80–](#page-91-0)[82,](#page-93-0) [158](#page-169-0) linear equations, [305–](#page-316-0)[307](#page-318-0) linear regression equation, [311–](#page-322-0)[312](#page-323-0) forecasting, [307–](#page-318-0)[309](#page-320-0) general discussion, [84,](#page-95-0) [303–](#page-314-0)[305](#page-316-0) hypothesis testing goodness of fit testing, [312–](#page-323-0)[315](#page-326-0) overview, [311–](#page-322-0)[312](#page-323-0) testing intercept, [316–](#page-327-0)[317](#page-328-0) Regression tool, [325–](#page-336-0)[330](#page-341-0) scatterplot, [309–](#page-320-0)[311](#page-322-0) tips, [468–](#page-479-0)[469](#page-480-0) variance, [309–](#page-320-0)[311](#page-322-0) worksheet functions FORECAST.LINEAR function, [319](#page-330-0) INTERCEPT function, [318–](#page-329-0)[319](#page-330-0) LINEST function, [323–](#page-334-0)[325](#page-336-0) overview, [317](#page-328-0) SLOPE function, [318–](#page-329-0)[319](#page-330-0) STEYX function, [318–](#page-329-0)[319](#page-330-0) TREND function, [319–](#page-330-0)[323](#page-334-0)

linear trends, [264,](#page-275-0) [266](#page-277-0) lines, [305–](#page-316-0)[307](#page-318-0) LINEST function linear regression, [323–](#page-334-0)[325](#page-336-0) multiple regression, [333–](#page-344-0)[335](#page-346-0) linked data, [3](#page-14-0) logarithms base numbers, [485–](#page-496-0)[486](#page-497-0) common, [485,](#page-496-0) [488–](#page-499-0)[489](#page-500-0) *e* constant Fisher's *r* to *z* transformation, [349–](#page-360-0)[350](#page-361-0) overview, [171,](#page-182-0) [486–](#page-497-0)[489](#page-500-0) exponents, [349–](#page-360-0)[350,](#page-361-0) [484](#page-495-0) general discussion, [171,](#page-182-0) [484–](#page-495-0)[486](#page-497-0) natural logarithms, [171,](#page-182-0) [484,](#page-495-0)  [488–](#page-499-0)[489](#page-500-0) worksheet functions GAMMALN.PRECISE function, [497–](#page-508-0)[498](#page-509-0) GROWTH function, [494–](#page-505-0)[497](#page-508-0) LOGEST function, [491–](#page-502-0)[494](#page-505-0) LOGNORM.DIST function, [489–](#page-500-0)[490](#page-501-0) LOGNORM.INV function, [490–](#page-501-0)[491](#page-502-0) log*<sup>e</sup>* , [349–](#page-360-0)[350](#page-361-0) LOGEST function, [491–](#page-502-0)[494](#page-505-0) logic, [16,](#page-27-0) [32,](#page-43-0) [119–](#page-130-0)[121](#page-132-0) logistic regression general discussion, [2,](#page-13-0) [3,](#page-14-0) [457](#page-468-0) modeling, [458–](#page-469-0)[460](#page-471-0) XLMiner Analysis ToolPak, [460–](#page-471-0)[464](#page-475-0) Logistic Regression analysis, [56](#page-67-0) lognormal random variables, [489–](#page-500-0)[491](#page-502-0) LOGNORM.DIST function, [489–](#page-500-0)[490](#page-501-0) LOGNORM.INV function, [490–](#page-501-0)[491](#page-502-0)

#### **M**

Mac. *See also* iPad; StatPlus package Data from Pictures feature, [3,](#page-14-0)  [60–](#page-71-0)[62](#page-73-0) Excel on, [20–](#page-31-0)[22](#page-33-0) Formula Builder, [30,](#page-41-0) [32](#page-43-0) general discussion, [2](#page-13-0)

<span id="page-564-0"></span>Quick Access toolbar, [36–](#page-47-0)[38](#page-49-0) shortcuts, [27,](#page-38-0) [38](#page-49-0) Magic keyboard, [24](#page-35-0) Mann-Whitney U test, [380–](#page-391-0)[382](#page-393-0) matched samples CHISQ.DIST.RT function family, [386,](#page-397-0) [388](#page-399-0) nonparametric statistics Cochran's Q test, [387–](#page-398-0)[389](#page-400-0) Friedman two-way ANOVA test, [386–](#page-397-0)[387](#page-398-0) overview, [383](#page-394-0) Wilcoxon matched-pairs signed ranks test, [384–](#page-395-0)[386](#page-397-0) Math & Trig Functions menu, [32](#page-43-0) MAX function, [58,](#page-69-0) [144–](#page-155-0)[145](#page-156-0) MAXA function, [144–](#page-155-0)[145](#page-156-0) mean AVERAGE/AVERAGEA functions, [93–](#page-104-0)[95](#page-106-0) AVERAGEIF/AVERAGEIFS functions, [95–](#page-106-0)[98](#page-109-0) calculating, [92–](#page-103-0)[93](#page-104-0) formula, [92](#page-103-0) general discussion, [91](#page-102-0) GEOMEAN function, [100–](#page-111-0)[101](#page-112-0) HARMEAN function, [101–](#page-112-0)[102](#page-113-0) kurtosis, [141,](#page-152-0) [145–](#page-156-0)[146,](#page-157-0) [148–](#page-159-0)[149](#page-160-0) normal distribution and, [163–](#page-174-0)[167](#page-178-0) one-sample hypothesis testing overview, [189–](#page-200-0)[191](#page-202-0) sampling distributions, [191–](#page-202-0)[193](#page-204-0) *t*-distribution visualization, [201–](#page-212-0)[203](#page-214-0) *t*-distributions, [197–](#page-208-0)[201](#page-212-0) skewness, [141,](#page-152-0) [145–](#page-156-0)[148](#page-159-0) standard error difference between means, [214](#page-225-0) graphing, [475–](#page-486-0)[478](#page-489-0) overview, [176,](#page-187-0) [178](#page-189-0) TRIMMEAN function, [99–](#page-110-0)[100](#page-111-0) mean of the sampling distribution of the mean, [176–](#page-187-0)[178](#page-189-0)

mean square (MS) degrees of freedom, [249–](#page-260-0)[251,](#page-262-0) [253–](#page-264-0)[254](#page-265-0) general discussion, [314,](#page-325-0) [509](#page-520-0) variance, [249–](#page-260-0)[250](#page-261-0) means comparison comparison coefficients and, [260–](#page-271-0)[262](#page-273-0) SUMPRODUCT function, [260–](#page-271-0)[262,](#page-273-0)  [271–](#page-282-0)[272](#page-283-0) median, [102–](#page-113-0)[103](#page-114-0) MEDIAN function, [103](#page-114-0) melting data, [274–](#page-285-0)[277](#page-288-0) metric system conversion, [126](#page-137-0) Microsoft [365](#page-376-0) Excel version, [3,](#page-14-0) [38–](#page-49-0)[41](#page-52-0) MIN function, [144–](#page-155-0)[145](#page-156-0) MINA function, [144–](#page-155-0)[145](#page-156-0) mixed analysis of variance (ANOVA) general discussion, [292–](#page-303-0)[293](#page-304-0) ToolPak tools analysis, [293–](#page-304-0)[298](#page-309-0) mode, [104–](#page-115-0)[106](#page-117-0) modeling Central Limit Theorem simulation overview, [448–](#page-459-0)[451](#page-462-0) Random Number Generation tool, [52](#page-63-0) sampling distributions, [178–](#page-189-0)[182](#page-193-0) CHISQ.TEST function family, [440–](#page-451-0)[443](#page-454-0) general discussion, [433](#page-444-0) Poisson distribution example example, [436–](#page-447-0)[437](#page-448-0) goodness of fit testing, [437–](#page-448-0)[440](#page-451-0) overview, [424–](#page-435-0)[426,](#page-437-0) [434–](#page-445-0)[435](#page-446-0) POISSON.DIST function, [437](#page-448-0) visualization, [435–](#page-446-0)[436](#page-447-0) sabermetrics, [441–](#page-452-0)[443](#page-454-0) simulations business, [2,](#page-13-0) [452–](#page-463-0)[455](#page-466-0) Monte Carlo method, [444–](#page-455-0)[448](#page-459-0) Random Number Generation tool, [445–](#page-456-0)[448](#page-459-0) teaching tips, [512–](#page-523-0)[514](#page-525-0)

What If analysis tools, [2,](#page-13-0) [452–](#page-463-0)[454](#page-465-0) MODE.MULT function, [104–](#page-115-0)[106](#page-117-0) MODE.SNGL function, [104–](#page-115-0)[106](#page-117-0) Mohs scale, [12](#page-23-0) Monte Carlo method, [444–](#page-455-0)[448](#page-459-0) mouse-click shortcut, [18–](#page-29-0)[21](#page-32-0) Move Chart dialog, [74](#page-85-0) moving average Moving Average tool, [51,](#page-62-0) [365–](#page-376-0)[367](#page-378-0) time series, [364–](#page-375-0)[367](#page-378-0) MRC (multiple regression/ correlation) approach, [542–](#page-553-0)[543](#page-554-0) MS. *See* mean square *mu. See μ; μ* $_{\circ}$ multinomial distribution, [438.](#page-449-0) *See also* chi-square distribution multiple coefficient of determination, [356](#page-367-0) multiple correlation coefficient, [355–](#page-366-0)[356](#page-367-0) multiple regression general discussion, [330–](#page-341-0)[331](#page-342-0) iPad/StatPad Regression tool, [338–](#page-349-0)[340](#page-351-0) LINEST function, [333–](#page-344-0)[335](#page-346-0) Regression tool, [336–](#page-347-0)[337](#page-348-0) TREND function, [331–](#page-342-0)[333](#page-344-0) multiple regression/correlation (MRC) approach, [542–](#page-553-0)[543](#page-554-0)

#### **N**

*N* abbreviation, [92](#page-103-0) Name Manager menu, [46–](#page-57-0)[49](#page-60-0) Napier, John, [485](#page-496-0) natural logarithms, [171,](#page-182-0) [484,](#page-495-0)  [488–](#page-499-0)[489](#page-500-0) negative binomial distribution, [408–](#page-419-0)[409,](#page-420-0) [411–](#page-422-0)[413](#page-424-0) negative correlation, [342–](#page-353-0)[344](#page-355-0) negative kurtosis, [148](#page-159-0) negative numbers, [427](#page-438-0) negative skewness, [145–](#page-156-0)[146](#page-157-0) negative z-scores, [126,](#page-137-0) [130–](#page-141-0)[131](#page-142-0) <span id="page-565-0"></span>NEGBINOM.DIST function, [411–](#page-422-0)[413](#page-424-0) nominal data, [12,](#page-23-0) [379](#page-390-0) non-integers, [427](#page-438-0) nonlinear trends, [264,](#page-275-0) [266–](#page-277-0)[268](#page-279-0) nonparametric statistics binomial distribution hypothesis testing, [391,](#page-402-0) [412–](#page-423-0)[415](#page-426-0) general discussion, [379–](#page-390-0)[380](#page-391-0) independent samples, [380–](#page-391-0)[383](#page-394-0) matched samples Cochran's Q test, [387–](#page-398-0)[389](#page-400-0) Friedman two-way ANOVA test, [386–](#page-397-0)[387](#page-398-0) overview, [383](#page-394-0) Wilcoxon matched-pairs signed ranks test, [384–](#page-395-0)[386](#page-397-0) Spearman's correlation coefficient  $r_{\rm c}$ , [389–](#page-400-0)[391](#page-402-0) two nominal variable independence test, [391](#page-402-0) normal distribution general discussion, [161–](#page-172-0)[163](#page-174-0) mean and, [163–](#page-174-0)[167](#page-178-0) NORM.DIST function, [165–](#page-176-0)[167](#page-178-0) NORM.INV function, [167](#page-178-0) parameters, [163–](#page-174-0)[165](#page-176-0) standard GAUSS function, [170–](#page-181-0)[171](#page-182-0) graphing, [171–](#page-182-0)[172](#page-183-0) NORM.S.DIST function, [169–](#page-180-0)[170](#page-181-0) NORM.S.INV function, [170](#page-181-0) overview, [149,](#page-160-0) [168–](#page-179-0)[169](#page-180-0) PHI function, [170,](#page-181-0) [172](#page-183-0) standard deviation and, [163–](#page-174-0)[167](#page-178-0) NORM.DIST function general discussion, [165–](#page-176-0)[167](#page-178-0) Mann-Whitney U test and, [382](#page-393-0) matched samples, [386](#page-397-0) nonparametric statistics and, [379](#page-390-0) NORM.INV function, [167](#page-178-0) NORM.S.DIST function, [169–](#page-180-0)[170](#page-181-0) NORM.S.INV function, [170](#page-181-0) notation conventions, [11,](#page-22-0) [15–](#page-26-0)[16](#page-27-0)

null hypothesis general discussion, [190,](#page-201-0) [469](#page-480-0) inferential statistics, [15–](#page-26-0)[16](#page-27-0) notation conventions, [15](#page-26-0) rejection versus accepting, [468](#page-479-0) statistical significance and rejecting, [194,](#page-205-0) [467–](#page-478-0)[468](#page-479-0)

#### **O**

OCR (optical character recognition), [3,](#page-14-0) [60–](#page-71-0)[62](#page-73-0) one-sample hypothesis testing decisions, [190–](#page-201-0)[191](#page-202-0) errors, [190–](#page-201-0)[191](#page-202-0) general discussion, [189](#page-200-0) sampling distributions, [191–](#page-202-0)[193](#page-204-0) *t*-distributions overview, [197–](#page-208-0)[198](#page-209-0) T.DIST functions, [198–](#page-209-0)[201](#page-212-0) visual presentation, [201–](#page-212-0)[203](#page-214-0) variance CHISQ.DIST function family, [205–](#page-216-0)[207](#page-218-0) chi-square distribution visualization, [208–](#page-219-0)[209](#page-220-0) overview, [203–](#page-214-0)[204](#page-215-0) *z*-test, [193–](#page-204-0)[197](#page-208-0) one-tailed testing, [193–](#page-204-0)[194,](#page-205-0) [196](#page-207-0) one-way analysis of variance (ANOVA) tool data transformation, [274–](#page-285-0)[277](#page-288-0) general discussion, [272–](#page-283-0)[274](#page-285-0) online appendixes, [2–](#page-13-0)[3](#page-14-0) optical character recognition (OCR), [3,](#page-14-0) [60–](#page-71-0)[62](#page-73-0) ordinal data, [12,](#page-23-0) [379](#page-390-0) origin point, [307](#page-318-0) outliers, [99](#page-110-0) output array. *See also* array functions FREQUENCY function Central Limit Theorem simulation, [182–](#page-193-0)[183](#page-194-0) overview, [38–](#page-49-0)[41](#page-52-0)

using, [150–](#page-161-0)[152](#page-163-0) GROWTH function, [494–](#page-505-0)[497](#page-508-0) LOGEST function, [491–](#page-502-0)[494](#page-505-0) MODE functions, [104–](#page-115-0)[106](#page-117-0) TREND function linear regression, [319–](#page-330-0)[323](#page-334-0) multiple regression, [331–](#page-342-0)[333](#page-344-0)

#### **P**

*p* covariance and, [529–](#page-540-0)[530](#page-541-0) general discussion, [344,](#page-355-0) [347,](#page-358-0) [353](#page-364-0) hypothesis testing, [347–](#page-358-0)[350](#page-361-0) tips/pitfalls, [470](#page-481-0) Paintbrush button, [73](#page-84-0) paired samples general discussion, [227–](#page-238-0)[228](#page-239-0) iPad/StatPlus *t*-test tool, [232–](#page-243-0)[235](#page-246-0) T.TEST function, [228–](#page-239-0)[229](#page-240-0) *t*-Test: Paired Two Sample for Means tool, [52,](#page-63-0) [230–](#page-241-0)[232](#page-243-0) Paired Two Sample for Means tool, [52,](#page-63-0) [230–](#page-241-0)[232](#page-243-0) parameters, [11,](#page-22-0) [311–](#page-322-0)[312](#page-323-0) Pareto histograms, [153,](#page-164-0) [522–](#page-533-0)[523](#page-534-0) partial correlation, [356–](#page-367-0)[357](#page-368-0) Pascal distribution, [408–](#page-419-0)[409,](#page-420-0)  [411–](#page-422-0)[413](#page-424-0) .pdf files, [506](#page-517-0) Pearson, Karl, [344,](#page-355-0) [438](#page-449-0) PEARSON function, [344,](#page-355-0) [350–](#page-361-0)[351](#page-362-0) Pearson's product-moment correlation coefficient, [344,](#page-355-0)  [350–](#page-361-0)[351.](#page-362-0) *See also* correlation coefficient percentile functions, [134–](#page-145-0)[138](#page-149-0) general discussion, [131](#page-142-0) PERCENTILE. EXC function, 134-[136](#page-147-0) PERCENTILE.INC function, [134–](#page-145-0)[136](#page-147-0) PERCENTRANK.EXC function, [137–](#page-148-0)[138](#page-149-0)

<span id="page-566-0"></span>PERCENTRANK.INC function, [137–](#page-148-0)[138](#page-149-0) PERMUT function, [403–](#page-414-0)[404](#page-415-0) permutations, [401–](#page-412-0)[404](#page-415-0) PERMUTIONA function, [403–](#page-414-0)[404](#page-415-0) PHI function, [170,](#page-181-0) [172](#page-183-0) pi constant, [171](#page-182-0) PI function, [171](#page-182-0) pie charts, [74–](#page-85-0)[77](#page-88-0) pitfalls axes, [470](#page-481-0) graphs axes, [470](#page-481-0) categorical vs quantitative variables, [471](#page-482-0) overview, [67,](#page-78-0) [75–](#page-86-0)[77,](#page-88-0) [514](#page-525-0) variability, [472](#page-483-0) linear regression, [468–](#page-479-0)[469](#page-480-0) named ranges, [472–](#page-483-0)[473](#page-484-0) null hypothesis, [468](#page-479-0) scatterplot extrapolation, [469](#page-480-0) statistical significance, [194,](#page-205-0)  [467–](#page-478-0)[468](#page-479-0) textbook concepts, [472](#page-483-0) variability around regression line, [469](#page-480-0) very large samples, [470](#page-481-0) pivoting data, [274–](#page-285-0)[277](#page-288-0) planned comparisons, [254–](#page-265-0)[256,](#page-267-0)  [540–](#page-551-0)[541](#page-552-0) platykurtic kurtosis, [148](#page-159-0) plus sign, [23](#page-34-0) point biserial correlation, [352](#page-363-0) Poisson distribution general discussion, [424–](#page-435-0)[425](#page-436-0) modeling example, [436–](#page-447-0)[437](#page-448-0) goodness of fit testing, [437–](#page-448-0)[440](#page-451-0) overview, [434–](#page-445-0)[435](#page-446-0) visualization, [435–](#page-446-0)[436](#page-447-0) worksheet functions, [425–](#page-436-0)[426](#page-437-0) POISSON.DIST function, [425–](#page-436-0) [426,](#page-437-0) [437](#page-448-0) pooled estimate, [250–](#page-261-0)[252](#page-263-0) population general discussion, [10–](#page-21-0)[11,](#page-22-0) [175](#page-186-0) mean, [91,](#page-102-0) [92,](#page-103-0) [93](#page-104-0)

standard deviation, [115–](#page-126-0)[116](#page-127-0) variance formula, [249–](#page-260-0)[250](#page-261-0) overview, [108–](#page-119-0)[111](#page-122-0) VAR.P/VARPA functions, [111–](#page-122-0)[113](#page-124-0) positive correlation, [342–](#page-353-0)[344](#page-355-0) positive kurtosis, [148](#page-159-0) positive skewness, [145–](#page-156-0)[146](#page-157-0) positive z-scores, [126](#page-137-0) *post hoc* tests, [256–](#page-267-0)[258](#page-269-0) predictions correlation and, [342–](#page-353-0)[344](#page-355-0) error testing, [312–](#page-323-0)[315](#page-326-0) linear regression and, [303–](#page-314-0)[305](#page-316-0) regression lines and, [309,](#page-320-0) [345–](#page-356-0)[347](#page-358-0) time series exponential smoothing, [368–](#page-379-0)[369,](#page-380-0)  [370–](#page-381-0)[371](#page-382-0) FORECAST functions, [369,](#page-380-0)  [371–](#page-382-0)[374](#page-385-0) iPad/StatPlus Exponential smoothing tool, [376–](#page-387-0)[378](#page-389-0) iPad/StatPlus Moving Average tool, [374–](#page-385-0)[376](#page-387-0) moving average, [364–](#page-375-0)[367](#page-378-0) overview, [363–](#page-374-0)[364](#page-375-0) predictor variable ANOVA, [253,](#page-264-0) [274–](#page-285-0)[277](#page-288-0) correlation and, [342–](#page-353-0)[344](#page-355-0) covariance and, [530](#page-541-0) general discussion, [11–](#page-22-0)[12,](#page-23-0) [304,](#page-315-0) [530](#page-541-0) multiple regression and, [330–](#page-341-0)[331](#page-342-0) x-axis and, [80–](#page-91-0)[82](#page-93-0) PROB function, [479](#page-490-0) probability beta distribution BETA.DIST function, [421–](#page-432-0)[422](#page-433-0) BETA.INV function, [423–](#page-434-0)[424](#page-435-0) density functions, [163,](#page-174-0) [420–](#page-431-0)[421](#page-432-0) overview, [419–](#page-430-0)[421](#page-432-0) binomial distribution BINOM.DIST/BINOM.DIST. RANGE functions, [409–](#page-420-0)[411](#page-422-0) hypothesis testing, [391,](#page-402-0) [412–](#page-423-0)[415](#page-426-0) NEGBINOM.DIST function, [411–](#page-422-0)[413](#page-424-0) overview, [407–](#page-418-0)[409](#page-420-0)

compound events, [397–](#page-408-0)[399](#page-410-0) conditional probability, [14,](#page-25-0) [15–](#page-26-0)[16,](#page-27-0) [399–](#page-410-0)[400](#page-411-0) confidence and confidence limits, [183–](#page-194-0)[187](#page-198-0) overview, [10,](#page-21-0) [13–](#page-24-0)[14](#page-25-0) density functions, [405–](#page-416-0)[407](#page-418-0) event occurrence formula, [14](#page-25-0) exponential distribution, [431–](#page-442-0)[432](#page-443-0) gamma EXPON.DST function, [431–](#page-442-0)[432](#page-443-0) gamma distribution, [428](#page-439-0) GAMMA functions, [427–](#page-438-0)[430](#page-441-0) general discussion, [13–](#page-24-0)[14,](#page-25-0) [395–](#page-406-0)[397](#page-408-0) hypergeometric distribution, [415–](#page-426-0)[417](#page-428-0) large sample spaces, [400–](#page-411-0)[404](#page-415-0) normal distribution and, [163–](#page-174-0)[164](#page-175-0) Poisson distribution, [424–](#page-435-0)[426](#page-437-0) random variables, [405,](#page-416-0) [489–](#page-500-0)[491](#page-502-0) sample spaces, [396–](#page-407-0)[397](#page-408-0) probability density functions general discussion, [163,](#page-174-0) [405–](#page-416-0)[407](#page-418-0) WEIBULL.DIST function, [479–](#page-490-0)[480](#page-491-0) probability distributions, [405–](#page-416-0)[407,](#page-418-0)  [479–](#page-490-0)[480](#page-491-0) product rule, [401](#page-412-0) *P*-value, [259](#page-270-0) Pythagorean percentage, [441–](#page-452-0)[443](#page-454-0) Python programming language, [275](#page-286-0)

#### **Q**

quadratic trends, [267–](#page-278-0)[268](#page-279-0) quantitative variable, [471](#page-482-0) quartic component trends, [267–](#page-278-0)[268](#page-279-0) QUARTILE.EXC function, [136](#page-147-0) QUARTILE.INC function, [136](#page-147-0) quartiles, [136](#page-147-0) Quick Access toolbar, [36–](#page-47-0)[38](#page-49-0) Quick Analysis tool, [156–](#page-167-0)[158](#page-169-0) quintic component trends, [267–](#page-278-0)[268](#page-279-0)

#### <span id="page-567-0"></span>**R** *r*

covariance and, [529–](#page-540-0)[530](#page-541-0) general discussion, [344,](#page-355-0) [353,](#page-364-0) [470](#page-481-0) hypothesis testing, [347–](#page-358-0)[350](#page-361-0) tips/pitfalls, [470](#page-481-0) R programming language, [275](#page-286-0) *R2*, [356](#page-367-0) *r2*, [347,](#page-358-0) [351–](#page-362-0)[352,](#page-363-0) [356](#page-367-0) Radar chart, [519–](#page-530-0)[520](#page-531-0) RANDBETWEEN function, [181](#page-192-0) Random Number Generation tool, [52,](#page-63-0) [445–](#page-456-0)[448](#page-459-0) random variables, [405,](#page-416-0) [489–](#page-500-0)[491](#page-502-0) randomized blocks Anova: Two-Factor Without Replication tool, [268–](#page-279-0)[272](#page-283-0) general discussion, [262–](#page-273-0)[264](#page-275-0) repeated measures ANOVA tool, [277–](#page-288-0)[279](#page-290-0) trend analysis, [266–](#page-277-0)[268](#page-279-0) randomness, [444–](#page-455-0)[448](#page-459-0) Rank and Percentile tool, [52,](#page-63-0) [138–](#page-149-0)[140](#page-151-0) RANK.AVG function, [131–](#page-142-0)[133](#page-144-0) RANK.EQ function, [131–](#page-142-0)[133](#page-144-0) ranking, [131–](#page-142-0)[134](#page-145-0) ratio data, [13,](#page-24-0) [379](#page-390-0) reciprocals, [101](#page-112-0) Recommended Charts dialog. *See also specific charts* bubble charts, [515–](#page-526-0)[516](#page-527-0) general discussion, [68–](#page-79-0)[69](#page-80-0) Insert Chart dialog, [69–](#page-80-0)[73](#page-84-0) Pareto histogram, [153,](#page-164-0) [522–](#page-533-0)[523](#page-534-0) Stock chart, [516–](#page-527-0)[518](#page-529-0) Sunburst chart, [521](#page-532-0) Treemap, [520–](#page-531-0)[521](#page-532-0) referencing cells, [25–](#page-36-0)[28](#page-39-0) regression general discussion, [457](#page-468-0) modeling, [458–](#page-469-0)[460](#page-471-0) XLMiner Analysis ToolPak, [460–](#page-471-0)[464](#page-475-0) regression analysis correlation and, [345–](#page-356-0)[347](#page-358-0) linear

equation, [311–](#page-322-0)[312](#page-323-0) forecasting, [307–](#page-318-0)[309](#page-320-0) FORECAST.LINEAR function, [319](#page-330-0) hypothesis testing, [312–](#page-323-0)[315,](#page-326-0)  [316–](#page-327-0)[317](#page-328-0) INTERCEPT function, [318–](#page-329-0)[319](#page-330-0) LINEST function, [323–](#page-334-0)[325](#page-336-0) overview, [84,](#page-95-0) [303–](#page-314-0)[305,](#page-316-0) [317](#page-328-0) Regression tool, [325–](#page-336-0)[330](#page-341-0) SLOPE function, [318–](#page-329-0)[319](#page-330-0) STEYX function, [318–](#page-329-0)[319](#page-330-0) TREND function, [319–](#page-330-0)[323](#page-334-0) variance, [309–](#page-320-0)[311](#page-322-0) multiple iPad Regression tool, [338–](#page-349-0)[340](#page-351-0) LINEST function, [333–](#page-344-0)[335](#page-346-0) overview, [330–](#page-341-0)[331](#page-342-0) Regression tool, [336–](#page-347-0)[337](#page-348-0) TREND function, [331–](#page-342-0)[333](#page-344-0) tips, [468–](#page-479-0)[469](#page-480-0) regression lines. *See also* linear regression equation, [311–](#page-322-0)[312](#page-323-0) general discussion, [307–](#page-318-0)[309](#page-320-0) predictions and, [309,](#page-320-0) [345–](#page-356-0)[347](#page-358-0) variability around, [469](#page-480-0) Regression tool ANCOVA and, [537–](#page-548-0)[540](#page-551-0) general discussion, [52](#page-63-0) linear regression graphical output, [329–](#page-340-0)[330](#page-341-0) overview, [325–](#page-336-0)[327](#page-338-0) tabled output, [327–](#page-338-0)[329](#page-340-0) multiple regression iPad, [338–](#page-349-0)[340](#page-351-0) overview, [336–](#page-347-0)[337](#page-348-0) *R2* and Adjusted *R2*, [356](#page-367-0) teaching tips, [510–](#page-521-0)[512](#page-523-0) relationships. *See also* correlation; linear regression causality versus, [342–](#page-353-0)[344](#page-355-0) linear regression and, [303–](#page-314-0)[305](#page-316-0) relative referencing, [25–](#page-36-0)[28](#page-39-0) repeated measures Anova: Two-Factor Without Replication tool, [268–](#page-279-0)[272](#page-283-0)

general discussion, [262–](#page-273-0)[264](#page-275-0) repeated measures ANOVA tool, [277–](#page-288-0)[279](#page-290-0) trend analysis, [266–](#page-277-0)[268](#page-279-0) replication, [284,](#page-295-0) [289](#page-300-0) residuals, [346](#page-357-0) response variable ANOVA, [253,](#page-264-0) [274–](#page-285-0)[277](#page-288-0) correlation and, [342–](#page-353-0)[344](#page-355-0) covariance and, [530](#page-541-0) general discussion, [11–](#page-22-0)[12,](#page-23-0) [304,](#page-315-0) [530](#page-541-0) multiple regression and, [330–](#page-341-0)[331](#page-342-0) x-axis and, [80–](#page-91-0)[82](#page-93-0) reversed-axis format, [67,](#page-78-0) [82–](#page-93-0)[84](#page-95-0) Ribbon Create from Selection button, [46](#page-57-0) Define Name button, [43–](#page-54-0)[45,](#page-56-0) [46,](#page-57-0) [49](#page-60-0) Formula bar, [30,](#page-41-0) [31](#page-42-0) Formulas tab, [30,](#page-41-0) [31](#page-42-0) general discussion, [18–](#page-29-0)[21](#page-32-0) Statistical Functions menu additional data analysis tools, [56–](#page-67-0)[58](#page-69-0) Analyze Data tool, [3,](#page-14-0) [59–](#page-70-0)[60](#page-71-0) array naming, [41–](#page-52-0)[45](#page-56-0) commonly used functions, [58–](#page-69-0)[59](#page-70-0) creating array formulas, [50–](#page-61-0)[51](#page-62-0) data analysis tools, [51–](#page-62-0)[56](#page-67-0) Data from Pictures feature, [3,](#page-14-0)  [60–](#page-71-0)[62](#page-73-0) FREQUENCY array function, [38–](#page-49-0)[41](#page-52-0) Name Manager menu, [46–](#page-57-0)[49](#page-60-0) overview, [20,](#page-31-0) [29](#page-40-0) Quick Access toolbar, [36–](#page-47-0)[38](#page-49-0) Use in Formula button, [46](#page-57-0) right-tail probability, [240](#page-251-0) Rohatgi, Ankit, [514](#page-525-0) RSQ function, [347,](#page-358-0) [351–](#page-362-0)[352,](#page-363-0) [356](#page-367-0)

#### **S**

*s* symbol, [113–](#page-124-0)[114](#page-125-0) sabermetrics, [441–](#page-452-0)[443](#page-454-0) SABR (Society for American Baseball Research), [441](#page-452-0) sample

<span id="page-568-0"></span>general discussion, [10–](#page-21-0)[11,](#page-22-0) [175](#page-186-0) mean, [91](#page-102-0) standard deviation, [116–](#page-127-0)[117](#page-128-0) variance, [113–](#page-124-0)[114](#page-125-0) sample spaces general discussion, [400–](#page-411-0)[404](#page-415-0) probability and, [396–](#page-407-0)[397](#page-408-0) sample statistics, [379,](#page-390-0) [480–](#page-491-0)[481](#page-492-0) sampling distribution of the difference between means Central Limit Theorem, [213–](#page-224-0)[214](#page-225-0) general discussion, [212–](#page-223-0)[213](#page-224-0) z-test, [215–](#page-226-0)[219](#page-230-0) sampling distributions Central Limit Theorem FREQUENCY function, [182–](#page-193-0)[183](#page-194-0) overview, [177–](#page-188-0)[178](#page-189-0) simulation, [178–](#page-189-0)[182](#page-193-0) confidence limits, [183–](#page-194-0)[187](#page-198-0) general discussion, [175–](#page-186-0)[177,](#page-188-0) [379](#page-390-0) hypothesis testing, [191–](#page-202-0)[193](#page-204-0) *t*-distributions, [187–](#page-198-0)[188](#page-199-0) Sampling tool, [52,](#page-63-0) [480–](#page-491-0)[481](#page-492-0) Scatter with Straight Lines and Markers, [88–](#page-99-0)[89](#page-100-0) scatterplot charts correlation and, [341–](#page-352-0)[342](#page-353-0) general discussion, [84–](#page-95-0)[88,](#page-99-0) [304](#page-315-0) linear regression, [309–](#page-320-0)[311](#page-322-0) Scatter with Straight Lines and Markers, [88–](#page-99-0)[89](#page-100-0) tips/pitfalls, [469](#page-480-0) Scheffé, Henry, [257](#page-268-0) Scheffé's test, [257–](#page-268-0)[258,](#page-269-0) [263](#page-274-0) seasonal component, [363–](#page-374-0)[364](#page-375-0) semipartial correlation, [357](#page-368-0) shortcuts Command+Shift+Return, [38](#page-49-0) Command+T, [27](#page-38-0) Ctrl+B, [76,](#page-87-0) [85](#page-96-0) Ctrl+Shift+Enter, [38](#page-49-0) Ctrl+Shift+Return, [38](#page-49-0) Fn+F4, [27](#page-38-0) *fx*, [30](#page-41-0) mouse-click, [18–](#page-29-0)[21](#page-32-0)

Σ symbol, [58–](#page-69-0)[59,](#page-70-0) [92](#page-103-0) *σ* symbol, [111,](#page-122-0) [170](#page-181-0) σ*x*̅ symbol, [176,](#page-187-0) [178](#page-189-0) significance, [194,](#page-205-0) [467–](#page-478-0)[468](#page-479-0) significant linear component, [268](#page-279-0) simple main effects, [300](#page-311-0) simulations. *See also* Poisson distribution business, [2,](#page-13-0) [452–](#page-463-0)[455](#page-466-0) Central Limit Theorem FREQUENCY function, [182–](#page-193-0)[183](#page-194-0) overview, [448–](#page-459-0)[451](#page-462-0) sampling distributions, [178–](#page-189-0)[182](#page-193-0) CHISQ.TEST function family, [440–](#page-451-0)[443](#page-454-0) modeling overview, [433](#page-444-0) sabermetrics, [441–](#page-452-0)[443](#page-454-0) Monte Carlo method, [444–](#page-455-0)[448](#page-459-0) Poisson distribution goodness of fit testing, [437–](#page-448-0)[440](#page-451-0) overview, [434–](#page-445-0)[435,](#page-446-0) [436–](#page-447-0)[437](#page-448-0) POISSON.DIST function, [437](#page-448-0) visualization, [435–](#page-446-0)[436](#page-447-0) Random Number Generation tool, [52,](#page-63-0) [445–](#page-456-0)[448](#page-459-0) teaching tips, [512–](#page-523-0)[514](#page-525-0) What If analysis tools, [2,](#page-13-0) [452–](#page-463-0)[454](#page-465-0) Single Factor tool general discussion, [51,](#page-62-0) [258–](#page-269-0)[259](#page-270-0) teaching tips, [508–](#page-519-0)[510](#page-521-0) SKEW function, [146–](#page-157-0)[148](#page-159-0) skewness, [141,](#page-152-0) [145–](#page-156-0)[148](#page-159-0) SKEW.P function, [146–](#page-157-0)[148](#page-159-0) slope, [306–](#page-317-0)[307,](#page-318-0) [315–](#page-326-0)[316](#page-327-0) SLOPE function, [318–](#page-329-0)[319](#page-330-0) SMALL function, [133–](#page-144-0)[134](#page-145-0) Society for American Baseball Research (SABR), [441](#page-452-0) Sort command, [498–](#page-509-0)[499](#page-510-0) sparkline charts, [80–](#page-91-0)[82,](#page-93-0) [158](#page-169-0) spilling process, [38](#page-49-0) square root, [115,](#page-126-0) [116](#page-127-0) squared deviations general discussion, [108–](#page-119-0)[111](#page-122-0) VAR.P/VARPA functions, [111–](#page-122-0)[113](#page-124-0)

SS. *See* sum of squares stacked columns chart, [73–](#page-84-0)[74](#page-85-0) stacked data, [274–](#page-285-0)[277](#page-288-0) standard deviation general discussion, [114–](#page-125-0)[117](#page-128-0) normal distribution and, [163–](#page-174-0)[167](#page-178-0) standard error, [176](#page-187-0) standard error of the difference between means, [214](#page-225-0) standard error of the mean general discussion, [176,](#page-187-0) [178](#page-189-0) graphing, [475–](#page-486-0)[478](#page-489-0) standard normal distribution GAUSS function, [170–](#page-181-0)[171](#page-182-0) general discussion, [149,](#page-160-0) [168–](#page-179-0)[169](#page-180-0) graphing, [171–](#page-182-0)[172](#page-183-0) NORM.S.DIST function, [169–](#page-180-0)[170](#page-181-0) NORM.S.INV function, [170](#page-181-0) PHI function, [170,](#page-181-0) [172](#page-183-0) standard deviation, [163–](#page-174-0)[167](#page-178-0) worksheet functions, [169–](#page-180-0)[172](#page-183-0) standard scores general discussion, [125](#page-136-0) percentile, [134–](#page-145-0)[138](#page-149-0) Rank and Percentile tool, [52,](#page-63-0) [138–](#page-149-0)[140](#page-151-0) ranking, [131–](#page-142-0)[134](#page-145-0) z-score applications, [127–](#page-138-0)[128](#page-139-0) characteristics, [126–](#page-137-0)[127](#page-138-0) formula, [126,](#page-137-0) [168](#page-179-0) overview, [193–](#page-204-0)[196](#page-207-0) STANDARDIZE function, [128–](#page-139-0)[130](#page-141-0) T-scores, [130–](#page-141-0)[131](#page-142-0) STANDARDIZE function, [128–](#page-139-0)[130](#page-141-0) Stanford–Binet IQ test normal distribution and, [163–](#page-174-0)[164](#page-175-0) sampling distribution of the difference between means, [215–](#page-226-0)[216](#page-227-0) Wechsler versus, [168–](#page-179-0)[169](#page-180-0) z-score test statistic example, [193–](#page-204-0)[197](#page-208-0)

<span id="page-569-0"></span>statistical concepts data, [12–](#page-23-0)[13](#page-24-0) dependent variables correlation, [342–](#page-353-0)[344](#page-355-0) overview, [11–](#page-22-0)[12,](#page-23-0) [304,](#page-315-0) [530](#page-541-0) general discussion, [9–](#page-20-0)[11](#page-22-0) independent variables ANOVA, [253](#page-264-0) correlation, [342–](#page-353-0)[344](#page-355-0) covariance, [530](#page-541-0) multiple regression, [330–](#page-341-0)[331](#page-342-0) overview, [11–](#page-22-0)[12,](#page-23-0) [304,](#page-315-0) [530](#page-541-0) *x*-axis, [80–](#page-91-0)[82](#page-93-0) inferential statistics alternative hypothesis, [15–](#page-26-0)[16](#page-27-0) error types, [16–](#page-27-0)[17](#page-28-0) null hypothesis, [15–](#page-26-0)[16](#page-27-0) overview, [11,](#page-22-0) [14–](#page-25-0)[15](#page-26-0) sampling distributions, [176–](#page-187-0)[177](#page-188-0) interval data, [13,](#page-24-0) [379](#page-390-0) nominal data, [12,](#page-23-0) [379](#page-390-0) notation conventions, [11,](#page-22-0) [15–](#page-26-0)[16](#page-27-0) ordinal data, [12](#page-23-0) parameters, [11](#page-22-0) populations, [10–](#page-21-0)[11](#page-22-0) probability, [13–](#page-24-0)[14](#page-25-0) ratio data, [13,](#page-24-0) [379](#page-390-0) samples, [10–](#page-21-0)[11](#page-22-0) significance, [194,](#page-205-0) [467–](#page-478-0)[468,](#page-479-0) [470](#page-481-0) variables, [11–](#page-22-0)[12](#page-23-0) statistical control, [530–](#page-541-0)[531](#page-542-0) Statistical Functions menu Analyze Data tool, [3,](#page-14-0) [59–](#page-70-0)[60](#page-71-0) array functions creating, [50–](#page-61-0)[51](#page-62-0) FREQUENCY function, [38–](#page-49-0)[41](#page-52-0) array naming defining names, [43–](#page-54-0)[45](#page-56-0) Name Manager menu, [46–](#page-57-0)[49](#page-60-0) overview, [41–](#page-52-0)[43](#page-54-0) rules, [42](#page-53-0) commonly used functions, [58–](#page-69-0)[59](#page-70-0) data analysis tools additional tools, [56–](#page-67-0)[58](#page-69-0) overview, [51–](#page-62-0)[55](#page-66-0)

Data from Pictures feature, [3,](#page-14-0)  [60–](#page-71-0)[62](#page-73-0) general discussion, [29](#page-40-0) iPad, [20–](#page-31-0)[21](#page-32-0) Quick Access toolbar, [36–](#page-47-0)[38](#page-49-0) statistical significance, [194,](#page-205-0)  [467–](#page-478-0)[468,](#page-479-0) [470](#page-481-0) StatPlus package. *See also* iPad; Mac AnalystSoft, [56–](#page-67-0)[58](#page-69-0) ANOVA data transformation, [272–](#page-283-0)[274](#page-285-0) one-way tool, [272–](#page-283-0)[274](#page-285-0) overview, [272–](#page-283-0)[273](#page-284-0) repeated measures, [277–](#page-288-0)[279](#page-290-0) two-factor, [300–](#page-311-0)[302](#page-313-0) Exponential smoothing tool, [376–](#page-387-0)[378](#page-389-0) FORECAST functions, [374–](#page-385-0)[378](#page-389-0) general discussion, [56–](#page-67-0)[58,](#page-69-0) [473](#page-484-0) Moving Average tool, [374–](#page-385-0)[376](#page-387-0) Rank and Percentile tool, [52,](#page-63-0) [138–](#page-149-0)[140](#page-151-0) Regression tool, [338–](#page-349-0)[340,](#page-351-0) [360–](#page-371-0)[361](#page-372-0) *t*-test tool, [232–](#page-243-0)[235](#page-246-0) STDEVA function, [116–](#page-127-0)[117](#page-128-0) STDEV.S function, [116–](#page-127-0)[117](#page-128-0) STEYX function, [318–](#page-329-0)[319](#page-330-0) Stock chart, [516–](#page-527-0)[518](#page-529-0) straight lines, [305–](#page-316-0)[307](#page-318-0) SUM functions, [33–](#page-44-0)[35,](#page-46-0) [58](#page-69-0) sum of squares (SS) degrees of freedom, [253–](#page-264-0)[254](#page-265-0) general discussion, [249–](#page-260-0)[250,](#page-261-0)  [313–](#page-324-0)[314](#page-325-0) SUMIF function, [45,](#page-56-0) [46–](#page-57-0)[48](#page-59-0) SUMIFS function, [45,](#page-56-0) [48–](#page-59-0)[49](#page-60-0) SUMPRODUCT function, [260–](#page-271-0)[262,](#page-273-0)  [271–](#page-282-0)[272](#page-283-0) SUMSQ function, [271–](#page-282-0)[272](#page-283-0) Sunburst chart, [521](#page-532-0) Surface chart, [518–](#page-529-0)[519](#page-530-0) symmetry, [146–](#page-157-0)[148](#page-159-0) system life cycle, [479–](#page-490-0)[480,](#page-491-0) [489–](#page-500-0)[491](#page-502-0)

#### **T**

T.DIST function, [201–](#page-212-0)[203](#page-214-0) T.DIST.2T function, [201–](#page-212-0)[203](#page-214-0) *t*-distributions degrees of freedom and, [197–](#page-208-0)[198](#page-209-0) *F*-distribution in conjunction with, [237–](#page-248-0)[238](#page-249-0) general discussion, [187–](#page-198-0)[188,](#page-199-0) [219](#page-230-0) T.DIST functions, [198–](#page-209-0)[201](#page-212-0) T.TEST function, [222–](#page-233-0)[223](#page-234-0) *t*-test tool, [223–](#page-234-0)[226](#page-237-0) variances, [220–](#page-231-0)[221](#page-232-0) visual presentation, [201–](#page-212-0)[203](#page-214-0) T.DIST.RT function, [201–](#page-212-0)[203](#page-214-0) teaching tips ANOVA variation sources, [508–](#page-519-0)[510](#page-521-0) graphs, [514](#page-525-0) overview, [507](#page-518-0) Regression tool, [510–](#page-521-0)[512](#page-523-0) simulating data, [512–](#page-523-0)[514](#page-525-0) temperature conversion, [13,](#page-24-0) [126](#page-137-0) test statistic, [193](#page-204-0) text files, [506](#page-517-0) 3D Maps, [524–](#page-535-0)[527](#page-538-0) time series exponential smoothing, [368–](#page-379-0)[371](#page-382-0) FORECAST functions iPad/StatPlus package, [374–](#page-385-0)[378](#page-389-0) overview, [369,](#page-380-0) [371–](#page-382-0)[374](#page-385-0) general discussion, [363–](#page-374-0)[364](#page-375-0) moving average, [364–](#page-375-0)[367](#page-378-0) time to failure calculation, [479–](#page-490-0)[480,](#page-491-0)  [489–](#page-500-0)[491](#page-502-0) T.INV function, [200](#page-211-0) T.INV.2T function, [200](#page-211-0) tips avoid extrapolation beyond scatterplot, [469](#page-480-0) general discussion, [467](#page-478-0) graphs axes, [470](#page-481-0) categorical vs quantitative variables, [471](#page-482-0) overview, [67,](#page-78-0) [75–](#page-86-0)[77,](#page-88-0) [514](#page-525-0) variability, [472](#page-483-0) iPad, [473](#page-484-0) linear regression, [468–](#page-479-0)[469](#page-480-0) named ranges, [472–](#page-483-0)[473](#page-484-0) null hypothesis, [468](#page-479-0) regarding axes, [470](#page-481-0)

<span id="page-570-0"></span>regression line variability, [469](#page-480-0) statistical significance, [194,](#page-205-0)  [467–](#page-478-0)[468](#page-479-0) teaching ANOVA variation sources, [508–](#page-519-0)[510](#page-521-0) graphs, [514](#page-525-0) overview, [507](#page-518-0) Regression tool, [510–](#page-521-0)[512](#page-523-0) simulating data, [512–](#page-523-0)[514](#page-525-0) textbook concepts, [472](#page-483-0) very large samples, [470](#page-481-0) Toolpak tools, [2.](#page-13-0) *See also* XLMiner Analysis ToolPak; *specific functions and tools* ToolPak tools adding, [52–](#page-63-0)[54](#page-65-0) general discussion, [51–](#page-62-0)[52](#page-63-0) mixed design analysis, [293–](#page-304-0)[298](#page-309-0) using, [54–](#page-65-0)[56](#page-67-0) touchscreens, [25](#page-36-0) transposition, [451](#page-462-0) Treemap, [520–](#page-531-0)[521](#page-532-0) trend analysis comparison coefficients, [264–](#page-275-0)[268](#page-279-0) linear, [264–](#page-275-0)[266](#page-277-0) nonlinear, [266–](#page-277-0)[268](#page-279-0) worksheet functions, [271–](#page-282-0)[272](#page-283-0) trend component, [364](#page-375-0) TREND function linear regression, [319–](#page-330-0)[323](#page-334-0) multiple regression, [331–](#page-342-0)[333](#page-344-0) trendlines, [87–](#page-98-0)[88,](#page-99-0) [365,](#page-376-0) [366](#page-377-0) trials, [95,](#page-106-0) [118,](#page-129-0) [396](#page-407-0) TRIMMEAN function, [99–](#page-110-0)[100](#page-111-0) triple exponential smoothing, [370–](#page-381-0)[371](#page-382-0) T-scores, [130–](#page-141-0)[131](#page-142-0) *t*-tests. *See also* planned comparisons degrees of freedom and, [219,](#page-230-0)  [220–](#page-231-0)[221,](#page-232-0) [222](#page-233-0) iPad/StatPlus package, [232–](#page-243-0)[235](#page-246-0) multiple samples and, [248–](#page-259-0)[249](#page-260-0) Paired Two Sample for Means tool, [52,](#page-63-0) [230–](#page-241-0)[232](#page-243-0)

Tufte, Edward, [80](#page-91-0) two nominal variable independence test, [391](#page-402-0) Two Sample for Means tool, [52,](#page-63-0)  [216–](#page-227-0)[219](#page-230-0) Two Sample tool, [52](#page-63-0) two-factor analysis of variance (ANOVA) Anova: Two-Factor without Replication tool, [284–](#page-295-0)[286](#page-297-0) iPad StatPlus package, [300–](#page-311-0)[302](#page-313-0) mixed design overview, [292–](#page-303-0)[293](#page-304-0) post analysis, [300](#page-311-0) ToolPak tools analysis, [293–](#page-304-0)[298](#page-309-0) visualization, [298–](#page-309-0)[299](#page-310-0) multiple factors analysis, [288–](#page-299-0)[289](#page-300-0) Anova: Two-Factor With Replication, [289–](#page-300-0)[292](#page-303-0) interactions, [286–](#page-297-0)[287](#page-298-0) row-column factors, [286–](#page-297-0)[287](#page-298-0) two factors, [281–](#page-292-0)[283](#page-294-0) Two-Factor With Replication tool general discussion, [51,](#page-62-0) [289–](#page-300-0)[292](#page-303-0) mixed design analysis, [293–](#page-304-0)[298](#page-309-0) Two-Factor Without Replication tool general discussion, [51,](#page-62-0) [284–](#page-295-0)[286](#page-297-0) mixed design analysis, [293–](#page-304-0)[298](#page-309-0) repeated measures, [268–](#page-279-0)[272](#page-283-0) two-sample hypothesis testing *F*-distribution F.DIST functions, [240–](#page-251-0)[242](#page-253-0) F.TEST function, [238–](#page-249-0)[240](#page-251-0) *F*-test: Two-Sample for Variances tool, [242–](#page-253-0)[244,](#page-255-0) [314–](#page-325-0)[315](#page-326-0) overview, [235–](#page-246-0)[237](#page-248-0) *t*-test, [237–](#page-248-0)[238](#page-249-0) visualization, [244–](#page-255-0)[245](#page-256-0) general discussion, [211–](#page-222-0)[212](#page-223-0) paired samples overview, [227–](#page-238-0)[228](#page-239-0) StatPlus *t*-test tool, [232–](#page-243-0)[235](#page-246-0) T.TEST function, [228–](#page-239-0)[229](#page-240-0) *t-*Test: Paired Two Sample for Means tool, [52,](#page-63-0) [230–](#page-241-0)[232](#page-243-0)

sampling distribution of the difference between means Central Limit Theorem, [213–](#page-224-0)[214](#page-225-0) overview, [212–](#page-223-0)[213](#page-224-0) *z*-Test, [215–](#page-226-0)[219](#page-230-0) *t*-distributions overview, [219](#page-230-0) T.TEST function, [222–](#page-233-0)[223](#page-234-0) *t*-test tool, [223–](#page-234-0)[226](#page-237-0) variances, [220–](#page-231-0)[221](#page-232-0) two-tailed testing, [195–](#page-206-0)[196,](#page-207-0) [200](#page-211-0) Type I errors critical value and, [191–](#page-202-0)[193](#page-204-0) general discussion, [16–](#page-27-0)[17](#page-28-0) hypothesis testing, [190–](#page-201-0)[191](#page-202-0) multi-sample *t*-testing and, [248–](#page-259-0)[249](#page-260-0) Type II errors critical value and, [191–](#page-202-0)[193](#page-204-0) general discussion, [16–](#page-27-0)[17](#page-28-0) hypothesis testing, [190–](#page-201-0)[191](#page-202-0)

#### **U**

unequal variances, [221,](#page-232-0) [222,](#page-233-0) [226](#page-237-0) Unequal Variances *t*-Test data analysis tool, [226](#page-237-0) unplanned comparisons, [256–](#page-267-0)[258](#page-269-0) unstacked data, [274–](#page-285-0)[277](#page-288-0)

#### **V**

VARA function, [114](#page-125-0) variability around regression line, [469](#page-480-0) formula, [110–](#page-121-0)[111](#page-122-0) general discussion, [107–](#page-118-0)[108,](#page-119-0) [111](#page-122-0) sample variance, [113–](#page-124-0)[114](#page-125-0) tips, [471–](#page-482-0)[472](#page-483-0) worksheet functions DEVSQ function, [121–](#page-132-0)[122](#page-133-0) STDEV.S/STDEVA functions, [116–](#page-127-0)[117](#page-128-0) VAR.P/VARPA functions, [111–](#page-122-0)[113](#page-124-0)

<span id="page-571-0"></span>variables Between Groups mixed design analysis, [293–](#page-304-0)[298](#page-309-0) overview, [292–](#page-303-0)[293](#page-304-0) categorical, [471](#page-482-0) continuous random, [405](#page-416-0) dependent correlation, [342–](#page-353-0)[344](#page-355-0) overview, [11–](#page-22-0)[12,](#page-23-0) [304,](#page-315-0) [530](#page-541-0) dichotomous, [352](#page-363-0) discrete random, [405,](#page-416-0) [479](#page-490-0) independent ANOVA, [253](#page-264-0) correlation, [342–](#page-353-0)[344](#page-355-0) covariance, [530](#page-541-0) multiple regression, [330–](#page-341-0)[331](#page-342-0) overview, [11–](#page-22-0)[12,](#page-23-0) [304,](#page-315-0) [530](#page-541-0) *x*-axis, [80–](#page-91-0)[82](#page-93-0) lognormal random, [489–](#page-500-0)[491](#page-502-0) predictor ANOVA, [253,](#page-264-0) [274–](#page-285-0)[277](#page-288-0) correlation, [342–](#page-353-0)[344](#page-355-0) covariance, [530](#page-541-0) multiple regression, [330–](#page-341-0)[331](#page-342-0) overview, [11–](#page-22-0)[12,](#page-23-0) [304,](#page-315-0) [530](#page-541-0) *x*-axis, [80–](#page-91-0)[82](#page-93-0) quantitative, [471](#page-482-0) random, [405,](#page-416-0) [489–](#page-500-0)[491](#page-502-0) response ANOVA, [253,](#page-264-0) [274–](#page-285-0)[277](#page-288-0) correlation, [342–](#page-353-0)[344](#page-355-0) covariance, [530](#page-541-0) multiple regression, [330–](#page-341-0)[331](#page-342-0) overview, [11–](#page-22-0)[12,](#page-23-0) [304,](#page-315-0) [530](#page-541-0) *x*-axis, [80–](#page-91-0)[82](#page-93-0) Within Groups mixed design analysis, [293–](#page-304-0)[296](#page-307-0) overview, [292–](#page-303-0)[293](#page-304-0) x-ANOVA, [253](#page-264-0) correlation, [342–](#page-353-0)[344](#page-355-0) covariance, [530](#page-541-0) multiple regression, [330–](#page-341-0)[331](#page-342-0) overview, [11–](#page-22-0)[12,](#page-23-0) [304,](#page-315-0) [530](#page-541-0) x-axis, [80–](#page-91-0)[82](#page-93-0)

#### y-

correlation, [342–](#page-353-0)[344](#page-355-0) overview, [11–](#page-22-0)[12,](#page-23-0) [304,](#page-315-0) [530](#page-541-0) variance average deviation, [122–](#page-133-0)[123](#page-134-0) conditional standard deviation, [117–](#page-128-0)[121](#page-132-0) DEVSQ function, [121–](#page-132-0)[122](#page-133-0) equal, [220–](#page-231-0)[221,](#page-232-0) [223–](#page-234-0)[225](#page-236-0) formula, [110–](#page-121-0)[111](#page-122-0) general discussion, [107–](#page-118-0)[108,](#page-119-0) [111](#page-122-0) kurtosis, [141,](#page-152-0) [145–](#page-156-0)[146,](#page-157-0)  [148–](#page-159-0)[149](#page-160-0) mean square, [249–](#page-260-0)[250](#page-261-0) one-sample hypothesis testing, [203–](#page-214-0)[207](#page-218-0) population standard deviation, [115–](#page-126-0)[116](#page-127-0) sample, [113–](#page-124-0)[114](#page-125-0) skewness, [141,](#page-152-0) [145–](#page-156-0)[148](#page-159-0) squared deviations overview, [108–](#page-119-0)[110](#page-121-0) VAR.P/VARPA functions, [111–](#page-122-0)[113](#page-124-0) standard deviation overview, [114–](#page-125-0)[115](#page-126-0) STDEV.S/STDEVA functions, [116–](#page-127-0)[117](#page-128-0) two-sample hypothesis testing F.DIST functions, [240–](#page-251-0)[242](#page-253-0) F.TEST function, [238–](#page-249-0)[240](#page-251-0) *F-*test: Two-Sample for Variances tool, [242–](#page-253-0)[244,](#page-255-0) [314–](#page-325-0)[315](#page-326-0) overview, [235–](#page-246-0)[237](#page-248-0) *t*-test, [237–](#page-248-0)[238](#page-249-0) visualization, [244–](#page-255-0)[245](#page-256-0) unequal, [221,](#page-232-0) [222,](#page-233-0) [226](#page-237-0) VAR.P function, [111–](#page-122-0)[113](#page-124-0) VARPA function, [111–](#page-122-0)[113](#page-124-0) VAR.S function, [114](#page-125-0) vertical axis bar charts, [82](#page-93-0) formatting, [70–](#page-81-0)[73](#page-84-0) general discussion, [67](#page-78-0) lines, [305–](#page-316-0)[307](#page-318-0) scatterplot charts, [304](#page-315-0)

#### **W**

WebPlotDigitizer application, [514](#page-525-0) Wechsler IQ test, [168–](#page-179-0)[169](#page-180-0) WEIBULL.DIST function, [479–](#page-490-0)[480](#page-491-0) What If analysis tools, [2,](#page-13-0) [452–](#page-463-0)[454](#page-465-0) Wilcoxon matched-pairs signed ranks test, [384–](#page-395-0)[386](#page-397-0) Windows operating system array functions, [38–](#page-49-0)[41](#page-52-0) general discussion, [2–](#page-13-0)[3,](#page-14-0) [20–](#page-31-0)[21,](#page-32-0) [22](#page-33-0) Win/Loss sparkline charts, [80–](#page-91-0)[82](#page-93-0) Within Groups variable general discussion, [292–](#page-303-0)[293](#page-304-0) mixed design analysis, [293–](#page-304-0)[298](#page-309-0) worksheet functions. *See also* Statistical Functions menu arguments, [32–](#page-43-0)[35](#page-46-0) AVEDEV function, [123](#page-134-0) AVERAGE, MIN function, [58](#page-69-0) AVERAGE function, [93–](#page-104-0)[95](#page-106-0) AVERAGEA function, [93–](#page-104-0)[95](#page-106-0) AVERAGEIF function, [95–](#page-106-0)[98](#page-109-0) AVERAGEIFS function, [95–](#page-106-0)[98](#page-109-0) BETA.DIST function, [421–](#page-432-0)[422](#page-433-0) BETA.INV function, [423–](#page-434-0)[424](#page-435-0) BINOM.DIST/BINOM.DIST.RANGE functions, [409–](#page-420-0)[411](#page-422-0) BINOM.INV function, [413–](#page-424-0)[414](#page-425-0) CHISQ.DIST function family, [205–](#page-216-0)[207](#page-218-0) CHISQ.DIST.RT function family Kruskal-Wallis one-way ANOVA test, [383](#page-394-0) matched samples, [386,](#page-397-0) [388](#page-399-0) overview, [379](#page-390-0) CHISQ.INV function family, [205–](#page-216-0)[206](#page-217-0) CHISQ.INV.RT function family, [205–](#page-216-0)[206](#page-217-0) CHISQ.TEST function family independence testing, [481–](#page-492-0)[483](#page-494-0) modeling, [440–](#page-451-0)[443](#page-454-0) COMBINA function, [404](#page-415-0) common statistical functions, [58–](#page-69-0)[59](#page-70-0) commonly used, [58–](#page-69-0)[59](#page-70-0)

<span id="page-572-0"></span>CONFIDENCE.NORM function, [186–](#page-197-0)[187](#page-198-0) CONFIDENCE.T function, [187–](#page-198-0)[188](#page-199-0) CORREL function, [350–](#page-361-0)[351,](#page-362-0) [352–](#page-363-0)[353](#page-364-0) COUNT functions, [141–](#page-152-0)[144](#page-155-0) COUNT NUMBERS function, [58](#page-69-0) COVARIANCE.P function, [352–](#page-363-0)[353](#page-364-0) COVARIANCE.S function, [352–](#page-363-0)[353](#page-364-0) Descriptive Statistics tool overview, [51,](#page-62-0) [154–](#page-165-0)[156](#page-167-0) using, [54–](#page-65-0)[55](#page-66-0) DEVSQ function, [121–](#page-132-0)[122](#page-133-0) EXP function, [171,](#page-182-0) [489](#page-500-0) EXPON.DST function, [431–](#page-442-0)[432](#page-443-0) FACT function, [403](#page-414-0) F.DIST functions, [240–](#page-251-0)[242](#page-253-0) FINV function, [289](#page-300-0) F.INV.RT function, [315](#page-326-0) FISHER/FISHERINV functions, [359–](#page-370-0)[360](#page-371-0) FORECAST functions, [369,](#page-380-0) [371–](#page-382-0)[374](#page-385-0) FORECAST.LINEAR function, [319](#page-330-0) FREQUENCY function Central Limit Theorem simulation, [182–](#page-193-0)[183](#page-194-0) overview, [39–](#page-50-0)[41](#page-52-0) using, [150–](#page-161-0)[152](#page-163-0) F.TEST function, [238–](#page-249-0)[240](#page-251-0) GAMMA.DIST function, [428–](#page-439-0)[430](#page-441-0) GAMMA.INV function, [430](#page-441-0) GAMMALN.PRECISE function, [497–](#page-508-0)[498](#page-509-0) GAUSS function, [170–](#page-181-0)[171](#page-182-0) general discussion, [32–](#page-43-0)[35](#page-46-0) GEOMEAN function, [100–](#page-111-0)[101](#page-112-0) GROWTH function, [494–](#page-505-0)[497](#page-508-0) HARMEAN function, [101–](#page-112-0)[102](#page-113-0) Histogram tool, [51,](#page-62-0) [152–](#page-163-0)[153](#page-164-0) HYPGEOM.DIST, [416–](#page-427-0)[417](#page-428-0) IF/AND functions, [119–](#page-130-0)[121](#page-132-0) Insert Function button, [30–](#page-41-0)[32](#page-43-0) instant statistics on, [159–](#page-170-0)[160](#page-171-0) INTERCEPT function, [318–](#page-329-0)[319](#page-330-0) KURT function, [149](#page-160-0) LARGE function, [133–](#page-144-0)[134](#page-145-0)

LINEST function, [323–](#page-334-0)[325,](#page-336-0) [333–](#page-344-0)[335](#page-346-0) LOGEST function, [491–](#page-502-0)[494](#page-505-0) LOGNORM.DIST function, [489–](#page-500-0)[490](#page-501-0) LOGNORM.INV function, [490–](#page-501-0)[491](#page-502-0) MAX functions, [58,](#page-69-0) [144–](#page-155-0)[145](#page-156-0) MEDIAN function, [103](#page-114-0) MIN functions, [144–](#page-155-0)[145](#page-156-0) MODE.MULT/MODE.SNGL functions, [104–](#page-115-0)[106](#page-117-0) Moving Average tool, [51,](#page-62-0) [374–](#page-385-0)[376](#page-387-0) multi-argument capabilities, [35](#page-46-0) NEGBINOM.DIST function, [411–](#page-422-0)[413](#page-424-0) NORM.DIST function, [165–](#page-176-0)[167](#page-178-0) NORM.INV function, [167](#page-178-0) NORM.S.DIST function, [169–](#page-180-0)[170](#page-181-0) NORM.S.INV function, [170](#page-181-0) older functions, [22](#page-33-0) PEARSON function, [344,](#page-355-0) [350–](#page-361-0)[351](#page-362-0) PERCENTILE. EXC function, [134–](#page-145-0)[136](#page-147-0) PERCENTILE.INC function, [134–](#page-145-0)[136](#page-147-0) PERCENTRANK.EXC function, [137–](#page-148-0)[138](#page-149-0) PERCENTRANK.INC function, [137–](#page-148-0)[138](#page-149-0) PERMUT functions, [403–](#page-414-0)[404](#page-415-0) PHI function, [170,](#page-181-0) [172](#page-183-0) PI function, [171](#page-182-0) POISSON.DIST function, [425–](#page-436-0) [426,](#page-437-0) [437](#page-448-0) PROB function, [479](#page-490-0) QUARTILE.EXC function, [136](#page-147-0) QUARTILE.INC function, [136](#page-147-0) Quick Analysis tool, [156–](#page-167-0)[158](#page-169-0) RANDBETWEEN function, [181](#page-192-0) RANK.AVG function, [131–](#page-142-0)[133](#page-144-0) RANK.EQ function, [131–](#page-142-0)[133](#page-144-0) Regression tool, [336–](#page-347-0)[337,](#page-348-0) [338–](#page-349-0)[340](#page-351-0) RSQ function, [347,](#page-358-0) [351–](#page-362-0)[352](#page-363-0) SKEW functions, [146–](#page-157-0)[148](#page-159-0) SLOPE function, [318–](#page-329-0)[319](#page-330-0) SMALL function, [133–](#page-144-0)[134](#page-145-0) Sort command, [498–](#page-509-0)[499](#page-510-0) STANDARDIZE function, [128–](#page-139-0)[130](#page-141-0)

status bar instant statistics, [159–](#page-170-0)[160](#page-171-0) STDEVA/STDEV.S functions, [116–](#page-127-0)[117](#page-128-0) STEYX function, [318–](#page-329-0)[319](#page-330-0) SUM functions, [33–](#page-44-0)[35,](#page-46-0) [58](#page-69-0) SUMIF function, [45,](#page-56-0) [46–](#page-57-0)[48](#page-59-0) SUMIFS function, [45,](#page-56-0) [48–](#page-59-0)[49](#page-60-0) SUMPRODUCT function, [260–](#page-271-0)[262,](#page-273-0)  [271–](#page-282-0)[272](#page-283-0) T.DIST function, [201–](#page-212-0)[203](#page-214-0) T.DIST functions, [198–](#page-209-0)[201](#page-212-0) T.DIST.2T function, [201–](#page-212-0)[203](#page-214-0) T.DIST.RT function, [201–](#page-212-0)[203](#page-214-0) T.INV function, [200](#page-211-0) T.INV.2T function, [200](#page-211-0) TREND function, [319–](#page-330-0)[323,](#page-334-0) [331–](#page-342-0)[333](#page-344-0) TRIMMEAN function, [99–](#page-110-0)[100](#page-111-0) T.TEST function, [222–](#page-233-0)[223,](#page-234-0) [228–](#page-239-0)[229](#page-240-0) VAR.P function, [111–](#page-122-0)[113](#page-124-0) VARPA function, [111–](#page-122-0)[113](#page-124-0) VAR.S function, [114](#page-125-0) WEIBULL.DIST function, [479–](#page-490-0)[480](#page-491-0) Z.TEST function, [196–](#page-207-0)[197](#page-208-0)

#### **X**

*X*̅ AVERAGE/AVERAGEA functions, [93–](#page-104-0)[95](#page-106-0) AVERAGEIF/AVERAGEIFS function, [95–](#page-106-0)[98](#page-109-0) calculating, [92–](#page-103-0)[93](#page-104-0) formula, [92](#page-103-0) general discussion, [91](#page-102-0) GEOMEAN function, [100–](#page-111-0)[101](#page-112-0) HARMEAN function, [101–](#page-112-0)[102](#page-113-0) kurtosis, [141,](#page-152-0) [145–](#page-156-0)[146,](#page-157-0) [148–](#page-159-0)[149](#page-160-0) normal distribution and, [163–](#page-174-0)[167](#page-178-0) one-sample hypothesis testing overview, [189–](#page-200-0)[191](#page-202-0) sampling distributions, [191–](#page-202-0)[193](#page-204-0) *t*-distribution visualization, [201–](#page-212-0)[203](#page-214-0) *t*-distributions, [197–](#page-208-0)[201](#page-212-0)

<span id="page-573-0"></span>*X (continued)* skewness, [141,](#page-152-0) [145–](#page-156-0)[148](#page-159-0) standard error difference between means, [214](#page-225-0) graphing, [475–](#page-486-0)[478](#page-489-0) overview, [176,](#page-187-0) [178](#page-189-0) TRIMMEAN function, [99–](#page-110-0)[100](#page-111-0) *X* button, [30–](#page-41-0)[31](#page-42-0) *X*2 distribution general discussion, [203–](#page-214-0)[204,](#page-215-0)  [208–](#page-219-0)[209](#page-220-0) goodness of fit testing CHISQ.DIST function family, [205–](#page-216-0)[207](#page-218-0) CHISQ.TEST function family, [440–](#page-451-0)[443](#page-454-0) overview, [437–](#page-448-0)[440](#page-451-0) multinomial distribution and, [438–](#page-449-0)[440](#page-451-0) one-sample hypothesis testing, [205–](#page-216-0)[209](#page-220-0) visualization, [208–](#page-219-0)[209](#page-220-0) *x*-axis bar charts, [82](#page-93-0) formatting, [70–](#page-81-0)[73](#page-84-0)

general discussion, [67](#page-78-0) lines, [305–](#page-316-0)[307](#page-318-0) scatterplot charts, [304](#page-315-0) XLMiner Analysis ToolPak general discussion, [3,](#page-14-0) [51,](#page-62-0) [56,](#page-67-0) [473](#page-484-0) logistic regression, [460–](#page-471-0)[464](#page-475-0) x-variable ANOVA, [253](#page-264-0) correlation and, [342–](#page-353-0)[344](#page-355-0) covariance and, [530](#page-541-0) general discussion, [11–](#page-22-0)[12,](#page-23-0) [304,](#page-315-0) [530](#page-541-0) multiple regression and, [330–](#page-341-0)[331](#page-342-0) *x*-axis and, [80–](#page-91-0)[82](#page-93-0)

#### **Y**

*y*-axis bar charts, [82](#page-93-0) formatting, [70–](#page-81-0)[73](#page-84-0) general discussion, [67](#page-78-0) lines, [305–](#page-316-0)[307](#page-318-0) scatterplot charts, [304](#page-315-0) *y*-intercept, [306–](#page-317-0)[307](#page-318-0) y-variable

correlation and, [342–](#page-353-0)[344](#page-355-0) general discussion, [11–](#page-22-0)[12,](#page-23-0) [304,](#page-315-0) [530](#page-541-0)

#### **Z**

z-scores applications, [127–](#page-138-0)[128](#page-139-0) baseball statistics and, [127–](#page-138-0)[128](#page-139-0) characteristics, [126–](#page-137-0)[127](#page-138-0) formula, [126,](#page-137-0) [168](#page-179-0) hypothesis testing, [193–](#page-204-0)[196](#page-207-0) negative, [126,](#page-137-0) [130–](#page-141-0)[131](#page-142-0) one-sample hypothesis testing, [193–](#page-204-0)[197](#page-208-0) positive, [126](#page-137-0) STANDARDIZE function, [128–](#page-139-0)[130](#page-141-0) T-scores, [130–](#page-141-0)[131](#page-142-0) *z*-Test hypothesis testing one-sample, [193–](#page-204-0)[197](#page-208-0) two-sample, [215–](#page-226-0)[219](#page-230-0) Two Sample for Means tool, [52,](#page-63-0)  [216–](#page-227-0)[219](#page-230-0) Z.TEST function, [196–](#page-207-0)[197](#page-208-0)

## **About the Author**

**Joseph Schmuller** is a veteran of over 25 years in Information Technology. He is the author of several books on computing, including the three editions of *Teach Yourself UML in 24 Hours (SAMS), Statistical Analysis with R For Dummies, R Projects For Dummies,* and the four prior editions of *Statistical Analysis with Excel For Dummies.* He has created and delivered online coursework on Statistics and Excel for LinkedIn Learning. Over 100,000 people around the world have streamed these courses.

For seven years, he was Editor-in-Chief of *PC AI* magazine and has written numerous articles on advanced technology.

A former member of the American Statistical Association, he has taught statistics at the undergraduate and graduate levels. He holds a BS from Brooklyn College, an M.A. from the University of Missouri-Kansas City, and a PhD. from the University of Wisconsin, all in psychology.

He and his family live in Jacksonville, Florida where he works on the Digital & Enterprise Architecture Team at Availity.

## **Dedication**

In loving memory of my wonderful mother, Sara Riba Schmuller, who first showed me how to work with numbers, and taught me the skills to write about them.

and

In loving memory of Dennis Ray Short, outstanding professor, Technical Editor extraordinaire, and a wonderful friend.

## **Author's Acknowledgments**

As I said in the first four editions, writing a *For Dummies* book is an incredible amount of fun. You get to express yourself in a friendly, conversational way, and you get to throw in some humor, too. To write one more edition is a superb superfecta (yes, that's what comes after a quadfecta!).

The fun, however, was greatly diminished this time by the sudden passing of our dear friend Professor Dennis Short of Purdue University. A highly respected and accomplished scholar, Dennis was the Technical Editor of three prior editions of this book and each edition benefited greatly from his work. His students were fortunate indeed to have had his guidance, wisdom, and insights, as was I.

I worked again with a terrific team at Wiley. Acquisitions Editor Kelsey Baird initiated this effort. As always, Project Editor Paul Levesque did Herculean work. If you've ever seen one of those acts where the performer keeps a dozen plates spinning at once, you have a pretty good idea of what Paul does — except with more plates. His sharp eyes and keen sense of what's readable and what's not, his technical acumen, and his organizational skills tightened up this edition immensely.

Copy Editor Becky Whitney's valuable insights and high standards make the book you're holding (or the e-book you're tapping) much easier to read. Technical Editor Guy Davis is a worthy successor to my friend, Dennis. His attention to detail and his helpful suggestions elevated the technical level of this book. Any errors that remain are under the sole proprietorship of the author. My thanks to Margot Hutchison of Waterside Productions for representing me in this effort.

I hope this book is an appropriate testament to the mentors who helped shape my statistical knowledge: Mitch Grossberg (Brooklyn College); Al Hillix, Jerry Sheridan, the late Mort Goldman, and the late Larry Simkins (University of Missouri-Kansas City); and Cliff Gillman and the late John Theios (University of Wisconsin-Madison). They all have my utmost gratitude.

I thank Kathy as always for so much more than I can say.

#### **Publisher's Acknowledgments**

**Acquisitions Editor:** Steven Hayes **Senior Project Editor:** Paul Levesque **Copy Editor:** Becky Whitney **Tech Editor:** Guy Hart-Davis

**Production Editor:** Mohammed Zafar Ali **Cover Image:** © s\_oleg/Shutterstock
## **WILEY END USER LICENSE AGREEMENT**

Go to [www.wiley.com/go/eula](http://www.wiley.com/go/eula) to access Wiley's ebook EULA.